# Aide REW V5.20

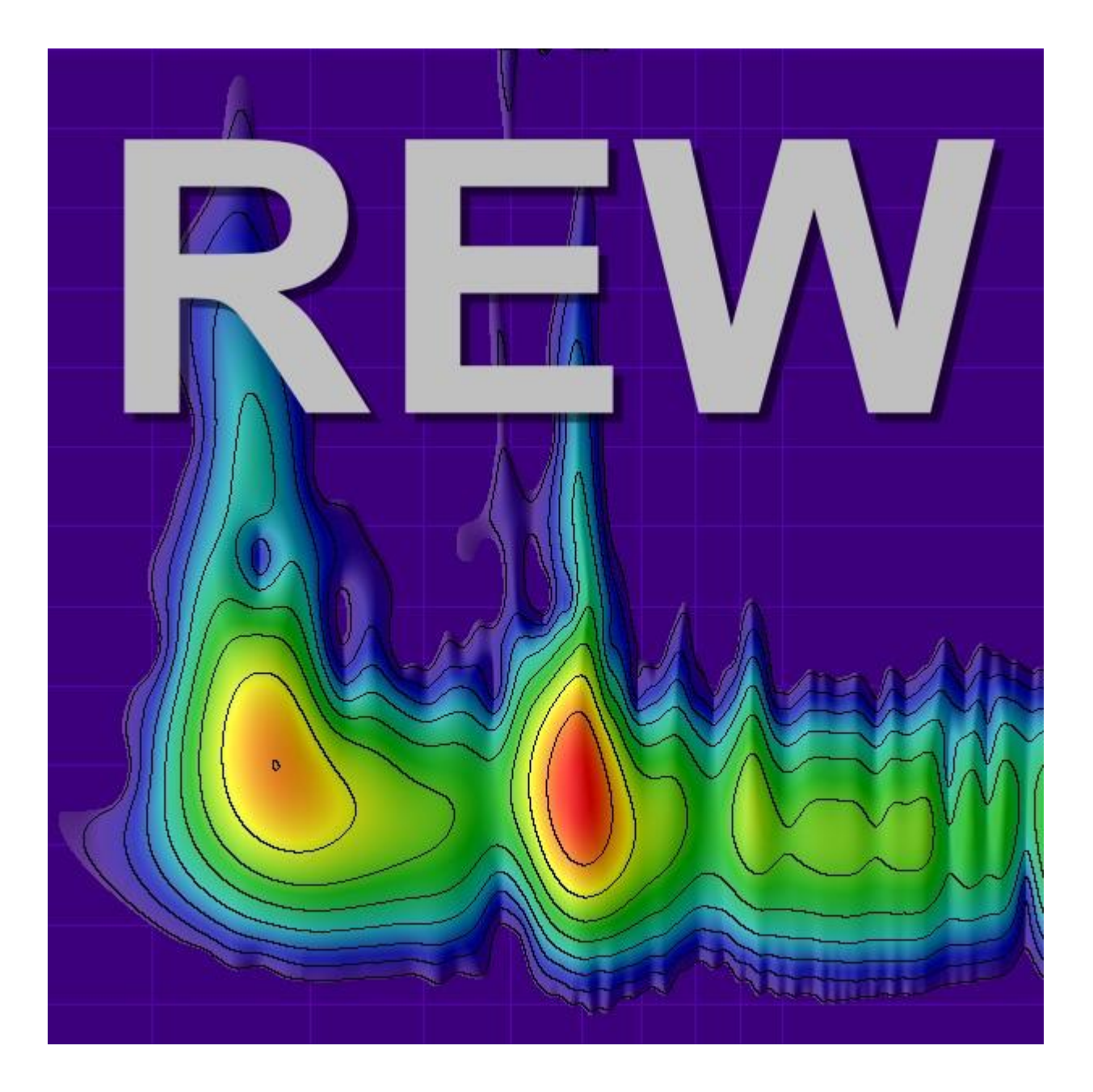

Copyright © 2005-2021 John Mulcahy Tous droits réservés

# <span id="page-1-0"></span>Contenu de l'aide REW

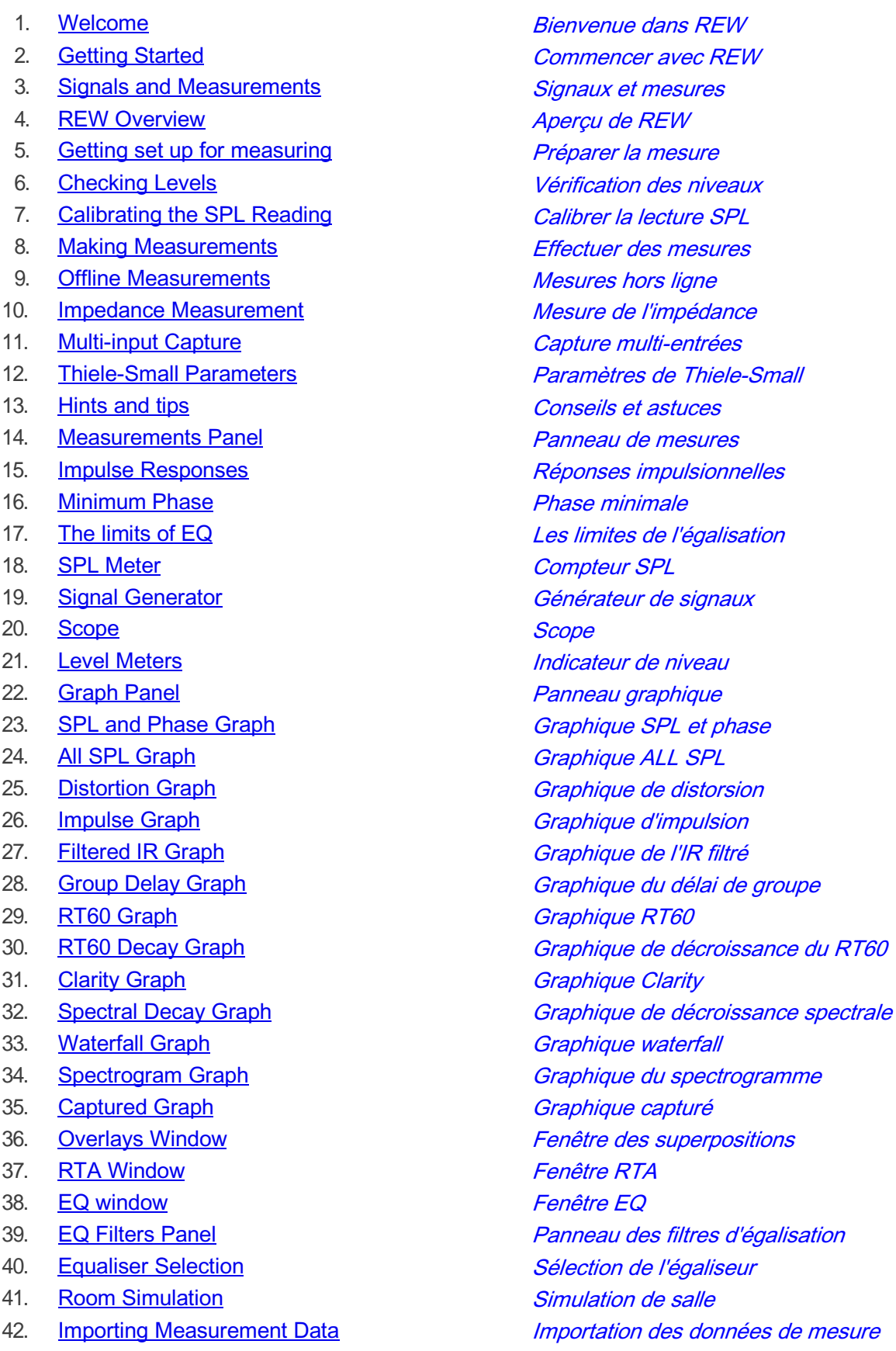

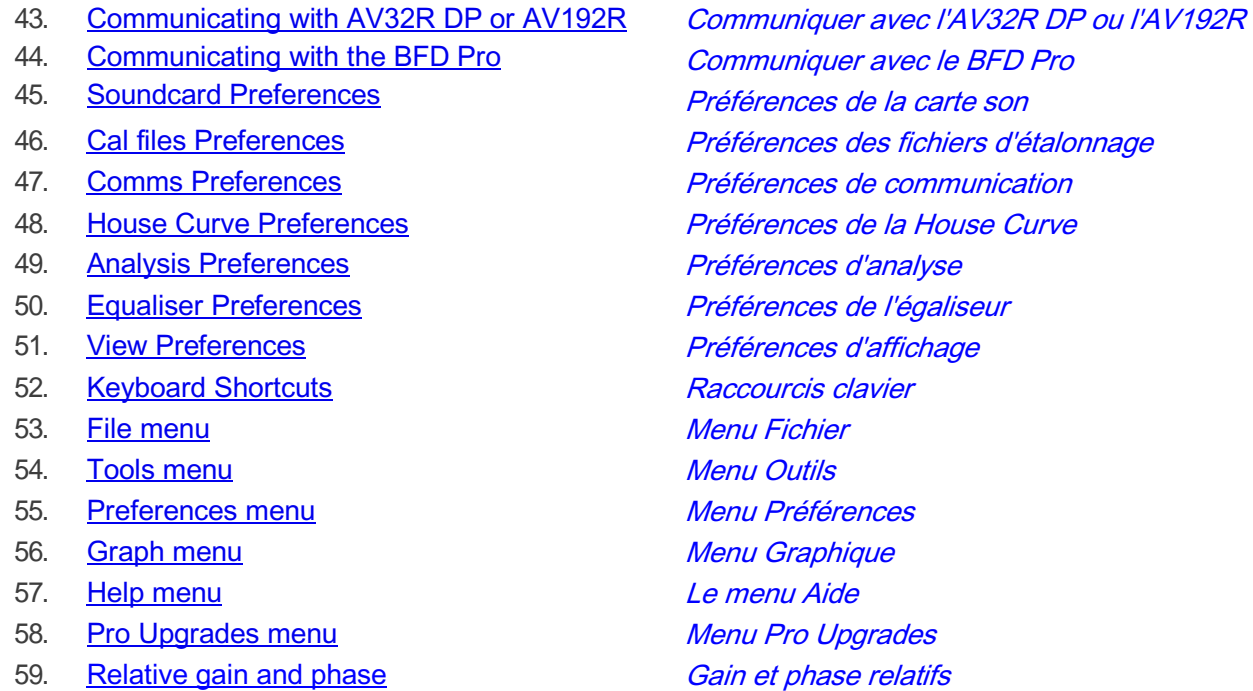

#### [REW homepage](http://www.roomeqwizard.com/)

Copyright © 2005 - 2021 John Mulcahy Tous droits réservés

# <span id="page-3-0"></span>Bienvenue dans REW

REW (Room EQ Wizard) est une application Java pour mesurer les réponses des salles et corriger les résonances modales des salles. Il comprend des outils pour générer des signaux d'essai; mesurer le SPL; mesurer la fréquence et les réponses impulsionnelles; générer des tracés de phase, de retard de groupe, de décroissance spectrale, de waterfall, des spectrogrammes et des traces énergie-temps; générer des tracés d'analyseur en temps réel (RTA); calculer les temps de réverbération; afficher les réponses de l'égaliseur et ajuster automatiquement les paramètres des égaliseurs paramétriques pour corriger les effets des modes de salle et ajuster les réponses pour correspondre à une cible.

REW utilise un signal sinusoïdal logarithmique balayé pour ses mesures. C'est beaucoup plus rapide que les mesures manuelles, plus précis, moins susceptible de souffrir d'écrêtage aux résonances, moins sensible à la non linéarité du système que le MLS et permet de déterminer la réponse impulsionnelle de la pièce, qui à son tour est à la base de nombreuses fonctionnalités supplémentaires. Lors de l'utilisation de l'analyseur en temps réel, REW peut générer des séquences de bruit rose périodique pour une meilleure visibilité du comportement à basse fréquence que celle obtenue en utilisant le bruit rose aléatoire sans la nécessité d'une moyenne longue.

La page d'accueil de REW se trouve à *[www.roomeqwizard.com](https://www.roomeqwizard.com/)*. Pour obtenir des conseils et de l'aide, visitez le forum de REW [www.avnirvana.com](https://www.avnirvana.com/forums/official-rew-room-eq-wizard-support-forum.10/).

#### **Prérequis**

- REW peut être utilisé sur Windows XP/7/8/8.1/10, macOS 10.11 ou version ultérieure et Linux
- Résolution minimale de l'écran : 1024 x 768
- RAM minimum : 2 Go, 4 Go ou plus recommandé
- Les fichiers d'installation Windows et Linux incluent un environnement d'exécution Java pour l'utilisation de REW si un environnement d'exécution Java 8 n'est pas déjà installé. Ne pas installer une version sans entête d'exécution Java, ils manquent d'entrées/sorties audio.
- Le téléchargement macOS inclut également un environnement d'exécution Java pour REW. Java n'a pas besoin d'être installé. Les permissions d'accès au microphone font partie de la signature du code et devraient être automatiques. Pour forcer une autorisation d'accès au micro pour REW, éxecuter la commande tccutil reset Microphone à partir d'un terminal avant le démarrage de REW.
- Les communications série RS232 (utilisées uniquement pour communiquer avec les processeurs AV TAG McLaren Audio AV32R DP et AV192R) fonctionnent uniquement sur les systèmes Windows 32 bits. La communication Midi (utilisée pour définir les filtres sur Behringer BFD Pro DSP1124P et FBQ2496 equalisers) est prise en charge sur Windows. macOS devrait également prendre en charge la communication Midi.

# Windows XP, Vista, 7, 8 or 8.1

Lors de l'installation de REW sur Windows XP, Vista, 7, 8 ou 8.1, vous pouvez rencontrer le message d'erreur : "Le programme ne peut pas démarrer, car api-ms-win-core-timezone-l1-1-0.dll est absent de votre ordinateur. Essayez de réinstaller le programme pour résoudre ce problème."

Ceci est causé par l'exécution Java utilisant des composants de l'exécution Windows Universal C qui ne sont pas présents sur les anciennes installations Windows. Pour le corriger, consultez cet article de la base de connaissances Microsoft, KB2999226 à *[https://support.microsoft.com/en-us/help/2999226/update-for-niversal-c](https://support.microsoft.com/en-us/help/2999226/update-for-niversal-c-runtime-in-windows)*[runtime-in-windows](https://support.microsoft.com/en-us/help/2999226/update-for-niversal-c-runtime-in-windows).

# Installation Linux

Ouvrir un terminal et accéder au dossier où le fichier d'installation a été téléchargé

 Après avoir téléchargé le fichier d'installation, définir les autorisations pour lui permettre de l'exécuter et de l'installer comme suit (exemple est pour 5.19):

chmod 777 REW\_linux\_5\_19.sh sudo ./REW\_linux\_5\_19.sh

Si le répertoire de travail de votre terminal n'est pas celui où le programme d'installation a été téléchargé, inclure le chemin vers le fichier téléchargé. Par exemple, si le terminal est ouvert dans votre répertoire personnel et que le programme d'installation a été téléchargé dans le dossier Téléchargements, mettez Téléchargements / devant le nom du fichier d'installation.

• Démarrer REW en executant

roomeqwizard

 $\bullet$ 

#### **Diagnostics**

REW enregistre les journaux de diagnostic dans le répertoire personnel de l'utilisateur. L'emplacement est affiché dans la fenêtre Help About REW. Les journaux contiennent les informations des 10 derniers démarrages, y compris les messages d'erreur ou les avertissements qui ont pu être générés. Sur macOS, les journaux se trouvent dans le dossier de la bibliothèque utilisateur, qui n'apparaît plus dans le Finder par défaut. Pour l'afficher, naviguez jusqu'à ~/Bibliothèque/Journaux ou ouvrez votre dossier d'accueil dans le Finder (Commande Maj + H), sélectionnez Affichage > Afficher les options d'affichage, puis cochez la case pour afficher le dossier de la bibliothèque.

REW enregistre une copie temporaire de chaque mesure effectuée dans le dossier logs. Un arrêt normal supprime ces copies temporaires. Si REW ne s'est pas arrêté normalement, il avertira de l'existence temporaire du fichier au démarrage et proposera de les charger.

Les préférences de démarrage pour REW sur les systèmes Windows sont stockées dans cette clé de registre: HKEY\_CURRENT\_USER/SOFTWARE/JavaSoft/Prefs/room eq wizard

Sur macOS, les préférences de démarrage sont stockées dans : ~/Library/Preferences/com.apple.java.util.prefs.plist sous une clé appelée Room Eq Wizard.

Les préférences peuvent être supprimées dans -> Préférences -> Supprimer les préférences et les arrêter ou en exécutant le programme de désinstallation REW.

# Aucune Garantie

CE LOGICIEL EST FOURNI "TEL QUEL", SANS GARANTIE D'AUCUNE SORTE, EXPRESSE OU IMPLICITE, Y COMPRIS MAIS SANS S'Y LIMITER, LES GARANTIES DE QUALITÉ MARCHANDE, D'ADÉQUATION À UN USAGE PARTICULIER ET DE NON CONTREFAÇON. L'AUTEUR NE PEUT EN AUCUN CAS ÊTRE TENU RESPONSABLE D'UNE RÉCLAMATION, D'UN DOMMAGE OU D'UNE AUTRE RESPONSABILITÉ, QUE CE SOIT DANS LE CADRE D'UNE ACTION CONTRACTUELLE, DÉLICTUELLE OU AUTRE, DÉCOULANT OU LIÉE AU LOGICIEL, À L'UTILISATION OU À D'AUTRES TRANSACTIONS DANS LE LOGICIEL.

#### **Remerciements**

REW utilise la bibliothèque [JTransforms](http://sites.google.com/site/piotrwendykier/software/jtransforms) pure Java FFT disponible sur *JTransforms* 

Les interfaces ASIO sont prises en charge par [JAsioHost](https://github.com/mhroth/jasiohost) de Martin Roth, disponible sur JAsioHost

Les programmes d'installation de REW sont développés avec le développeur d'installation multi-plateforme Install4J, disponible sur ei-technologies

Merci à Gerrit Grunwald pour les idées et les éléments de ses composants Steel Series, disponibles chez **[HarmonicCode](http://harmoniccode.blogspot.com/)** 

REW utilise la bibliothèque [Hola](https://github.com/fflewddur/hola) Multicast DNS Service Discovery disponible sur Hola

REW utilise le client [Java WebSocket](https://github.com/TooTallNate/Java-WebSocket) disponible sur *Java WebSocket* 

Copyright © 2004-2020 John Mulcahy Tous droits réservés

# [Commencez avec REW](#page-6-0)

Envoyez vos commentaires à feedback@roomeqwizard.com

Inde[x d'aide](#page-1-0)

# <span id="page-6-0"></span>Démarrage avec REW

REW est un progiciel qui mesure les fonctions transfert des systèmes acoustiques et affiche les réponses en fréquence, de phase et d'impulsion correspondantes ainsi que les différentes grandeurs qui en découlent. Si cette phrase vous a fait vous demander de quoi il parle ? Cela vaudrait la peine de prendre quelques minutes pour lire l'introduction aux *Signaux [et Mesures](#page-11-0)* qui explique les concepts de base. Même si vous connaissez déjà la terminologie, il peut être utile de parcourir rapidement cette introduction.

#### <span id="page-6-1"></span>Comment REW effectue les mesures

REW utilise une méthode de balayage sinusoïdal logarithmique qui est expliquée dans les grandes lignes. Si vous le souhaitez, vous pouvez *[sauter cette explication](#page-7-0)*. Vous pouvez en apprendre beaucoup sur la méthode de balayage et les différentes alternatives en lisant le document [Transfer-Function](http://www.four-audio.com/data/MF/aes-swp-english.pdf) Measurement with Sweeps par SWEN MÜLLER et PAULO MASSARANI.

Pour effectuer une mesure, nous avons besoin d'une source sonore (haut-parleur ou subwoofer) et d'un microphone (les SPL-mètres contiennent un microphone et beaucoup peuvent être utilisés à la place d'un micro). Un signal de balayage logarithmique est envoyé à la source, commençant bas et augmentant régulièrement à une fréquence plus élevée. Un balayage logarithmique est un balayage qui prend le même temps pour doubler la fréquence. Il faut le même temps pour passer de 40 à 80Hz ou 4kHz à 8kHz que de 20 à 40Hz. Le micro capte le balayage, détecte le son qui provient directement de la source et le son qui est réfléchit par la pièce. Certaines ondes sonores peuvent rebondir sur plusieurs surfaces de la pièce avant d'atteindre le microphone.

Une fois le balayage terminé, l'analyse commence. Un processus appelé "Fast Fourier Transform" (FFT) est utilisé pour calculer la phase et l'amplitude du spectre de fréquence qui a constitué le balayage. En comparant les amplitudes et les phases du spectre du signal du microphone reçu avec celles envoyées dans le balayage, il est possible de déterminer comment chaque fréquence a été affectée par le haut-parleur et la pièce que nous mesurons. Il s'agit de la "fonction de transfert" de la pièce, de l'emplacement de la source à l'emplacement du micro. Remarque : Une position source différente ou une position micro différente aura une fonction de transfert différente. En d'autres termes, notre mesure n'est valable que pour une position source et micro spécifique. Après avoir élaboré la fonction transfert, nous pouvons utiliser un "FFT inverse" pour passer de l'amplitude de fréquence et des informations de phase, à un signal de temps qui décrit la façon dont tout signal est transformé lors du déplacement de la source au micro. Ce signal temporel est appelé "réponse impulsionnelle", comme la fonction transfert dont il est dérivé, il n'est valable que pour une source spécifique et une position micro.

La réponse impulsionnelle est en fait exactement le même signal que nous pourrions voir si nous pouvions émettre un clic très court mais fort à la position de la source et enregistrer ce que le micro capte par la suite ("très court", c'est-à-dire qui ne dure que le temps d'un échantillon au taux d'échantillonnage que nous utilisons pour notre analyse, donc pour un taux d'échantillonnage de 48 kHz qui ne serait que de 1/48000 de seconde ce qui est 21 millionièmes de seconde). Vous pourriez vous demander pourquoi nous n'utilisons pas simplement un clic alors. Une difficulté est que le clic, parce qu'il est si court, doit être extrêmement fort pour que nous puissions être en mesure de capter ce qui se passe après le clic initial sur le bruit de fond de la pièce. Nous ne pourrions plus utiliser un haut-parleur pour générer cela, nous aurions besoin de quelque chose comme un pistolet de départ ou de faire exploser un ballon. Nous aurions également besoin d'un micro qui pourrait faire face, à la fois au clic extrêmement fort lui-même et aux échos beaucoup plus silencieux du clic produit par la salle. Vous risquez de constater que votre famille et vos voisins ne sont pas si enthousiastes à l'idée que vous tiriez à répétition avec un pistolet pour comprendre comment votre votre local réagit, et même s'ils le supportent, vos résultats ne seraient pas aussi bons que d'utiliser un balayage. Pour être technique, vous pouvez obtenir un rapport signal/bruit (S/N) beaucoup plus élevé par la méthode de balayage. Le S/N est déterminé par le niveau de bruit de fond et par la quantité d'énergie contenue dans le signal d'essai, qui dépend à son tour de la puissance du signal et de sa durée. Une impulsion est extrêmement courte, quelques millionièmes de seconde, donc pour obtenir une énergie significative, elle doit être extrêmement forte. Un balayage peut durer plusieurs secondes, de sorte que même à un volume modeste, son énergie totale peut être proche de près d'un million de fois plus qu'une impulsion.

Une fois la réponse impulsionnelle obtenue, elle peut être analysée pour calculer les informations sur le comportement de la pièce. L'analyse la plus simple est la FFT, pour montrer la réponse en fréquence entre les positions source et micro. Cependant, nous avons un certain contrôle sur elle. La modification de la partie de la réponse impulsionnelle

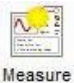

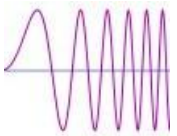

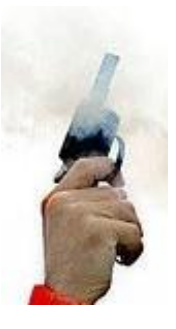

#### <span id="page-7-0"></span>Aide REW V5.20 Demarrage avec REW

analysée par la FFT change l'aspect de la réponse que nous voyons du local. La première partie de la réponse impulsionnelle correspond au son direct de la source au micro, le chemin le plus court entre eux. Le son qui a rebondi sur les surfaces du local doit parcourir une distance plus importante pour atteindre le micro, ce qui prend plus de temps, de sorte que les dernières parties de la réponse impulsionnelle contiennent l'influence du local. "Fenêtrer" la réponse impulsionnelle pour ne regarder que la partie initiale nous montre la réponse en fréquence du son direct avec peu ou pas d'influence de la pièce. Une fenêtre qui comprend des parties ultérieures de la réponse nous permet de voir comment contribue le local à la modification de la réponse en fréquence. La capacité de séparer les contributions du son direct et indirect (réfléchi) est une différence clé entre la réponse en fréquence dérivée d'une réponse impulsionnelle et une d'une analyse en temps réel (RTA), qui ne peut montrer que la réponse totale combinée de la source et du local.

D'autres informations que nous pouvons obtenir de la réponse impulsionnelle, comprennent un graphique "waterfall" qui est généré en déplaçant une fenêtre par étapes le long de la réponse et en traçant les différentes réponses en fréquence afin de produire une image 3D de la façon dont la réponse change au fil du temps. Le temps de réverbération "RT60", c'est-à-dire le temps qu'il faut au son dans diverses bandes de fréquence pour diminuer de 60dB (ou 1000 fois plus petit que le niveau d'origine) en est également déduit.

#### Equipement Nécessaire

La première exigence est comment capter le signal d'essai. Il y a plusieurs options :

- Un microphone USB fourni avec un fichier d'étalonnage. Ce type de micro peut être utilisé pour les mesures de basse fréquence ou la plage complète. Si le fichier d'étalonnage contient des données dans un format reconnu par REW, il peut également servir de SPL étalonné.
- Le miniDSP UMIK-1 est recommandé et dispose de données d'étalonnage dans un format REW-friendly, voir www.minidsp.com ou Amazon.
- Une alternative à un micro USB est un SPL-meter avec une sortie analogique de niveau ligne. Le compteur Radio Shack (RS) est parfaitement adapté aux mesures acoustiques basse fréquence, que ce soit en version analogique ou numérique. Le Galaxy CM-140 a un meilleur suivi de la trace de pondération C et un meilleur comportement aux fréquences supérieures à celles des subwoofer que le RS, mais il est plus cher.

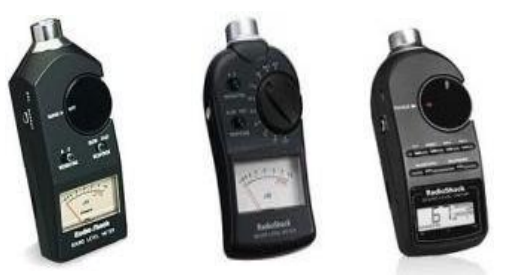

- Une dernière option est l'utilisation d'un microphone analogique mais la plupart des micros nécessiteront un préamplificateur pour produire le niveau ligne et fournir l'alimentation fantôme. Pour les mesures de la bande de frequences complète, la réponse du micro doit être étalonnée pour obtenir des résultats précis. Un SPL-Meter est toujours recommandé pour mesurer le niveau SPL de référence permettant d'étalonner l'affichage SPL dans REW.
- Un trépied pour supporter le micro ou SPL-Meter (ci-après appelé "micro"). De petits mouvements du micro peuvent entraîner de grandes variations dans les mesures. Pour des résultats répétables un moyen de soutenir le micro pendant une période prolongée est essentiel. Pour les mesures basses fréquences (au-dessous de quelques centaines de Hz), le micro peut être réglé vers le haut. Cela évite d'avoir à le déplacer pour mesurer différents hautparleurs et rend la lecture plus facile sur un SPL-Meter . Utiliser un fichier d'étalonnage micro "90 degrés" si le micro est dirigé vers le haut. Pour effectuer des mesures à des fréquences plus élevées, il est préférable de pointer le micro directement sur le haut-parleur à mesurer. Dans ce cas, utilisez un fichier d'étalonnage "0 degré". Dans les deux cas, le micro doit être placé à la hauteur de l'oreille à votre position d'écoute habituelle.
- Si vous utilisez un micro USB, la sortie casque de votre ordinateur peut générer les signaux de test que REW utilise sans interface externe. Si vous utilisez un SPL Meter ou un micro avec un préampli, alors une interface audio (interne ou externe) avec des entrées ligne et des sorties ligne ou casque est nécessaire. Remarque : les anciennes entrées micro des PC et des ordinateurs portables ne conviennent PAS et ne doivent pas être utilisées car elles avaient trop de gain et la plupart souffraient de niveaux de bruit élevés et d'une bande passante limitée. Les entrées combinées micro/ligne peuvent être utilisées avec succès. Les interfaces bon marché ou intégrées sont généralement adéquates, une mesure de référence d'une connexion en boucle peut être utilisée pour éliminer la réponse en fréquence de l'interface de la mesure.

• Câbles de connexion entre le SPL-Meter , micro ou la sortie de son préamplificateur, à l'entrée de votre carte son (si vous n'utilisez pas de microphone USB). De la sortie ligne de la carte son ou sortie casque, à une entrée sur votre processeur AV ou égaliseur. Les cables doivent être assez longs pour connecter votre ordinateur à votre micro à la position d'écoute et à votre processeur AV ou égaliseur. Si votre carte son est équipée de connecteurs phono (RCA), des connecteurs phono-phono seront necessaires. Si la carte son comporte des prises jack 3,5 mm (1/8") vous aurez besoin d'une paire de prises jacks stéréo vers prises RCA stéréo (également appelées câbles adaptateur en Y) ou des adaptateurs stéréo audio , voir les images ci-dessous.

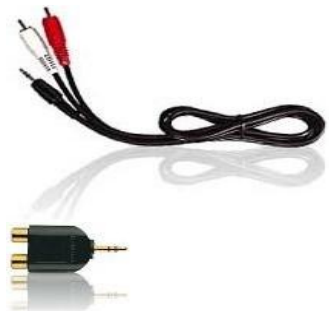

Si vous utilisez des câbles d'adaptateur Y mâle mâle, vous aurez également besoin de deux adaptateurs phono-phono (également appelés coupleurs de prise de connexion RCA, voir l'image ci-dessous) pour vous connecter aux dérivations avec votre SPL-mètre et votre processeur AV. (Les câbles RCA en Y sont disponibles dans tous les formats : M->2M, M- >2F, F->2F, F->2M et une sélection est souvent utile pour effectuer des mesures.)

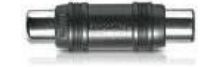

Si vous vous connectez à un BFD Pro DSP1124P ou FBQ2496, vous aurez besoin d'adaptateurs de prise 1/4" phono vers mono comme celui illustré ci-dessous.

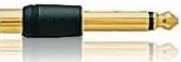

Une carte son vers votre égaliseur si vous utilisez les possibilités de communication RS232 ou Midi de REW pour configurer les filtres de l'égaliseur. Les exigences pour communiquer avec les processeurs TAG McLaren AV sont détaillées [ICI](#page-246-0), pour BFD Pro DSP1124P ou FBQ2496 (interface Midi) regardez *[ICI](#page-248-0)*.

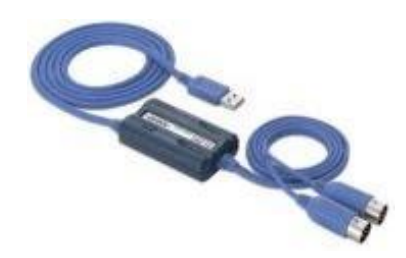

#### <span id="page-8-0"></span>**Connections**

La configuration générale de la mesure lors de l'utilisation d'un SPL-Meter est illustrée ci-dessous. Si vous utilisez un microphone USB, vous n'avez pas besoin de faire des connexions aux entrées de la carte son, il suffit de connecter le micro à un port USB sur votre ordinateur.

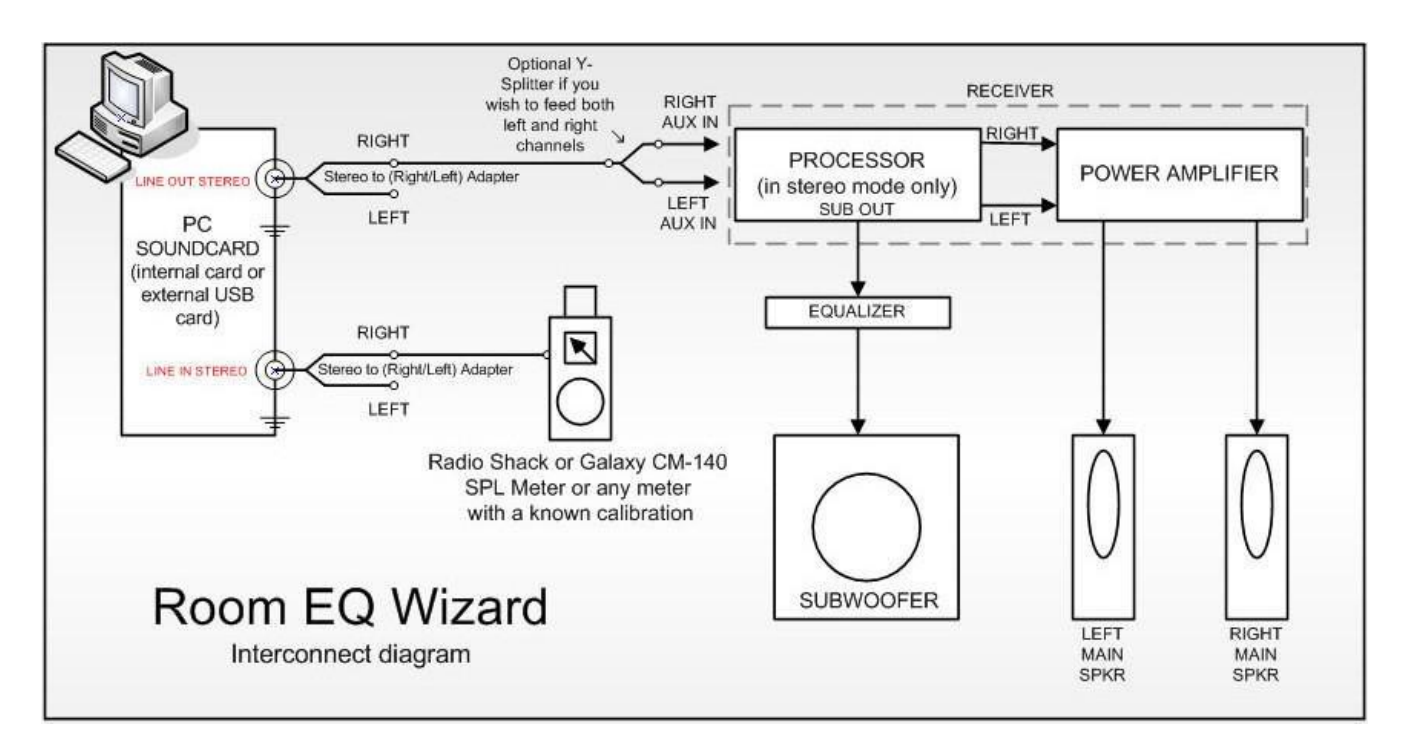

- Lorsque vous n'utilisez pas de micro USB, l'un des canaux d'entrée de la carte son est utilisé pour mesurer le signal de pression acoustique de votre micro ou de votre appareil de mesure. Il doit être connecté à la sortie analogique du préamplificateur de l'appareil de mesure ou du micro. La valeur par défaut est d'utiliser l'entrée droite, mais chaque entrée peut être utilisée. Un contrôle dans les *[préférences de la carte son](#page-251-0)* indique à REW quelle entrée utiliser.
- Un des canaux de sortie de la carte son (typiquement le droit) doit être connecté à un canal d'entrée sur votre processeur AV ou à l'entrée de votre égaliseur. La connexion à votre processeur AV vous permet de faire des mesures qui montreront la réponse des haut-parleurs principaux ainsi que du subwoofer et de voir l'intégration entre le subwoofer et les haut-parleurs principaux. Les effets de la gestion des basses de votre processeur AV peuvent être inclus dans les mesures. La connexion au canal gauche ou droit d'une entrée analogique permet de mesurer le haut-parleur principal correspondant et les réponses du subwoofer. Éteignez ou déconnectez le haut-parleur principal ou le subwoofer pour les exclure d'une mesure.
- Si votre ordinateur et votre processeur AV supportent tous deux l'audio en HDMI, vous pouvez également utiliser une connexion HDMI pour vehiculer l'audio. Le pilote audio HDMI doit être sélectionné comme périphérique de sortie sous Préférences -> Périphérique de sortie. Si vous êtes sous Windows et que vous souhaitez accéder aux sorties multicanaux en HDMI, vous devrez utiliser un driver ASIO comme FlexASIO ou ASIO4All pour accéder aux entrées/sorties.
- Les autres canaux d'entrée sortie n'ont pas besoin d'être utilisés pour la mesure de base. La réponse de la carte son elle-même peut être compensée en prenant une mesure de référence avec la sortie connectée directement à l'entrée et en configurant REW pour soustraire cette réponse mesurée des mesures ultérieures du local. Cependant, il est également possible d'utiliser un loopback entre l'autre sortie de la carte son et son autre entrée comme référence de synchronisation pour REW afin de compenser automatiquement le délai dans la carte son et le système d'exploitation lorsqu'il effectue une mesure. Une référence de synchronisation est requise pour comparer les délais de phase ou de temps entre les mesures ou pour obtenir des paramètres de retard de haut-parleur corrects dans les systèmes multicanaux. Si vous souhaitez faire cela, vous pouvez avoir besoin d'un connecteur phono RCA supplémentaire pour connecter le loopback.
- Si REW utilise un canal comme référence de synchronisation, celui-ci est contrôlé par une sélection dans la boîte de dialogue de Mesure. Lorsque l'entrée est effectuée avec un microphone USB au lieu d'une carte son, une référence de synchronisation acoustique peut être utilisée. Si une référence de synchronisation acoustique est utilisée, REW génère un signal de synchronisation sur la sortie qui a été sélectionnée pour agir comme référence avant de générer des balayages de mesure sur les canaux mesurés. Le signal de synchronisation est un balayage à haute fréquence pour permettre une synchronisation précise afin qu'un caisson de basses ne puisse pas être utilisé comme canal de référence. Les mesures auront un délai qui correspond à la différence dans leur distance du microphone par rapport à la distance du haut-parleur de référence. Si le haut-parleur de référence est plus éloigné, le délai serait négatif. Notez que les balayages multiples ne peuvent pas être utilisés avec une référence de synchronisation acoustique.

#### Connections égaliseur

Si vous utilisez un égaliseur (comme un BFD Pro DSP1124P ou FBQ2496) pour optimiser la réponse de votre subwoofer, il doit être connecté entre la sortie LFE/Sub de votre processeur AV et l'entrée bas niveau du subwoofer. Pour un BFD Pro, les boutons poussoirs de niveau de fonctionnement du panneau arrière doivent être enfoncés pour sélectionner la plage de -10 dBV.

Aide REW V5.20 Demarrage avec REW

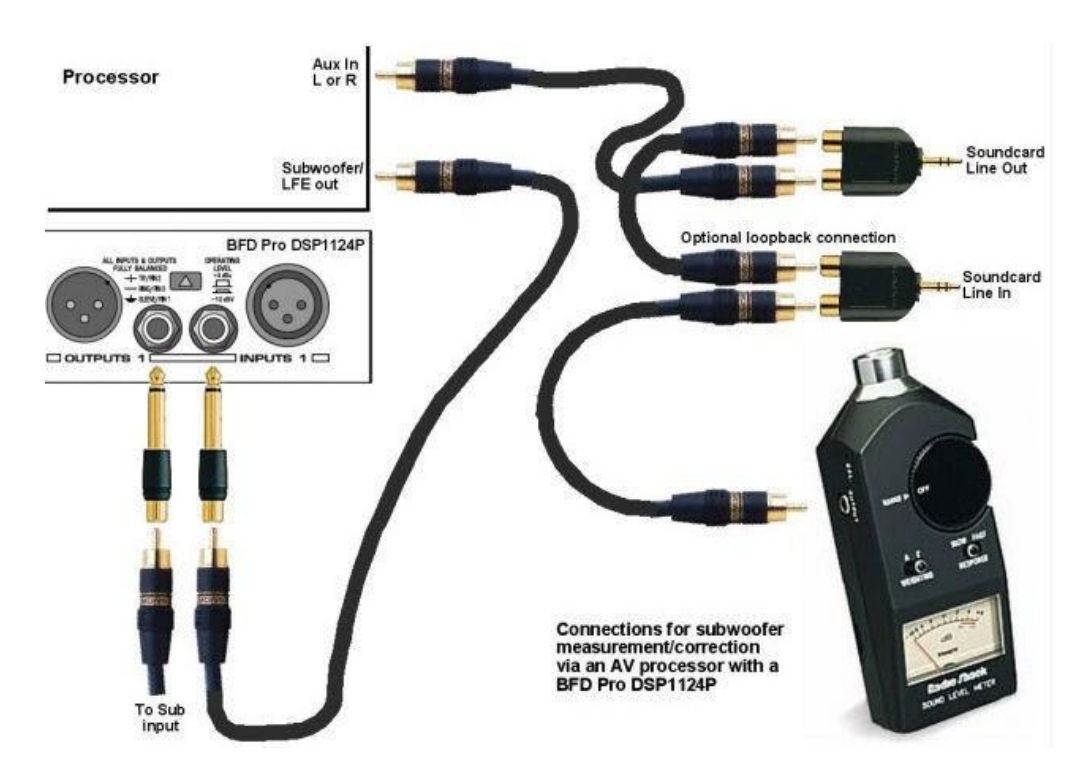

Si l'entrée du processeur AV utilisée a une fonction anti-écrêtage (anti-clipping, réduisant automatiquement sa sensibilité s'il détecte des signaux importants), elle doit être désactivée, car elle peut décaler les niveaux de mesure. La sensibilité de l'entrée devrait idéalement être réglée sur 0,5 V, bien que ce ne soit pas critique.

Les TAG McLaren AV32R DP et AV192R permettent de diriger l'entrée du signal de test vers n'importe quelle sortie de haut-parleur via l'entrée Test Signal dans les menus de filtre TMREQ pour chaque haut-parleur, ce qui est pratique pour mesurer d'autres haut-parleurs (voir *[chapitre](#page-247-0)* pour plus de détails). Ils semblent être les seuls processeurs AV avec une telle possibilité, d'autres processeurs peuvent avoir des entrées analogiques 5.1 ou 7.1 qui peuvent être utilisées avec un effet similaire, mais dans certains cas la gestion des basses ne sera pas appliquée à ces entrées, limitant la capacité de vérifier l'intégration des enceintes secondaires/principales.

# Plage de mesure SPL-Meter

Si vous utilisez un SPL-Meter comme entrée, la plage de l'appareil de mesure doit être réglée sur la valeur normalement utilisée pour l'étalonnage du niveau du haut-parleur et ne doit pas être modifiée lors de l'utilisation de REW. Si vous utilisez le compteur Radio Shack, sélectionnez la plage de 80 dB si vous étalonnez votre système à 75 dB (c'est le niveau standard recommandé par DolbyTM). Réglez votre compteur sur la pondération C et "lente". Sélectionnez the Input device is a C weighted SPL meter dans l'onglet [Préférences](#page-258-0) / Cal files.

# Aperçu de REW

Après avoir connecté l'équipement nécessaire, nous pouvons voir comment REW est organisé pour la réalisation et l'analyse des mesures dans *[l'aperçu de](#page-18-0) REW*.

Inde[x d'aide](#page-1-0)

# <span id="page-11-0"></span>Signaux et Mesures

#### "Qu'est-ce que ça veut dire ?"

Pour comprendre les mesures que vous pouvez prendre avec REW, il est utile de comprendre ce que sont les mesures. Ce sujet donne un aperçu des bases des signaux et des mesures et explique comment les différents graphiques dans REW sont générés et comment ils se rapportent à ce que nous avons mesuré.

### Signaux, Taux d'échantillonnage et Resolution

La première chose à comprendre est ce qu'est un signal, du moins dans le contexte des mesures acoustiques. Les signaux qui nous intéressent sont des sons enregistrés par un microphone ou un SPL-Meter. La pression acoustique génère des signaux électriques dans le micro/Meter qui sont captés par notre carte son audio. La carte son prend des mesures du niveau électrique à son entrée. Chaque mesure est appelée échantillon. La fréquence à laquelle il prélève ses échantillons est contrôlée par le taux d'échantillonnage. REW prend en charge une gamme de taux d'échantillonnage en fonction des capacités de la carte son, les taux communs sont 44.1kHz ou 48kHz, ce qui signifie que la carte son capture le niveau à son entrée 44100 ou 48000 fois par seconde. Trois secondes d'un signal échantillonné à 48 kHz signifie une séquence de 3\*48000 = 144000 valeurs de mesure. La fréquence la plus élevée qui peut être mesurée à un taux d'échantillonnage donné est la moitié du taux. Nous avons besoin d'au moins deux échantillons pour chaque cycle de la fréquence pour la reproduire. À 48 kHz, cela signifie que la fréquence la plus élevée que nous pouvons mesurer est de 24 kHz. Les fréquences supérieures à la moitié du taux d'échantillonnage provoqueraient un crénelage, elles sembleraient inférieures à ce qu'elles seraient réellement. Par exemple, un signal de 25 kHz échantillonné à 48 kHz ressemblerait en fait à un signal de 23 kHz. Pour éviter cela, les entrées des cartes sons ont des filtres anti-crénelage (anti-aliasing) qui tentent de bloquer les signaux plus élevés que ceux qui peuvent être capturés, mais ils ne sont pas complètement efficaces et nous devons donc toujours tenir compte du contenu en fréquence des signaux que nous essayons de mesurer.

La résolution des mesures de la carte son est généralement 16 bits ou 24 bits. La résolution 16 bits est la même que celle utilisée sur les CD, et est le support de la résolution REW. Avoir une résolution de 16 bits signifie que les valeurs de mesure individuelles peuvent varier de -32768 à +32767 (nombres qui peuvent être représentés avec 15 valeurs binaires, plus une 16ème valeur binaire pour stocker le signe du nombre). Plutôt que d'utiliser les valeurs de mesure directement, il est commode de s'y référer en termes de proximité avec le plus grand nombre, qui est appelé Full Scale, en abrégé FS. Les valeurs de pleine échelle sont -32768 et +32767. La plus petite valeur de mesure non nulle est 1, qui, en pourcentage de l'échelle complète, est de 100\* (1/32768) ou d'environ 0,003 % FS. Rien de plus petit n'est vu par la carte son comme zéro. La valeur de pleine échelle correspondra à une certaine tension à l'entrée de la carte son qui est habituellement autour de 1 Volt. Les cartes son qui ont une résolution plus élevée, comme 24 bits, ont généralement la même tension d'entrée maximale (environ 1 Volt), mais peuvent utiliser une plage plus large de nombres pour mesurer la tension. Pour une carte son de 24 bits, les valeurs de mesure pleine échelle sont -8388608 et +8388607. C'est toujours seulement 1 volt (typiquement), la plus grande tension d'entrée n'a pas changé, mais la carte son 24 bits a une résolution plus élevée, la plus petite valeur qu'elle peut détecter est de 100\*(1/8388608) pour cent de pleine échelle, 0,000012 % FS. C'est avec les plus petits signaux qu'une résolution plus élevée présente des avantages. La valeur de l'échelle complète est souvent considérée comme correspondant à une valeur de 1, et tout ce qui se trouve en dessous de l'échelle complète correspond à la proportion correspondante de 1, donc la moitié de l'échelle complète correspond à 0,5 et ainsi de suite.

# Ecrêtage (Clipping)

Si le signal devient plus grand que la valeur de pleine échelle, la carte son est incapable de le suivre. La valeur de mesure ne peut pas être supérieure à la pleine échelle, peu importe ce qui se passe réellement à l'entrée. Lorsque le signal a dépassé la plage, l'entrée peut le mesurer, ont dit qu'il a été écrêté. L'écrêtage (clipping) apparaît dans les signaux d'entrée comme des parties plates de la réponse. Si la coupure se produit à l'entrée de la carte son, elle sera à +100% FS ou -100% FS et REW vous avertira, mais parfois la coupure peut se produire avant que le signal arrive à la carte son (dans un préamplificateur micro dont le gain est trop élevé, par exemple). Dans ce cas, les valeurs de mesure peuvent ne jamais atteindre les niveaux FS de la carte son, mais le signal est néanmoins écrêté. L'écrêtage doit être évité lors de la mesure, car le signal mesuré ne représente plus ce qui se passait réellement à l'entrée et corrompt la mesure.

#### Aide REW V5.20 Signaux et mesures

#### Affichage des signaux

Une manière d'analyser les signaux est de tracer les valeurs de mesure par rapport au temps. Lorsque les signaux mesurés sont affichés dans REW sur un graphique, ils sont affichés en % FS, un signal qui atteint 100 % FS est le plus grand que la carte son peut mesurer. Un exemple de graphique est montré ci-dessous, affichant un signal de balayage que REW a généré et (en rouge) le signal résultant capturé à partir d'un microphone.

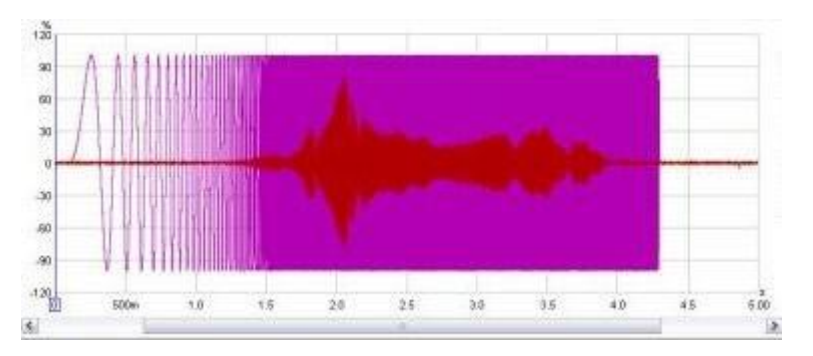

Nous ne nous intéressons généralement pas seulement aux valeurs de l'échantillon. Les fréquences qui composent le signal peuvent également nous intéresser. La gamme de fréquences qui composent un signal est appelée son spectre et nous pouvons les calculer à l'aide d'une transformée de Fourier rapide ou FFT. La FFT calcule les amplitudes et les phases d'un ensemble d'ondes cosinus qui, une fois additionnées, donneraient le même ensemble de valeurs de mesure que le signal temporel. Les amplitudes et les phases de ces ondes cosinus sont une manière différente de représenter le signal temporel, en termes de fréquences qui le composent plutôt que ses valeurs de mesure individuelles. Les amplitudes sont faciles à comprendre, une plus grande amplitude signifie une plus grande onde cosinus. Les phases indiquent la valeur de départ des ondes cosinus au moment du premier échantillon dans la séquence qui a été mesurée. Une phase de zéro degré signifierait que la valeur de départ était amplitude\*cos(0) = amplitude. Une phase de 90 degrés signifierait une valeur de départ d'amplitude\*cos(90) = 0. Nous sommes plus souvent intéressés par les amplitudes que les phases, mais il ne faut pas oublier les phases complètement, elles contiennent la moitié des informations sur la forme du signal temporel d'origine.

Lorsqu'une FFT est utilisée pour calculer le spectre, elle utilise un ensemble de fréquences qui sont uniformément espacées par un courant continu (fréquence zéro) jusqu'à la moitié du taux d'échantillonnage (le maximum qui peut être correctement représenté). L'espacement dépend de la longueur du signal que nous analysons dans la FFT. Les calculs de FFT sont plus efficaces lorsque les longueurs de signal sont des puissances de deux, telles que 16k (16384), 32k (32768) ou 64k (65536). Pour calculer un FFT de 64 k à partir d'un signal échantillonné à 48 kHz, il faut 65536/48000 secondes du signal, soit 1,365 s. Les fréquences seraient espacées de 24000/65536 = 0,366Hz. Si la FFT était générée à partir d'échantillons 16k, les fréquences seraient espacées de 1,465Hz. Moins il y a d'échantillons utilisés pour générer la FFT, plus les fréquences sont éloignées, plus la résolution de fréquence est faible. Pour la résolution à haute fréquence, nous devons analyser de longues périodes de temps des signaux.

# RTA

Une façon courante de visualiser le spectre d'un signal temporel est d'utiliser un analyseur en temps réel ou RTA. Le RTA montre un graphique des amplitudes des fréquences qui composent les signaux qu'il analyse. Cependant, alors que la FFT produit des signaux qui sont à des fréquences uniformément espacées, un RTA les regroupe en fractions d'octave. Une octave est un doublement de fréquence, donc l'intervalle entre 100Hz et 200Hz est une octave. L'écartement fréquentiel d'une fraction d'octave augmente à mesure que la fréquence augmente. Pour un RTA de 1/3 d'octave, l'intervalle est d'environ 4.6Hz à 20Hz, mais 4.6kHz à 20kHz. Pour un RTA de 1/24 d'octave les intervalles sont d'une largeur de 1/8ème d'octave. Dans l'intervalle d'une fraction d'octave, de nombreuses valeurs FFT individuelles peuvent être utilisées pour produire la valeur unique que le RTA attribue à cette bande de fréquences. Ci-dessous se trouve une image du REW RTA affichant le spectre d'une tonalité de 1kHz et ses harmoniques de distorsion.

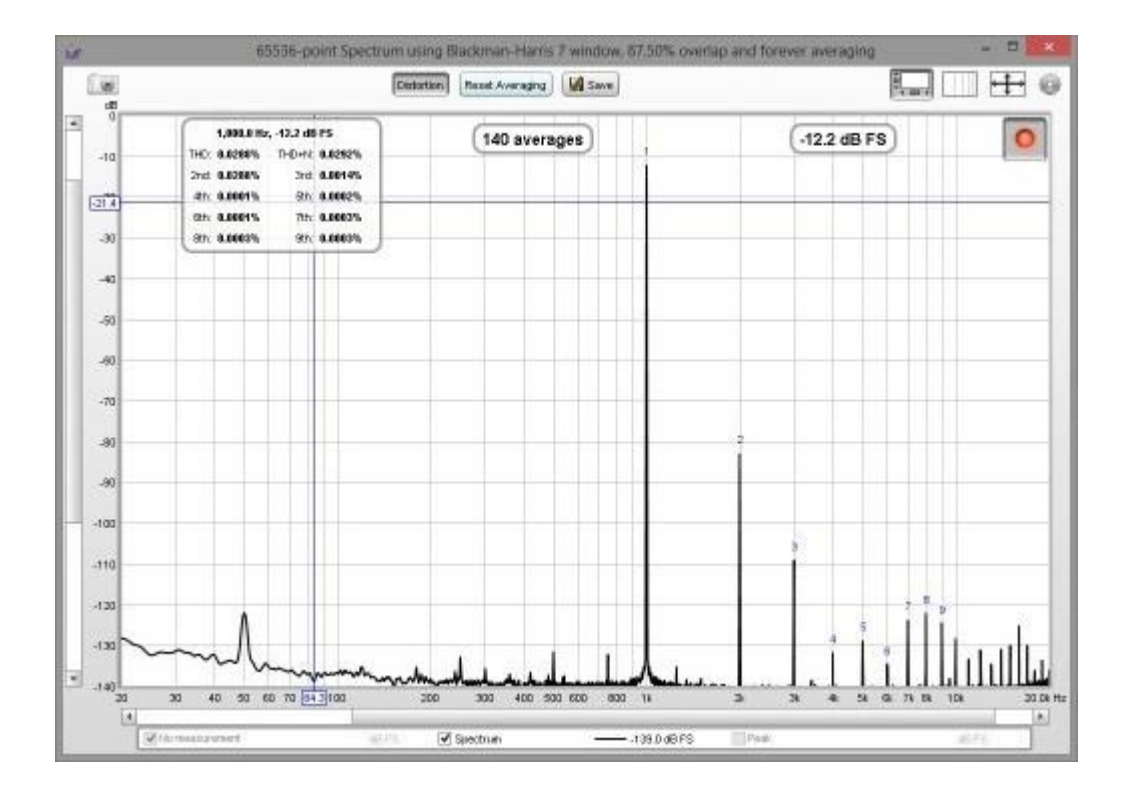

# Systemes et Fonctions Transfert

La visualisation du spectre d'un signal a ses usages, mais nous nous intéressons aussi à la façon dont l'équipement que nous utilisons modifie le spectre des signaux. La façon dont un système change le spectre des signaux qui le traversent est appelée la fonction transfert du système. La fonction transfert comporte deux composantes, la réponse en fréquence et la réponse en phase. La réponse en fréquence montre comment les amplitudes des fréquences sont modifiées par le système, la réponse en phase montre comment les phases des fréquences sont modifiées. Une description complète du système nécessite les deux réponses, des systèmes très différents peuvent avoir la même réponse de fréquence mais leur réponse de phase différente nous permet de les distinguer.

Il est important de ne pas confondre la réponse en fréquence d'un système avec le spectre de sortie du système. Le spectre d'un signal nous montre de quoi il est composé en termes de fréquences qu'il contient. La réponse en fréquence de la fonction transfert nous indique comment le système change le spectre des signaux. Le but d'un logiciel de mesure comme REW est de mesurer les fonctions transfert et le graphique SPL & Phase de REW montre la fréquence de la fonction transfert et les réponses de phase. L'amplitude de réponse en fréquence est indiquée sous forme de tracé SPL. Ci-dessous se trouve un graphique de la réponse en fréquence (tracé supérieur, axe gauche) et de la réponse en phase (tracé inférieur, axe droit) d'une mesure d'un local, montrant l'étendue jusqu'à 200 Hz.

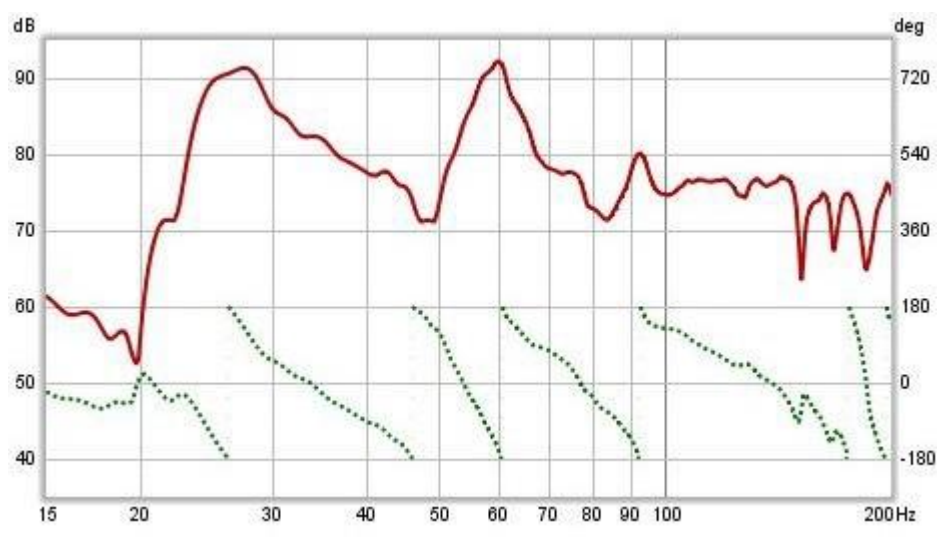

#### La Réponse Impulsionnelle

La fonction transfert nous montre, à travers les réponses en fréquence et de phase, comment le système affecte le spectre des signaux qui le traversent. Elle caractérise le système dans ce qu'on appelle le domaine de fréquences. Mais qu'en est-il du signal lui-même ? Comment décrire la façon dont les échantillons individuels du signal sont modifiés par le système, son comportement dans le domaine temporel ? La façon dont un système change les échantillons d'un signal est appelée sa réponse impulsionnelle. La raison du nom deviendra claire. La réponse impulsionnelle (IR) est elle-même un signal, constitué d'une série d'échantillons. Les signaux qui entrent dans le système se superposent à l'IR lorsqu'ils le traversent, en glissant le long de celui-ci échantillon par échantillon. Lorsque le signal apparaît pour la première fois, son premier échantillon s'aligne avec le premier échantillon de la réponse impulsionnelle. La sortie du système pour ce premier échantillon d'entrée est la première valeur d'échantillon IR multipliée par la première valeur d'échantillon de signal :

 $output[1] = input[1]*IR[1]$ 

Un intervalle d'échantillonnage plus tard, l'entrée a un chevauchement de 2 échantillons avec l'IR. Le résultat pour cette période est le 2e échantillon d'entrée multiplié par le premier échantillon d'IR, plus le premier échantillon d'entrée multiplié par le deuxième échantillon d'IR :

 $output[2] = input[2]*IR[1] + input[1]*IR[2]$ 

Une autre période d'échantillonnage plus tard l'entrée chevauche l'IR par 3 échantillons, la sortie est:

output[3] = input[3]\*IR[1] + input[2]\*IR[2] + input[1]\*IR[3]

Et ainsi de suite, chaque échantillon d'entrée successif apparaît. Ce processus de multiplication des échantillons de signal d'entrée par des échantillons IR est appelé convolution. Habituellement, la réponse impulsionnelle a une durée assez courte, beaucoup moins d'une seconde pour la mesure d'un élément d'équipement et une ou deux secondes pour la mesure d'une salle de taille domestique. Donc finalement la sortie à chaque période de temps se compose de la longueur de l'IR multipliée par la même longueur du signal d'entrée, avec tous les produits individuels additionnés pour donner la sortie pour cette période de temps.

# Alors pourquoi appeler « réponse impulsionnelle » ?

Quelle sortie obtiendrions-nous si le signal d'entrée consistait en un seul échantillon à pleine échelle, auquel nous attribuerions une valeur de un, suivie de zéros pour tous les autres échantillons? L'échantillon de sortie initial serait:

 $output[1] = input[1]*IR[1] = IR[1]$ 

Le prochain échantillon de sortie serait:

output[2] = input[2]\*IR[1] + input[1]\*IR[2] = 0\*IR[1] + 1\*IR[2] = IR[2]

Le troisième échantillon serait:

output[3] = input[3]\*IR[1] + input[2]\*IR[2] + input[1]\*IR[3] = 0\*IR[1] + 0\*IR[2] + 1\*IR[3] = IR[3]

et ainsi de suite. La sortie serait composée de chaque échantillon de l'IR à son tour. Une entrée qui n'a qu'un seul échantillon à pleine échelle suivi de zéros est appelée une impulsion, donc la sortie du système lorsqu'elle est alimentée est appelée la réponse impulsionnelle.

#### Relation entre la fonction transfert et la réponse impulsionnelle

Comme la fonction transfert et la réponse impulsionnelle sont les deux descriptions du même système, nous pouvons raisonnablement nous attendre à ce qu'elles soient liées, et elles le sont. La fonction transfert est la FFT de la réponse impulsionnelle, et la réponse impulsionnelle est la FFT inverse de la fonction transfert. Ce sont les deux vues du même système, l'une dans le domaine des fréquences et l'autre dans le domaine du temps. La fonction transfert est simplement le spectre de la réponse impulsionnelle.

#### Visualisation de la réponse impulsionnelle

Le graphique REW Impulse affiche la réponse impulsionnelle. Il affiche les valeurs en % FS ou dBFS. L'échelle dB est utile pour voir une plage dynamique plus large du signal, plutôt que de tracer les valeurs directement, il trace le log de base 10 des valeurs multipliées par 20. Le sommet du graphique dB est 0 dBFS, ce qui correspond à 100 % FS. Un niveau de 50 % FS serait 20\*log(0,5) = -6 dBFS. 10 % FS est 20\*log(0,1) = -20 dBFS. L'échelle dBFS est utile pour voir comment se comportent les niveaux les plus bas de l'impulsion et où elle décroit en dessous du niveau de bruit de la mesure. Les images ci-dessous montrent une réponse impulsionnelle avec % FS comme axe Y puis la même réponse avec dBFS. Dans la deuxième image, nous pouvons voir que l'impulsion prend plus de temps à décroitre au niveau du bruit de la mesure qu'elle ne semble sur le graphique en % de la FS.

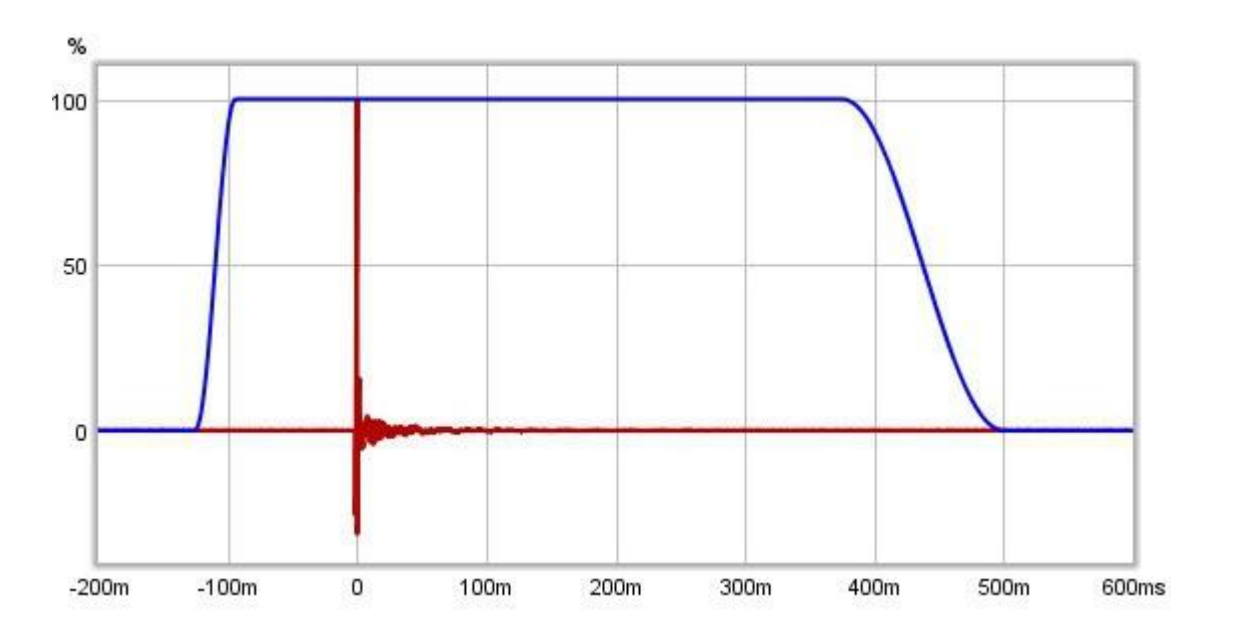

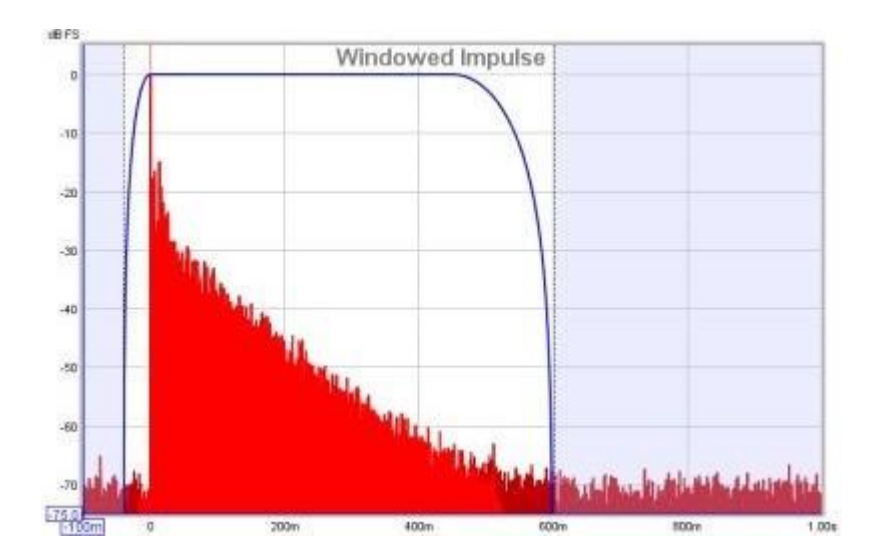

#### Fenêtrer la Réponse Impulsionnelle

Le système que nous voulons mesurer peut être un élément d'équipement, comme un haut-parleur, mais en acoustique, le système que nous mesurons comprend d'autres équipements et environnements dans le trajet entre le signal généré pour la mesure et le signal capté pour analyse. Ceux-ci comprennent les amplificateurs, le microphone, la carte son et surtout la salle elle-même. Le système que nous mesurons en fait comprend tous ces éléments, alors pour nous concentrer sur un aspect de celui-ci, nous aurons besoin de moyens pour éliminer l'influence des éléments qui ne nous intéressent pas.

La réponse de la carte son peut être calibrée en la mesurant séparément, tout comme la réponse du microphone. Supprimer l'effet de la pièce est plus difficile. C'est peut-être l'effet de la pièce qui nous intéresse, surtout si nous étudions ce que nous entendons à notre position d'écoute, mais si nous essayons d'isoler l'efficacité d'un haut-parleur, la contribution de la pièce peut polluer les détails de l'efficacité du haut-parleur.

Le signal qui atteint le microphone se déplace le long d'un chemin direct, qui est la route la plus courte à partir du haut-parleur et prend donc le temps le plus court. Le son du haut-parleur rayonne également vers l'extérieur et rebondit sur les surfaces de la pièce. Les reflets de ces surfaces se déplacent plus loin avant d'atteindre le microphone, de sorte qu'ils prennent plus de temps à arriver. Si le signal était une impulsion, on s'attendrait à voir d'abord l'arrivée directe, puis les arrivées des réflexions. Ces arrivées tardives sont retardées par le temps supplémentaire nécessaire pour parcourir la distance supplémentaire. Le temps supplémentaire le plus court peut être le temps qu'il faut au son pour se rendre à la surface la plus proche. Si cette surface la plus proche était à 3 pieds (0,9144 mètres), par exemple, il faudrait au moins 3 millisecondes de plus pour qu'une réflexion de cette surface atteigne le micro que le son direct du haut-parleur (en pratique, il faudrait un peu plus de 3 pieds pour que la distance de trajet soit un peu plus de 3 pieds).

Si nous n'examinions que les premières millisecondes de la réponse impulsionnelle, nous verrions la partie qui correspond à l'arrivée initiale, qui provient directement du haut-parleur sans la contribution de la salle. Regarder une petite partie de la réponse impulsionnelle de cette façon s'appelle fenêtrage de la réponse (dans les images de réponse impulsionnelle ci-dessus, la trace bleue montre la fenêtre). Si nous calculons un FFT pour cette partie fenêtrée de l'IR, nous pouvons voir la fonction transfert pour cette arrivée directe, qui serait la fonction transfert du haut-parleur seul. Il y a cependant un inconvénient. Si nous prenons le FFT d'un signal court, nous pouvons seulement voir la réponse jusqu'à une limite qui dépend de la durée du signal. Si nous avions une seconde entière de signal, nous pourrions obtenir une réponse en fréquence qui descend jusqu'à 1Hz. Si nous n'avons que 1/10e de seconde, nous n'obtenons qu'une réponse en fréquence qui descend jusqu'à 10Hz. En général, si la longueur du signal que nous analysons est T secondes, la fréquence la plus basse est 1/T. Donc si notre fenêtre était seulement 3ms, la réponse en fréquence descendrait à 1/0.003 = 333Hz. Pour voir les réponses à basse fréquence sans influence de la pièce, la surface la plus proche doit être aussi éloignée que possible. Pour régler les paramètres de la fenêtre dans REW, cliquez sur le bouton *IR Windows*. Par défaut, REW utilise des paramètres de fenêtre qui incluent plus de 0.5s de la réponse impulsionnelle, de sorte que l'effet de la pièce peut être vu.

#### **Waterfalls**

Les graphiques SPL & Phase et Impulse sont les plus utiles pour étudier la fonction transfert que nous avons capturée, mais il y a un autre graphique qui nous donne des informations utiles sur ce que la pièce fait aux sons que nous y jouons. Ce graphique est le *waterfall*. Le waterfall est un graphique de la façon dont le spectre d'une section de la réponse impulsionnelle change au fil du temps. Il est produit en fenêtrant une première partie de la réponse, généralement quelques centaines de ms lorsque l'on examine les réponses de la salle, et en calculant un FFT de cette section fenêtrée. La FFT produit la première tranche en chute d'eau. Nous déplaçons ensuite légèrement la fenêtre le long de la réponse impulsionnelle et calculons un autre FFT pour produire la deuxième tranche en chute d'eau. En déplaçant la fenêtre un peu plus loin, on obtient la troisième tranche, puis la quatrième et ainsi de suite. À mesure que nous avançons le long en chute d'eau, nous commençons à perdre la contribution initiale du haut-parleur et voyons de plus en plus la contribution de la salle seule. La réponse de la pièce est plus forte aux fréquences où il y a des résonances modales, qui sont des fréquences auxquelles le son rebondissant d'avant en arrière entre les surfaces de la pièce se renforcent pour produire des sons stables qui décroissent lentement. Ces fréquences se distinguent comme des crêtes dans le graphique en chute d'eau, avec les résonances modales les plus mauvaises ayant les crêtes les plus hautes qui prennent le plus longtemps à décroitre.

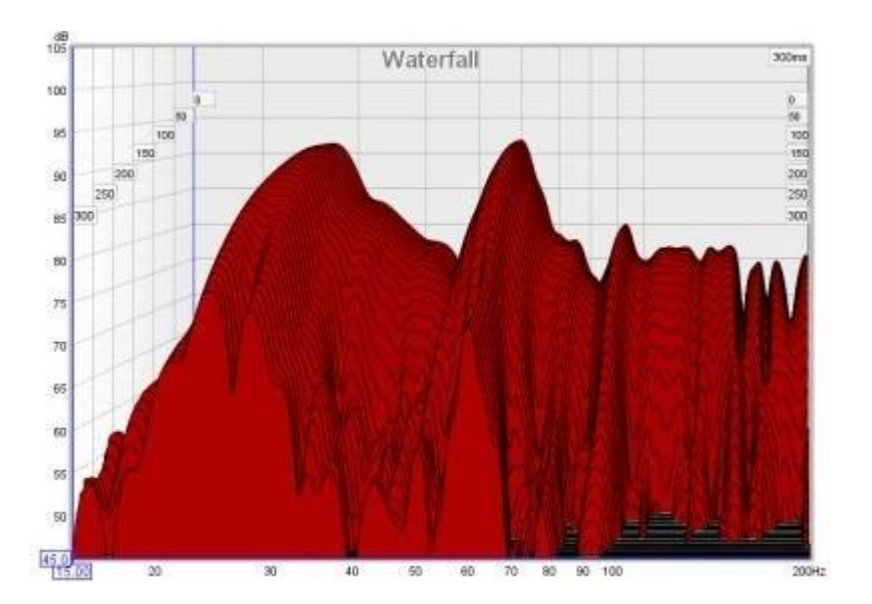

C'était une introduction très rapide aux concepts de base du signal et de la mesure. Si vous avez tenu jusqu'au bout, bien joué. Vous disposez maintenant des informations nécessaires pour mieux comprendre comment REW effectue [les mesures.](#page-6-1)

Inde[x d'aide](#page-1-0)

# <span id="page-18-0"></span>Aperçu de REW

Lorsque REW est démarré, il ressemble à ceci:

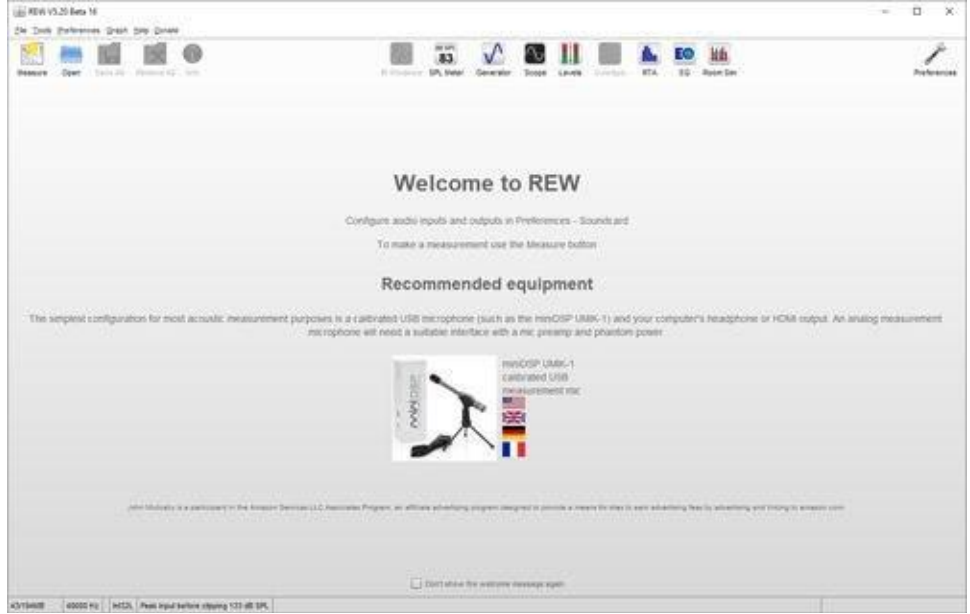

La fenêtre principale est vide jusqu'à ce que nous fassions une mesure ou que nous chargions certaines mesures existantes. SPL Meter, Generator, Scope, Levels peuvent être utilisés sans charger de mesures,

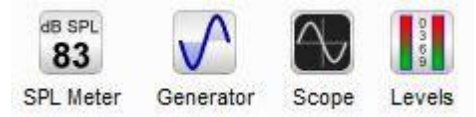

comme la fenêtre RTA, la fenêtre EQ et le simulateur de salle Room Sim,

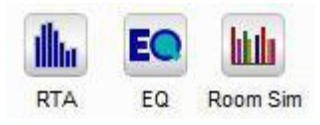

Après avoir effectué ou chargé certaines mesures, la fenêtre principale ressemble à ceci :

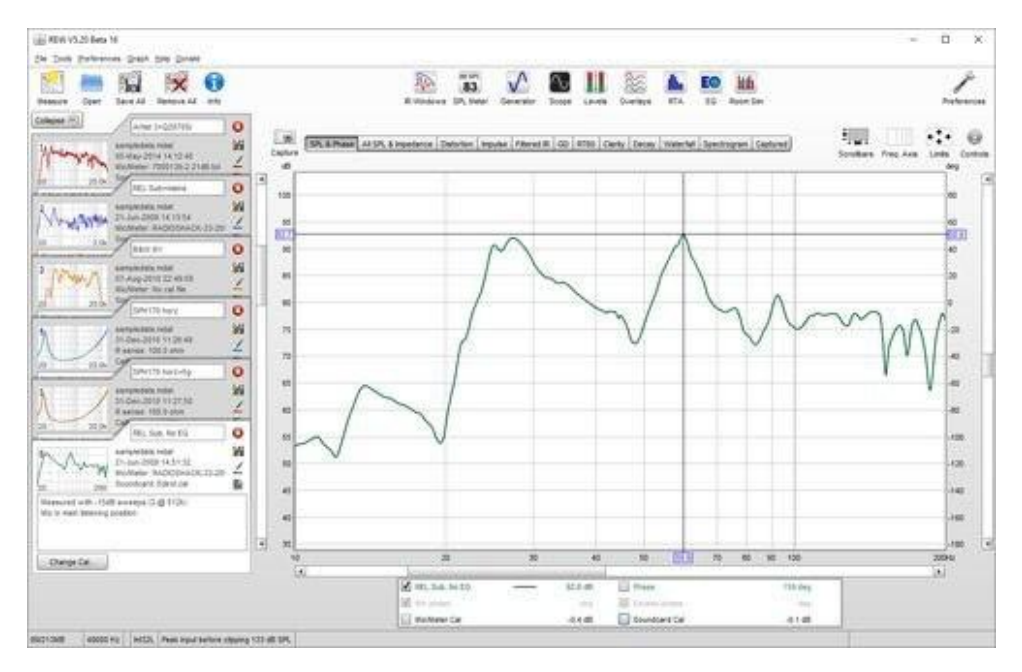

Les mesures apparaissent à gauche, dans des panneaux superposés. La mesure actuellement sélectionnée a un fond blanc, les autres sont gris. À droite se trouve la zone du graphique pour la mesure actuelle.

Tous les boutons de la barre d'outils sont maintenant activés. Ils sont répartis en 3 groupes, d'abord les boutons liés aux mesures :

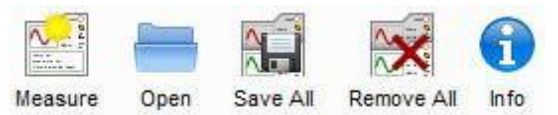

Ces boutons permettent d'effectuer une nouvelle mesure, d'ouvrir des fichiers de mesure existants, d'enregistrer toutes les mesures en cours dans un seul fichier de mesure (.mdat), de supprimer toutes les mesures en cours et un panneau Info qui affiche des informations supplémentaires sur la mesure actuelle.

Le groupe suivant comporte les différents outils

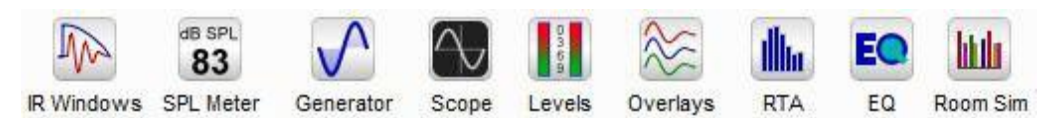

Le bouton IR Windows ouvre une fenêtre qui permet de modifier le type et l'étendue des fenêtres Impulse Response pour la mesure actuelle. Viennent ensuite les boutons *SPL Meter, Signal Generator, Scope* et Level Meters. Il y a ensuite un bouton pour ouvrir la fenêtre Overlays, qui permet de tracer n'importe laquelle ou la totalité des mesures chargées sur le même graphique. Les trois derniers boutons sont pour la fenêtre RTA, la fenêtre EQ (qui est utilisée pour étudier les effets de l'EQ sur la mesure actuelle) et le simulateur de salle Room Sim.

Le dernier bouton de la barre d'outils affiche le panneau Préférences

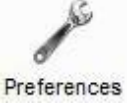

Dans la zone du graphique, il y a un bouton pour capturer le graphique actuel sous forme d'image Capture

une bande de sélection pour choisir le type de graphique

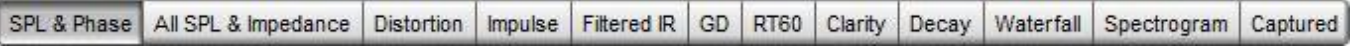

et des boutons pour activer/désactiver les barres de défilement de la zone graphique, basculer l'axe de fréquence entre logarithmique et linéaire, définir les limites du graphique et afficher le menu des commandes du graphique.

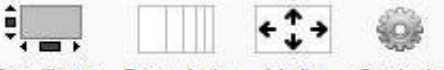

Scrollbars Freq. Axis Limits Controls

Sous le graphique se trouve une zone de légende qui montre les valeurs de tracé à la position du curseur

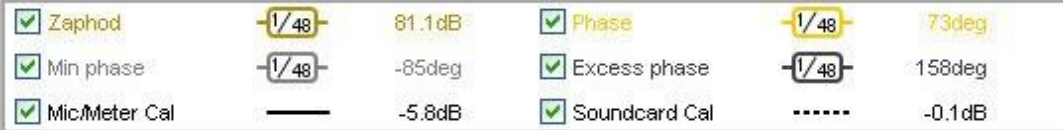

Si le lissage a été appliqué, la fraction d'octave (1/48 dans l'image ci-dessus) apparaît entre le nom du tracé et sa valeur.

La première étape pour faire fonctionner REW est de *[configurer l'entrée et la sortie audio et d'étalonner la carte son.](#page-20-0)* 

#### [Index d'aide](#page-1-0)

.

# <span id="page-20-0"></span>Préparer la mesure

Lorsque vous utilisez REW pour effectuer des mesures, il est préférable de quitter toute autre application, de se déconnecter d'Internet et de désactiver tout réseau sans fil. Les interférences sur les entrées audio de la carte son sans fil ou la demande de processeur élevé provenant d'autres applications, les mises à jour antivirus et autres peuvent causer des perturbations dans les signaux audio générés ou capturés conduisant à des résultats de mesure incorrects.

Les étapes initiales requises pour effectuer les mesures de la salle sont les suivantes :

#### 1. Choisir l'ent[rée et la sortie audio](#page-20-1)

- 2. *[Étalonner la carte son](#page-23-0)* (ne s'applique pas à l'utilisation d'un microphone USB)
- 3. [Vérifier les niveaux](#page-26-1)

4. *[Étalonner la lecture SPL](#page-28-1)* (sauf en cas d'utilisation d'un microphone USB avec des données d'étalonnage de sensibilité compatibles avec REW)

Les différents étalonnages et contrôles de niveau ne doivent généralement être effectués qu'une seule fois. Si vous exécutez REW pour la première fois, il est préférable de lire ces chapitres d'aide initiale dans l'ordre plutôt que de sauter directement aux étapes de configuration individuelles, Toutefois, si votre ordinateur a déjà été configuré à l'aide d'autres logiciels de mesure acoustique, vous pouvez passer directement à *[Effectuer des mesures](#page-30-0)*.

#### <span id="page-20-1"></span>Sélectionner l'entrée et la sortie Audio

Sur les plateformes Windows, REW peut utiliser soit les pilotes Java audio, soit les pilotes ASIO, sur d'autres plateformes, seuls les pilotes Java sont pris en charge. Les pilotes Java de Windows prennent en charge les taux d'échantillonnage jusqu'à 192 kHz, mais seulement les données 16 bits (basées sur le temps d'exécution de Java 8 au moment de la rédaction, décembre 2020). Utilisez les pilotes ASIO sur Windows pour la résolution d'échantillon complète prise en charge par la carte son. Sur macOS et Linux, les données 32 bits ou 24 bits sont utilisées si la carte son le permet. Les taux d'échantillonnage jusqu'à 192 kHz sont pris en charge sur macOS, les taux jusqu'à 1536 kHz sur Linux. Le taux d'échantillonnage et le format d'échantillon/l'amplitude des bits sont indiqués au bas de la fenêtre principale de REW. Les pilotes Java permettent à l'entrée et à la sortie d'être sur différents périphériques et permettent le contrôle du volume à partir de REW.

Les pilotes ASIO sur Windows prennent en charge jusqu'à 1536 kHz si la carte son le permet et une variété de formats en fonction du pilote. Les pilotes ASIO prennent en charge un périphérique ASIO qui doit être utilisé pour l'entrée et la sortie et REW n'a aucun contrôle sur les niveaux. Les pilotes pseudo-ASIO tels que FlexASIO et ASIO4All créent une enveloppe ASIO autour des pilotes WDM pour les périphériques, permettant l'entrée et la sortie par différents périphériques.

Si vous utilisez les pilotes Java, REW utilise par défaut l'entrée et la sortie audio qui ont été définies par défaut dans votre système d'exploitation. Ces valeurs par défaut peuvent changer lorsque vous connectez ou déconnectez des périphériques audio et lorsque vous utilisez le paramètre par défaut. REW ne peut pas déterminer les capacités spécifiques de l'appareil telles que les amplitudes de bits ou les taux d'échantillonnage qu'il prend en charge. Il est donc fortement recommandé de sélectionner les périphériques spécifiques, entrées et sorties que vous souhaitez utiliser pour la mesure dans le panneau *[Préférences de la carte son](#page-251-0)* et ne laissez pas la sélection par défaut. Cliquez sur le bouton Préférences dans la barre d'outils pour afficher le panneau. Les listes de périphériques montrent toutes les cartes son audio que REW a détectées. Lorsqu'une carte son a été sélectionnée, les listes d'entrée et de sortie montrent les entrées/sorties disponibles sur cette carte son. Les périphériques ASIO apparaissent dans la liste s'ils ont un pilote installé même si la carte son n'est pas connectée Connectez la carte son pour remplir la liste des taux d'échantillonnage pris en charge.

Remarque 1 : si une carte son USB est branchée après le démarrage du REW, cela peut prendre jusqu'à 1 minute pour qu'elle apparaisse dans la liste des périphériques - <sup>c</sup>'est une fonctionnalité de l'environnement d'exécution Java.

Remarque 2 : si ASIO4All est utilisé et qu'un changement est effectué dans le panneau de commande ASIO4All pour sélectionner d'autres périphériques ou entrées/sorties, REW devra recharger le pilote ASIO4All avant de pouvoir

#### afficher les canaux nouvellement disponibles. Pour ce faire, utilisez le bouton Recharger situé à droite du bouton du panneau de commande ASIO.

Lors de l'utilisation des pilotes Java, les listes peuvent inclure des périphériques internes et externes et des pilotes par défaut proposés par le système d'exploitation.

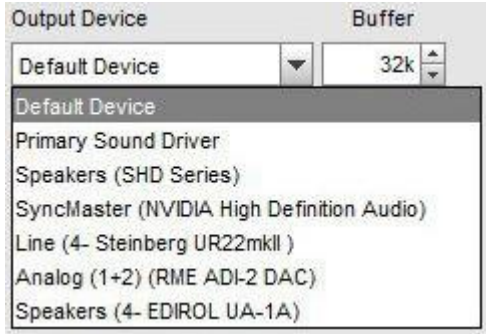

Si possible, sélectionnez la carte son elle-même plutôt que les pilotes OS "Primary Sound Capture Driver", "Primary Sound Driver", "Java Sound Audio Engine" ou similaire. REW nécessite un accès direct aux commandes de la carte son pour détecter et régler automatiquement les niveaux, ce qui peut ne pas être possible si les pilotes du système d'exploitation sont sélectionnés. Java Sound Audio Engine est également sujet aux pop et clics pendant la lecture qui dégradent les mesures.

Une fois les appareils choisis, l'entrée et la sortie peuvent être sélectionnées. Lors de l'utilisation de pilotes Java, l'entrée sera généralement appelée "LINE\_IN" ou "MICROPHONE" et la sortie sera "SPEAKER" ou "LINE\_OUT", mais ces noms peuvent être différents pour les cartes son USB. Par exemple, l'entrée peut être étiquetée "Digital Audio Interface". Les périphériques ASIO ont des noms plus spécifiques pour les entrées et sorties disponibles et chaque canal mono sera listé séparément.

#### Lors de l'utilisation d'un micro USB avec un fichier d'étalonnage contenant une valeur de sensibilité, REW doit lire le paramètre de volume d'entrée pour afficher correctement le niveau SPL. Ceci afin de permettre que le périphérique d'entrée et l'entrée pour le micro soient sélectionnés (ils ne doivent pas être laissés comme "Périphérique par défaut").

Il semble y avoir une tendance croissante pour les ordinateurs portables et PC Windows à appliquer un traitement d'annulation de bruit aux entrées de microphone stéréo, supprimant le contenu qui est commun aux deux canaux. Avec les microphones USB comme l'UMIK-1, le signal est le même sur les deux canaux, donc c'est tout le contenu commun qui peut être fortement perturbé. S'il existe des commandes utilisateur pour le traitement d'annulation du bruit sur les entrées, s'assurer qu'elles sont désactivées pour l'entrée de mesure. Le traitement d'une entrée peut être désactivé en allant dans les *paramètres son de Windows*, puis en sélectionnant le Panneau de contrôle du son sous Paramètres connexes. Sélectionnez le microphone à utiliser dans l'onglet Enregistrement, puis cliquez sur le bouton Propriétés et sélectionnez l'onglet Avancé. S'il y a une boîte Activer les améliorations audio, assurez-vous qu'elle n'est pas cochée.

Astuce de dépannage : Pour empêcher REW d'accéder aux commandes de volume de la carte son, décochez les cases de contrôle de volume d'entrée et de sortie. Tous les réglages de niveau devront alors être effectués à l'aide des commandes de volume du système d'exploitation et/ou du mixeur de la carte son.

#### Sortie multi-canaux

Lors de l'utilisation de pilotes Java, un canal peut être sélectionné après avoir choisi une entrée ou une sortie. Les pilotes Java fournissent généralement des entrées et des sorties stéréo, de sorte que l'entrée de mesure peut être gauche ou droite et la sortie peut être gauche, droite, ou pour envoyer le signal de mesure aux deux canaux, gauche + droite. Sur Windows, les pilotes Java actuellement (Java 8 update 202) ne proposent que des sorties stéréo même si la carte son connectée est configurée ou prend en charge les multi-canaux, par exemple une sortie HDMI offrant un son PCM multi-canaux. L'accès multicanal sur Windows nécessite des pilotes ASIO. Pour accéder aux sorties multicanaux sur HDMI, vous devrez utiliser un driver ASIO comme FlexASIO ou ASIO4All.

#### Aide REW V5.20 Préparer la mesure

Sur macOS et Linux, un dispositif configuré pour multi-canal peut rendre tous ses canaux disponibles. Un exemple de sélection à partir de l'une des 8 sorties d'une carte multicanal sur macOS est montré ci-dessous, la carte est configurée pour 8 canaux, 16 bits de données à 48 kHz comme indiqué dans l'image Audio Midi Setup. Notez que macOS a un ordre de canal inhabituel pour cette carte, avec les canaux arrière apparaissant dans la liste avant les canaux latéraux. REW étiquette les canaux dans l'ordre Gauche, Droite, C, LFE, SL, SR, SBL, SBR mais sur cette carte en sélectionnant SL (par exemple), REW produit une sortie sur le canal gauche du connecteur marqué Rear sur la carte son et SBL produit la sortie sur le canal gauche du connecteur marqué Side.

Cette bizarrerie mise à part, les canaux sont sélectionnables individuellement et toutes les assignations de canaux inhabituelles peuvent être traitées à l'aide de la commande Output Channel Mapping.

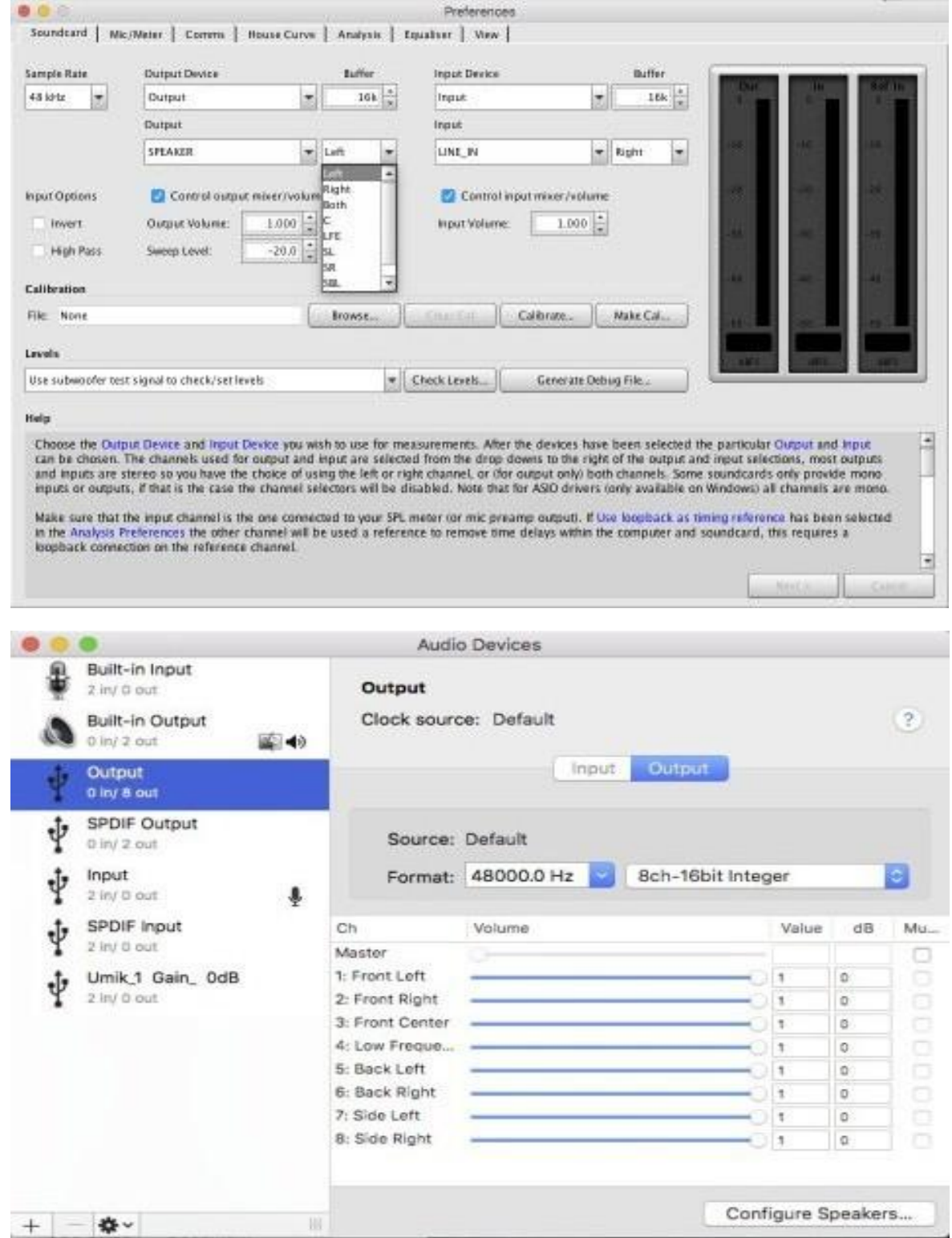

#### Sélection du taux d'échantillonnage

Lors de l'utilisation des pilotes ASIO, des taux d'échantillonnage jusqu'à 1536 kHz seront proposés si la carte son les prend en charge. Une grande taille de tampon (latence élevée) est recommandée pour l'ASIO, en particulier à des taux d'échantillonnage plus élevés. Un fonctionnement fiable à des taux d'échantillonnage élevés dépend de la vitesse de l'ordinateur et de la RAM.

Les pilotes Java offrent des taux d'échantillonnage allant jusqu'à 192 kHz sur MacOS et Windows ou 1536 kHz sur Linux, bien que les périphériques ne soient disponibles que pour 44,1 kHz et 48 kHz en fonction du système d'exploitation et des périphériques.

Assurez-vous que les dispositifs d'entrée et de sortie sont configurés dans le système d'exploitation pour fonctionner au taux sélectionné dans REW, sinon le système d'exploitation rééchantillonnera entre le taux sélectionné et le taux auquel le dispositif d'entrée ou de sortie est en cours d'exécution.

Il est préférable d'utiliser 44,1 kHz ou 48 kHz pour les mesures acoustiques, sauf si le test exige spécifiquement résultats de mesure supérieurs à 20 kHz (étude des résonances des tweeters, par exemple). Un taux d'échantillonnage plus élevé augmente l'utilisation de la mémoire, ralentit le traitement et n'améliore pas la précision.

#### <span id="page-23-0"></span>Calibrer la carte son

Cette étape n'est pas applicable lors de l'utilisation d'un microphone USB comme entrée, passer directement à Vérifier [les niveaux.](#page-26-0)

Une fois l'entrée et la sortie audio sélectionnées, REW est prêt à effectuer une mesure d'étalonnage de la réponse en fréquence de la carte son. Il est important de vérifier que la carte son est correctement configurée, en particulier pour s'assurer que le monitoring n'est pas actif. Si l'un des signaux d'entrée est redirigé vers la sortie, les résultats de mesure ne seront pas valides. Le résultat de l'étalonnage peut être utilisé pour supprimer la réponse de la carte son des mesures.

- 1. Effectuez un *loopback* entre la sortie ligne ou casque de la carte son et son entrée ligne. Utilisez le canal qui sera utilisé pour effectuer les mesures, qui doit être le même que celui qui a été sélectionné dans la commande Input Chanel.
- 2. Appuyer sur le bouton *Calibrate soundcard* du panneau *Soundcard Preferences* et suivre les instructions du panneau d'aide en bas.
- 3. Le résultat de la mesure devrait être relativement plat (variant de moins de 1dB sur la plus grande partie de la plage), mais chutera aux fréquences les plus basses et les plus élevées et aura souvent des ondulations à l'extrémité supérieure. Si le résultat indique une variation excessive entre 20 Hz et 20 kHz, un message d'avertissement s'affiche. Une telle mesure ne doit pas être utilisée. Voici une mesure valide à partir de la carte interne d'un ordinateur portable qui chute assez rapidement en dessous de 20Hz (l'échelle verticale du graphique est de 1dB/division) :

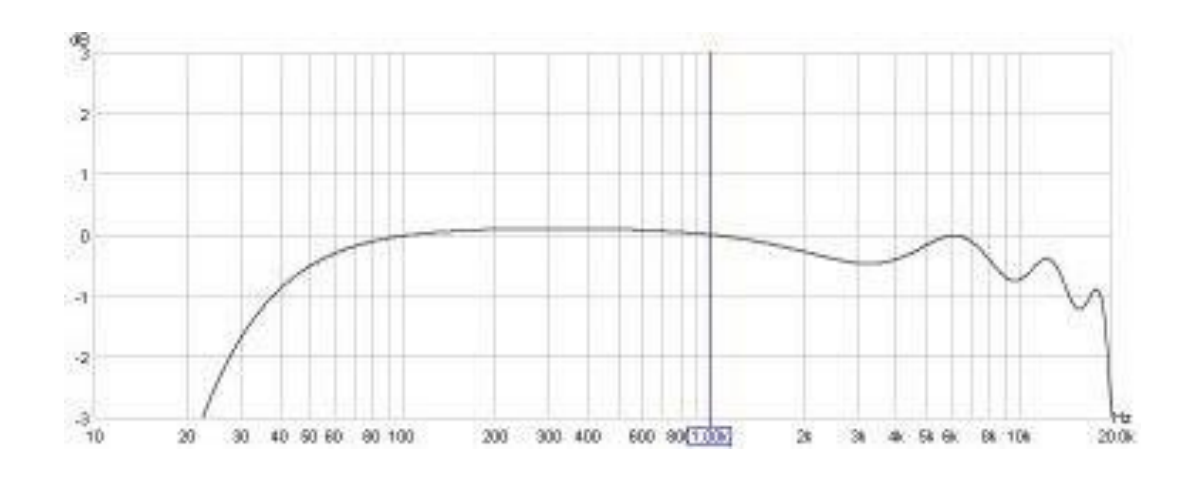

#### Aide REW V5.20 Préparer la mesure

Mesure provenant d'une autre carte son d'ordinateur portable, montrant une meilleure réponse à basse fréquence et une réponse à haute fréquence plus lisse :

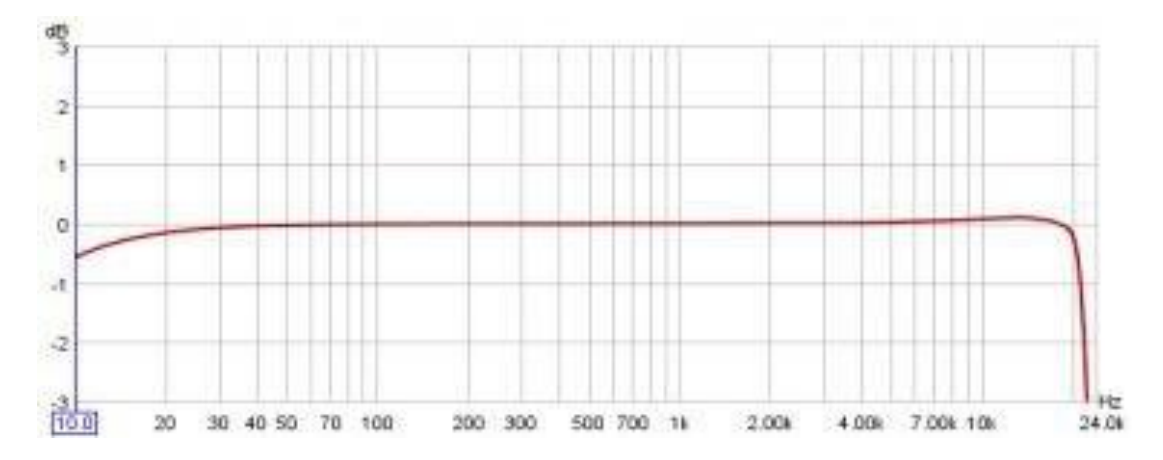

4. Quelques resultats de la mesure sont présents dans les notes :

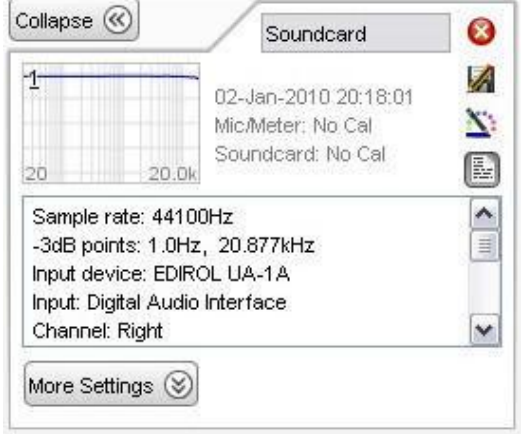

5. Si la mesure ressemble à cela :

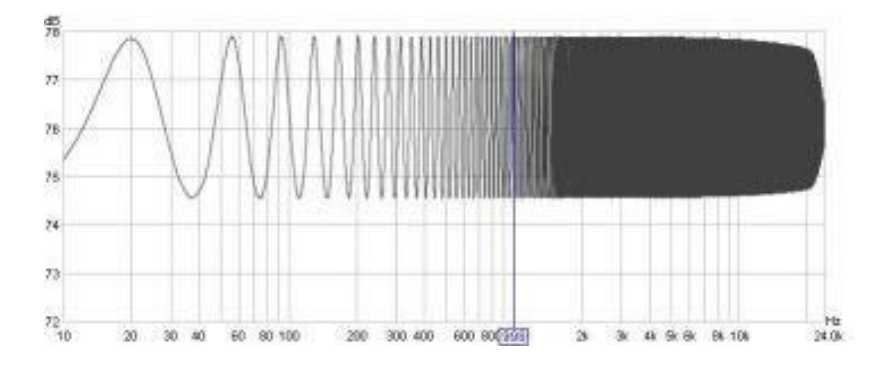

Cela est probablement dû à une boucle de rétroaction de la ligne d'entrée à la sortie. Cela peut se produire si la carte son a une fonctionnalité pour le monitoring des enregistrements. Par exemple, il peut y avoir une fonction monitoring pour l'entrée ligne qui doit être désactivée afin d'obtenir des résultats corrects, ou il peut y avoir un paramètre *Enregistrer sans monitoring* qui doit être sélectionné. La rétroaction peut également se produire si L'entrée ligne n'est pas coupée dans le mélangeur de lecture. de la carte son, ou si Ecouter ce dispositif a été sélectionné dans les propriétés d'enregistrement Windows pour l'entrée.

6. Lorsque la mesure est effectuée, elle doit être enregistrée dans un fichier d'étalonnage. Appuyez sur le bouton Make cal file... dans les préférences de la carte son et choisissez un nom et un emplacement pour le fichier. Le fichier est enregistré puis automatiquement rechargé en tant que fichier d'étalonnage à utiliser pour toutes les mesures ultérieures avec cette carte son. Au prochain démarrage, le fichier sera chargé automatiquement.

7. Le fichier d'étalonnage sera appliqué à toutes les nouvelles mesures effectuées après son chargement. Pour appliquer ou supprimer un fichier d'étalonnage de carte son pour une mesure existante, utilisez le bouton [Change Cal..](#page-59-0). dans le panneau de mesure.

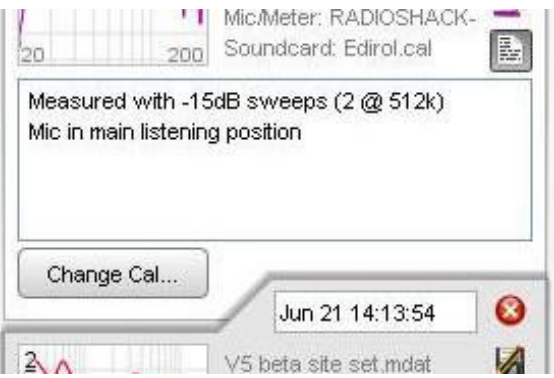

8. Retirer le *loopback* et connecter la carte son au microphone ou au SPL-Meter et au processeur/égaliseur AV

Noter que les mesures de la carte son effectuées à partir du panneau Préférences de la carte son utilisent la plage de balayage complète jusqu'à la moitié du taux d'échantillonnage de la carte son, quel que soit le réglage de la fréquence de fin de balayage, et que le fichier d'étalonnage de la carte son n'est PAS appliqué à ces mesures d'interface

Noter également que le fichier d'étalonnage de la carte son n'est valide que pour le taux d'échantillonnage auquel il a été mesuré, si le taux d'échantillonnage est modifié, la carte son doit être recalibrée au nouveau taux d'échantillonnage.

L'étape suivante consiste à *[vérifier les niveaux.](#page-26-0)* 

Inde[x d'aide](#page-1-0)

# <span id="page-26-0"></span>Vérification des Niveaux

Les mesures avec REW sont généralement effectuées à un niveau d'environ 75 dB SPL. Ce n'est pas élévé et identique au niveau visé par la plupart des appareils pour ajuster les caractéristiques de haut-parleur. L'utilisation de signaux de test très élévés est susceptible d'endommager vos haut-parleurs et vos oreilles. N'utilisez pas de niveaux de signal d'essai plus élevés que ceux que vous seriez à l'aise d'écouter pendant de longues périodes. Le réglage du niveau de signal utilisé par REW pendant la mesure implique la génération d'un signal d'étalonnage du bruit rose et l'ajustement du contrôle du volume du processeur AV et/ou du niveau du signal d'étalonnage de sorte qu'au point de mesure (généralement la hauteur de l'oreille à votre position d'écoute principale) votre SPL montre un niveau d'environ 75 dB. Ensuite, si vous n'utilisez pas de microphone USB, le volume d'entrée de la carte son doit être réglé pour obtenir un bon niveau de signal de l'appareil de mesure SPL ou du préamplificateur micro, lorsque le signal d'étalonnage est en cours de lecture.

Avec un microphone USB, le contrôle du volume d'entrée peut être laissé au réglage de gain d'unité (0 dB), qui est sélectionné par défaut lorsque le microphone est branché pour la première fois (et réglé automatiquement par REW si la case Control input volume est cochée sur les préférences de la carte son).

#### <span id="page-26-1"></span>Procédure de verification des nivaux

Ouvrez le *[panneau Préférences de la carte son](#page-251-0)* et choisissez de régler les niveaux à l'aide de votre caisson de basses ou d'un haut-parleur principal, en faisant le choix approprié dans la liste déroulante du panneau Niveaux. Cela indique au REW s'il doit utiliser un signal d'étalonnage de caisson de basses ou de haut-parleur. Si vous avez connecté la sortie de la carte son directement à votre subwoofer ou à un égaliseur connecté à votre subwoofer, choisissez Utiliser Subwoofer pour Vérifier/Définir les Niveaux ici, si vous êtes connecté à une entrée de processeur AV, vous pouvez utiliser le subwoofer ou les paramètres du haut-parleur principal.

Appuyez sur le bouton Vérifier les niveaux... et suivez les instructions à l'écran. Le signal de test affiche par défaut un niveau RMS de -12 dBFS. Si vous êtes connecté à un processeur AV, commencez avec le volume assez bas et augmentez-le jusqu'à ce que le compteur indique environ 75 dB. Le niveau exact n'est pas critique. Si vous vous connectez directement à un égaliseur tel que le BFD, utilisez la commande Sweep Level pour modifier le niveau du signal généré. Dans les deux cas, le niveau de balayage final sera utilisé pour les mesures suivantes. N'oubliez pas d'utiliser le même paramètre de volume du processeur AV chaque fois que des mesures sont effectuées.

Si les niveaux d'entrée sont faibles, NE CONTINUEZ PAS À AUGMENTER LE SIGNAL DE TEST. Les niveaux d'entrée devraient être réglés par les commandes de volume sur le canal d'entrée, et non la sortie. Utiliser des signaux de test élevés est susceptible d'endommager vos haut-parleurs et vos oreilles.

# Remarques sur le contrôle de volume

Le contrôle du volume de sortie peut n'avoir aucun effet sur le niveau des sorties ligne, mais affectera une sortie casque ou les haut-parleurs du PC. Si une sortie ligne réelle est utilisée pour le signal de mesure, le contrôle du volume de sortie doit être muet pour éviter que le signal ne soit entendu par le ou les haut-parleurs du PC.

Les remarques suivantes sont pertinentes si un périphérique de sortie et une sortie ont été sélectionnés dans REW et si la case *Control output volume* est activée et cochée.

- REW règle le volume de sortie de la carte son à la demi-échelle.
- La plage des contrôles REW est 0.. 1, mais les contrôles de gain sous-jacents dans la carte son sont généralement logarithmiques. Si vous utilisez REW pour modifier les paramètres de contrôle du volume à l'aide des flèches des barres de défilement, les paramètres changeront par incréments correspondant à environ 0,5 dB. Les propres contrôles de la carte son auront généralement une résolution inférieure, donc les changements peuvent n'avoir aucun effet sur la sortie jusqu'à ce que l'étape suivante du contrôle de la carte son soit effectuée.
- Les modifications des paramètres de volume en dehors de REW (par ex. dans le mixeur Windows) sont automatiquement détectées et reflétées dans les commandes de REW.
- Dans le mixeur de lecture (s'il en existe un), il est important de désactiver l'entrée utilisée pour le signal à partir du

#### Aide REW V5.20 Vérifier les niveaux

micro ou contrôle de volume (généralement Line In), sinon une boucle de rétroaction se produit lorsque le signal capté par le crontrôleur de volume du micro est renvoyé directement à la sortie. Voici un exemple des paramètres corrects du mélangeur de lecture sur un système Windows XP, seul Wave est actif, le volume Wave est à pleine échelle et le volume de sortie est à demi-échelle.

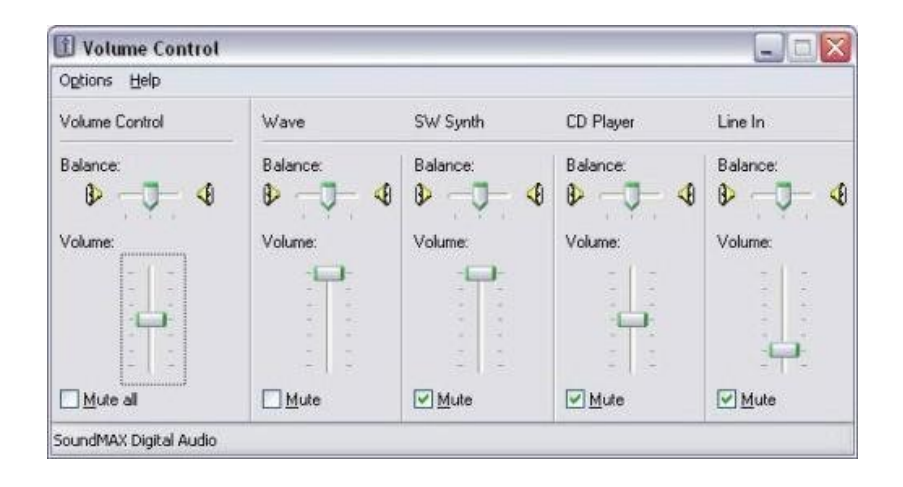

#### Dépannage des Paramètres de Commande de Volume

Certaines cartes son ne fournissent pas de commande de volume d'entrée (par ex. certaines cartes USB). Si vous utilisez un SPL-Meter ou un micro et un préamplificateur, tant que le niveau RMS du signal se situe dans la plage de - 30 à -12 dB lorsque le signal de calibration haut-parleur/caisson de graves est en cours de lecture, tout devrait fonctionner correctement. Si le niveau est inférieur à -30 dB, essayer de réduire la plage du compteur pour élever le niveau, mais attention de ne pas réduire la plage au point où le compteur est saturé. Si le niveau est supérieur à - 12dB, augmenter la plage du compteur pour abaisser le niveau.

Si vous utilisez un micro USB, le signal peut être beaucoup plus faible, inférieur à -50 dB, ce qui est normal.

Certaines cartes son ne fournissent pas d'accès par programme à leur commande de volume d'entrée, de sorte que REW peut ne pas trouver de commande de volume ou ne pas être en mesure de la modifier. Dans ce cas, vous pouvez utiliser les commandes du mixeur de la carte son ou les commandes de niveau audio du système d'exploitation pour effectuer les réglages manuellement si nécessaires.

Sur certaines cartes son, REW peut ne pas être en mesure de sélectionner directement l'entrée requise via son dispositif et les sélecteurs d'entrée. Par exemple, sur Audigy 2, la sélection de la ligne d'entrée se fait en sélectionnant Analog Mix dans le panneau Enregistrement de l'onglet Basic du Creative Surround Mixer, puis aller dans le panneau Source et masquer toutes les sources à l'exception de Line In. S'il ne semble pas possible de sélectionner l'entrée requise via le dispositif et les sélecteurs d'entrée de REW, ou si REW ne semble pas effectuer les bons réglages, laisser le périphérique d'entrée réglé sur *Périphérique par défaut*. Effectuer la sélection d'entrée et les réglages du volume d'entrée via le mixeur de la carte son ou les commandes de niveau audio du système d'exploitation. Un exemple de paramètres de contrôle de volume adaptés à Windows XP est illustré ci-dessous, avec Line In sélectionné.

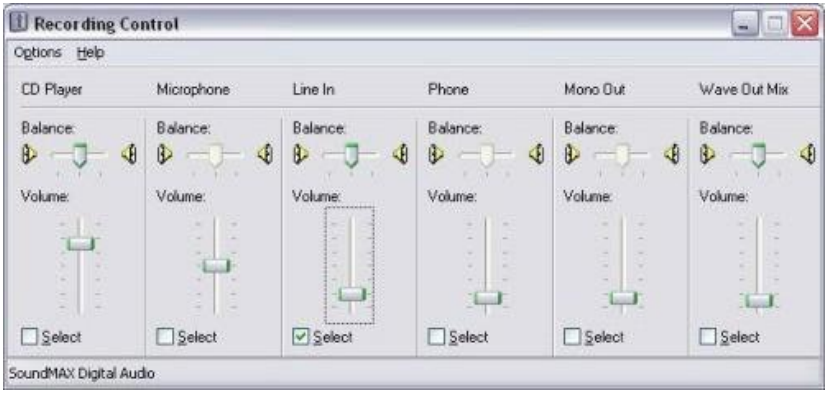

Après avoir vérifié les niveaux, l'étape suivante consiste à [calibrer la lecture SPL](#page-28-0).

#### [Index d'aide](#page-1-0)

# <span id="page-28-0"></span>Calibrer la lecture SPL

L'étalonnage de la valeur SPL donne à REW une référence SPL absolue en saisissant une valeur de votre SPL-Meter pendant la lecture d'un signal d'étalonnage de haut-parleur ou de subwoofer. Un calibreur de microphone peut également être utilisé. Cette étape n'est pas requise si vous utilisez un micro USB avec un fichier d'étalonnage contenant une valeur de sensibilité.

#### <span id="page-28-1"></span>Procédure de Calibration SPL

- 1. Selectionner l'onglet *[Cal files](#page-258-0)* du panneau Préférences
- 2. 2. Si vous utilisez un SPL-Meter comme microphone pour effectuer vos mesures :
- Régler le compteur sur la pondération C et sélectionner l'option *Input device is a C Weighted SPLMeter* dans l'entrée du fichier d'étalonnage micro pour l'entrée utilisée
- Régler la plage de mesure en fonction du niveau de mesure utilisé dans le processus de vérification des niveaux [check levels](#page-26-0) (la plage de 80 dB est recommandée pour le compteur Radio Shack)
- 3. Si vous utilisez un microphone de mesure, laisser *Input device is a C Weighted SPL Meter* non coché
- 4. Ouvrir le compteur SPL de REW en cliquant sur le bouton *SPL Meter* dans la barre d'outils, puis appuyer sur Calibrate
- **5.** Dans la boîte de dialogue qui apparaît, choisissez d'étalonner la lecture de l'appareil de mesure à l'aide de votre subwoofer ou d'un haut-parleur principal piloté par un signal d'étalonnage généré dans REW, ou d'utiliser un signal de test externe que vous fournissez, en faisant la sélection appropriée dans la liste déroulante et en cliquant sur OK.

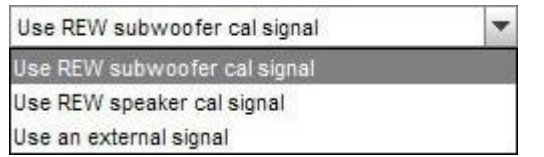

6. Saisir la valeur relevée à partir de l'appareil de mesure SPL externe (et non de l'appareil de mesure REW) dans le panneau d'étalonnage et appuyer sur *Finished* une fois l'opération terminée.

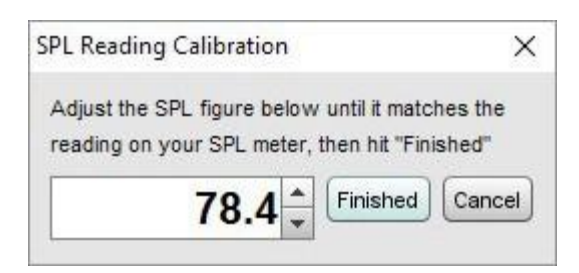

Pour plus d'informations sur le SPL Meter de REW voir *[Aide SPL Meter](#page-74-0)* 

# Notes d'étalonnage SPL

 Si vous utilisez un micro USB avec un fichier d'étalonnage contenant une valeur de sensibilité, l'étalonnage SPL n'est pas requis, REW affichera ce message :.

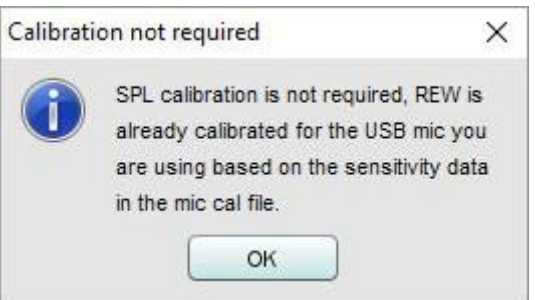

 Si vous basculez entre plusieurs microphones ou cartes son analogiques, il existe une méthode pour inclure des informations de sensibilité dans le fichier d'étalonnage du micro. Ajouter une ligne au début du fichier du formulaire :

Sensibility -12,34 dBFS

où "-12.34" est remplacé par le niveau d'entrée dBFS REW lorsque le microphone est étalonné à 94 dB SPL. Lorsque ce fichier d'étalonnage est utilisé, REW utilise les données de sensibilité pour calculer le décalage d'étalonnage SPL. Noter toutefois que cet étalonnage ne sera valide *que si le gain du micro de la carte son et le volume d'entrée utilisés* lors de la mesure sont identiques.

- À la fin du processus d'étalonnage, un message s'affiche indiquant le SPL maximum pouvant être mesuré avec les paramètres de niveau d'entrée actuels. Si un SPL plus élevé doit être mesuré, la sensibilité d'entrée doit être réduite (en abaissant le réglage du volume d'entrée de la carte son ou, si vous utilisez un préamplificateur microphone externe, en réduisant le gain du préamplificateur ou, si vous utilisez un appareil de mesure SPL externe, en augmentant le réglage de la plage) et en répétant l'étalonnage.
- Un avertissement s'affiche si des mesures sont tentées avant d'étalonner la mesure SPL, car les résultats de la mesure ne refléteraient pas le niveau SPL réel. La mesure du SPL est indiquée en rouge jusqu'à ce que la procédure d'étalonnage SPL soit terminée.
- REW mémorise les paramètres d'étalonnage pour le prochain démarrage, il n'est donc généralement pas nécessaire de répéter ce processus, mais vérifiez la valeur REW SPL par rapport à l'appareil de mesure SPL ou au calibrateur avant de commencer un nouvel ensemble de mesures.
- Si le réglage du volume d'entrée est modifié, il sera nécessaire de répéter le processus d'étalonnage.
- Si un autre dispositif d'entrée est sélectionné, il sera nécessaire de répéter le processus d'étalonnage pour ce dispositif si cela n'a pas été fait précédemment. Si l'appareil a déjà été étalonné, REW ajustera automatiquement les paramètres d'étalonnage en conséquence. Si le générateur de signaux est déjà en train de générer un signal lorsque vous cliquez sur *Calibrate*, il continuera de générer le même signal.

REW est maintenant prêt pour *[effectuer des mesures](#page-30-0)* 

[Index d'aide](#page-1-0)

# <span id="page-30-0"></span>Effectuer des mesures

Une fois que l'entrée et la sortie audio ont été *[choisies](#page-20-1)*, la carte son *[a été étalonnée](#page-23-0)*, les niveaux *[ont été vérifiés](#page-26-1)* et la lecture SPL [a été étalonnée](#page-28-1), REW est prèt pour effectuer des mesures de réponse.

Les connexions doivent être comme expliqué dans la *[Mise en route](#page-8-0)*, s'il s'agit d'une connection à un processeur AV, sélectionnez l'entrée à laquelle la sortie de la carte son est connectée.

#### Effectuer une Mesure

Appuyer sur le bouton Mesure  $\frac{|\mathbf{Q}| \cdot \mathbf{E}|^2}{|\mathbf{Q}|}$  (ou Ctrl+M) pour afficher la boîte de dialogue Mesure

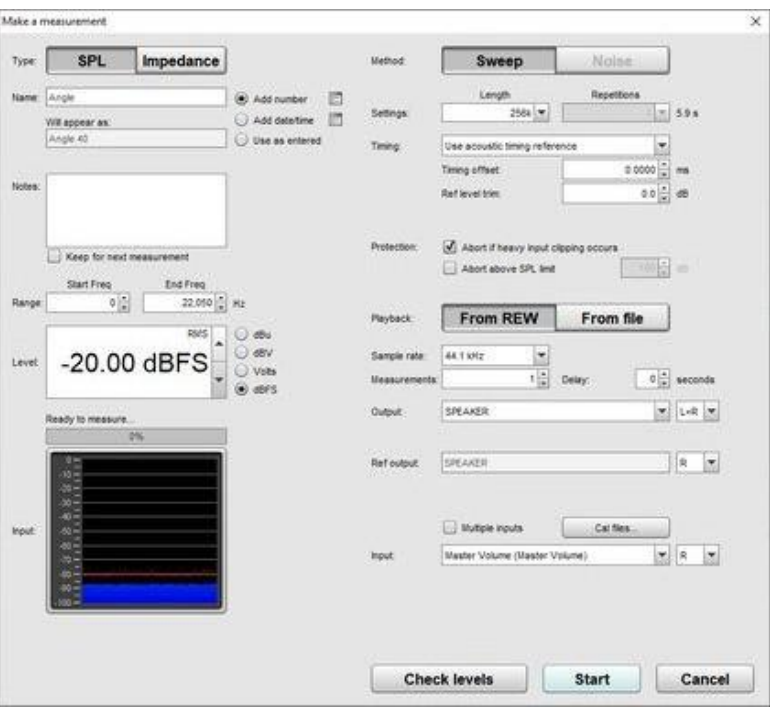

- S'assurer que le sélecteur *SPL/impédance* en haut du panneau de mesure est réglé sur *SPL* (voir Mesure de [l'impédance](#page-41-0) pour plus d'informations sur la mesure de l'impédance)
- Saisissez un nom pour votre mesure. REW peut automatiquement ajouter un numéro ou la date et/ou l'heure au nom en fonction de la sélection à droite du nom. Pour n'utiliser qu'un nombre ou une date ou une heure, laissez le nom vide et sélectionnez l'option désirée. Le nom qui sera utilisé est indiqué sous le nom que vous saisissez, les boutons à droite des options de nommage fournissent d'autres paramètres. Les notes pour la mesure peuvent être entrées dans la boîte. Le nom et les notes peuvent être modifiés par la suite dans le panneau de mesures [Measurements Panel](#page-58-0)

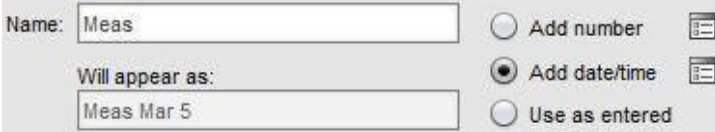

Réglez la fréquence de démarrage *Start Freq* sur la fréquence la plus basse pour laquelle vous souhaitez voir la réponse et la fréquence de fin *End Freq* à la plus haute. Le balayage s'étend de la moitié de la fréquence de début à deux fois la fréquence de fin (avec une limite globale de la moitié du taux d'échantillonnage de la carte son) pour fournir une mesure précise sur la plage sélectionnée

- Level contrôle le niveau du signal RMS auquel le balayage est généré. La valeur maximale est -3 dBFS ou son équivalent en dBu, dBV ou volts, sauf si la préférence de vue *[View Preference](#page-267-0) Full scale sine rms is 0 dBFS* a été sélectionnée, auquel cas le maximum est 0 dBFS. L'utilisation de la valeur maximale place les pics du signal à pleine échelle numérique. La valeur par défaut est -12 dBFS. Cette commande est normalement préréglée au niveau de balayage établi pendant le processus de *[vérification des niveaux](#page-26-1)*. Si vous comparez des mesures de plusieurs hautparleurs ou une série de mesures d'un haut-parleur, assurez-vous qu'elles sont mesurées avec le même niveau de balayage.
- La progression de mesure et les niveaux d'entrée sont indiqués sous le *contrôle de niveau*.

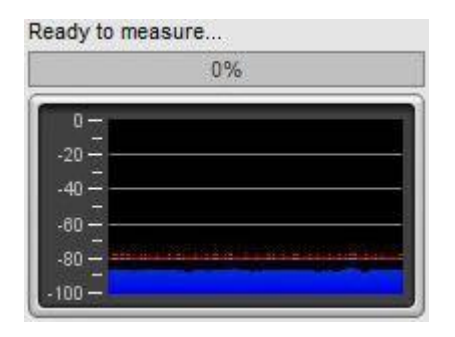

Les paramètres de la méthode de mesure se trouvent à droite. Length contrôle la longueur du balayage, en spécifiant le nombre d'échantillons dans la séquence. La valeur par défaut est 256k qui fonctionne bien pour la plupart des objectifs. En divisant le nombre d'échantillons par le taux d'échantillonnage de la carte son, on obtient la durée du balayage en secondes, indiquée à droite. La durée globale comprend des périodes de silence avant et après le balayage.

Si l'entrée et la sortie sont sur le même dispositif et partagent ainsi une horloge commune, des balayages plus longs fourniront un rapport signal/bruit plus élevé (S/N) dans les mesures. Les balayages longs peuvent être problématiques lorsque l'entrée et la sortie sont sur différents périphériques, comme lors de l'utilisation d'un micro USB, car leurs taux d'horloge d'échantillonnage seront différents. Au cours d'un balayage long, une différence significative dans les taux d'horloge pourrait causer de graves distorsions dans la forme de la réponse impulsionnelle et affecter la réponse de phase. Cela peut être corrigé en utilisant la référence de synchronisation acoustique *[acoustic timing reference](#page-35-0)* et l'option d'Analyse [Adjust clock with acoustic ref](#page-264-0) ou, si un loopback est utilisé comme référence de synchronisation, l'option Analyse [Adjust clock with loopback](#page-264-1).

Chaque doublement de la longueur de balayage améliore S/N de près de 3 dB. Toutefois, le temps nécessaire pour effectuer le traitement après chaque balayage doublera. REW fonctionne sur un ordinateur qui n'a pas de processeur rapide et beaucoup de mémoire, les mesures seront beaucoup plus rapides en utilisant la longueur de balayage la plus courte (échantillons 128k), avec une petite pénalité S/N d'environ 3dB par rapport à la valeur par défaut. Au moins 4 Go de RAM et un processeur rapide sont recommandés si vous utilisez le balayage 1M, au moins 8 Go pour le balayage 4M. Des mesures invalides ou des erreurs hors mémoire peuvent se produire sur des ordinateurs dont la RAM ou la vitesse du processeur est insuffisante.

REW permet de faire la moyenne des balayages multiples, bien que les meilleurs résultats soient généralement obtenus en utilisant des balayages simples et plus longs plutôt que des balayages multiples et plus courts. Des balayages multiples sont proposés lorsque vous n'utilisez pas de référence de temps ou lorsque vous utilisez une boucle comme référence de temps. N'utilisez pas de balayages multiples si l'entrée et la sortie sont sur des périphériques différents (par exemple, si l'entrée est un micro USB). Si les répétitions sont supérieures à 1, REW utilise un pré-balayage synchrone, capturant le nombre sélectionné de balayages par mesure et faisant la moyenne des résultats pour réduire les effets du bruit et des interférences. Le pré-contrôle peut améliorer le S/N de près de 3 dB pour chaque doublement du nombre de balayages. La moyenne peut être utile si les mesures sont contaminées par des sons d'interférence, qu'ils soient électriques ou acoustiques, car ils ne s'ajoutent généralement pas de manière cohérente dans la moyenne et seront donc supprimés par le processus.

Attention : certaines cartes son ne maintiennent pas la synchronisation des échantillons entre les balayages successifs, ce qui produit une mesure corrompue comportant plusieurs pics rapprochés, d'environ le même niveau pour sa réponse impulsionnelle, soit 1 pic pour chaque balayage. Cela peut également se produire si l'entrée et la sortie sont sur des dispositifs séparés. Si la réponse en fréquence avec balayage multiple est significativement différente de la réponse avec un seul balayage, utilisez des balayages simples

Une référence de *synchronisation* peut être sélectionnée pour la mesure, voir *Mesure avec une référence de* [synchronisation](#page-35-0) pour plus d'informations sur les paramètres lors de l'utilisation d'une référence de synchronisation. Lorsque vous n'utilisez pas de référence de synchronisation, il y a 3 choix pour la position t=0 de la réponse impulsionnelle mesurée : (1) Set t=0 at IR peak placera t=0 à la position exacte du pic de l'IR, déterminée par interpolation d'une version suréchantillonnée de l'IR ; (2) Set t=0 at IR start placera le point t=0 à l'échantillon avant que l'IR dépasse 10% du niveau du pic ; (3) Set t=0 from delay estimate utilisera la corrélation croisée avec une version de phase minimale de l'impulsion pour estimer et supprimer tout délai.

Il existe deux mécanismes de *protection* pour les mesures de balayage. Si un écrétage d'entrée important se produit, la mesure sera annulée si plus de 30 % des échantillons d'un bloc d'entrée sont écrétés. L'abandon au-dessus de la limite SPL annule la mesure si le SPL dépasse la limite définie. Notez que si la limite définie est plus élevée que celle que l'entrée peut mesurer avant l'écrétage, il n'offrira aucune protection, mais dans ce cas, le premier mécanisme peut être déclenché.

Playback permet de sélectionner si le balayage est effectué par REW ou s'il sera effectué à partir d'un *fichier de* [mesure](#page-93-0) qui a été généré et [enregistré](#page-82-0) précédemment à partir du générateur de signaux. Habituellement, REW lit les balayages, voir *[Mesure avec lecture de fichier](#page-35-1)* pour en savoir plus sur l'utilisation d'un fichier.

Le taux d'échantillonnage, la sortie et l'entrée sont sélectionnés sous la commande Lecture. Si une référence de synchronisation est utilisée, la sortie de référence et l'entrée de référence peuvent également être configurées.

- Le taux d'échantillonnage, de la sortie et de l'entrée sont sélectionnés sous la commande Playback. Si une référence de synchronisation est utilisée, *Ref output* et *Ref input* peuvent également être configurées.
- Normalement, une seule mesure est effectuée, mais une série de mesures peut être effectuée sans autre intervention en définissant le nombre total requis dans le *compteur de mesures*. Cela peut être utile lors de la réalisation d'une série de mesures polaires, en utilisant la commande *Delay* pour spécifier combien de temps REW attendra avant de commencer chaque balayage pour laisser le temps de repositionner un haut-parleur en angulaire, par exemple. La commande Delay peut également être utilisée pour des mesures individuelles afin de fournir le temps de s'éloigner avant le démarrage de la mesure. Lors de la réalisation de mesures multiples, un panneau s'affiche avec le nombre de mesures restantes, le nom qui sera attribué à la mesure suivante et un bouton de pause qui arrêtera la séquence une fois la mesure en cours terminée et la poursuivra une fois la mesure remise en route.

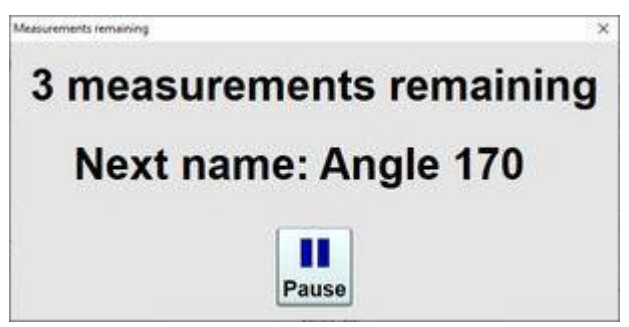

Si une *[mesure multi-entrées](#page-46-0)* est effectuée, un bouton *Configure average...* permet de sélectionner si les entrées individuelles sont pondérées et/ou si leur SPL est aligné avant le calcul de la moyenne.

Le bouton Check Levels génère quelques secondes d'un signal de bruit rose qui dépend de la plage de fréquence sélectionnée pour la mesure et vérifie que le niveau d'entrée n'est pas trop élevé ou trop bas. Appuyer sur Cancel pendant la lecture du signal de bruit rose l'interrompra (il s'interrompra automatiquement après 3 secondes). Le niveau RMS mesuré est indiqué sur le panneau de mesure, avec un avertissement si le niveau est trop élevé ou trop bas.

Appuyez sur *Start* pour effectuer une mesure. Si un délai a été configuré, le temps restant avant le début du balayage s'affiche.

Lorsque le balayage démarre, la progression est indiquée sur le panneau de mesure, avec un affichage du *headroom* pour la mesure et, si une référence de synchronisation est utilisée, le *headroom* pour la référence.

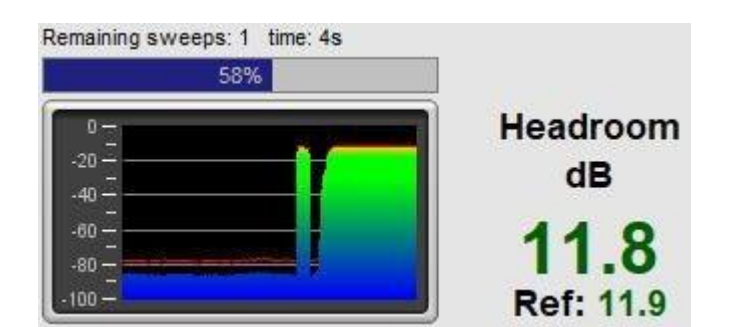

Le résultat de la mesure est affiché dans la zone graphique, les informations sur la mesure apparaissent dans le [panneau Mesures.](#page-58-0) Le nom de la mesure peut être modifié si nécessaire en saisissant un nouveau nom dans la case située en haut du panneau de mesure.

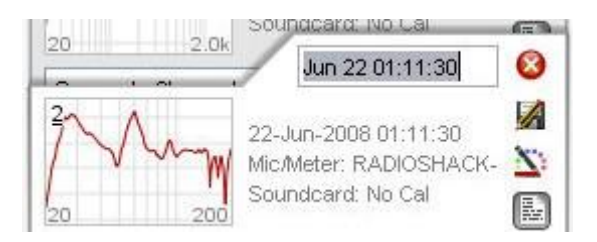

Les notes relatives à chaque mesure peuvent être saisies dans la zone des notes, cliquez sur le bouton Notes si la zone des notes n'est pas visible.

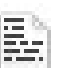

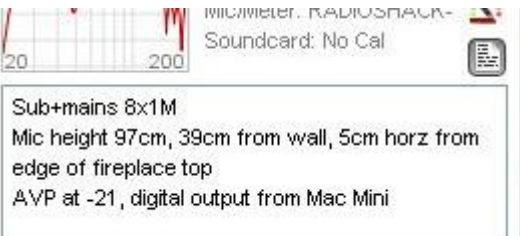

Pour plus de détails sur les différentes façons de visualiser les données mesurées, y compris la moyenne des mesures multiples, reportez-vous à l'aide du *[panneau graphique](#page-100-0)*.

#### Headroom de la mesure

Le *headroom* présent sur le panneau de mesure montre à quelle niveau l'entrée est éloignée de l'écrêtage et par conséquent, de combien le niveau de balayage pourrait être augmenté avant l'écrêtage. La valeur est rouge s'il y a moins de 6dB de *headroom* (avertissement que l'entrée est proche de l'écrêtage), vert entre 6 et 40 dB (ou entre 6 et 60 dB pour les micros USB). Un message est affiché si l'augmentation de niveau est plus que souhaitable, car l'augmentation du niveau de balayage ou du volume du processeur AV améliorerait le rapport signal-bruit dans la mesure, ce qui à son tour augmente la précision des réponses impulsionnelles et de fréquence. Notez qu'après avoir effectué un tel changement, les mesures suivantes seront à un SPL plus élevé sur les graphiques que celles effectuées avant le changement.

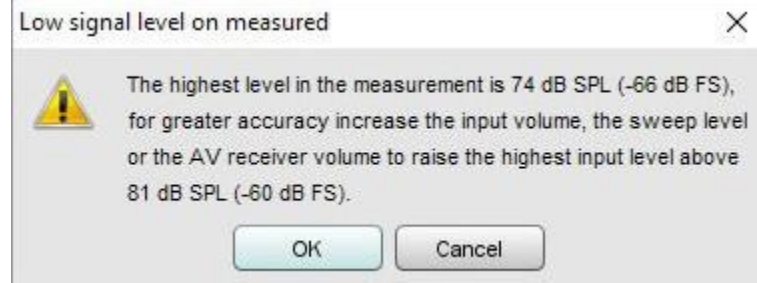

Si les résonances de la salle sont très importantes, le niveau du signal d'entrée peut dépasser la plage d'entrée et provoquer un écrétage. Si cela se produit, un avertissement s'affiche, car l'écrêtage des entrées provoquera des erreurs dans la réponse de fréquence dérivée.

Le niveau de balayage, le volume du processeur AV ou le volume d'entrée doivent être réduits et la mesure répétée. Noter qu'après avoir effectué le changement, les mesures ultérieures seront à un SPL plus faible sur les graphiques que celles effectuées avant le changement.

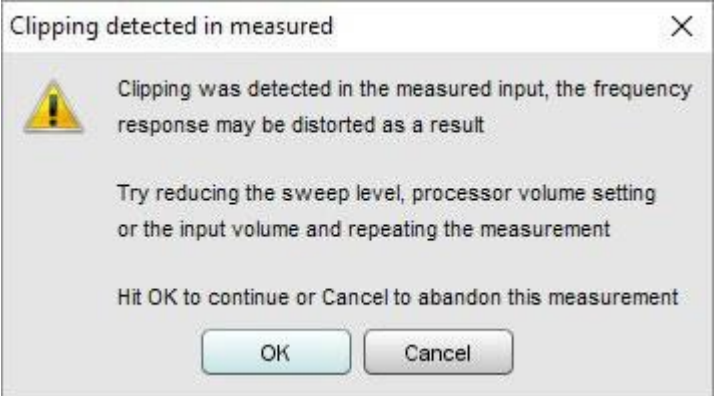

Si les niveaux de signal sont très bas, cela peut indiquer un problème de connexion :

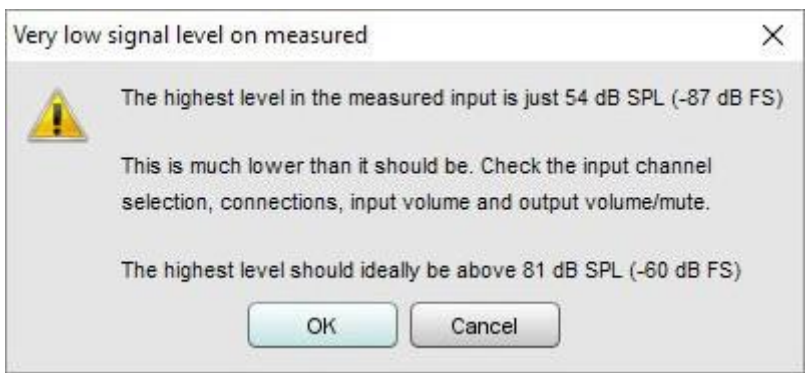

Après avoir mesuré la réponse d'un canal, vous pouvez immédiatement *[ajuster l'égalisation](#page-212-0)* ou effectuer d'autres mesures.

Notez que certaines résonances qui sont très prononcées lors de la mesure d'un haut-parleur seul, n'apparaissent pas si une paire de haut-parleurs (p. ex., gauche et droite) est mesurée simultanément. C'est parce que le positionnement des haut-parleurs dans la salle peut empêcher certaines résonances d'être excitées (en particulier, les modes de largeur d'ordre impairs ne seront pas excités par le contenu qui est le même sur les haut-parleurs gauche et droit s'ils sont placés symétriquement sur la largeur). Ces résonances peuvent souvent être laissées non corrigées, pour les identifier comparer les mesures des canaux individuels avec celles faites avec deux canaux mesurés en même temps (obtenu sur AV32R DP ou AV192R en réglant l'entrée Repeat Sig. dans le menu du filtre TMREQ sur Yes et en sélectionnant le canal qui doit répéter le signal de test, ou sur d'autres processeurs en connectant les sorties gauche droite de la carte son à l'entrée du processeur AV sélectionnée ou en utilisant un fil Y pour mesurer deux entrées à la fois).

### <span id="page-35-0"></span>Mesurer avec une Référence de Synchronisation

REW peut utiliser une référence de synchronisation lors d'une mesure, en fonction du réglage sur le panneau de mesure. La sélection des références de synchronisation contrôle si REW utilise un *loopback* sur la carte son comme référence de synchronisation, ou une référence de synchronisation acoustique, ou s'il ny a pas de référence. L'utilisation d'une référence de synchronisation permet à REW d'éliminer les délais de propagation variables au sein de l'ordinateur et de la carte son afin que les mesures séparées aient la même synchronisation absolue. Timing offset peut être réglé pour décaler la réponse par rapport à la référence de temporisation, ce qui permet de supprimer le délai du trajet si un loopback est utilisé, par exemple. Le décalage de temporisation peut être réglé manuellement ou à partir de la valeur calculée à l'aide de la fonction *Estimate IR Delay*.

Si un *loopback* est sélectionné, le signal du canal de référence doit être bouclé de la sortie à l'entrée de la carte son et les mesures seront relatives à la synchronisation du *loopback*. Habituellement, cela signifie que les mesures auront un délai qui correspond au temps qu'il faut au son pour se déplacer du haut-parleur mesuré au microphone, qui peut être supprimé pour les mesures ultérieures à l'aide de Timing offset.

Si une référence de synchronisation acoustique est utilisée, REW génère un signal de synchronisation sur la sortie qui a été sélectionné pour agir comme référence avant de générer des balayages de mesure sur les canaux mesurés. Le niveau de la référence de synchronisation est défini par rapport au niveau de mesure à l'aide de la commande Ref level trim. Il peut être plus élevé ou plus bas selon que le haut-parleur utilisé comme référence de synchronisation est plus éloigné ou plus proche que le haut-parleur mesuré. Le signal de synchronisation est un balayage à haute fréquence pour permettre une synchronisation précise, un subwoofer ne peut pas être utilisé comme canal de référence. Les mesures auront un délai qui correspond à la différence de leur distance du microphone par rapport à la distance du haut-parleur de référence. Si le haut-parleur de référence est plus éloigné, le délai serait négatif. Le délai peut être décalé à l'aide de *Timing offset*. Lorsqu'une référence de synchronisation acoustique est utilisée, les mesures individuelles prises à partir de la même position de micro auront la même synchronisation relative, ce qui permet d'effectuer un tracé arithmétique sur les traces dans le graphique *[All SPL](#page-113-0). Notez* que des balayages multiples ne peuvent pas être utilisés lors de l'utilisation d'une référence de synchronisation acoustique.

Si l'on utilise une référence de synchronisation, REW peut calculer le délai du système mesuré par rapport à la référence et l'afficher dans le panneau d'informations de mesure par *System Delay* en millisecondes, avec la distance équivalente en pieds et mètres indiquée entre parenthèses. Chaque Timing offset est indiqué sous System Delay. Pour les haut-parleurs, l'estimation du délai est basée sur l'emplacement du pic de la réponse impulsionnelle. Les subwoofers ont un large pic et une réponse retardée en raison de leur bande passante limitée de sorte que le retard est plutôt mesuré par rapport au début de la réponse impulsionnelle. Le début de la réponse impulsionnelle ne peut toutefois pas être localisé aussi précisément que le pic, de sorte que les valeurs de délai sont moins précises pour les mesures du caisson de graves.

#### <span id="page-35-1"></span>Mesure avec lecture d'un fichier

Il n'est parfois pas possible de se connecter à une entrée du système mesuré pour qu'il puisse lire le balayage. Si le système peut lire à partir de fichiers, un fichier de balayage peut être utilisé en à la place.

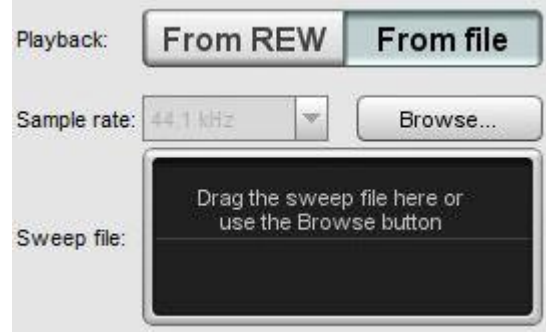

Un [fichier de balayage](#page-93-0) de mesure doit être généré et *[enregistré](#page-82-0)* à partir du générateur de signaux REW. Le fichier de balayage doit inclure le signal de référence de synchronisation acoustique. REW l'utilise pour synchroniser la capture d'entrée à la lecture sur le système en cours de mesure. Une copie du fichier est placée sur le système en cours de mesure et le fichier est également chargé dans REW afin qu'il puisse configurer la plage de fréquence de mesure
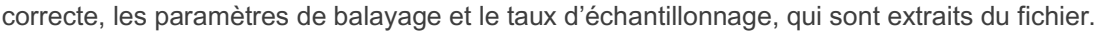

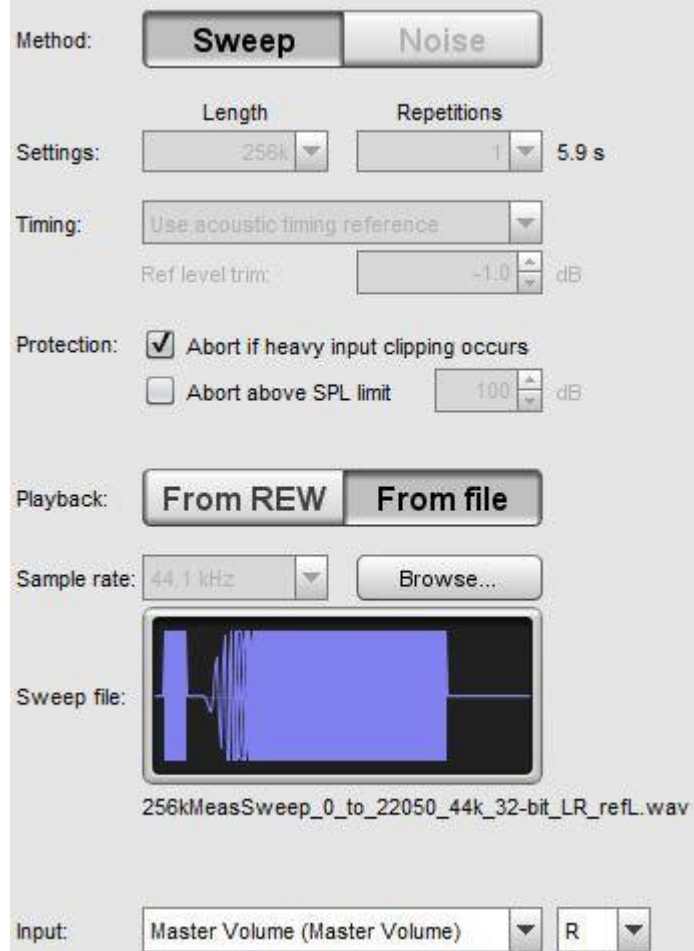

Après avoir chargé le fichier, appuyez sur *Start,* REW enregistrera alors le niveau de bruit et la pause, en affichant waiting for timing reference...

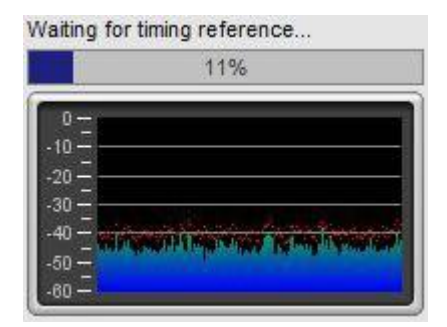

Maintenant, lisez le fichier sur le système en cours de mesure. Une fois que REW détecte la référence de synchronisation, il capturera le balayage et générera la mesure.

## Nombre de mesures

REW peut charger jusqu'à 199 mesures selon le réglage dans l'onglet [View des préférences,](#page-267-0) la valeur par défaut est 30. Si le nombre maximum est atteint lorsqu'une nouvelle mesure est effectuée, un avertissement est affiché car la première mesure doit être retirée pour laisser de la place à la nouvelle.

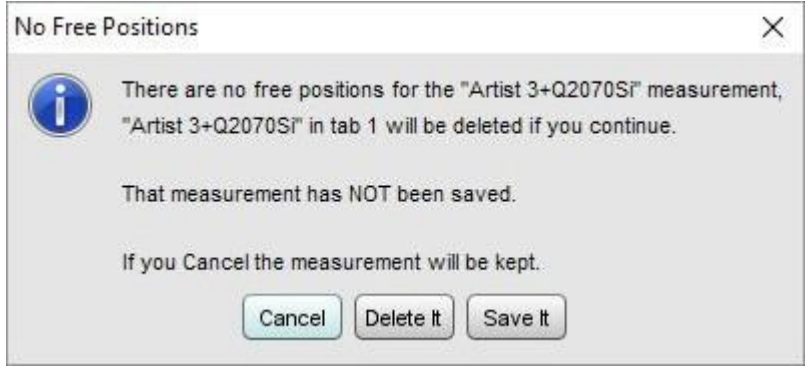

Inde[x d'aide](#page-1-0)

# Mesures hors ligne

Parfois, il n'est pas possible ou pratique de connecter un ordinateur au système que vous souhaitez mesurer et l'option de *[File playback](#page-35-0)* n'est pas appropriée. Dans ce cas, le signal de balayage de mesure de REW peut être lu dans le système et la réponse enregistrée par d'autres moyens. L'enregistrement du signal et de la réponse peuvent alors être importés pour générer une nouvelle mesure. Cette opération est effectuée à l'aide de l'entrée *Import Sweep* [Recordings](#page-277-0) dans le menu File.

## Génération du signal de balayage

La première étape consiste à produire le signal de mesure de balayage qui sera lu lors de l'enregistrement de la réponse. Il est généré à partir du *[générateur de signaux](#page-93-0)*.

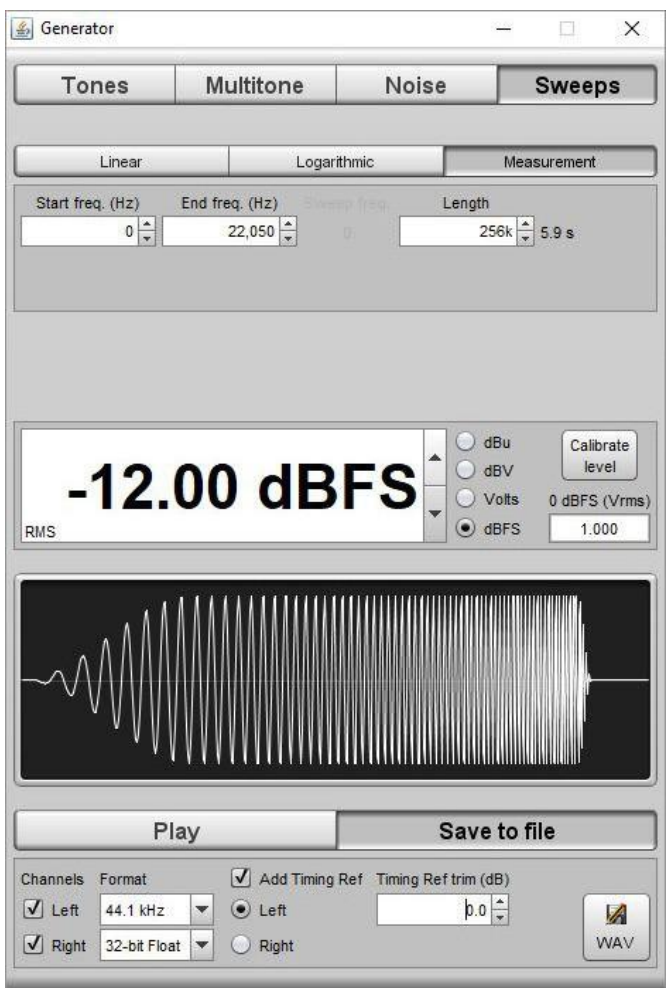

L'utilisation d'un signal de référence de synchronisation est recommandée pour la mesure hors ligne. Définissez le niveau du signal pour le balayage et le réglage de référence (généralement le réglage sera nul) et choisissez le taux d'échantillonnage auquel le balayage sera généré. Cela devrait être le même que le taux d'échantillonnage auquel la réponse sera enregistrée, ou un nombre entier multiple, ou une fraction du taux d'enregistrement. Choisissez 32 bits flottants comme résolution d'échantillon WAV si le système que vous mesurez le prend en charge. Sinon, essayez 24 bits.

## Importations d'enregistrements de balayage

Ouvrez la boîte de dialogue d'importation en utilisant l'entrée *[Import Sweep Recordings](#page-277-0)* dans le menu *File* (ou en utilisant le raccourci Ctrl+Shift+N).

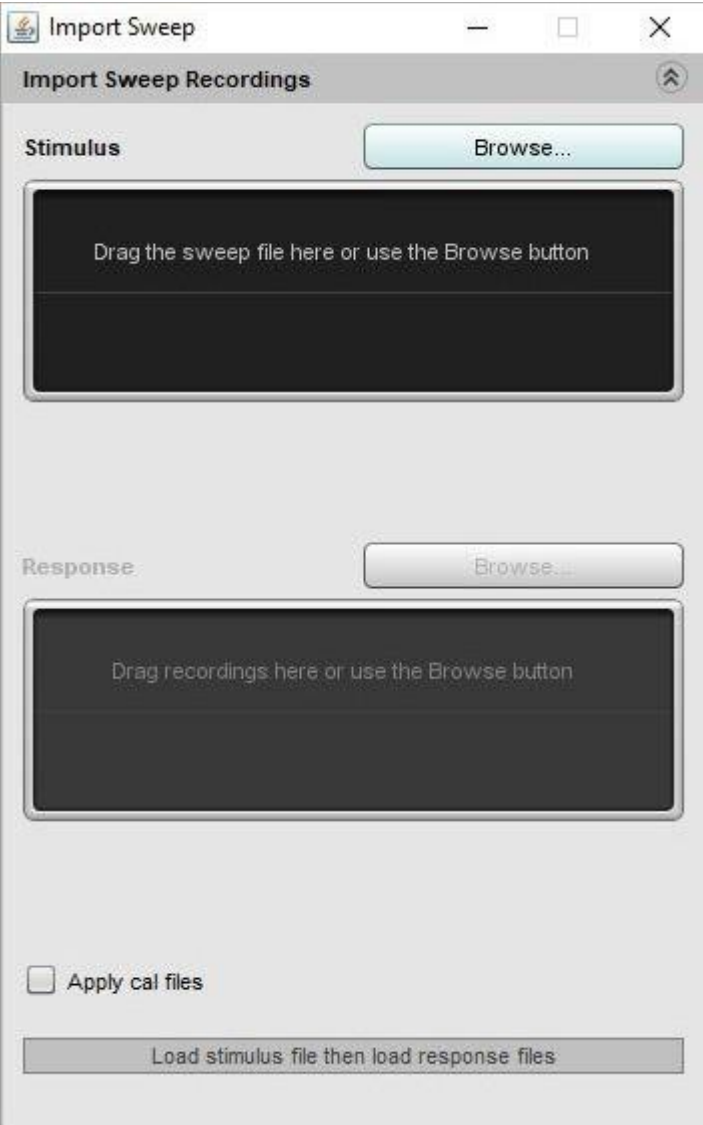

Chargez le fichier de balayage de mesure en premier, soit en parcourant l'emplacement du fichier, soit en le faisant glisser dans la fenêtre *stimulus*. Il vous sera demandé de choisir le canal à importer, 1 est le canal de gauche, 2 est le canal de droite. Si les fichiers d'étalonnage actuels, du micro et de la carte son spécifiés dans les préférences des fichiers d'étalonnage de REW doivent être appliqués aux fichiers que vous importez, (par exemple, si vous avez effectué les enregistrements avec un micro étalonné et que le fichier d'étalonnage du micro est chargé dans REW), sélectionnez la case *Apply cal files*. Une image de la forme d'onde du signal s'affiche.

Chargez maintenant le fichier de réponse enregistré. Vous pouvez naviguer jusqu'au fichier ou faire glisser le fichier dans la fenêtre Response. Si vous avez plus d'un enregistrement de réponse, vous pouvez tous les faire glisser dans la fenêtre de réponse. Une mesure distincte sera générée pour chacun. Si le taux d'échantillonnage d'enregistrement est un nombre entier multiple ou une fraction du taux d'échantillonnage de balayage de mesure, l'enregistrement sera rééchantillonné pour correspondre au taux de balayage avant le traitement.

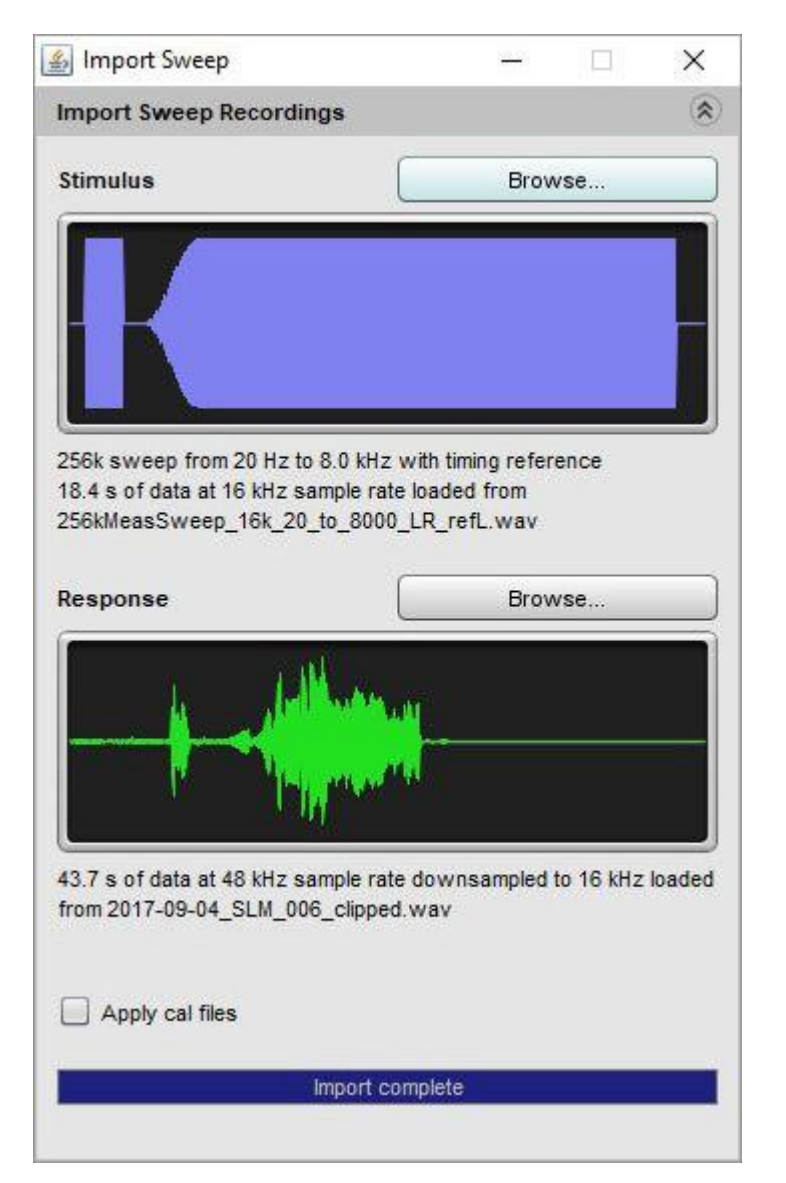

C'est tout, une nouvelle mesure sera générée à partir des enregistrements et peut être traitée dans REW comme toute autre mesure. Les notes de mesure incluront les noms de fichiers utilisés pour les générer et le nom de la mesure correspond par défaut au nom de fichier de l'enregistrement de la réponse.

Inde[x d'aide](#page-1-0)

# Mesure de l'Impédance

REW peut mesurer des impédances jusqu'à quelques centaines d'ohms en utilisant les deux entrées de la carte son. Les mesures d'impédance des hauts parleurs peuvent être utilisées pour [calculer les paramètres Thiele-Small.](#page-50-0) La disposition générale des connexions pour les mesures d'impédance est illustrée ci-dessous :

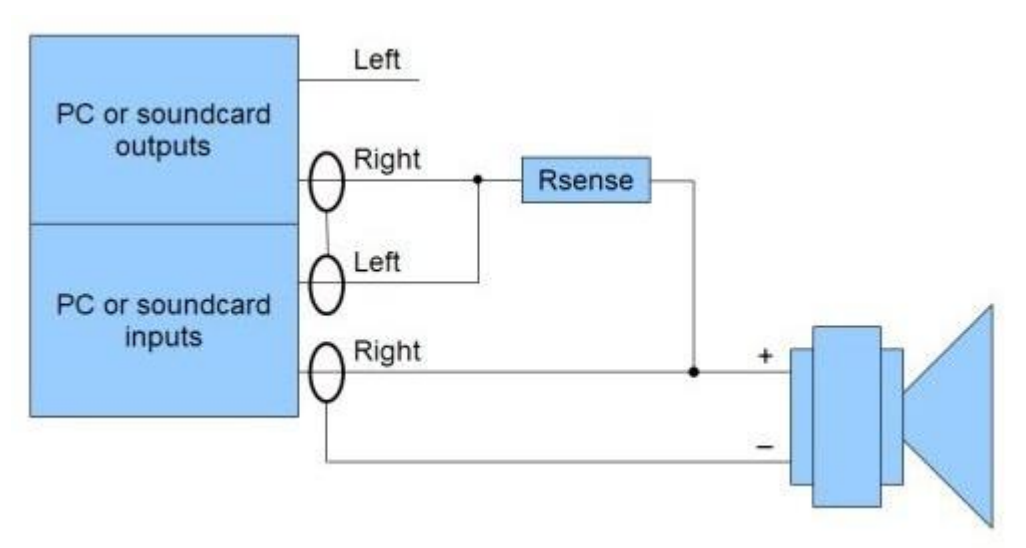

La résistance de détection, *qui doit être non-inductive*, est utilisée pour mesurer le courant entrant dans la charge, qui sera (Vleft - Vright)/Rsense. La résistance de détection doit avoir une puissance suffisante pour faire face à une charge de court-circuit et avoir un coefficient de température faible. La tension à travers la charge est Vright, donc l'impédance est nominalement tension/courant = Rsense\*Vright/(Vleft - Vright). Noter qu'avant de terminer le processus d'étalonnage, la précision des mesures d'impédance est liée à la précision de la valeur saisie pour la résistance de détection.

La charge apparaît en parallèle avec l'impédance d'entrée de la carte son et l'impédance des cables de test. Avant l'étalonnage, ces effets sont partiellement corrigés en utilisant l'équivalent parallèle de la résistance de détection et de la résistance d'entrée de la carte son dans le calcul. la valeur de résistance d'entrée de la carte son est entrée dans la boîte de dialogue en tant que RINPUT.

De bons résultats peuvent être obtenus en utilisant une sortie casque (ou, mieux encore, un bon amplificateur casque ou un appareil avec une sortie casque haute puissance) pour mesurer la charge avec une résistance de détection de 100 ohms. Si une sortie ligne est utilisée, la résistance de détection doit généralement être plus grande car les sorties ligne ont une impédance de sortie élevée et des possibilités de mesure limitée, essayez 1 kohm mais notez que les résultats auront des niveaux de bruit beaucoup plus élevés et seront plus sensibles au bruit de fond. Si le dispositif utilisé pour mesurer la charge peut faire face à des charges plus faibles, une résistance de détection plus faible, 47 ohms par exemple, améliorera les résultats.

Une alternative est de mesurer la charge via un amplificateur de puissance, qui peut fournir les niveaux de bruit les plus bas et les résultats les plus précis. Mais *il faut faire très attention car les niveaux qu'un amplificateur de* puissance peut générer peuvent facilement endommager les entrées de la carte son. En cas d'utilisation d'un amplificateur de puissance, la résistance de détection peut être beaucoup plus faible, 33 ohms ou moins, mais les entrées de la carte son doivent être connectées via un diviseur résistif fournissant environ 20 dB d'atténuation et idéalement les entrées doivent également être protégées par diodes Zener de retour pour fixer l'entrée à moins de 5V.

L'entrée de la carte son connectée à la charge doit être la même que celle qui a été choisie comme entrée dans les paramètres de la carte son REW. Dans le shéma ci-dessus, c'est l'entrée droite, mais si la gauche est utilisée, il suffit d'inverser la gauche et la droite dans le diagramme. Si les connexions gauche et droite sont incorrectes pour les mesures d'impédance, les traces seront décalées d'environ la valeur de la résistance Rsense.

Les canaux d'entrée doivent avoir le même gain. Si la carte son audio comporte des commandes de gain de canal individuelles, les régler pour avoir le même gain avant de commencer à mesurer. Un moyen simple de le faire est de connecter le banc d'impédance avec cables de test laissés ouverts et d'utiliser le *[générateur de signal](#page-78-0)* pour générer un signal sinusoïdal à 1 kHz au niveau de mesure prévu tout en observant les niveaux d'entrée sur les *vumètres de* [niveau.](#page-99-0) Régler les gains d'entrée de manière à ce que les niveaux d'entrée et de canal de référence correspondent à 1 dB maximum et ne soient pas écrêtés.

Des balayages de 10 secondes ou plus sont recommandés pour la mesure de l'impédance afin de fournir de bons rapports signal-bruit dans les résultats.

## <span id="page-42-0"></span>Etalonnage du Circuit d'Impédance

Pour obtenir les résultats les plus précis, le dispositif de mesure d'impédance doit être étalonné. L'étalonnage peut supprimer les effets des petites différences, de gain entre les canaux d'entrée de la carte son, des différences dans les réponses en fréquence des canaux et de l'impédance des cables de test. Trois mesures sont nécessaires pour étalonner complètement le circuit, mais au minimum, la première mesure d'étalonnage (circuit ouvert) doit être effectuée. REW enregistre automatiquement les données d'étalonnage de chaque mesure dans le répertoire logs de REW.

### Etalonnage du circuit ouvert

La première étape consiste à étalonner l'appareil de mesure avec les cables d'essai ouverts. Ils doivent toujours être connectés au banc, mais laissés ouverts à l'extrémité de la charge. Cette mesure compense les différences de gain entre les canaux d'entrée.

Appuyer sur le bouton Mesure (ou Ctrl+M) pour faire apparaître le panneau Mesure, sélectionner le bouton *Impédance* et appuyer sur le bouton *Open circuit cal.*, le texte du bouton est rouge si l'étalonnage de l'impédance n'a pas été effectué. Débrancher les fils de test à l'extrémité de la charge avant de commencer la mesure.

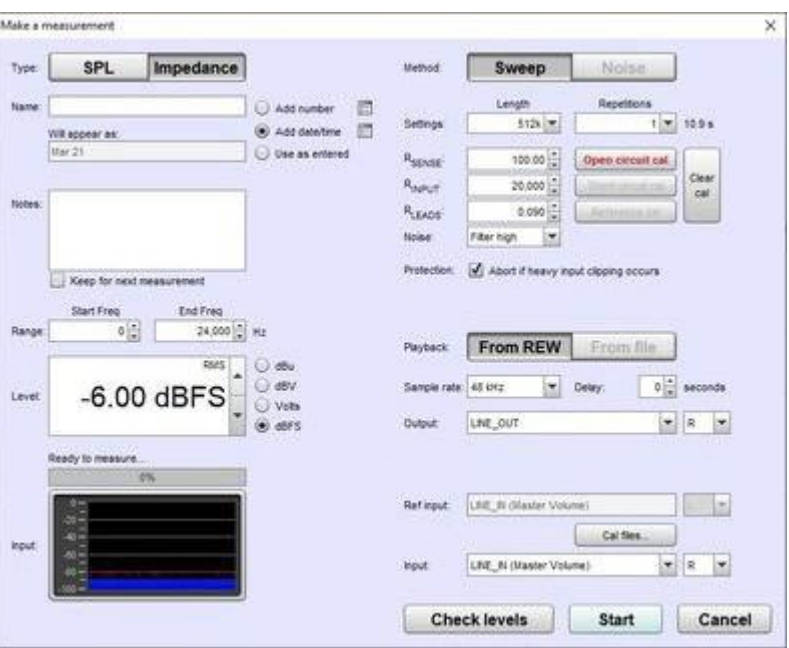

- Appuyer sur *Start* pour effectuer la mesure d'étalonnage. La mesure terminée montre le niveau du canal de mesure (généralement à droite) par rapport au canal de référence, où une lecture de 100 Ohms correspond à 100%, 99 Ohms serait de 99%, etc. Si la différence entre les 2 canaux est trop grande (plus de 2 dB) l'étalonnage est abandonné car il est probable qu'il y ait une erreur de connexion ou que les canaux d'entrée ont des paramètres de gain différents, revérifiez les connexions et les gains des canaux et réessayez.
- Après l'étalonnage du circuit ouvert, les différences de gain entre les canaux d'entrée seront corrigées.

# Etalonnage du Court-Circuit

La deuxième étape consiste à étalonner le banc de mesure avec les cables de test court-circuités. Ils devraient toujours être reliés au banc, mais court-circuités à l'extrémité de la charge. La mesure compense l'impédance de série des cables de test. Elle améliore particulièrement la précision haute fréquence. Si cette mesure n'est pas effectuée, RLEADS peut être renseigné pour compenser la résistance du cable de test. Après cette mesure, la zone de saisie de RLEADS est masquée car elle n'est plus utilisée.

- Appuyer sur le bouton Mesure (ou Ctrl+M) pour faire apparaître le panneau Mesure, sélectionner le bouton *Impédance* et appuyer sur le bouton *Short circuit cal.* Court-circuiter les fils de test à l'extrémité de la charge avant de commencer la mesure.
- Appuyer sur *Start* pour effectuer la mesure d'étalonnage.
- Après l'étalonnage du court-circuit, l'impédance de série des cables de test est étalonnée.

# Etalonnage de la résistance de référence

La troisième et dernière étape consiste à mesurer une résistance de référence connue. La résistance de référence doit être non-inductive et sa valeur précise doit être connue, les erreurs dans la résistance de référence se traduiront directement par des erreurs de mesure d'impédance puisqu'elle est utilisée pour mettre à l'échelle toutes les mesures ultérieures. Elle doit avoir une valeur autour de celle des impédances à mesurer, pour les mesures d'impédance du haut-parleur, une référence de 100 ohms ou moins est recommandée. La mesure de la résistance de référence compense les différences de réponse en fréquence entre les canaux d'entrée. Elle améliore particulièrement la précision aux fréquences extrêmes. Après cette mesure, la zonde saisie RINPUT est masquée car elle n'est plus utilisée.

- Appuyer sur le bouton *Measure* (ou Ctrl+M) pour faire apparaître le panneau de mesure, sélectionner le bouton Impédance et appuyer sur le bouton Reference cal. Connecter la résistance de référence aux cables de test avant de commencer la mesure.
- Appuyer sur *Start* pour effectuer la mesure d'étalonnage.
- Une fois l'étalonnage de la résistance de référence, la calibration est terminé.

Les données d'étalonnage sont enregistrées dans le dossier logs de REW et chargées automatiquement au démarrage. Si les cables de test sont modifiées (permutées pour des dérivations plus longues ou plus courtes, par exemple), ou si la fréquence d'échantillonnage est modifiée, les étapes d'étalonnage doivent être répétées.

## Effectuer une Mesure d'Impédance

bouton Impédance.

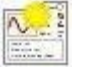

Appuyer sur le bouton *Measure* (WEE) (ou Ctrl+M) pour faire apparaître le panneau Mesure et sélectionner le

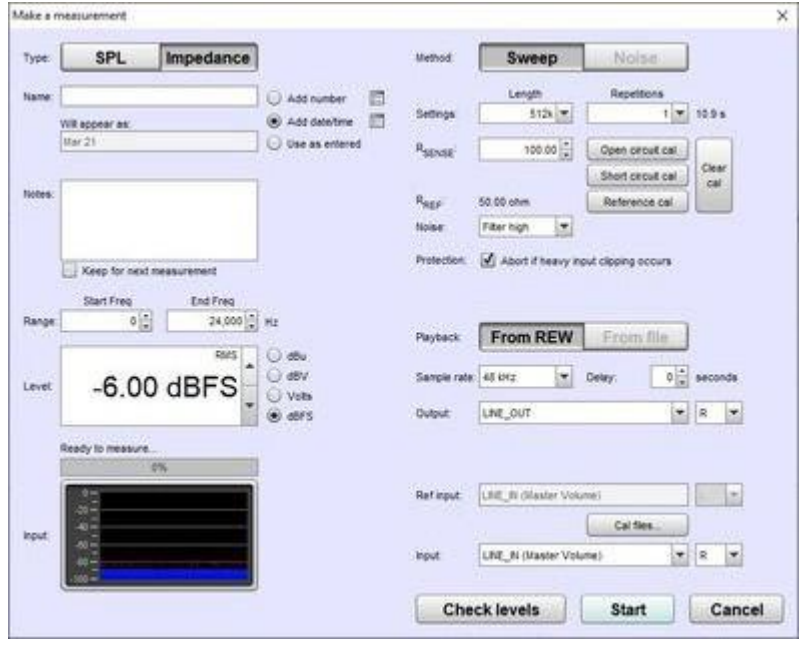

- Entrez la valeur *exacte* de la résistance de référence. Elle doit être mesurée avec précision avec un multimètre étalonné de bonne qualité ou un pont d'impédance, ou une résistance de très haute précision (0,1 % ou mieux) doit être utilisée. Toute erreur dans la valeur de la résistance de référence affecte directement les résultats de mesure.
- Réglez *Start freg* sur la fréguence la plus basse pour laguelle vous souhaitez voir la réponse et la *End frég* sur la fréquence la plus élevée. Si vous mesurez un haut parleur pour déterminer ses paramètres Thiele-Small, mesurez jusqu'à 20 kHz. Le balayage s'étend de la moitié de la fréquence de début à deux fois la fréquence de fin (avec une limite globale de la moitié du taux d'échantillonnage de la carte son) pour fournir une mesure précise sur la plage sélectionnée.
- Level, contrôle le niveau du signal RMS auquel le balayage est généré. La valeur maximale est -3 dBFS ou son équivalent en dBu, dBV ou volts. Sauf si dans l'onglet *[View préférences,](#page-267-0) Full scale sine rms is 0 dBFS* a été sélectionné, auquel cas le maximum est 0 dBFS. L'utilisation de la valeur maximale place les pics du signal à pleine échelle numérique. Certaines cartes son peuvent distortionner au niveau maximal. Si vous utilisez un amplificateur de puissance, méfiez-vous des niveaux excessifs. L'impédance du haut-parleur est généralement mieux mesurée à une tension aux bornes d'environ 100 mV à 200 mV au plus. la tension de sortie pour y parvenir dépend de la valeur de résistance de référence. Pour une résistance de détection de 100 ohms et un haut parleur de 8 ohms, la sortie pour 100 mV aux bornes serait d'environ 1,35 V.

Les *paramètres* de la méthode de mesure se trouvent à droite. Length contrôle la longueur du balayage, en spécifiant le nombre d'échantillons dans la séquence. La valeur par défaut est 256k. En divisant le nombre d'échantillons par le taux d'échantillonnage de la carte son, on obtient la durée du balayage en secondes, indiquée à droite. La durée globale comprend des périodes de silence avant et après le balayage.

Si le *balayage* est supérieur à 1 REW utilise un pré-balayage synchrone, capturant le nombre sélectionné de balayages par mesure et faisant la moyenne des résultats pour réduire les effets du bruit et des interférences. Le *pré*averaging améliore le S/N de près de 3dB pour chaque doublement du nombre de balayages. La moyenne est particulièrement utile si les mesures sont contaminées par des interférences, qu'elles soient électriques ou acoustiques, car elles ne s'ajoutent généralement pas de manière cohérente dans la moyenne et seront donc supprimées par le processus. La sortie et les entrées doivent être sur le même appareil si vous utilisez plusieurs balayages.

Le bouton *Check Levels* génère quelques secondes d'un signal de bruit rose qui couvre la plage de fréquence sélectionnée pour la mesure et vérifie que le niveau d'entrée n'est pas trop élevé ou trop bas. Appuyer sur Cancel pendant la lecture du signal de bruit rose l'arrêtera (il s'arrêtera automatiquement après 3 secondes). Le niveau RMS mesuré est indiqué sur le panneau de mesure, avec un avertissement si le niveau est trop élevé ou trop bas.

Appuyez sur *Start* pour effectuer une mesure, la progression est affichée sur le panneau de mesure avec un affichage du *headroom* de la mesure.

#### Aide REW V5.20 Mesure de l'impédance

Le résultat de la mesure est affiché dans la zone graphique, les informations sur la mesure apparaissent dans le [Measurement Panel](#page-58-0). Les mesures reçoivent un nom par défaut de la date et de l'heure auxquelles elles sont effectuées, un nom plus approprié peut être entré dans la case en haut du panneau de mesures.

Pour les mesures d'impédance lorsque le curseur de la souris se trouve dans le graphique, la résistance série équivalente + inductance ou résistance + capacitance et résistance parallèle||inductance ou résistance||capacitance de l'impédance à la position du curseur, est indiquée en bas à gauche du graphique. Cela peut être utile lors des mesures d'inductions ou de condensateurs pour vérifier leur valeur, mais le *[modèle de composant](#page-110-0)* fournit un circuit équivalent beaucoup plus précis.

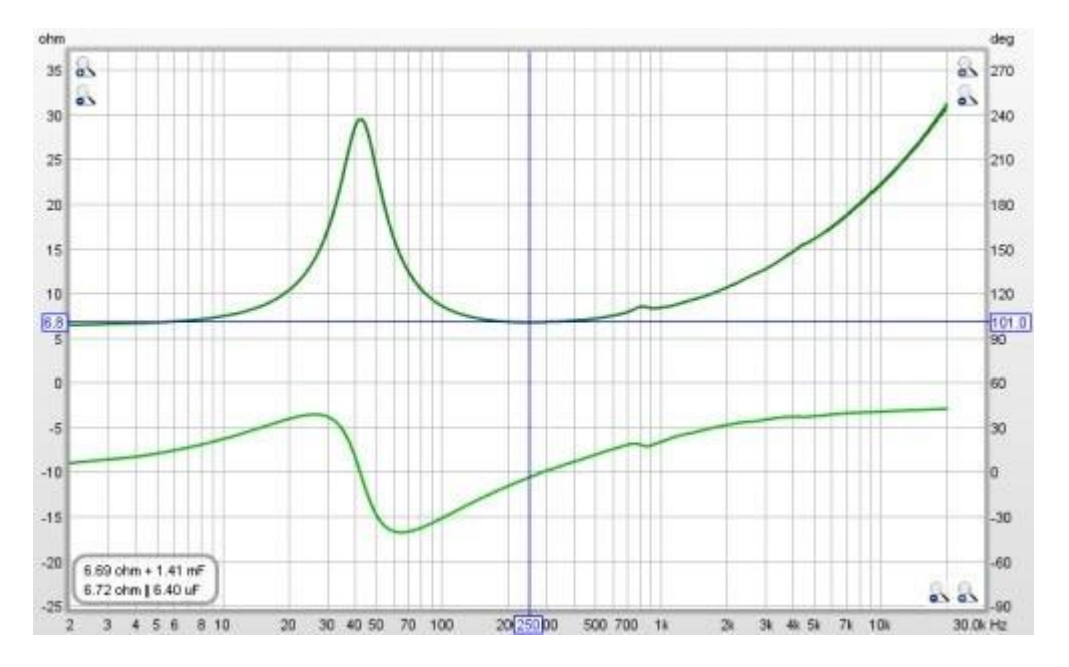

Pour plus de détails sur les différentes façons de visualiser les données mesurées, y compris la moyenne des mesures multiples, reportez-vous à l'aide du *[panneau graphique](#page-100-0)*.

### Canaux d'entrée Inversés

Si les canaux d'entrée ont été connectés dans le mauvais sens pour les mesures, l'impédance sera trop élevée d'environ la valeur de la résistance de calibrage. Faire un test de mesure d'une résistance (de moins de 100 ohms) pour vérifier que tout est câblé correctement. Les canaux permutés décaleront également la phase d'environ 180 degrés.

## Qualité de Mesure de l'Impédance

La principale source de bruit de mesure est le bruit acoustique et les vibrations pendant la mesure. Les haut-parleurs agissent comme des microphones, générant de petites tensions en réponse aux sons et vibrations qui sont captés dans le cadre de la tension de charge. Pour minimiser cet effet, utilisez des balayages longs, des valeurs de résistance de faible valeur. Evitez les environnements bruyants et isolez le haut-parleur des vibrations. L'utilisation d'un amplificateur de puissance pour mesurer le haut-parleur fournit une impédance de mesure beaucoup plus faible, ce qui réduit l'effet du bruit et permet d'utiliser une résistance de série faible.

REW fournit une option *Noise filter* qui applique un filtre passe-bande au balayage capturé, synchronisé à la fréquence de balayage, pour réduire l'influence du bruit. Le réglage *High* convient dans la plupart des cas, mais il peut avoir un léger effet de lissage sur des résonances très aiguës. Si cela est observé, essayez les paramètres Medium ou Low, ou désactivez le filtre. Lorsque le filtre est utilisé, la durée du balayage doit être d'au moins de 10 secondes, un avertissement s'affiche si un balayage plus court est sélectionné. Des balayages plus longs améliorent les rapports signal-bruit dans les résultats avec ou sans filtre de bruit.

#### Inde[x d'aide](#page-1-0)

# Capture Multi-Entrées

La capture multi-entrées est une fonction de mise à niveau Pro qui permet à REW de capturer plusieurs entrées simultanément pour la mesure ou pour le RTA. Chaque entrée peut avoir son propre fichier d'étalonnage. La mesure SPL individuelle est disponible pour les quatre premières entrées, les vu-mètres de niveau peuvent montrer le niveau d'entrée pour les 16 premières entrées.

Les mesures effectuées avec la capture multi-entrées afficheront une moyenne RMS de tous les canaux mesurés avec une sous-couche indiquant la déviation individuelle des canaux et peuvent éventuellement inclure des mesures individuelles pour chaque canal.

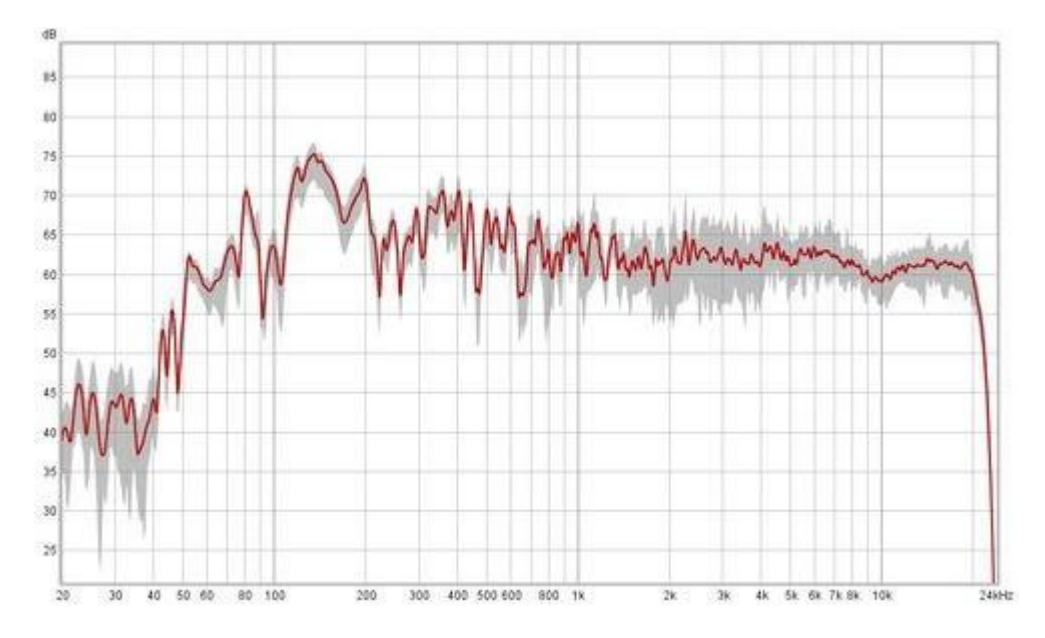

# Pondération et Alignement SPL

La pondération de chaque entrée dans la moyenne peut être configurée et les entrées peuvent être alignées sur un SPL commun dans une plage de fréquence choisie avant d'être moyennées, utile pour une moyenne spatiale. La pondération et l'alignement SPL peuvent être configurés avant la mesure (en utilisant le bouton Configure averaging dans la boîte de dialogue Mesure) ou ajustés par la suite (en utilisant le bouton Ajust average dans les commandes du graphique SPL & Phase). Quatre configurations de pondération prédéfinies peuvent être enregistrées.

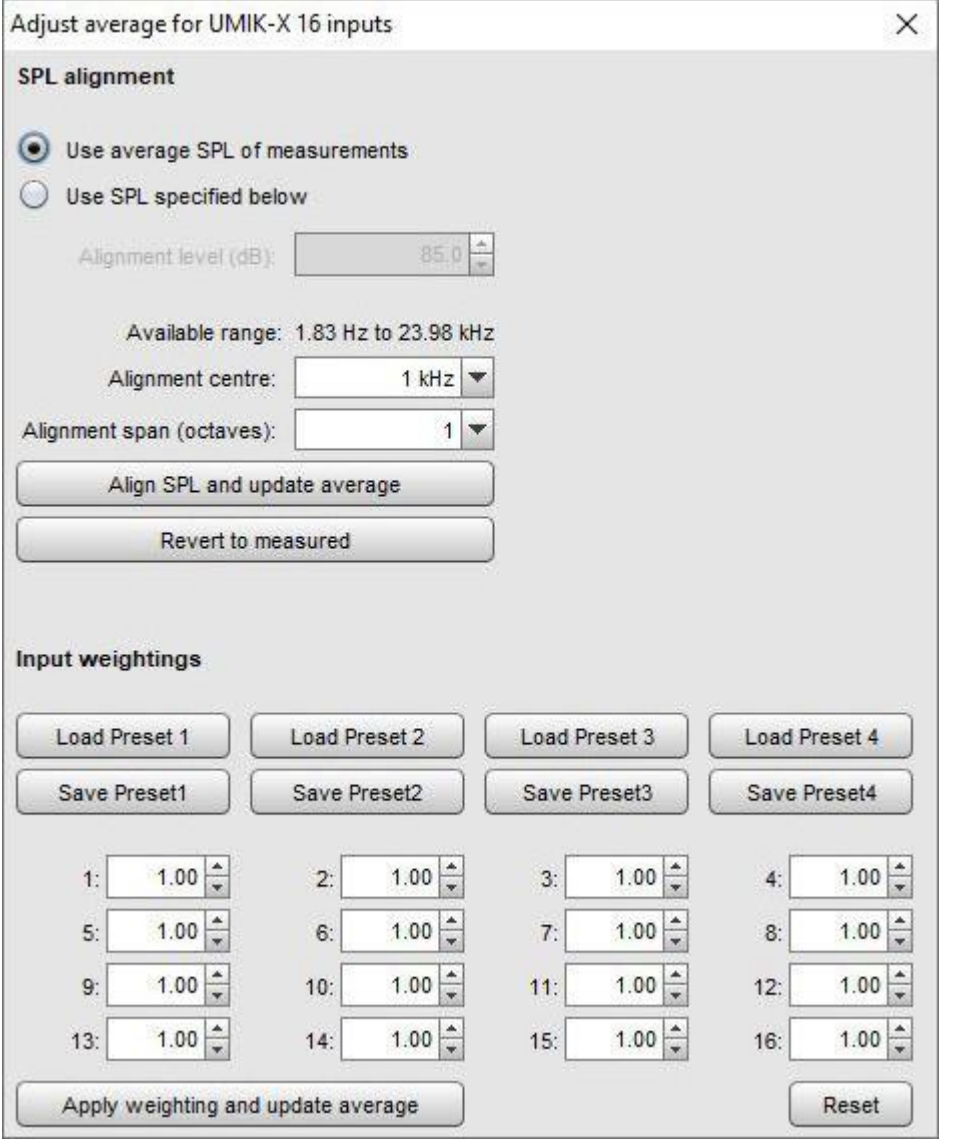

# Mesures RTA multi-entrées

Les mesures RTA avec capture multi-entrées montrent une moyenne efficace des amplitudes des canaux individuels et des traces individuelles pour les 16 premières entrées. Le nombre maximum de traces d'entrée à afficher est configuré dans *[View preferences](#page-267-0)*, les capacités de traitement et graphiques de l'ordinateur peuvent signifier que moins de 16 peuvent être affichées. Les mesures RTA sont enregistrées dans le même format que les mesures de balayage, ce qui permet de leur apporter les mêmes ajustements de pondération et d'alignement SPL une fois les mesures effectuées.

La pondération et l'alignement SPL peuvent être configurés avant ou pendant la capture à l'aide du bouton Configure average dans la boîte de dialogue de sélection d'entrée RTA.

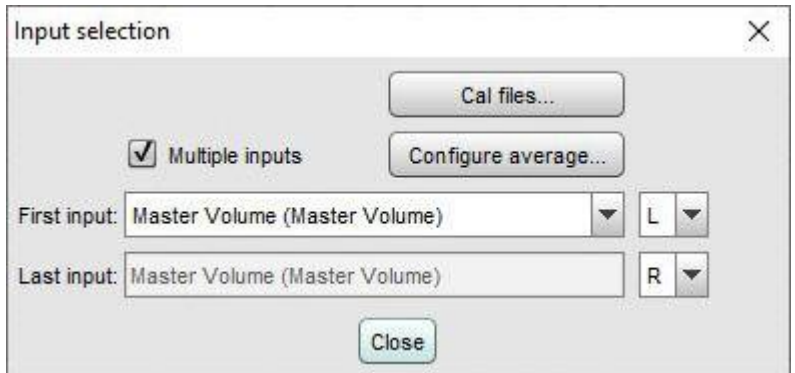

# Sélection d'entrée

Les premier et dernier canaux à mesurer sont sélectionnés dans les préférences de la carte son, Measure dialog or RTA input dialog. L'exemple ci-dessous montre la sélection à l'aide de pilotes ASIO, une sélection similaire est proposée pour les pilotes Java. Notez que les pilotes Java sur Windows sont limités à deux canaux, ASIO doit être utilisé pour les périphériques multicanaux. Sur macOS ou Linux, les pilotes Java offrent autant de canaux que l'interface prend en charge.

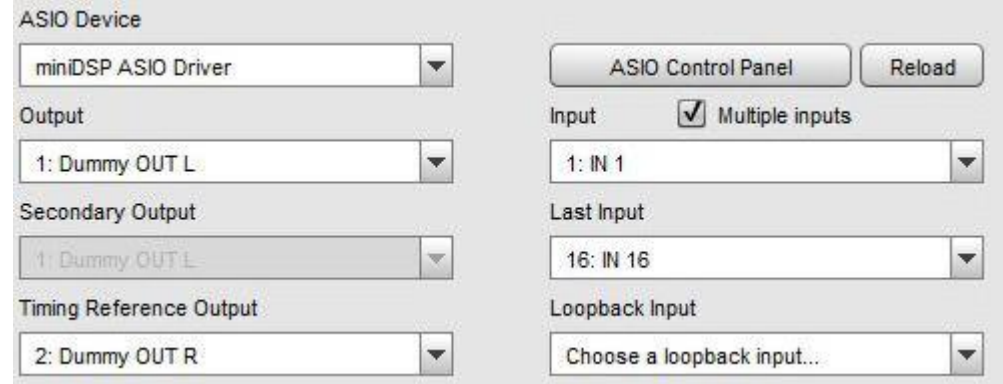

# **Microphones**

La capture multi-entrées peut généralement être utilisée avec une matrice de micros (comme le miniDSP UMIK-X) ou une interface multicanaux avec plusieurs microphones analogiques connectés. REW capture une plage contiguë de canaux d'entrée. Bien qu'il soit possible d'utiliser cette fonctionnalité avec plusieurs microphones USB sous Windows lors de l'utilisation d'un driver ASIO, cela n'est PAS recommandé car :

- REW ne pourrait accéder au réglage du volume d'entrée que pour le premier micro USB et l'utiliserait pour ajuster les valeurs SPL pour tous les micros, donc tous les micros USB devraient avoir le même réglage de volume du système d'exploitation
- Les micros USB fournissent généralement une paire d'entrées stéréo, chacune transportant les mêmes données, il y aurait donc deux captures d'entrée identiques pour chaque micro
- Lorsque vous utilisez le miniDSP UMIK-X, il existe une option dans la boîte de dialogue *Measure* pour produire une moyenne des quatre micros sur chaque réseau de micros UMA4 ainsi qu'une moyenne globale de toutes les entrées sélectionnées. Les noms de mesure de moyenne du tableau seront préfixés par « A1- » pour le premier tableau, « A2- » pour le second et ainsi de suite.

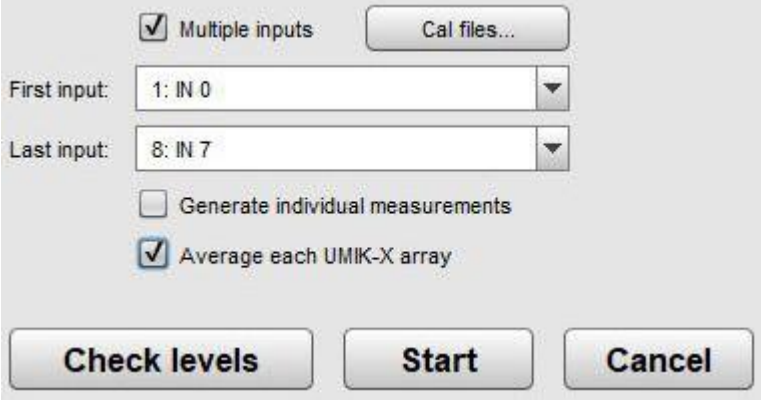

Inde[x d'aide](#page-1-0)

# <span id="page-50-0"></span>Paramêtres Thiele Small

La fenêtre Thiele-Small Parameters est utilisée pour calculer les paramètres d'un haut parleur à partir des mesures de son impédance. Trois méthodes sont proposées: *sealed box, added mass, dual added mass*. La méthode à double masse ajoutée est tirée de l'article « An Added-Mass Measurement Technique for Transducer Parameter Estimation » de Jeff Candy et Claus Futtrup, JAES Volume 65 Numéro 12 pp. 1005-1016 ; Décembre 2017. Elle donne les résultats les plus précis, mais toutes les méthodes dépendent de la qualité des mesures.

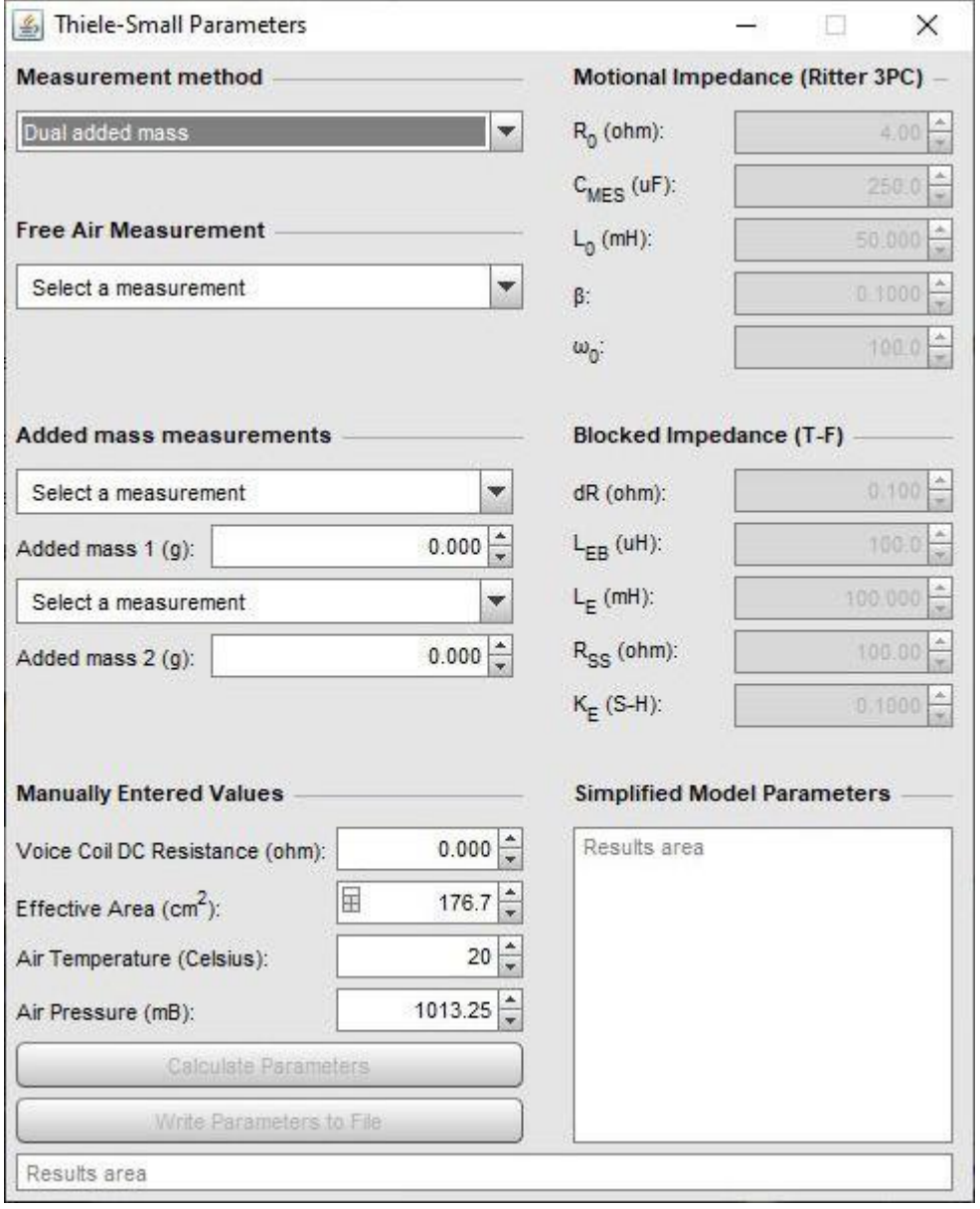

Chaque méthode nécessite une mesure *free air*, avec le haut-parleur supporté de manière rigide, sans baffle, et monté verticalement (c'est-à-dire de manière à ce que le cône soit orienté horizontalement comme dans une installation typique de haut-parleur). Les mesures supplémentaires sont effectuées soit avec une masse ajoutée au cône, soit avec le haut parleur dans une enceinte fermée (étanche à l'air !) (Idéalement avec un volume un peu inférieur au Vas prévu).

Pour les mesures *single added mass*, la masse ajoutée doit être approximativement la moitié de la valeur Mms attendue. Pour les mesures *dual added mass*, effectuez une mesure avec des masses dont le total est un peu inférieur à la valeur Mms attendue, puis une autre avec la moitié des masses enlevées et enfin la mesure à l'air libre. Un certain rodage du haut parleur avec des signaux à des niveaux moyens aide à stabiliser le comportement et la conformité de la suspension et à réduire les effets mémoire dans la suspension provenant de périodes de stockage ou

de manque d'utilisation. Les haut parleurs agissent comme des microphones et captent le bruit et les vibrations, ce qui affecte les résultats. Les mesures doivent être effectuées jusqu'à 20 kHz afin que les pertes d'inductance de la bobine mobile puissent être modélisées avec précision, et l'étape de *[calibrage de l'impédance](#page-42-0)* doit être réalisée avant d'effectuer les mesures.

Les mesures de masse ajoutée nécessitent des chiffres très précis pour les masses afin d'obtenir des résultats précis. Plus l'échelle utilisée est précise, mieux c'est. Il est recommandé de diviser la masse totale à ajouter en 4 pièces, de masse à peu près égale, placées à intervalles réguliers autour du cône près de la bobine mobile et fermement fixées. Le Blu-tack fonctionne bien, soit seul, soit avec un écrou noyé dedans lorsque davantage de masse est nécessaire. Ne placez pas les masses près du bord extérieur du cône, cela affecterait négativement le comportement du cône. Pour la deuxième mesure *dual added mass*, une paire de masses est (doucement !) retirée, laissant deux masses sur les côtés opposés du cône.

Les cases à cocher *Compensate for leakage losses* et *Compensate for Air Load* sont affichées pour les mesures sealed box, elles prennent en compte la perte de fuite du volume fermé (qui serait indiquée comme QI dans les résultats) et la charge de la masse d'air due au volume fermé. Ces compensations utilisent la méthode Carrion-Isbert décrite par Claus Futtrup dans la documentation de son application Driver Parameter Calculator à l'adresse http://www.cfuttrup.com/.

### Un exemple d'exécution

Les résultats montrent le processus de calcul des paramètres TS d'un haut parleur de basse-médium. Les graphiques ci-dessous montrent les mesures d'impédance effectuées à l'air libre, puis avec les masses ajoutées. Un ajustement par moindres carrés d'un *[modèle électrique](#page-55-0)* de l'impédance du haut parleur est effectué sur la mesure à l'air libre pour déterminer les paramètres du modèle. Un autre ajustement par moindres carrés est effectué sur la mesure secondaire pour déterminer les paramètres de mouvement modifiés et les paramètres TS sont ensuite calculés.

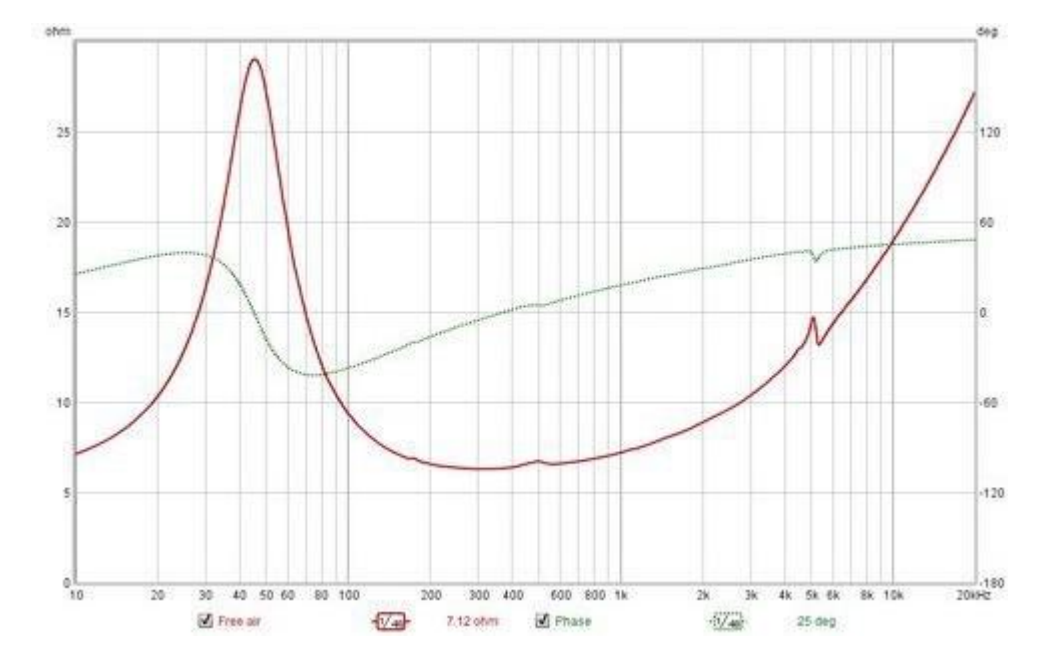

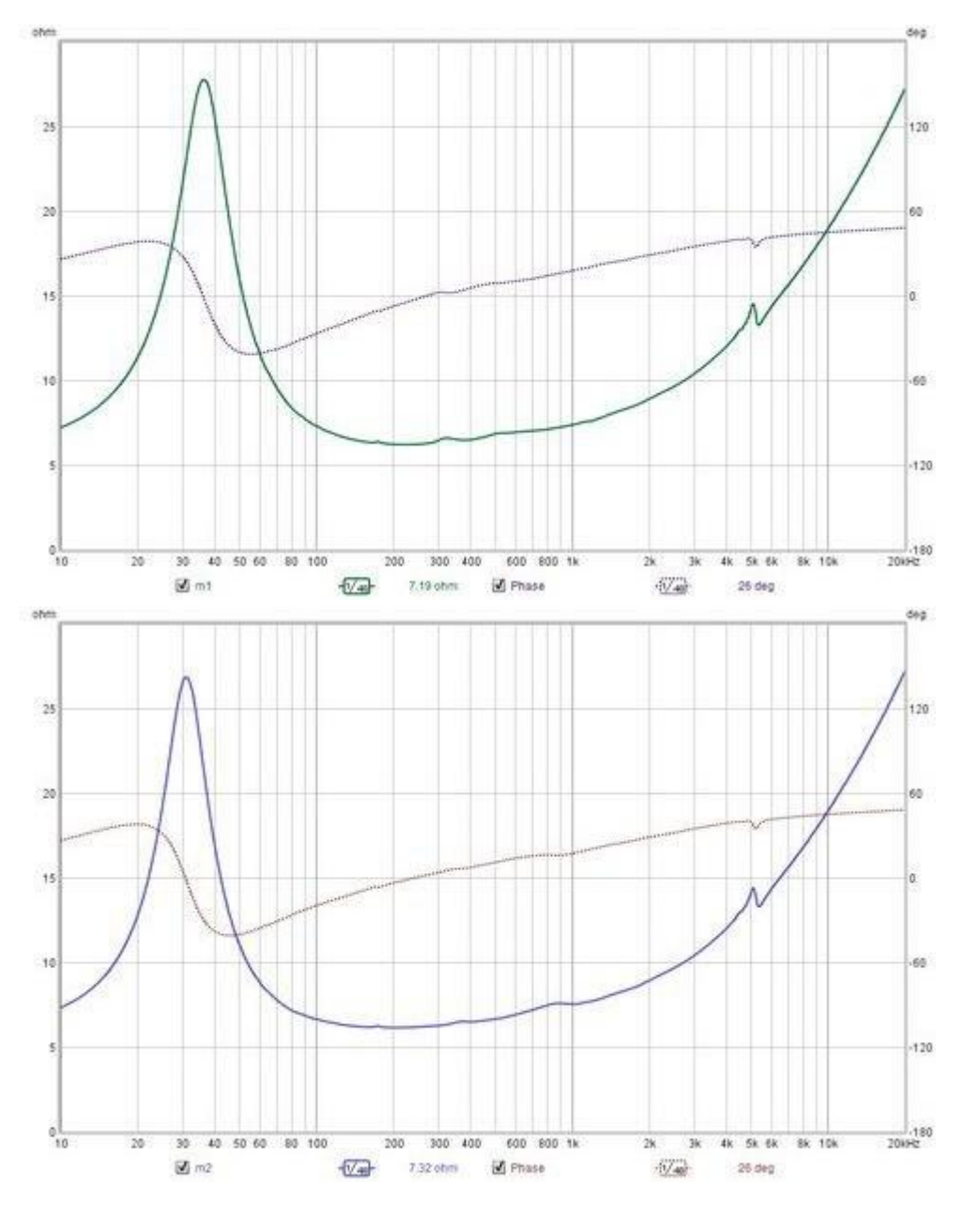

Pour calculer les paramètres TS, les mesures sont sélectionnées et les valeurs requises sont entrées :

- La résistance DC de la bobine mobile (R<sub>DC</sub>) en ohms. La mesure précise des faibles résistances n'est pas facile, mais le modèle d'impédance que REW utilise peut compenser une résistance DC qui n'est pas précise.
- la surface effective en centimètres carrés, la plupart des fiches techniques des haut-parleurs incluent une valeur de surface effective, mais si ce n'est pas disponible, REW peut calculer la valeur pour vous à partir du diamètre effectif, qui est le diamètre du cône plus une proportion de la suspension, généralement 1/3 à 1/2, il suffit de cliquer sur l'icône de la calculatrice sur le côté gauche de la zone *effective aera*.
- la température de l'air en degrés Celsius
- la pression atmosphérique en millibars
- les masses supplémentaires en grammes ou le volume du volume fermé en litres.

On clique ensuite sur le bouton *Calculate Parameters*, ce qui donne les résultats suivants.

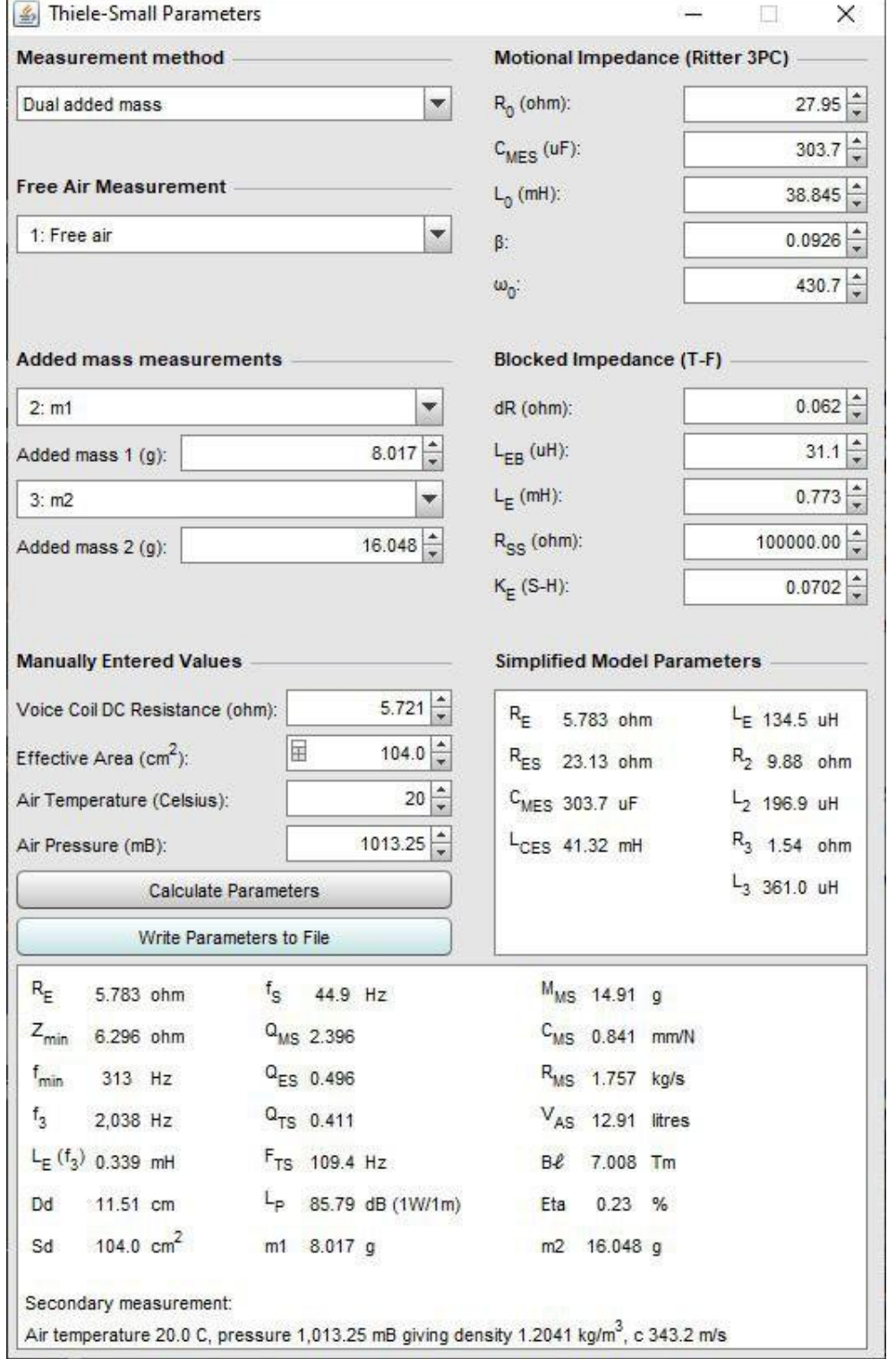

La première colonne de résultats en bas de la fenêtre indique :

La résistance du haut-parleur RE, qui est généralement un peu plus élevée que la résistance DC ; l'impédance minimale Zmin après le pic et la fréquence fmin à laquelle elle se produit ; f3, qui est la fréquence à laquelle l'impédance a augmenté à sqrt(2)\*Zfmin ; l'inductance à f3 ; le diamètre effectif et la surface effective.

La deuxième colonne indique la fréquence de résonance fS ; les facteurs Q mécanique (QMS), électrique (QES) et total (QTS) et la valeur FTS (fS/QTS)

#### Aide REW V5.20 Paramêtres Thiele Small

Ces paramètres peuvent également être calculés pour toute mesure unique, sans qu'il soit nécessaire de sélectionner une mesure secondaire. La valeur Lp et les valeurs MMS, CMS, RMS, VAS, B| and Eta (efficiency) (efficacité) de la troisième colonne ne peuvent être calculées qu'à l'aide de mesures supplémentaires.

Les résultats peuvent être copiés dans le presse-papiers, en cliquant avec le bouton droit de la souris sur la zone des résultats, ou écrits dans un fichier texte à l'aide du bouton *Write Parameters to File*. Lors de l'écriture dans un fichier, le séparateur entre les valeurs, les étiquettes, etc. est celui défini dans *File Export menu*.

Le graphique ci-dessous montre les traces d'impédance modélisées superposées aux valeurs mesurées pour la mesure à l'air libre.

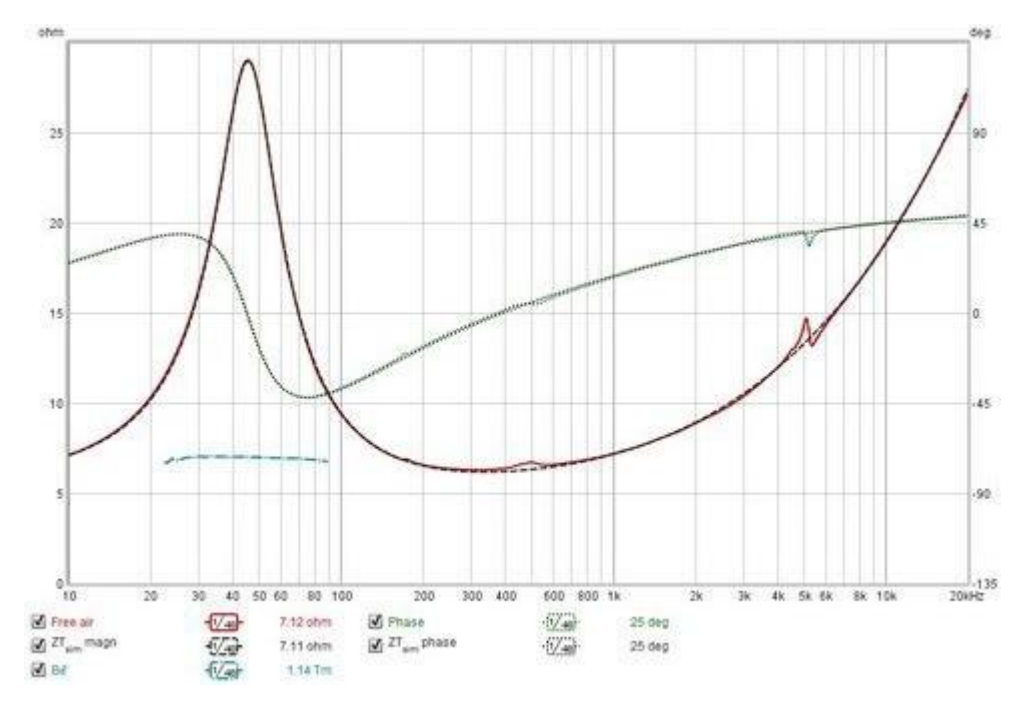

Dual added mass measurements comprend une trace Bℓ (cyan sur l'image). Elle devrait être proche de l'horizontale autour de la fréquence de résonance si les mesures sont bonnes.

Lorsque les paramètres TS ont été calculés, les magnitudes et les phases de l'impédance de mouvement et de l'impédance bloquée dérivées et simulées peuvent être tracées en plus des traces de l'impédance totale, ainsi que la magnitude et la phase de ZM\* pour les résultats de la double masse ajoutée. Les traces simulées sont produites en utilisant les valeurs des paramètres du modèle, les traces dérivées sont produites en soustrayant les valeurs du modèle des valeurs mesurées (par exemple, l'impédance de mouvement dérivée est produite en soustrayant l'impédance bloquée modélisée de l'impédance totale mesurée).

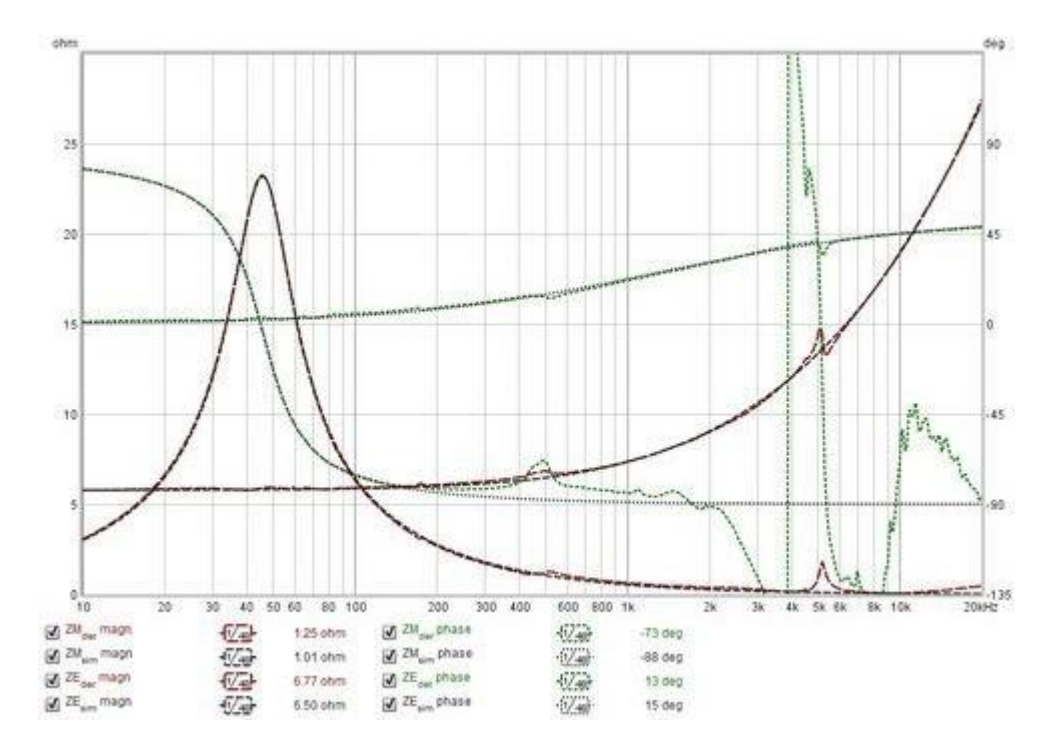

# <span id="page-55-0"></span>Modèle d'impédance électrique

REW utilise un modèle d'impédance électrique du haut parleur basé sur "Electrodynamic Transducer Model Incorporating Semi-Inductance and Means for Shorting AC Magnetization" par Knud Thorborg et Claus Futtrup, JAES Volume 59 Issue 9 pp. 612-627 ; septembre 2011. Le schéma ci-dessous montre les composants du modèle d'impédance électrique.

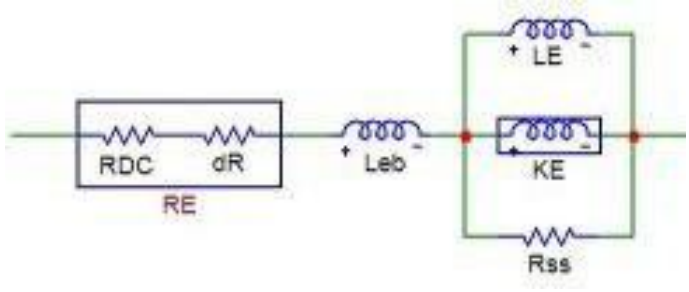

Le modèle commence par une résistance du haut parleur RE qui est la résistance DC RDC. REW comporte une résistance supplémentaire dR qui tient compte de la différence entre la résistance réelle RE et la résistance mesurée, qui peut différer en raison d'erreurs de mesure ou de la température de la bobine. Elle est suivie d'une inductance série Leb puis d'une combinaison parallèle d'une inductance LE, d'une semi-inductance KE et d'une résistance Rss. LE représente l'inductance de la partie de la bobine mobile située à l'intérieur de l'entrefer. Leb représente la partie de la bobine située à l'extérieur de l'entrefer. La semi-inductance KE a une impédance qui varie avec la racine carrée d'omega. Elle modélise les effets des courants de Foucault et de la profondeur de peau dans la pièce polaire. La combinaison parallèle de LE et KE modélise la transition du comportement de la bobine, qui passe d'une inductance classique à basse fréquence à une semi-inductance à haute fréquence. La composante Rss modélise l'effet du matériau électriquement conducteur dans le système magnétique. Les valeurs des paramètres déterminés par REW peuvent être modifiées si on le souhaite, l'effet sur l'impédance modélisée et les traces de phase peut être visualisées sur le graphique, mais les paramètres TS qui ont été calculés ne seront pas modifiés.

# Modèle d'impédance mécanique

Le modèle d'impédance mécanique intègre des éléments qui tiennent compte de la dépendance fréquentielle. Il utilise le modèle LOG de viscoélasticité, tiré de "Low-Frequency Loudspeaker Models That Include Suspension Creep" par Knudsen et Jensen, JAES Volume 41 Issue 1/2 pp. 3-18 ; Février 1993, avec l'ajout de la fonction des spectres de retard comme décrit dans "Modeling Viscoelasticity of Loudspeaker Suspensions Using Retardation Spectra" par Agerkvist et Ritter, AES Convention : 129 (novembre 2010), numéro de document : 8217.

## Modèle Simplifié

Comme les valeurs des composants dépendant de la fréquence ne sont pas prises en charge par de nombreux simulateurs de circuits, REW calcule également les valeurs d'un modèle alternatif d'impédance bloquée. Il utilise deux paires de résistances-inductrices en série parallèles, étiquetées R2-L2 et R3-L3, le modèle conventionnel d'impédance de mouvement RES, CMES, LCES sans l'amortissement et la conformité dépendant de la fréquence. Les valeurs de ces composants sont indiquées dans la case "Modèle simplifié". Ce diagramme montre les composants du modèle simplifié.

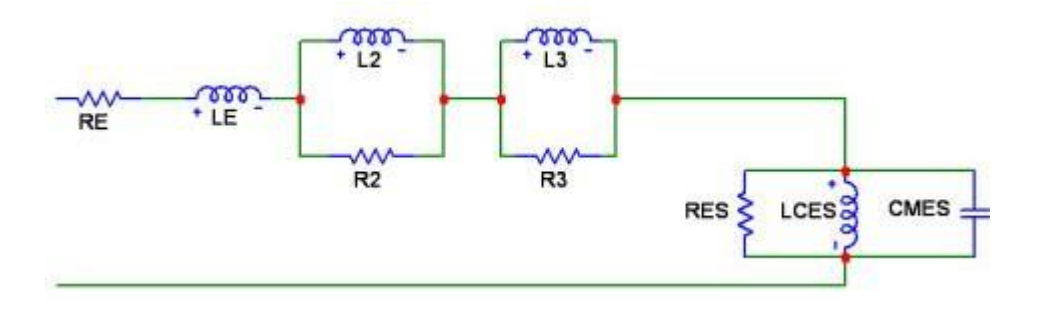

Inde[x d'aide](#page-1-0)

# Conseils et Astuces

- Les fichiers mdat de REW peuvent être ouverts en double-cliquant dessus ou en les faisant glisser sur la fenêtre de REW.
- Les fichiers de réponse impulsionnelle au format .wav ou .aiff peuvent être importés en les faisant glisser sur la fenêtre de REW.
- La liste des mesures peut être parcourue en utilisant Alt+UP et Alt+DOWN pour monter et descendre, ou n'importe laquelle des 9 premières mesures peut être sélectionnée directement en utilisant ALT+1 ou 2 ou 3...9.
- Une mesure peut être déplacée vers le haut ou vers le bas dans la liste en la sélectionnant, puis en maintenant le bouton gauche de la souris enfoncé et en faisant glisser la mesure vers le haut ou vers le bas à l'endroit souhaité.
- Vous pouvez naviguer dans les graphiques en utilisant Ctrl+DROITE et Ctrl+GAUCHE pour passer au graphique suivant ou précédent, ou Ctrl+1 ou 2 ou 3...9 pour passer au 1er, 2ème, etc. graphique.
- Déplacer le curseur sur le nom d'une trace dans la légende du graphique met en évidence cette trace.
- Si le nom d'une mesure est affiché en bleu dans le panneau des mesures, cela signifie qu'elle a été modifiée depuis son chargement.
- Utilisez Ctrl+Shift+3 pour appliquer un lissage de 1/3 d'octave, répétez l'opération pour supprimer le lissage. Ctrl+Shift+X applique un lissage variable.
- Si vous supprimez accidentellement une mesure, utilisez l'entrée Restore Last removed dans le menu File pour la récupérer.
- Vous pouvez masquer ou sélectionner toutes les traces dans un graphique multiple en cliquant avec le bouton droit de la souris dans la zone de légende. Le graphique peut être déplacé en appuyant sur le bouton droit de la souris et en le faisant glisser.
- La molette de la souris peut être utilisée pour effectuer un zoom avant ou arrière sur un graphique.
- Un zoom variable est disponible en appuyant sur le bouton droit de la souris et en le maintenant enfoncé, puis en appuyant sur le bouton gauche tout en maintenant le bouton droit enfoncé, et en faisant glisser la souris.
- Vous pouvez mesurer entre les points d'un graphique en maintenant la touche Ctrl enfoncée, en appuyant sur le bouton droit de la souris et en faisant glisser la souris.
- Il existe également des commandes de graphique au clavier : les touches de curseur déplacent les curseurs du graphique ; les touches shift+curseur déplacent le graphique ; x et shift+x font un zoom avant/arrière sur l'axe des x, y et shift+y font un zoom avant/arrière sur l'axe des y.
- **Il existe des raccourcis clavier répertoriées dans le chapitre [raccourcis Clavier](#page-270-0) pour la plupart des actions.**
- La barre d'espacement peut être utilisée pour appuyer sur le bouton en surbrillance à la place de la souris.
- Pour faire plus de place pour le graphique (par exemple, à des résolutions d'écran inférieures), utilisez le bouton d'expansion/réduction au-dessus des panneaux de mesure pour réduire la largeur qu'ils occupent et désactivez les barres de défilement du graphique en utilisant le bouton au-dessus du graphique. Vous pouvez également supprimer les étiquettes sous la barre d'outils et les boutons du graphique en décochant les cases dans View Preferences afin de libérer de l'espace vertical. Vous pouvez supprimer la barre d'outils en décochant la case Show toolbar dans les [préférences d'affichage](#page-267-0) (chaque élément de la barre d'outils a une entrée de menu correspondante et un **[raccourci clavier](#page-270-0)**).

#### Inde[x d'aide](#page-1-0)

# <span id="page-58-0"></span>Panneau de Mesure

Measurement Panel affiche les mesures qui ont été effectuées ou chargées et les informations les concernant. Les onglets du panneau sont utilisés pour sélectionner des mesures individuelles, ils comprennent une vignette de la réponse en fréquence. Le texte à côté de la vignette indique le nom du fichier à partir duquel la mesure a été chargée ou a été sauvegardée (si elle a été sauvegardée), la date et l'heure de la mesure et les fichiers de calibrage du micro/mètre et de la carte son qui ont été utilisés (passez la souris sur cette zone de texte pour faire apparaître une info-bulle qui montre la largeur complète du texte). L'ordre des mesures dans la liste peut être modifié en cliquant sur la mesure actuellement sélectionnée et en la faisant glisser vers le haut ou vers le bas à une nouvelle position dans la liste.

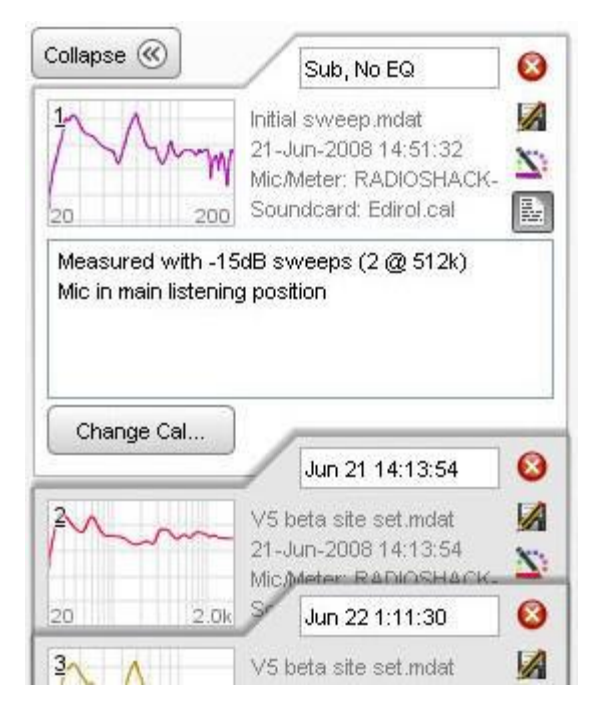

# Réduire

Le panneau de mesure peut être réduit pour offrir une plus grande surface d'écran pour le graphique, cliquez sur le bouton *Collapse* pour réduire le panneau.

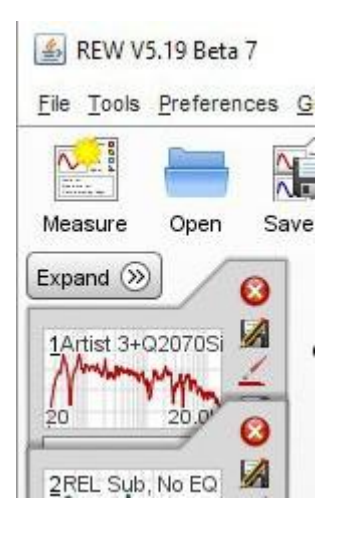

### Contrôle de mesure

La zone de texte située en haut du panneau de mesure est utilisée pour modifier le nom de la mesure. La longueur du nom est limitée à la largeur de la boîte. Si un nom vide est saisi, No description est utilisé. Le nom est affiché en bleu pour les nouvelles mesures ou les mesures avec des changements non sauvegardés, sinon il est noir.

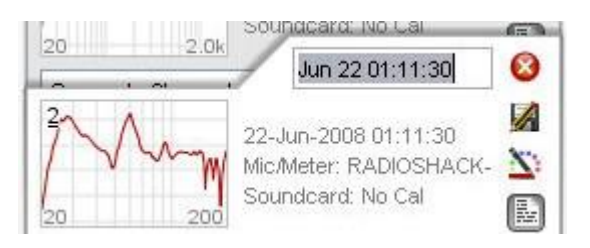

Les boutons dans la colonne à côté de la boîte de nom sont utilisés pour supprimer la mesure (la suppression d'une mesure la supprime de REW, les fichiers de mesure enregistrés ne sont pas affectés), enregistrer la mesure, définir la couleur de la trace et développer ou réduire la zone des notes. Les couleurs des tracés peuvent être réinitialisées à leurs valeurs par défaut dans les *[préférences d'affichage](#page-267-0)*.

Des notes relatives à chaque mesure peuvent être saisies dans la zone de notes, elles sont enregistrées avec la mesure. Un clic droit dans la zone des notes fait apparaître un menu Couper/Copier/Coller.

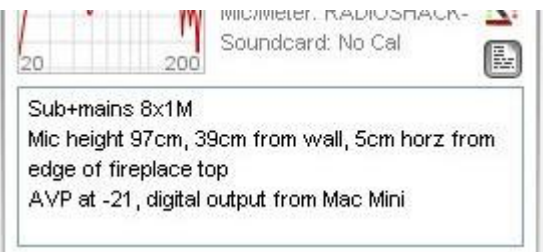

## Modification de l'Etalonnage

Le bouton *Change Cal* fait apparaître une boîte de dialogue permettant de charger, mettre à jour, effacer les fichiers de données d'étalonnage pour le micro/mètre ou la carte son, ou de choisir si un SPL-Meter à pondération C a été utilisé pour la mesure. Notez que la modification des données d'étalonnage ou du paramètre de pondération C effacera tous les tracés waterfall, decay ou de spectrogram qui ont été générés, car ils ne présenteront plus de données valides. Les autres tracés affectés seront régénérés en utilisant les nouvelles données d'étalonnage.

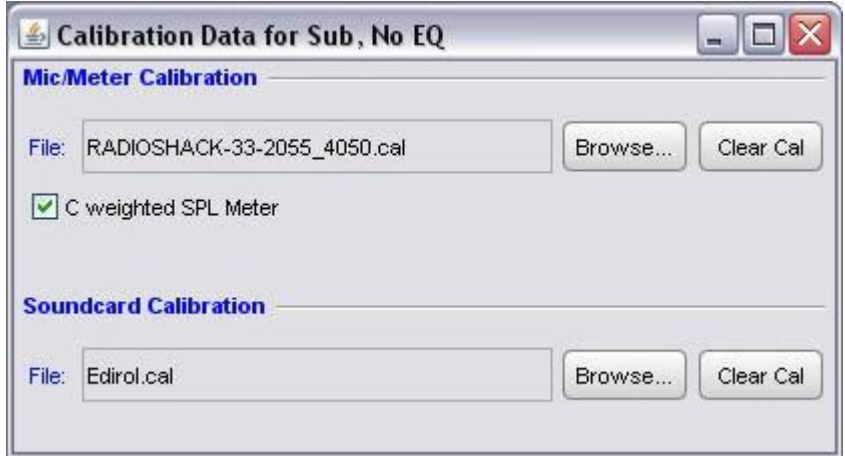

Inde[x d'aide](#page-1-0)

# Reponses Impulsionnelles

L'interprétation des réponses impulsionnelles est une partie importante de l'analyse acoustique. Une mesure de la réponse impulsionnelle peut nous en apprendre beaucoup sur un local et sur la façon dont le son y sera reproduit. Elle peut nous montrer quels types de traitement seront utiles et si les traitements ont été correctement appliqués pour obtenir les meilleurs résultats. Cette page explique les réponses impulsionnelles, les informations qui peuvent être extraites de celles-ci et comment REW peut mesurer et analyser ces réponses.

## Qu'est-ce qu'une réponse impulsionnelle ?

Avant d'aller plus loin dans l'interprétation d'une réponse impulsionnelle, nous devons comprendre ce qu'est une réponse impulsionnelle. La réponse impulsionnelle est en fait un enregistrement de ce que l'on entendrait dans le local si l'on diffusait un clic extrêmement fort et extrêmement court. Quelque chose comme le bruit d'un tir de pistolet. La raison pour laquelle on mesure la réponse impulsionnelle (par des moyens plus subtils que le tir d'un pistolet dans le local) est qu'elle caractérise complètement le comportement du système composé de l'enceinte ou des enceintes mesurées et de la pièce dans laquelle elles se trouvent, à l'endroit où le microphone de mesure est placé. Une propriété importante d'une impulsion, qui n'est pas intuitivement évidente, est que si on la décompose en ondes sinusoïdales individuelles, on constate qu'elle contient toutes les fréquences à la même amplitude. Étrange mais vrai. Cela signifie que vous pouvez calculer la réponse en fréquence d'un système en déterminant les composantes de fréquence qui composent sa réponse impulsionnelle. Pour ce faire, REW effectue une transformation de Fourier de la réponse impulsionnelle, ce qui revient à la décomposer en composantes de fréquence individuelles. Le tracé de la magnitude de chacune de ces composantes de fréquence est la réponse en fréquence du système.

Lorsqu'une réponse impulsionnelle est mesurée à l'aide d'une onde sinusoïdale à balayage logarithmique, la réponse linéaire de la pièce est facilement séparée de sa réponse non linéaire. La partie de la réponse avant le pic initial au temps=0 est en fait due à la distorsion du système. En regardant de plus près, il y a des copies réduites et compressées horizontalement de la réponse impulsionnelle principale à cet endroit - chacune de ces copies est due à une harmonique de distorsion, d'abord la 2ème harmonique, puis la 3ème, puis la 4ème etc. à mesure que le temps devient plus négatif. Le pic initial et sa décroissance ultérieure après le temps=0 est la

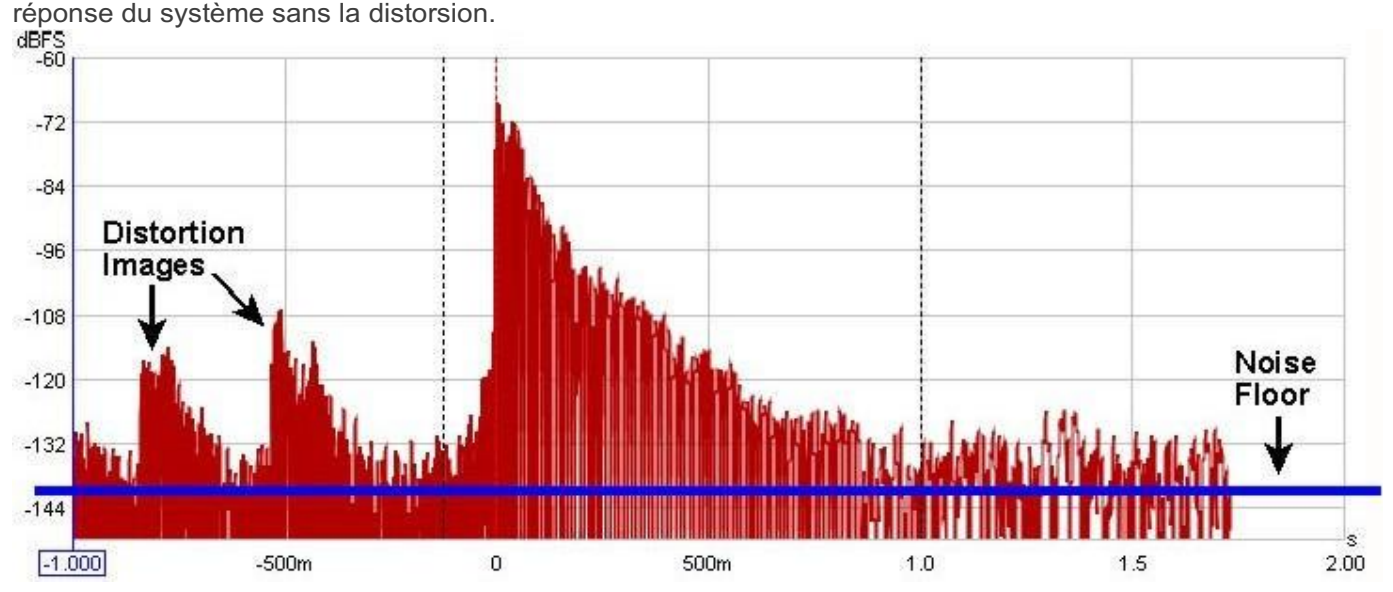

Dans un système parfait à largeur de bande infinie et avec des limites d'absorbtion totales, la réponse impulsionnelle ressemblerait à un pic unique au temps 0 et à rien d'autre. La mesure de la réponse en boucle de la carte son est ce qui s'en rapproche le plus. Dans un système réel, la bande passante finie étale la réponse (ce qui est dramatique lorsqu'on mesure un subwoofer, car sa bande passante est très limitée). Les réflexions provenant des limites de la pièce s'ajoutent à la réponse initiale à des moments qui correspondent à la distance qu'elles ont dû parcourir pour atteindre le microphone. Par exemple, si le microphone se trouve à 3 mètres du haut-parleur et qu'une réflexion sonore provenant d'un mur a dû parcourir 4 mètres pour atteindre le microphone, cette réflexion contribuera à un pic (étalé en fonction de la nature de la réflexion) environ 5 ms après le pic initial, car le son prend environ 5 ms pour parcourir ces 2 mètres supplémentaires.

#### Page 60 sur 296

Lorsque l'on mesure les réponses *full range* des haut-parleurs (plutôt que les réponses des caissons de basse), les réflexions sont plus faciles à repérer. En effet, la bande passante plus large du système *full range* maintient la pointe de l'impulsion (et les réflexions) assez étroites, mais vous devez zoomer sur l'axe du temps pour les voir. Ils sont plus faciles à repérer avec un axe Y linéaire (réglé sur %FS au lieu de dBFS) et apparaissent également plus facilement avec le lissage ETC réglé sur 0.

### Fenêtres de Réponse Impulsionnelle

Après avoir mesuré un balayage, un traitement FFT est effectué pour dériver la réponse impulsionnelle du système et la réponse en fréquence correspondante. Il existe des commandes permettant de régler la position et la largeur des fenêtres gauche et droite qui définissent la partie utilisée pour dériver la réponse en fréquence. Ces commandes sont accessibles en appuyant sur le bouton *IR Windows* de la barre d'outils.

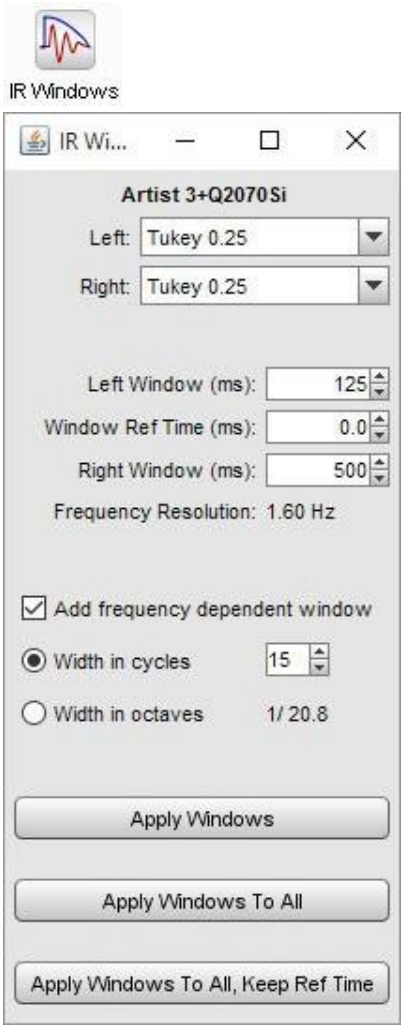

Les fenêtres et la région de la réponse impulsionnelle qu'elles couvrent peuvent être visualisées sur le graphique des impulsions en sélectionnant les traces "Window" et "Windowed". La position de référence pour les fenêtres est généralement le pic d'impulsion.

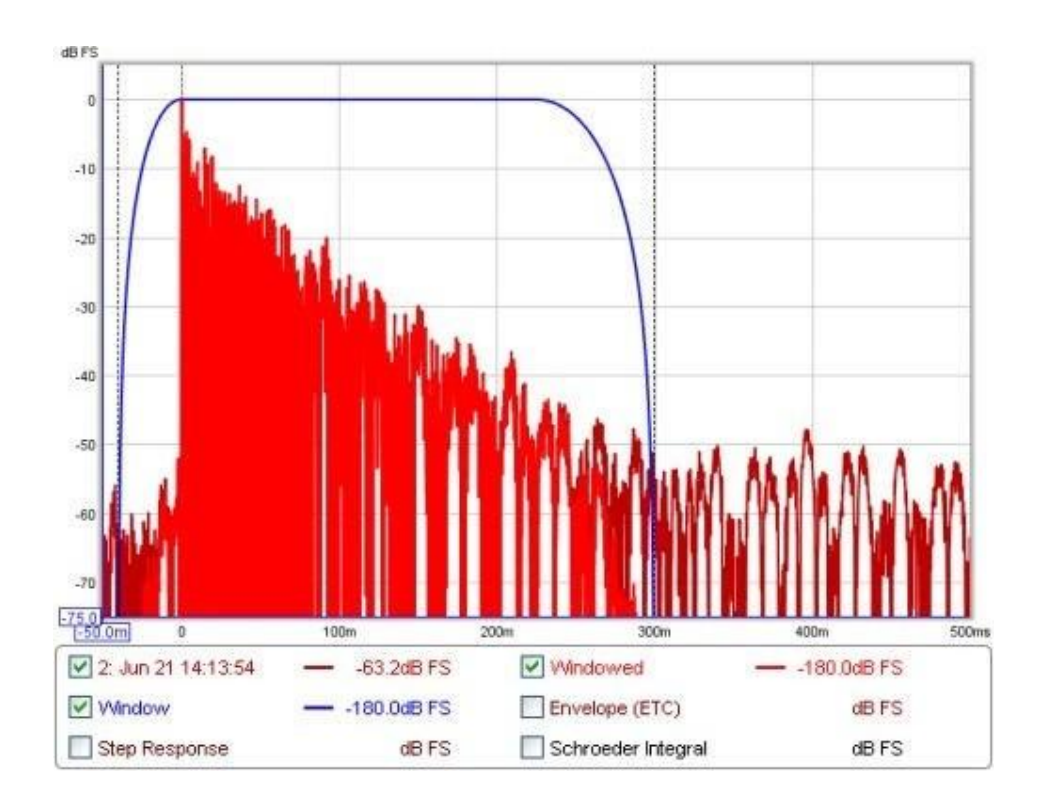

Les paramètres par défaut des fenêtres conviennent généralement. Dans les petites pièces, il peut être nécessaire d'utiliser une durée de fenêtre droite plus courte, de l'ordre de 300-500 ms. Si le tracé de la réponse en fréquence apparaît bruyant et irrégulier, essayez de réduire la période de la fenêtre droite et cliquez sur Apply Windows pour recalculer la réponse en fréquence. Dans les très grandes pièces, la fenêtre peut être augmentée pour améliorer la résolution en fréquence.

La résolution en fréquence correspondant à la durée totale actuelle de la fenêtre (gauche et droite combinées) est indiquée au-dessus du bouton Apply Windows. Plus la durée est longue, plus la résolution est élevée. D'autres formes de fenêtres peuvent être sélectionnées indépendamment pour les fenêtres gauche et droite.

En plus des fenêtres gauche et droite, une fenêtre gaussienne dépendant de la fréquence peut être appliquée. Il s'agit d'une fenêtre dont la largeur varie inversement à la fréquence, devenant progressivement plus étroite lorsque la fréquence augmente. La largeur de la fenêtre peut être spécifiée comme un nombre de cycles ou une fraction d'octave. Si la largeur est exprimée en cycles, la largeur (entre les points de demi-amplitude de la fenêtre) à n'importe quelle fréquence sera le nombre de cycles multiplié par la période de cette fréquence, par exemple une fenêtre de 15 cycles aura une largeur à 1 kHz de 15 \* (1/1000) = 0,015 s ou 15 ms. La fraction d'octave correspondante a un effet similaire à l'application d'un lissage de la même fraction d'octave, sauf que la fenêtre variable exclut progressivement une plus grande partie du son tardif au fur et à mesure que la fréquence augmente, au lieu de simplement en faire la moyenne. Ceci est similaire à la façon dont l'oreille détecte de plus en plus le son direct du haut-parleur à des fréquences plus élevées.

Si l'option Add frequency dependent window est sélectionnée, la fenêtre dépendante de la fréquence est appliquée après avoir d'abord appliqué les fenêtres gauche et droite sélectionnées. La FDW est centrée sur le temps de référence de la fenêtre. Pour de meilleurs résultats, elle doit se trouver au sommet de l'impulsion.

Inde[x d'aide](#page-1-0)

# Phase Minimale

Dans les discussions sur l'égalisation, et en particulier sur l'égalisation appliquée pour tenter d'améliorer la réponse acoustique dans un local, *minimum phase* apparaîtra souvent. Généralement dans le contexte de savoir si le QE peut ou non être utilisé avec succès pour résoudre un problème de réponse. Qu'est-ce donc que la "phase minimale", et pourquoi devrions-nous nous en soucier ?

Il existe des définitions mathématiques et théoriques rigoureuses de ce qui constitue un système à phase minimale, mais je ne les répéterai pas ici. Dans le contexte des mesures acoustiques, un système qui est une phase minimale a deux propriétés importantes : il a le plus faible délai pour les signaux qui le traversent et il peut être inversé.

# Phase Minimale et delai

La propriété de *lowest time delay* fait référence à la quantité de retard des composantes de fréquence d'un signal tout en fournissant la réponse en fréquence mesurée (SPL). Nous pouvons voir les caractéristiques du retard directement dans le graphique *Group Delay* du système. Étant donné une réponse en fréquence mesurée, nous ne pouvons pas dire à partir de la seule réponse SPL si ce que nous avons mesuré présente cette caractéristique de *minimum delay*. S'il y avait un retard dans l'ensemble du système, par exemple le temps nécessaire au son pour aller du haut-parleur au microphone, ce retard rendrait le système en phase non minimale (au sens le plus strict du terme) mais ne modifierait pas la réponse SPL que nous avons mesurée. Un retard provoque un déphasage qui augmente avec la fréquence. Par exemple, un retard de seulement 1 ms entraîne un déphasage de 36 degrés à 100 Hz mais de 3 600 degrés à 10 kHz, car 1 ms représente 1/10e de la période de 10 ms d'un signal à 100 Hz mais 10 fois la période de 0,1 ms d'un signal à 10 kHz, et chaque période est de 360 degrés. Le déphasage causé par un délai est linéaire avec la fréquence, ce qui signifie que l'exemple de 1 ms donnerait un déphasage de 36 degrés à 100 Hz, et deux fois ce délai à deux fois la fréquence ou trois fois le délai à trois fois la fréquence, etc. Si l'axe de fréquence est réglé sur linéaire, le tracé de la phase d'un délai ressemble à une ligne droite qui descend au fur et à mesure que la fréquence augmente. La pente dépend de l'importance du délai.

Bien que les délais constants rendent difficile l'interprétation de la réponse en phase, ils peuvent être supprimés de nos mesures et ne posent aucun problème lors de l'application de l'égalisation. Cependant, il ne suffit pas de supprimer les délais (ou leurs effets) pour qu'un système ait une phase minimale, il y a plus que cela.

# Phase Minimale et Inversibilité

Les systèmes à phase minimale peuvent être inversés, ce qui signifie que l'on peut concevoir un filtre qui, s'il est appliqué au système, produira une réponse plate et corrigera la réponse en phase en même temps. Il s'agit clairement d'une propriété intéressante à trouver si l'on veut appliquer une égalisation. Si nous appliquons l'égalisation à un système qui n'est pas en phase minimale, ou plus particulièrement dans une région où il n'est pas en phase minimale, l'égalisation ne produira pas les résultats que nous souhaitons. Il sera peut-être encore possible d'obtenir une réponse plate, mais la correction de la réponse en phase nous échappera. Ce n'est tout simplement pas possible.

Un exemple simple de ce qui rend une réponse en phase non minimale est celui des réflexions qui sont aussi grandes ou plus grandes que le signal direct (les réflexions le long de chemins différents mais de même longueur peuvent se combiner pour produire des niveaux plus élevés, ou une surface incurvée peut concentrer une réflexion). Dans le cas simple d'une réflexion qui a exactement la même amplitude que le signal direct, nous trouverions des fréquences régulièrement espacées auxquelles la réflexion est déphasée de 180 degrés par rapport au son direct. Lorsque ces signaux se combinent, le résultat est une amplitude nulle à ces fréquences (un exemple extrême du filtrage en peigne souvent observé dans les mesures acoustiques). Ce niveau zéro ne peut pas être rétabli à ce qu'il aurait dû être par n'importe quel égaliseur, car l'égaliseur affecte les signaux directs et réfléchis de manière égale et les signaux s'annulent toujours. Si une réponse comporte des zones de niveau zéro, elle ne peut pas être inversée et n'est pas en phase minimale. Si la réflexion est plus importante que le son direct, le problème est tout aussi délicat, car bien que nous n'ayons plus de niveau zéro, nous nous retrouverions dans une situation où les corrections appliquées par l'égaliseur devraient être de plus en plus importantes pour contrer la réflexion toujours plus grande et nous manquerions rapidement de *headroom*.

## Identification des régions à phase minimale

Les réponses d'un local sont à phase mixte, ce qui signifie qu'il existe des régions à phase minimale et d'autres qui ne sont pas à phase minimale. Les régions à phase minimale tendent à se situer à des fréquences plus basses, mais nous ne pouvons pas simplement dire qu'une réponse est à phase minimale en dessous d'une coupure spécifique. Il n'est pas possible d'identifier les régions à phase minimale en regardant l'enveloppe de la réponse de phase, en particulier si la réponse de phase de l'appareil a été modifiée.

Il n'est pas possible d'identifier les régions à phase minimale en regardant la réponse de phase enveloppée, en particulier si la mesure présente un certain retard. La réponse non enveloppée donne un peu plus d'indices, tracée par rapport à un axe de fréquence linéaire, mais elle couvre souvent une plage tellement importante qu'elle n'est pas pratique à utiliser. Même si nous supprimons tout retard dans la mesure, la réponse de phase seule ne nous permet toujours pas d'identifier facilement les régions à phase minimale. Il existe cependant une méthode simple. Voici la mesure d'un haut-parleur et d'un subwoofer dans une pièce :

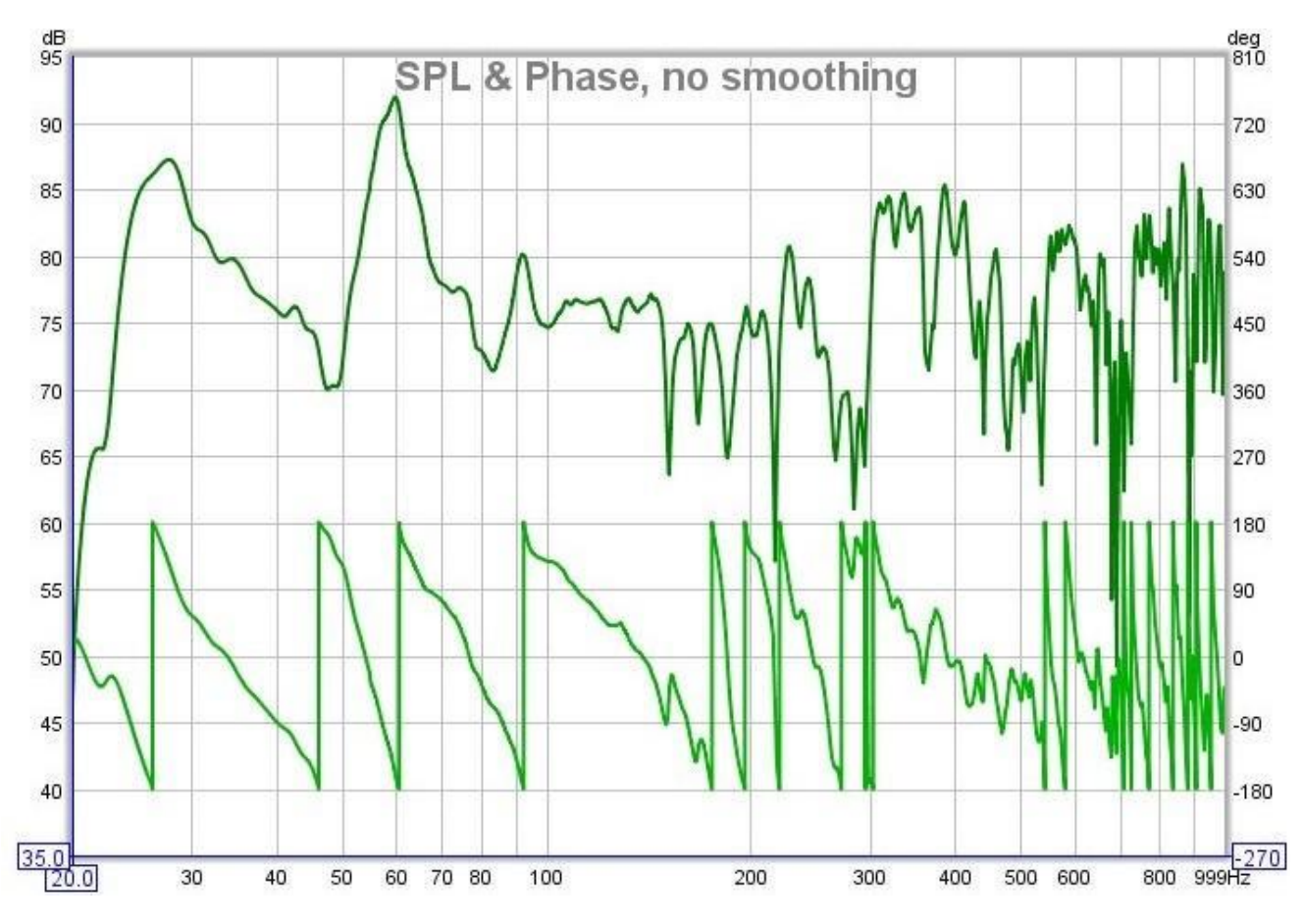

On peut supposer qu'il s'agit en grande partie de la phase minimale en dessous de la fréquence de transition du local et de la phase non minimale au-dessus, mais pour éviter les conjectures, nous pouvons examiner le Group Delay. Le tracé du Group Delay nous montre de combien chaque fréquence est retardée. Mathématiquement, c'est la pente du tracé de la phase non enveloppée, donc tout endroit où la phase chute linéairement correspond à une région de Group Delay constant (c'est-à-dire que cette région est retardée d'un temps constant). Voici le tracé du *Group Delay* pour la mesure :

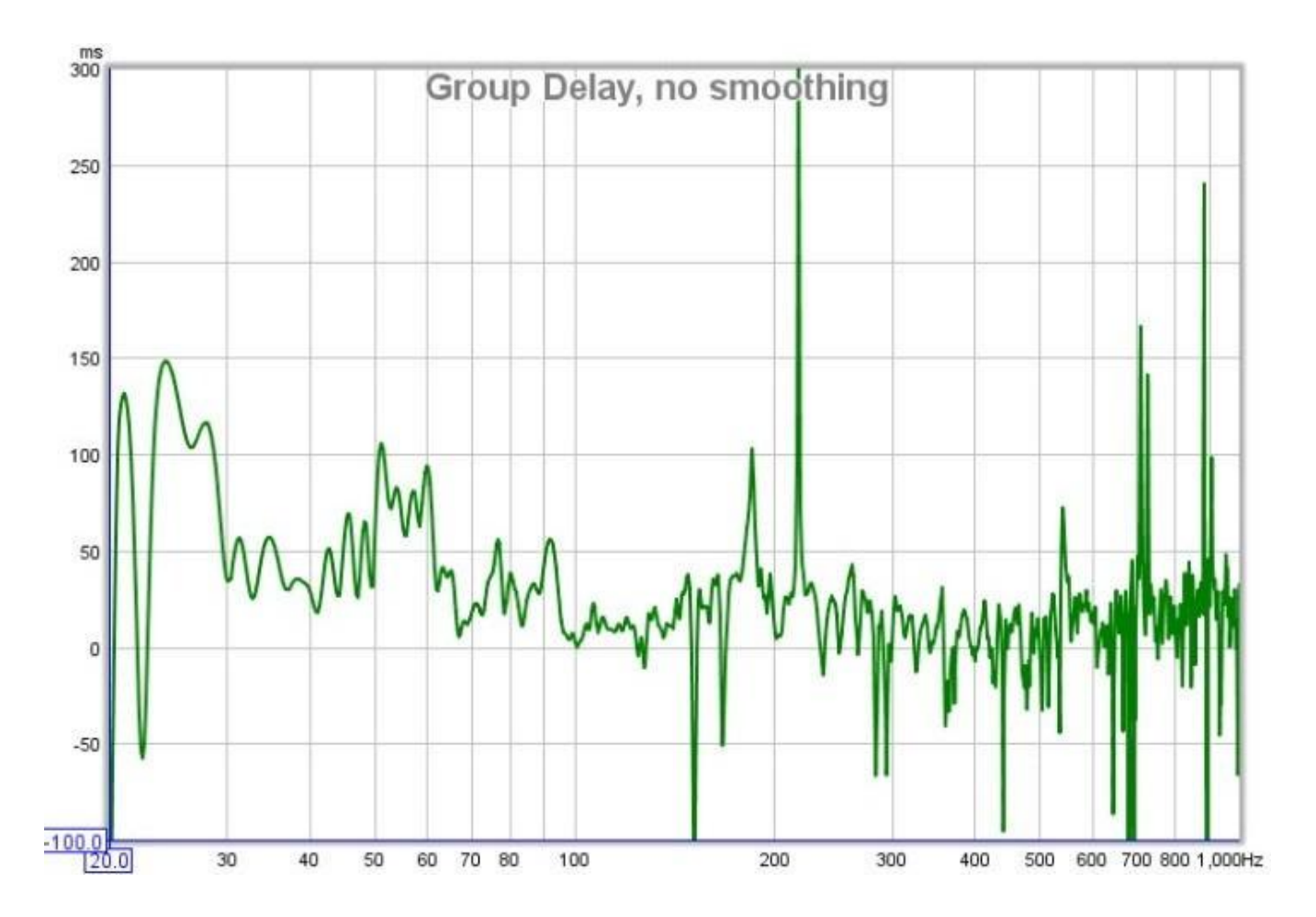

Cela nous rapproche un peu plus de la réalité, nous pouvons supposer que les endroits où l'on observe des variations particulièrement importantes du *Group Delay* ne sont pas en phase minimale, mais cela ne nous permet toujours pas d'identifier facilement les régions en phase minimale. Pour ce faire, nous devons comparer la mesure avec un système qui a la même réponse en amplitude mais qui est en phase minimale et examiner l'excès de Group Delay de la mesure. La réponse à phase minimale est générée en utilisant l'amplitude de la mesure et en calculant la phase minimale correspondante à partir de celle-ci, en utilisant une relation mathématique entre les deux qui est valable pour les systèmes à phase minimale. En examinant la différence entre la phase mesurée et la phase minimale (excess phase) et en mesurant la pente de cette différence pour trouver l'excès de Group Delay, on obtient ce graphique :

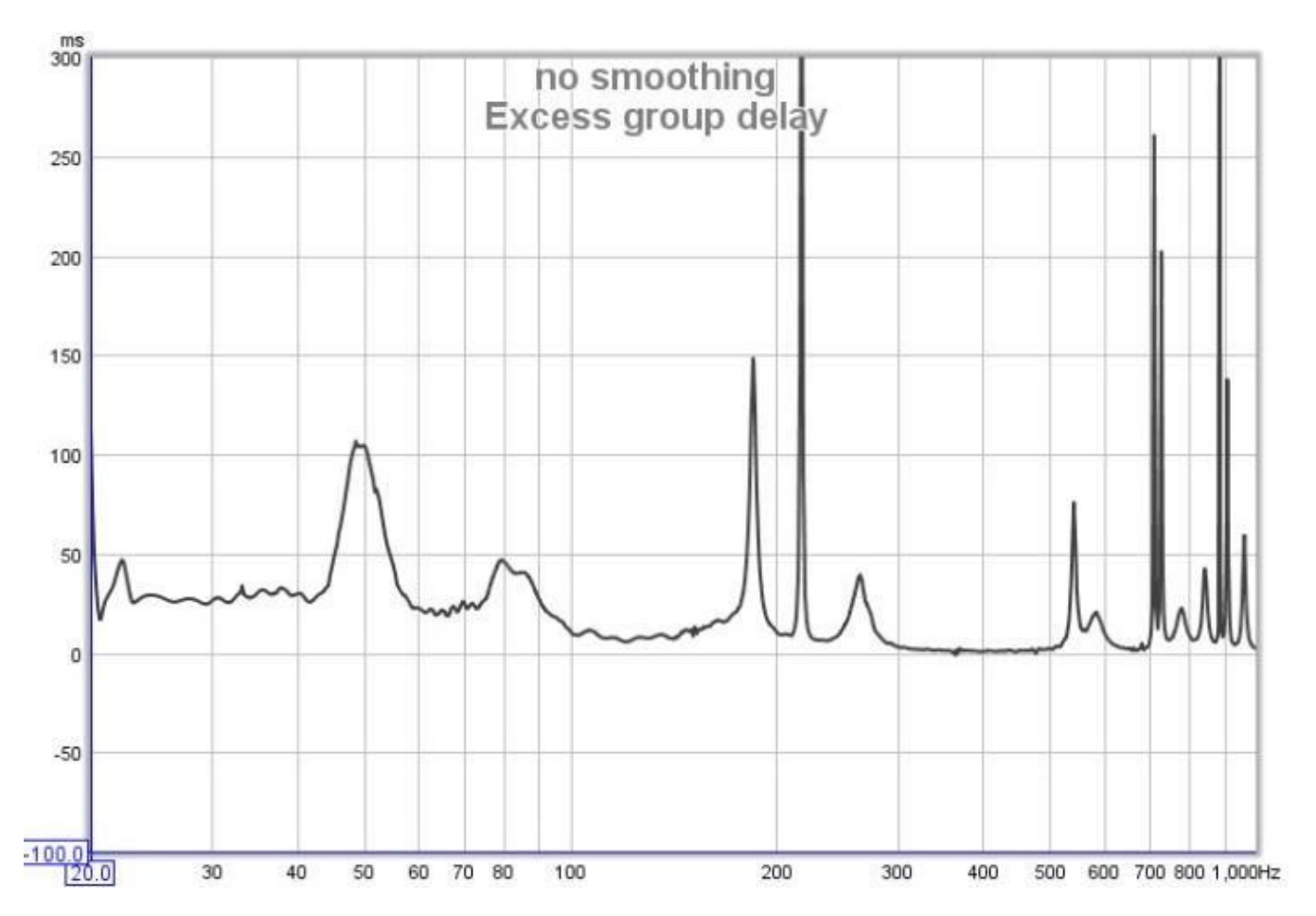

Maintenant nous avons quelque chose avec lequel nous pouvons travailler. Tout endroit où la trace de *l'excess* Group Delay est plat, est une région de phase minimale de la réponse. Nous pouvons voir qu'il existe des régions, même à des fréquences très basses, où la réponse n'est pas en phase minimale, entre 44 et 56 Hz par exemple. Cela correspond généralement à des régions où il y a de fortes baisses de la réponse, et souligne les mauvais résultats que l'on obtient souvent en essayant de relever ces régions avec un égaliseur. D'autre part, les pics de basse fréquence se trouvent généralement dans des régions de phase minimale, le tracé est assez plat dans la région des pics de 28Hz et 60Hz, ce qui est de bon augure pour les tentatives d'application de l'égalisation. En général, les pics d'une réponse sont le résultat de caractéristiques qui peuvent être corrigées par l'égalisation (techniquement parlant, ils sont dus aux pôles de la réponse et l'égaliseur peut placer des zéros qui annulent les pôles).

Il existe des régions à des fréquences relativement élevées qui sont en phase minimale, comme 300 à 500Hz, malgré les variations brutales de la réponse dans cette zone. Il serait donc possible d'y appliquer un égaliseur. Cependant, il faut se rappeler que la mesure n'est valable que pour l'emplacement du microphone où elle a été effectuée, et que lorsque la fréquence augmente, la réponse change plus rapidement lorsque le microphone se déplace. Une égalisation qui semble bonne à l'endroit de la mesure initiale peut donner de moins bons résultats à d'autres endroits. Il est donc important de vérifier où se trouveront les auditeurs. Les réglages d'égalisation à bande étroite ne doivent pas être utilisés en dehors de la gamme modale. Plus la fréquence est élevée, plus le réglage d'égalisation doit être large pour avoir une chance d'être utilisable en dehors d'une très petite région.

En passant, le graphique de l'excès de retard de groupe montre aussi clairement qu'il y a un décalage temporel entre le subwoofer et le haut-parleur principal, le subwoofer ayant un retard d'environ 25 ms, ce qui n'est pas si évident sur le graphique de retard de groupe global. L'excès de retard de groupe est un graphique utile pour l'alignement temporel des enceintes.

## Une cause commune du comportement de phase non minimale sans les locaux

Si des systèmes à phase minimale sont mis en cascade (connectés en série), le système global reste à phase minimale. Les fonctions de transfert individuelles des systèmes sont multipliées ensemble et cela conserve les

caractéristiques de phase minimale. En ce qui concerne le paragraphe sur l'inversibilité ci-dessus, les systèmes à phase minimale n'auront pas une amplitude nulle, où que ce soit, et la multiplication de valeurs non nulles ne générera pas une valeur nulle. Cependant, l'addition des réponses des systèmes à phase minimale donne un résultat qui n'est généralement pas en phase minimale sur toute sa réponse.

S'il y a des zones où les réponses des systèmes que nous additionnons sont égales en amplitude mais opposées en phase, leur somme sera nulle. Nous voyons ici le problème des réponses de la pièce, car la réponse de la pièce que nous mesurons est la somme de nombreuses réponses différentes dues au son rayonnant dans la pièce et se réfléchissant sur ses surfaces. Ceci s'applique également aux fréquences les plus basses, comme nous pouvons le voir dans ce qui suit.

#### Modes axiaux dans une pièce rectangulaire

Pour fournir un exemple simple de la façon dont la sommation des signaux dans une pièce peut rendre la phase non minimale, même aux basses fréquences, nous pouvons regarder le comportement des modes axiaux dans une pièce parfaitement rectangulaire. De tels résultats sont facilement simulés (dans ce cas par l'outil de simulation modale simple de REW), nous donnant un ensemble bien contrôlé de réponses à étudier. Pour les réponses ci-dessous, les dimensions de la pièce sont 7.00 x 6.86 x 3.43m, donnant des modes de longueur tous les 24.5Hz, des modes de largeur tous les 25Hz et des modes de hauteur tous les 50Hz. La source est contre le mur frontal, à 0,25m du mur de gauche et à 0,15m du sol. Le micro est à 1,5 m du mur arrière, à 4,28 m du mur gauche et à 1 m du sol. Les surfaces de la pièce ont une absorption uniforme de 0,20 à toutes les fréquences.

Les premiers graphiques montrent les réponses SPL et phase individuelles de chaque axe. Tous sont parfaitement en phase minimale, donc l'excès de phase (la ligne noire) est plat et reste à zéro. Un axe de fréquence linéaire est utilisé pour voir plus facilement les effets modaux, qui sont distribués linéairement en fréquence.

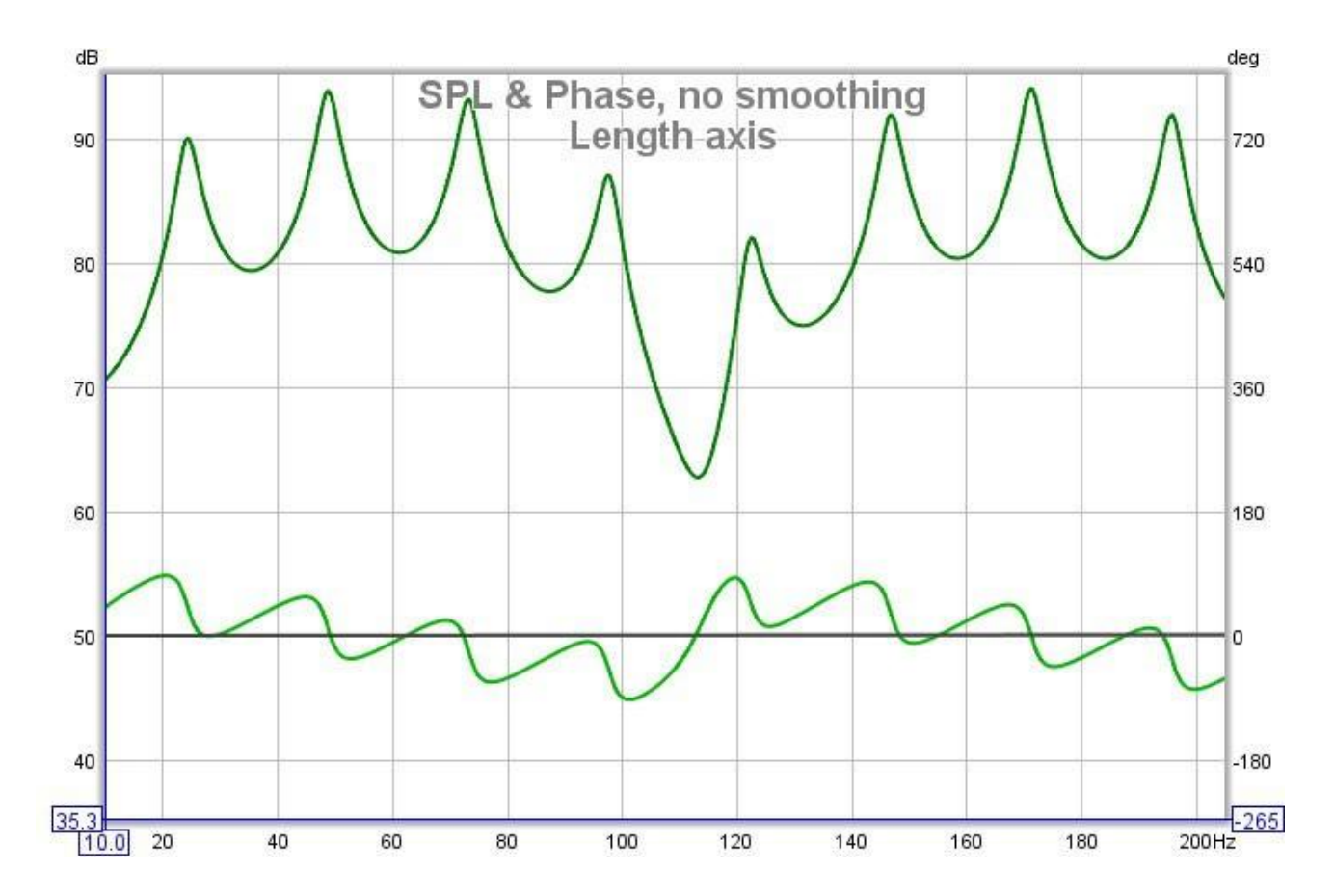

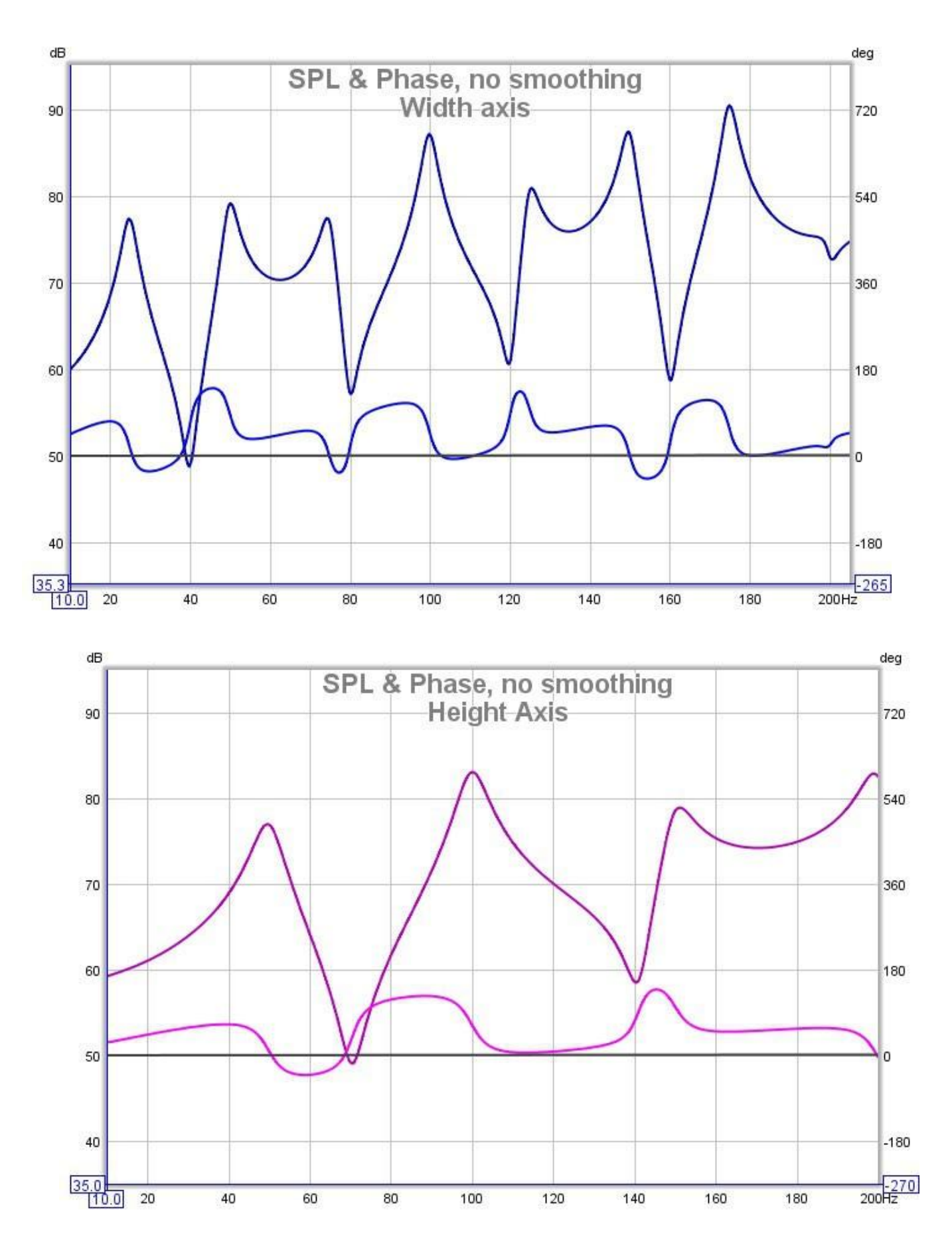

Maintenant, la réponse combinée, qui montre la phase minimale en gris et l'excès en noir, suivie du tracé de l'excès du délai de groupe :

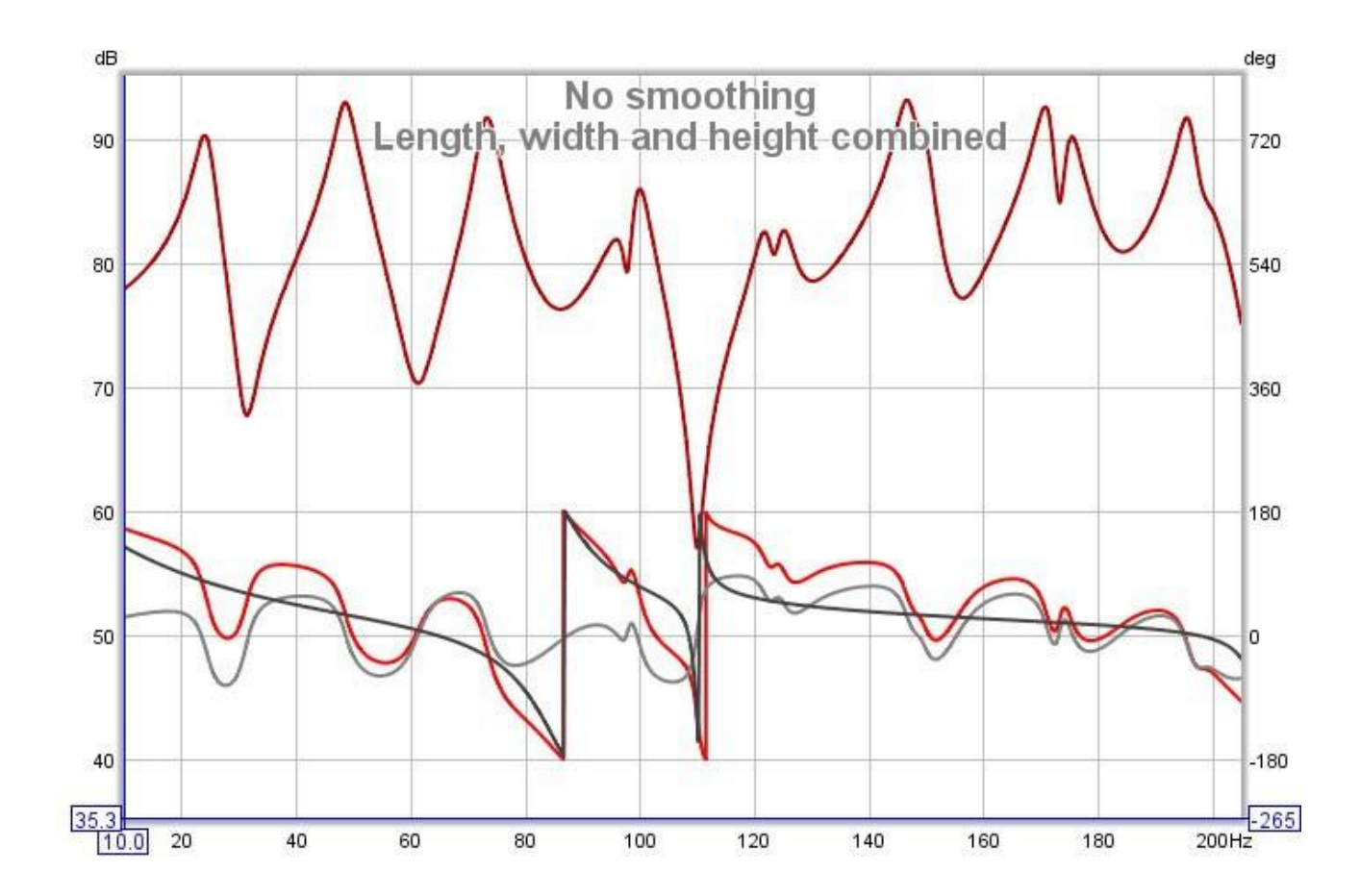

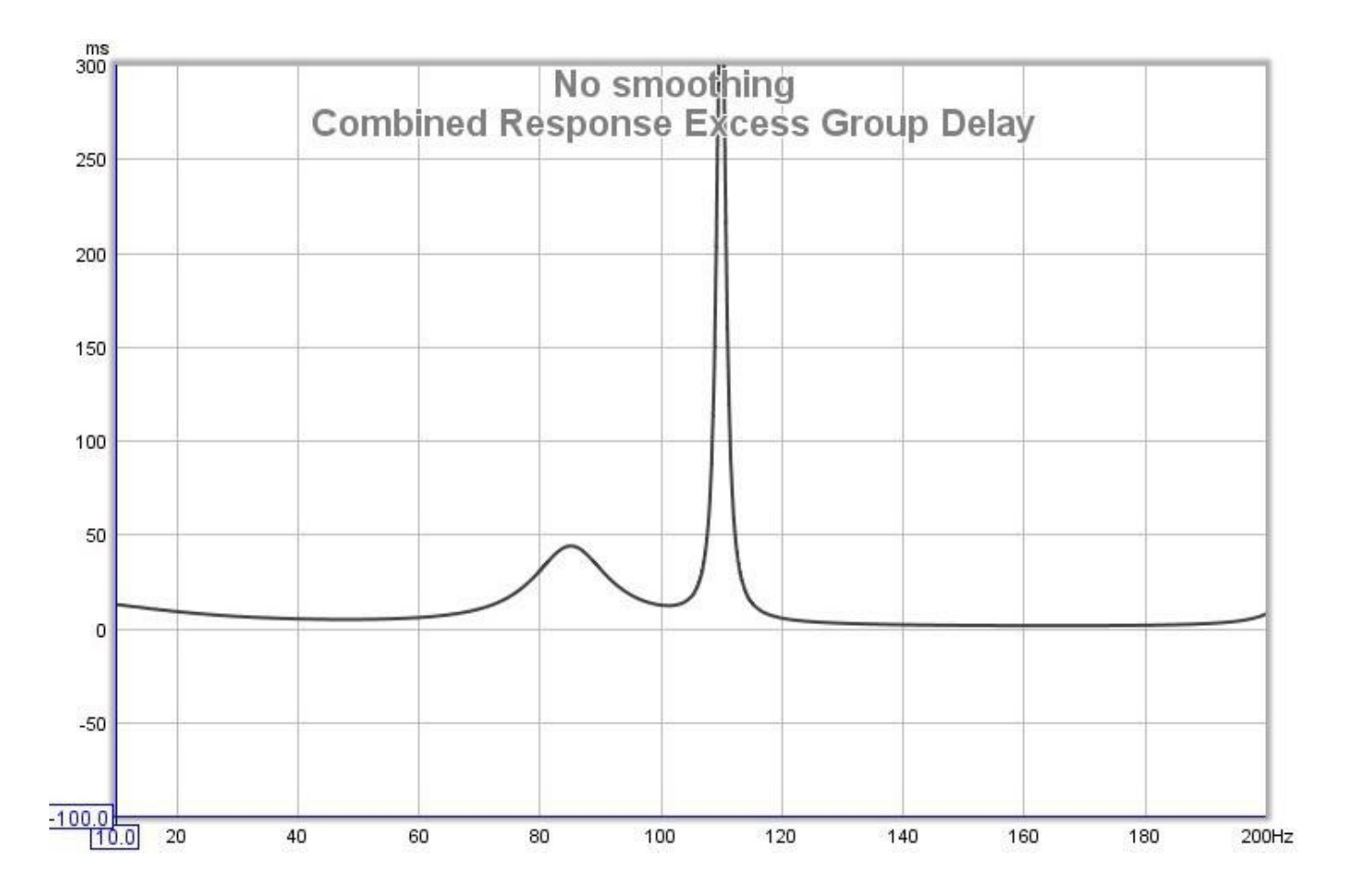

La réponse n'est plus complètement en phase minimale à n'importe quel endroit de la plage, comme nous pouvons le constater à partir de l'excès de phase, mais elle dévie de façon spectaculaire dans la région 70-120Hz. À 110 Hz, là où il y a une forte baisse de la réponse, il y a un pic important dans l'excess Group Delay. Tenter d'égaliser la réponse pour qu'elle soit plate dans cette région serait insensé. Les régions où la réponse est loin de la phase minimale ne donnent généralement pas les résultats escomptés et il est préférable de ne pas y toucher du point de vue de l'égalisation. Les régions à phase non minimale sont également susceptibles de présenter une plus grande variation avec la position et d'être plus affectées par les changements dans le local, car un changement qui affecte l'un des signaux qui s'additionnent à la réponse dans la région de phase minimale peut considérablement modifier le comportement de cette région. D'un autre côté, les traitements acoustiques à large bande dans la pièce sont efficaces quel que soit le comportement de phase minimale ou non minimale du local.

Notez que les résultats d'égalisation prédits, que REW affiche dans sa fenêtre d'égalisation, sont obtenus en appliquant les filtres choisis à la réponse impulsionnelle mesurée, et incluent les effets d'un comportement de phase non minimale, de sorte qu'ils représentent avec précision les résultats qui seraient obtenus au moment où la mesure a été prise.

## Inde[x d'aide](#page-1-0)

# Pourquoi ne puis-je pas régler tous mes problèmes acoustiques avec l'égalisation ?

Cette rubrique traite d'une question importante : pourquoi l'égalisation ne suffit-elle pas à régler les problèmes acoustiques ? Il existe de nombreux produits qui prétendent être capables de corriger les réponses d'une pièce, alors pourquoi s'embêter avec des traitements acoustiques, des bass traps, des absorbeurs et tout le reste ? La technologie à la rescousse, n'est-ce pas ?

Ce sont des questions importantes, et comprendre les réponses à ces questions peut aider à mieux comprendre l'acoustique en général. Il y a quelques endroits où la réponse devient un peu technique, mais la plupart du temps, l'explication est assez facile à suivre. Tout en répondant aux questions ci-dessus, nous aborderons les réponses à deux autres questions :

#### Pourquoi la phase est-elle importante ?

Pourquoi devrais-je examiner les signaux dans le domaine temporel plutôt que les réponses en fréquence ?

## Que fait l'égaliseur ?

Pour commencer, nous devons examiner ce qu'un égaliseur peut faire pour nous. La fonction de base d'un égaliseur est de modifier la réponse en fréquence. Nous pouvons l'utiliser pour essayer de rendre toutes les fréquences de la réponse égales. L'indice est certainement dans le nom ! Les égaliseurs particuliers sont parfois décrits comme fonctionnant dans le domaine des fréquences, ou dans le domaine temporel, ou dans les deux. En fait, tous les égaliseurs, sans exception, fonctionnent dans les domaines temporel et fréquentiel et ont des effets dans les deux.

### Quelles sont les limites de l'application de l'égalisation ?

#### Emplacement, emplacement, emplacement

Avant de commencer à ajuster une égalisation pour modifier la réponse en fréquence, nous avons besoin de voir une réponse à ajuster, donc nous devons faire une mesure. Cela nous amène à la première limite. La mesure est effectuée à une seule position, et la réponse en fréquence de cette mesure n'est valable qu'à cette position. Déplacer le micro ailleurs et effectuer une autre mesure produiront une réponse en fréquence différente. Elle peut être légèrement différente ou très différente (et elle l'est généralement). Les modifications apportées par un égaliseur sur le trajet vers le haut-parleur sont les mêmes quel que soit l'endroit où l'on se trouve dans la pièce, donc puisque la réponse change à différents endroits et que l'égaliseur ne change pas, il va de soi que l'égaliseur ne sera bon qu'aux endroits où la réponse en fréquence est la même que celle utilisée lors du réglage de l'égaliseur.

En lisant certaines publicités pour des produits d'égalisation, on pourrait penser que des personnes intelligentes ont trouvé un moyen de contourner ce problème. Ce n'est pas le cas. Le mieux que vous puissiez faire est de regarder les réponses en fréquence mesurées à de nombreuses positions dans la zone où vous avez besoin que la correction fonctionne, de déterminer quelles parties sont suffisamment communes et de trouver un compromis pour le réglage de l'égaliseur qui aide un peu dans la plupart des endroits et ne fait pas trop de mal ailleurs. Cela peut aider, mais ce n'est pas une solution magique.

#### Et si je n'écoute qu'à un seul endroit ?

Si l'égaliseur n'est bon que pour une seule position et que je ne m'assieds que dans une seule position, quel est le problème ? Le problème est que de très petits mouvements font de grandes différences. À haute fréquence, la longueur d'onde du son est très courte. À 20 kHz, elle n'est que de 17 mm, soit environ 5/8". La réponse en fréquence varie considérablement aux hautes fréquences sur de très courtes distances. Par conséquent, même si vous ne vous asseyez qu'à un seul endroit et que vous restez immobile, le mieux que vous puissiez espérer est un réglage d'égalisation qui fonctionne jusqu'à quelques kHz. Pour une amplitude de mouvements plus raisonnable, quelques centaines de Hz sont plus probables.
#### **Resolution**

Nous sommes donc prêts à faire quelques compromis. Un seul point d'équilibre suffira, et régler la réponse jusqu'à quelques centaines de Hz sera d'une grande aide, car elle est généralement très dispersée dans les basses fréquences. Il faut donc sortir l'égaliseur et commencer à ajuster. Le prochain problème que nous rencontrons est que les ajustements ne semblent pas fonctionner correctement. Disons que la réponse en fréquence montre une chute de 6 dB à 100 Hz. Nous ajoutons 6 dB d'amplification à cet endroit et ajustons la largeur pour qu'elle corresponde à la chute que nous avons observée. Mais la réponse en fréquence bouge à peine, surtout au milieu de la chute.

Que se passe-t-il ? Le problème vient probablement de la résolution de la mesure. Si vous avez utilisé un RTA en 1/3 d'octave, par exemple, pour mesurer la réponse, la barre à 100 Hz couvre en fait la tranche d'environ 89 Hz à 112 Hz. Cette chute de 6 dB est probablement due à une chute beaucoup plus profonde mais très étroite dans cette plage de 23 Hz. Vous devez faire une mesure à haute résolution pour voir ce qui se passe, un RTA ne sera pas suffisant pour ce travail.

#### Headroom

Le RTA a quitté la scène et nous faisons des mesures en haute résolution. Et elles sont affreuses. Il y a de gros pics et des creux énormes et étroits. La chute de 6dB que nous avons vue à 100Hz s'avère en fait être une chute de 17dB à 98Hz. Peu importe, l'égaliseur permet un gain maximal de 24 dB. Mais l'écoute avec le correctif en place révèle une distorsion massive. Nous n'avons plus de headroom, avec un écrêtage généralisé. Même après avoir joué avec les niveaux pour se débarrasser de l'écrêtage, le résultat, même légèrement en dehors du *sweet spot*, est beaucoup, beaucoup plus mauvais. Les baisses brutales de la réponse sont très sensibles à la position, même aux très basses fréquences. La sensibilité à la position et les problèmes de marge signifient que nous ne pouvons rien faire avec l'égalisation. Le mieux que nous puissions faire est de traiter les creux larges et peu profonds et de travailler sur les pics.

### Phase minimale et tout ça

Nous connaissons maintenant la plupart des limites de l'égaliseur. Nous avons déplacé un peu les choses, utilisé quelques absorbeurs et éliminé les pires creux. Après de nombreux et minutieux réglages de l'égaliseur, la réponse en fréquence est en fait assez plate. Mais ça sonne toujours aussi mal. Alors, que se passe-t-il maintenant ?

Les paragraphes suivants deviennent un peu plus techniques, mais cela vaut la peine de s'y attarder. Les égaliseurs sont, à quelques exceptions près, des dispositifs à phase minimale (certains sont à phase linéaire, mais cela ne nous aide pas à résoudre le problème auquel nous sommes confrontés). Lorsque nous effectuons un ajustement de la réponse en fréquence sur l'égaliseur, nous modifions également la réponse en phase, une partie souvent ignorée de la mesure que nous avons effectuée. Nous devons faire une courte parenthèse pour voir pourquoi nous devons nous préoccuper de la phase.

### Pourquoi la phase est-elle importante ?

Les logiciels de mesure mesurent la fonction transfert du système auquel ils sont connectés. La fonction transfert comporte deux parties, la réponse en fréquence familière et la réponse en phase. Des systèmes peuvent avoir la même réponse en fréquence mais avoir en réalité des effets totalement différents sur les signaux qui les traversent. La différence réside dans leurs réponses en phase. Pour illustrer l'importance de la différence de phase, considérons les résultats de la mesure de deux signaux très différents : une impulsion et une période de bruit périodique. Ces deux signaux ont des réponses en fréquence parfaitement plates. En regardant les réponses en fréquence, nous ne pourrions pas les distinguer. Les signaux temporels sont évidemment complètement différents, alors qu'est-il arrivé à cette différence lorsque le signal est passé par une FFT pour obtenir la réponse en fréquence ? Tout se trouve dans les réponses de phase. L'impulsion a une phase nulle à toutes les fréquences. Le bruit périodique a une phase aléatoire. De même que l'observation de la réponse en fréquence seule ne peut pas nous dire à quoi ressemble un signal, l'observation de la réponse en fréquence d'une fonction de transfert seule ne peut pas nous dire ce que le système fait aux signaux qui le traversent, nous devons également examiner la réponse en phase.

La réponse à la question de savoir pourquoi notre système, avec sa réponse en fréquence joliment aplatie, ne sonne toujours pas correctement réside dans la réponse en phase. Les réponses des pièces ne sont, pour la plupart, pas en phase minimale. L'explication technique de ce phénomène ne nous aiderait probablement pas à comprendre le problème auquel nous sommes confrontés, mais le résultat est le suivant : nous pouvons faire presque ce que nous voulons avec la réponse en fréquence (dans les limites que nous avons déjà évoquées), mais la réponse en phase est hors de portée de notre égaliseur. Tout ce que nous faisons dans les réglages de la réponse en fréquence de l'égaliseur aura un effet correspondant dans la réponse en phase, et si le réglage de la réponse en fréquence que nous faisons peut être égal et opposé à la réponse en fréquence du local, il n'en va pas de même pour la phase. C'est ce que signifie le fait que la pièce ne soit pas en phase minimale, elle a fait des choses à la phase du signal que nous ne pouvons pas refléter dans notre égaliseur. En corrigeant la réponse en fréquence mais pas la réponse en phase, nous ne pouvons pas faire en sorte que le signal temporel ressemble à ce qu'il était avant que la pièce ne s'en empare, quel que soit le temps que nous consacrons à l'égalisation. Nous avons atteint la limite.

### L'intérêt d'examiner les signaux temporels

Cela nous amène à un autre point que j'ai dit que nous allions aborder, à savoir l'intérêt d'examiner les signaux temporels et pas seulement les réponses en fréquence. La réponse en fréquence n'est que la moitié de la description de ce que le système fait aux signaux qui le traversent, la réponse en phase est l'autre moitié. Essayer de comprendre les systèmes en regardant uniquement la réponse en fréquence, c'est comme essayer de comprendre un livre en ne lisant que les pages paires. Pour vraiment comprendre, vous devez examiner les deux. Mais cela pose quelques problèmes. La réponse en fréquence est assez facile à comprendre, mais la réponse en phase ne livre pas ses secrets aussi facilement. Pour l'utiliser correctement, nous finissons par examiner diverses quantités qui en sont dérivées, comme le *group delay* ou le *phase delay*. Cela devient compliqué. Mais il existe une alternative.

Les systèmes que nous mesurons peuvent être décrits de deux manières : dans le domaine fréquentiel par leur fonction transfert (réponses en fréquence et en phase) ou dans le domaine temporel par leur réponse impulsionnelle. Ce sont deux vues du même système, la fonction transfert est la FFT de la réponse impulsionnelle et la réponse impulsionnelle est la FFT inverse de la fonction transfert. Pour étudier le comportement du système et ce qu'il fait aux signaux, nous pouvons examiner les deux. La réponse impulsionnelle présente l'avantage de capturer toutes les informations dans un seul signal, ce qui la place au-dessus de la fonction transfert, bien qu'elle ne soit pas aussi immédiatement intuitive qu'une réponse en fréquence. Elle donne facilement des informations qui sont moins faciles à repérer dans la fonction transfert, comme les réflexions précoces ou la décroissance lente des modes de la pièce. Cela vaut la peine de prendre le temps de se familiariser avec la réponse impulsionnelle et certaines des quantités qui en sont dérivées, comme l'enveloppe de la réponse impulsionnelle (ou ETC).

### L'égaliseur est-il utile ou non ?

Compte tenu de toutes les limites que nous avons découvertes, et avec le problème de la phase non minimale en plus, nous pourrions nous demander si l'égaliseur nous est d'une quelconque utilité. Tout n'est pas perdu, cependant. Le comportement de phase non-minimum de la pièce est lié aux creux dans la réponse. Cela signifie que nous sommes encore moins capables de les gérer, mais il n'y avait pas grand-chose que nous pouvions faire de toute façon, donc nous ne sommes pas vraiment plus mal lotis. D'un autre côté, les pics de la réponse sont causés par des caractéristiques qui se trouvent fermement dans la région que notre égaliseur à phase minimale peut traiter. Nous pouvons utiliser l'égaliseur pour atténuer ces pics, et plus ils se situent bas, meilleurs sont les résultats que nous sommes susceptibles d'obtenir. Un bon complément à nos traitements acoustiques, puisqu'ils commencent à avoir des difficultés (ou nous commençons à avoir des difficultés avec leur taille !) à basses fréquences. L'égalisation est un outil utile à garder à portée de main lorsque l'on tente de résoudre nos problèmes acoustiques, mais elle ne peut constituer qu'une petite partie de la solution.

### Inde[x d'aide](#page-1-0)

Meter

# Compteur SPL

Le compteur SPL est un sonomètre intégrateur et enregistreur qui affiche le niveau de pression acoustique, le niveau sonore équivalent ou le niveau d'exposition sonore en fonction du niveau RMS du canal d'entrée. Il offre des pondérations A, C et Z, des filtres exponentiels rapides ou lents, un filtre passe-haut pour supprimer le bruit du vent, et enregistre les niveaux de crête minimum, maximum et non pondérés.

L'appareil prend en compte les fichiers d'étalonnage de la carte son et du microphone et corrige ses lectures en conséquence, ce qui permet d'obtenir des performances de classe IEC 0 lorsqu'il est utilisé avec un microphone étalonné et un calibreur SPL. Notez que l'augmentation maximale résultant des fichiers d'étalonnage peut être limitée par un paramètre dans les *[préférences](#page-263-0) d'analyse* afin d'éviter une augmentation excessive du bruit de fond. Les données enregistrées par l'appareil de mesure peuvent être enregistrées, représentées sous forme de graphiques et sauvegardées dans un fichier texte.

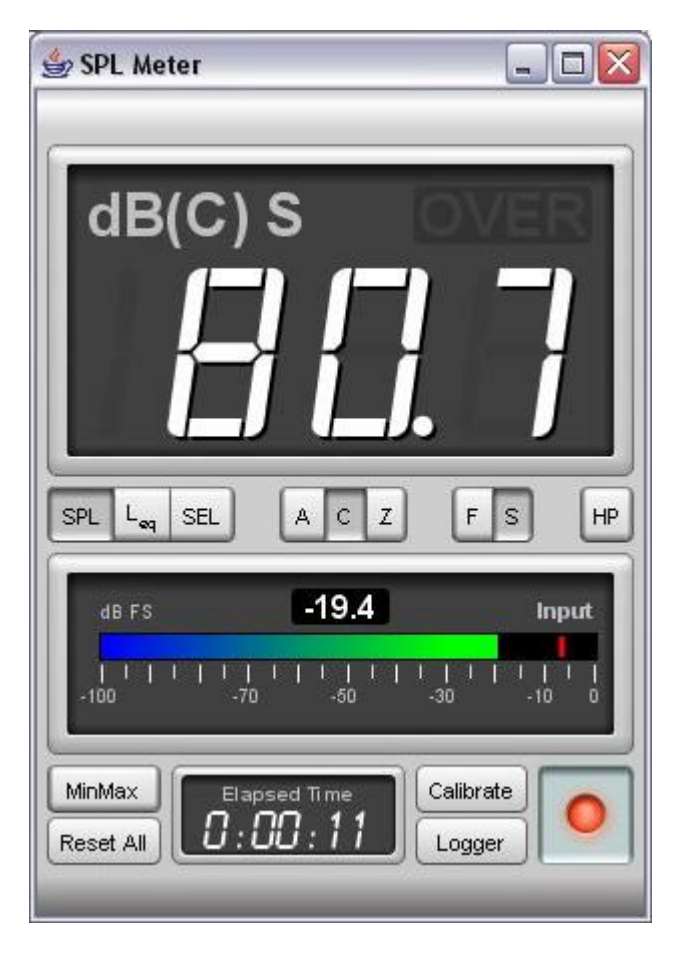

L'appareil affiche le niveau de pression acoustique (SPL), le niveau sonore équivalent moyen dans le temps (Leq) ou le niveau d'exposition au son (LE) selon la sélection effectuée à l'aide des boutons situés sous l'écran. La lecture du niveau de pression acoustique est filtrée avec une constante de temps "rapide" (125 ms) ou "lente" (1 s), sélectionnée à l'aide des boutons F/S. Pour une utilisation générale, le réglage "lent" est le meilleur. Lorsque le bouton HP est pressé, un filtre passe-haut est appliqué qui élimine le contenu en dessous d'environ 8Hz.

# Pondération des appareils de mesure

Les mesures SPL utilisent des traces de pondération pour mettre en forme le signal qu'elles reçoivent et accentuer les régions qui présentent un intérêt pour certaines exigences. Les traces de pondération A et C sont illustrées dans la figure ci-dessous.

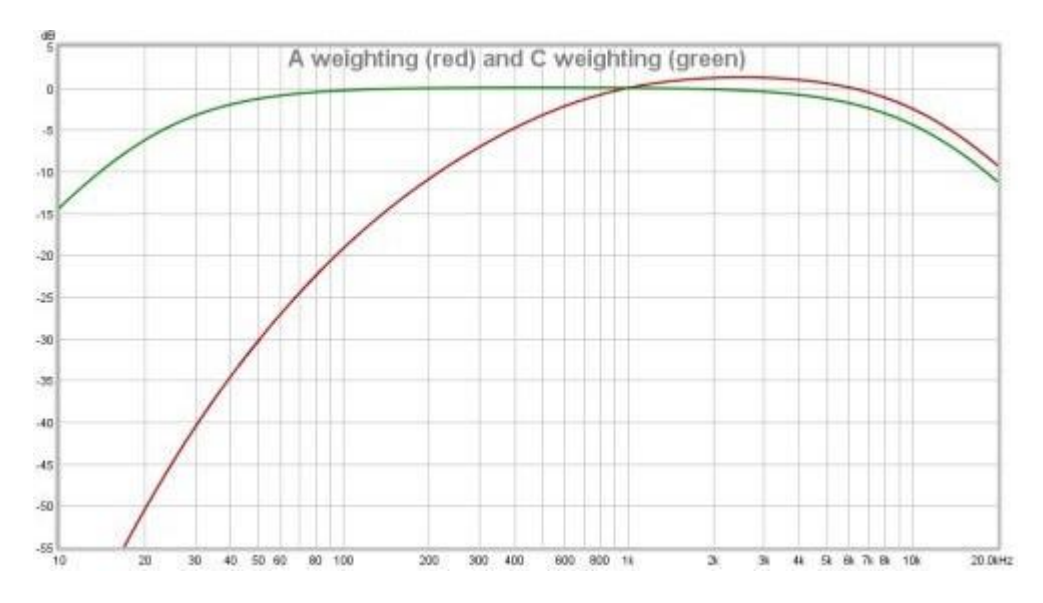

La pondération C donne la réponse la plus large (en dehors de la pondération "Flat", "Zero" ou "Z"), avec des points de -3dB à 31,5Hz et 8kHz. La pondération A présente un amortissement beaucoup plus prononcé des basses fréquences. Elle s'inspire de la sensibilité de l'oreille aux sons de faible niveau (environ 40dB SPL). La pondération A a la même forme d'atténuation des hautes fréquences que la pondération C, mais les traces ne s'alignent pas sur les hautes fréquences car elles sont réglées pour avoir toutes deux un gain nul à 1 kHz, ce qui décale la trace de la pondération A vers le haut par rapport à la pondération C.

# Affichage du compteur

L'affichage du compteur indique la mesure actuellement sélectionnée, le niveau et un indicateur de surcharge OVER qui s'enclenche si la plage d'entrée de la carte son est dépassée. L'indicateur OVER peut être réinitialisé en cliquant dans la zone d'affichage ou en utilisant le bouton *Reset All*. Lorsque SPL est sélectionné, l'écran affiche dB, la pondération sélectionnée entre parenthèses (A, C ou Z) et F pour Fast ou S pour Slow. Lors de la mesure du niveau sonore équivalent, l'écran affiche *LAeg, LCeq* ou *LZeq* en fonction de la pondération sélectionnée. *SEL* s'affiche lors de la mesure du niveau d'exposition sonore. Le temps pendant lequel les chiffres du niveau sonore équivalent ou du niveau d'exposition sonore ont été calculés est indiqué dans l'affichage du temps écoulé en bas de l'appareil. Notez que le niveau sonore équivalent est utile pour effectuer des mesures du niveau des caissons de basse à l'aide du signal d'étalonnage interne de votre processeur ou récepteur, ce qui est généralement difficile en raison des grandes fluctuations du niveau. Le niveau sonore équivalent affiche un résultat moyenné sur la durée depuis la dernière pression sur Reset All. Il suffit de lancer le signal de test, d'appuyer sur Reset All et d'attendre que la lecture se stabilise pour obtenir un niveau précis.

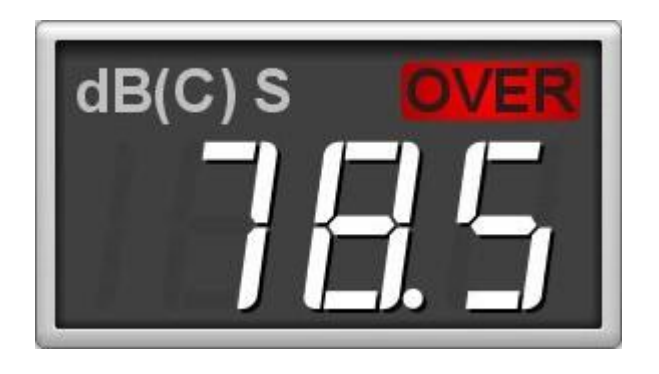

La fenêtre du *SPL-Meter* peut être redimensionnée selon les besoins, les chiffres de l'affichage SPL principal s'adaptent automatiquement à l'espace disponible. L'appareil peut également être réglé en plein écran.

Meter

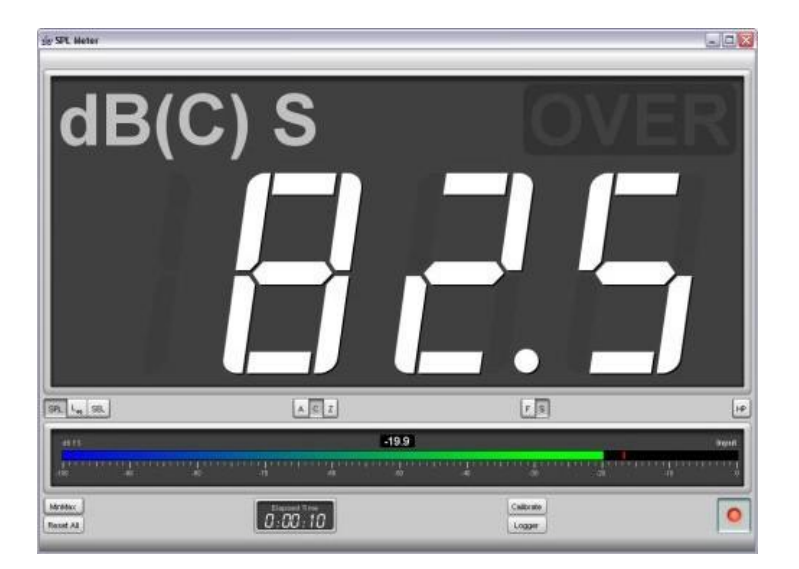

Sous la rangée principale de commandes, un indicateur de niveau montre le niveau d'entrée actuel de la carte son en dBFS, la crête est indiquée par la barre rouge tandis que l'indicateur numérique et la barre colorée montrent le niveau efficace.

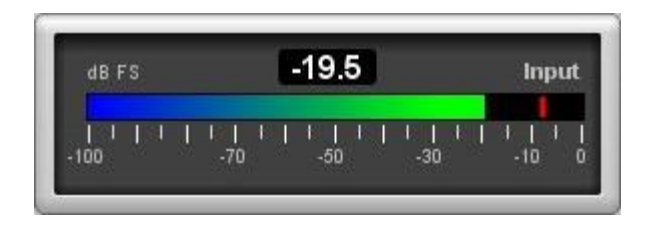

Sous l'indicateur de niveau de la carte son se trouve un bouton *MinMax* pour afficher les valeurs min, max et de crête dans l'affichage SPL et un bouton Reset All pour réinitialiser le temps écoulé, les valeurs mini, maxi et de crête, le niveau sonore équivalent, le niveau d'exposition sonore et l'indicateur de surcharge. Le bouton Calibrate lance le processus d'étalonnage de l'appareil, tandis que le bouton Record allume ou éteint l'appareil. Lorsque MinMax est sélectionné, les valeurs sont affichées à côté de la lecture principale.

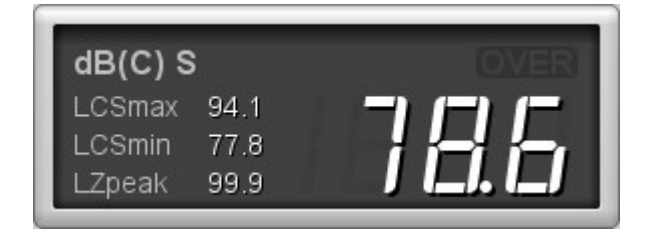

### Sélection de l'entrée du compteur

Le canal d'entrée de la carte son qui est mesuré est sélectionné dans les *[Préférences de la carte son](#page-253-0)*. Le réglage de l'entrée audio est décrit dans la section *[Mise en route](#page-6-0)*.

# Calibration de la lecture SPL

Les relevés valides ne sont pas affichés tant que le [calibrage SPL](#page-28-0) n'a pas été effectué. La lecture SPL peut être étalonnée par rapport à un appareil de mesure SPL externe ou à un calibrateur SPL en appuyant sur le bouton Calibrate. Le texte sur le bouton et les chiffres du compteur SPL sont rouges si le compteur n'a pas été calibré. Si l'entrée de la carte son est modifiée dans les préférences de la carte son de REW, ou si les niveaux d'entrée sont modifiés, il sera nécessaire de recalibrer la lecture du compteur SPL.

Meter

### Enregistrement des données SPL

Le bouton Logger ouvre la fenêtre du graphique SPL Logger. Le bouton d'enregistrement dans le coin supérieur droit du graphique SPL Logger lance ou arrête l'enregistrement des valeurs SPL. Lorsque l'enregistrement est en cours, les boutons d'activation/désactivation de l'indicateur SPL, d'étalonnage, de pondération, de constante de temps du filtre et de filtre passe-haut sont désactivés. L'enregistreur enregistre le SPL (avec la pondération et la constante de temps actuellement sélectionnées), les valeurs minimum et maximum, la valeur de crête non pondérée et non calibrée, le niveau sonore équivalent et le niveau d'exposition sonore. Un bouton *Save* au-dessus du graphique de l'enregistreur SPL permet de sauvegarder les données enregistrées dans un fichier texte en utilisant le délimiteur de texte défini dans le menu *[Fichier](#page-276-0)* de REW, les fichiers journaux peuvent être chargés en utilisant le bouton Open.

# Contrôle du Logger SPL

Le panneau de contrôle du graphique *SPL Logger* comporte les commandes suivantes :

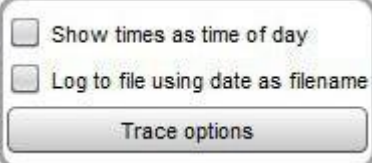

Si l'option *Show times as time of day* est sélectionnée, l'axe du temps indique l'heure du jour des données journalisées, sinon il indique le temps écoulé depuis le début de la journalisation. L'option Log to file using date as filename permet d'enregistrer automatiquement les données enregistrées dans des fichiers du répertoire REW logs lorsque l'enregistreur est en cours d'exécution (l'emplacement du répertoire est indiqué dans la boîte de dialogue About REW). Les noms de fichiers sont formatés au format SPL-YYYY-MMM-dd.txt, par exemple SPL-2016- Apr-24.txt. Si un fichier pour un jour donné existe déjà, un numéro sera ajouté, par exemple SPL-2016-Apr-24-1.txt, SPL-2016-Apr-24-2.txt, etc. Un nouveau fichier est créé si la journalisation se poursuit après minuit, avec la nouvelle date. Notez que les fichiers peuvent devenir très gros si la journalisation se poursuit pendant une longue période, augmentant d'environ 18 kB par minute. Si l'option de journalisation vers des fichiers est sélectionnée, n'oubliez pas de vérifier le répertoire de journalisation de REW pour supprimer les fichiers dont vous n'avez plus besoin.

Le bouton *Trace options* fait apparaître une boîte de dialogue qui permet de modifier la couleur et le type de ligne des traces du graphique. Si un changement est effectué, il sera utilisé pour toutes les mesures affichées sur ce graphique. Les traces peuvent également être masquées, ce qui les supprimera du graphique et de la légende du graphique.

Le format des données enregistrées est illustré ci-dessous. Dans cet exemple, le délimiteur de texte est une virgule et le compteur SPL était réglé sur la pondération Z.

SPL log data saved by REW V5.19 Note: includes Leq over last minute and last 10 minutesSoundcard cal: Mic/meter cal: SPL cal offset: 104.85347938537598 dBHigh Pass Filter: Off Date: 16-Jul-2018 17:43:10 Start: 1531762990157 Log length: 7061 entries over 1311.6s Log interval: 0.18575963718820862 seconds Time[s], LZS, LZSMin, LZSMax, LZpeak, LZeq, LZE, LZeq1m, LZeq10m

0.186, 84.7, 84.7, 84.7, 95.1, 84.6, 77.3, 84.6, 84.6, 17:43:10.186 0.372, 84.7, 84.6, 84.7, 96.1, 84.7, 80.4, 84.7, 84.7, 17:43:10.372 0.557, 84.6, 84.6, 84.7, 96.1, 84.5, 82.0, 84.5, 84.5, 17:43:10.557 0.743, 84.7, 84.5, 84.7, 96.1, 84.6, 83.3, 84.6, 84.6, 17:43:10.743 0.929, 84.7, 84.5, 84.7, 96.1, 84.6, 84.3, 84.6, 84.6, 17:43:10.929

Inde[x d'aide](#page-1-0)

# Générateur de Signaux

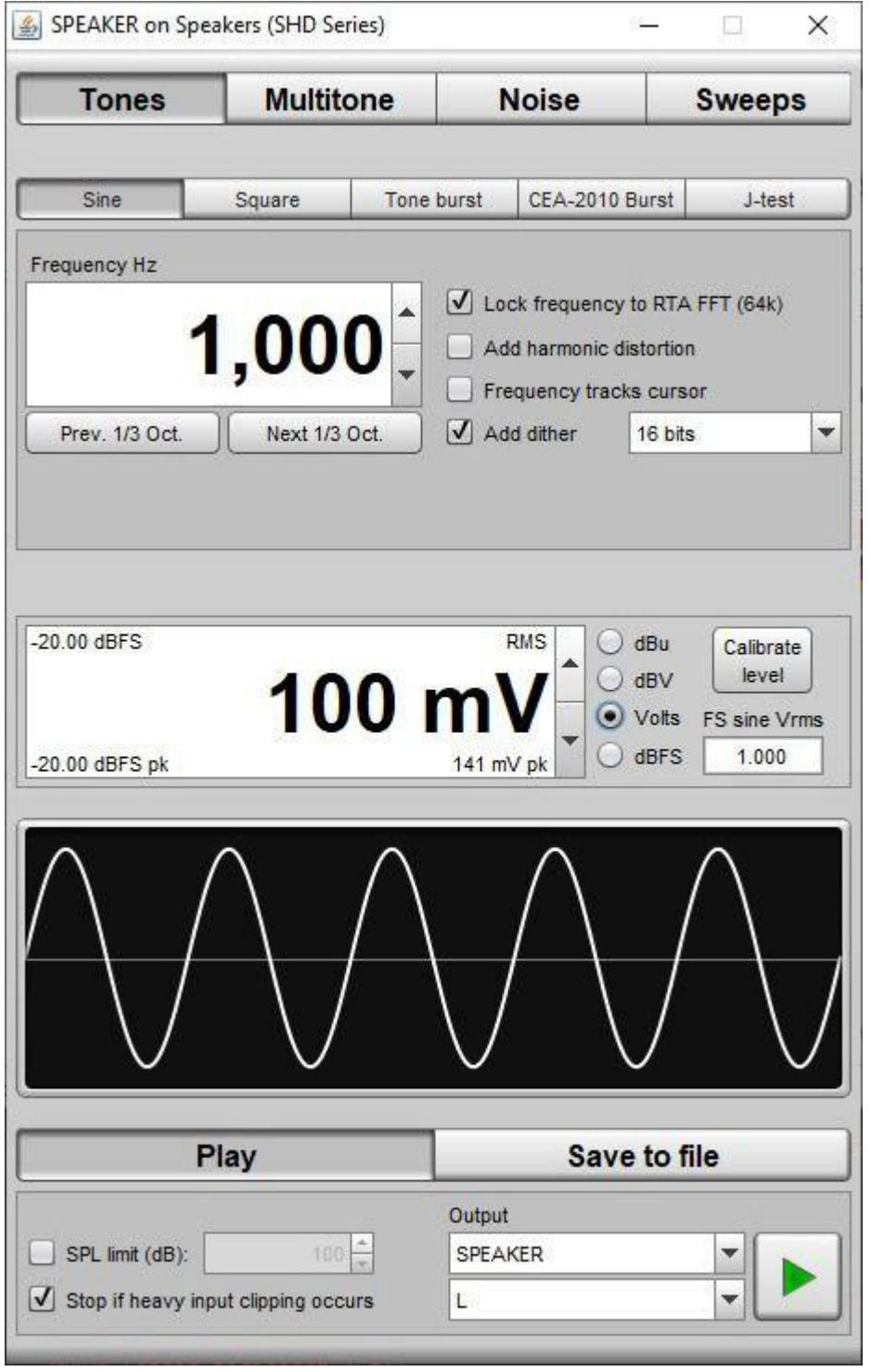

Le générateur de signaux divise ses signaux en quatre groupes : *Tones, Multitone, Noise* et *Sweeps*. Au sein de ces groupes, il propose les types de signaux suivants :

#### [Ondes sinusoïdales](#page-83-0)

Incluant éventuellement la distorsion harmonique

#### [Ondes carrées](#page-85-0)

Cycle d'utilisation variable

#### [Salves de tonalité](#page-85-1)

- Salve de tonalités avec fenêtre de 0,5 à 100 cycles
- Boucle pour répéter la salve

### [Salves CEA-2010](#page-86-0)

- 6.5 salve de tonalité Hann fenêtrée
- Boucle pour répéter la salve
- [J-test](#page-88-0)
- Signal de test de gigue, composante principale à un quart de la fréquence d'échantillonnage

#### [Double tonalité](#page-88-1)

SMPTE, DIN, CCIF et personnalisé

#### [Triple Tonalité](#page-89-0)

Borberly, Cordell, Klingelnberg et personnalisé

#### **[Multitonalité](#page-89-1)**

Linéaires, d'octave, de décade et "sans distorsion inter-harmonique"

#### **[Bruit rose et blanc aléatoire](#page-90-0)**

- Plage complête (spectre inférieur à 10Hz)
- Filtrés personnalisé
- Et pour le bruit rose uniquement :
- Etalonnage haut-parleur
- Etalonnage subwoofer
- CTA-2034 filtré

#### [Bruit rose et blanc périodique](#page-90-1)

- Longueur correspondant à la longueur RTA FFT
- Plage complète (spectre inférieur à 10 Hz)
- Filtre personnalisé
- Et pour le bruit rose uniquement :
- Étalonnage du haut-parleur
- Étalonnage du subwoofer
- CTA-2034 filtré

#### [Balayages sinusoïdaux](#page-93-0)

- **•** Linéaire
- Logarithmique (synchronisé, les harmoniques ont la même phase que les fondamentale)
- Boucle pour répéter le balayage

#### **[Balayage de mesure](#page-93-1)**

Balayage de mesure logarithmique de REW

# Niveau du Signal RMS

Le niveau de signal RMS peut être défini pour n'importe quel type de signal avec une résolution de 0,01 dB par rapport à la pleine échelle numérique. Les unités d'affichage proposées sont les suivantes : dBFS, dBu, dBV et volts. Les boutons fléchés de la molette de niveau RMS modifient la valeur par pas de 0,1 dB, ou toute valeur requise peut être saisie directement dans la boîte de niveau. La valeur sera convertie selon les besoins, par exemple, si vous tapez 775mV dans la commande de niveau en mode dBu, la valeur sera convertie en 0 dBu (ou -2,2 dBV). Dans les modes autres que dBFS, la valeur dBFS est indiquée en haut à gauche de la commande de niveau.

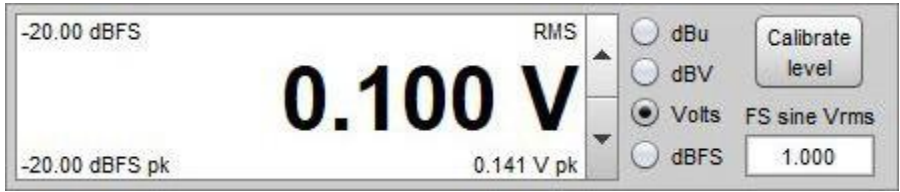

Le paramètre *[View setting for full scale sine](#page-268-0)* détermine si une onde sinusoïdale dont les crêtes atteignent la pleine échelle numérique se voit attribuer un niveau efficace de 0 dBFS (la définition AES) ou de -3,01 dBFS (mathématiquement plus correct).

Les niveaux de tension de sortie sont calibrés à l'aide du bouton Calibrate level. Pour calibrer le niveau, un signal sinusoïdal doit être envoyé et la tension efficace produite doit être mesurée à l'aide d'un multimètre ou d'un oscilloscope et saisie dans la boîte de dialogue de calibrage. Les multimètres ont tendance à être plus précis avec les signaux qui sont autour de la fréquence du secteur. Une fois la tension saisie, les tensions à pleine échelle correspondantes (rms et crête) s'affichent.

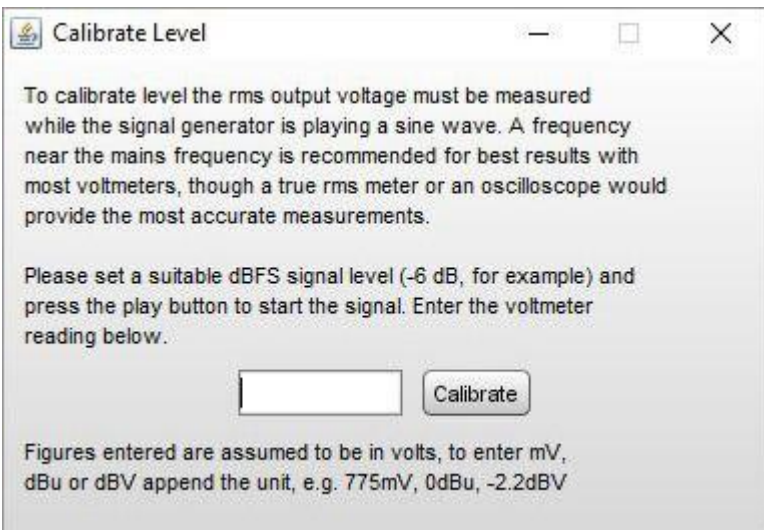

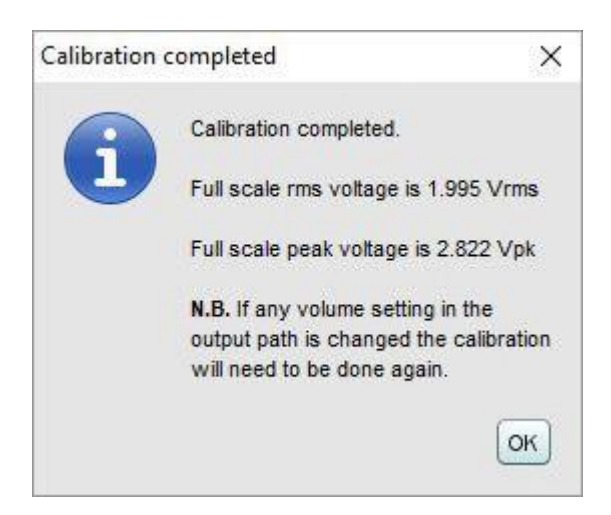

Si l'échelle de sortie de l'appareil utilisé est connue (en tenant compte des réglages du contrôle du volume), elle peut être saisie directement dans le champ de texte situé sous l'étiquette FS sine Vrms. Un clic sur le triangle dans le coin supérieur gauche fait apparaître une liste de valeurs prédéfinies qui peuvent être saisies, les étiquettes et les valeurs peuvent être modifiées selon les besoins.

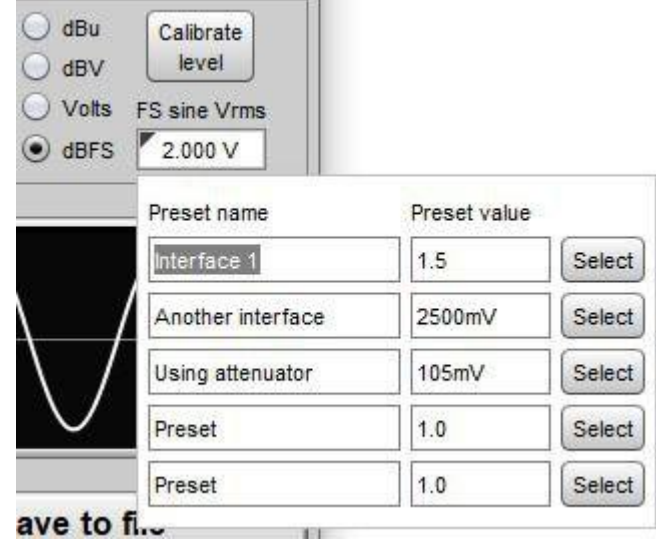

# Aperçu de la forme d'onde

Un aperçu de la forme d'onde du signal est affiché sous le contrôle de niveau. La prévisualisation s'adapte automatiquement à la gamme de la sortie. Si la sortie est proche de la pleine échelle numérique, les limites de la pleine échelle seront affichées sous forme de lignes rouges en haut et en bas de l'écran.

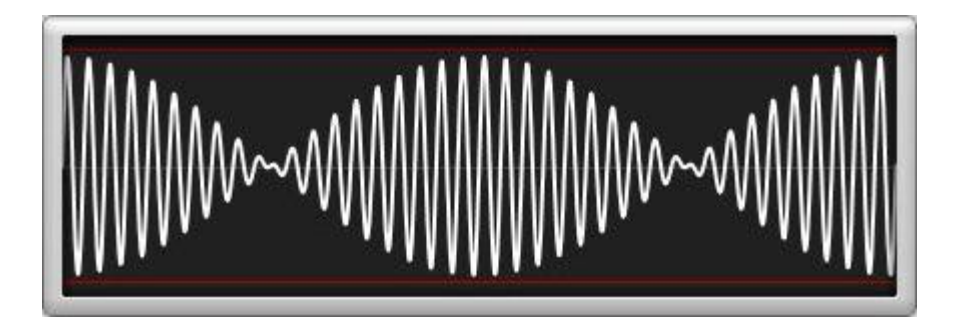

Les signaux qui dépasseraient la pleine échelle numérique font que l'affichage de la forme d'onde devient rouge et affiche un avertissement.

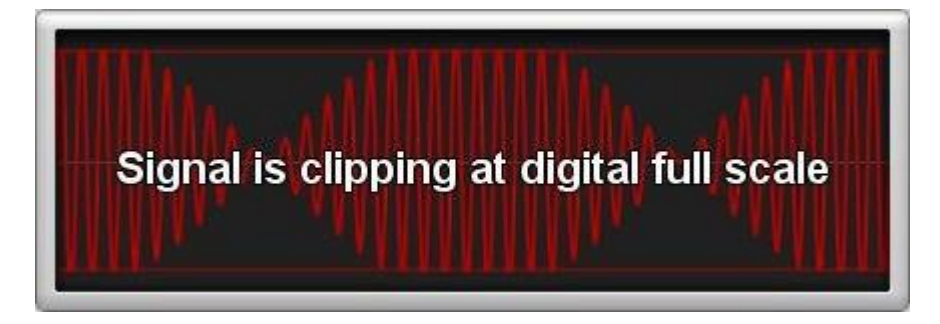

## Sortie

La configuration du périphérique de sortie audio est décrite dans la section *[Mise en route](#page-6-0)*. La sortie du périphérique choisi peut être sélectionnée dans le générateur de signaux du panneau de lecture. Lorsque vous utilisez des pilotes Java, le signal peut également être généré sur l'un ou l'autre ou les deux canaux de la sortie si elle est stéréo. Si un loopback est utilisé comme référence temporelle (via la sélection de la référence temporelle dans la boîte de dialogue Measure), la sortie du générateur sera envoyée à la fois à la sortie sélectionnée et à la sortie de référence temporelle.

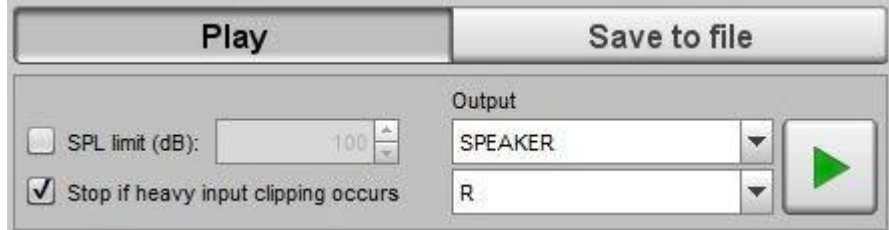

# **Protections**

Il existe deux mécanismes de protection pour le générateur de signaux, visant à éviter la génération de niveaux excessifs. Si l'option *SPL Limit* est sélectionnée, le générateur s'arrêtera si le SPL d'entrée dépasse le chiffre défini dans le curseur. Si l'option *Stop if heavy input clipping occurs* est sélectionnée, le générateur s'arrêtera si plus de 30 % des échantillons d'un bloc de signal d'entrée sont au-dessus du seuil d'écrêtage. Notez que l'entrée REW doit être en cours d'exécution pour que ces mécanismes fonctionnent, ce qui signifie que le SPL-Meter, les indicateurs de niveau ou le RTA doivent être actifs.

### Sauvegarde des signaux dans un fichier WAV

Les signaux peuvent être enregistrés dans un fichier d'ondes stéréo contenant le signal sélectionné dans l'un ou l'autre ou les deux canaux. Les options proposées dépendent du type de signal, de la durée du fichier pour une onde sinusoïdale, par exemple, ou nombre de répétitions pour une salve de tonalités. Le niveau du signal dans le fichier correspond au réglage du niveau RMS du générateur de signaux.

La fréquence d'échantillonnage et la profondeur de bits sont celles sélectionnées dans le panneau. Si vous enregistrez un balayage de mesure, vous pouvez inclure une référence temporelle, ce qui est recommandé. Les fichiers de balayage de mesure comprennent 2 à 3 secondes de *dither* de 16 bits avant le début des signaux de test pour permettre aux appareils de lecture de se verrouiller sur la source. Notez que le balayage de mesure REW peut changer entre les versions de REW, donc enregistrez toujours les balayages de la version de REW utilisée pour l'analyse de la réponse capturée.

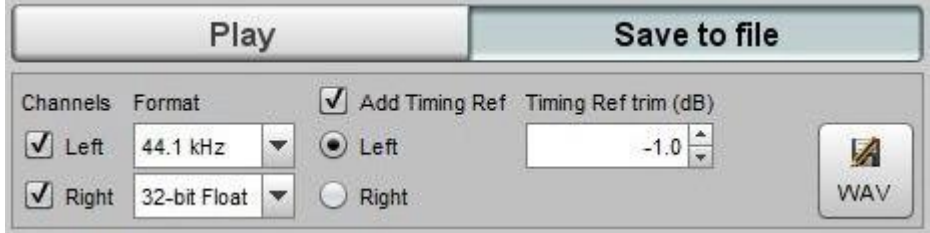

# <span id="page-83-0"></span>Onde sinusoïdale

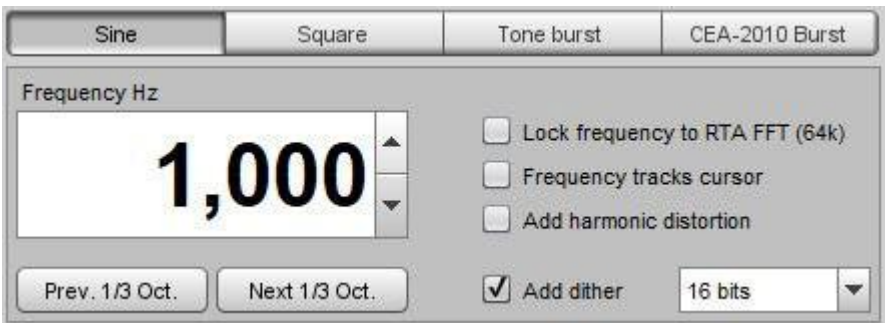

Les ondes sinusoïdales peuvent être générées à des fréquences comprises entre 1,0 Hz et la moitié du taux [d'échantillonnage](#page-251-0) de la carte son, par exemple 24 kHz pour une carte son fonctionnant à 48 kHz. La fréquence est contrôlée en saisissant une valeur dans la case Fréquence, ou en utilisant les boutons fléchés pour incrémenter ou décrémenter la valeur par pas de 0,5 Hz pour les fréquences inférieures à 200 Hz et par pas de 1 Hz ensuite. Si l'option Lock frequency to RTA FFT a été sélectionnée, la fréquence réelle qui a été générée est affichée dans le coin supérieur droit de l'écran de fréquence lorsque le générateur fonctionne, car elle diffère généralement légèrement de la fréquence saisie. Les valeurs Prev. 1/3 Oct. et Next 1/3 Oct. permettent de déplacer le générateur sur une fréquence centrale d'un tiers d'octave.

### Vérouiller la fréquence au RTA FFT

Lorsque la case Lock frequency to RTA FFT est cochée, la fréquence du générateur est ajustée au centre de la tranche FFT la plus proche pour la longueur FFT RTA actuelle (ce qui signifie que le signal est périodique dans la longueur FFT). Cela permet d'utiliser une fenêtre FFT rectangulaire pour une résolution spectrale maximale du tracé RTA. La longueur de la FFT est indiquée entre parenthèses. La fréquence exacte qui a été générée est indiquée dans le coin supérieur droit de l'affichage de la fréquence lorsque le générateur fonctionne.

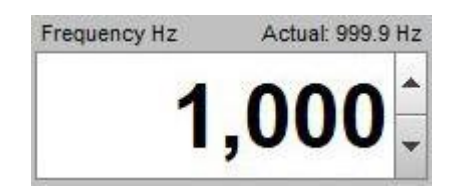

### Curseur des pistes de fréquences

La fréquence peut également être contrôlée via le curseur du graphique en cochant la case Frequency tracks cursor. Lorsque cette case est cochée, la fréquence du générateur est liée à la position du curseur du graphique et change pour suivre la fréquence du curseur lorsqu'il est déplacé. Les changements sont lisses sans discontinuité de phase.

### Ajouter la distorsion harmonique

Lorsque la case Add harmonic distortion est cochée, une fenêtre s'affiche permettant de contrôler les niveaux et les phases des harmoniques de la 2ème à la 9ème. Chaque harmonique peut être activée ou désactivée à l'aide de la case à cocher. Les niveaux sont ajustés en dB par rapport au niveau de la fondamentale, avec la valeur équivalente en pourcentage indiquée dans une étiquette à côté. Au-dessus des commandes se trouve un affichage du niveau maximal du signal qui peut être utilisé avec les paramètres de distorsion actuels sans écrêter la sortie. Notez que seules les harmoniques qui se situent dans la plage supportée par la fréquence d'échantillonnage actuelle sont générées. L'aperçu du signal inclut les effets de toute distorsion sélectionnée.

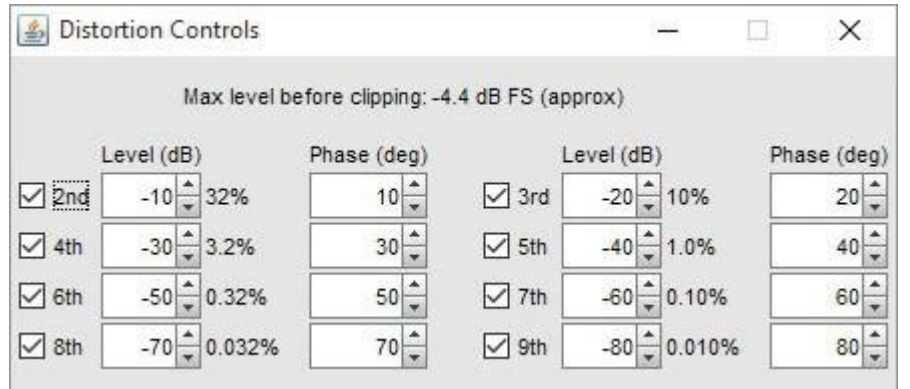

La boîte de dialogue des harmoniques peut également être utilisée pour synthétiser des signaux qui utilisent des harmoniques d'une fondamentale, comme des approximations d'une onde carrée (harmoniques impaires) ou le signal de test de polarité ci-dessous, qui est généré en utilisant uniquement la fondamentale et une 2ème harmonique de 0 dB à -90 degrés de phase.

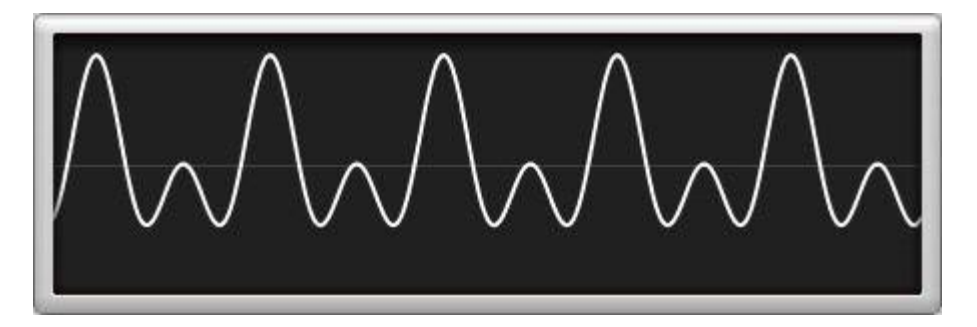

### Ajouter un dither

Lorsque la case *Add dither* est sélectionnée, le générateur ajoute deux modulation triangulaire à bande faible crête à crête (LSB PK-PK), à la sortie pour supprimer la quantification des pics de bruit. Le niveau auquel la modulation est ajouté est contrôlé par le sélecteur de largeur d'échantillon à droite de la case à cocher. N.B. Lorsque vous utilisez les pilotes Java, les données audio sont limitées à une précision de 16 bits sous Windows. La modulation est utile pour effectuer des mesures très précises de la distorsion d'un appareil électronique tel qu'un récepteur, un processeur ou un égaliseur. Il n'est généralement pas nécessaire pour effectuer des mesures acoustiques, car les artefacts de quantification qu'il élimine sont bien inférieurs au bruit de fond acoustique. Les graphiques ci-dessous montrent l'effet de l'option *dither* pendant un test de *loopback* d'une carte son diffusant un son de 1 kHz à -6 dBFS. Le premier graphique est sans *dither*, le deuxième graphique est avec *dither*. L'ajout de l'option *dither* élimine une grande partie du bruit qui était apparent en dessous de -120 dBFS, en particulier aux hautes fréquences, rendant les véritables niveaux de distorsion harmonique plus visibles.

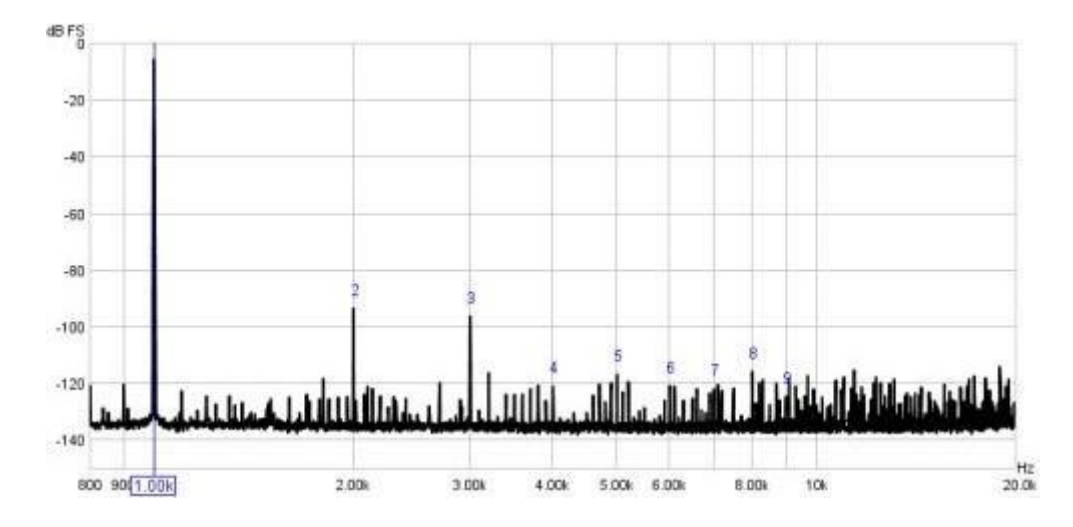

Page 84 sur 296

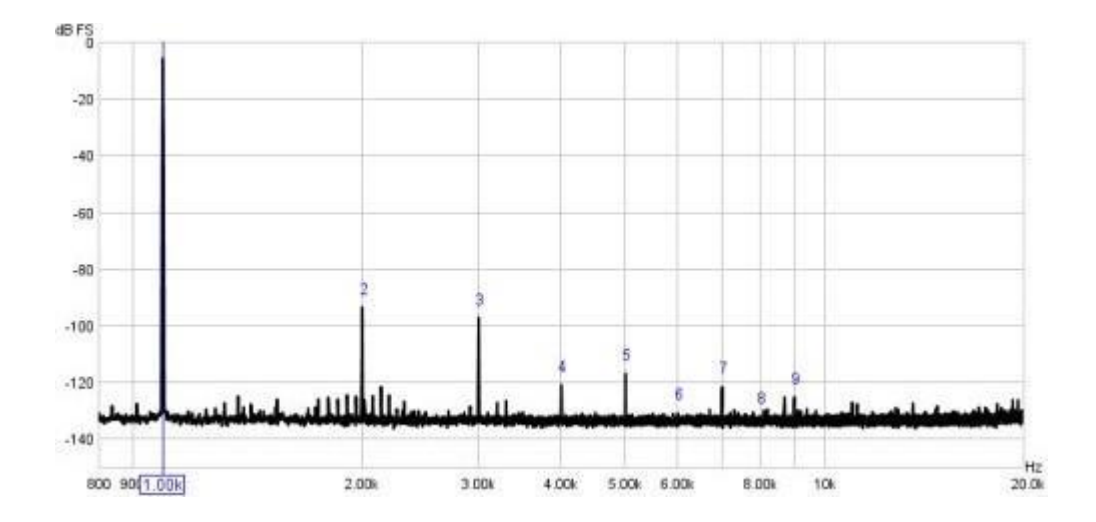

# <span id="page-85-0"></span>Onde Carrée

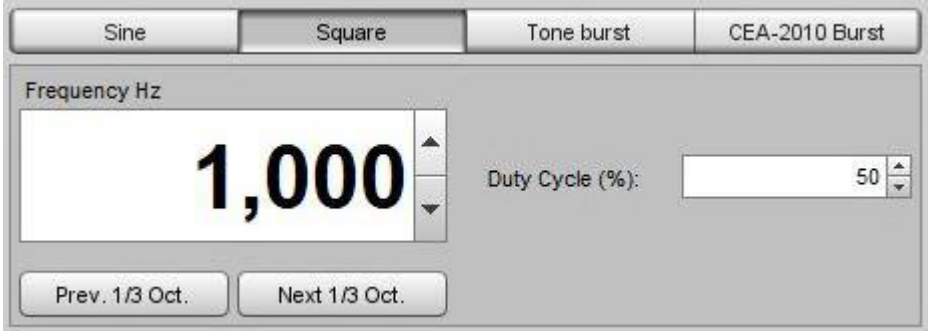

Le générateur d'ondes carrées permet des cycles d'utilisation compris entre 1 % et 99 % par pas de 1 %. La fréquence générée est ajustée pour s'assurer qu'il y a un nombre pair d'échantillons dans la période, de sorte que le spectre d'une onde carrée à 50 % du cycle d'utilisation ne comporte que des harmoniques impaires. La fréquence réelle qui a été générée est indiquée dans le coin supérieur droit de l'affichage de la fréquence lorsque le générateur est en cours d'exécution. A des fréquences plus élevées, elle peut être sensiblement différente de la fréquence qui a été entrée.

# <span id="page-85-1"></span>Salve de Tonalité

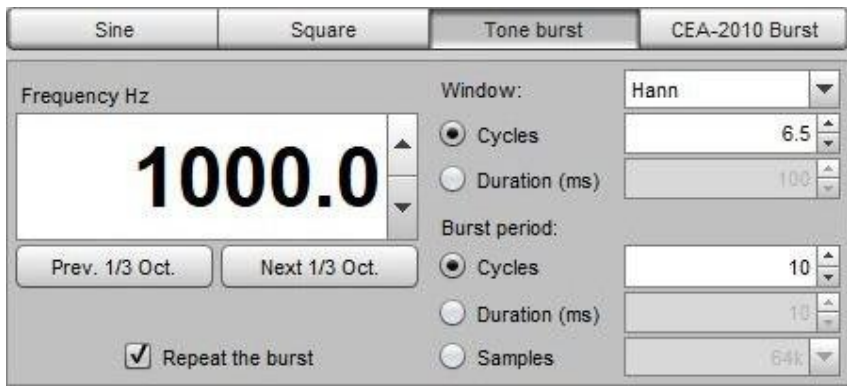

Le générateur Tone Burst produit une salve de tonalités fenêtrées du nombre de cycles sélectionné à la fréquence sélectionnée.

Si la case à cocher Repeat the burst est sélectionnée, la salve sera répétée à la période sélectionnée. La période peut être spécifiée en cycles, ms ou comme un nombre d'échantillons. L'utilisation d'un nombre d'échantillons égal à la longueur de la FFT RTA permet un affichage stable du spectre du signal si une fenêtre RTA rectangulaire est utilisée. Les options Prev. 1/3 Oct. et Next 1/3 Oct. permettent de déplacer le générateur vers une fréquence centrale de 1/3 d'octave.

## <span id="page-86-0"></span>Salve CEA-2010

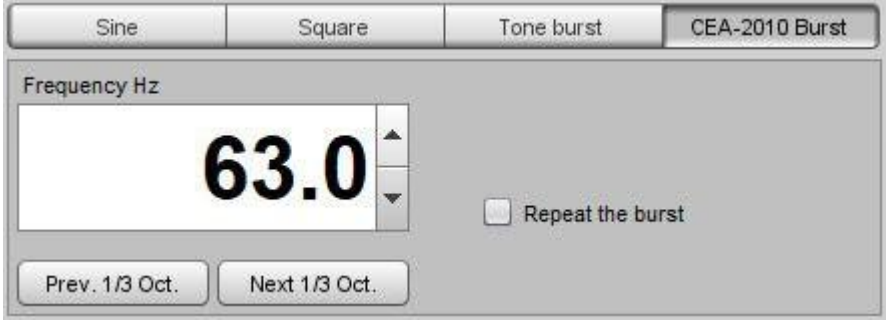

Le générateur de salve CEA-2010 produit une salve de tonalité de 6,5 cycles, à fenêtre Hann, à la fréquence sélectionnée. Ce signal est utilisé pour tester la puissance de sortie maximale des subwoofers en utilisant un RTA en mode Spectre pour observer les niveaux des composantes de distorsion produites lors de la lecture du signal, généralement testé à 63, 50, 40, 31,5, 25 et 20 Hz. Le signal est également utilisé pour tester le niveau maximum des haut-parleurs selon la norme CTA- 2034-A, à des fréquences centrales de 1/3 d'octave sur la tranche de 20 Hz à 5 kHz. Les limites CEA-2010 pour les composantes de distorsion sont indiquées dans le tableau ci-dessous, où f0 est la fréquence du signal d'essai.

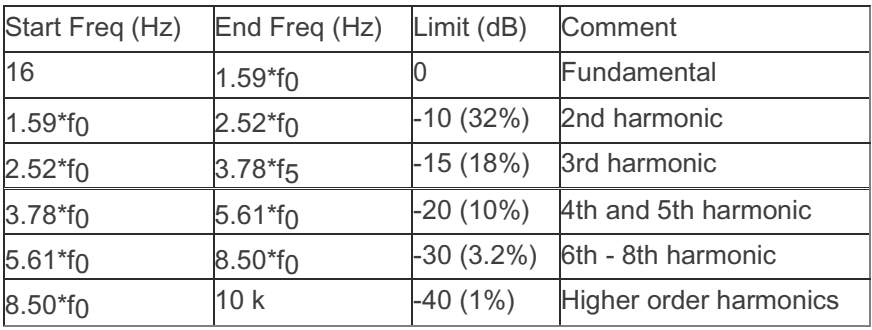

Si la case Repeat the burst est cochée, la salve sera répétée à des intervalles d'au moins 1 seconde (l'intervalle réel est choisi pour s'aligner sur la longueur du bloc RTA). Les boutons Prev. 1/3 Oct. et Next 1/3 Oct. déplacent le générateur vers une fréquence centrale d'un tiers d'octave.

Le niveau le plus élevé de la fondamentale pour lequel aucune des limites harmoniques n'est dépassée est le niveau de sortie maximum à cette fréquence de test. Le niveau de référence pour les limites est le niveau maximum dans les 3 Hz de la fréquence de test pour le CEA-2010 ou dans le tiers d'octave de la fréquence de test pour le CTA-2034-A. Lorsque le signal de salve CEA est en cours de lecture, le RTA affiche les limites et le niveau de crête à la fréquence de test comme en superposition, à condition que le RTA soit en mode Spectre. Le niveau de crête est affiché en rouge si les limites sont dépassées.

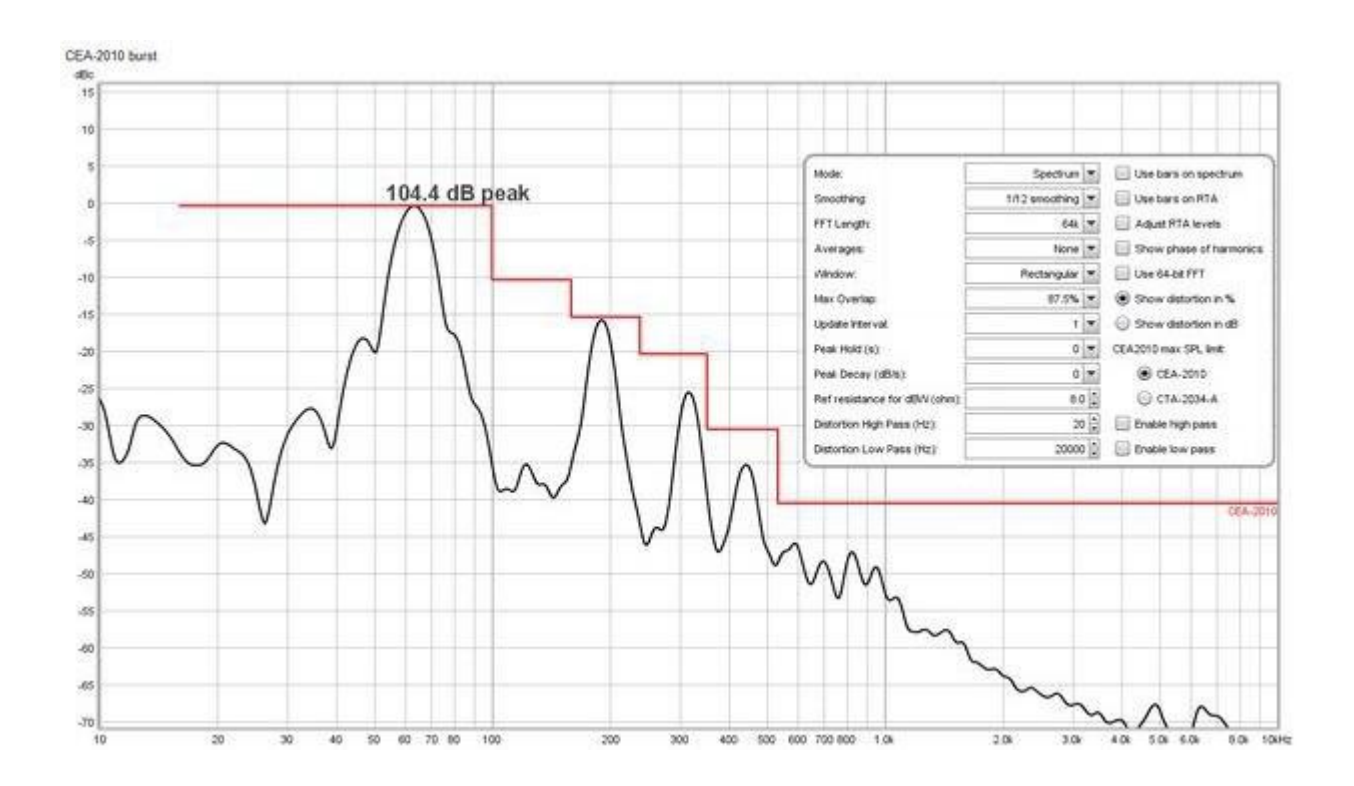

Si les données RTA d'un signal CEA-2010 sont enregistrées en tant que mesure, le niveau de crête et la superposition des limites s'affichent sur le graphique SPL & Phase. La fréquence de test CEA-2010 et le chiffre du niveau de crête sont enregistrés dans les notes de mesure.

Les réglages RTA recommandés pour une fréquence d'échantillonnage de 44,1 kHz ou 48 kHz sont les suivants:

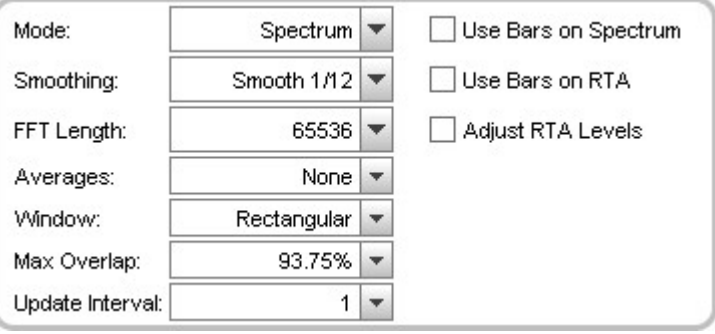

Pour 88,2 kHz ou 96 kHz, utilisez une longueur de FFT de 128k (131,072). Reportez-vous aux normes CEA-2010 ou CTA-2034-A pour plus de détails sur la procédure de mesure, ou recherchez des guides sur Internet.

# <span id="page-88-0"></span>J-test

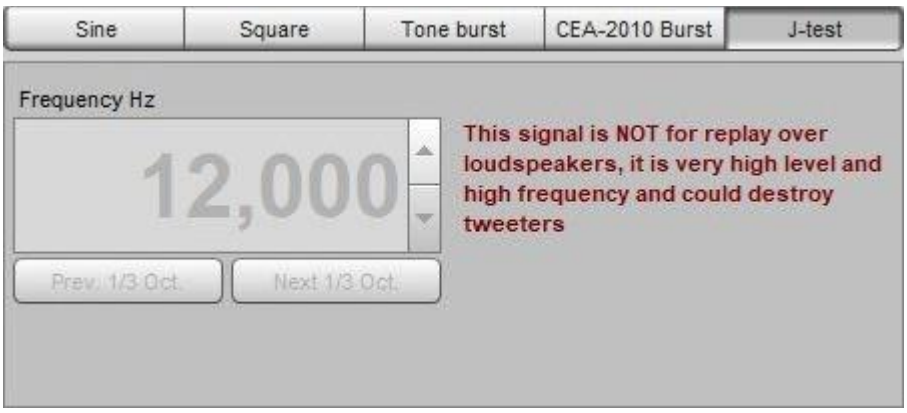

Le signal de test de gigue consiste en une onde carrée à un quart de la fréquence d'échantillonnage à la moitié de l'amplitude de l'échelle modulée par une onde carrée à 1/192 de la fréquence d'échantillonnage qui alterne entre 0 et - 1 lsb au niveau 24 bits. Ce signal n'est PAS destiné à être reproduit sur des haut-parleurs, car il est de très haut niveau et de haute fréquence et pourrait détruire les tweeters. Notez que les pilotes Java sous Windows ne prennent en charge que les données 16 bits et que le système d'exploitation ajoute un salve à l'entrée. L'analyse du signal sous Windows nécessite donc des pilotes ASIO.

# <span id="page-88-1"></span>Double Tonalité

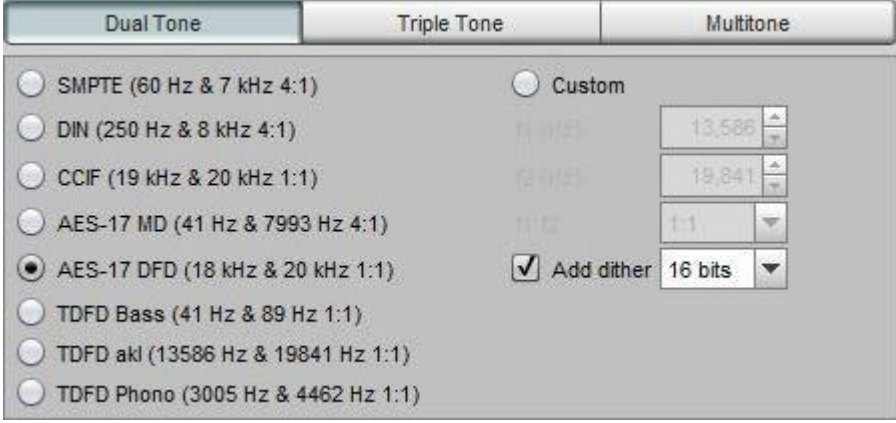

Le générateur de double tonalité est destiné à faciliter les mesures de distorsion d'intermodulation. Il dispose de préréglages pour les signaux AES17- 2015, SMPTE, DIN, CCIF et TDFD et permet de générer des signaux personnalisés avec des rapports de 1:1 ou 4:1. Notez que pour obtenir des résultats de distorsion d'intermodulation (IMD) valides avec des signaux personnalisés, f2 doit être supérieur à f1. Le niveau RMS du signal combiné est le niveau RMS du générateur de signal. Mais les signaux à double tonalité ont un facteur de crête plus élevé qu'une tonalité simple, de sorte que le signal s'écrêtera à un niveau inférieur de 3 dB à celui d'une onde sinusoïdale pour les signaux 1:1 (facteur de crête de 6 dB) ou de 1,7 dB plus bas pour un signal 4:1 (facteur de crête 4,7 dB).

Lorsque le signal à double tonalité est utilisé, le RTA peut afficher les chiffres de la distorsion d'intermodulation et les niveaux des différentes composantes d'intermodulation.

# <span id="page-89-0"></span>Triple Tonalité

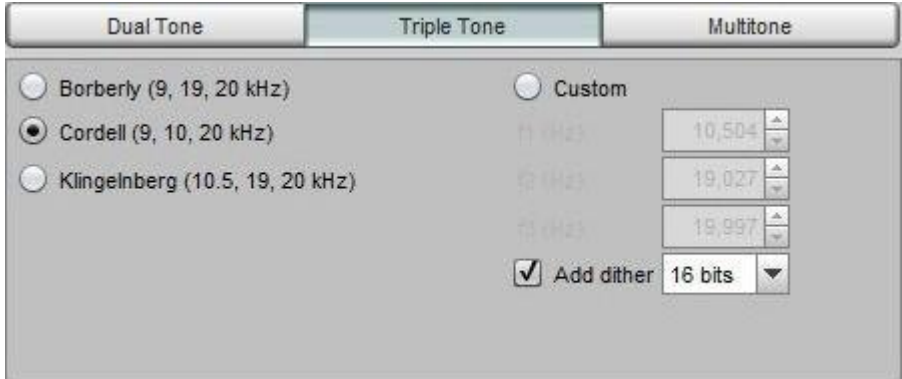

Le générateur de triple tonalité fournit un stimulus supplémentaire pour les mesures de distorsion d'intermodulation. Il dispose de préréglages pour les versions selon Borberly, Cordell et Klingelnberg et permet de générer des signaux personnalisés. Toutes les tonalités ont le même niveau. Le niveau efficace du signal combiné est le niveau efficace du générateur de signaux. Mais les signaux à trois tonalités ont un facteur de crête plus élevé qu'une tonalité simple, de sorte que le signal s'écrêtera à un niveau inférieur de 4,8 dB à celui d'une onde sinusoïdale (facteur de crête de 7,8 dB). Pour une discussion sur ces signaux, voir Klingelnberg, Arndt : Non-linear distortion revisited, 29th Tonmeistertagung, VDT International Convention, novembre 2016.

Lorsque le signal à triple tonalité est utilisé, le RTA peut indiquer des chiffres pour le pourcentage de distorsion totale + bruit (TD+N).

### <span id="page-89-1"></span>**Multitonalité**

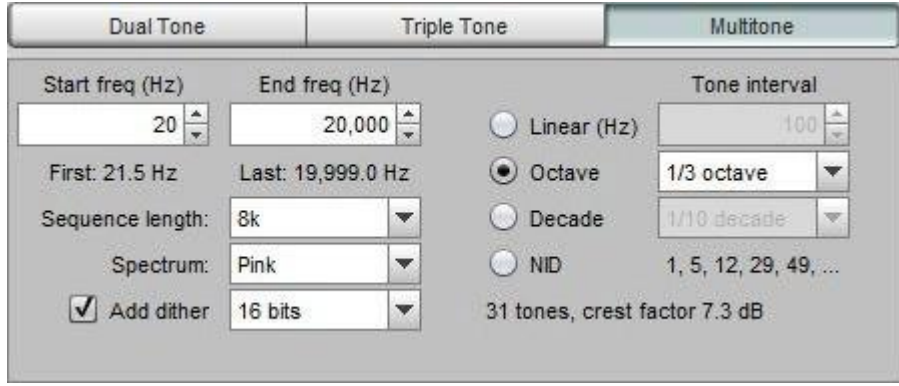

Le générateur de multitonalité produit plusieurs tonalités sur une plage de fréquences définie. Les tonalités peuvent être espacées linéairement, logarithmiquement à un intervalle de fraction d'octave ou de fraction de décade sélectionné ou dans une séquence qui place les tonalités de telle sorte qu'elles ne correspondent pas aux produits harmoniques ou d'intermodulation d'ordre inférieur à d'autres tonalités ("Pas de distorsion interharmonique" ou NID). L'espacement par fraction d'octave utilise les fréquences de la liste prédéfinie. Dans tous les cas, les tonalités sont placées aux centres des tranches d'une FFT de la longueur de séquence choisie, de sorte que le comportement d'un système alimenté par les tonalités puisse être observé sur une FFT d'au moins cette longueur en utilisant une fenêtre rectangulaire.

Les phases des tonalités dans les séquences multitonales sont ajustées pour minimiser le facteur de crête du signal. Pour les tonalités linéairement espacées, cela produit généralement des séquences dont le facteur de crête est inférieur à 5 dB. Les tonalités à espacement logique et les tonalités NID peuvent avoir des facteurs de crête de 12 dB

### Aide REW V5.20 Générateur de signaux

ou plus. Le facteur de crête est indiqué sur le panneau. Notez qu'il s'agit du facteur de crête du signal tel qu'il est généré, le facteur de crête peut augmenter pendant la conversion de D en A. Le niveau RMS maximum avant écrêtage est à moins 3 du facteur de crête. Par exemple -6 dBFS pour un facteur de crête de 9 dB (avec l'option de visualisation Full scale sine RMS is 0 dBFS sélectionnée, 3 dB plus bas autrement) mais un réglage plus bas peut être nécessaire pour éviter l'écrêtage sur le dispositif de réception.

La séquence multitonale peut être configurée pour avoir un spectre blanc (amplitude égale) ou rose (amplitude décroissante de 10 dB/décade). Les séquences à spectre rose ont généralement des facteurs de crête beaucoup plus faibles et sont recommandées pour tester les haut-parleurs. Le spectre blanc est la norme pour tester les appareils électroniques, il a beaucoup plus d'énergie aux hautes fréquences que le bruit rose et n'est pas recommandé pour les enceintes, il peut endommager les tweeters à des niveaux élevés.

Lorsque le signal multitonalité est utilisé, le RTA peut afficher un chiffre pour le pourcentage de distorsion totale + bruit (TD+N) et, si la FFT est égale ou supérieure à deux fois la longueur du signal, un chiffre pour le rapport signal/bruit (SNR).

# <span id="page-90-0"></span>Bruit Rose et Blanc Aléatoire

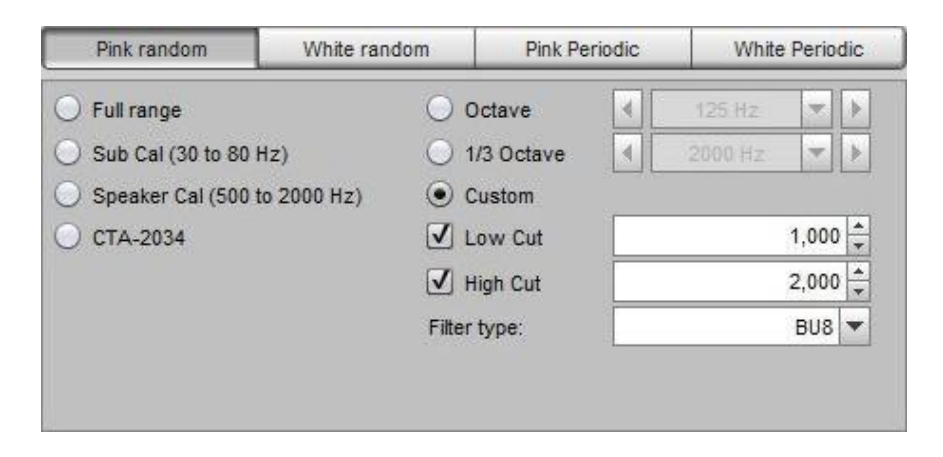

Le générateur de bruit rose utilise un bruit blanc filtré à travers un filtre de -10 dB/décade généré à partir d'une somme pondérée d'une série de filtres de premier ordre, tel que conçu par Paul Kellet vers 1999. La précision annoncée est de 0,05 dB au-dessus de 9,2 Hz à une fréquence d'échantillonnage de 44,1 kHz.

L'option Full Range produit directement le bruit filtré, ce qui donne la plus grande largeur de bande et le plus grand contenu de basse fréquence. L'option *Speaker Cal* applique des filtres de 2e ordre (40 dB/décade, 12 dB/octave) à 500 Hz et 2 kHz, produisant un signal dont l'énergie est centrée sur 1 kHz. L'option *Sub Cal* applique des filtres à 30 Hz et 80 Hz. Les deux sont largement conformes aux recommandations du signal de test THX. Le filtrage CTA-2034 applique une mise en forme conforme à la norme ANSI/CEA-2034-A Standard Method of Measurement for In-Home Loudspeakers. Les options *octave* et 1/3 octave filtrent le signal à la fréquence centrale sélectionnée avec une largeur de bande totale de 1 octave ou 1/3 octave. L'option *Custom* permet de définir arbitrairement les fréquences des filtres passe-bas et/ou passe-haut, sous réserve d'une largeur de bande minimale de 1/3 d'octave. Les filtres sont des filtres Butterworth passe-haut et passe-bas avec un choix d'ordre de filtre allant du 2e (12 dB/octave) au 8e (48 dB/octave).

REW ajuste automatiquement les niveaux de signal pour les différentes options et les réglages de filtre afin que la valeur RMS du signal reflète le réglage du niveau RMS. Notez que, comme le bruit rose a des variations aléatoires, un écrêtage des pics se produira à des niveaux RMS supérieurs à environ -12 dBFS (ou -9 dBFS si 0 dBFS est configuré dans les préférences d'affichage pour être le niveau d'une sinusoïde pleine échelle).

<span id="page-90-1"></span>Le bruit blanc a beaucoup plus d'énergie aux hautes fréquences que le bruit rose et n'est pas recommandé pour une utilisation avec des haut-parleurs, il peut endommager les tweeters à des niveaux élevés.

# Bruit Rose et Blanc Periodique

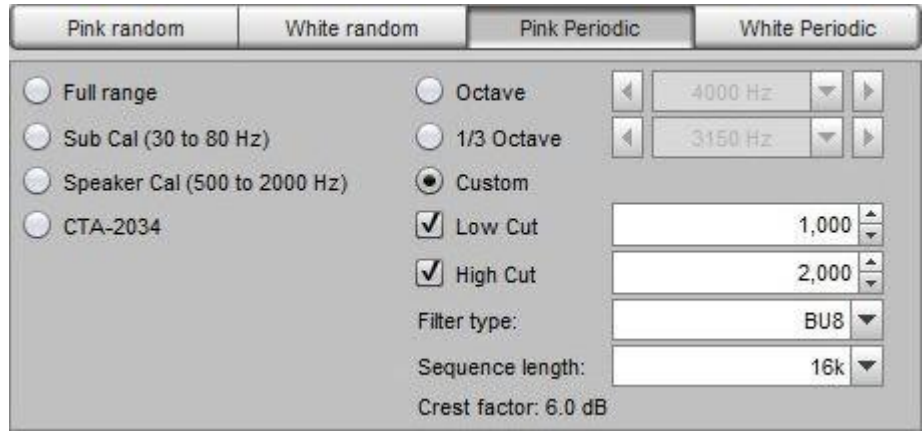

Les séquences de bruit périodique (PN) conviennent parfaitement aux analyseurs de spectre et aux analyseurs en temps réel (RTA). Elles contiennent toutes les fréquences que l'analyseur peut résoudre dans une longueur de séquence qui correspond à la longueur de la FFT de l'analyseur. Leur grand avantage est qu'ils produisent la forme de spectre désirée sans nécessiter de moyenne ou de fenêtrage, de sorte que l'écran de l'analyseur réagit beaucoup plus rapidement aux changements dans le système qu'il ne le ferait s'il était testé avec un bruit rose ou blanc aléatoire, ce qui les rend idéaux pour le réglage en direct des filtres d'égalisation. Les séquences PN générées par REW sont optimisées pour avoir un facteur de crête (rapport entre le niveau de crête et le niveau efficace) qui ne dépasse pas 6 dB pour les séquences *full range*. Les séquences plus étroites devraient avoir des facteurs de crête inférieurs à 6,5 dB. Le bruit filtré du CTA-2034 a un facteur de crête de 12 dB, conformément aux spécifications. Utilisez le PN rose lorsque vous mesurez avec un RTA ou le PN blanc avec un analyseur de spectre.

La commande Sequence Length doit être réglée sur la même longueur que la FFT utilisée par l'analyseur. Si elle est plus courte que la FFT de l'analyseur, il y aura des encoches dans l'affichage de l'analyseur, car le bruit périodique ne contiendra pas certaines des fréquences recherchées par l'analyseur. S'il est plus long, les fréquences supplémentaires donneront un affichage bruyant nécessitant plus de moyennage. Lorsque vous utilisez le RTA de [REW,](#page-193-0) la longueur de la séquence est automatiquement réglée sur la même longueur que la FFT. Voici des exemples de réglages RTA pour une longueur FFT de 64k :

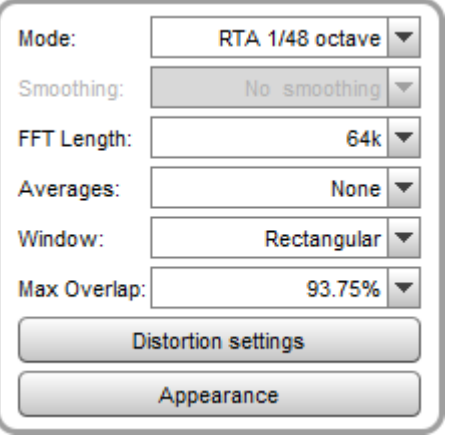

Les images ci-dessous montrent l'effet des réglages corrects et incorrects de la longueur PN pour une mesure de loopback avec un RTA de 1/48 d'octave qui utilise une longueur FFT de 65536 (64k).

#### Longueur 32768, plus courte que la FFT

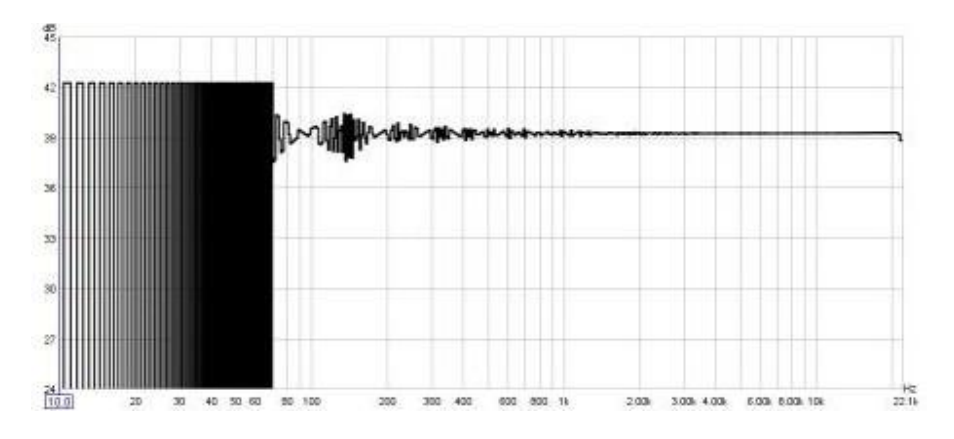

Longueur 131072, plus longue que la FFT (pas de moyenne)

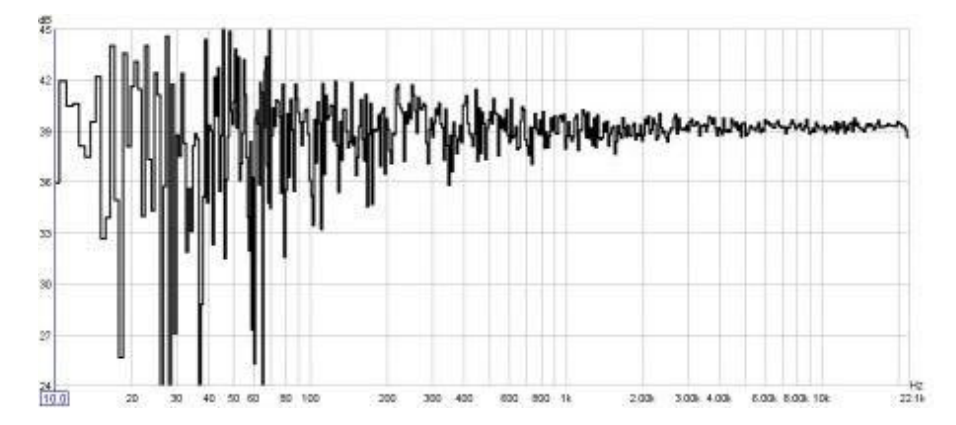

Longueur 65536, correspondant à la FFT

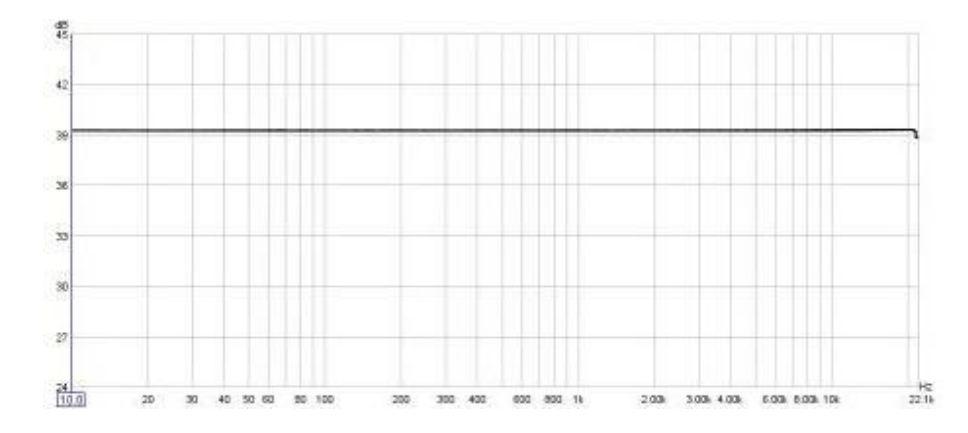

L'option Full Range génère un son sur une plage allant de la fréquence la plus basse pour la longueur FFT sélectionnée, à la moitié de la fréquence d'échantillonnage, ce qui donne la bande passante la plus large et le plus grand contenu en basses fréquences. L'option Full Range a un spectre plat en dessous de 10 Hz (comme le bruit aléatoire rose) pour éviter une énergie excessive aux fréquences les plus basses. L'option Speaker Cal. génère un son de 500 Hz à 2 kHz, produisant un signal dont l'énergie est centrée sur 1 kHz. L'option *Sub Cal.* Génère un son de 30 Hz à 80 Hz. Le filtrage CTA-2034 applique une mise en forme conforme à la norme ANSI/CEA-2034-A Standard Method of Measurement for In-Home Loudspeakers et possède un facteur de crête de 12 dB. Les options octave et 1/3 octave filtrent le signal à la fréquence centrale sélectionnée avec une largeur de bande totale de 1 octave ou 1/3 octave. L'option Custom permet de régler arbitrairement les fréquences de coupure basses et/ou hautes, sous réserve d'une largeur de bande minimale de 10 %. Les signaux *Sub cal* et Spkr cal sont filtrés par un filtre brickwall. Les autres signaux filtrés offrent le choix d'un filtre passe-haut et passe-bas Butterworth avec un ordre de filtrage allant du 2e (12 dB/octave) au 8e (48 dB/octave) ou au filtre brickwall.

REW ajuste automatiquement les niveaux de signal pour les différentes options et réglages de filtre de sorte que les valeurs RMS reflètent le réglage du niveau RMS. L'écrêtage des crêtes se produit à des niveaux RMS de -6 dBFS ou plus.

La séquence Pink PN peut être enregistrée dans un fichier wave et utilisée pour générer un fichier ou un disque de test à lire sur un système dont on veut mesurer la réponse. Veillez à ce que la fréquence d'échantillonnage sélectionnée corresponde au format du disque à réaliser. Par exemple, il faut utiliser 44,1 kHz pour générer un CD, ou 48 kHz pour un DVD. Lors de la mesure du système, la fréquence d'échantillonnage et la longueur de la FFT doivent être les mêmes que celles utilisées pour le fichier ou le disque de test.

Le bruit blanc a beaucoup plus d'énergie aux hautes fréquences que le bruit rose et n'est pas recommandé pour une utilisation avec des haut-parleurs, il peut endommager les tweeters à des niveaux élevés.

## <span id="page-93-0"></span>Balayage linéaire, balayage logarithmique

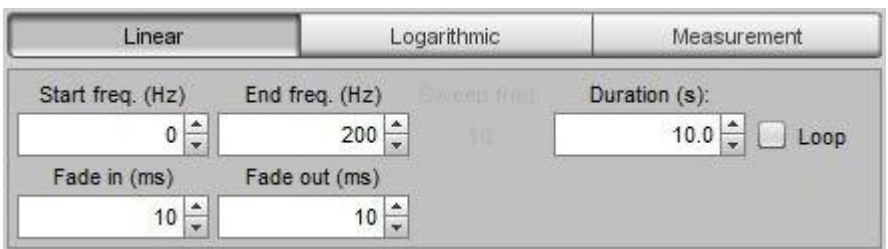

Le générateur de signaux peut produire des balayages avec une fréquence de début, une fréquence de fin, une durée et une progression linéaire ou logarithmique configurables. La durée du balayage peut aller jusqu'à 60 secondes. Si la case Loop est cochée, le balayage sera répété en continu. Les balayages ont un ajustement en cosinus relevé configurable en début et en fin de balayage (qui peut être réglé sur zéro pour ne pas avoir d'ajustement). Lorsqu'un balayage est en cours, la fréquence de balayage actuelle est affichée sur le panneau.

### <span id="page-93-1"></span>Balayage de mesure

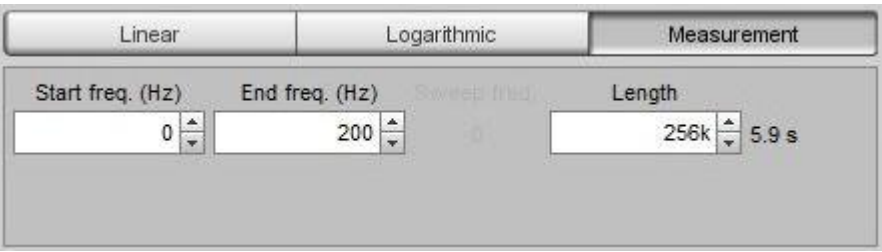

Le signal *Measurement Sweep* est utilisé par REW pour mesurer la réponse du système. Il consiste en un balayage logarithmique de la moitié de la fréquence de départ à deux fois la fréquence de fin (avec une limite globale de la moitié du taux d'échantillonnage de la carte son) pour fournir une mesure précise sur la gamme sélectionnée. Si la fréquence de départ est inférieure à 20 Hz, le signal commence par un balayage linéaire de CC à 10 Hz, suivi d'un balayage logarithmique de là à la fréquence finale. La durée du balayage est réglée à l'aide de la commande Length. Ce signal est sélectionné automatiquement pour effectuer des mesures de balayage. Les balayages de mesure peuvent être enregistrés dans des fichiers WAV afin d'être utilisés pour des *[mesures hors ligne](#page-38-0)*. Notez que le balayage de mesure peut changer entre les versions de REW, donc utilisez toujours un balayage généré avec la version de REW utilisée pour l'analyse de la réponse mesurée.

### Inde[x d'aide](#page-1-0)

# Scope

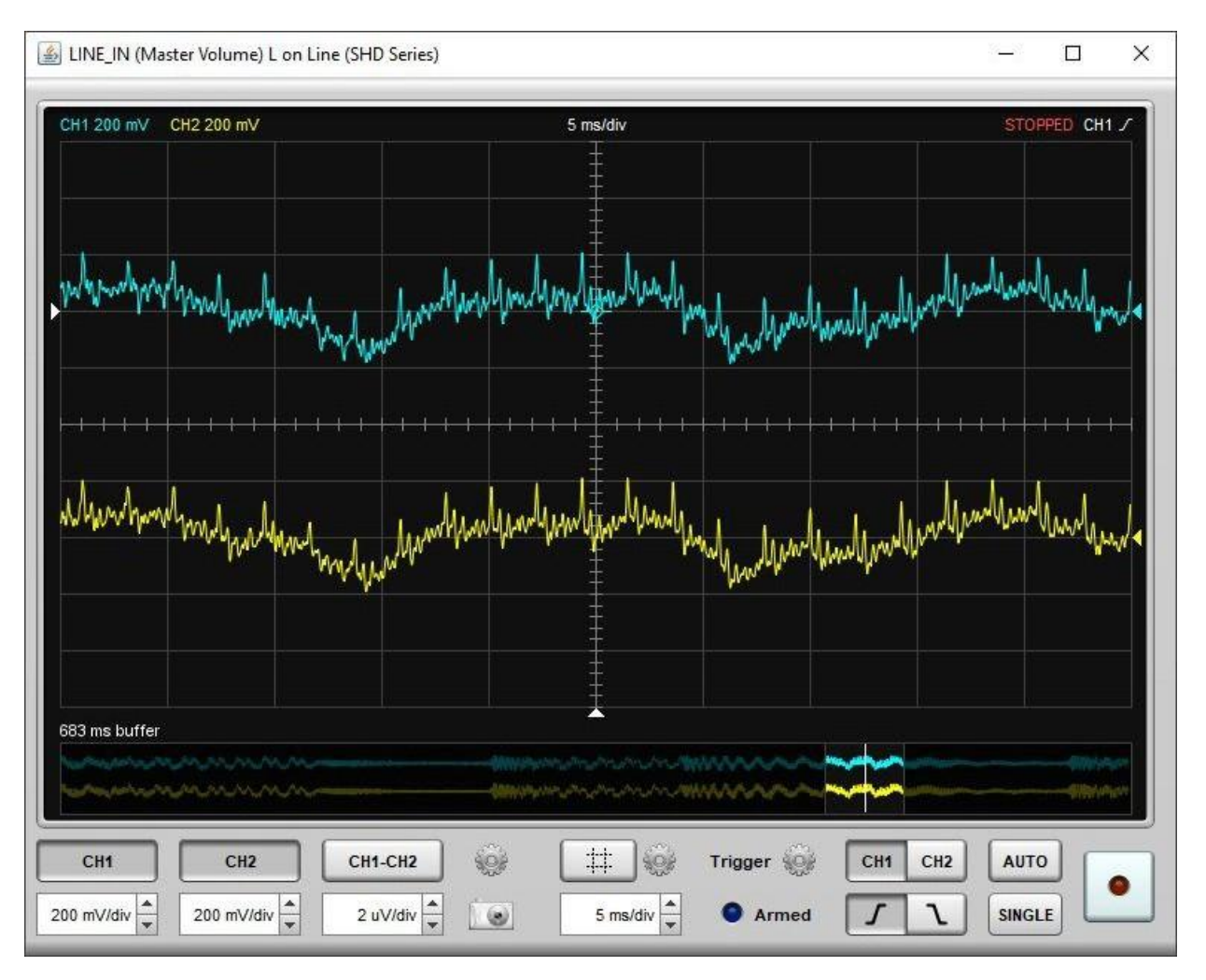

Le Scope émule un oscilloscope à deux voies avec une voie mathématique supplémentaire. Il fournit une vue en direct des données audio sur les canaux de mesure et de référence. Les canaux sont codés par couleur, bleu pour CH1 (le canal de mesure), jaune pour CH2 (le canal de référence) et vert pour le canal mathématique. REW capture les données d'entrée dans des blocs d' échantillons de 8k, donc l'oscilloscope reçoit des blocs d'échantillons à la fois, ce qui le fait se comporter un peu différemment d'un oscilloscope matériel.

Le haut de l'écran montre les canaux actuellement sélectionnés, leur échelle de tension, la base de temps et les paramètres de déclenchement.

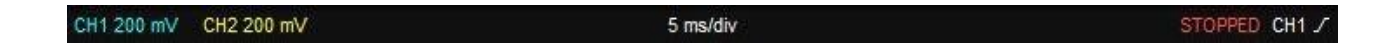

Le bas de l'écran montre le tampon de capture, avec la partie actuellement affichée en surbrillance. La position du déclencheur est représentée par une ligne blanche. Lorsque l'oscilloscope est arrêté, la partie en surbrillance peut être déplacée pour modifier la région affichée dans la zone principale de l'oscilloscope. Pour un contrôle plus fin de la région affichée, l'écran principal peut être déplacé en cliquant et en le faisant glisser.

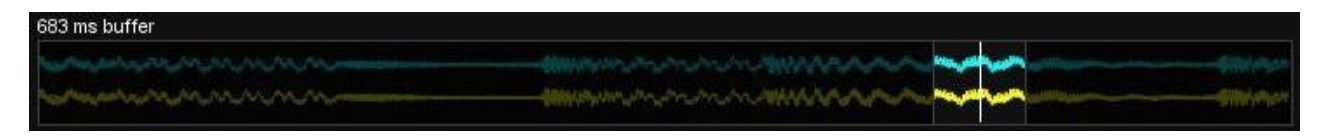

Le niveau et la position du trigger sont indiqués par des triangles blancs à gauche et en bas de l'écran. Vous pouvez les régler en cliquant dessus et en les faisant glisser jusqu'à la position souhaitée. La position du trigger est indiquée sur la trace par un symbole en forme de croix.

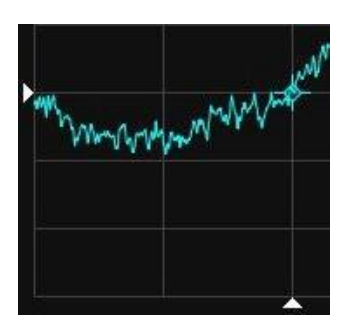

Le panneau de commande comporte des sélecteurs de canaux et des commandes d'échelle de tension pour chaque canal, un bouton de capture d'écran, un bouton pour activer et désactiver les curseurs, la commande de base de temps, les commandes de déclenchement et un bouton pour démarrer et arrêter la capture. La base de temps peut également être ajustée à l'aide de la molette de la souris lorsque le curseur se trouve dans la zone d'affichage.

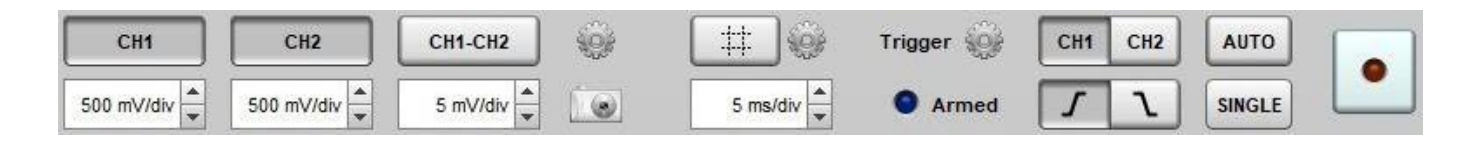

# Réglage des canaux

À côté de la sélection des canaux se trouve un bouton (icône en forme de roue dentée) pour les paramètres des canaux, y compris les décalages des canaux, la fonction mathématique, l'échelle d'entrée, les lignes de pleine échelle, la persistance et l'exportation des données. Les décalages peuvent être remis à zéro à l'aide des boutons Reset. La position du zéro volt pour chaque trace est représentée par un triangle dans la couleur de la trace à droite de l'écran. Les décalages peuvent être ajustés à l'aide des commandes de paramètres de canal ou en cliquant et en faisant glisser les indicateurs de décalage. Si l'option *Full scale lines* est sélectionnée, des lignes en pointillés seront tracées aux tensions correspondant à la pleine échelle positive et négative pour chaque canal d'entrée. Le paramètre de persistance émule la persistance analogique, les 10 derniers balayages étant affichés de manière progressivement plus faible.

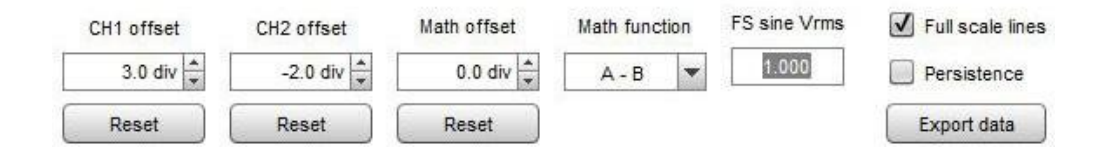

Export data écrit les données de l'oscilloscope et ses paramètres dans un fichier texte en utilisant le délimiteur défini dans le menu Files/ Export. L'image ci-dessous montre un fichier exporté au format .csv et chargé dans une feuille de calcul. Notez que les données sont exportées à la fréquence d'échantillonnage mesurée, sous forme de valeurs d'échantillonnage flottantes normalisées, où 1,0 correspond à la pleine échelle. La valeur d'échantillon correspondant à un volt est incluse dans les informations d'en-tête.

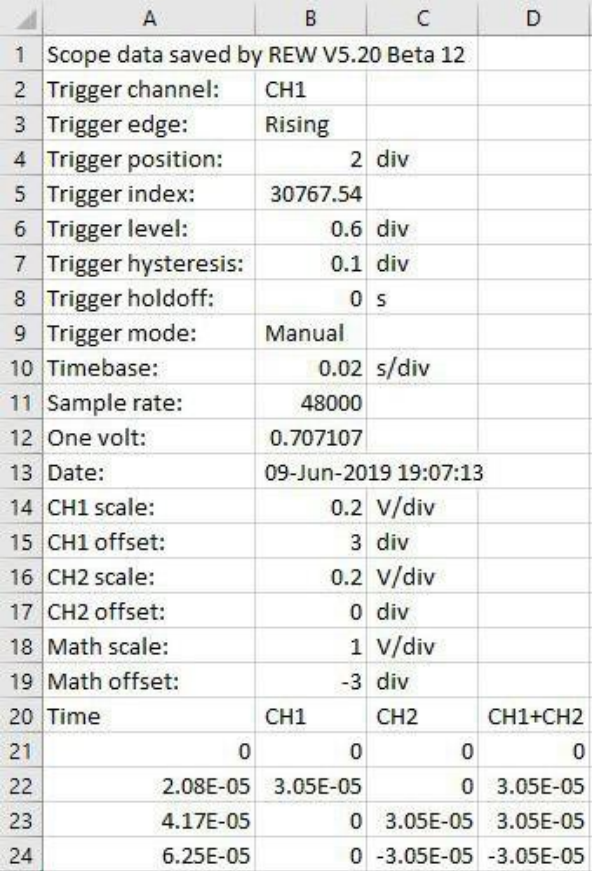

### **Curseurs**

Le bouton curseur permet d'afficher ou de masquer les curseurs de l'écran. L'icône de réglage située à côté du bouton fait apparaître un menu permettant de contrôler le fonctionnement du curseur. Il existe deux modes de curseur, manual et Tracking. Dans les deux modes, les lectures des curseurs sont affichées sous le graphique. Les temps sont relatifs à la position du trigger, qui est t=0.

Le mode manual fournit deux curseurs de temps et deux curseurs de tension. L'un ou l'autre ou les deux ensembles peuvent être affichés en fonction de la sélection des paramètres. La sélection du canal détermine le canal auquel les curseurs de tension sont référencés. Les curseurs apparaissent avec la couleur du canal sélectionné. Chaque paire de curseurs comporte un curseur primaire (1, tirets longs) et un curseur secondaire (2, tirets courts). Lorsque le curseur primaire est déplacé, le secondaire se déplace avec lui, le curseur secondaire peut être déplacé indépendamment. Les curseurs sont déplacés en les cliquant et en les faisant glisser.

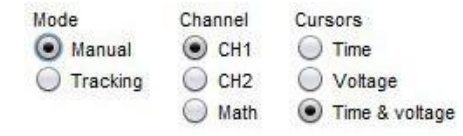

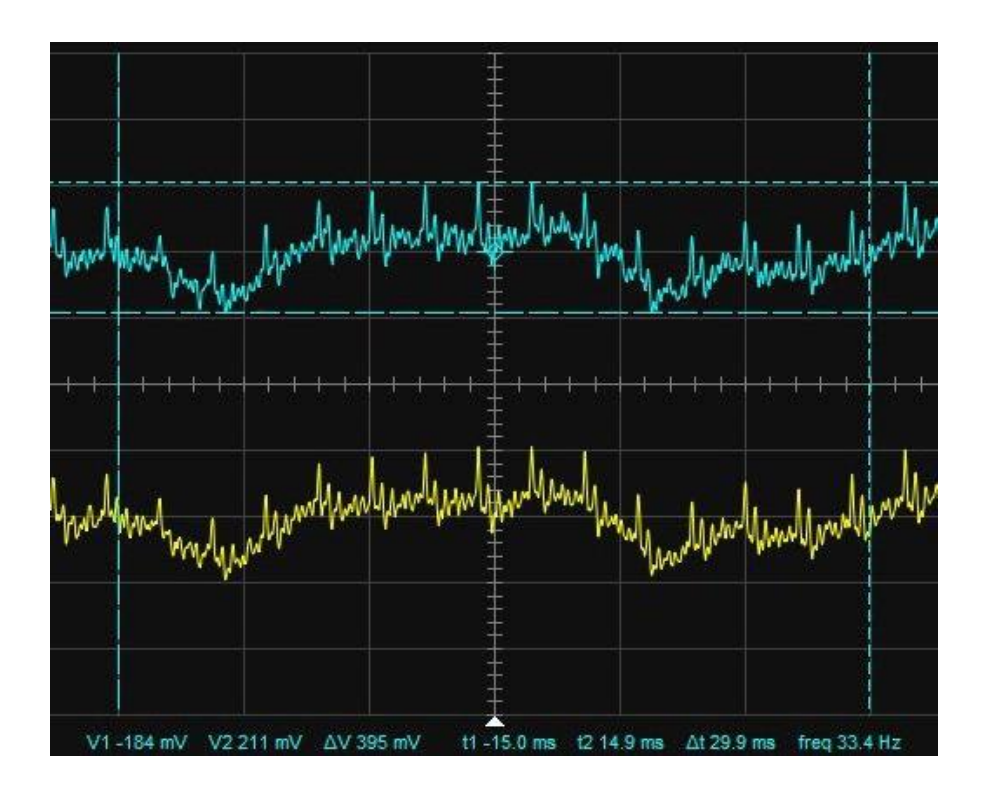

Le mode Tracking fournit deux curseurs de temps qui peuvent être ajustés et deux curseurs de tension qui suivent le canal sélectionné. Les curseurs peuvent afficher les lectures du même canal ou de canaux séparés selon les réglages.

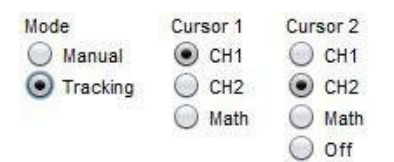

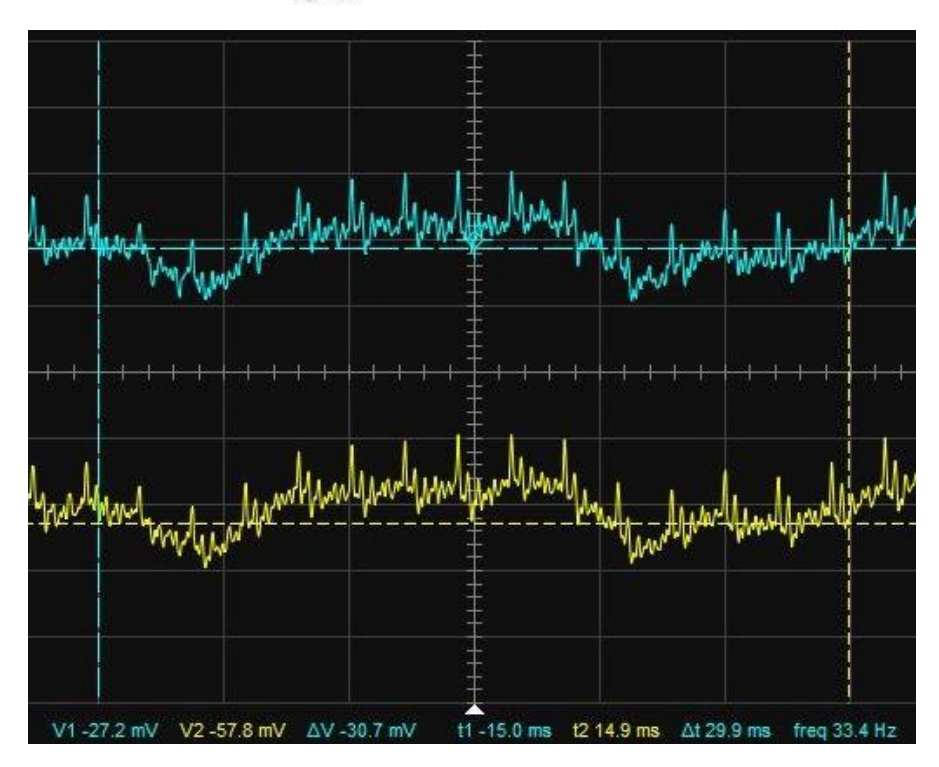

### Paramêtres du Trigger

L'oscilloscope peut être déclenché sur le canal 1 ou le canal 2, sur un front montant ou descendant. Le niveau de déclenchement, l'hystérésis et le niveau de maintien (*hold-off*) peuvent être ajustés dans le menu des paramètres de déclenchement. Ils peuvent également être ajustés en cliquant et en glissant sur les indicateurs de déclenchement. Lorsque vous faites glisser le niveau de déclenchement, l'hystérésis peut être ajustée en utilisant la molette de la souris. En mode AUTO, l'oscilloscope effectue un balayage automatique si aucun déclencheur n'a été détecté pendant la durée de l'affichage. En mode SINGLE, l'oscilloscope attend un déclenchement et arrête la capture après un seul balayage.

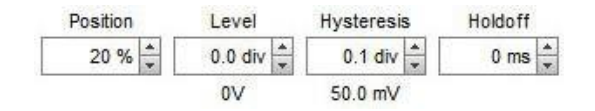

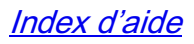

# Indicateur de niveau Level Meters

Les indicateurs de niveau affichent le niveau RMS sous la forme d'une barre colorée et d'une valeur numérique en bas de l'indicateur, et la valeur de crête sous la forme d'une ligne rouge et d'une valeur numérique en haut de l'indicateur. Les niveaux indiqués sur la barre sont en dB en dessous de la pleine échelle.

La valeur numérique des indicateurs de sortie est exprimée dans les unités sélectionnées sur le générateur (dBu, dBV, Volts ou dBFS).

La valeur numérique des indicateurs d'entrée est exprimée dans les unités sélectionnées par un clic droit sur l'indicateur (dB SPL, dBFS, dBu, dBV, dBW, Volts ou Watts). Les valeurs autres que dBFS dépendent du réglage de la pleine échelle de l'entrée dans la fenêtre RTA ou, pour le SPL, de l'étalonnage de l'indicateur SPL. La valeur SPL est non pondérée et ne tient pas compte des effets du fichier d'étalonnage du micro.

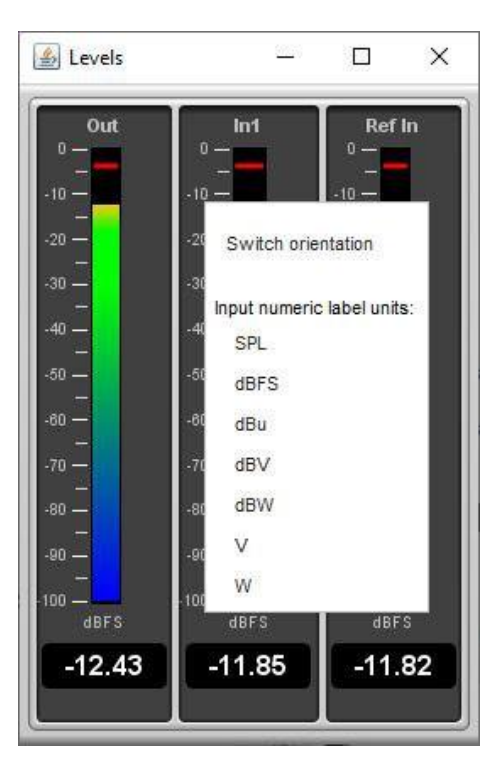

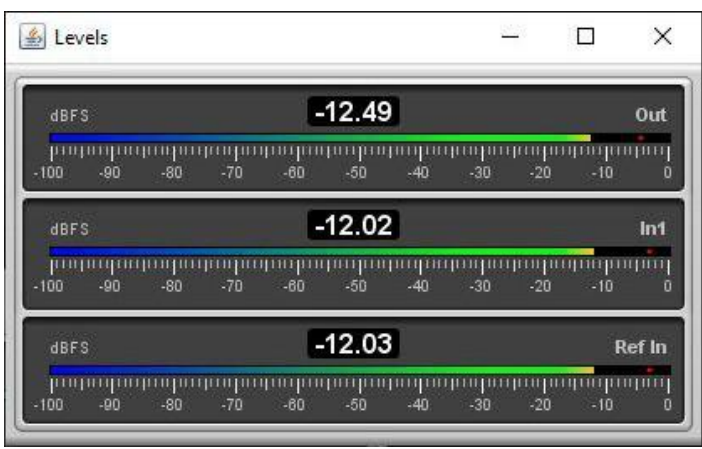

L'orientation des indicateurs peut être modifiée entre verticale et horizontale à l'aide du menu contextuel.

Lors de l'utilisation de la *[capture à entrées multiples](#page-46-0)* (mise à niveau Pro), les indicateurs peuvent afficher les niveaux de 16 entrées au maximum, selon le paramètre défini dans les *[préférences de visualisation](#page-267-0)*.

### Inde[x d'aide](#page-1-0)

# Panneau Graphique

Graph Panel affiche les graphiques de la mesure actuellement sélectionnée. Les graphiques sont sélectionnés à l'aide des boutons situés en haut de la zone graphique.

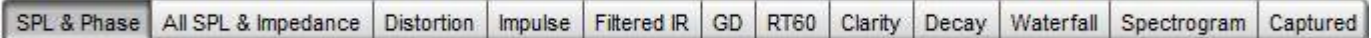

Les différents types de graphiques sont les suivants :

SPL and [Phase](#page-104-0)[All SPL](#page-113-0) [Distortion](#page-119-0)[Impulse](#page-130-0) [Filtered IR](#page-138-0) [Group Delay](#page-143-0) [RT60](#page-145-0)[Clarity](#page-162-0)[Spectral Decay](#page-164-0)[Waterfall](#page-166-0) [Spectrogram](#page-177-0) [Captured](#page-189-0)

Les options qui affectent l'apparence des traces se trouvent dans les *[préférences d'affichage](#page-267-0)*.

Chaque trace peut être activée ou désactivée à l'aide des boutons de sélection situés à gauche du nom de la trace dans le panneau de légende. Les noms des traces sont de la même couleur que la trace elle-même, tandis que le style de ligne de la trace est indiqué entre l'étiquette et la valeur de la trace à la position actuelle du curseur. Si une trace a été lissée, la fraction d'octave est affichée (1/12e d'octave dans l'exemple ci-dessous). En déplaçant le curseur de la souris sur le nom d'une trace dans la légende, vous mettez en évidence cette trace sur le graphique, en estompant les autres traces pour la faire ressortir.

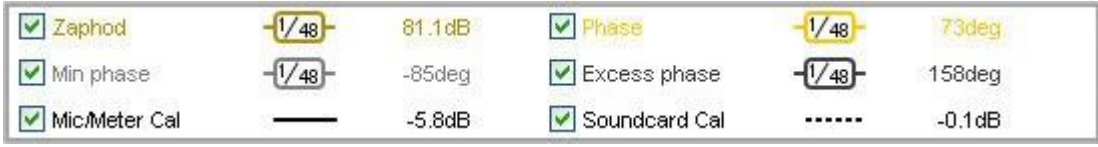

### Bouton Capture l'Image du Graphique

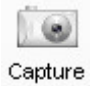

Ce bouton, situé dans le coin supérieur gauche de la zone du graphique, permet de capturer la vue actuelle du graphique sous forme d'image. Il peut être activé à l'aide du raccourci Alt+C. Une boîte de dialogue s'affiche pour définir la largeur souhaitée de l'image (cliquez sur *Default* pour que l'image ait la même largeur que le graphique). L'épaisseur des traces du graphique peut être sélectionnée, la valeur par défaut de REW est de 2 pixels. Si la case Include Title est cochée, le type de graphique sera affiché en haut du graphique. Si la case *Includ legend* est cochée, l'image inclut la légende du graphique. *Includ cursor* affiche les lignes et les valeurs du curseur sur l'image capturée. Si la case Includ Timestamp est sélectionnée, la date et l'heure actuelles seront affichées dans le coin inférieur droit du graphique. Si l'option *Monochrome Image* est sélectionnée, les tracés seront dessinés avec l'un des quatre styles de lignes différents au lieu de couleurs différentes : solide, pointillé, tiret ou tiret-pointillé.

Graph aspect ratio n'est applicable que pour les graphiques qui ont un axe de fréquence logarithmique horizontal et un axe dB vertical. Il ajuste la taille verticale de l'image graphique capturée de manière à ce qu'une décade sur l'axe des fréquences (par exemple 20 à 200 Hz) ait la même longueur qu'un intervalle de 10, 25 ou 50 dB sur l'axe des dB, selon les options proposées dans la norme IEC263. Cela garantit une apparence visuelle cohérente des données de réponse en fréquence et permet d'éviter les graphiques qui peuvent sembler indûment plats ou dont les pentes de réponse semblent plus faibles ou plus fortes qu'elles ne le sont.

### Aide REW V5.20 Panneau Graphique

Le texte tapé dans la case Type any comment text here apparaîtra sur l'image du graphique à la position Comment position sélectionnée, soit au-dessus, au-dessous ou sur le graphique. Le texte placé au-dessus ou au-dessous du graphique peut être stylisé à l'aide des balises HTML 4.01 et aligné en fonction de la sélection de Comment alignment. Le bouton *Insert notes from current measurement* insère les notes de la mesure actuellement sélectionnée dans les commentaires. Le bouton *Preview comment* permet de vérifier le formatage avant de poursuivre. Le texte du commentaire placé sur le graphique est centré. Le graphique sera soit enregistré au format JPEG ou PNG selon le type d'image sélectionné, soit copié dans le presse-papiers.

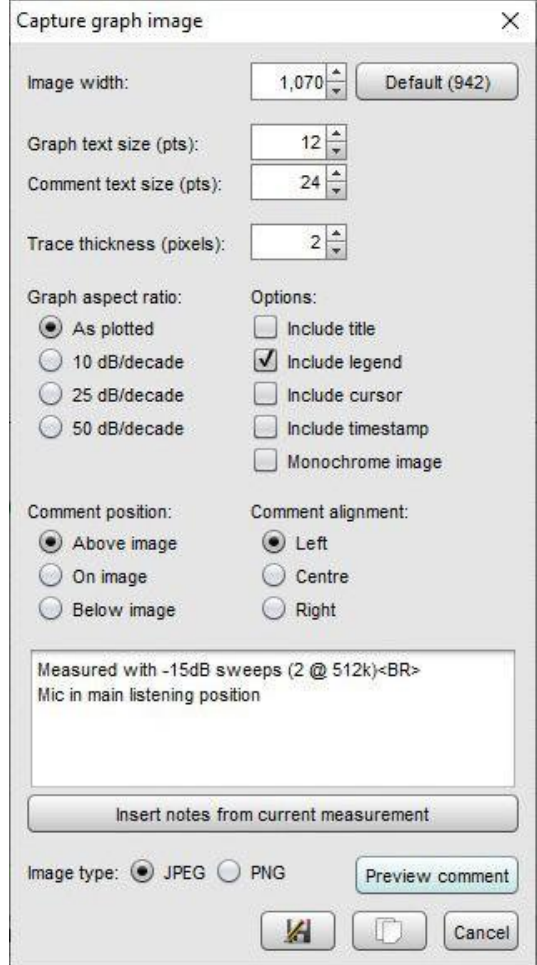

### Bouton Scrollbars

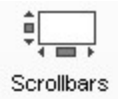

Le bouton *Scrollbars* permet d'activer/désactiver les barres de défilement pour la zone du graphique. Le fait de masquer les barres de défilement permet de laisser plus de place au graphique. Le réglage est mémorisé pour le prochain démarrage. Si les barres de défilement sont désactivées, le graphique peut toujours être déplacé en maintenant le bouton droit de la souris enfoncé dans la zone du graphique.

### Bouton Frequency Axis

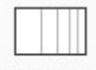

#### Freq. Axis

Le bouton Freq Axis permet de basculer l'axe des fréquences entre les modes logarithmique et linéaire. Cette fonction est également disponible via une commande du *[menu Graphique](#page-290-0)* et les *[touches de raccourci](#page-270-0)* associées.

### Bouton Graph Limits

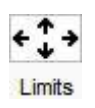

Le bouton Limits du graphique permet de définir les limites supérieure, gauche, inférieure et droite du graphique. Une boîte de dialogue s'ouvre dans laquelle les valeurs sont saisies, elles sont appliquées au fur et à mesure de leur saisie ou en cliquant sur le bouton Apply Settings.

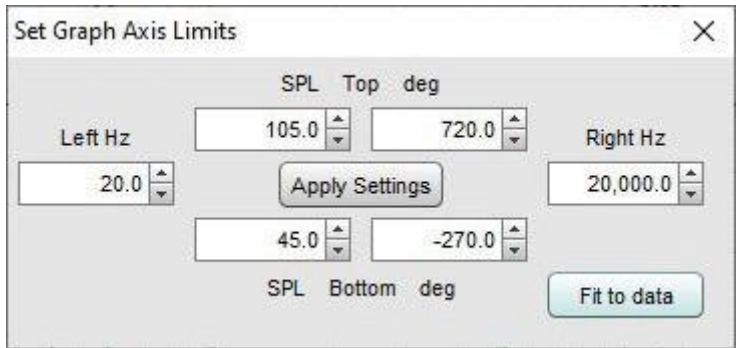

### Bouton Graph Controls

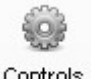

Controls

Le bouton de contrôle du graphique fait apparaître un menu d'options de contrôle pour le type de graphique actuellement sélectionné, s'il y en a un.

### Bouton Horizontal Axis Zoom

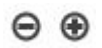

Les boutons de zoom de l'axe horizontal apparaissent lorsque le pointeur de la souris se trouve à l'intérieur de la zone du graphique, ils effectuent un zoom avant ou arrière d'un facteur d'environ 2 centré sur la position du curseur. Vous pouvez également effectuer un zoom [avec le clavier](#page-103-0).

### Bouton Vertical Axis Zoom

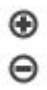

Les boutons de zoom sur l'axe vertical apparaissent lorsque le pointeur de la souris se trouve dans la zone du graphique. Ils permettent d'effectuer un zoom avant ou arrière sur l'axe des Y. Vous pouvez également effectuer un zoom **[avec le clavier](#page-103-0)**.

### Variable Zoom

REW offre une capacité de zoom graphique variable en appuyant sur le bouton central de la souris et en le maintenant enfoncé, ou en appuyant sur le bouton droit puis, tout en maintenant le bouton droit enfoncé, en appuyant sur le bouton gauche et en faisant glisser le pointeur.

Lorsque le zoom variable est actif, une croix s'affiche, divisée en quadrants permettant un zoom avant ou arrière horizontal et/ou vertical en fonction de la position de la souris. La quantité de zoom est déterminée par la distance à laquelle le pointeur de la souris est déplacé depuis la position de départ.

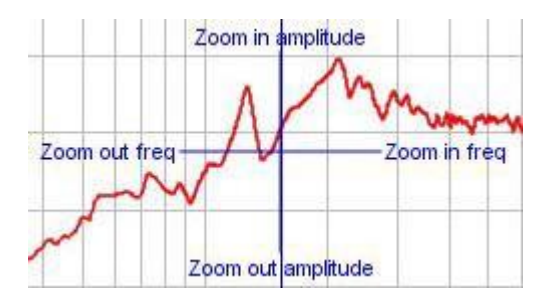

#### Zoom sur une zone

Lorsque vous appuyez sur la touche Ctrl puis sur le bouton droit de la souris, vous pouvez dessiner une zone de zoom en faisant glisser la souris. Notez que sur un Mac, il peut être nécessaire d'appuyer à la fois sur les touches Ctrl et fn, ou de maintenir la touche Ctrl enfoncée et de faire glisser deux doigts sur le trackpad. Les curseurs de mesure sont affichés à l'extérieur de la boîte, pour zoomer sur la zone ombrée, cliquez à l'intérieur de celle-ci. Si la zone ombrée est trop petite pour être zoomée, un message indique quelle dimension est trop petite pour le zoom et quelle est la limite pour permettre le zoom.

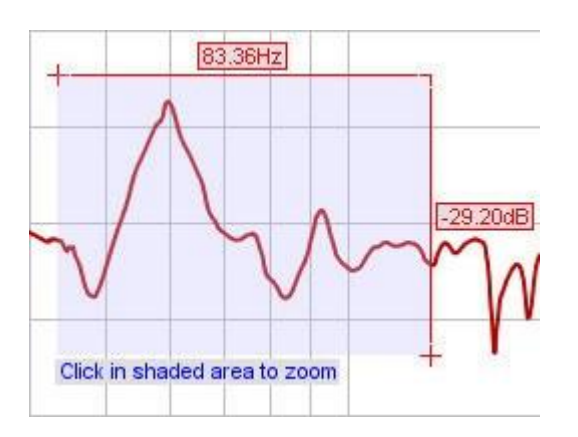

### <span id="page-103-0"></span>Zoom avec le Clavier

Pour effectuer un zoom avant sur l'axe horizontal, appuyez sur Shift+x, pour effectuer un zoom arrière, appuyez sur x. Pour effectuer un zoom avant sur l'axe vertical, appuyez sur Shift+y, pour effectuer un zoom arrière, appuyez sur y. Le zoom est centré sur la position du curseur. Il se peut que vous deviez d'abord cliquer sur le graphique.

#### Annuler le Zoom

Pour annuler le dernier Zoom variable ou Zoom sur zone, appuyez sur Ctrl+Z ou sélectionnez l'entrée [Undo Zoom](#page-290-1) dans le *menu Graph*. Cela rétablira les axes du graphique tels qu'ils étaient au moment de la dernière pression sur le bouton droit ou central de la souris. Cette fonction d'annulation peut être utilisée même si vous n'avez pas effectué de zoom, il suffit d'appuyer sur le bouton droit de la souris lorsque les paramètres des axes vous conviennent, puis vous pouvez revenir à ces paramètres (en annulant tous les mouvements ou changements de contrôle ultérieurs) en appuyant sur *Ctrl+Z*.

### Touches Fléchées

Les touches fléchées peuvent être utilisées pour déplacer le curseur du graphique par incréments d'un pixel. Il se peut que vous deviez d'abord cliquer sur le graphique. Pour déplacer le graphique au lieu du curseur, maintenez la touche Shift enfoncée tout en appuyant sur les touches fléchées.

### Inde[x d'aide](#page-1-0)

# <span id="page-104-0"></span>Graphique SPL et Phase

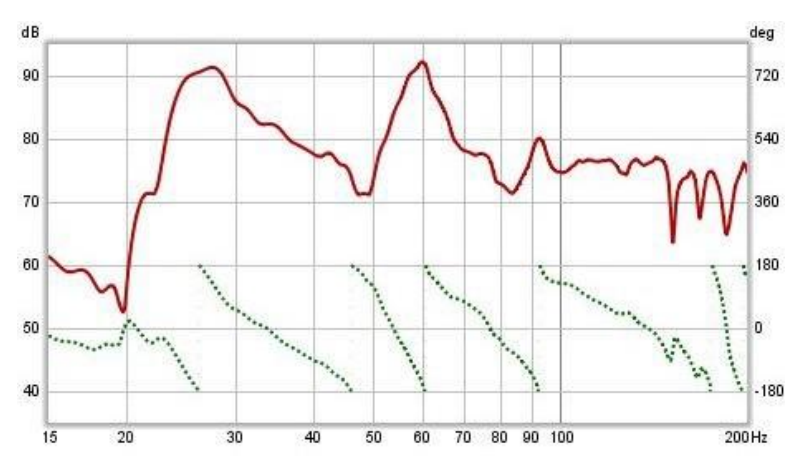

Le graphique SPL et Phase (ou Impédance et Phase pour une mesure d'impédance) montre les réponses en fréquence et en phase de la mesure. La réponse en fréquence est étiquetée avec le nom de la mesure, la réponse en phase utilise une trace en pointillé et l'axe Y du graphique de droite. L'axe Y de gauche peut être réglé pour afficher les valeurs suivantes : dB SPL, dBFS, dBr, dB V/V, dBu, dBV, dBW, volts, watts ou, pour les mesures d'impédance, ohms. Les valeurs dBr et dB V/V sont effectivement une vue de la fonction de transfert, montrant soit les niveaux relatifs d'entrée et de sortie en dBFS (dBr), soit les niveaux de tension (dB V/V). Les valeurs de dBW et de watts sont dérivées des tensions mesurées en utilisant la valeur d'impédance de référence dans les paramètres d'apparence de RTA.

Pour les mesures de niveaux échelonnés, le graphique présente un tracé du niveau d'entrée en fonction du niveau du générateur, ainsi qu'un tracé de linéarité montrant le rapport entre le niveau d'entrée et le niveau du générateur.

Pour les mesures d'impédance, lorsque le curseur de la souris se trouve dans le panneau du graphique, la résistance série équivalente + l'inductance ou la résistance + la capacité et la résistance parallèle + l'inductance ou la résistance + la capacité de l'impédance à la position du curseur est affichée dans le coin inférieur gauche du graphique. Cela peut être utile lorsque vous effectuez des mesures d'inductances ou de condensateurs pour vérifier leur valeur, mais le *[modèle de composant](#page-110-0)* fournit un circuit équivalent beaucoup plus précis.

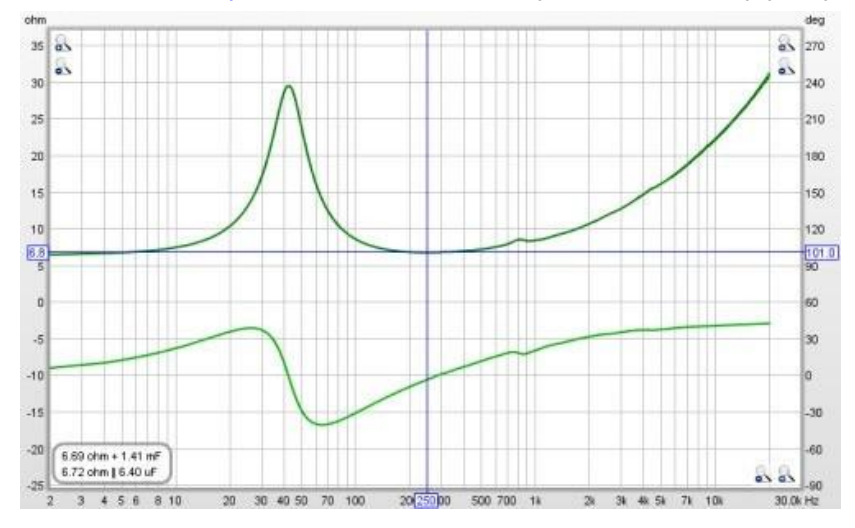

Notez que pour obtenir des informations de phase valides, il est nécessaire de supprimer tout délai de la réponse impulsionnelle. Un délai provoque un déphasage qui augmente avec la fréquence. Par exemple, un délai de seulement 1 ms entraîne un déphasage de 36 degrés à 100 Hz mais de 3 600 degrés à 10 kHz, car 1 ms représente 1/10e de la période de 10 ms d'un signal de 100 Hz mais 10 fois la période de 0,1 ms d'un signal de 10 kHz, et chaque période est de 360 degrés. Le retard d'une mesure peut être ajusté en modifiant la position zéro de l'axe temporel à l'aide des commandes *Offset t=0*, ou en utilisant la commande Estimate IR delay, toutes deux décrites [ci](#page-105-0)[dessous](#page-105-0).

En plus de la phase mesurée, le tracé peut afficher les tracés de phase minimale et en excès qui résultent de la génération d'une version de phase minimale de la réponse, décrite plus loin. Le tracé indique également les données d'étalonnage du micro/mètre ou de la carte son pour la mesure. Les données de calibrage peuvent être modifiées ou supprimées en sélectionnant *Change Cal...* dans le panneau de mesure.

### Phase Minimale / Excès de Phase

Si le bouton Generate minimum phase a été utilisé pour produire une version à phase minimale de la réponse, les traces de phase minimale et de phase excédentaire sont activées. La trace de la phase minimale montre le déphasage le plus faible qu'un système ayant la même réponse en fréquence que la mesure pourrait avoir, tandis que la trace de la phase excédentaire montre la différence entre la phase mesurée et la phase minimale. Notez qu'il est préférable d'effectuer des mesures *full range* si l'on veut générer la réponse de phase minimale, car un bon résultat dépend de la mesure bien au-delà de la bande passante du système mesuré. Même dans ce cas, il existe des limites à la précision des réponses de phase minimale générées à partir de données échantillonnées, en particulier à des fréquences supérieures à environ un quart de la fréquence d'échantillonnage. Il existe des options pour améliorer le résultat, pour plus de détails voir *[Génération de la phase minimale](#page-107-0)* ci-dessous. Pour plus d'informations sur la phase minimale, en excès et le délai de groupe, voir *[Phase minimale](#page-63-0)*.

### Calibrage Mic/Mètre

La trace *Mic/Meter Cal* montre la réponse en fréquence des données d'étalonnage du micro pour cette mesure (le fichier d'étalonnage à utiliser pour les nouvelles mesures est spécifié dans les [Préférences des fichiers d'étalonnage\)](#page-258-0). Si C Weighted SPL Meter a été sélectionné, cette trace montre l'effet de la pondération C (en dehors de la plage du fichier de données de calibrage, s'il y en a un). La trace n'est pas affichée s'il n'y a pas de données d'étalonnage du micro/mètre. La trace apparait par rapport au milieu du graphique.

#### Calibrage de la Carte Son

La trace *Soundcard Cal* montre la réponse en fréquence mesurée de la carte son par rapport à son niveau à 1kHz (si un fichier de calibrage a été chargé via les *[préférences de la carte son](#page-251-1)*). La trace n'est pas affichée si les données d'étalonnage n'ont pas été chargées. La trace apparait par rapport au milieu du graphique. Le lissage par fraction d'octave peut être appliqué ou supprimé via le menu *[Graph](#page-290-2)* et ses *[touches de raccourci](#page-270-0)*. Le lissage est appliqué aux traces SPL, phase et délai de groupe. Il est principalement utilisé pour les mesures de plage complète, car les réflexions peuvent provoquer un filtrage en peigne important qui rend difficile la visualisation de la tendance sousjacente de la réponse. Le lissage doit rarement être utilisé pour les mesures de basse fréquence car il masque la véritable forme de la réponse. Lorsque le lissage a été appliqué, un indicateur apparaît dans la légende de la trace.

#### Métriques du Graphique

Si une plage de fréquences est sélectionnée en maintenant la touche shift puis en appuyant sur le bouton gauche de la souris et en le faisant glisser, une ligne de meilleur ajustement pour la plage sélectionnée s'affiche, avec des lignes au-dessus et au-dessous pour indiquer +3 dB et -3 dB. La pente de la ligne en dB/octave est affichée (si l'axe de fréquence est logarithmique) ainsi que l'étendue des données par rapport à la ligne d'ajustement et les valeurs minimale, maximale et moyenne de la plage. La plage peut être ajustée après la sélection en faisant glisser le début ou la fin de la zone, ou la plage entière peut être déplacée.

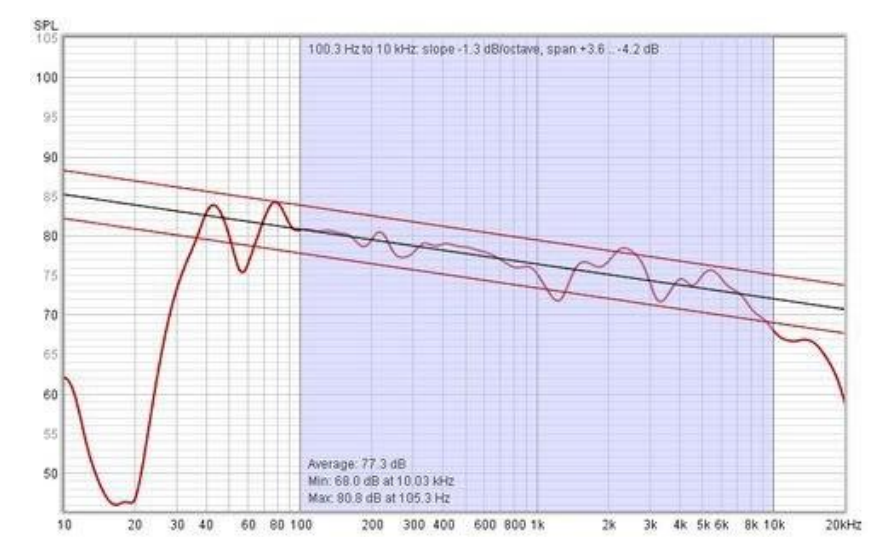

### <span id="page-105-0"></span>Contrôle de SPL et de Phase

Le panneau de commande du graphique SPL et Phase comporte les commandes suivantes. Il peut y avoir plus ou moins de commandes en fonction du type de mesure.

Aide REW V5.20 Graphique SPL et Phase

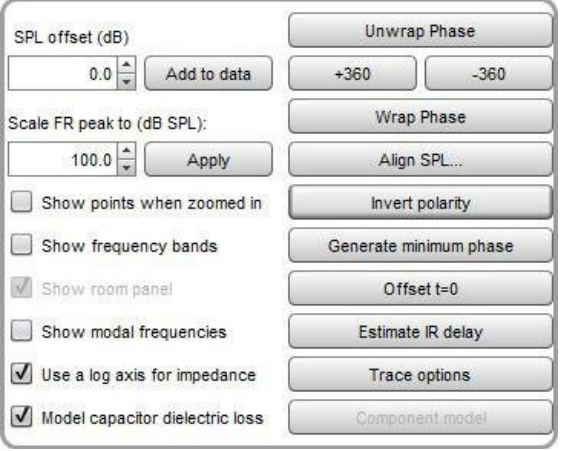

La trace de phase s'enroule normalement à +180/-180 degrés. Cela est dû au fait que la phase est cyclique sur une plage de 360 degrés (+90 est la même phase que -270). La trace peut cependant être affichée sans enveloppement, ce que fait la commande *Unwrap Phase*. Une difficulté avec la phase non enveloppée est de savoir où se trouve la phase zéro correcte, une autre est de pouvoir visualiser les parties de la trace où la valeur non enveloppée est devenue très grande. La phase non enveloppée est décalée (par un multiple de 360 degrés) de sorte qu'elle se situe dans la plage -180..180 degrés à la fréquence du curseur. Les boutons +360 et -360 décalent également la trace de la phase par pas de 360 degrés.

Wrap Phase ramène la trace de phase à une vue conventionnelle enveloppée avec des lignes verticales là où la trace croise 180 ou -180 degrés.

Align SPL... ajuste la mesure de façon à ce que le SPL moyen sur une plage sélectionnée soit d'un niveau spécifié.

*Invert polarity* inverse la polarité de la mesure, ce qui décale les valeurs de phase de 180 degrés.

Offset t=0 permet de modifier la position du temps zéro dans la réponse impulsionnelle, avec un apercu en direct de l'effet de l'offset sur la phase. La mesure n'est pas modifiée, sauf si vous appuyez sur le bouton Apply ou Apply & close. Un réglage fin du décalage peut être effectué à l'aide des touches fléchées gauche et droite après avoir cliqué sur le bouton coulissant. Si une référence temporelle a été utilisée, le chiffre du retard du système (qui peut être visualisé dans le panneau d'information de la mesure) est décalé de la même quantité que le temps zéro. Le décalage cumulatif qui a été appliqué à la réponse impulsionnelle est affiché en haut de la boîte de dialogue.

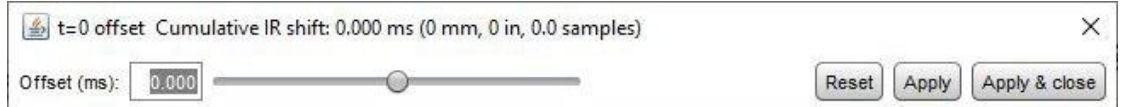

Estimate IR delay calcule une estimation du délai de la mesure en la comparant à une version de phase minimale. Le retard calculé peut être supprimé de la réponse impulsionnelle en appuyant sur le bouton Shift IR dans le panneau affiché après le calcul du retard. Notez que le décalage de la réponse impulsionnelle efface tout spectrogramme qui avait été généré, car le tracé ne serait plus valide.

L'offset de la trace déplace la position du graphique, mais ne modifie pas les données, de sorte que les valeurs de la légende ne changent pas. Si vous appuyez sur le bouton *Add to data*, la valeur de décalage actuelle est transférée aux données de mesure et les valeurs de légende sont mises à jour en conséquence.

La commande *Scale FR Peak* ajuste le décalage SPL pour obtenir une valeur SPL maximale souhaitée dans la réponse en fréquence. Cela peut être utile pour ajuster les niveaux pour une réponse impulsionnelle importée, par exemple.

Si l'option *Show points when zoomed in* est sélectionnée, les points individuels qui composent les réponses SPL et de phase sont affichés sur le graphique lorsque le niveau de zoom est suffisamment élevé pour les distinguer (ce qui peut n'être que sur une partie du graphique).

Si l'option Show frequency bands est sélectionnée, les bandes de fréquences audio sont affichées dans une bande au-dessus du graphique. Ces bandes sont les suivantes :

- Infrasons : inférieurs à 20 Hz
- Sub Basses : 20 à 60 Hz
- Basses : 60 à 250 Hz
- Bas-médiums : 250 à 500 Hz
- Médium : 500 Hz à 2 kHz

Le panneau *Show room* ne s'applique qu'aux mesures générées par le *simulateur de salle*. S'il est sélectionné, une vue en plan de la configuration de la pièce utilisée pour générer la réponse simulée est affichée.

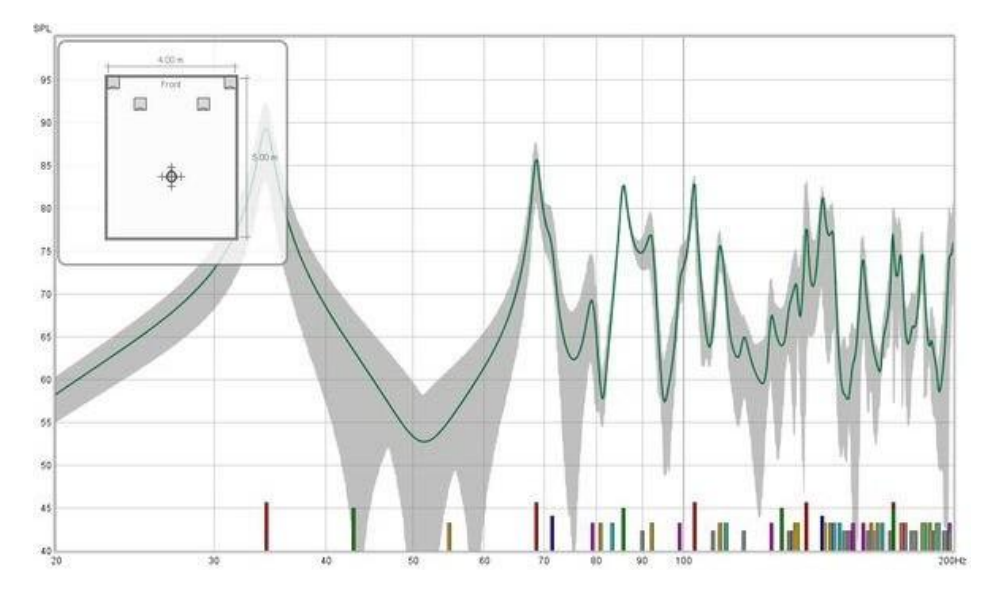

Si l'option Show modal frequencies est sélectionnée, les fréquences modales théoriques pour les dimensions de la pièce saisies dans la section *[Modal Analysis](#page-220-0)* de la fenêtre EQ (ou dans le simulateur de pièce pour les réponses générées à partir de celui-ci) sont tracées au bas du graphique.

Le bouton *Trace options* fait apparaître une boîte de dialogue qui permet de modifier la couleur et le type de ligne des traces du graphique. Si un changement est effectué, il sera utilisé pour toutes les mesures présentées sur ce graphique. Les tracés peuvent également être masqués, ce qui les supprime du graphique et de la légende du graphique.

Lorsque l'impédance est tracée, l'axe a une amplitude de 0 à 1 kohm. Si une plus grande plage d'impédance est nécessaire, l'axe peut être commuté en logarithme avec une plage allant jusqu'à 1 Mohm en utilisant la case à cocher Use a log axis for impedance. Si cette option est sélectionnée, un axe logarithmique sera utilisé partout où l'impédance est tracée.

### <span id="page-107-0"></span>Generation de la phase minimum

Generate minimum phase produit une version de phase minimale de la mesure. L'utilisation de cette commande génère également un tracé d'impulsion de phase minimum et, pour les mesures qui avaient déjà une réponse impulsionnelle, des tracés de phase et de retard de groupe minimum et en excès. Si la mesure n'avait pas de réponse impulsionnelle, l'impulsion de phase minimale est définie comme IR pour la mesure, ce qui permet de produire un IR et une phase pour les mesures qui n'en ont pas, comme les fichiers texte importés.

Si le système mesuré est intrinsèquement à phase minimale (comme la plupart des filtres, par exemple), la réponse de phase minimale devrait être la même que si l'on supprime tout délai de la mesure. Les mesures de haut-parleurs individuels sont généralement en phase minimale, mais les mesures de haut-parleurs à plusieurs haut-parleurs ne le sont généralement pas. Les mesures de salle ne sont généralement pas en phase minimale, sauf dans certaines régions, principalement aux basses fréquences. Pour plus d'informations sur la phase minimale, en excès et le délai de groupe, voir *[Phase minimale](#page-63-0)*.
Il existe des limites à la précision de la réponse de phase minimale qui peut être générée pour les systèmes de données échantillonnées. Cela signifie qu'elle peut ne pas refléter la véritable réponse de phase minimale du système mesuré, en particulier aux fréquences supérieures à environ un quart de la fréquence d'échantillonnage. La reconstruction du DAC et les filtres antialiasing de l'ADC ne sont généralement pas en phase minimum et ont des rolloffs très raides, donc les résultats pour les systèmes dont la bande passante dépasse la moitié de la fréquence d'échantillonnage seront affectés par eux. Les réponses de REW sont générées en utilisant la FFT, ce qui signifie qu'elles auront une phase nulle sur un signal continu ( DC) et à la moitié de la fréquence d'échantillonnage. REW utilise le spectre réel pour produire sa réponse de phase minimale.

Le bouton Generate minimum phase fait apparaître une boîte de dialogue permettant de configurer les paramètres de production de la réponse de phase minimale. La boîte de dialogue peut également être affichée en utilisant le raccourci Ctrl+Alt+M. La génération de la phase minimale n'est pas possible pour certains types de mesure (sinusoïde étagée, moyenne à entrées multiples, impédance).

Si l'option *include cal file effects* est sélectionnée, la réponse utilisée pour générer la phase minimale inclura tous les fichiers de calibrage dont dispose la mesure. Cela signifie que leur influence fera partie de la réponse impulsionnelle de la phase minimale. Notez que les réponses impulsionnelles des mesures elles-mêmes n'incluent pas les effets des fichiers de calibrage.

Si la mesure ne couvre pas toute la plage de fréquences de 0 à la moitié de la fréquence d'échantillonnage, ou si la réponse du dispositif tombe dans le bruit de fond à ses extrémités, il existe des options pour définir les données que le calcul de la phase minimale doit utiliser en dehors de la plage de mesure ou de la plage valide de la mesure. La première option est Replicate data outside range, qui répète la valeur de début de mesure pour les fréquences inférieures à la fréquence de début et la valeur de fin pour les fréquences supérieures à la fréquence de fin. Cela peut être utile pour les mesures qui couvrent une plage de fréquences limitée, ou qui ont été importées à partir de fichiers texte dont la plage est limitée.

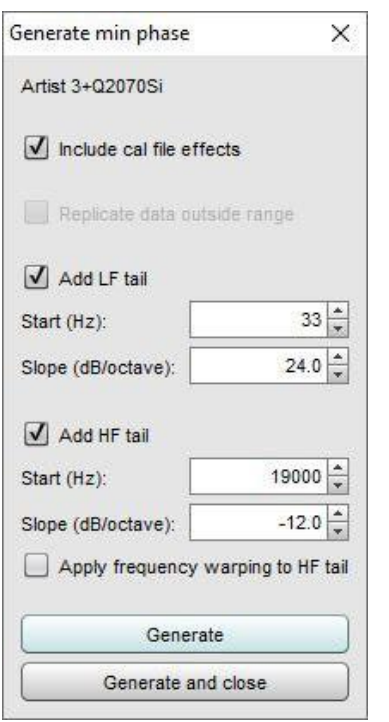

Une autre solution consiste à ajouter des "queues" à la mesure aux basses fréquences, aux hautes fréquences ou aux deux. Certains systèmes ont un amortissement connu des basses fréquences. Par exemple, les haut-parleurs à caisson étanche se coupent finalement à 12 dB/octave, tandis que les hautparleurs à évent se coupent typiquement à 24 dB/octave (dans les deux cas, en dessous de leurs fréquences de résonance respectives). La réponse basse fréquence mesurée peut être remplacée par une queue avec une pente définie par l'utilisateur pour faciliter la génération d'une réponse de phase minimale basse fréquence précise. Pour faciliter cette opération, une superposition de pente est affichée à la position du curseur, indiquant la pente locale de la réponse.

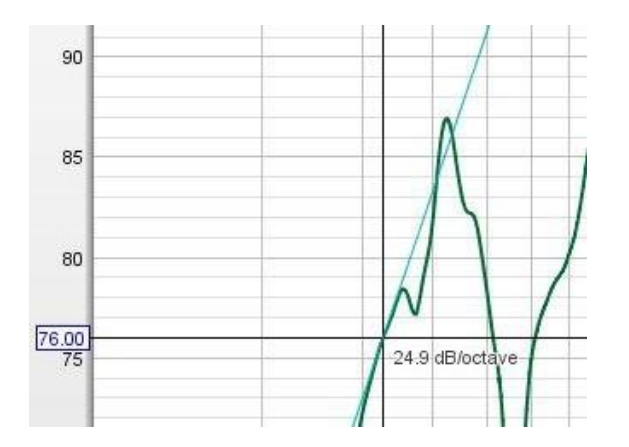

Une queue peut également être ajoutée à des fréquences élevées, bien que les résultats puissent être moins bons si la bande passante du système mesuré n'est pas très inférieure à la fréquence d'échantillonnage. Si une queue à haute fréquence est ajoutée, REW suréchantillonnera la réponse par un facteur de 4 pour réduire l'influence de la fréquence d'échantillonnage. Il existe également une option pour appliquer une distorsion de fréquence à la queue HF Apply frequency warping to HF tail qui reproduit l'effet que l'approche de la moitié de la fréquence d'échantillonnage a généralement sur les pentes des filtres générés numériquement.

Les images ci-dessous montrent l'effet de l'ajout de queues à une mesure de réponse de filtre. Les queues sont superposées sur l'image mesure en cyan. Le résultat est très bon, mais il s'agit d'un cas idéal pour le comportement à haute fréquence, car le filtre a été mesuré à 96 kHz et s'atténue à partir de 1 kHz, de sorte que la largeur de bande de mesure dépasse de loin la largeur de bande du système.

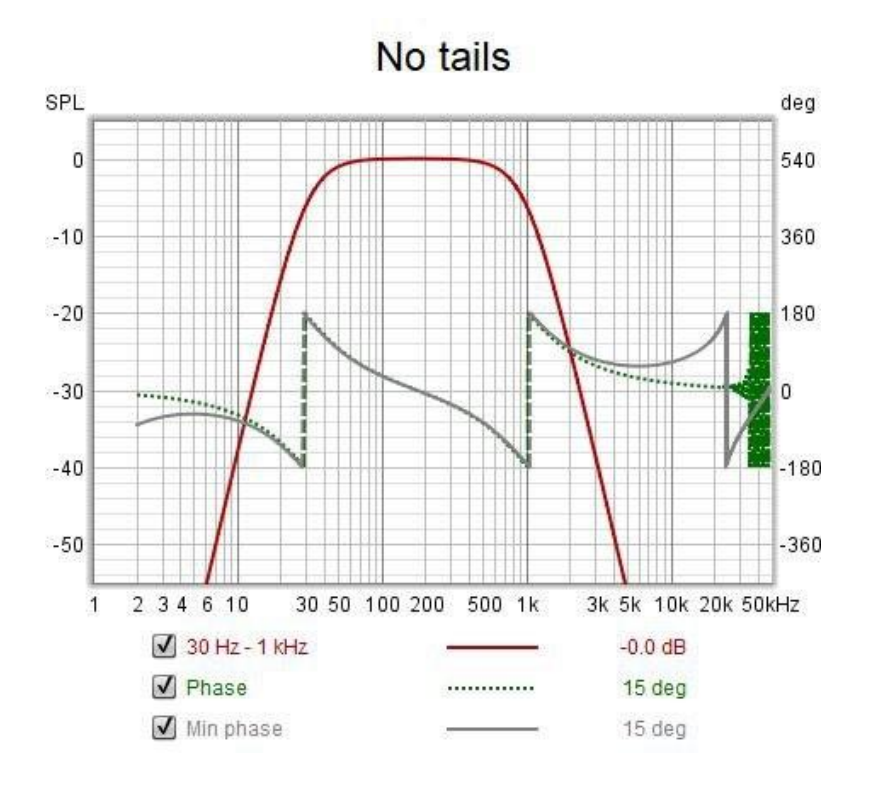

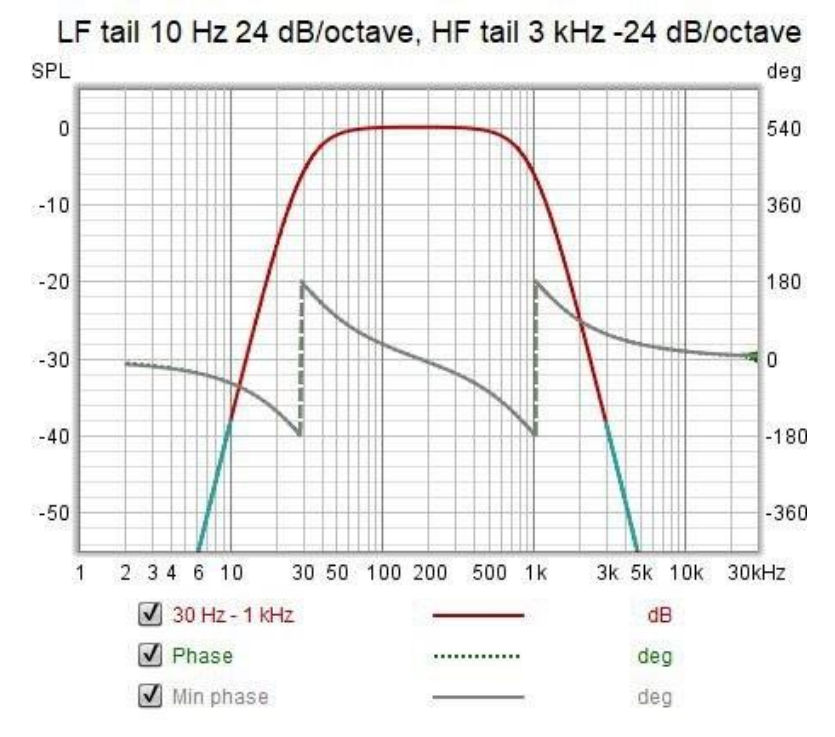

## Ajustement de la moyenne à plusieurs entrées

Les mesures de moyenne à entrées multiples ont un bouton *Ajust average* qui fait apparaître une boîte de dialogue permettant d'ajuster l'alignement SPL et la pondération des entrées individuelles avant de recalculer la moyenne. Le bouton Revert to measured supprime tous les décalages d'alignement SPL et recalcule la moyenne.

## Page 109 sur 296

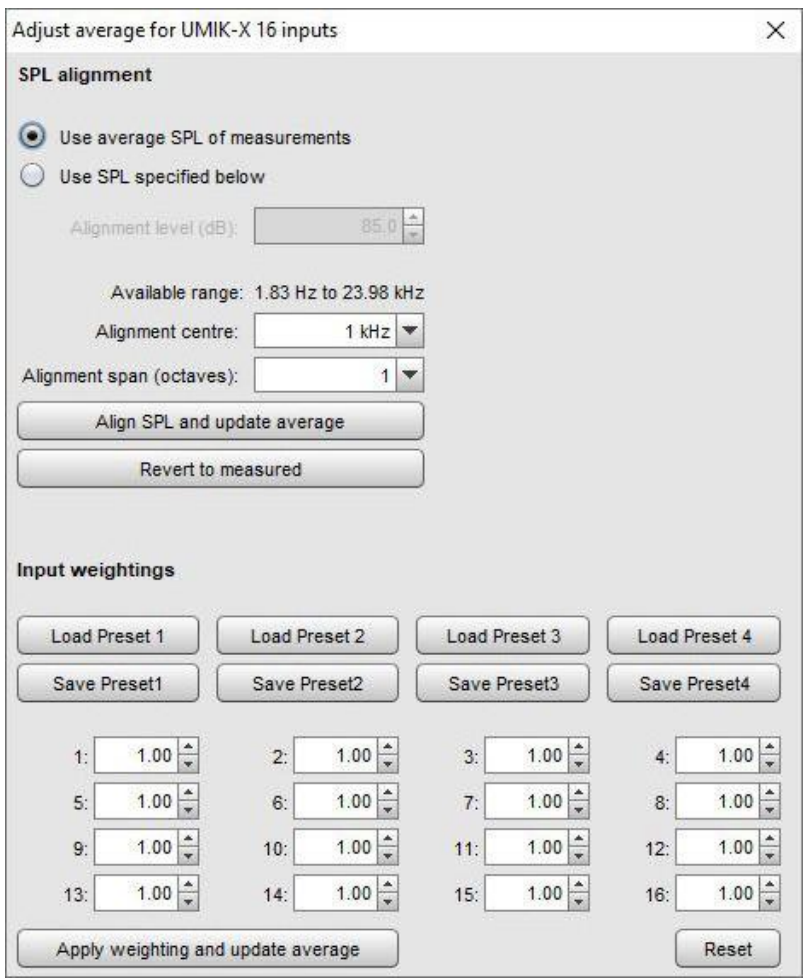

# Modèle de Composant

Le bouton *Component Model* n'est affiché que pour les mesures d'impédance et n'est activé que pour les mesures d'inductances ou de condensateurs. REW identifie la mesure comme étant un condensateur si la phase à 20 Hz (ou au début de la mesure, si elle est supérieure) est inférieure à -60 degrés, ou une inductance si la phase à la fin de la mesure est supérieure à 45 degrés. Pour ces mesures, en appuyant sur le bouton, un ajustement de la trace sera effectué sur la plage de 10 Hz à 20 kHz pour les inductances ou de 100 Hz à 20 kHz pour les condensateurs (ou la plage de mesure si elle est plus petite) afin de dériver des valeurs de composants de circuit équivalentes. Les mesures doivent couvrir au moins ces plages, et de préférence les dépasser, afin que le comportement du modèle puisse être observé au-delà de la plage d'ajustement. Le circuit équivalent est présenté sous le bouton. L'impédance et la phase du circuit équivalent sont représentées par des lignes pointillées superposées aux traces mesurées. Lorsque vous mesurez des composants, assurez-vous que la longueur du fil du composant est proche de la longueur qu'il aura dans le circuit, sinon la mesure inclura la résistance et l'inductance du fil qui ne seront pas présentes lorsque le composant sera utilisé.

Pour les condensateurs, le circuit équivalent est une combinaison en série d'une résistance (l'ESR), d'un condensateur et d'une inductance (probablement très petite aux fréquences audio, non représentée si inférieure à 1 nH). La valeur ESR est susceptible d'être surestimée pour les très petits condensateurs (inférieurs à 100 nF environ) car l'impédance à l'extrémité de la plage d'ajustement du modèle (20 kHz) est encore assez élevée, elle est donc limitée à 1 ohm maximum dans ces cas. Si l'option de modélisation de la perte diélectrique du condensateur Model capacitor dielectric loss est sélectionnée, un R et un C supplémentaires peuvent être inclus en parallèle avec le condensateur, pour capturer les effets de la perte diélectrique. Les composants de perte diélectrique sont omis si la capacité de perte est inférieure à 0,1% de la capacité principale. La résistance série R est omise si elle est inférieure à 1 milliohm. Alors que la prise en compte de la perte diélectrique donne généralement un ajustement plus précis des données d'impédance, le circuit équivalent devient plus complexe et ne donne pas une seule valeur de condensateur à utiliser. Une valeur de capacité combinée Csum est indiquée, mais elle peut n'être valable qu'à basse fréquence. La meilleure option si une seule valeur est nécessaire est d'utiliser la valeur de lecture de l'impédance indiquée en bas à gauche du graphique lorsque le curseur est sur la fréquence d'intérêt. Les images ci-dessous montrent les résultats sans et avec les composants de perte diélectrique.

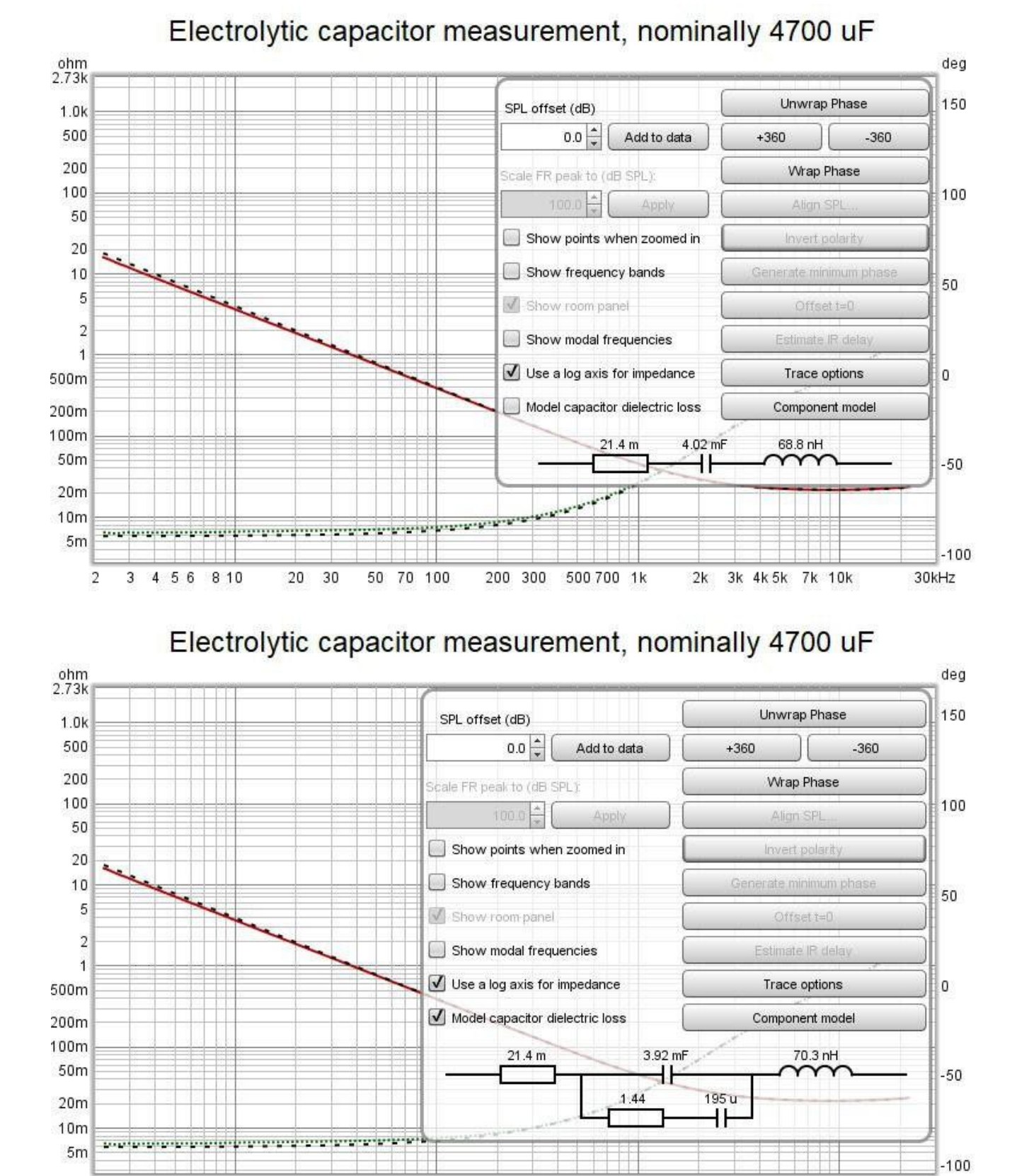

 $\overline{2}$ 3 4 5 6 8 10 20 30 50 70 100 200 300 500 700 1k  $2k$ 3k 4k 5k 7k 10k 30kHz

Pour les inductances, le circuit équivalent est un modèle LR2 composé d'une résistance en série, d'une inductance en série et d'une résistance et d'une inductance en parallèle.

#### Page 111 sur 296

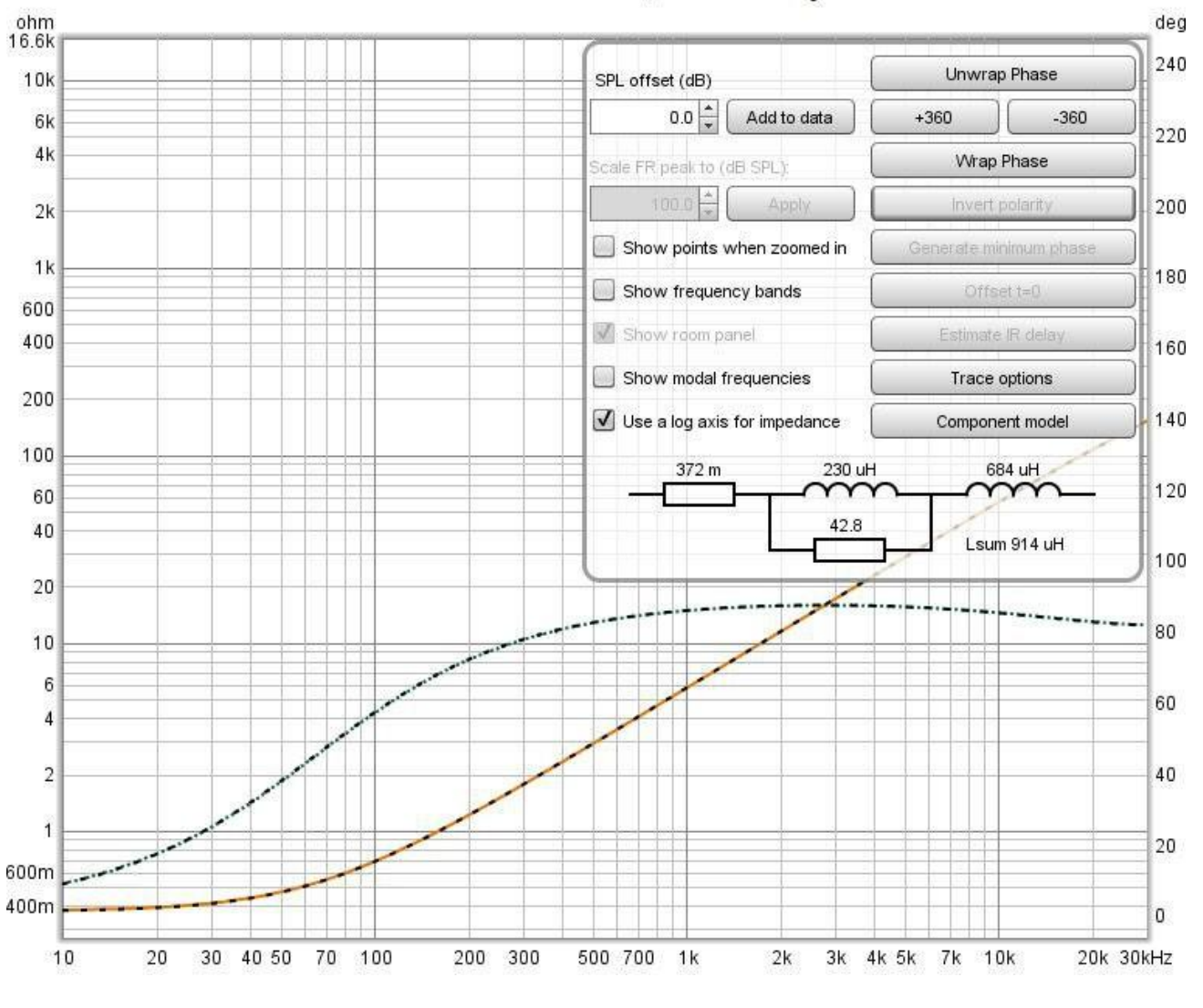

Inductor measurement, nominally 0.9 mH

Inde[x d'aide](#page-1-0)

# Graphique All SPL

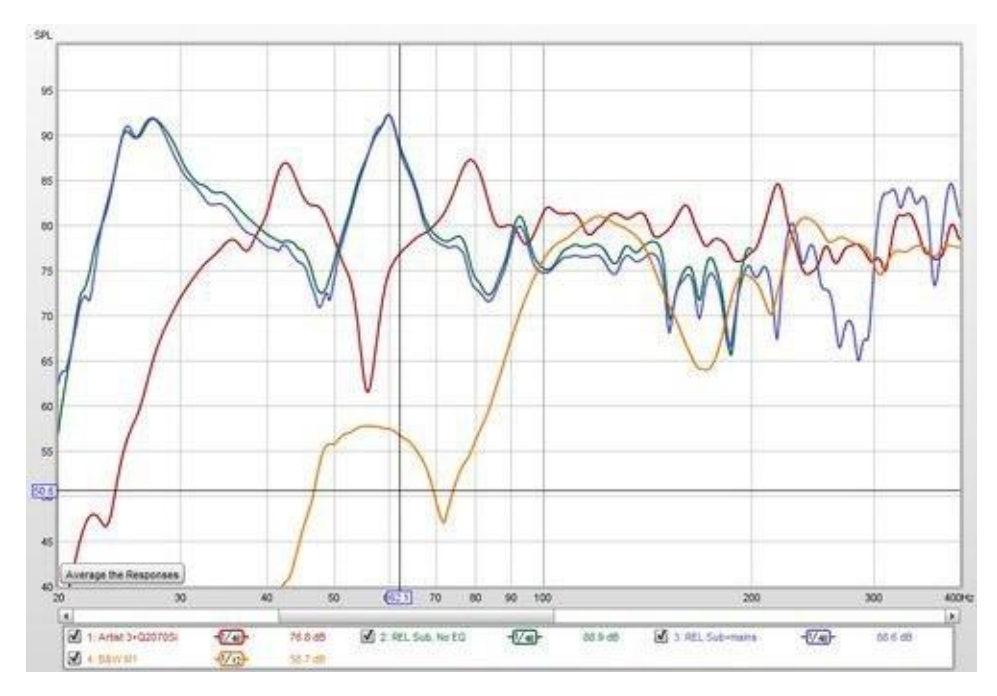

Le graphique All SPL est un graphique superposé qui montre toutes les mesures (SPL et/ou impédance) qui ont été effectuées. Il permet de générer une moyenne de toutes les traces sélectionnées ou d'effectuer des opérations arithmétiques sur des paires de traces pour générer une nouvelle trace.

Average The Responses calcule une moyenne RMS (root mean square) des valeurs SPL des traces qui sont sélectionnées lorsque vous appuyez sur le bouton. Cela signifie que les valeurs en dB sont converties en magnitudes linéaires, ces magnitudes sont ensuite élevées au carré, additionnées et divisées par le nombre de mesures, la racine carrée du résultat est prise, puis la valeur est reconvertie en dB. La phase n'est pas prise en compte, les mesures sont traitées comme incohérentes. La plage de fréquences du résultat du calcul de la moyenne couvre la région où les traces se chevauchent, par exemple si une trace a été mesurée à 200Hz, une autre à 500Hz et une troisième à 1000Hz, la moyenne s'étendra à 200Hz (jusqu'à la fréquence finale la plus basse). Si une seule trace est sélectionnée, le résultat contient les données de magnitude de la mesure source et aucune donnée de phase.

# Contrôles du graphique All SPL

Le panneau de commande du graphique *All SPL* comporte les commandes suivantes :

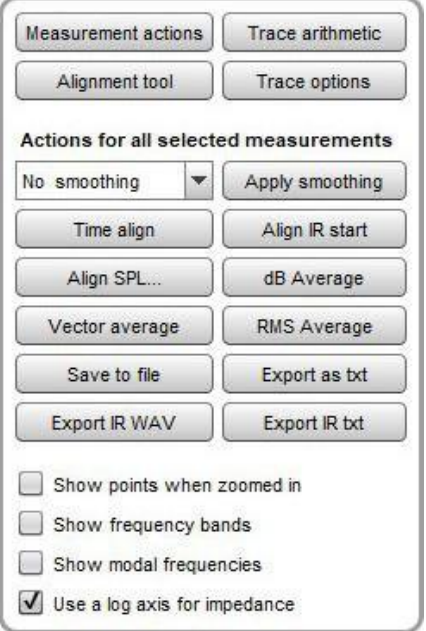

Les commandes sont réparties en quatre groupes :

- Celles qui s'appliquent à une mesure individuelle, affichées par le bouton *Measurement actions*
- Les commandes de l'outil d'alignement, affichées par le bouton *Alignement tool.*
- Contrôles arithmétiques de tracé, affichés par le bouton Trace arithmetic.
- Celles qui s'appliquent à toutes les mesures actuellement sélectionnées dans la légende du graphique.

#### Les actions qui s'appliquent à toutes les mesures sélectionnées sont :

- Une commande de lissage qui permet de modifier le paramètre de lissage par fraction d'octave pour toutes les traces actuellement sélectionnées. Le paramètre choisi est appliqué à l'aide du bouton Apply smoothing.
- Time align, qui permet d'aligner temporellement toutes les mesures actuellement sélectionnées. Si les mesures ont été effectuées avec une référence temporelle (un loopback ou une référence temporelle acoustique), la réponse impulsionnelle est décalée en fonction de la valeur du délai de mesure, en tenant compte de tout décalage temporel IR qui a été appliqué depuis le calcul du délai de mesure. Les mesures qui ont été effectuées sans référence temporelle sont décalées en fonction d'Estimate IR delay. L'alignement temporel ne peut être appliqué qu'aux mesures qui ont une réponse impulsionnelle.
- Align IR start, qui aligne toutes les mesures actuellement sélectionnées en utilisant leurs temps de départ IR.
- Align SPL..., qui ajuste toutes les mesures SPL actuellement sélectionnées afin qu'elles aient le même SPL moyen sur une plage sélectionnée.
- dB Average, qui moyenne les valeurs dB SPL des traces actuellement sélectionnées. Cela produit des résultats plus proches de ce que l'on pourrait attendre intuitivement en regardant les traces, mais donne le même poids aux pics et aux creux, ce qui masque la différence de magnitude entre eux. Par exemple, un pic de +20 dB a une magnitude 100 fois plus grande qu'un creux de -20 dB. Le calcul de la moyenne en dB produit 0 dB, 10 fois plus petit que le pic et 10 fois plus grand que le creux. Le calcul de la moyenne en dB peut être utile lors du calcul de la moyenne de traces lissées pour dériver une cible d'égalisation, avec des données non lissées, les creux auraient un effet disproportionné sur le résultat.
- Vector average, qui calcule la moyenne des traces actuellement sélectionnées en tenant compte à la fois de la magnitude et de la phase. Elle ne peut être appliquée qu'aux mesures qui ont une réponse impulsionnelle et est plus appropriée pour les mesures multiples prises à partir de la même position, ou les mesures qui ont été alignées en temps et en niveau avant d'en faire la moyenne.
- RMS average, qui calcule une moyenne rms des valeurs SPL des traces qui sont sélectionnées lorsque le bouton est pressé. Cette fonction est identique à celle du bouton *Average The Responses*, les valeurs en dB sont converties en magnitudes linéaires, ces magnitudes sont ensuite élevées au carré, additionnées et divisées par le nombre de mesures, la racine carrée du résultat est prise, puis la valeur est reconvertie en dB. La phase n'est pas prise en compte, les mesures sont traitées comme incohérentes. Si une seule trace est sélectionnée, le résultat comporte les données de magnitude de la mesure source et aucune donnée de phase. Si les mesures ont été effectuées à des positions différentes (moyenne spatiale), il est généralement préférable d'utiliser d'abord la fonction *Align SPL...* pour supprimer les différences de niveau global dues aux différentes distances de la source.
- Save to file, qui enregistre les mesures actuellement sélectionnées dans un fichier mdat.
- Export as txt, qui exporte les mesures actuellement sélectionnées vers des fichiers texte.
- Export IR WAV, qui enregistre les réponses impulsionnelles des mesures actuellement sélectionnées dans des fichiers WAV.
- Exporter IR txt, qui enregistre les réponses impulsionnelles des mesures actuellement sélectionnées dans des fichiers texte.

#### Actions de Mesure

La boîte de dialogue Actions de mesure comporte les contrôles suivants :

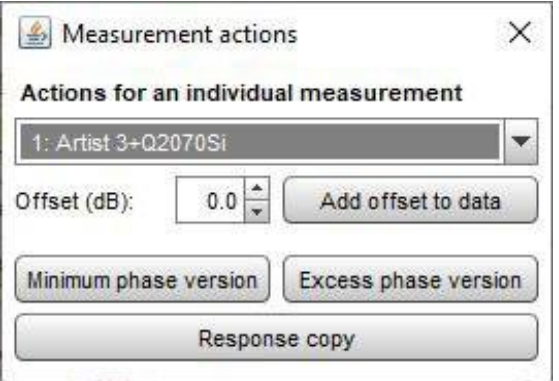

Les options pour chaque mesure sélectionnée sont les suivantes :

- Décaler la mesure, soit temporairement, soit (en utilisant *Add offset to data*) de façon permanente.
- Créer une *Minimum phase version* de la mesure sélectionnée à utiliser dans les calculs. La copie a une réponse impulsionnelle à phase minimale et la même réponse en magnitude et les mêmes données d'étalonnage que l'original.
- Créez une *Excess phase version* de la mesure à utiliser dans les calculs. La copie correspond à la mesure originale divisée par une version à phase minimale de la mesure.
- Réaliser une nouvelle mesure avec une Response copy qui a la même réponse que la mesure. La copie a la même réponse impulsionnelle et les mêmes données d'étalonnage que l'original mais n'inclut pas les données de distorsion ou les paramètres d'égaliseur, par exemple.

# Trace Arithmétique

Les commandes Trace Arithmetic permettent d'ajouter, de soustraire, de multiplier, de diviser, de faire la moyenne cohérente (ou vectorielle) ou de fusionner la paire de traces choisie. Si les deux traces choisies ont des réponses impulsionnelles, le résultat aura également une réponse impulsionnelle, mais les fréquences d'échantillonnage doivent être identiques ou liées par un nombre entier. Par exemple, les traces à 44,1 kHz et 11,025 kHz peuvent être combinées par une opération arithmétique, le résultat aura le taux le plus élevé des deux. Cela permet d'effectuer des opérations sur des mesures à bande limitée qui peuvent avoir été détruite à une fréquence d'échantillonnage inférieure.

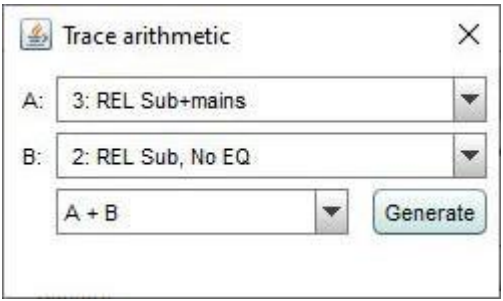

Si les traces ont des fréquences d'échantillonnage incompatibles, ou si l'une ou l'autre n'a pas de réponse impulsionnelle. Le résultat n'aura pas de réponse impulsionnelle, mais il peut avoir des données de magnitude et de phase si les deux traces auxquelles il a été appliqué avaient des données de magnitude et de phase. Sinon le résultat n'aura que des données de magnitude et les traces seront traitées comme incohérentes.

La plage de fréquence du résultat d'une opération arithmétique sera comprise entre la fréquence de début la plus basse et la fréquence de fin la plus haute des traces traitées. En dehors de leur plage de fréquence, les traces sont traitées comme étant de valeur nulle, à l'exception du diviseur dans une opération de division qui est traité comme étant unitaire en dehors de sa plage. Si les mesures ont des niveaux significatifs en dehors de la plage de mesure, le réglage du zéro générera des oscillations dans les domaines de la fréquence et du temps. Pour obtenir les meilleurs résultats, utilisez des traces qui couvrent toute la plage de fréquence.

#### Notes sur les Traces arithmetiques

Pour obtenir des résultats significatifs, les mesures qui ont des réponses impulsionnelles ou des données de phase doivent être correctement alignées dans le temps avant d'être combinées. Une exception est l'opération de fusion, pour laquelle REW alignera automatiquement la magnitude et la phase à la fréquence de fusion, en ajustant le délai de la trace B comme requis pour la correspondance de phase. Les nivaux des ajustements sont indiqués dans les notes de la mesure nouvellement générée.

Les paramètres de fenêtre de réponse impulsionnelle actuellement appliqués sont utilisés pour chaque trace. Le résultat utilise les mêmes paramètres de fenêtre que la trace A, sauf si l'opération est Fusionner B vers A, auquel cas les paramètres de fenêtre de la trace B (la partie basse fréquence) sont utilisés. Le temps de référence de la fenêtre pour le résultat sera au pic du résultat IR. La largeur de la fenêtre de gauche sera augmentée si nécessaire de manière à ce qu'elle soit au moins deux fois supérieure à l'intervalle entre le début du résultat IR et son sommet, afin d'éviter les artefacts de troncature dans le résultat. Tout réglage dépendant de la fréquence est exclu, l'application d'une FDW au résultat reviendrait à appliquer la fenêtre deux fois, puisqu'elle est déjà appliquée aux données utilisées pour produire le résultat.

Le résultat de l'arithmétique sur les mesures qui ont des réponses impulsionnelles compatibles est lissé en utilisant le lissage de la mesure A. Les données non lissées sont utilisées pendant les calculs. Les autres mesures utilisent le lissage qu'elles ont déjà appliqué pendant les calculs et le résultat est traité comme non lissé (ou lissé sur 1/48 d'octave si les données sont 96 PPO).

## Outil d'Alignement

Alignment tool permet d'effectuer des ajustements de gain, de polarité et de retard sur une paire de mesures avec un aperçu en direct du résultat additionné mis à jour au fur et à mesure que les paramètres sont modifiés (l'aperçu utilise des données espacées de façon logarithmique à 96 PPO et peut donc différer légèrement du résultat final).

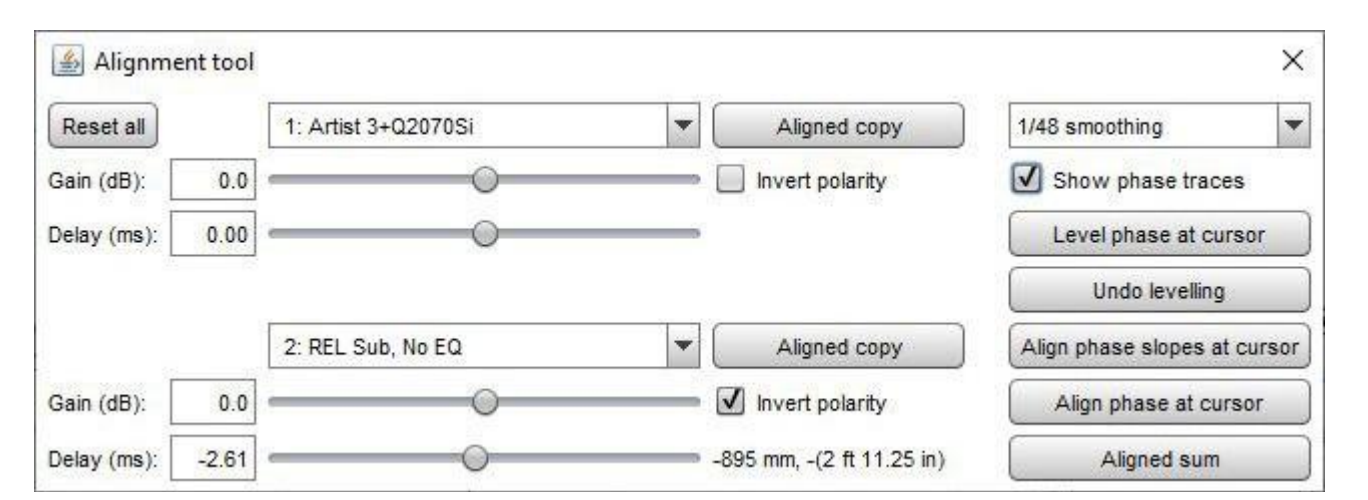

Lorsque l'option *Show phase traces* est sélectionnée, le graphique All SPL est divisé avec les traces SPL en haut et les traces de phase pour les deux mesures sélectionnées et la somme alignée en bas.

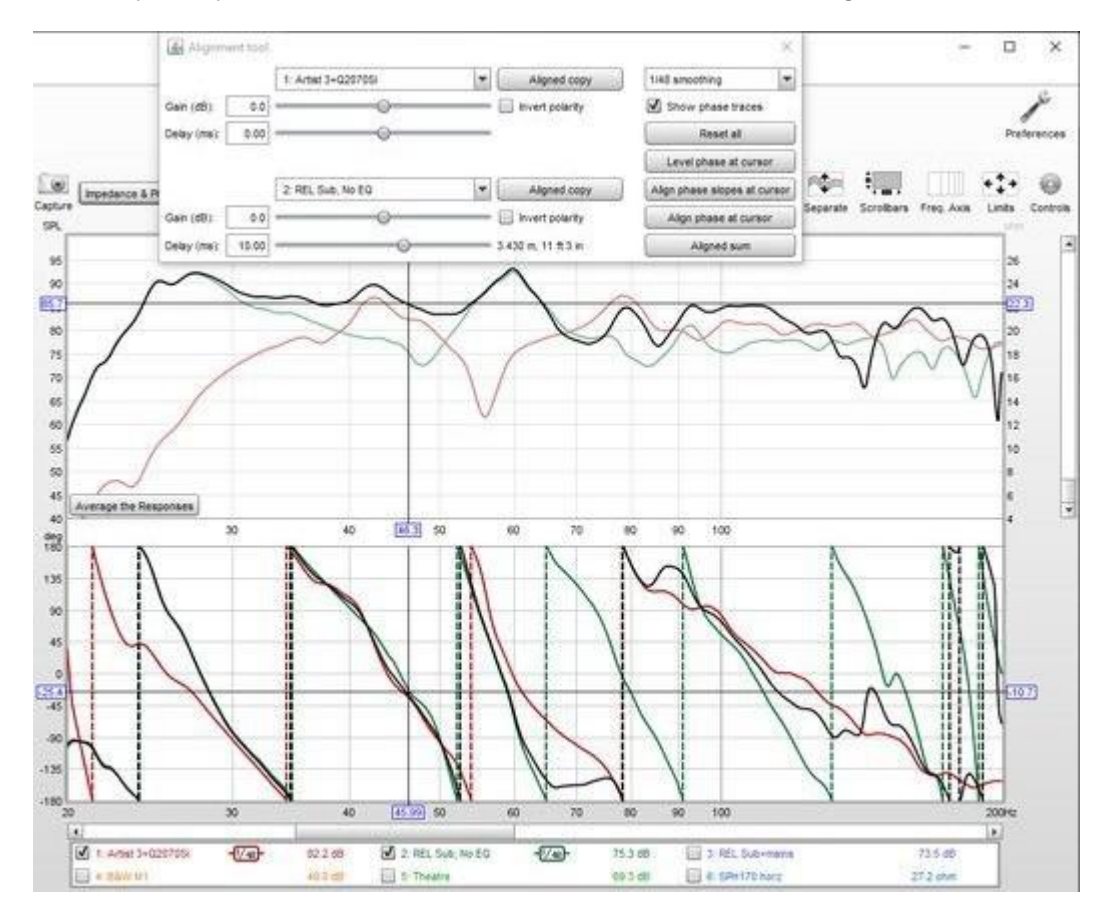

Les boutons *Aligned copy* génèrent une copie de la mesure sélectionnée avec les sélections de gain, de délai et de polarité d'alignement appliquées. Aligned sum génère une nouvelle mesure avec les résultats additionnés des paramètres d'alignement.

Le bouton *Level phase at cursor* calcule le délai nécessaire pour que la trace de phase de la première mesure soit approximativement horizontale autour de la fréquence du curseur dans le graphique de trace de phase. Les deux mesures ont le même retard appliqué, de sorte que les retards relatifs nécessaires pour les aligner ne sont pas affectés. Le fait de décaler les traces de phase de cette manière facilite leur alignement. Le délai est uniquement utilisé pour mettre à jour les traces de phase, il n'est pas appliqué lors de l'utilisation de Aligned copy ou de Aligned sum. Undo Levelling supprime le retard de nivellement des deux mesures.

#### Page 117 sur 296

Le bouton Align phase slopes at cursor calcule le retard de la mesure 2 nécessaire pour donner aux deux traces de phase approximativement la même pente autour de la fréquence du curseur dans le graphique de trace de phase, de sorte qu'elles aient approximativement le même retard de groupe. Notez que les traces de phase peuvent encore être très éloignées l'une de l'autre, notamment si une mesure est déphasée par rapport à l'autre. Dans ce cas, l'inversion d'une des mesures rapprochera les traces de phase.

Le bouton *Align phase at cursor* calcule le délai de mesure 2 nécessaire pour rapprocher le plus possible les deux traces de phase autour de la fréquence du curseur dans le graphique des traces de phase. Notez qu'un meilleur alignement global peut être obtenu en inversant l'une des mesures puis en alignant la phase, et/ou en ajustant manuellement le délai.

#### Autes Contrôles

Le bouton Trace options fait apparaître une boîte de dialogue qui permet de modifier le type de ligne des traces du graphique.

Si l'option *points when zoomed in* est sélectionnée, les points individuels qui composent les réponses SPL et de phase sont affichés sur le graphique lorsque le niveau de zoom est suffisamment élevé pour les distinguer (ce qui peut n'être que sur une partie du tracé).

Si l'option Show frequency bands est sélectionnée, les bandes de fréquences audio sont affichées dans une bande au-dessus du graphique. Ces bandes sont les suivantes

Infrasons : inférieurs à 20 Hz Sub Basses : 20 à 60 Hz Basses : 60 à 250 Hz Bas-médiums : 250 à 500 Hz Médium : 500 Hz à 2 kHz Haut Médium : 2 à 4 kHz Présence : 4 à 6 kHz Brillance : 6 à 20 kHz

Si l'option *Show modal frequencies* est sélectionnée, les fréquences modales théoriques pour les dimensions de la pièce saisies dans la section *[Modal Analysis](#page-220-0)* EQ pour la mesure actuellement sélectionnée sont tracées en bas du graphique.

Lorsque l'impédance est tracée, l'axe a une plage de 0 à 1 kohm. Si une plus grande plage d'impédance est nécessaire, l'axe peut être commuté en logarithme avec une plage allant jusqu'à 1 Mohm en utilisant la case à cocher Use a log axis for impedance. Si cette option est sélectionnée, un axe logarithmique sera utilisé partout où l'impédance est tracée.

#### Inde[x d'aide](#page-1-0)

# Graphique de Distortion

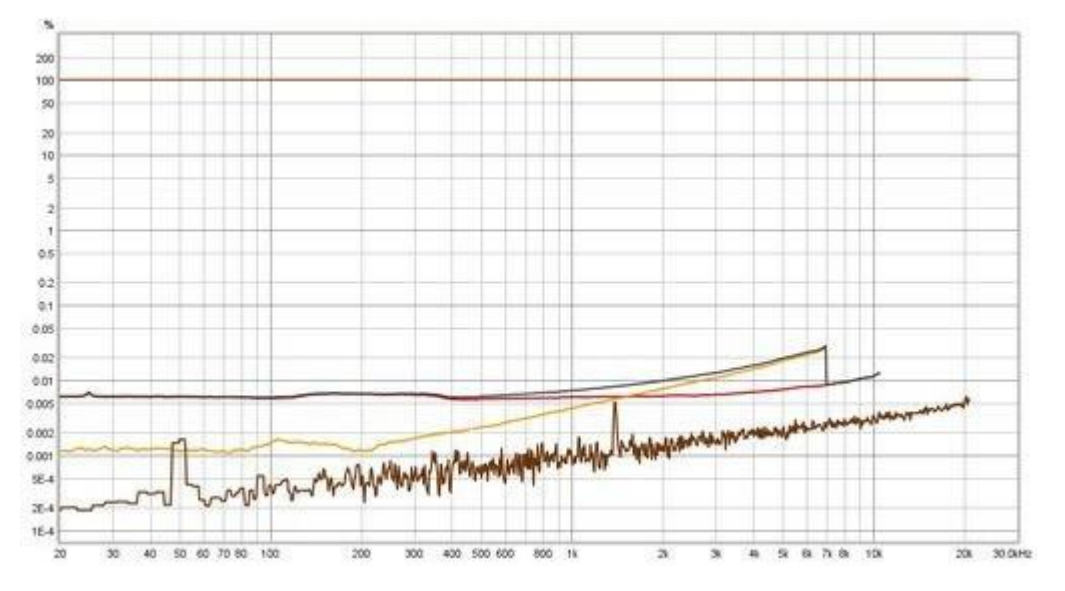

Le graphique de distorsion montre la fondamentale de la mesure (la partie linéaire de sa réponse), ses composantes de distorsion harmonique jusqu'à la neuvième harmonique, la distorsion harmonique totale (THD) et le niveau du bruit de fond, qui est mesuré avant le début de la mesure.

Les tracés sont obtenus soit à partir de l'analyse de la réponse impulsionnelle, soit à partir de mesures de sinusoïdes en escalier. Les réponses impulsionnelles mesurées à l'aide de balayages logarithmiques séparent la distorsion de la partie linéaire de la réponse du système. Les composantes de distorsion apparaissent à des moments négatifs, derrière l'impulsion principale. L'analyse du contenu en fréquence de ces composantes permet de générer des graphiques des harmoniques de distorsion. Plus le balayage est long, mieux les composantes de distorsion sont séparées les unes des autres. Lorsque vous mesurez un système présentant des niveaux de distorsion élevés, utilisez un balayage long (par exemple 1M ou plus), car avec des balayages plus courts, les harmoniques peuvent s'influencer mutuellement et donner des résultats trompeurs. Un contrôle ponctuel peut être effectué aux fréquences concernées en utilisant le RTA et le générateur de signaux. Si des écarts sont observés, envisagez plutôt d'effectuer une mesure de sinusoïde en escalier. Le plancher de bruit des mesures de distorsion par balayage logarithmique augmente avec la fréquence. Pour obtenir le plancher de bruit le plus bas avec les mesures par balayage, utilisez plusieurs balayages, mais notez que l'entrée et la sortie doivent être sur le même appareil pour obtenir des résultats fiables.

Bien que beaucoup, beaucoup plus lente qu'un balayage logarithmique, la mesure sinusoïdale en escalier peut mesurer les faibles niveaux de distorsion avec beaucoup plus de précision qu'un balayage, en particulier aux hautes fréquences et pour les harmoniques supérieures.

Les mesures de distorsion sinusoïdale en escalier montrent les composantes de distorsion jusqu'à la neuvième harmonique, la THD et le bruit de fond, de la même manière que les résultats dérivés du balayage, mais comprennent également la THD+N (distorsion harmonique totale plus bruit et distorsion non harmonique) et la N (bruit et distorsion non harmonique) seule. Notez que le tracé du bruit de fond montre le contenu spectral du bruit mesuré en l'absence de signal. Le "bruit" dans le N et le THD+N montre le *niveau additionné* de toutes les distorsions non-harmoniques et du bruit sur la plage de fréquences pour chaque fréquence de test. Il se situe donc beaucoup plus haut que le graphique du bruit de fond. Pour les mesures de niveau en escalier, l'axe X peut être dB SPL, dBFS, dBu, dBV, dBW, V ou W, indiquant le niveau du générateur ou le niveau d'entrée.

Les tracés d'harmoniques ne peuvent être générés que pour les fréquences comprises dans la bande passante de la mesure. Par exemple, si une mesure est effectuée à 20 kHz, le tracé de la deuxième harmonique ne peut être généré qu'à 10 kHz, car la deuxième harmonique de 10k Hz est de 20 kHz. De même, le tracé de la troisième harmonique ne peut être généré qu'à 6,67 kHz (20/3). La limite supérieure des diagrammes de distorsion est de 95 % de la fréquence de Nyquist (qui correspond à la moitié de la fréquence d'échantillonnage). Par exemple, pour un échantillonnage de 44,1 kHz, la limite supérieure est de 0,95\*44,1/2 = 20,95 kHz.

La limite inférieure de fréquence pour les tracés de distorsion est de 10 Hz ou la fréquence de début de mesure, la plus élevée des deux. 10 Hz est la limite inférieure de la partie logarithmique du balayage de mesure. Les fréquences de départ inférieures à cette valeur utilisent une partie initiale de balayage linéaire (pour éviter de passer une proportion excessive de la durée du balayage à des fréquences très basses), ce qui signifie que cette région ne peut pas être utilisée pour générer des données de distorsion. Notez que les balayages avec des fréquences de départ de 20 Hz ou plus peuvent présenter une distorsion croissante aux basses fréquences en raison de l'anneau du domaine temporel inhérent aux réponses impulsionnelles à bande limitée chevauchant les harmoniques de distorsion. Pour éviter cela, utilisez si possible des fréquences de départ inférieures à 20 Hz et des balayages plus longs.

La distorsion harmonique totale est générée à partir des harmoniques disponibles. Une commande permet de sélectionner l'harmonique la plus élevée à utiliser dans le calcul de la DHT. Le nom de la trace dans la légende du graphique indique quelles harmoniques sont incluses. A des fréquences plus élevées, le tracé de la DHT incorporera moins d'harmoniques, en fonction de celles qui sont disponibles.

Si dans les *[Préférences d'Analyse](#page-265-0) Apply cal files to distortion* est sélectionnée, les résultats incluront des corrections pour les réponses des fichiers d'étalonnage (comme c'est le cas pour les chiffres de distorsion de RTA). L'application des fichiers d'étalonnage fournit des résultats plus précis dans les régions où la fondamentale, ou les harmoniques sont affectées par des coupures d'interface, mais augmente le bruit de fond dans ces régions. Il faut garder cela à l'esprit lorsque l'on exploite les résultats. Si les fichiers de calibration comportent de grandes corrections, assurezvous que la *[préférence d'analyse](#page-265-0) Limit cal data boost to 20 dB* n'est pas sélectionnée. Notez que toute modification ultérieure des fichiers de calibration ne mettra PAS à jour les résultats de distorsion, ils sont générés à partir des fichiers de calibration qui étaient utilisés au moment où la mesure a été effectuée.

Les tracés fondamentaux et harmoniques dérivés des mesures de balayage sont lissés à 1/24 d'octave. Cette valeur ne peut pas être ajustée. Les données de distorsion peuvent être exportées vers un fichier texte en utilisant File Export */* Distortion data as text.

# <span id="page-120-0"></span>Contrôles de Distorsion

Le panneau de commande du graphique comporte les contrôles suivants :

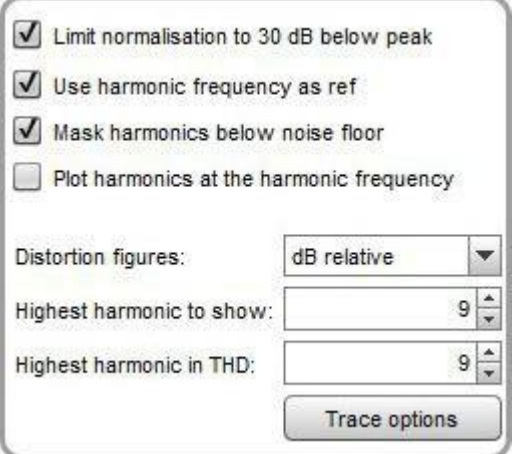

Par défaut, le graphique affiche les niveaux absolus de la fondamentale et des harmoniques. L'axe Y peut être réglé pour afficher les valeurs suivantes : dB SPL, dBFS, dBu, dBV, dBW, volts, watts, dBr ou pourcentage. Les valeurs pour les dBW et les watts sont dérivées des tensions mesurées en utilisant la valeur de l'impédance de référence dans les paramètres de RTA Appearance. Si l'axe Y est réglé sur pourcentage ou dBr, les harmoniques sont divisées par la fondamentale pour montrer leur niveau relatif et la fondamentale apparaît comme une ligne plate à 0 dBr ou 100 %. La valeur de légende pour la fondamentale continuera à montrer son niveau absolu, les lectures pour les harmoniques et le THD dépendront du *réglage des valeurs de distorsion*. La normalisation du tracé entraînera une augmentation des traces de distorsion à des fréquences élevées si la réponse du système mesuré diminue (comme c'est généralement le cas). Ceci est exagéré si *Use harmonic frequency as ref* est sélectionnée (voir section suivante). L'amplification due au faible niveau de la fondamentale peut être contrôlée en sélectionnant Limit norm. to 30 dB below peak, ce qui fixe une limite inférieure sur la fondamentale qui est de 30 dB en dessous du niveau de crête de la fondamentale. Par exemple, si la crête de la fondamentale était de 95 dB, le niveau minimum utilisé pour la normalisation serait de 65 dB.

Les tracés d'harmoniques et de THD en mode normalisé utilisent le niveau de la fondamentale pour chaque fréquence comme référence par défaut, par exemple, les chiffres de distorsion pour chaque harmonique à 1 kHz dépendront du niveau de la fondamentale à 1 kHz. Si l'option *Use harmonic frequency as ref* est sélectionnée, la référence sera la fréquence de l'harmonique. Par exemple, à 1 kHz, la valeur de la 2e harmonique dépendra du niveau de la fondamentale à 2 kHz, la 3e harmonique dépendra du niveau de la fondamentale à 3 kHz et ainsi de suite. Ceci suit une recommandation faite par Steve F. Temme dans "How to graph distortion measurements" présenté à la 94e convention de l'AES en mars 1993. Si la réponse du système mesuré est plate, cela ne fait aucune différence pour les résultats, mais lorsque la réponse n'est pas plate (comme pour la plupart des mesures acoustiques), cela peut éliminer l'influence de la réponse fondamentale du haut-parleur des chiffres de distorsion. Par exemple, supposons que la réponse du haut-parleur soit plate, à l'exception d'un pic de 6 dB à 2 kHz. 2 kHz est la 2ème harmonique de 1 kHz, donc le niveau de la 2ème harmonique indiqué à 1 kHz sera augmenté de 6 dB en raison de l'augmentation de la fondamentale lorsque la fréquence d'excitation est utilisée comme référence. De même, le niveau de la 3e harmonique à 667 Hz (2/3 kHz) sera augmenté de 6 dB. Si la fréquence harmonique était utilisée comme référence, les chiffres de distorsion ne montreraient pas cette augmentation. L'utilisation de la fréquence harmonique comme référence fournit également une vue plus significative de la distorsion à des fréquences inférieures à l'atténuation BF du système, sinon les niveaux de distorsion sont amplifiés lorsque le niveau de la fondamentale diminue. Notez que cette option n'affectera pas les traces lorsque le tracé n'est pas normalisé, mais qu'elle affectera les valeurs dans la légende si les chiffres de distorsion sont définis pour être lus en pourcentage ou en dB par rapport à la fondamentale.

Mask harmonics below noise floor permet de griser les harmoniques qui se trouvent sous le bruit de fond (à la fréquence de l'harmonique). La trace du THD est également grisée si toutes les harmoniques qui y contribuent sont en dessous du bruit de fond. En appliquant le masquage pour les mesures de balayage, REW prend en compte la capacité (limitée) du balayage à discriminer les harmoniques qui se trouvent sous le bruit de fond à la fréquence de l'harmonique, qui varie de 3 dB pour la deuxième harmonique à presque 10 dB pour la neuvième.

Plot harmonics at the harmonic frequency change la façon dont les ordres harmoniques de la distorsion de la mesure de balayage sont tracés. Au lieu de tracer la distorsion à la fréquence de la fondamentale, elle est tracée à la fréquence de l'harmonique. Ainsi (par exemple), le niveau de distorsion harmonique de 2e ordre pour 1 kHz serait 2 kHz, là où la distorsion se produit. Cela facilite la corrélation entre les niveaux d'harmoniques et le niveau de la fondamentale à la fréquence de l'harmonique et permet également de distinguer les effets du bruit externe, puisque le bruit affecte toutes les harmoniques à la fréquence à laquelle il se produit. Le tracé du THD n'est pas affecté par cette commande, il continuera à afficher la valeur de THD correspondant aux niveaux d'harmoniques à leur fréquence fondamentale. Lors du tracé des harmoniques à la fréquence de l'harmonique, la fréquence de l'harmonique est utilisée comme référence, quel que soit l'état de Use harmonic frequency as ref.

La commande *Distortion figures* permet de sélectionner les unités utilisées pour les niveaux de distorsion harmonique affichés dans la légende du graphique. Les choix sont les suivants : As Y axis, qui affiche le niveau en utilisant l'unité d'axe Y sélectionnée ; *dB relative*, qui indique de combien de dB l'harmonique est inférieure à la fondamentale ; et Percent, qui affiche le niveau de l'harmonique en tant que pourcentage de la fondamentale. La fréquence à laquelle le niveau fondamental est pris dépend du réglage Use harmonic frequency as ref (voir ci-dessus).

Highest harmonic to show permet de masquer les harmoniques les plus élevées si elles ne présentent pas d'intérêt. Par exemple, si le paramètre *Highest Harmonic to show* était réglé sur 3, seules les traces des deuxième et troisième harmoniques apparaîtraient sur le graphique et dans la légende du graphique. Les harmoniques mesurées utilisées pour calculer le THD sont contrôlées par Highest harmonic in THD.

La commande *Highest harmonic in THD* permet d'exclure les harmoniques les plus élevées lors du calcul du THD. Ceci peut être souhaité si elles se trouvent dans le bruit de fond et ajoutent ainsi du bruit au calcul du THD.

Le bouton Trace options fait apparaître une boîte de dialogue qui permet de modifier la couleur et le type de ligne des tracés du graphique. Si un changement est effectué, il sera utilisé pour toutes les mesures présentées sur ce graphique. Les traces peuvent également être masquées, ce qui les supprimera du graphique et de la légende du graphique.

# Exemples de Distorsion – Mesures de la carte son

Voici un tracé de distorsion généré à partir d'une mesure avec loopback d'une carte son, produite à un niveau de balayage élevé (-4 dBFS, ce qui donne 2 dB de marge pour les réglages de gain utilisés). Les valeurs indiquées dans la légende sont données avec le curseur à 1 kHz.

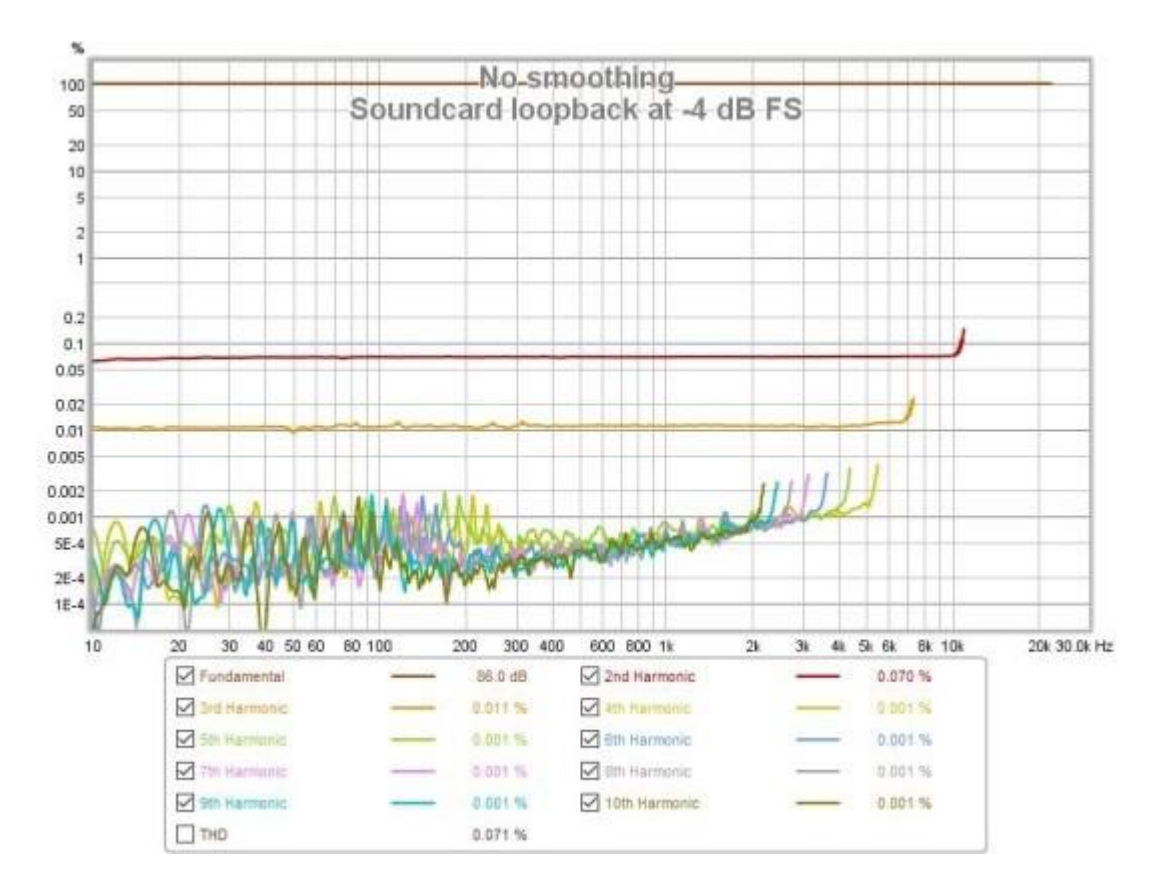

La trace THD a été omise, car elle recouvre la trace de la 2ème harmonique (en rouge) qui est la composante dominante, 0,07%. La 3ème harmonique (en orange) est beaucoup plus faible, environ 0,01%, tandis que les harmoniques supérieures sont largement dans le bruit de fond.

Voici la réponse impulsionnelle pour cette mesure, les pics de distorsion sont à gauche du pic principal. Le premier pic à gauche est la 2ème harmonique, le suivant est la 3ème harmonique et ainsi de suite.

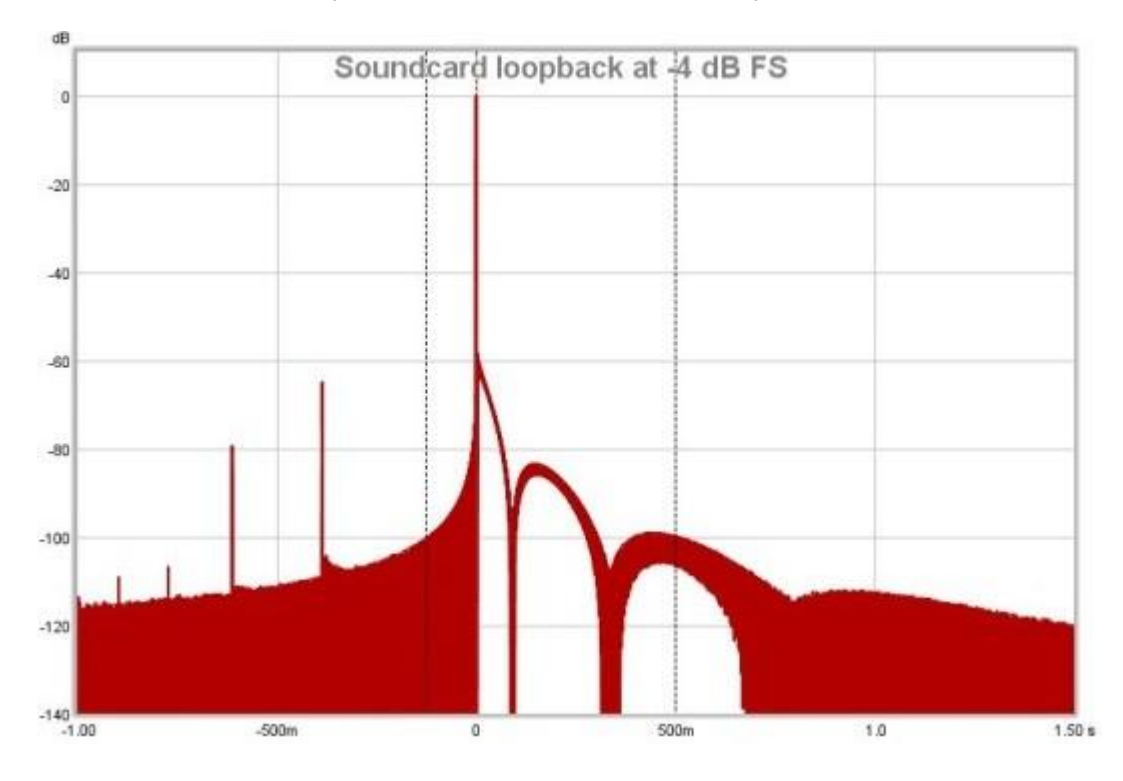

#### Aide REW V5.20 Graphique de Distortion

Graph

Le graphique suivant est issu d'une mesure dans une pièce. Les traces des harmoniques 2 (rouge), 3 (orange) et 4 (jaune) sont représentées, ainsi que le THD (noir). Les harmoniques supérieures étaient dans le bruit de fond. La mesure montre une forte augmentation de la distorsion harmonique 3 à 94 Hz, et une augmentation spectaculaire de toutes les composantes de distorsion à partir d'environ 2 kHz. D'autres mesures à différents niveaux de signal ont permis d'établir que cette distorsion était introduite par le SPL-Meter utilisé pour la mesure.

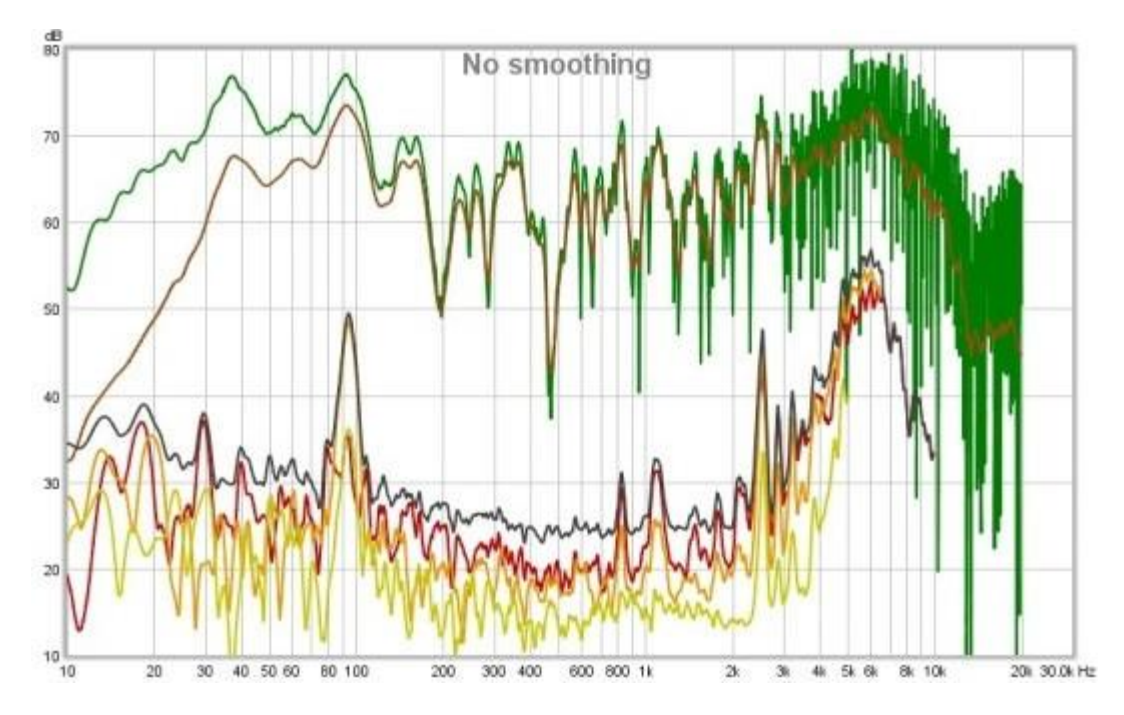

Voici la réponse impulsionnelle pour la mesure dans la pièce, les pics de distorsion sont clairement visibles à gauche du pic principal.

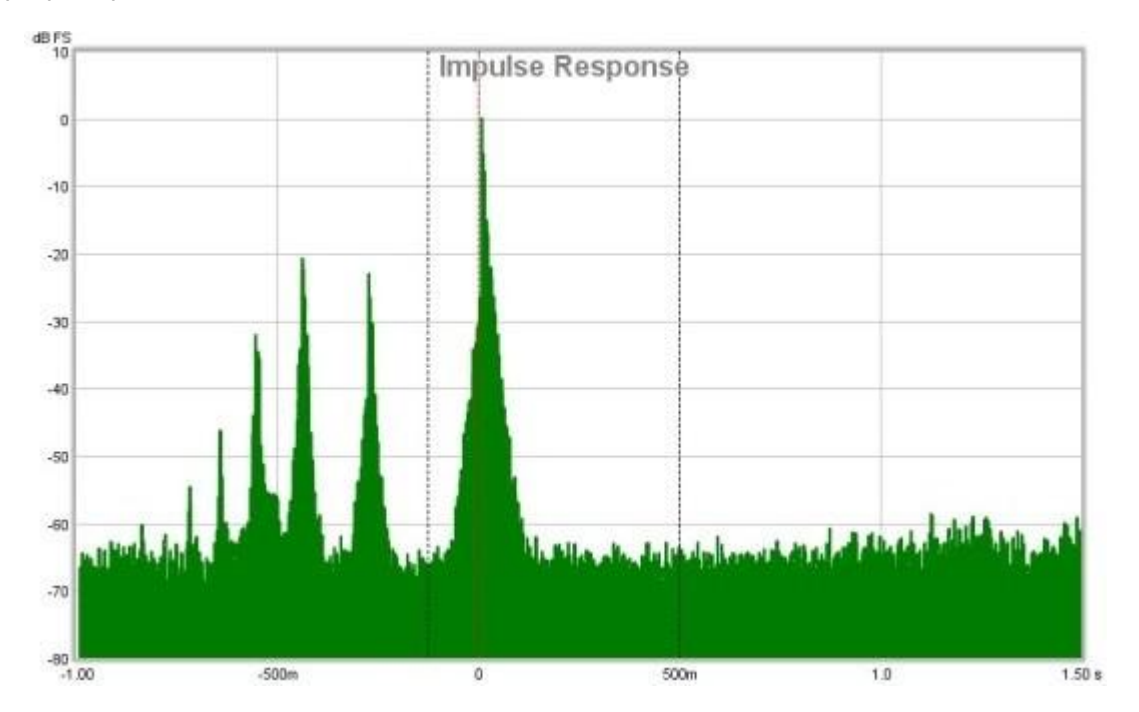

Les graphiques ci-dessous montrent une autre mesure avec loopback d'une carte son à -4 dBFS mesurée avec un sinus étagé (64k FFT, 24 ppo) et avec un balayage logarithmique de 1M. Notez l'augmentation du bruit de fond avec la fréquence lors de la mesure avec le balayage, toutes les harmoniques sauf la 2ème et la 3ème se situent en dessous du bruit de fond. En outre, la 3e harmonique est plus élevée avec le balayage qu'avec une sinusoïdale en escalier à des fréquences supérieures à 100 Hz environ. Avec la mesure sinusoïdale en escalier, les contributions des 4ème, 5ème et 7ème harmoniques sont également visibles au-dessus du bruit de fond (trace marron foncé). Le sinus étagé est une méthode beaucoup plus précise pour mesurer les faibles niveaux de distorsion.

#### Page 123 sur 296

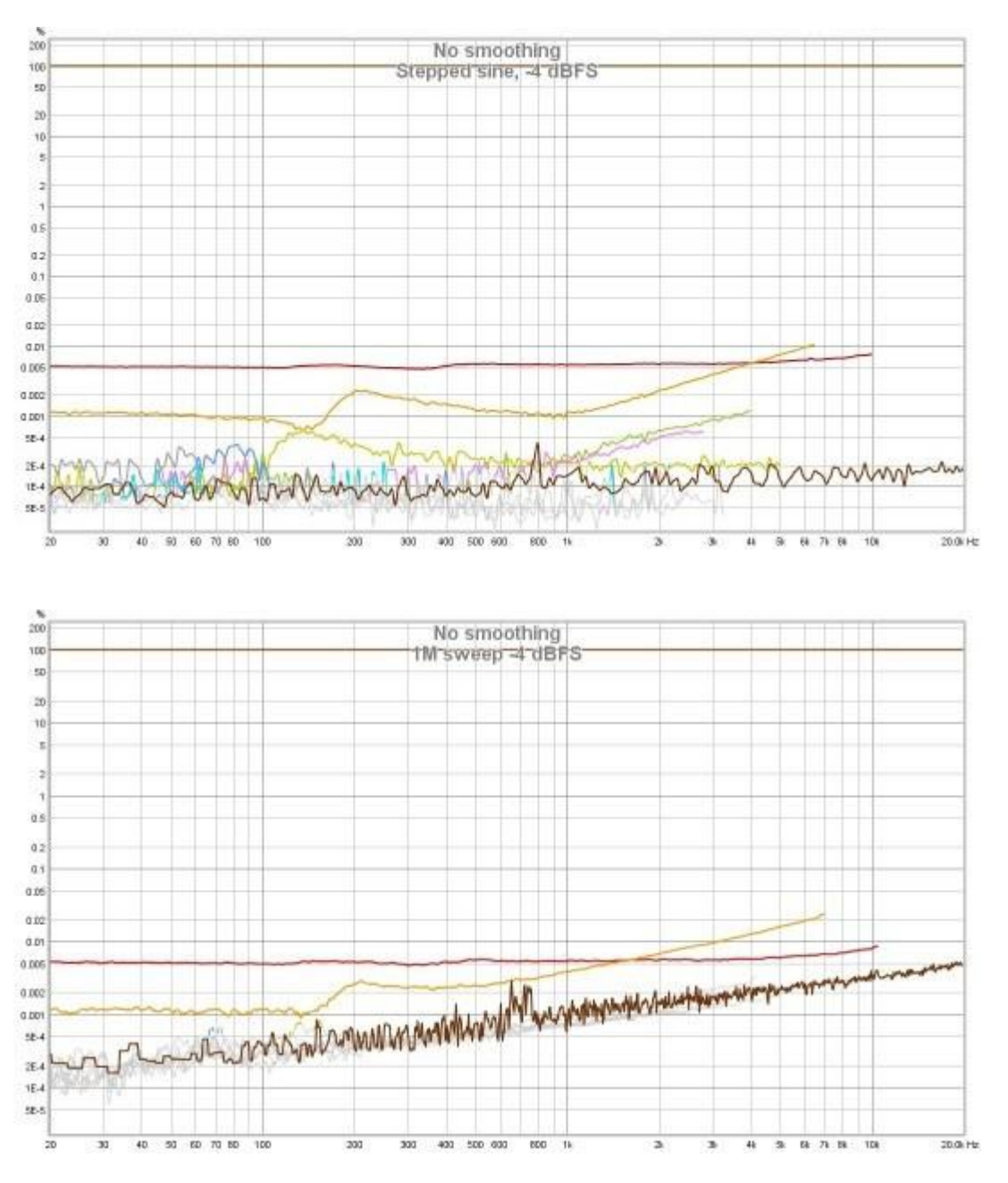

Un aperçu supplémentaire du comportement de distorsion peut être obtenu en regardant les vues de waterfall ou de spectrogramme des données de spectre mesurées à chaque fréquence de test. Notez que ces vues ne peuvent être générées que pour les mesures sinusoïdales en escalier pour lesquelles l'option de Capture spectrum data at each frequency a été sélectionnée. Voici un spectrogramme de la mesure sinusoïdale ci-dessus.

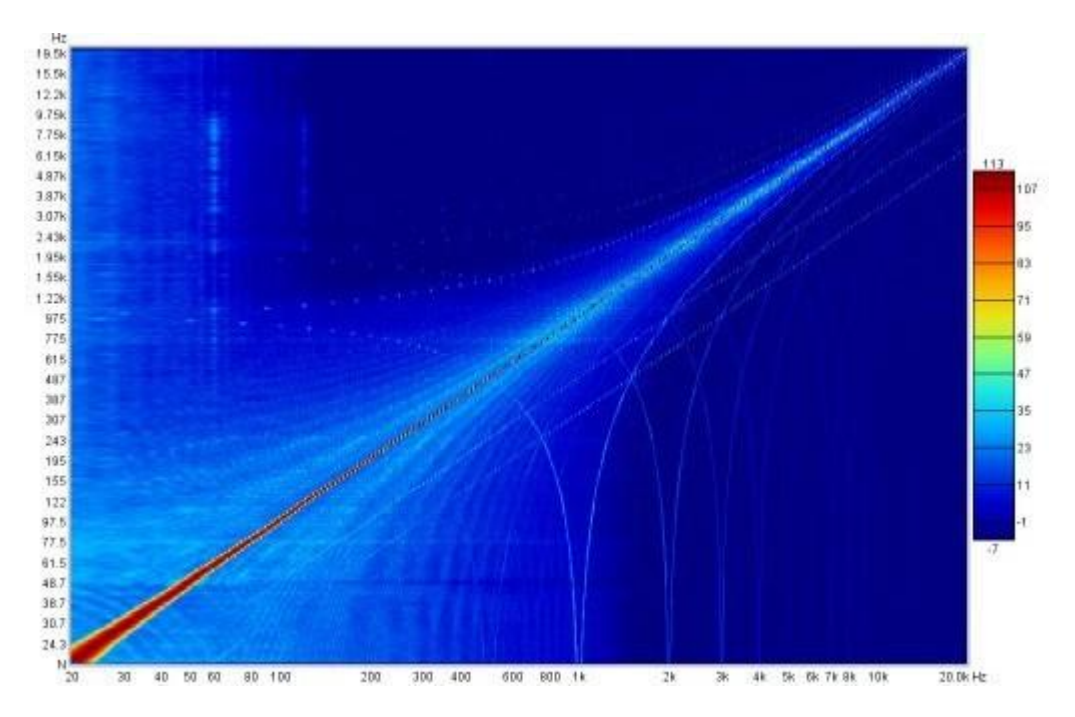

Voici le traçé en chute d'eau.

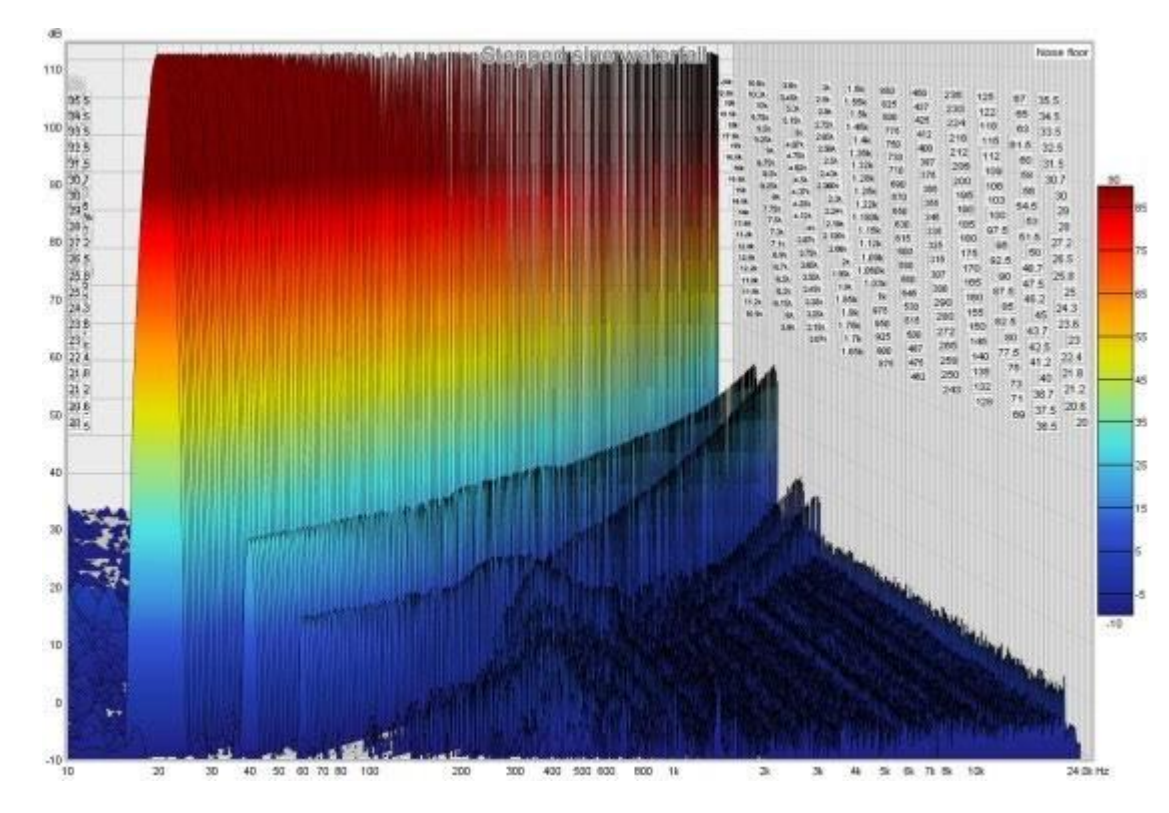

Voici une mesure sinusoïdale en escalier d'une autre carte son, dont les performances semblent en apparence similaires à celles de la carte ci-dessus.

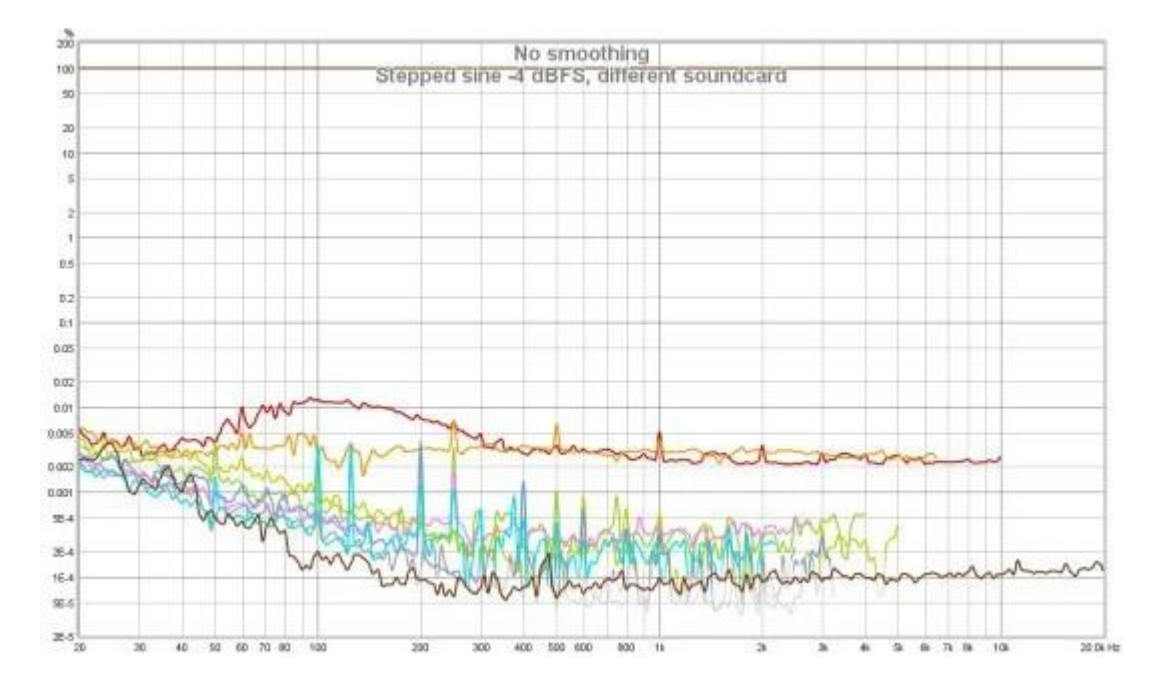

Cependant, son spectrogramme montre clairement qu'il a un comportement bien pire et des résultats d'intermodulation significatifs avec les harmoniques à 1 kHz de la fréquence de trame USB.

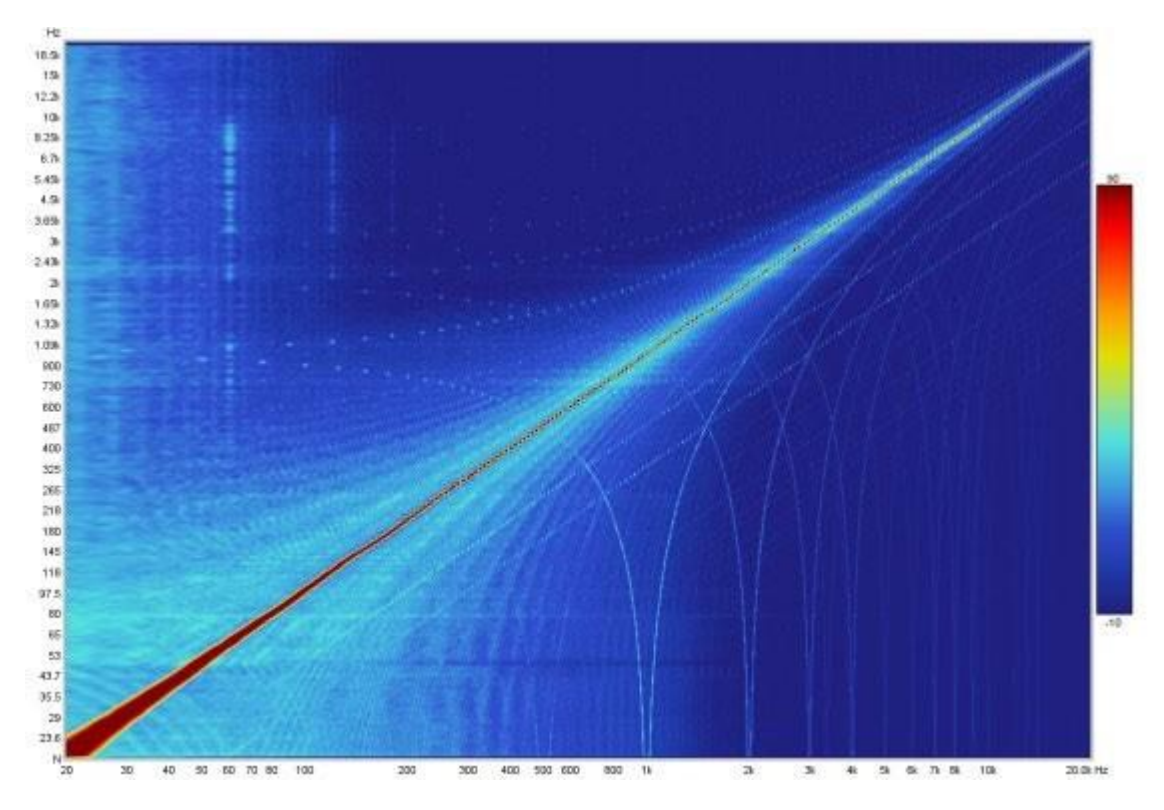

Son tracé en waterfall est tout aussi révélateur.

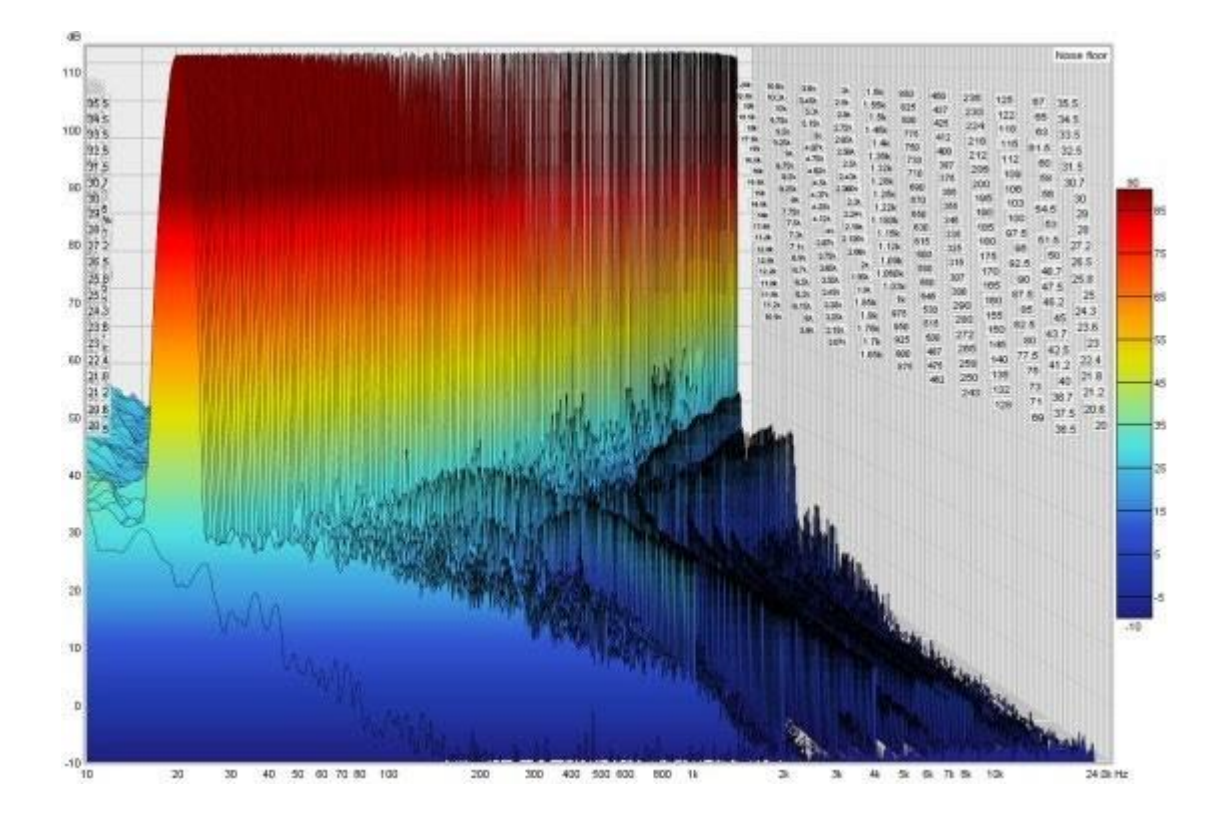

# Exemples de Distorsion - Mesures de Haut Parleur

Les mesures de haut-parleurs, en particulier celles effectuées dans une pièce plutôt que dans une chambre anéchoïque, présentent des difficultés d'interprétation supplémentaires. Les résultats de distorsion pour les composants électroniques sont généralement présentés sous forme de pourcentages, valeurs relatives à la fondamentale. Le tracé de ces pourcentages pour les mesures de haut-parleurs peut rendre les résultats difficiles à interpréter en raison de la réponse en fréquence souvent très irrégulière du haut-parleur. L'utilisation de la fréquence harmonique comme référence (voir les [contrôles de distorsion](#page-120-0) ci-dessus) aide quelque peu, mais n'est en aucun cas une solution complète. Ma préférence personnelle est de visualiser les résultats de distorsion sans normalisation, ce qui aide à rendre apparent l'effet des irrégularités de réponse et souligne également le niveau acoustique des composantes de distorsion, ce qui peut être utile pour décider où elles sont susceptibles d'être audibles et où elles ne le sont pas. Lorsque le graphique de distorsion est affiché sous forme de niveaux SPL, la légende de la trace peut toujours être configurée pour lire les pourcentages de distorsion à l'aide du contrôle des valeurs de distorsion Distortion figures.

Voici une mesure d'une petite enceinte de bureau (Adam Artist 3). Le micro (UMIK-1) se trouvait à seulement 15 cm de l'enceinte, d'où le niveau SPL mesuré relativement élevé. Les niveaux correspondent à environ 85 dB à la position d'écoute, à environ 70 cm des enceintes.

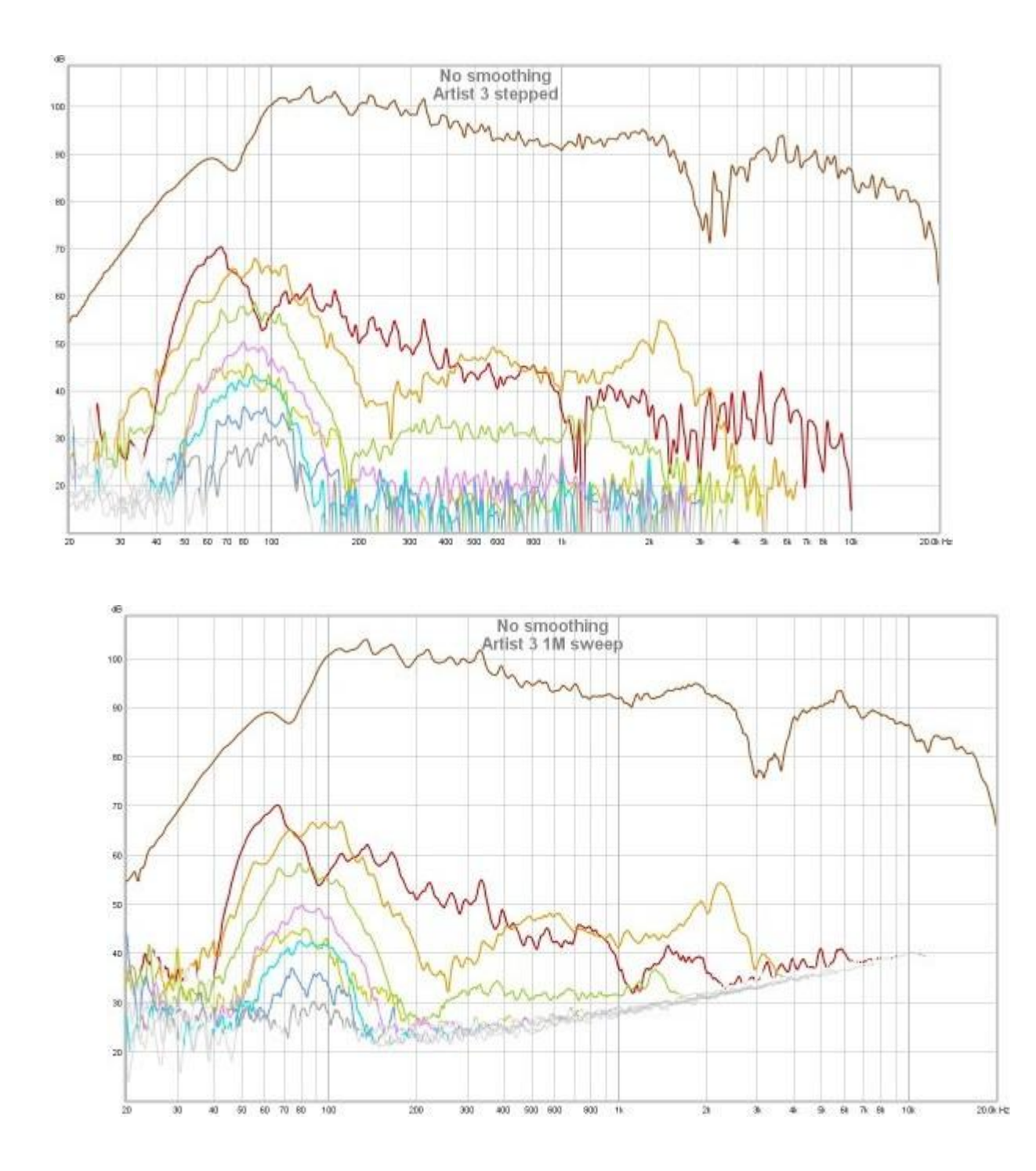

La bosse des harmoniques impaires centrée autour de 80 Hz environ semble être un léger écrêtage. Au-dessus de 3 kHz, où le tweeter à ruban de l'enceinte entre en jeu, les niveaux de distorsion tombent en dessous du bruit de fond pour le balayage, bien que la sinusoïde en escalier les suive facilement. Comme il s'agit d'une mesure de champ proche, les effets de pièce sont réduits, mais la variation de la réponse en fréquence peut encore rendre une vue normalisée plus difficile à comprendre. Ci-dessous, la réponse normalisée, sans utiliser la fréquence harmonique comme référence. Le bruit de fond (marron foncé) est inclus pour aider à illustrer l'effet de la normalisation sur l'augmentation du bruit de fond là où la réponse chute.

Aide REW V5.20 Graphique de Distortion

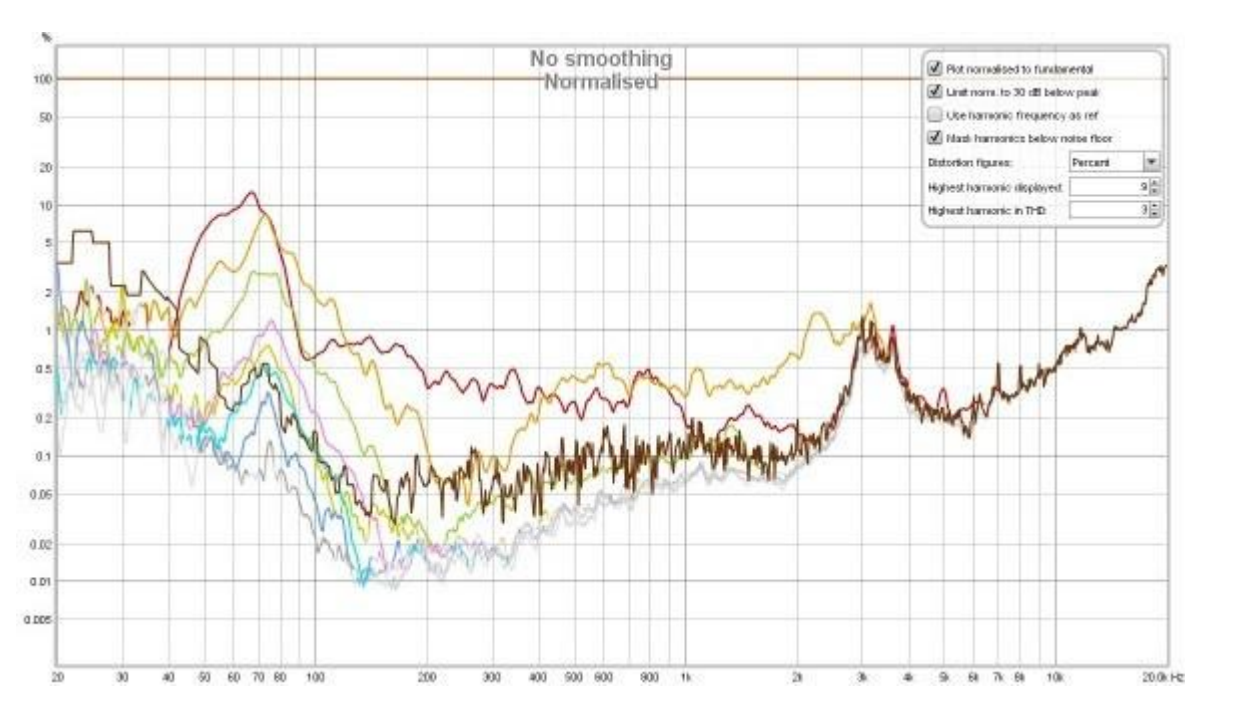

Il est évident que le pic de distorsion de la seconde harmonique autour de 3 kHz est simplement le bruit de fond étant amplifié et peut donc être ignoré. Bien qu'il ne serait pas si facile à identifier sans la trace du bruit de fond pour nous guider. Cependant, la distorsion aux basses fréquences est maintenant montrée beaucoup plus élevée qu'elle ne devrait l'être en raison de l'atténuation des basses fréquences de la réponse du haut-parleur, ce qui signifie qu'elle est normalisée par rapport à un niveau beaucoup plus bas. Cette 2ème harmonique de 10% pourrait être une source d'inquiétude jusqu'à ce qu'elle soit reconnue comme un artefact de la normalisation.

Les artefacts de normalisation à basses fréquences peuvent être améliorés en utilisant le niveau de la fondamentale à la fréquence harmonique comme référence de normalisation. Cela nous donne le graphique ci-dessous, le comportement à basse fréquence est maintenant décrit plus précisément. Cependant, de nouveaux pics sont apparus dans les 2ème et 3ème harmoniques au-dessus de 1kHz, conséquences du creux dans la réponse centrée autour de 3 kHz. Ce creux est probablement dû à la mauvaise intégration du filtre entre le médium/basse et le tweeter à une position de mesure aussi proche du champ. Il est peu probable que les pics de distorsion soient réels. La vue sans normalisation est la moins susceptible d'être mal interprétée.

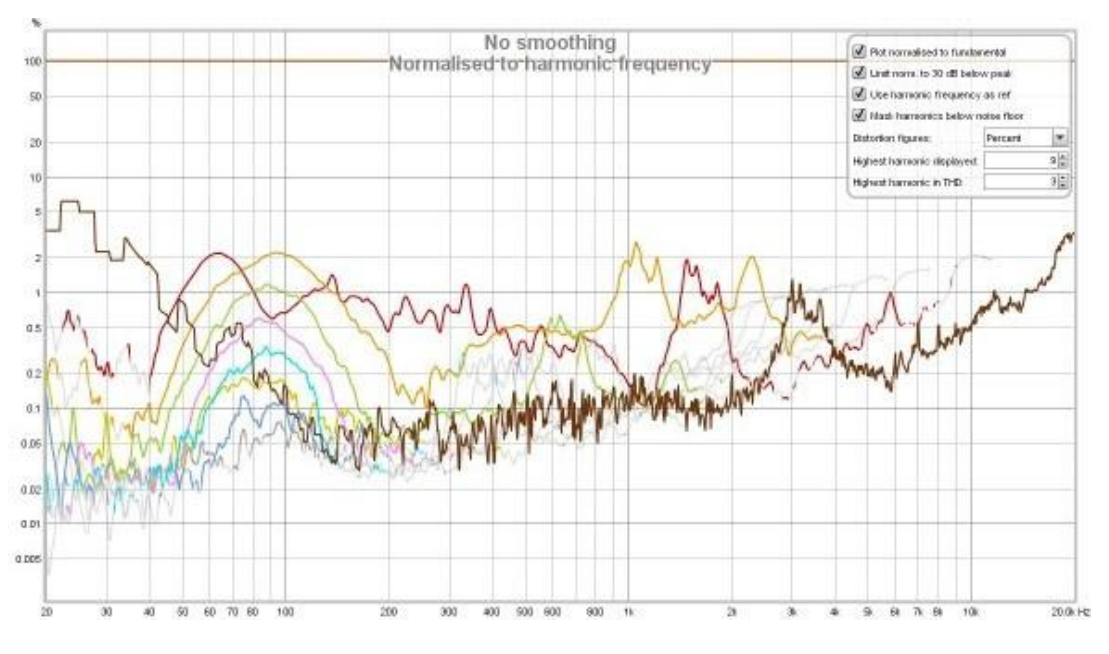

[Help](#page-1-0) Index

# Graphique d'Impulsion

Le graphique *Impulse* montre la *[réponse impulsionnelle](#page-60-0)* de la mesure actuelle. Il peut également montrer la fenêtre gauche et droite et l'effet des fenêtres sur les données utilisées pour calculer la réponse en fréquence, une impulsion de phase minimale, l'enveloppe de la réponse impulsionnelle (ETC) et la réponse en escalier.

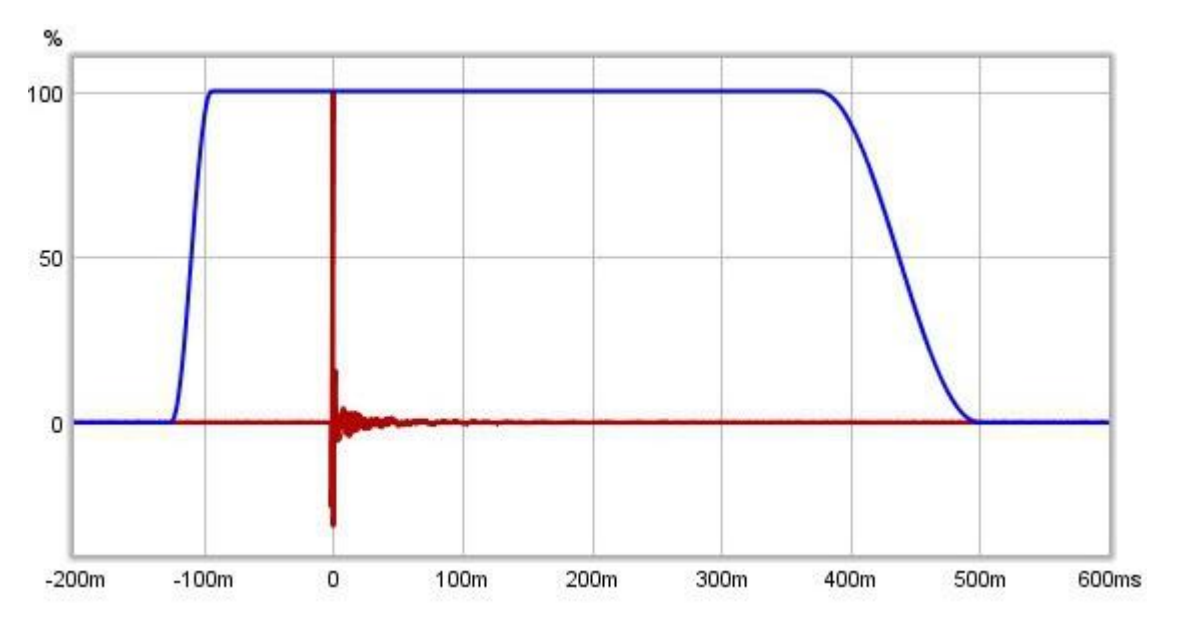

L'axe Y utilisé pour la réponse impulsionnelle peut être sélectionné en % FS ou dBFS (FS = Full Scale) via une commande dans le coin supérieur gauche qui apparaît lorsque le curseur de la souris se trouve dans la zone du graphique. L'échelle dBFS équivaut à une vue "log au carré" de l'impulsion.

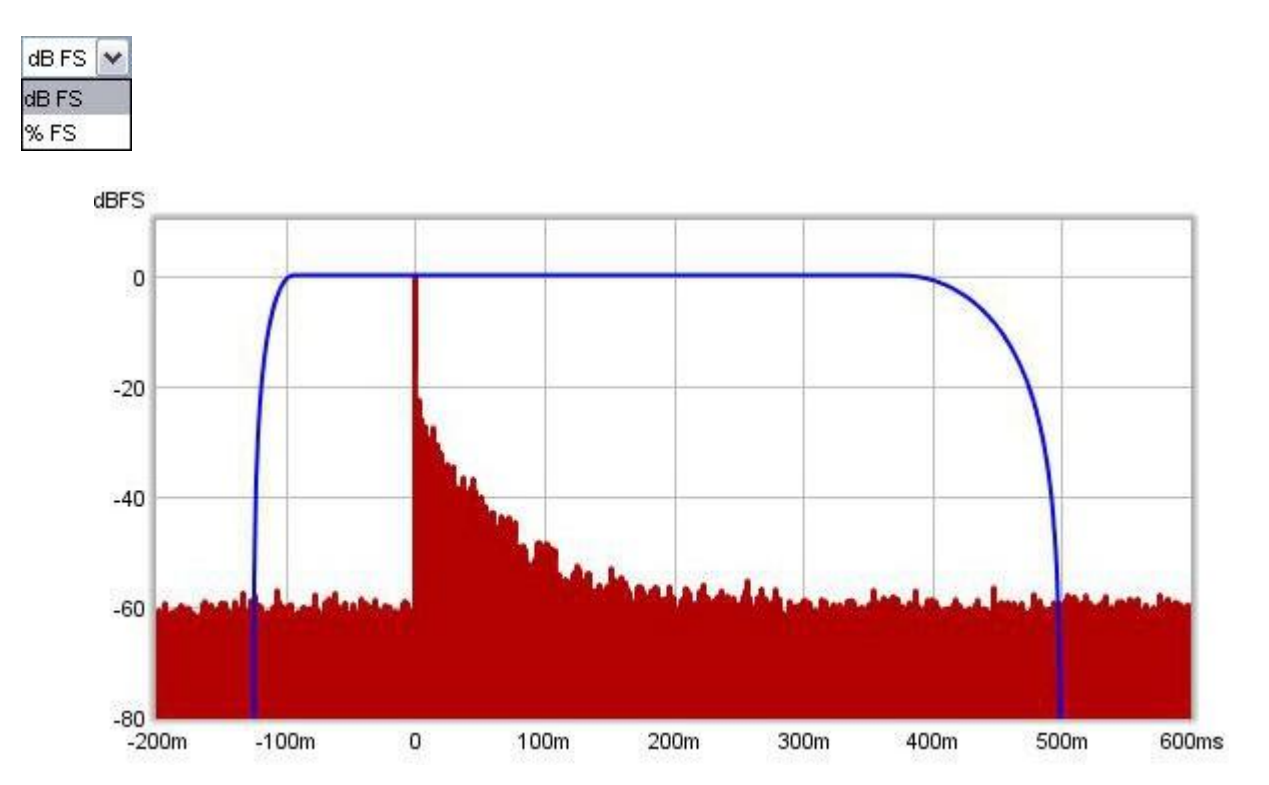

Les indicateurs situés au-dessus du graphique indiquent l'étendue des fenêtres de réponse impulsionnelle et la position de référence de la fenêtre. Les paramètres de la fenêtre peuvent être modifiés en cliquant et en glissant sur les indicateurs, les nouvelles valeurs sont appliquées lorsque le bouton de la souris est relâché. Pendant que les paramètres de la fenêtre sont modifiés, la région située à l'extérieur de la nouvelle zone est affichée en grisé jusqu'à

## Page 130 sur 296

#### Aide REW V5.20 Graphe d'Impulsion

ce que les paramètres soient appliqués. Lorsque les indicateurs de fenêtre sont déplacés, un aperçu de l'effet du nouveau réglage sur la réponse SPL est affiché sous la réponse impulsionnelle. Il est préférable de régler l'axe Y sur dB pour ajuster les fenêtres, car il est alors beaucoup plus facile de voir où la réponse s'est dégradée dans le bruit.

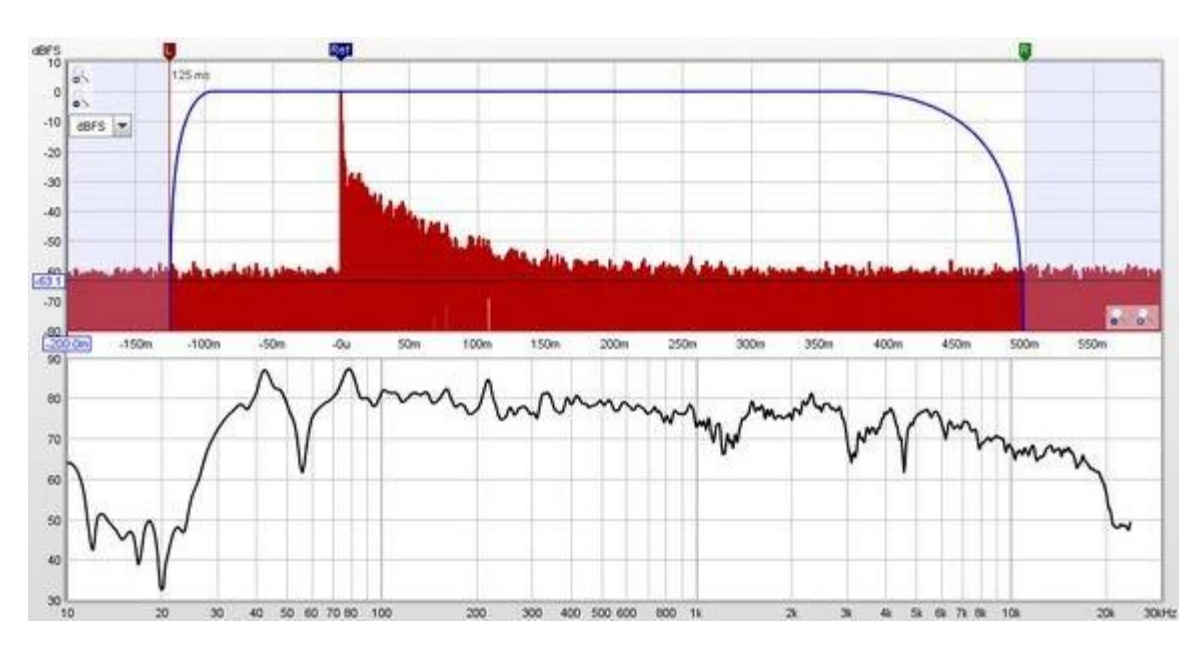

Après chaque mesure, la largeur de la fenêtre de gauche est automatiquement configurée. Pour les mesures de la bande complète (et jusqu'aux fréquences finales de 1kHz), la largeur est de 125ms, en dessous, elle augmente pour permettre les effets de pré-ringing de l'utilisation d'une bande de balayage limitée. Pour modifier les paramètres de la fenêtre pour une mesure, cliquez sur le bouton IR Windows:

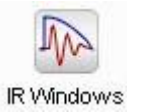

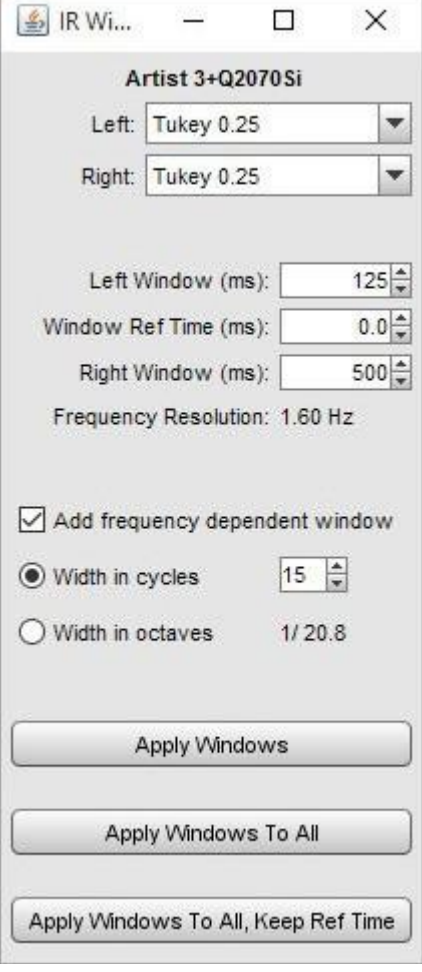

La réponse impulsionnelle est celle de l'ensemble du système, y compris le micro/mètre et la carte son. Les fichiers de calibration du micro/mètre et de la carte son ne sont appliqués que lors du calcul de la réponse en fréquence, leur effet n'est pas inclus dans la réponse impulsionnelle.

#### Impulsion de Phase Minimale

Si la commande *Generate minimum phase* a été utilisée pour produire une version à phase minimale de la réponse en magnitude de la mesure actuelle, une trace d'impulsion à phase minimale est activée, montrant la réponse impulsionnelle que le système à phase minimale aurait. Notez qu'il est nécessaire d'effectuer des mesures sur toute la bande pour générer la réponse de phase minimale, car un bon résultat dépend de la mesure au-delà de la bande passante du système mesuré.

#### Enveloppe de la Réponse Impulsionnelle

L'enveloppe de l'impulsion, également appelée courbe énergie-temps ou ETC, est utile pour identifier les réflexions et voir la forme globale de la réponse impulsionnelle. Le graphique ci-dessous montre l'enveloppe, les pics après le pic initial sont dus aux réflexions des surfaces de la pièce, le premier pic se produit 3,25 ms après le pic initial, ce qui indique que le son a parcouru 1,11 m ou 3,7 pieds supplémentaires pour atteindre le microphone.

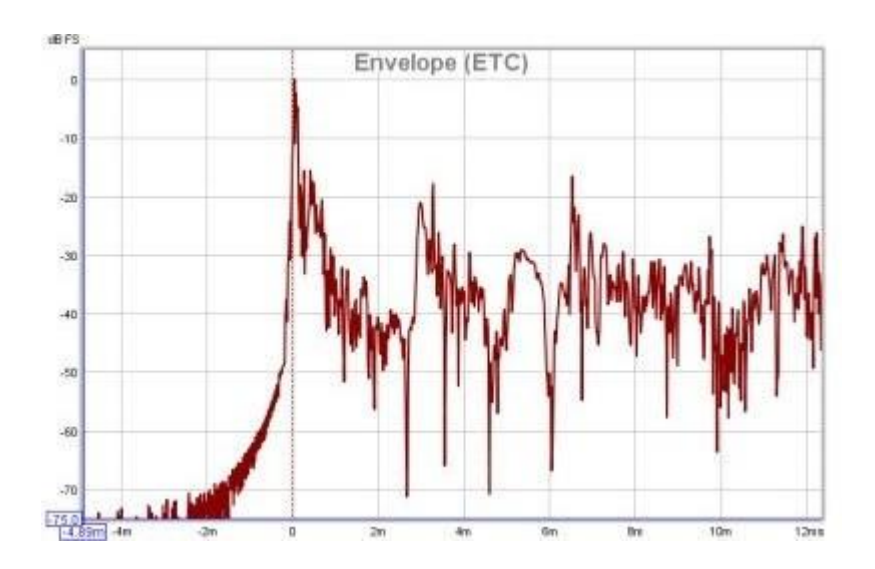

# Réponse en escalier

La réponse en escalier montre la sortie qui serait obtenue si le signal d'entrée montait à un niveau fixe et y restait. Il s'agit de l'intégrale de la réponse impulsionnelle fenêtrée. S'il y a un décalage dans la chaîne d'entrée de mesure, la réponse en escalier montrera une augmentation ou une diminution globale au fur et à mesure que le temps passe, au lieu de tendre vers zéro.

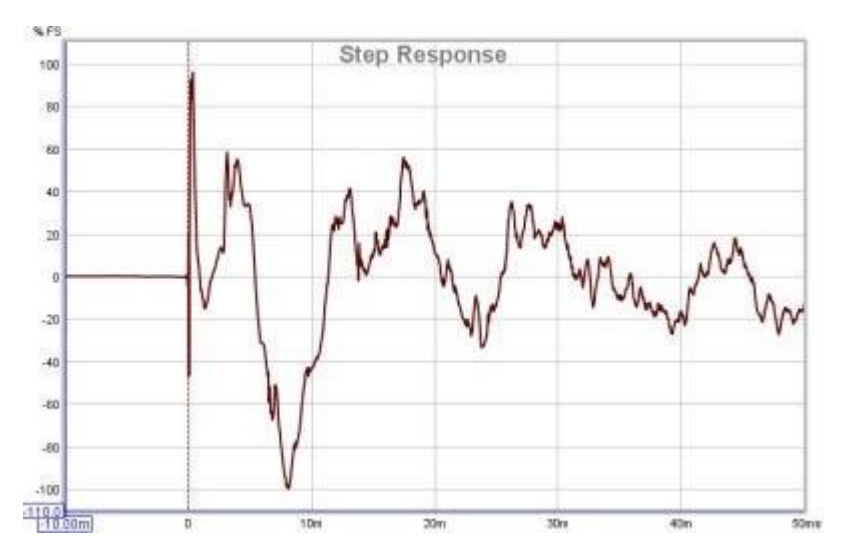

# Composantes de Distortion

Une propriété de la méthode d'analyse par balayage logarithmique est que les différentes composantes de distorsion harmonique apparaissent sous forme d'impulsions supplémentaires au temps négatif, avec un espacement décroissant à mesure que l'ordre de distorsion augmente. Par exemple, ce graphique montre les pics des composantes de distorsion jusqu'à la 8ème harmonique sur une mesure avec loopback de carte son d'ordinateur portable :

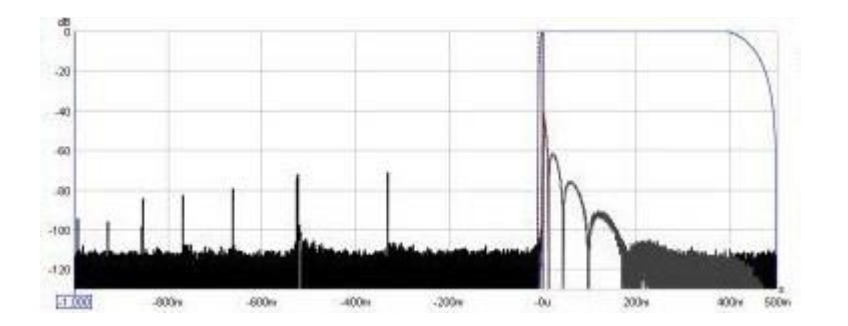

Voici une mesure similaire pour une carte son USB externe, il s'agit d'une carte 44.1k plutôt que 48k, ce qui nous limite à la 6ème harmonique dans la période pré-impulsion de 1s. Cependant, seuls les pics des 2ème, 3ème et 5ème harmoniques sont évidents, le pic de la 4ème harmonique est à peine visible au-dessus du bruit de fond (qui est environ 10dB plus bas que la carte de l'ordinateur portable). Les lobes étendus après l'impulsion sont dus à la fréquence de -3dB beaucoup plus basse de la carte, 1,0Hz contre 22,1Hz (notez que le côté droit de l'axe de temps est de 2,0s dans ce tracé contre 0,5s dans le tracé précédent) :

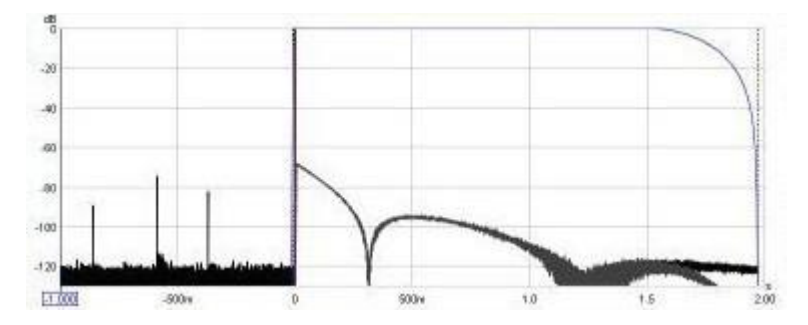

# Impulse Controls

Le panneau de commande du graphique d'impulsion comporte les commandes suivantes :

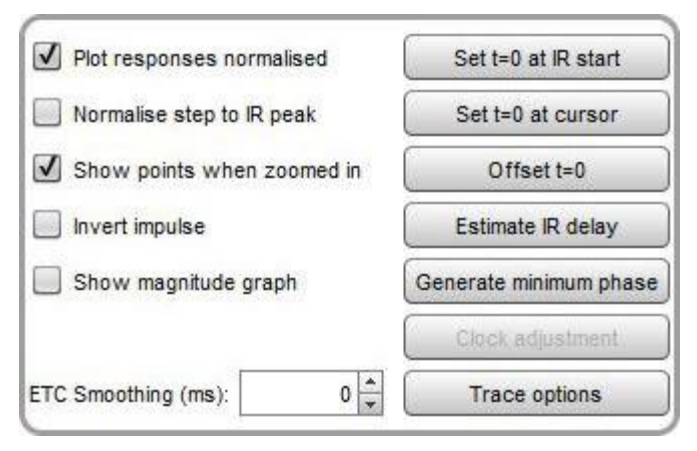

Le bouton Set t=0 at IR start alignera la position du zéro sur le moment où l'impulsion commence (émerge du bruit de fond). Il peut être activé à l'aide du raccourci clavier Alt+y lorsque le panneau de commande est visible.

Le bouton Set t=0 at cursor alignera la position zéro sur la position actuelle du curseur. Il peut être activé à l'aide du raccourci clavier Alt+z lorsque le panneau de commandes est visible.

Offset t=0 permet de modifier la position du temps zéro dans la réponse impulsionnelle, avec un apercu en direct de l'effet du décalage sur la phase. La mesure n'est pas modifiée à moins d'appuyer sur le bouton Apply ou Apply & close. L'ajustement du décalage peut être effectué en saisissant une valeur ou en utilisant les touches fléchées haut et bas de la barre de défilement. Le décalage cumulé qui a été appliqué à la réponse impulsionnelle est affiché en haut de la boîte de dialogue. Cela inclut tous les décalages appliqués à la RI mesurée d'origine pour l'aligner sur le pic ou sur la référence temporelle, si elle est utilisée. Le décalage peut être réglé à la valeur requise pour mettre le décalage cumulatif à zéro en appuyant sur le bouton Zéro cumulative shift. Si une référence de synchronisation a été utilisée, la

#### Aide REW V5.20 Graphe d'Impulsion

valeur du retard du système (qui peut être visualisé dans le panneau d'informations sur les mesures) est décalé de la même quantité que le temps zéro.

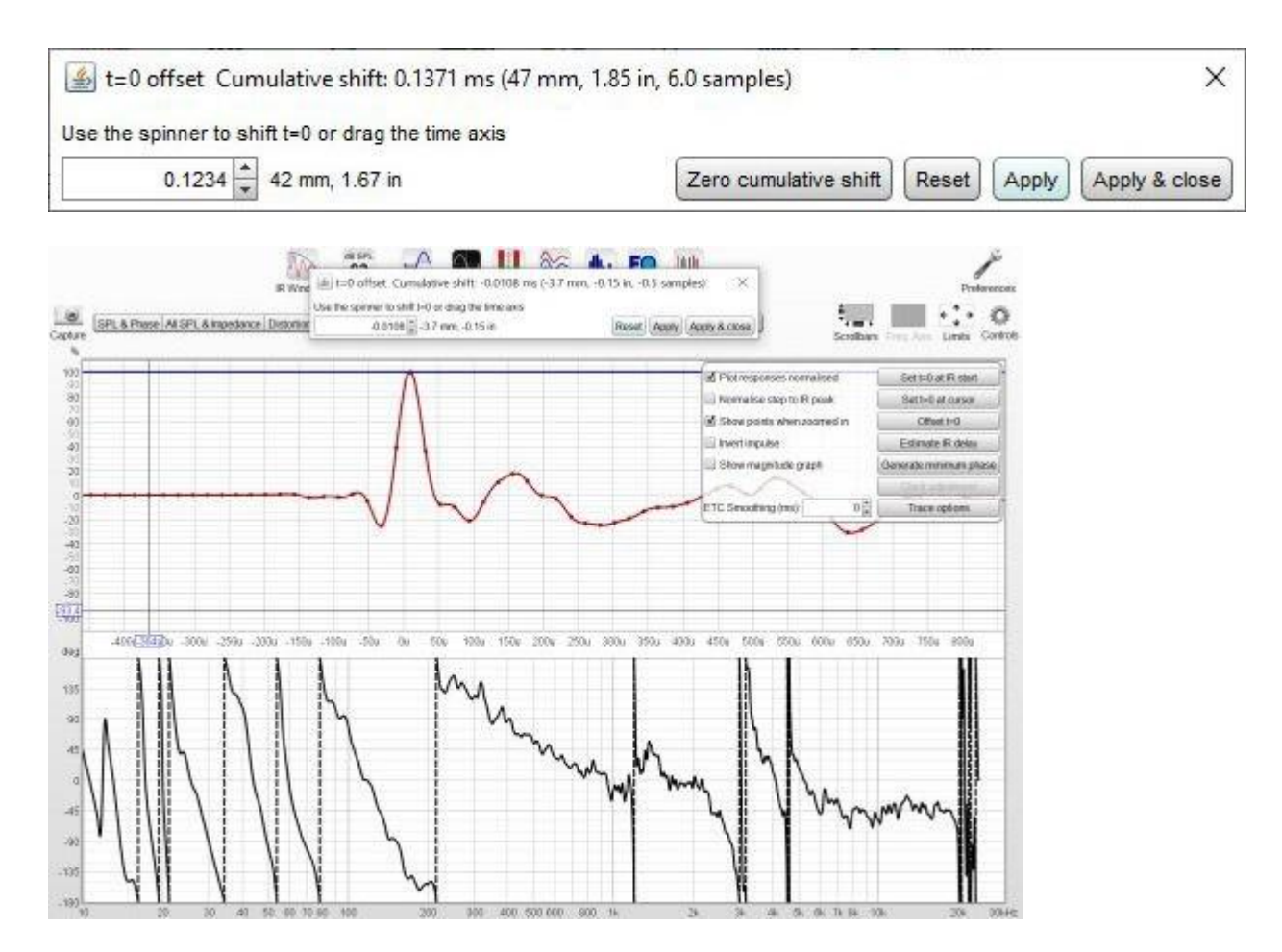

Estimate IR delay calcule une estimation du retard de la mesure en la comparant à une version de phase minimale. Le retard qu'il calcule peut être retiré de la réponse impulsionnelle en appuyant sur le bouton *Shift IR* sur le panneau affiché après le calcul du retard et peut en outre être appliqué comme décalage temporel pour les mesures suivantes.

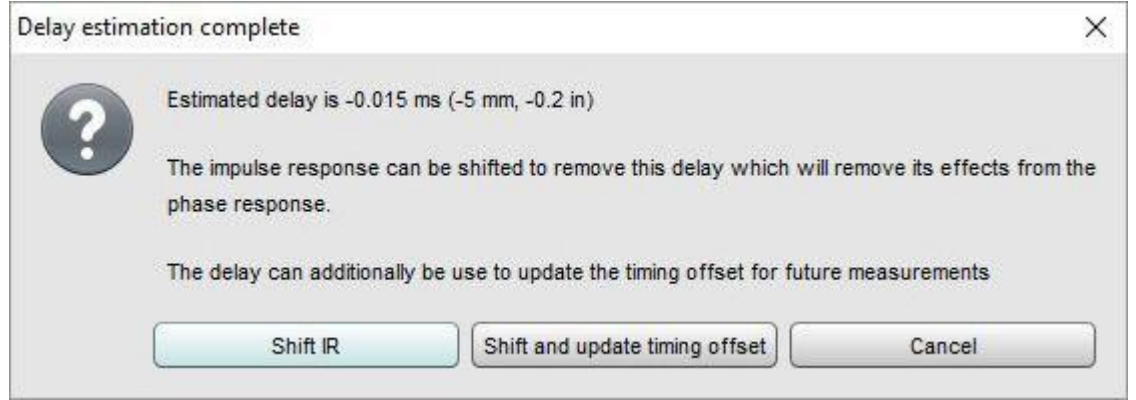

Generate minimum phase produira une version à phase minimale de la mesure en utilisant les paramètres actuels de la fenêtre IR. L'impulsion de phase minimale montre alors la réponse d'un système ayant la même réponse en fréquence que la mesure, mais avec le déphasage le plus faible qu'un tel système puisse avoir.

Notez qu'il est préférable d'effectuer des mesures sur toute la bande si l'on veut générer une réponse de phase minimale, car un bon résultat dépend de la mesure au-delà de la bande passante du système mesuré. Cette commande active également les traces de phase minimale et excessive et de retard de groupe sur les graphiques SPL & Phase et GD respectivement.

Notez que les paramètres de la fenêtre IR sont importants car la réponse de phase minimale est dérivée de la réponse de fréquence (magnitude) de la mesure, qui à son tour est affectée par les paramètres de la fenêtre IR. Si les paramètres de la fenêtre sont modifiés par la suite, *Generate minimum phase* doit être utilisé à nouveau pour refléter les nouveaux paramètres. Notez également que la forme de la fenêtre du côté gauche (la fenêtre appliquée avant le pic) affecte le résultat de la phase minimale, une fenêtre rectangulaire produira une réponse avec un déphasage plus faible que, par exemple, une fenêtre Hann.

Si le système mesuré est intrinsèquement en phase minimale (comme la plupart des filtres, par exemple), la réponse en phase minimale est la même que si l'on supprime tout délai de la mesure. Les mesures en salle ne sont généralement pas en phase minimale, sauf dans certaines régions, principalement aux basses fréquences. Pour plus d'informations sur la phase minimale et excessive et le délai de groupe, voir *[Phase minimale.](#page-63-0)* 

La commande d'ajustement de l'horloge Clock adjustment est activée pour les mesures de balayage logarithmique effectuées avec REW V5.20 beta 2 ou plus. Elle est utilisée pour compenser les différences entre les fréquences d'horloge du dispositif de sortie et du dispositif d'entrée. Lorsque le dispositif de sortie et le dispositif d'entrée sont différents, leurs horloges peuvent différer suffisamment pour déformer la forme de la réponse impulsionnelle, en particulier lors de l'utilisation de balayages plus longs. La différence de fréquence d'horloge affecte la réponse en phase (la magnitude n'est pas affectée). Le réglage est exprimé en parties par million, ppm. Pendant le réglage de la fréquence d'horloge, un aperçu en direct montre l'effet du réglage sur la réponse impulsionnelle et la phase. La mesure n'est pas modifiée à moins d'appuyer sur le bouton Apply ou Apply & close. Un réglage fin peut être effectué avec les touches fléchées gauche et droite après avoir cliqué sur le bouton coulissant. Le contrôle a une plage de - 500 à +500 ppm, mais des ajustements plus importants peuvent être effectués en utilisant le bouton Apply puis en appliquant d'autres changements si nécessaire. L'ajustement cumulé de l'horloge est affiché en haut de la boîte de dialogue et dans la boîte de dialogue Info sur la mesure. Notez que le réglage de l'horloge est une tâche à forte intensité de calcul et que les mises à jour de l'affichage ne sont pas immédiates.

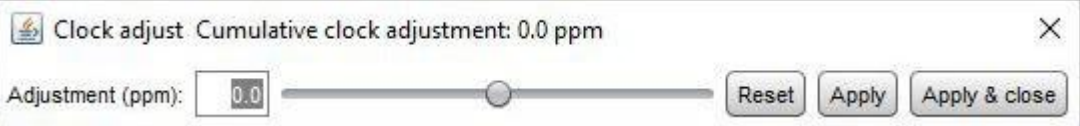

Le bouton *Trace options* fait apparaître une boîte de dialogue qui permet de modifier la couleur et le type de ligne des tracés du graphique. Si un changement est effectué, il sera utilisé pour toutes les mesures affichées sur ce graphique. Les traces peuvent également être masquées, ce qui les supprimera du graphique et de la légende du graphique.

La réponse impulsionnelle peut être tracée avec ou sans normalisation à sa valeur de crête selon le réglage de la commande Plot responses normalised. Lorsque le tracé normalisé est sélectionné, le pic sera à 100% ou 0 dBFS.

La réponse en échelon peut être normalisée à sa propre valeur de crête ou à la valeur de crête de la réponse impulsionnelle selon le réglage de la commande Normalise step to IR peak.

Si l'option Show points when zoomed in est sélectionnée, les points individuels qui composent la réponse sont affichés sur le graphique lorsque le niveau de zoom est suffisamment élevé pour les distinguer.

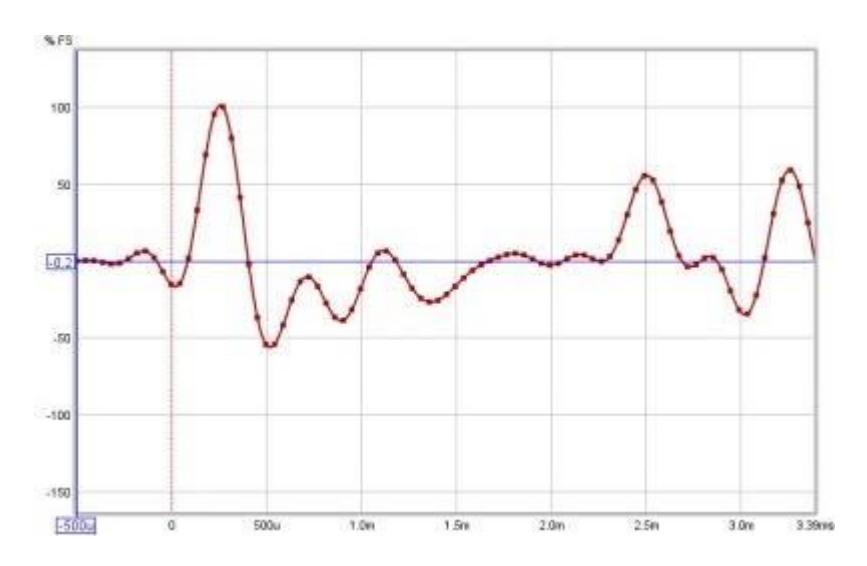

La réponse impulsionnelle peut être inversée en fonction du réglage de la commande *Invert impulse*. Notez que cela n'a aucun effet sur la réponse impulsionnelle affichée lorsque l'axe Y est réglé sur dBFS. Si la carte son que vous utilisez inverse ses entrées, cela peut être corrigé à l'aide de la case à cocher *Invert* dans les commandes *Input* Channel de [Soundcard Preferences.](#page-253-0)

Si l'option Show magnitude graph est sélectionnée, le graphique SPL de la réponse est affiché sous le graphique d'impulsion. La vue est la même que celle affichée lors du réglage des fenêtres IR à l'aide des indicateurs situés en haut du graphique.

ETC Smoothing permet de lisser la trace de l'enveloppe (ETC) à l'aide d'un filtre à moyenne mobile de la durée spécifiée dans la barre de défilement.

Inde[x d'aide](#page-1-0)

# Graphique Filtered IR

Le graphique Filtered IR permet d'appliquer des filtres d'octave et de tiers d'octave à la mesure. Les filtres de bande d'octave sont des filtres passe-bande Butterworth, dont l'ordre est sélectionné dans les commandes du graphique. Le graphique est principalement destiné à examiner le comportement de décroissance dans différentes bandes de fréquence et à analyser les résultats conformément à la norme ISO 3382. En plus de la réponse impulsionnelle filtrée elle-même, ce graphique comprend des traces de l'enveloppe de la réponse impulsionnelle (ETC) et de l'intégrale de Schroeder, à partir desquelles les estimations du RT60 sont dérivées.

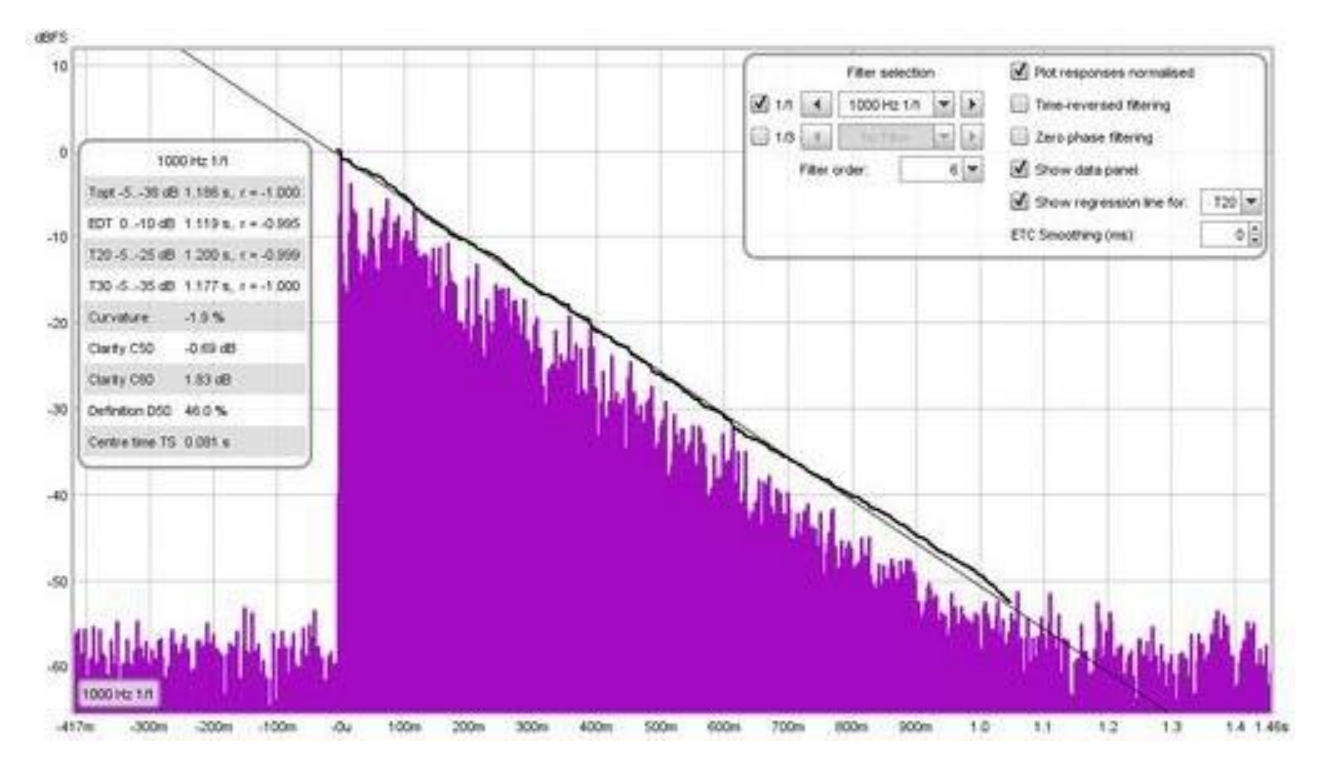

# Intégrale de Schroeder

L'intégrale de Schroeder est une courbe obtenue par intégration retrograde de la réponse impulsionnelle au carré, en partant idéalement d'un point où la réponse tombe dans le bruit et en appliquant une correction (une valeur de départ pour l'intégrale) qui suppose que le taux auquel la courbe de Schroeder tombe, continue pour toute la réponse. REW utilise une procédure itérative pour estimer le meilleur point de départ pour l'intégration, basée sur la "méthode de Lundeby" (d'après l'article de A. Lundeby, T. E. Vigran, H. Bietz, et M. Vorländer, "Uncertainties of Measurements in Room Acoustics," Acustica, vol. 81, pp. 344-355 (1995)). La pente de cette courbe est utilisée pour mesurer la vitesse de décroissance de la réponse impulsionnelle, ce qui permet d'obtenir un chiffre pour "RT60" qui est le temps nécessaire au son pour décroître de 60 dB. La courbe indiquée sur le graphique correspond au filtre actuellement appliqué, le cas échéant. Lors du calcul des données de décroissance pour les résultats RT60 d'octave et de tiers d'octave, l'impulsion est d'abord filtrée sur la largeur de bande et la fréquence centrale correspondantes, avant que l'intégrale de Schroeder pour cette bande ne soit déterminée et que les différentes mesures RT60 ne soient calculées.

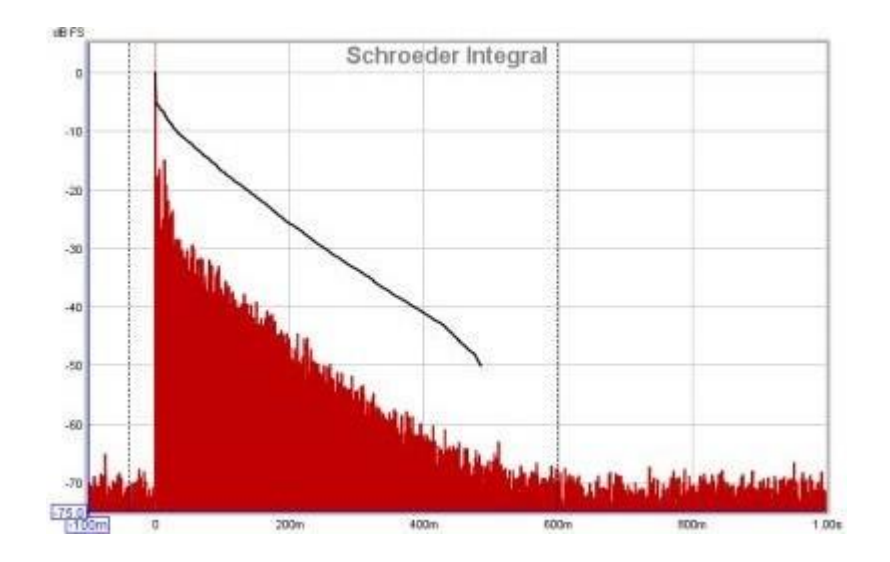

# Graphique mètrique

Si une plage d'Intégrale de Schroeder est sélectionnée en maintenant la touche shift puis en appuyant et en faisant glisser le bouton gauche de la souris, une ligne de régression pour la plage sélectionnée s'affiche, avec la valeur T60 correspondante. La plage peut être ajustée après la sélection en faisant glisser le début ou la fin de la zone, ou la plage entière peut être déplacée. L'axe Y doit être réglé sur dBFS.

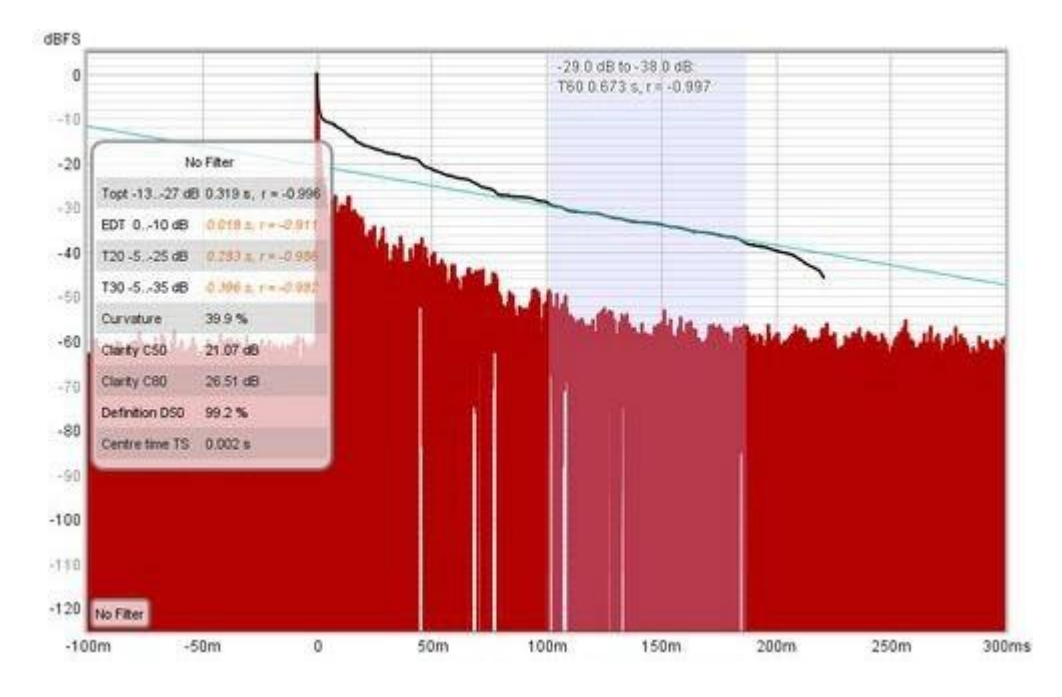

# Contrôles de l'IR Filtrée

Le panneau de commande du graphique IR filtré comporte les commandes suivantes :

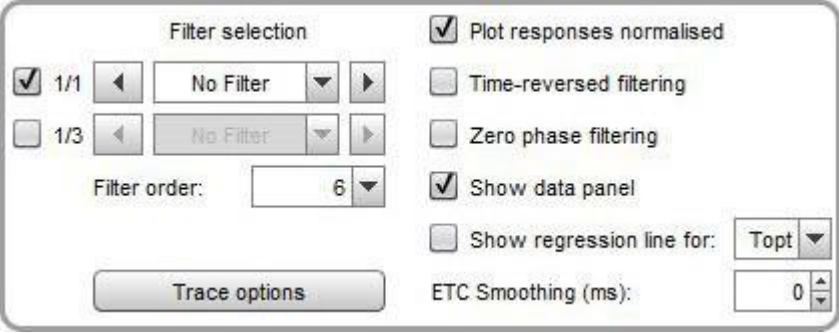

Les filtres d'octave et de 1/3 d'octave peuvent être sélectionnés à l'aide des cases 1/1 et 1/3, qui activent le jeu de commandes correspondant. La fréquence de filtre requise peut être choisie directement dans la liste déroulante ou par paliers à l'aide des boutons situés de chaque côté. Le filtre est appliqué à la réponse impulsionnelle dès la sélection, une étiquette dans le coin inférieur gauche du graphique indique le réglage actuel du filtre. Le filtre reste actif jusqu'à ce que "No Filter" soit sélectionné ou que les cases soient décochées. Le nom de la mesure sur tous les graphiques est affiché avec une indication du filtre appliqué, par exemple "Auditorium [250Hz 1/3]". Les filtres sont des filtres passe-bande Butterworth, dont l'ordre est déterminé par la sélection par la commande *Filter order*. Des ordres de 6 à 48 peuvent être sélectionnés, la valeur par défaut étant 6. Notez que des ordres de filtre plus élevés ont des retards de groupe plus importants, ce qui peut affecter les estimations du RT60 si les valeurs du RT60 sont faibles (des décroissances rapides dans un espace fortement traité, par exemple). L'utilisation d'un filtrage à temps inversé Time reversed filtering peut éviter ce problème potentiel.

La réponse impulsionnelle peut être tracée avec ou sans normalisation à sa valeur maximale selon le réglage de la commande Plot responses normalised. Lorsque le tracé normalisé est sélectionné, le pic sera à 100% ou 0 dBFS.

La commande Time reversed filtering applique les filtres de bande d'octave en arrière dans le temps, ce qui réduit la contribution propre du filtre à la décroissance mesurée. Lors de l'utilisation de filtres 1/3 d'octave à basses fréquences, le temps de décroissance du filtre peut être important, plus de 200 ms pour un filtre 1/3 d'octave de 100 Hz d'ordre 6, par exemple. L'application du filtre en sens inverse réduit ce temps de décroissance à moins de 50 ms, mais elle affecte quelque peu la réponse, de sorte que les chiffres de temps de décroissance précoce (EDT) utilisant des filtres inversés dans le temps peuvent ne pas être valides. Notez que cette commande est indépendante et n'affecte pas la commande de filtrage à temps inversé sur le graphique RT60, mais elle est initialisée au dernier réglage utilisé pour RT60.

Le filtrage Zero phase filtering applique les filtres en deux passages à travers les données, l'un vers l'avant et l'autre inversé, pour donner une réponse avec un déphasage global de zéro. Cela peut être utile pour comparer l'emplacement des pics de réflexion dans les réponses impulsionnelles filtrées ou les ETC qui en sont dérivés, car les pics ne seront pas décalés dans le temps par l'effet de la réponse en phase du filtre. L'ordre du filtre utilisé pour les passes avant et arrière est de deux tiers de la valeur de l'ordre du filtre, ce qui, avec un ajustement de la largeur de bande, donne une réponse proche de celle d'une passe unique d'un filtre de l'ordre spécifié. Notez que cette commande est indépendante et n'affecte pas la commande de filtrage de phase zéro sur le graphique RT60, mais elle est initialisée au dernier réglage utilisé pour RT60.

La commande *Show data panel* affiche un panneau sur le graphique contenant les résultats des valeurs de décroissance. Les chiffres RT60 comprennent la plage de décroissance sur laquelle ils ont été calculés et une valeur "r", le coefficient de régression, qui mesure dans quelle mesure les données correspondent à une ligne droite. Une valeur de -1 indique un ajustement parfait, des valeurs inférieures à -0,98 indiquent que la valeur de décroissance correspondante peut ne pas être fiable. Les chiffres non fiables sont indiqués en italique et en orange.

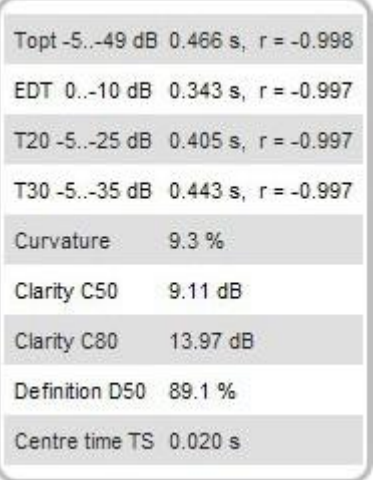

Les paramètres disponibles sont :

## EDT

Early Decay Time, basé sur la pente de la courbe de Schroeder entre 0 dB et -10 dB.

## T20

Temps de décroissance basé sur la pente de la courbe de Schroeder entre -5 dB et -25 dB.

## T30

Temps de décroissance basé sur la pente de la courbe de Schroeder entre -5 dB et -35 dB.

## Topt

Temps de décroissance "optimal" basé sur la pente de la courbe de Schroeder sur une plage variable choisie pour obtenir le meilleur ajustement linéaire. Si le temps de décroissance précoce est beaucoup plus court que T30, la mesure Topt utilise un point de départ basé sur l'intersection des lignes EDT et T30, sinon elle utilise -5 dB. REW teste chaque point de départ par pas de 1dB jusqu'à l'extrémité de la courbe de Schroeder et choisit celui qui donne le meilleur ajustement linéaire.

#### **Curvature**

(T30/T20 - 1) exprimé en pourcentage, fournissant une indication de la façon dont la pente de la courbe de décroissance change. Les valeurs comprises entre 0 et 5 % sont typiques, celles supérieures à 10 % sont suspectes et peuvent indiquer que la pièce a une courbe de décroissance à deux niveaux. Si la courbure est négative, les résultats doivent être traités avec prudence car ils peuvent être erronés.

## Clarity C50

Le rapport entre l'énergie précoce et l'énergie tardive en dB, en utilisant l'énergie sonore dans les 50 premières ms comme partie "précoce". Le C50 est le plus souvent utilisé comme indicateur de la clarté de la parole.

# Clarity C80

Le rapport entre l'énergie précoce et tardive en dB, en utilisant l'énergie sonore dans les 80 premières ms comme partie "précoce". C80 est le plus souvent utilisé comme indicateur de la clarté de la musique.

#### Definition D50

Le rapport entre l'énergie précoce et l'énergie totale en pourcentage, en utilisant l'énergie sonore dans les 50 premières ms comme la partie "précoce".

## Centre Time TS

Le temps du "centre de gravité" de la réponse impulsionnelle au carré.

Le graphique peut également montrer la "ligne de régression", qui est une ligne obtenue en effectuant une régression linéaire des moindres carrés sur la courbe de Schroeder sur la plage applicable à tout paramètre de décroissance particulier. Le sélecteur de la ligne de régression à afficher se trouve à côté de la case à cocher *Show Regression* Line.

ETC Smoothing permet de lisser la trace de l'enveloppe (ETC) à l'aide d'un filtre à moyenne mobile de la durée spécifiée dans le curseur.

Le bouton Trace options fait apparaître une boîte de dialogue qui permet de modifier la couleur et le type de ligne des traces du graphique. Si un changement est effectué, il sera utilisé pour toutes les mesures présentées sur ce graphique. Les traces peuvent également être masquées, ce qui les supprimera du graphique et de la légende du graphique.

Inde[x d'aide](#page-1-0)

# Graphique du Délai de Groupe

Le Group delay pour la mesure est calculé à partir de la pente de la trace de phase. Notez que si un lissage a été appliqué à la mesure, il lissera également les traces de phase et de délai de groupe. Le lissage peut être appliqué ou supprimé via le menu *[Graphique](#page-290-0)* et ses *[touches de raccourci](#page-270-0)*. Les pics et les creux dans la réponse en fréquence sont généralement accompagnés de pics et de creux correspondants dans le délai de groupe. Le retard de groupe comprendra tout retard dans la mesure dû à des délais dans le PC ou la carte son, des délais de traitement dans l'équipement et des délais dus au temps que le son prend pour aller de la source au microphone. Les retards du PC ou de la carte son peuvent être éliminés en utilisant les options Use loopback as timing reference ou Use acoustic timing reference dans les *[préférences d'analyse](#page-264-0)*. Si le retard de groupe tend vers un niveau à l'extrémité supérieure de la mesure, ce niveau correspond généralement au retard global de la mesure.

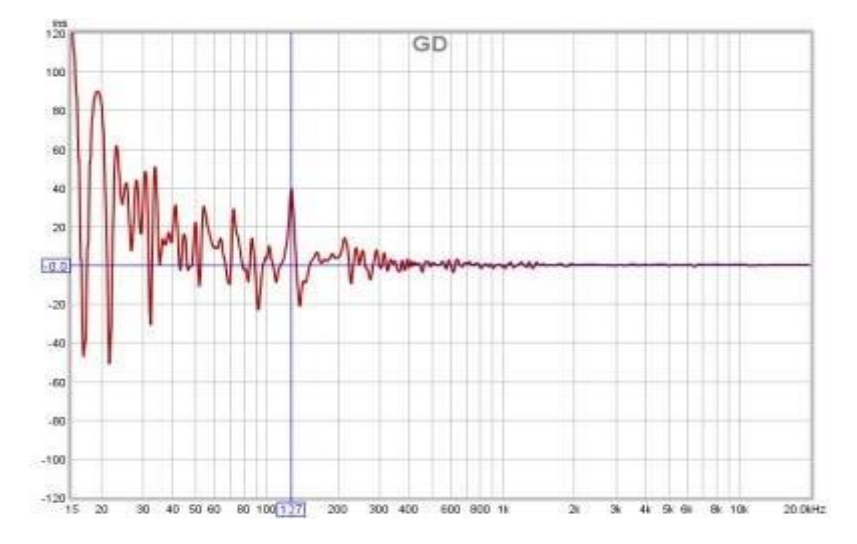

# Contrôles du Délai de Groupe

Le panneau de contrôle du graphique du délai de groupe comporte les commandes suivantes :

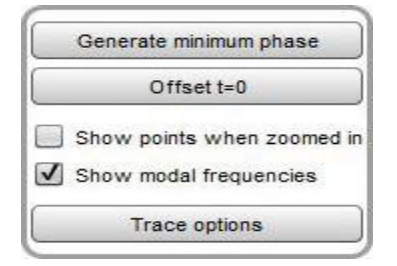

Generate Minimum Phase produit une version de phase minimale de la mesure en utilisant les paramètres actuels de la fenêtre IR. Cela active les traces de retard de groupe minimum et en excès qui montrent comment le retard de groupe de la mesure se compare à la réponse d'un système ayant la même réponse en fréquence mais avec le déphasage le plus faible qu'un tel système puisse avoir. Notez qu'il est préférable d'effectuer des mesures sur toute la plage si l'on veut générer la réponse de phase minimale, car un bon résultat dépend de la mesure au-delà de la bande passante du système mesuré. Cette commande active également les traces de phase minimale et excessive et d'impulsion de phase minimale sur les graphiques SPL & Phase et Impulsion respectivement.

Notez que les paramètres de la fenêtre IR sont importants car la réponse de phase minimale est dérivée de la réponse de fréquence (magnitude) de la mesure, qui à son tour est affectée par les paramètres de la fenêtre IR. Si les paramètres de la fenêtre sont modifiés par la suite, *Generate Minimum Phase* doit être utilisé à nouveau pour refléter les nouveaux paramètres. Notez également que la forme de la fenêtre de gauche (la fenêtre appliquée avant le pic) affecte le résultat de la phase minimale.

Une fenêtre rectangulaire produira une réponse avec un déphasage plus faible que, par exemple, une fenêtre Hann. Si le système mesuré est intrinsèquement en phase minimale (comme la plupart des filtres, par exemple), la réponse
en phase minimale correspond à la suppression de tout délai de la mesure. Les mesures en salle ne sont généralement pas en phase minimale, sauf dans certaines régions, principalement aux basses fréquences. Pour en savoir plus sur la phase minimale et excessive et le délai de groupe, voir *[Phase minimale](#page-63-0)*.

Offset t=0 permet de modifier la position du temps zéro dans la réponse impulsionnelle, avec un aperçu en direct de l'effet du décalage sur le délai de groupe et la phase. La mesure n'est pas modifiée, sauf si vous appuyez sur le bouton Apply ou Apply & close. Un réglage fin du décalage peut être effectué à l'aide des touches fléchées gauche et droite après avoir cliqué sur le bouton coulissant. Si une référence temporelle a été utilisée, la valeur du retard du système (qui peut être visualisé dans le panneau d'information de la mesure) est décalé de la même quantité que le temps zéro. Le décalage cumulatif qui a été appliqué à la réponse impulsionnelle est affiché en haut de la boîte de dialogue.

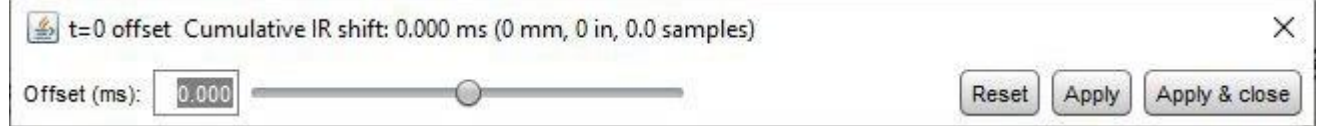

Si l'option *Show points when zoomed in* est sélectionnée, les points individuels qui composent les réponses de phase mesurée et minimale sont affichés sur le graphique lorsque le niveau de zoom est suffisamment élevé pour les distinguer (ce qui peut n'être que sur une partie du tracé).

Si l'option *Show modal frequencies* est sélectionnée, les fréquences modales théoriques pour les dimensions de la pièce saisies dans la section *[Modal Analysis](#page-220-0)* de la fenêtre EQ sont tracées au bas du graphique.

Le bouton Trace options fait apparaître une boîte de dialogue qui permet de modifier la couleur et le type de ligne des tracés du graphique. Si un changement est effectué, il sera utilisé pour toutes les mesures présentées sur ce graphique. Les tracés peuvent également être masqués, ce qui les supprimera du graphique et de la légende du graphique.

Index [d'aide](#page-1-0)

# <span id="page-145-0"></span>Graphique du RT60

Les valeurs de temps de réverbération RT60 à chaque fréquence centrale d'octave ou de tiers d'octave sont affichées sur ce graphique, avec des traces séparées pour le temps de décroissance précoce (EDT), le temps central (TS) et les temps de décroissance de 60dB T20, T30 et Topt et T60M de REW. Voir ci-dessous pour la description de chacun de ces paramètres et des paramètres connexes de clarté, de définition et de temps central.

# Explications du RT60

Le RT60 est une mesure du temps que prend le son pour diminuer de 60 dB dans un espace qui a un champ sonore diffus, c'est-à-dire une pièce suffisamment grande pour que les réflexions de la source atteignent le micro de toutes les directions au même niveau. Les pièces domestiques sont généralement trop petites pour avoir un champ diffus aux basses fréquences car leur comportement dans cette région est dominé par les résonances modales. Par conséquent, le RT60 n'est généralement pas significatif dans ces pièces en dessous de quelques centaines de Hz. Utilisez les graphiques de décroissance [RT60 Decay,](#page-149-0) de [waterfall](#page-166-0), de [spectrogram](#page-177-0)me spectrogram, et de décroissance [Decay](#page-164-0) plots du RT60, pour examiner la décroissance des basses fréquences dans les pièces de taille domestique.

# Calcul du RT60

Les valeurs de RT60 sont estimées en calculant la pente de la courbe de Schroeder, qui est un tracé de l'énergie (valeurs au carré) de la réponse impulsionnelle intégrée à rebours (additionnée en partant de la fin et en allant vers l'arrière). L'axe vertical de la courbe est en dB. Les différentes mesures du RT60 (par exemple T20, T30, REW's Topt) sont obtenues en calculant la pente d'une ligne de meilleur ajustement à la courbe de Schroeder sur différentes plages (détaillées ci-dessous). Dans un champ diffus, la courbe avec l'échelle verticale en dB, est assez linéaire jusqu'à ce qu'elle atteigne le bruit de fond.

Le point de départ des mesures classiques T20 et T30 du RT60 est le point où la courbe de Schroeder a chuté de 5 dB en dessous de son pic. Cela fonctionne bien dans les grands espaces pour lesquels le RT60 est le plus applicable, en particulier si la source utilisée pour la mesure est omnidirectionnelle. Dans les pièces de taille domestique utilisant des haut-parleurs directionnels normaux comme sources, la chute initiale de la courbe de Schroeder est assez forte (le temps de décroissance précoce est assez court), ce qui signifie que le point à -5 dB se trouve dans la région de décroissance précoce plutôt que dans la région de champ diffus. Cela signifie que les chiffres T20 et T30 sousestiment le temps RT60. Lorsque l'EDT est beaucoup plus court que le chiffre RT60 de la T30, le calcul Topt RT60 de REW utilise un point de départ basé sur l'intersection de l'EDT et des lignes de régression de la T30, pour déterminer un point qui se trouve dans la région du champ diffus. Il teste ensuite chaque point final possible par pas de 1 dB et choisit celui qui donne une ligne de régression avec le meilleur ajustement linéaire. Cela permet d'obtenir une valeur RT60 plus fiable.

Les résultats sont présentés par bandes d'octave ou de 1/3 d'octave, ce qui permet de voir comment la vitesse de décroissance du son change avec la fréquence. La fréquence centrale la plus basse pour le tracé du RT60 est de 50 Hz à 1/3 d'octave et de 63 Hz à 1 octave, conformément à la norme ISO3382. Pour les pièces d'écoute domestiques et les studios d'enregistrement dont le volume est inférieur à 50 mètres cubes (1 800 pieds cubes), la valeur recommandée du RT60 est de 0,3 s. Pour les pièces plus grandes, jusqu'à 200 mètres cubes (7 000 pieds cubes), la recommandation est de 0,4 à 0,6 s. Dans les deux cas, la valeur doit être assez uniforme sur toute la plage de fréquences, bien qu'elle ait tendance à augmenter aux basses fréquences.

Important : si vous effectuez des mesures du RT60 dans un grand espace (plus grand qu'une pièce domestique), modifiez le paramètre de *[IR truncation](#page-264-0)* dans les *préférences d'analyse* afin de vous assurer qu'une partie suffisante de l'IR est conservée pour que la décroissance atteigne le bruit de fond. Il peut également être nécessaire d'utiliser un balayage plus long (avec un balayage de 256k, il y a environ 6 secondes de données IR après le pic avant que la troncature ne soit appliquée).

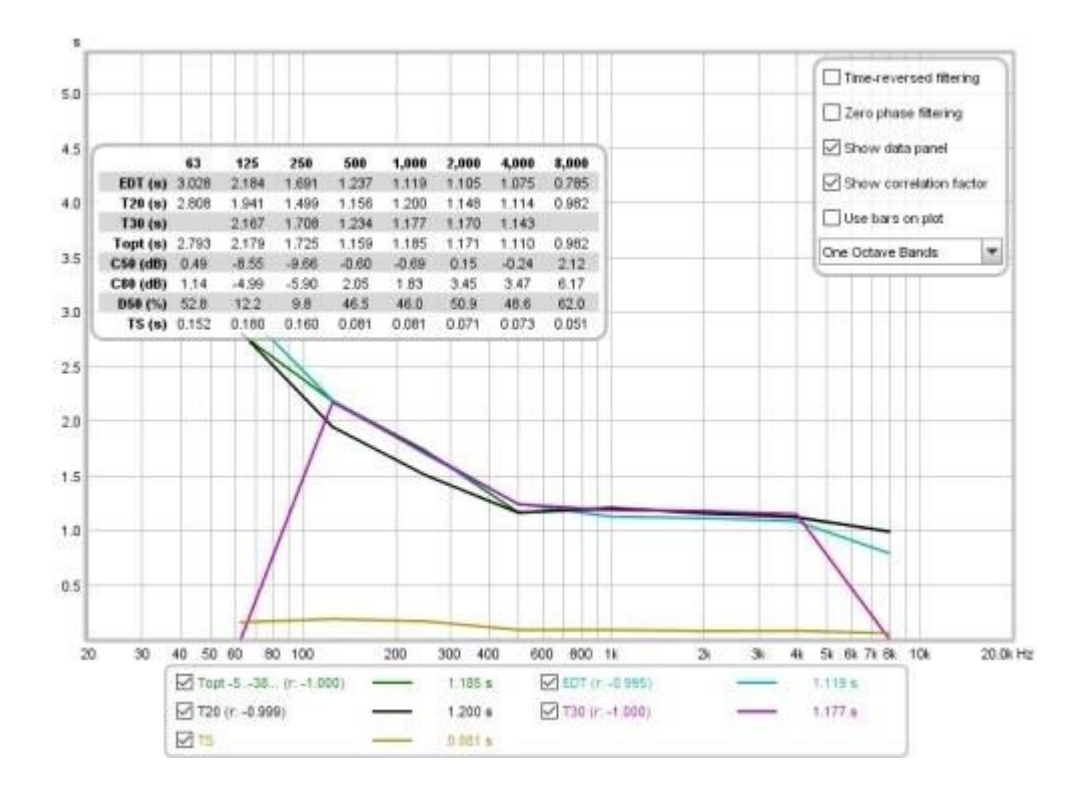

# RT60 et paramêtres associés

Les paramètres qui sont calculés sont :

#### EDT

Early Decay Time, basé sur la pente de la courbe de Schroeder entre 0 dB et -10 dB. Il ne s'agit pas d'un chiffre RT60, mais plutôt d'une indication de la vitesse de décroissance du son initial à la position de mesure. Il dépend beaucoup plus du lieu que le RT60. Une décroissance précoce rapide (chiffre EDT faible) indique une meilleure clarté qu'aux positions où l'EDT est plus élevé.

#### T20

Le temps de décroissance du RT60 basé sur la pente de la courbe de Schroeder entre -5 dB et -25 dB.

#### T30

Temps de décroissance de la RT60 basé sur la pente de la courbe de Schroeder entre -5 dB et -35 dB.

#### Topt

Temps de décroissance "optimal" du RT60 basé sur la pente de la courbe de Schroeder sur une plage variable choisie pour obtenir le meilleur ajustement linéaire. Si le temps de décroissance précoce est beaucoup plus court que T30, la mesure Topt utilise un point de départ basé sur l'intersection des lignes de régression EDT et T30, sinon elle utilise -5 dB. REW teste chaque point final par pas de 1dB jusqu'à la fin de la courbe de Schroeder et choisit celui qui donne le meilleur ajustement linéaire.

### Clarity C50

Le rapport entre l'énergie précoce et tardive en dB, en utilisant l'énergie sonore dans les 50 premières ms comme partie "précoce". C50 est est le plus souvent utilisé comme indicateur de la clarté de la parole.

# Clarity C80

Le rapport entre l'énergie précoce et tardive en dB, en utilisant l'énergie sonore dans les 80 premières ms comme partie "précoce". C80 est le plus souvent utilisé comme indicateur de la clarté de la musique.

#### Définition D50

Le rapport entre l'énergie précoce et l'énergie totale en pourcentage, en utilisant l'énergie sonore dans les 50 premières ms comme la partie "précoce".

#### Centre Time TS

Le temps du "centre de gravité" de la réponse impulsionnelle au carré.

# Contrôles du RT60

Le panneau de contrôle du graphique RT60 comporte ces commandes :

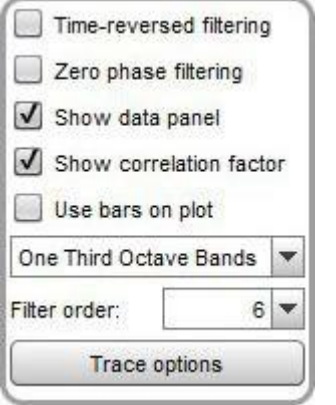

La commande Time reversed filtering applique les filtres de bande d'octave en arrière dans le temps, ce qui réduit considérablement la contribution propre du filtre à la décroissance mesurée. Lors de l'utilisation de filtres 1/3 d'octave à basse fréquence, le temps de décroissance du filtre peut être important, plus de 200 ms pour un filtre 1/3 de 100 Hz, par exemple. L'application du filtre en sens inverse réduit ce temps de décroissance à moins de 50 ms, mais elle affecte quelque peu la réponse, de sorte que les chiffres de temps de décroissance précoce (EDT) utilisant des filtres inversés dans le temps peuvent ne pas être valides.

Le filtrage Zero phase filtering applique des filtres passe-bande en deux passages à travers les données, l'un vers l'avant et l'autre vers l'arrière, pour obtenir une réponse avec un déphasage global nul. Cela réduit la contribution du temps de décroissance du filtre de manière similaire (mais pas autant que) au filtrage inversé dans le temps, mais sans affecter de manière significative le temps de décroissance précoce. L'ordre du filtre utilisé pour les passages en arrière et en avant est de deux tiers de la valeur de l'ordre du filtre, ce qui, avec un ajustement de la bande passante, donne une réponse proche de celle d'un passage unique d'un filtre de l'ordre spécifié.

La commande *Show data panel* affiche un panneau sur le graphique contenant les résultats des valeurs de décroissance. Les chiffres non fiables sont en italique et affichés en orange.

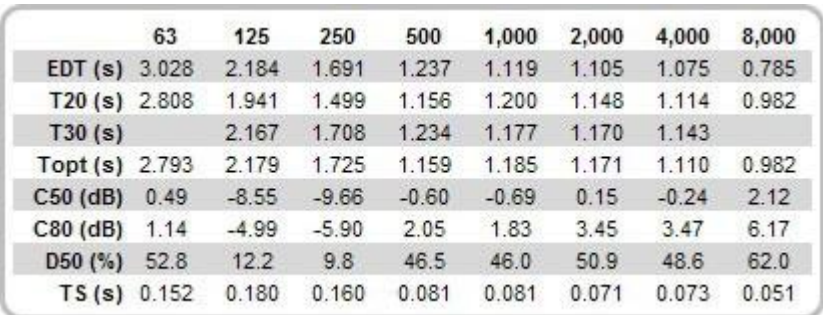

Si la case *Show correlation factor* est cochée, les noms de la légende du graphique indiquent la qualité de l'ajustement de la ligne pour les différentes mesures de décroissance. La valeur "r" indiquée après chaque mesure de décroissance est le coefficient de régression, qui mesure dans quelle mesure les données correspondent à une ligne droite. Une valeur de -1 indiquerait un ajustement parfait, des valeurs inférieures à -0,99 indiquent que le chiffre de décroissance correspondant n'est peut-être pas fiable. Les valeurs potentiellement non fiables sont en italique.

Le graphique RT60 peut présenter des barres horizontales centrées sur chaque fréquence de filtre et couvrant la largeur de bande du filtre, ou des lignes joignant les fréquences centrales de filtre, selon le paramètre de contrôle Use bars on plot.

Les données RT60 peuvent être affichées par bandes d'octave ou de tiers d'octave. La sélection de *Filter order* contrôle la décroissance de la pente des filtres de bande d'octave. L'ordre par défaut est de 6, ce qui donne des résultats comparables à ceux de la plupart des autres logiciels. Un ordre de filtrage plus élevé rend les bandes plus sélectives, ce qui peut aider à isoler les décroissances plus longues dans une bande particulière, mais l'augmentation de l'ordre de filtrage augmente également le retard du filtre lui-même. Cela peut être atténué en utilisant Time reversed filtering or Zero phase filtering, comme décrit ci-dessus.

Le bouton *Trace options* fait apparaître une boîte de dialogue qui permet de modifier la couleur et le type de ligne des traces du graphique. Si un changement est effectué, il sera utilisé pour toutes les mesures présentées sur ce graphique. Les tracés peuvent également être masqués, ce qui les supprimera du graphique et de la légende du graphique.

Les valeurs des paramètres (RT60 et clarity) de la mesure actuelle peuvent être écrites dans un fichier texte à l'aide du point de menu *File / Export RT60 data as text*.

Inde[x d'a](#page-1-0)ide

# <span id="page-149-0"></span>Graphique de décroissance du RT60

Le graphique RT60 Decay de REW fournit un moyen d'examiner le comportement du temps de réverbération à des résolutions de fréquence beaucoup plus élevées et avec des fractions d'octave beaucoup plus étroites que ce qui est habituellement possible, même aux basses fréquences, grâce à une approche de domaine de fréquence.

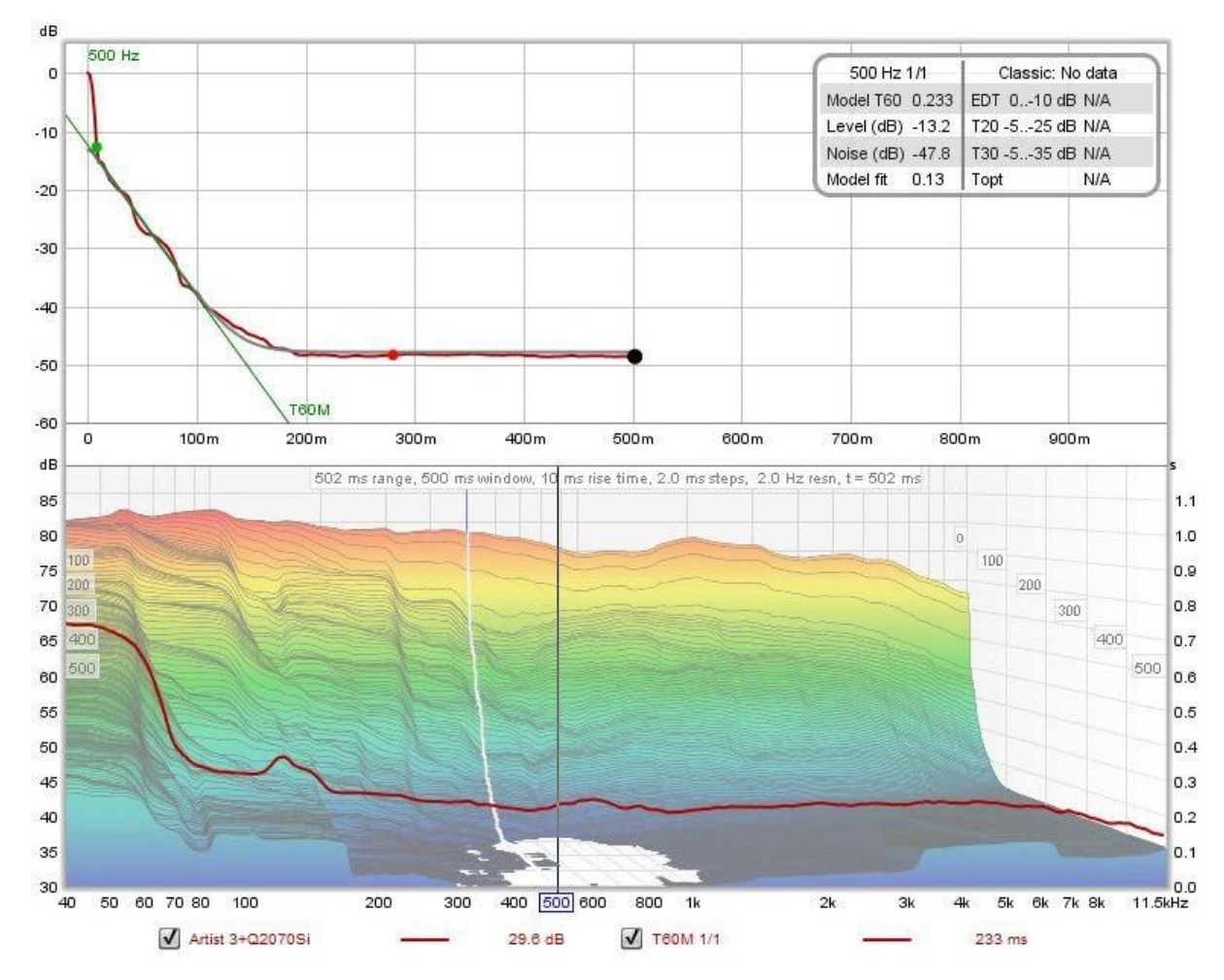

### Estimation du RT60 dans le domaine fréquentiel

Le graphique de décroissance du RT60 de REW adopte une approche du domaine fréquentiel pour estimer le RT60, plutôt que l'approche plus habituelle du domaine temporel.

- [Estimation classique du RT60](#page-149-1)
- [Approche de l'estimation du RT60 dans le domaine fréquentiel Comparaison de la sélectivité](#page-150-0)
- *[Comparaison de la Sélectivité](#page-153-0)*
- [Comparaison de la précision Mise en oeuvre](#page-157-0)
- *[Implémentation](#page-160-0)*

#### Estimation classique du RT60

<span id="page-149-1"></span>Les temps de réverbération sont généralement déterminés par un traitement dans le domaine temporel. Les différentes valeurs de RT60 sont estimées en calculant la pente de l'intégrale de Schroeder, qui est un tracé de l'énergie (valeurs au carré) de la réponse impulsionnelle intégrée à rebours (additionnée en partant de la fin et en allant vers l'arrière). Les différentes mesures de la RT60 (par exemple T20, T30, Topt de REW) sont ensuite dérivées en calculant la meilleure ligne d'ajustement à l'intégrale de Schroeder sur différentes plages. Cette approche présente certaines limites. Le bruit de fond de la mesure affecte la forme de l'intégrale de Schroeder, ce qui entraîne une

#### Page 149 sur 296

courbe. Diverses mesures sont appliquées pour réduire cet effet en estimant le niveau du bruit de fond et en modifiant le point de départ de l'intégration et les valeurs initiales qu'elle utilise. En outre, les filtres de bande d'octave ont des retards de groupe, ce qui peut affecter les temps de réverbération calculés, en particulier aux basses fréquences. Les filtres ont également une mauvaise discrimination fréquentielle, car leur ordre est généralement bas (6ème ordre typiquement) pour éviter d'accroitre le problème de retard de groupe. Les fortes résonances ont donc un effet de masquage sur les régions voisines de la réponse.

#### <span id="page-150-0"></span>Une approche du domaine fréquentiel pour l'estimation du RT60

Les temps de réverbération peuvent également être estimés par un traitement dans le domaine fréquentiel, en examinant la décroissance des tranches d'un ensemble de tracés de transformée de Fourier à temps court (STFT). Ceux-ci sont généralement utilisés pour produire des graphiques de type waterfall ou spectrogramme. Les tranches d'une série STFT peuvent être filtrées par bande d'octave dans le domaine de la fréquence à l'aide de filtres de type "brick wall", sans délai de groupe associé dans le domaine temporel. La discrimination en fréquence est alors déterminée par les caractéristiques de la fenêtre utilisée pour la STFT, le facteur décisif étant généralement la largeur et la forme du côté gauche de la fenêtre (c'est-à-dire le temps de montée de la fenêtre). Le traitement dans le domaine fréquentiel permet de présenter facilement les résultats en utilisant des filtres à bande d'octave beaucoup plus étroite, ce qui permet de distinguer les résonances individuelles sans impact négatif sur l'estimation du temps de réverbération.

L'intégrale de Schroeder n'est pas applicable au traitement dans le domaine fréquentiel. Les tranches STFT mesurent les décroissances et le bruit de la réverbération. Les temps de réverbération peuvent être estimés en ajustant une fonction exponentielle de décroissance plus bruit à la série de données formée par les valeurs des tranches à chaque pas de temps. Le processus d'ajustement doit prendre en compte l'effet de la fenêtre gauche sur la série de données, lorsque sa largeur est supérieure à l'intervalle de la tranche. Il doit également être tolérant vis-à-vis de la nature non monotonique des données de décroissance.

Voici un exemple de tracé de décroissance du RT60 après avoir généré les données STFT (en appuyant sur le bouton Generate dans le coin inférieur gauche du graphique) mais avant de calculer le modèle RT60. Le panneau supérieur montre la courbe de décroissance pour la position du curseur dans le graphique inférieur.

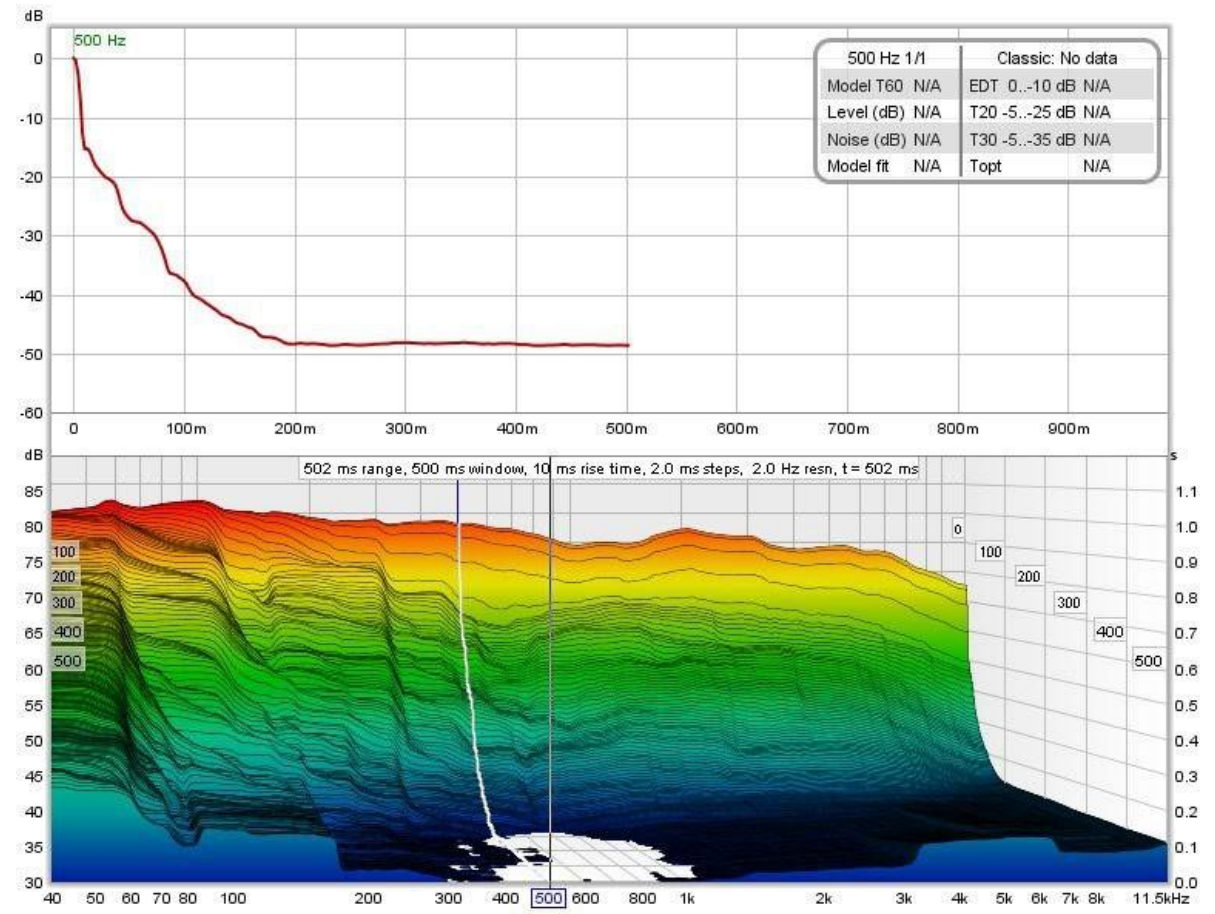

Le panneau de contrôle du graphique inférieur comporte un bouton permettant de calculer le modèle RT60.

Page 150 sur 296

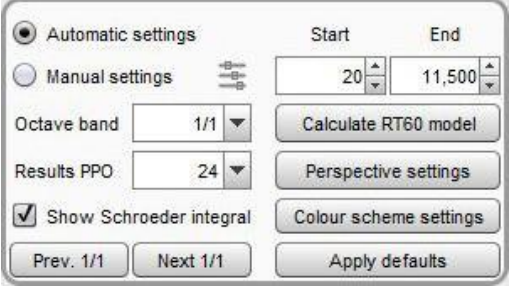

Sur le côté gauche du panneau se trouvent les commandes pour les données STFT. Lorsque Automatic est sélectionné, REW détermine le temps de montée, la largeur de la fenêtre et l'intervalle de temps à utiliser pour le tracé STFT. Manual permet de modifier ces paramètres, en utilisant le bouton à droite de la sélection Manuel. Octave Band est la largeur du filtre de bande d'octave appliqué aux données STFT, tandis que Résults PPO détermine la résolution de fréquence à laquelle REW calculera le modèle (jusqu'à 96 PPO). *Show Schroeder integral* permet d'afficher l'intégrale de Schroeder pour le résultat de calcul classique RT60 le plus proche du profil de décroissance. Les boutons Prev. 1/1 et Next 1/1 déplacent le curseur vers la fréquence centrale précédente ou suivante d'une octave.

Sur le côté droit du panneau se trouvent la plage de fréquences sur laquelle l'ajustement du modèle sera calculé et le bouton *Calculate RT60 model* qui exécute le calcul. Les paramètres *Perspective settings* font apparaître une boîte de dialogue permettant de contrôler la présentation des données STFT, tandis que les paramètres colour sheme settings font apparaître une boîte de dialogue permettant de contrôler le schéma de couleurs.

Une fois que le modèle a été calculé pour chaque fréquence, le résultat du modèle (T60M) apparaîtra en tant que superposition sur les données STFT, en utilisant un axe temporel sur le côté droit du graphique. Il peut être affiché ou masqué en sélectionnant ou désélectionnant la trace T60M dans la légende du graphique. Dans le graphique supérieur, le résultat du modèle est représenté par une courbe grise, avec une ligne de régression correspondant à la valeur calculée du RT60 en bleu. Le panneau de données indique le temps T60, le niveau de départ de la courbe du modèle, le niveau de bruit et l'erreur d'ajustement du modèle (plus la valeur est faible, meilleur est l'ajustement). Trois points sont représentés sur la courbe de décroissance. Le vert et le rouge indiquent le début et la fin de la plage utilisée pour l'ajustement du modèle. Le noir indique le point au-delà duquel REW considère que les données ne sont pas valides.

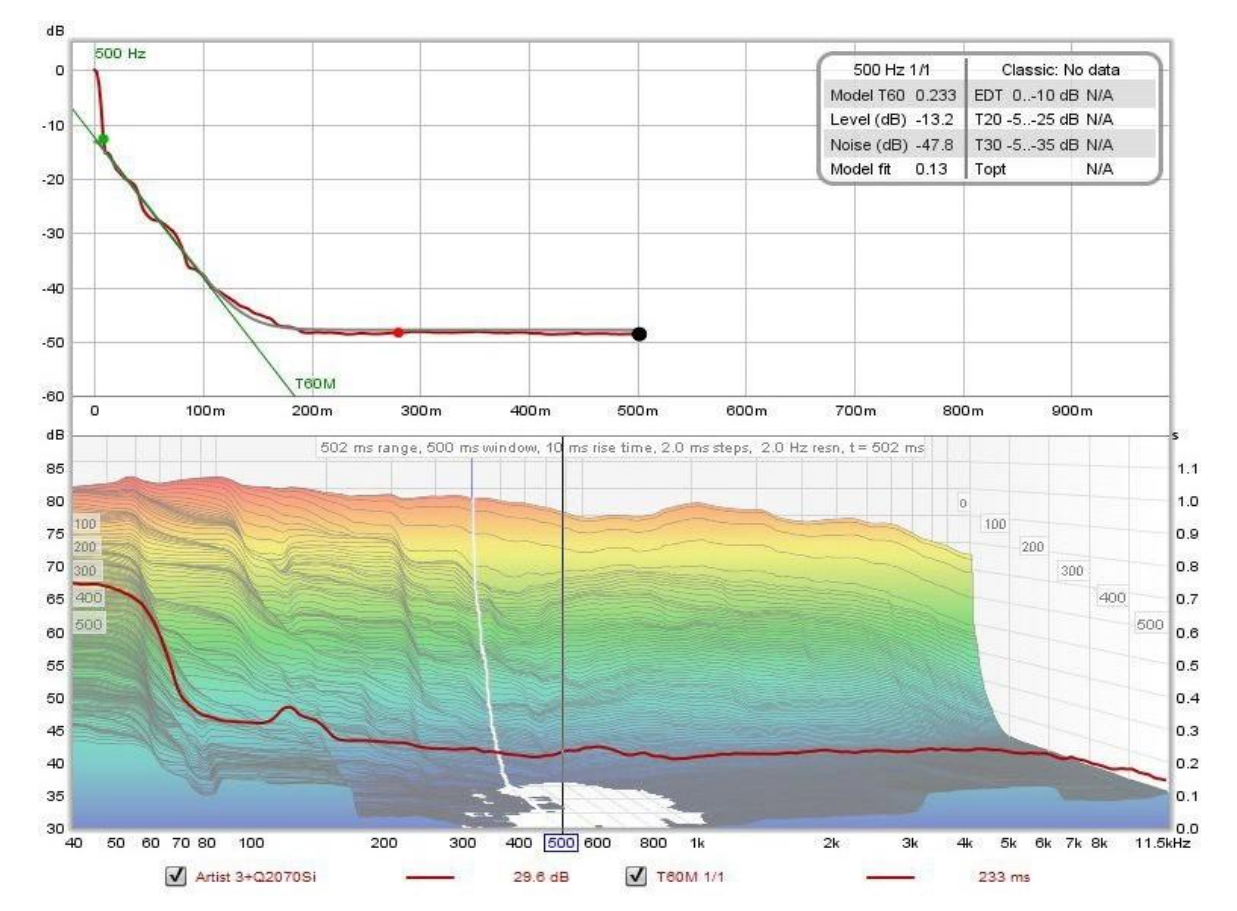

Page 151 sur 296

Si des résultats classiques de RT60 sont générés pour la mesure (à partir du graphique RT60), ces chiffres apparaîtront, ainsi que l'intégrale de Schroeder et sa ligne de régression si elles ont été sélectionnées pour être affichées.

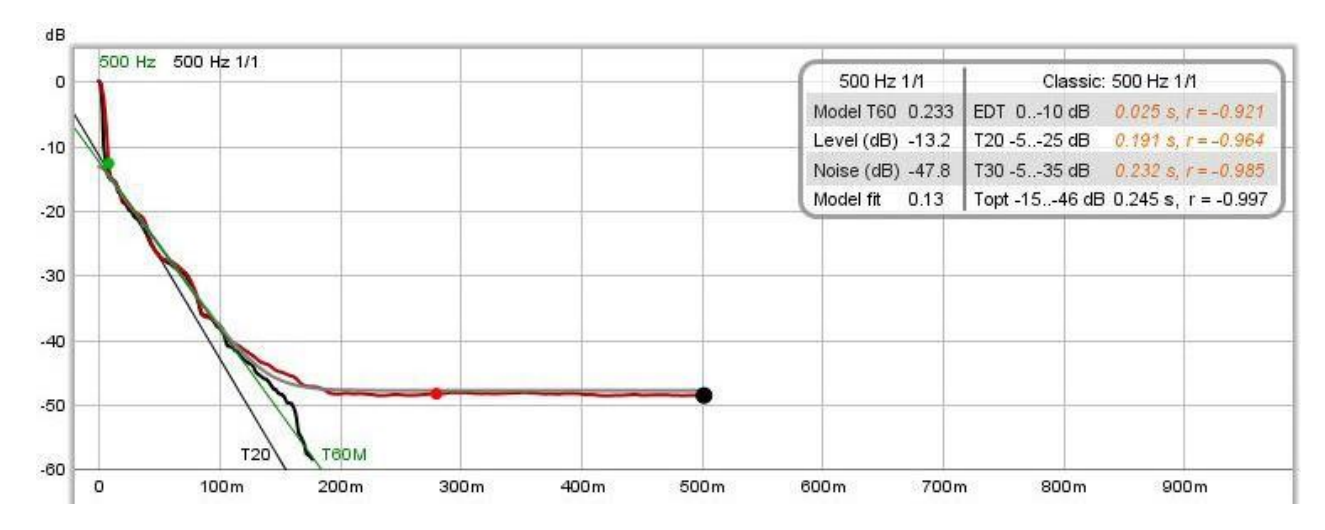

Dans cet exemple, la valeur classique du RT60 du T20 est inférieure à la valeur du modèle. C'est fréquent dans les réponses qui ont une forte décroissance précoce, comme cela peut être le cas dans les espaces fortement traités. Le point de -5 dB sur l'intégrale de Schroeder, qui est le point de départ pour les valeurs T20 et T30, se trouve encore dans le début de la décroissance, ce qui biaise les résultats.

Une fois le modèle calculé, le résultat peut également être visualisé sur le graphique RT60, ce qui permet une comparaison facile avec les mesures classiques.

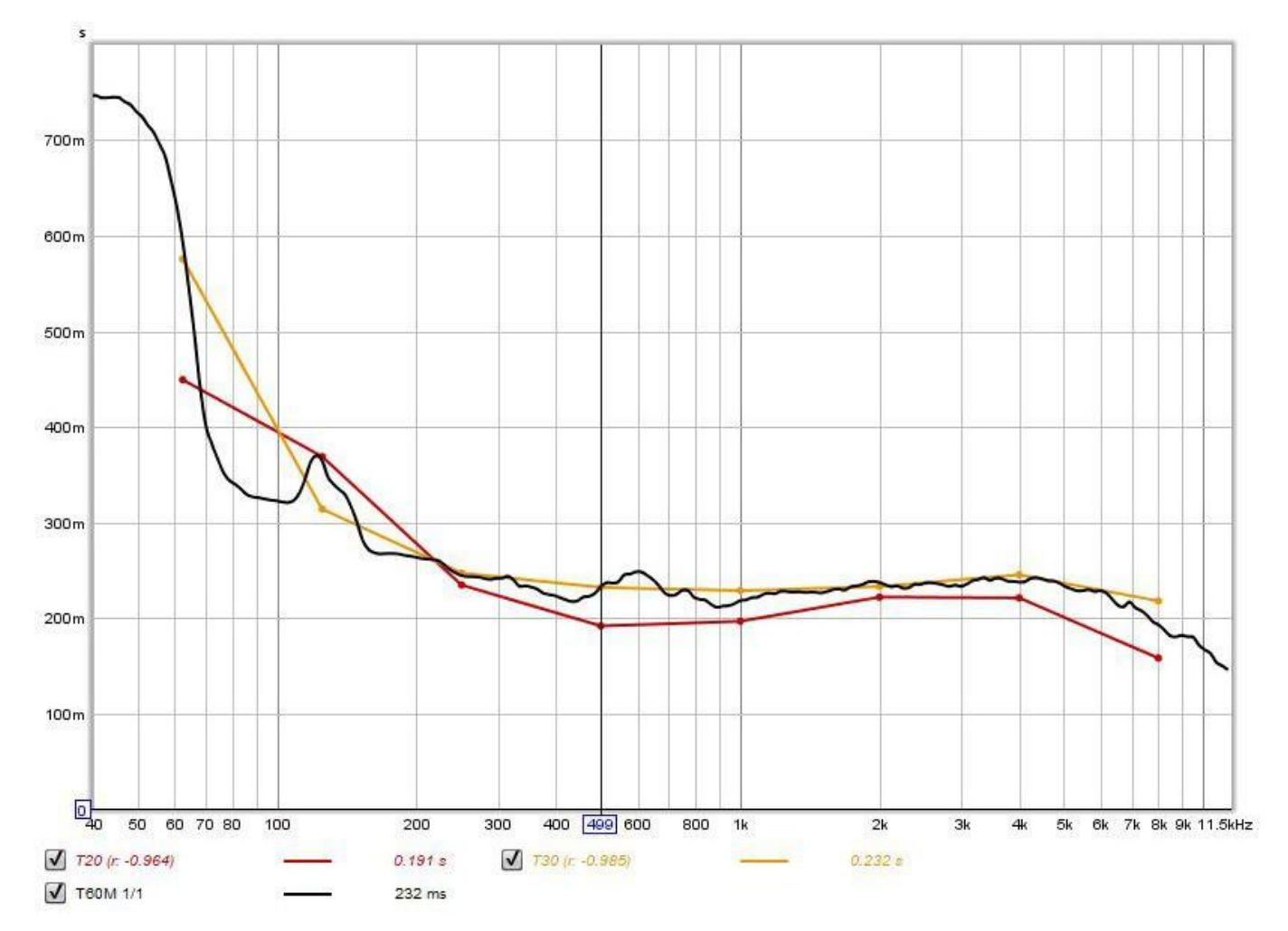

#### <span id="page-153-0"></span>Comparaison de la Sélectivité

Pour aider à tester la sélectivité des approches classique et fréquentielle, un signal de test synthétique a été généré, consistant en des cosinus d'amplitude égale à décroissance exponentielle aux fréquences centrales d'une octave, avec un bruit ajouté à -60 dB par rapport aux amplitudes des cosinus. Les taux de décroissance de 60 dB des cosinus alternent entre 1,000 s et 0,100 s. Voici le spectre du signal d'essai.

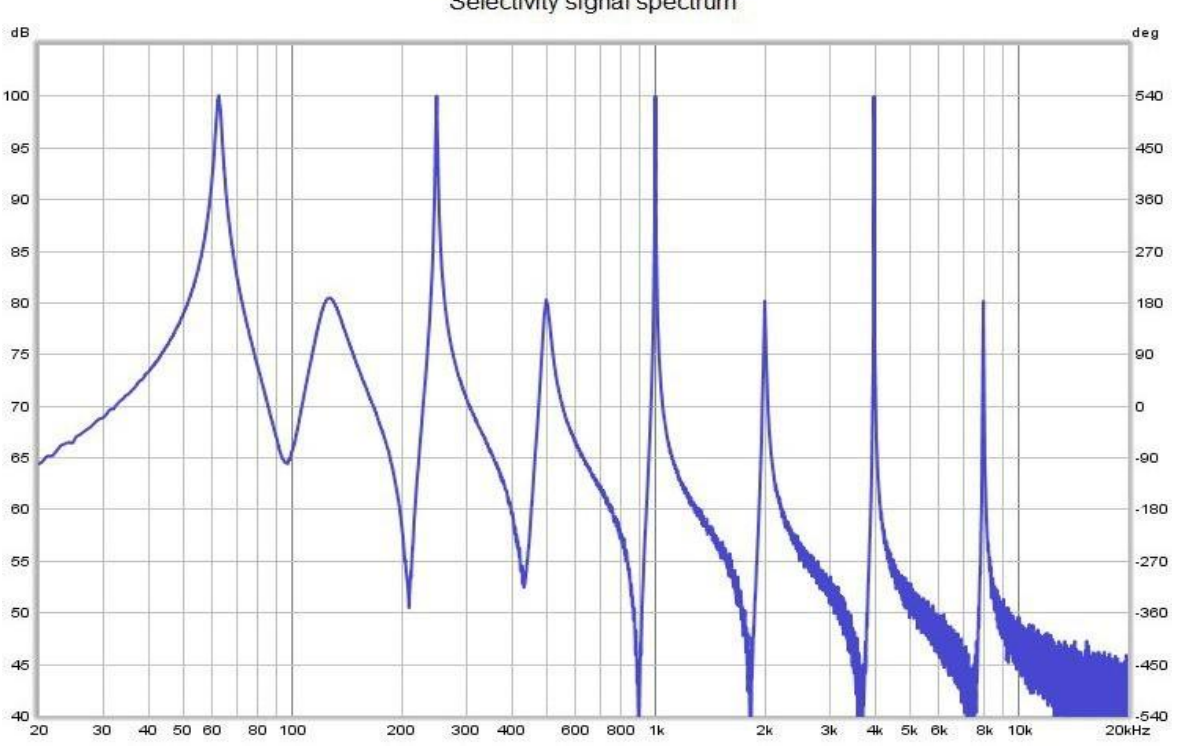

Le signal sera filtré par bande d'octave dans les deux approches. Nous allons d'abord examiner l'approche classique, en commençant par les filtres d'ordre 6 généralement utilisés.

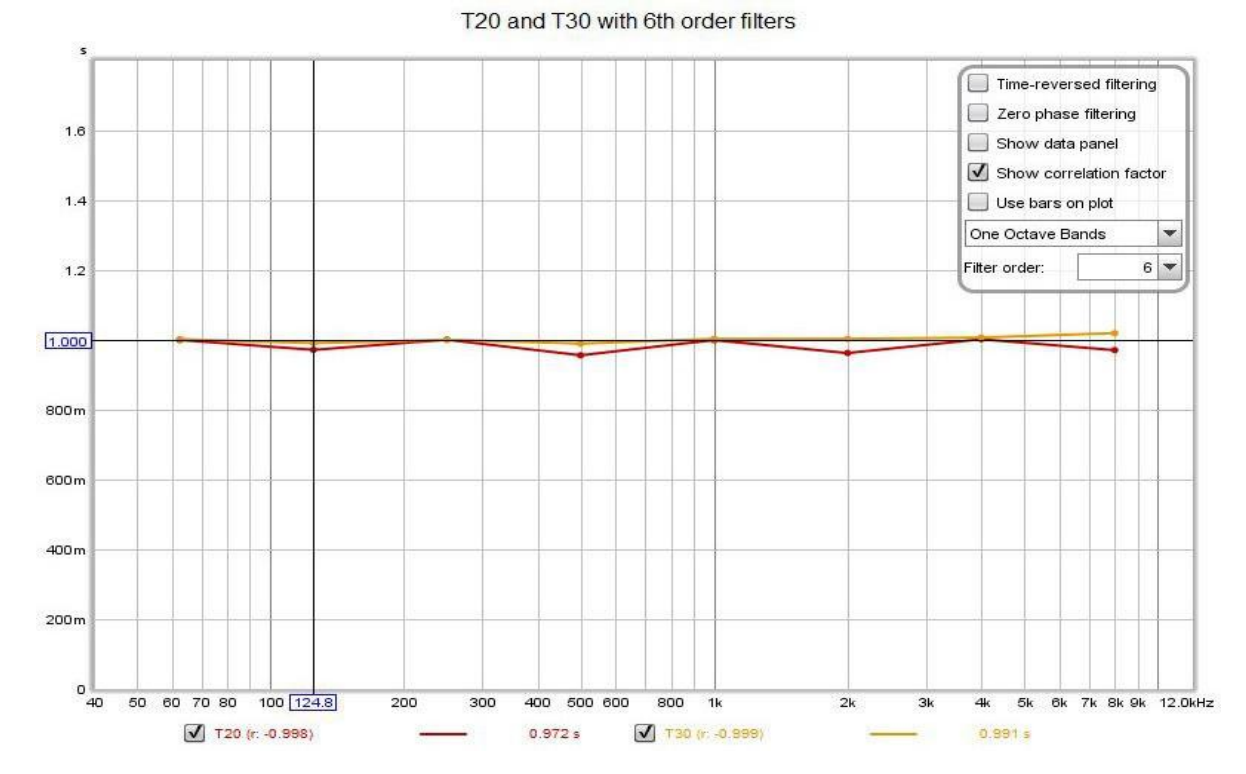

Avec les filtres de 6<sup>e</sup> ordre, les décroissances de 0,100 s ne sont pas du tout résolues. Ensuite, nous allons essayer les filtres de 12<sup>e</sup> ordre.

Selectivity signal spectrum

T20 and T30 with 12th order filters

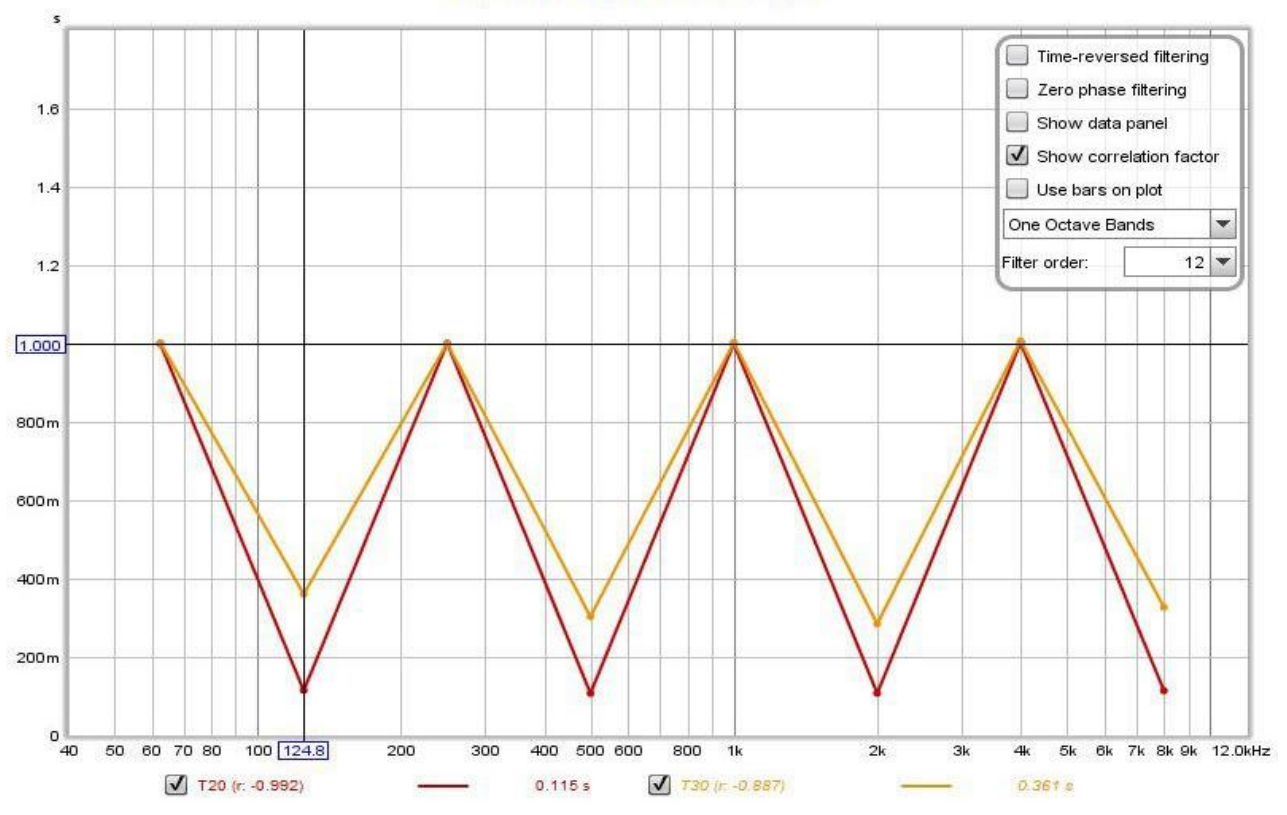

Les filtres de 12<sup>e</sup> ordre commencent à résoudre les décroissances de 0,100 s, mais les résultats sont encore loin d'être satisfaisants. La prochaine étape est l'ordre 18.

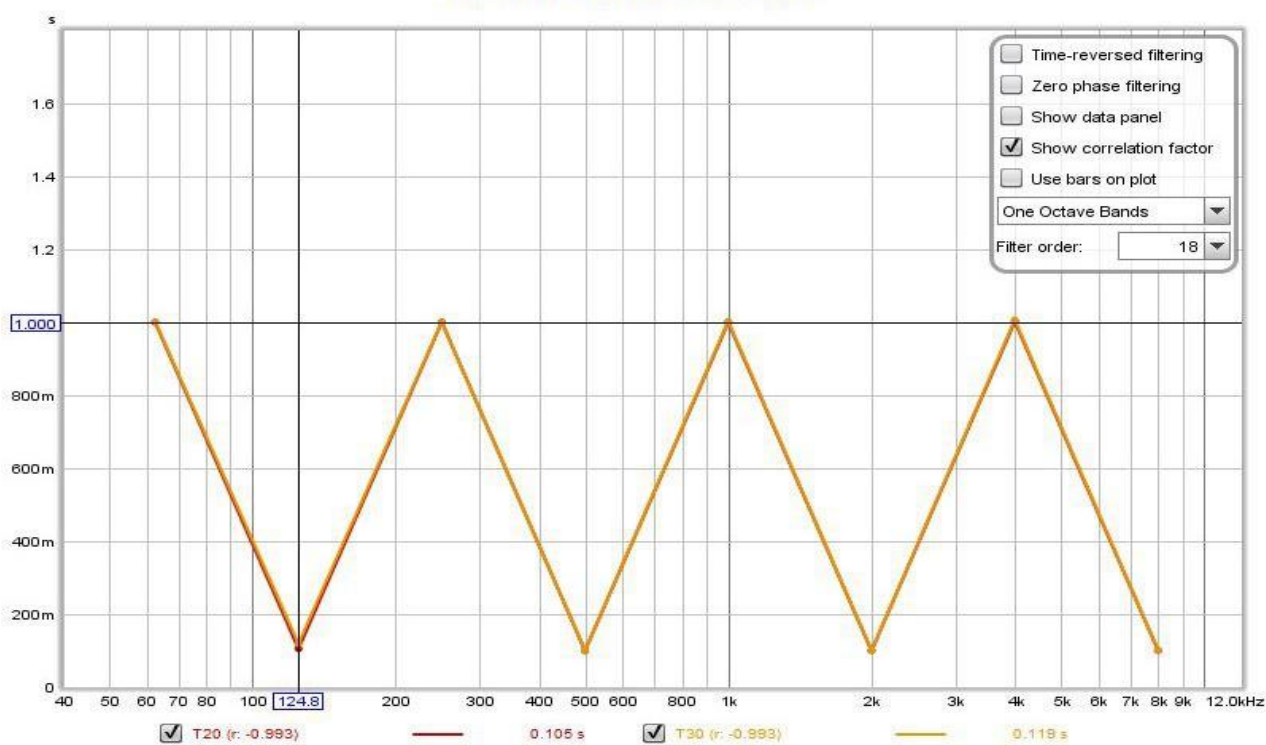

T20 and T30 with 18th order filters

Les filtres de 18e ordre ont fait l'affaire, sauf pour la décroissance en dessous de 125 Hz 0,100 s, le T30 étant encore légèrement inférieur au T20 à cet endroit. En augmentant l'ordre des filtres, les résultats s'aggravent au lieu de s'améliorer, car les retards des groupes de filtres commencent à fausser les résultats.

Page 154 sur 296

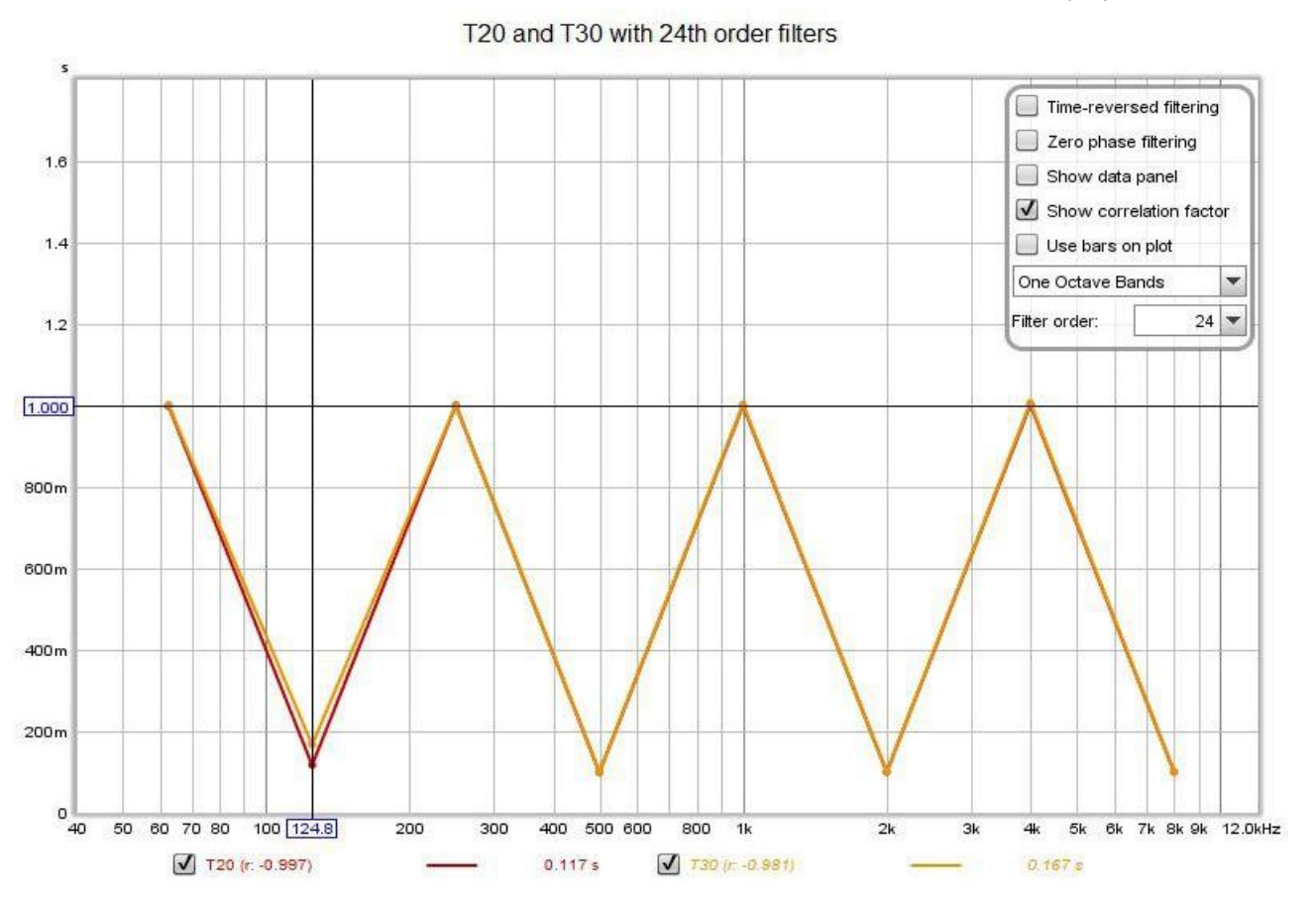

Des résultats parfaits peuvent être obtenus avec des filtres du 18ème ordre et un filtrage inversé dans le temps.

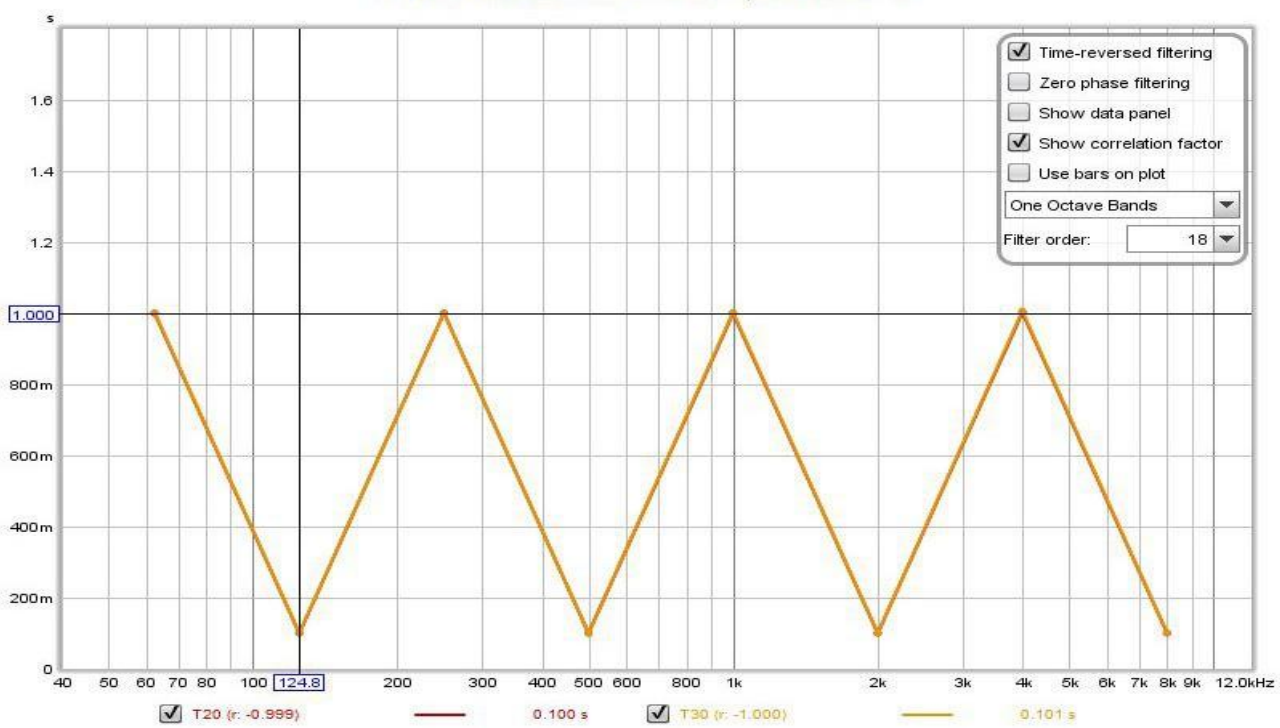

T20 and T30 with 18th order filters, time reversed

Le résultat dans le domaine fréquentiel dépend des paramètres de la fenêtre utilisée. Par défaut, REW choisit un temps de montée de 20 ms pour ce signal, ce qui donne les résultats suivants (calculés à 96 PPO plutôt qu'uniquement aux centres d'octave).

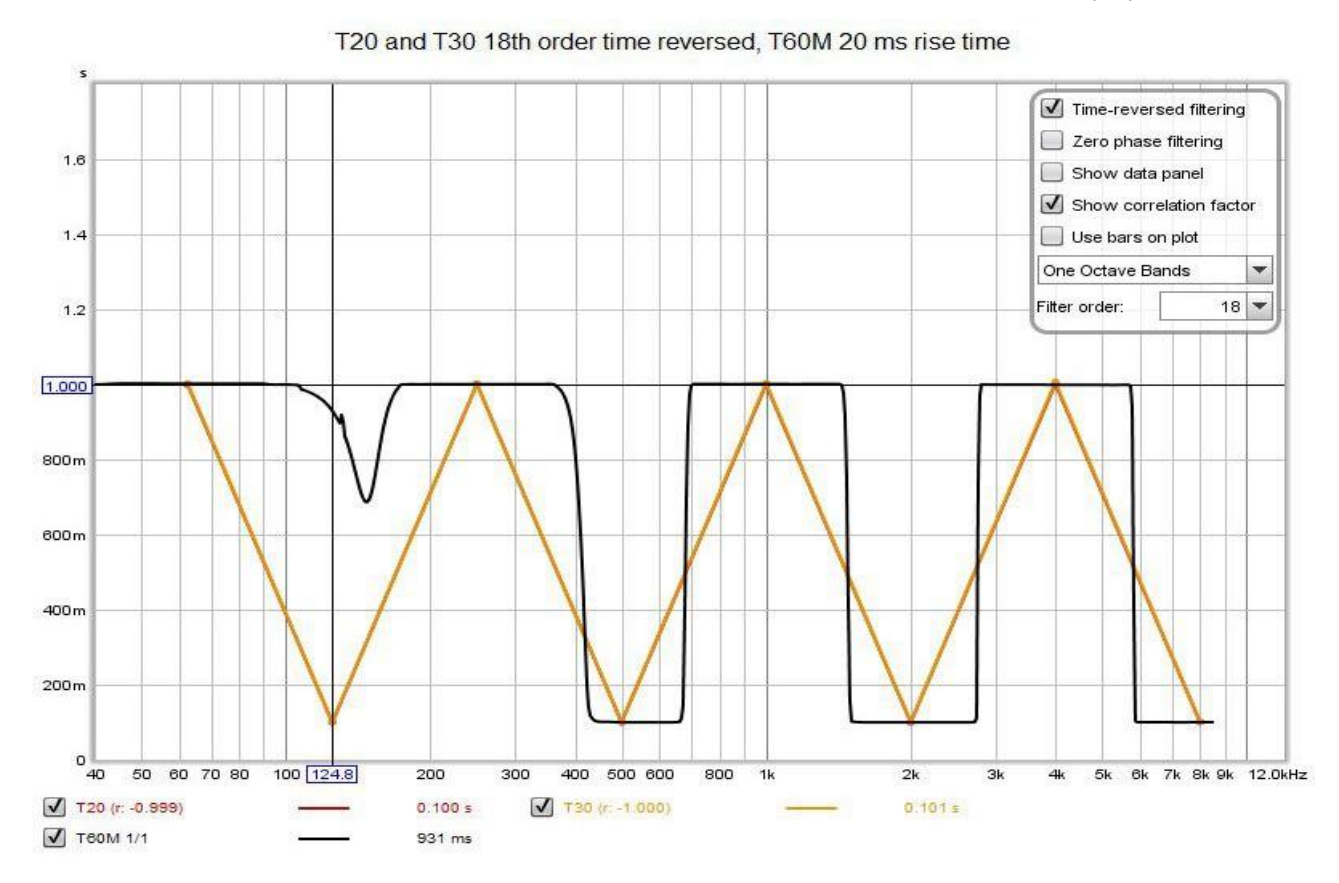

Un temps de montée de 100 ms améliore les performances du T60M, bien qu'il ne puisse toujours pas égaler l'approche classique avec des filtres à temps inversé de 18e ordre au centre de l'octave de 125 Hz.

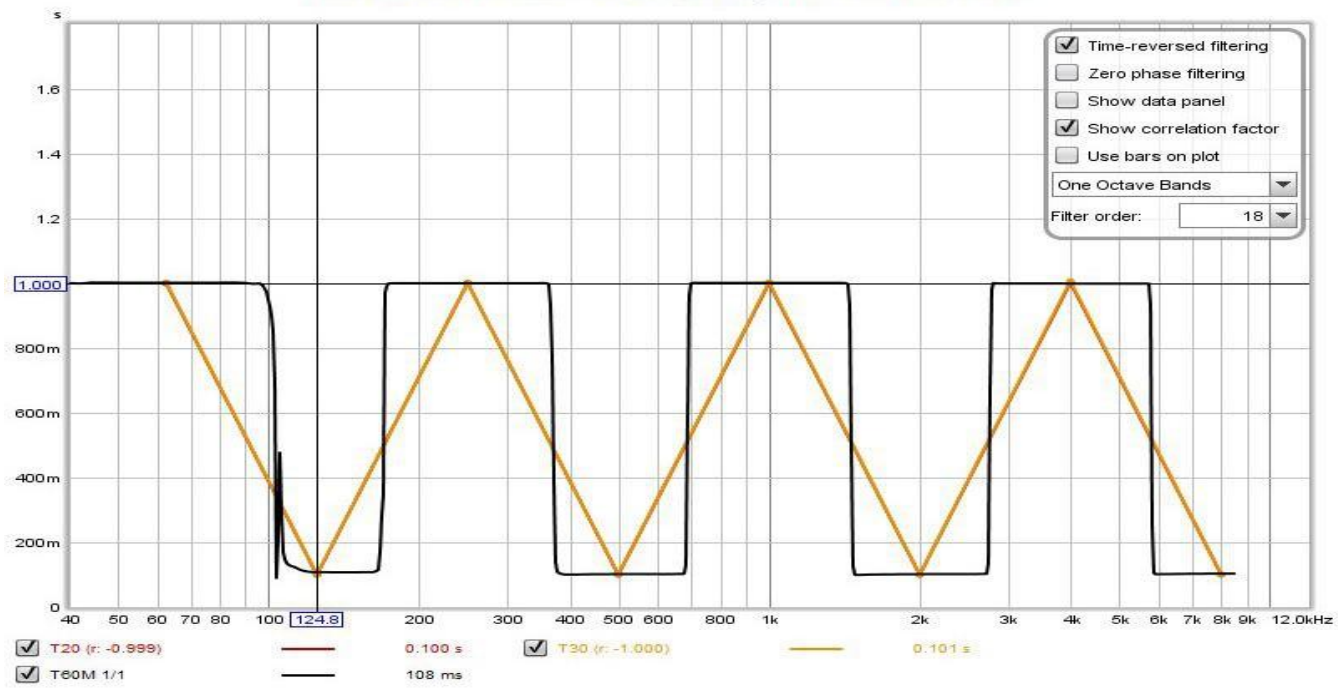

T20 and T30 18th order time reversed, T60M 100 ms rise time

Des augmentations supplémentaires du temps de montée du T60M améliorent la sélectivité mais dégradent la précision du calcul du RT60 en raison de l'effet de l'utilisation de fenêtres plus larges que le temps de décroissance sur les données de décroissance. Néanmoins, il s'agit d'une bonne performance de méthode alternative, en particulier si nous comparons le comportement des deux méthodes loin des centres d'une octave. Le graphique ci-dessous utilise une largeur de bande de filtre d'une octave, le temps de 18e ordre est inversé pour T20 et T30, mais évalue également le résultat aux fréquences centrales intermédiaires d'un tiers d'octave. Le T60M est bien plus performant.

#### Page 156 sur 296

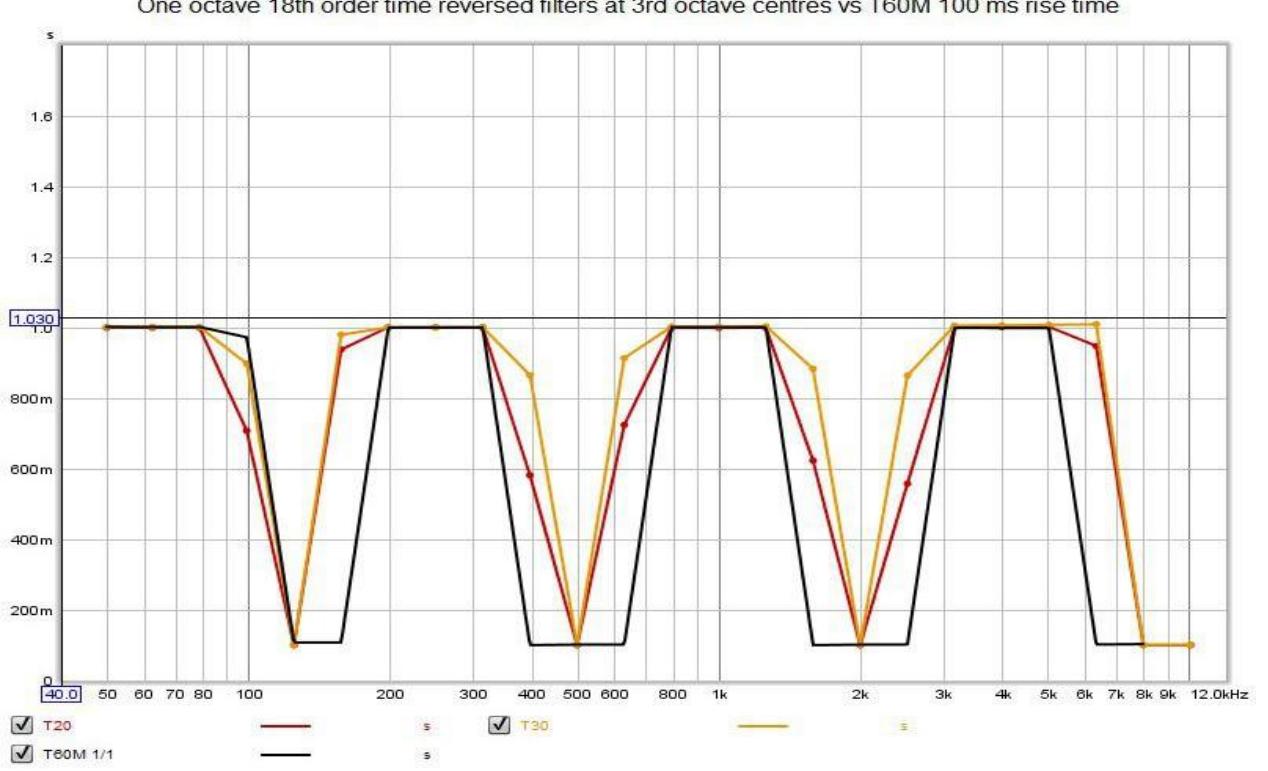

One octave 18th order time reversed filters at 3rd octave centres vs T60M 100 ms rise time

#### <span id="page-157-0"></span>Comparaison de la Précision

Le test suivant porte sur la précision. Un autre signal de test synthétique a été généré, consistant à nouveau en des cosinus à décroissance exponentielle d'amplitude égale aux fréquences centrales d'une octave, mais avec des temps de décroissance de 60 dB variant par paliers de 0,2 s, de 1,600 s à 63 Hz à 0,200 s à 8 kHz. Du bruit de fond a été ajouté à deux niveaux différents, -80 dB pour servir de référence à un signal propre et -40 dB pour tester les performances en présence de bruit de fond, dans les deux cas par rapport aux amplitudes des cosinus. Voici les spectres des signaux de test.

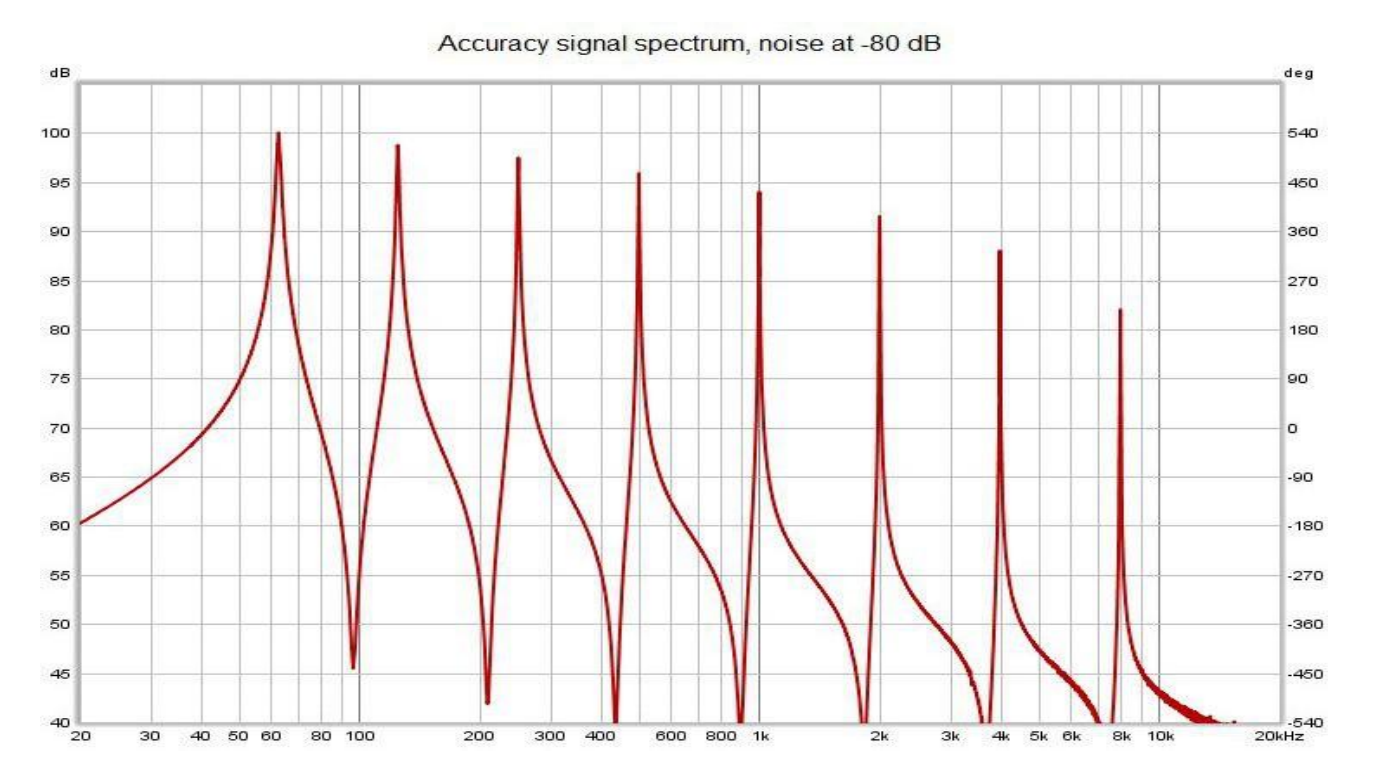

Page 157 sur 296

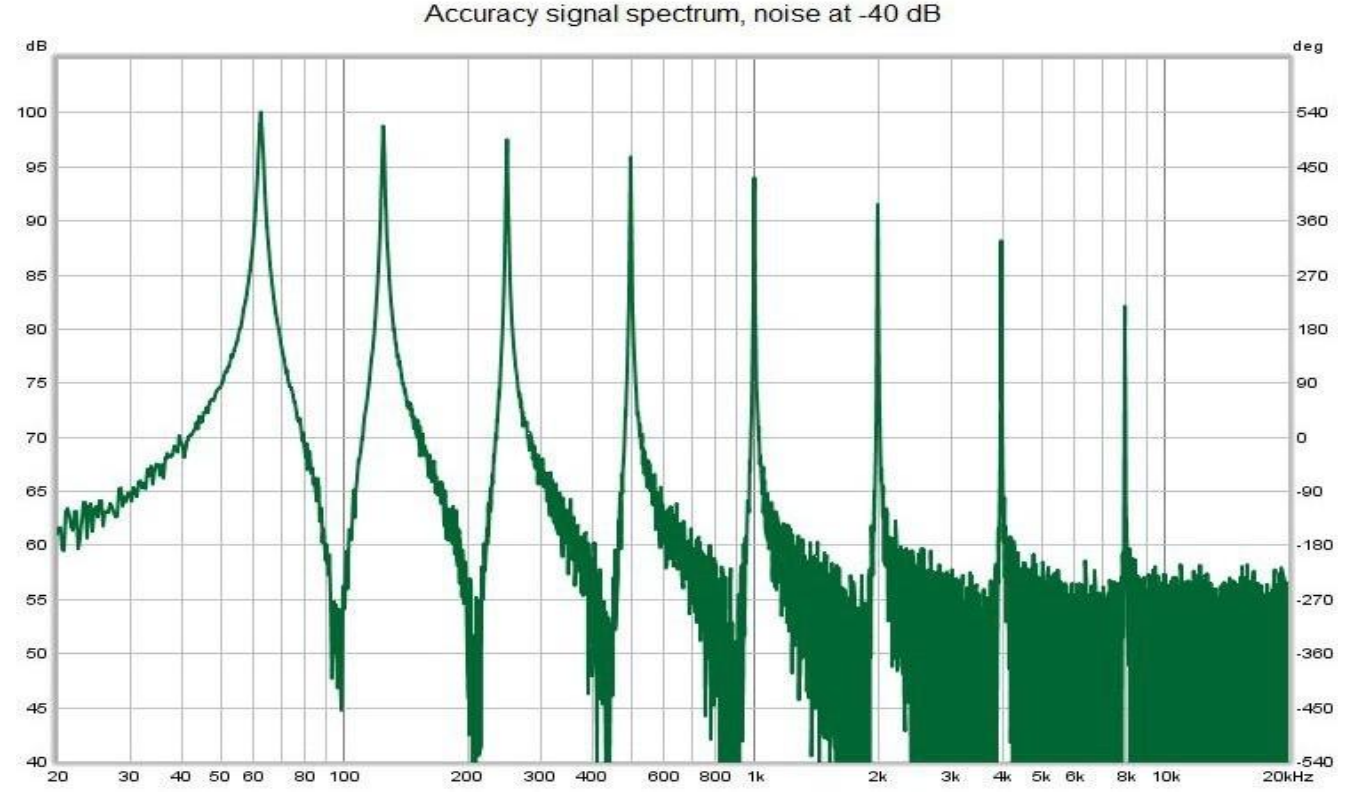

Le signal avec bruit de fond à -80 dB ne présentait aucune difficulté pour les méthodes nouvelles ou classiques.

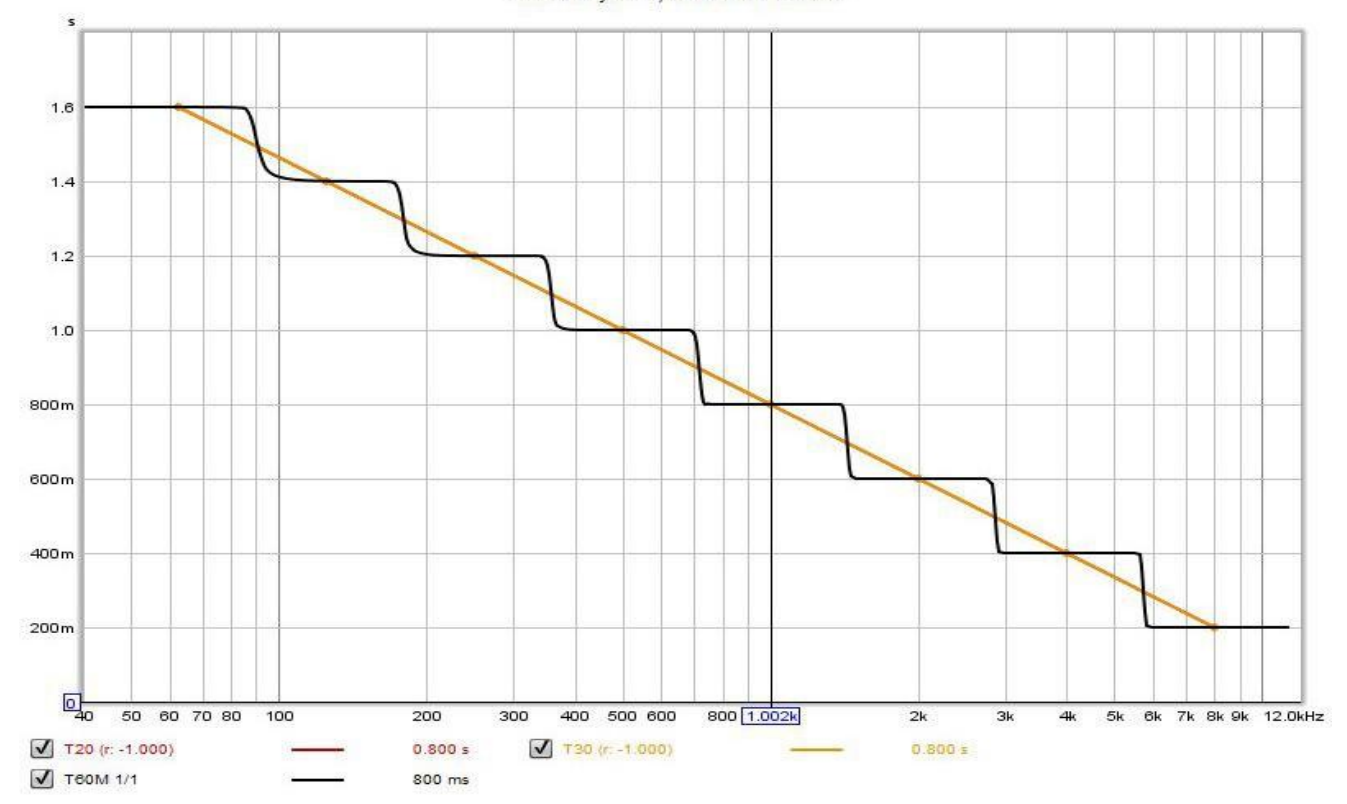

Accuracy test, noise at -80 dB

Le signal avec un bruit à -40 dB s'est révélé plus difficile pour l'approche classique, malgré une détection réussie du bruit de fond (en utilisant la méthode de Lundeby) dans tous les cas. L'ordre des filtres a fait une différence négligeable, le 18<sup>e</sup> ordre apportant une très légère amélioration. Les résultats ci-dessous concernent les filtres de 18<sup>e</sup> ordre. La méthode du domaine fréquentiel du T60M a donné de bien meilleurs résultats que l'approche classique avec ce signal.

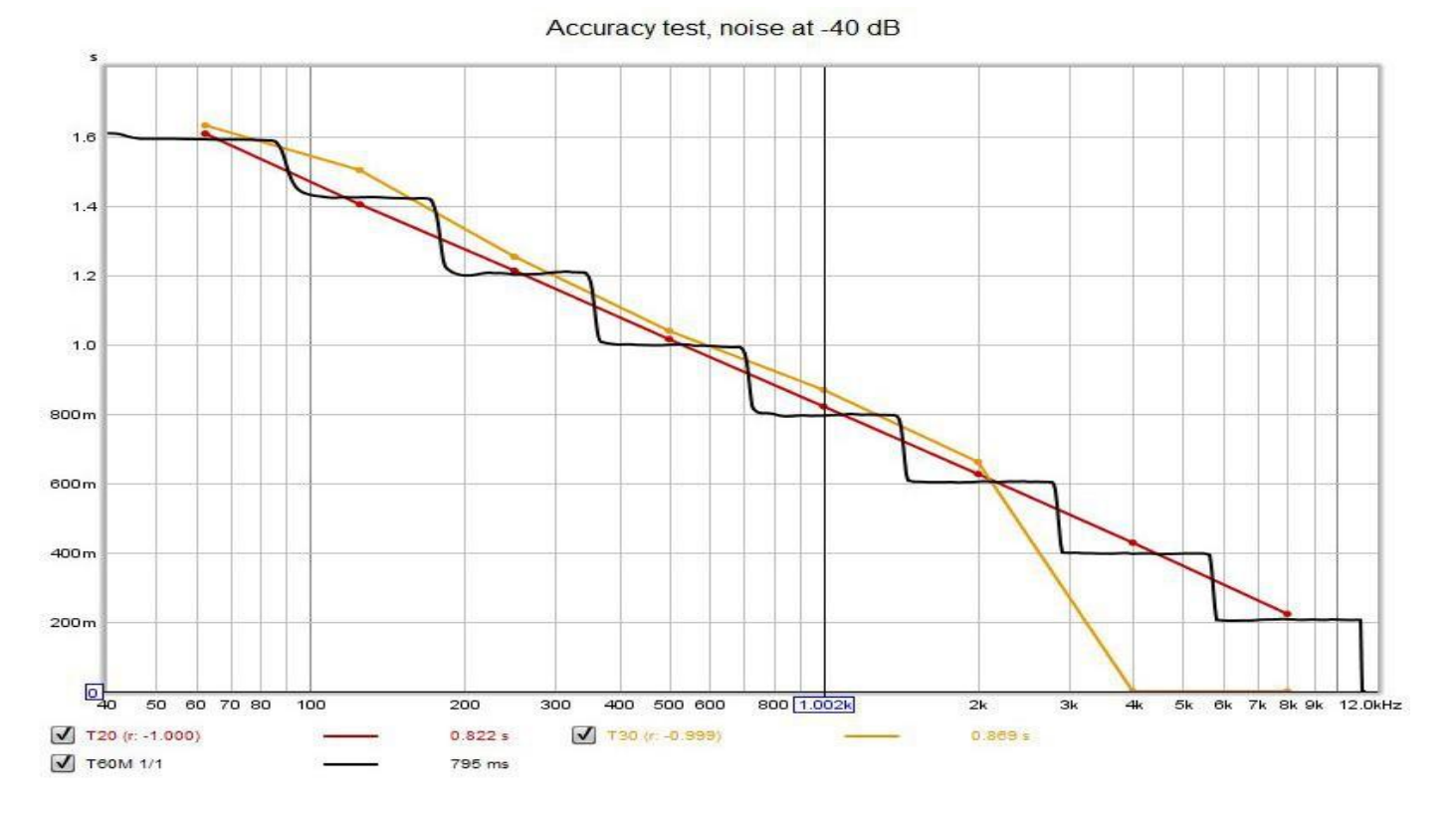

Voici des exemples de graphiques de la décroissance du RT60 pour les deux cas.

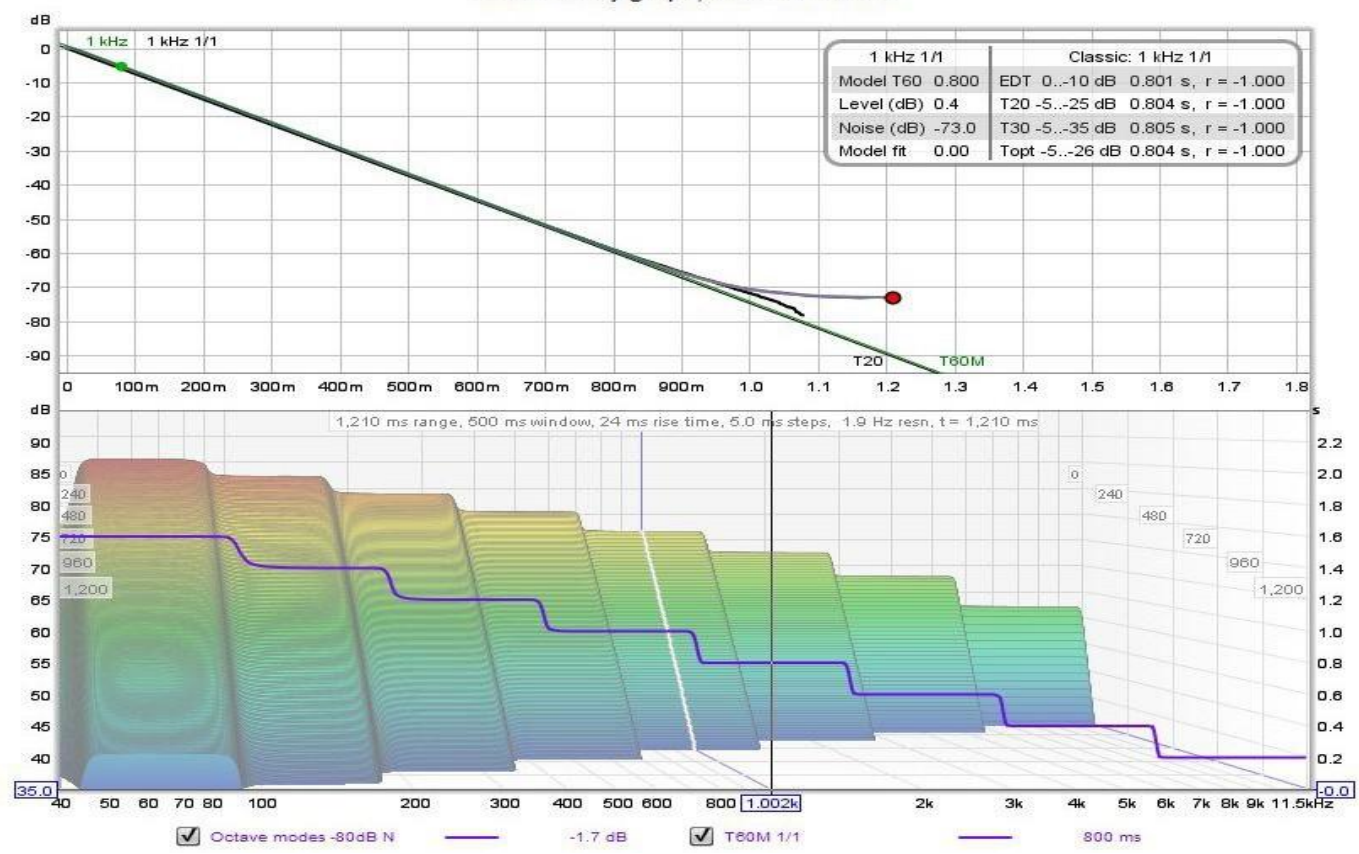

RT60 Decay graph, noise at -80 dB

Page 159 sur 296

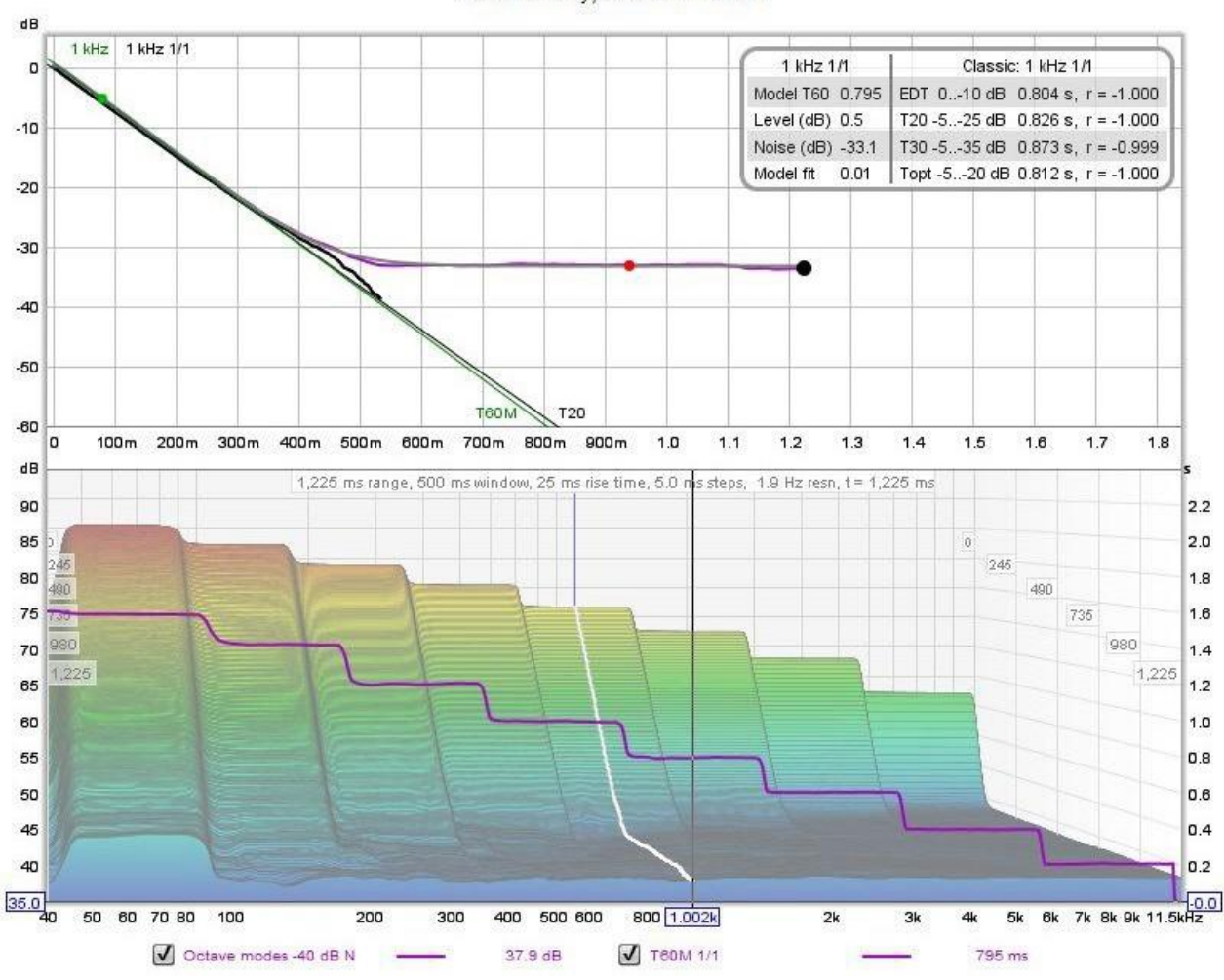

RT60 Decay, noise at -40 dB

#### <span id="page-160-0"></span>Implementation

Voici quelques détails techniques de l'implémentation par REW de l'analyse de la décroissance du RT60.

#### Données de Décroissance

Les données de décroissance sont dérivées d'une série de Transformations de Fourier, appelées tranches. La première tranche utilise le pic de la réponse impulsionnelle comme point de référence, chaque tranche suivante est décalée dans le temps par l'intervalle de tranche. L'intervalle de temps total couvert par les tranches est le paramètre "Range". Chaque tranche est fenêtrée avec une fenêtre Hann à gauche de largeur égale au temps de montée et une fenêtre Hann à droite égale à la largeur de la "Fenêtre". Notez qu'aux hautes fréquences, le bruit de fond avec la méthode du domaine de fréquence, est généralement plus élevé que la méhtode classique, en raison de la largeur de fenêtre FFT requise pour la plage des basses fréquences. Des fenêtres plus étroites et des temps de montée plus courts pourraient être utilisés pour générer des données de décroissance à haute fréquence avec des bruits de fond plus bas. Une méthode de fenêtrage dépendant de la fréquence (FDW) pourrait être envisagée, mais les implémentations FDW ont généralement des fenêtres symétriques qui entraîneraient un temps de montée excessif aux basses fréquences.

Les paramètres *Automatic settings* dérivent la plage de temps en effectuant une analyse T20 conventionnelle à l'aide de filtres de 6<sup>e</sup> ordre d'une octave à 250, 500 et 1000 Hz. La figure T20 la plus longue est utilisée comme plage de temps, avec une plage minimale de 500 ms. L'intervalle de tranche est réglé pour fournir environ 250 tranches sur la plage, avec un pas de tranche maximum de 100 ms. Le temps de montée est fixé à 2% de la plage, avec un maximum de 400 ms.

Les données de chaque tranche sont filtrées en passe-bas à 1/48ème d'octave puis échantillonnées à 96 points par octave pour fournir un ensemble de données à espacement logarithmique. Un filtrage ultérieur par bande d'octave est appliqué aux amplitudes quadratiques de ces données logarithmiques, en utilisant un noyau unitaire sur toute la largeur de la bande, sauf à chaque extrémité, où l'amplitude du noyau est de 0,5.

#### Analyse RT60

La série de données formée par les valeurs de chaque tranche à une fréquence donnée est analysée pour le calcul du RT60. Un balayage initial des données est effectué pour déterminer s'il y a des baisses ou des hausses marquées vers la fin des données, si c'est le cas, les données suivantes sont exclues de l'analyse.

L'analyse consiste à ajuster une fonction exponentielle décroissante plus le bruit aux données. La fonction est la suivante :

#### $f(t) = niveau*exp(-6*log(10)*t/t60) + bruit$

Les trois paramètres du modèle, niveau, t60 et bruit, sont déterminés en minimisant une fonction d'erreur formée par la différence entre la valeur de la fonction et les données de décroissance aux temps de tranche. REW utilise la valeur quadratique moyenne de la différence entre les données de décroissance en dB et les valeurs en dB de la fonction du modèle, pondérée par une fonction d'échelle d'erreur qui donne moins de poids aux valeurs inférieures à -20 dB. Les estimations initiales des paramètres du modèle sont basées sur un ajustement linéaire des moindres carrés aux données de décroissance sur la plage de -10 à -20 dB.

L'erreur du modèle est évaluée sur une sous-section des données de décroissance. Le point de départ nominal pour l'ajustement du modèle est le point à -5 dB sur la courbe de décroissance, mais au moins 10 ms sur le temps de montée après le début de la décroissance et avec une limite globale de pas plus de 10 dB sur la courbe de décroissance. Il faut garder à l'esprit que, contrairement à une intégrale de Schroeder, les données de décroissance ne sont généralement pas monotoniques, donc le "point à -5 dB" fait référence au dernier point de la réponse où elle passe par -5 dB. L'adaptation de REW de la méthode de Lundeby est appliquée aux données de magnitude de décroissance au carré pour estimer le plancher de bruit, l'intersection du plancher de bruit et la ligne de décroissance RT60. L'indice de fin d'ajustement est ensuite fixé au double dans la courbe de décroissance que ce point d'intersection. Si la routine lundeby ne trouve pas un bon résultat, la fin de l'ajustement est la fin des données valides.

Un portage Java de UNCMIN (par Steve Verrill) est utilisé pour trouver les paramètres optimaux du modèle. UNCMIN est un optimiseur non contraint, les contraintes sont imposées en modifiant les entrées du vecteur de minimisation avant qu'elles ne soient utilisées dans la fonction du modèle. Ce processus de contrainte fait partie d'une transformation des valeurs des paramètres de l'espace de l'optimiseur à l'espace de la fonction. Les paramètres de l'espace de minimisation correspondant au niveau et au bruit sont des équivalents dB mis à l'échelle des valeurs du modèle. Le paramètre de minimisation correspondant à t60 est une réciproque mise à l'échelle de la valeur T60. Les valeurs sont limitées en fonction des estimations initiales.

Une bonne sélectivité aux basses fréquences nécessite des temps de montée qui sont généralement plus grands que l'intervalle de la tranche. L'effet de la fenêtre gauche sur les données de décroissance doit être pris en compte avant d'évaluer l'erreur d'ajustement du modèle. La fenêtre gauche est convoluée avec les données de décroissance, mais pas avec les valeurs de décroissance de chaque tranche, mais plutôt avec les différences entre les valeurs de décroissance des tranches successives, puisque c'est sur cette différence de décroissance que la fenêtre agit.

#### Inde[x d'aide](#page-1-0)

# Graphique Clarity

Les courbes de clarity et de définition C50, C80 et D50 à chaque fréquence centrale du filtre d'octave ou de tiers d'octave sont affichées sur ce graphique. Voir ci-dessous pour la description de chacun de ces paramètres.

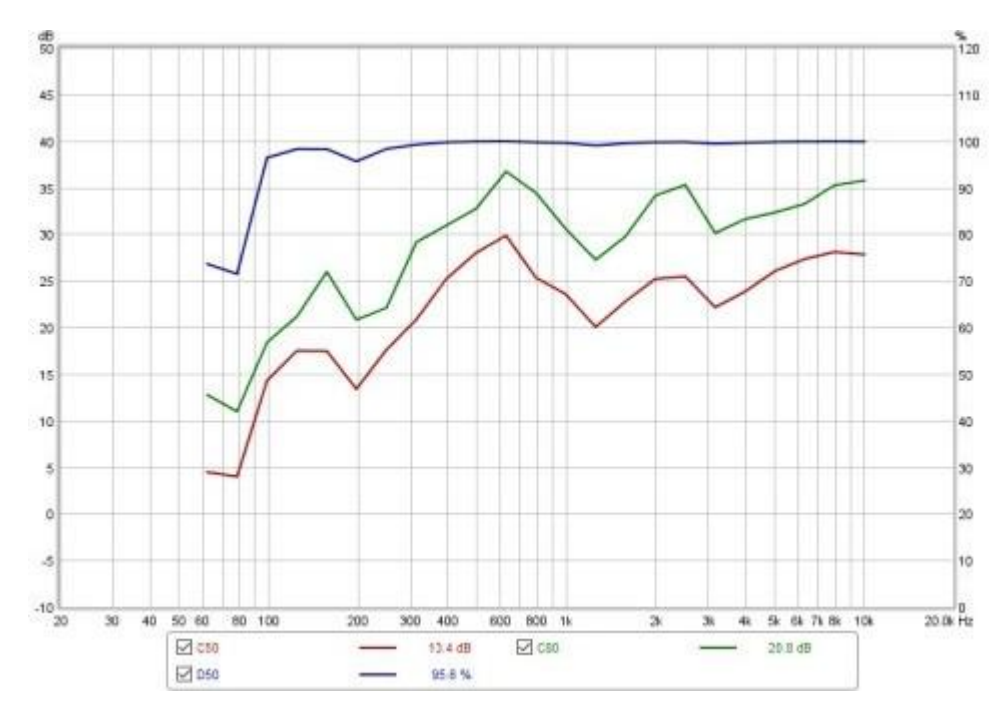

# Contrôles

Le panneau de commande du graphique clarity comporte les commandes suivantes :

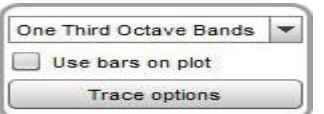

Le sélecteur de bande permet de choisir entre des résultats filtrés par octave ou par tiers d'octave. Les paramètres de filtrage utilisés sont ceux du *graphique RT60*.

Le graphique peut afficher des barres horizontales centrées sur chaque fréquence de filtre et couvrant la largeur de bande du filtre, ou des lignes reliant les fréquences centrales du filtre, selon le paramètre de contrôle Use bars on plot.

Le bouton *Trace options* fait apparaître une boîte de dialogue qui permet de modifier la couleur et le type de ligne des traces du graphique. Si un changement est effectué, il sera utilisé pour toutes les mesures présentées sur ce graphique. Les tracés peuvent également être masqués, ce qui les supprimera du graphique et de la légende du graphique.

Les mesures de clarity disponibles sont les suivantes :

#### Clarity C50

Le rapport entre l'énergie précoce et tardive en dB, en utilisant l'énergie sonore dans les 50 premières ms comme partie "précoce". C50 est le plus souvent utilisé comme indicateur de la clarté de la parole.

#### Clarity C80

Le rapport entre l'énergie précoce et tardive en dB, en utilisant l'énergie sonore dans les 80 premières ms comme partie "précoce". C80 est le plus souvent utilisé comme indicateur de la clarté de la musique.

#### Definition D50

Le rapport entre l'énergie précoce et l'énergie totale en pourcentage, en utilisant l'énergie sonore dans les 50 premières ms comme la partie "précoce".

Les valeurs des paramètres (RT60 et clarity) de la mesure actuelle peuvent être écrites dans un fichier texte à l'aide de l'entrée de menu File -> Export RT60 data as text.

Inde[x d'aide](#page-1-0)

# <span id="page-164-0"></span>Graphique de Décroissance Spectrale

Le graphique *Decay* montre les traces de décroissance spectrale sur la région allant de 10Hz à la fin du balayage de mesure. Le graphique utilise des données espacées logarithmiquement à 96 points par octave avec un lissage de 1/48ème d'octave appliqué. Les graphiques de décroissance spectrale sont générés en décalant la fenêtre de réponse impulsionnelle vers la droite de l'intervalle de tranche pour générer chaque tranche successive. Deux fenêtres sont utilisées, une fenêtre de gauche pour réduire les données avant le début de la région analysée et une fenêtre de droite qui couvre la largeur de la fenêtre sélectionnée. Le type de fenêtre par défaut pour le côté gauche est Hann, pour le côté droit Tukey 0.25. D'autres types peuvent être sélectionnés via les entrées *Spectral Decay* dans le[s préférences d'analyse.](#page-263-0) Le point de référence initial pour les fenêtres (fin de la fenêtre gauche/début de la fenêtre droite) est le pic de la réponse impulsionnelle.

Le tracé est généré automatiquement lorsque le graphique est sélectionné, ou peut être régénéré manuellement en utilisant le bouton *Generate* dans le coin inférieur gauche de la zone du graphique.

# Contrôles de la Décroissance

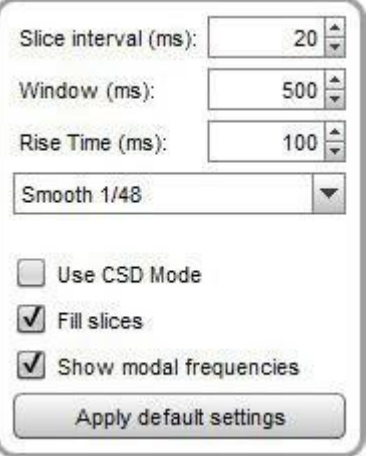

La séparation temporelle des tranches est contrôlée par le paramètre *Slice Interval*, la largeur de la section de la réponse impulsionnelle qui est utilisée pour générer la tranche est définie par le contrôle Window. La résolution de fréquence correspondante est indiquée à droite.

La commande *Rise Time* définit la largeur de la fenêtre de gauche. Des réglages plus courts donnent une meilleure résolution temporelle mais rendent la variation de fréquence moins facile à voir. Le réglage par défaut, 100 ms, est destiné à révéler les résonances de la pièce. Lors de l'examen des résonances d'un haut-parleur ou d'une 'enceinte avec des mesures *full range*, un temps de montée beaucoup plus court sera utilisé, 1,0 ms ou moins, avec des intervalles de temps et des réglages de fenêtre d'environ 10 ms. Le mode CSD est souvent plus utile pour de telles mesures car la dernière partie de la réponse impulsionnelle peut être bruyante, obscurcissant le comportement dans les dernières tranches.

Le *lissage* appliqué aux tranches peut être augmenté de 1/48ème d'octave (le minimum, et recommandé) jusqu'à 1/3 d'octave.

Use CSD mode doit être sélectionné si les dernières tranches de la décroissance sont contaminées par du bruit dans la mesure. Il est généralement utilisé lors de l'examen des résonances du haut-parleur ou de l'enceinte. Le mode CSD ancre l'extrémité droite de la fenêtre à un point fixe et ne déplace que le côté gauche. Cela signifie toutefois que la résolution en fréquence diminue (et que la fréquence la plus basse qui peut être générée augmente) au fur et à mesure que les tranches progressent, car chaque tranche a une largeur de fenêtre totale légèrement plus courte que la tranche précédente.

Les traces de chaque tranche peuvent être dessinées sous forme de lignes conventionnelles ou de zones remplies, sélectionnées par la case à cocher Fill slices pour les sélectionner. Les vues alternatives sont illustrées ci-essous.

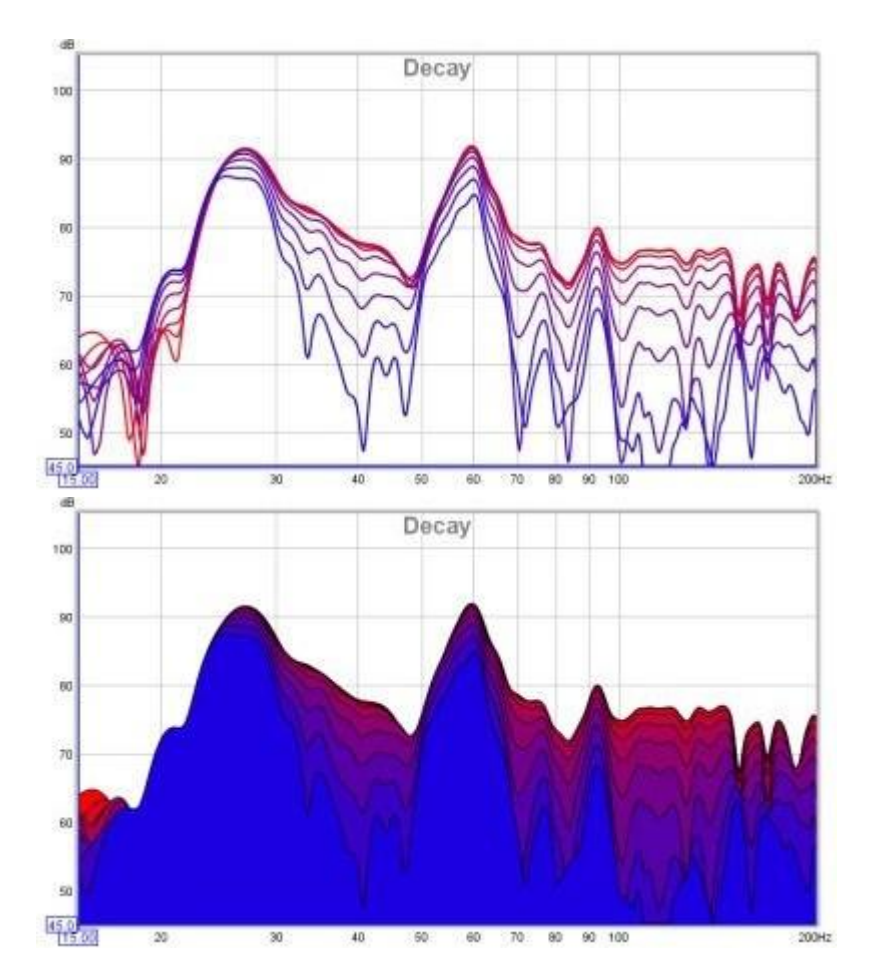

Si l'option Show modal frequencies est sélectionnée, les fréquences modales théoriques pour les dimensions de la pièce saisies dans la section *[Modal Analysis](#page-220-0)* de la fenêtre EQ sont tracées au bas du graphique.

Les paramètres de contrôle sont mémorisés lors de la prochaine exécution de REW. Le bouton Apply Default Settings rétablit les contrôles à leurs valeurs par défaut.

Inde[x d'aide](#page-1-0)

# <span id="page-166-0"></span>Graphique Waterfall

Ce graphique présente un tracé en chute d'eau sur la région allant de 10 Hz à la fin de la mesure. Il peut être utilisé pour visualiser les résultats de mesures de balayage, de fichiers audio importés ou de mesures de *sinusoïdes en* [escalier](#page-208-0) pour lesquelles les données du spectre ont été mesurées à chaque fréquence de mesure. Les tracés des mesures et des fichiers audio peuvent être générés en mode Fourier ou *Burst Decay*. Un tracé de Fourier est une graphique en chute d'eau classique, produit en faisant glisser une fenêtre le long de la réponse impulsionnelle ou des données (une explication plus détaillée est fournie ci-dessous). Un tracé en mode *Burst Decay* montre la décroissance des rafales de tonalité le long d'un axe de décroissance des périodes de la fréquence de décroissance, ce qui facilite la comparaison du Q des résonances. Le tracé est généré automatiquement lorsque le graphique est sélectionné, ou peut être régénéré manuellement à l'aide du bouton Generate situé dans le coin inférieur gauche de la zone du graphique.

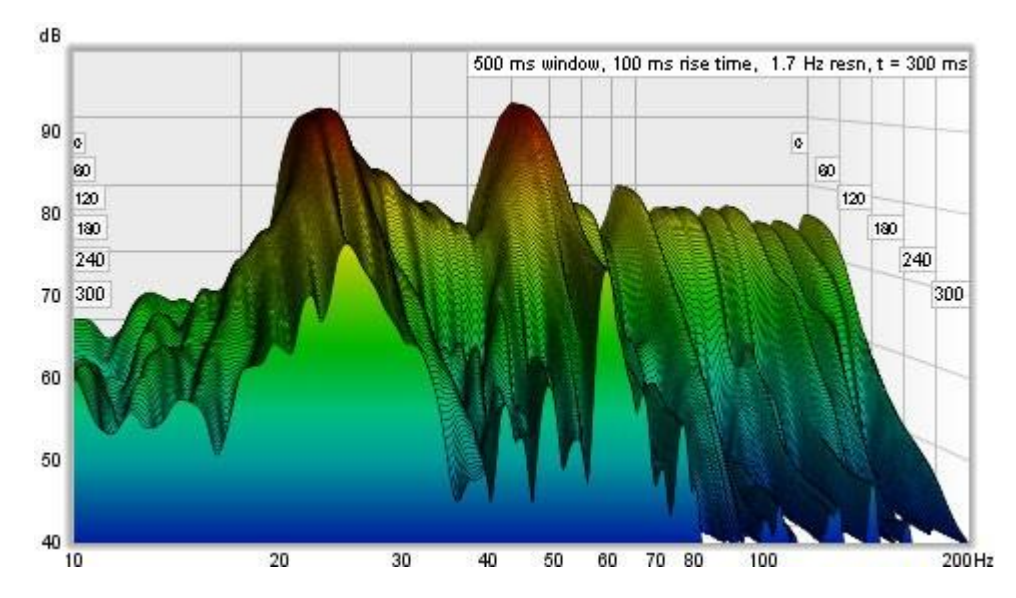

Les étiquettes sur les côtés du graphique indiquent les valeurs de l'axe de décroissance, en temps ou, pour *Burst* Decay, en périodes.

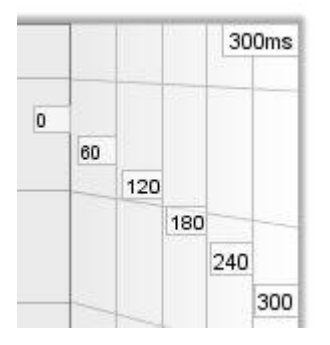

# Comment est généré un graphique waterfall de Fourier ?

Pour comprendre ce que montre la chute d'eau de Fourier et comment son apparence est affectée par les différentes commandes de la chute d'eau, il est utile de comprendre d'abord comment il est généré.

Chaque tranche de la chute d'eau montre le contenu en fréquence d'une partie fenêtrée de la réponse impulsionnelle de la mesure. Le terme "fenêtré" signifie que nous prenons la réponse impulsionnelle et que nous multiplions chaque échantillon par la valeur d'une fenêtre, qui est composée d'un côté gauche et d'un côté droit dont nous pouvons choisir la forme (les types de fenêtres sont sélectionnés via les entrées de la Décroissance spectrale dans les *préférences* [d'analyse](#page-263-0)). Voici un exemple de réponse impulsionnelle montrant l'impulsion originale, la forme de la fenêtre (en bleu) et la réponse fenêtrée.

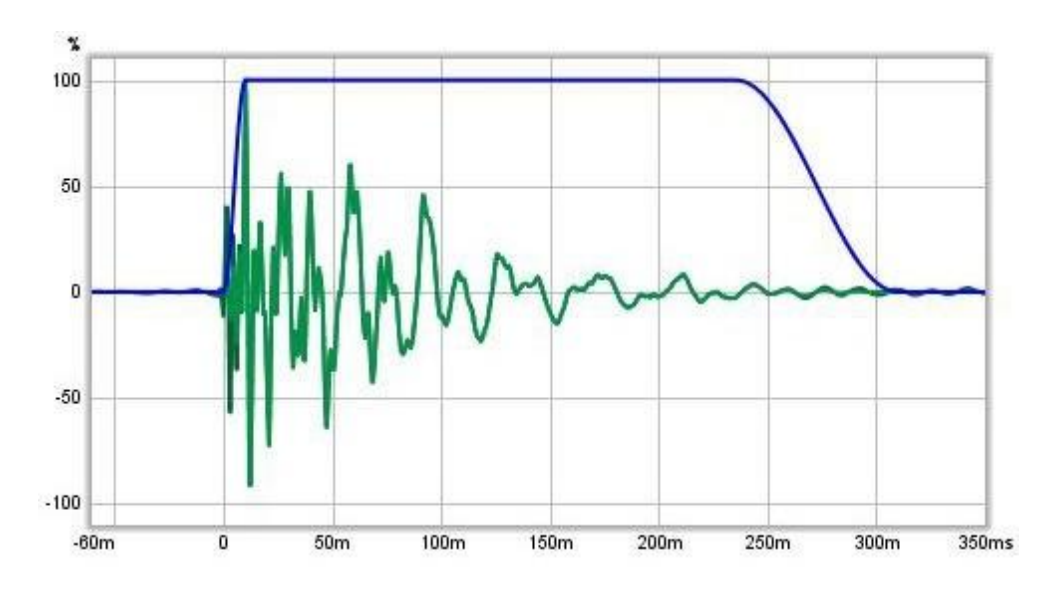

Voici une vue agrandie de la première partie, où l'on peut voir l'effet du fenêtrage sur la trace fenêtrée (vert plus clair).

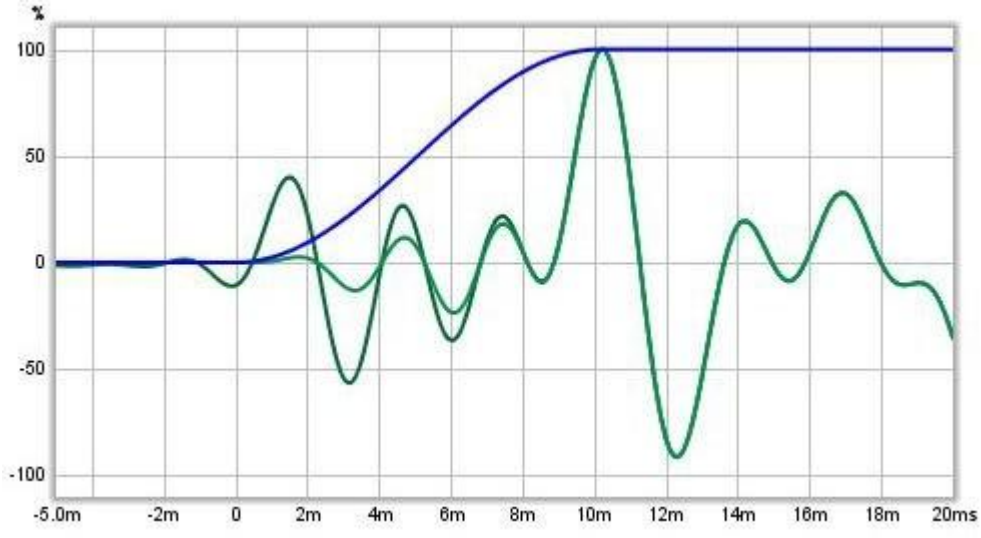

Une fois que le contenu fréquentiel de la première partie fenêtrée de la réponse impulsionnelle a été obtenu, il est tracé comme la première tranche de la chute d'eau. La fenêtre est ensuite déplacée le long de la réponse et le processus est répété pour la tranche suivante. Le déplacement de la fenêtre est déterminé par l'intervalle de temps en chute d'eau et le nombre de tranches à tracer, de sorte que les données de la dernière tranche proviennent d'une section de la réponse impulsionnelle qui est postérieure à la première tranche de l'intervalle de temps. Par exemple, si l'intervalle de temps était de 300 ms et qu'il y avait 51 tranches, il faudrait 50 déplacements de la fenêtre (la première tranche n'a pas de déplacement), de sorte que chaque tranche proviendrait de données obtenues après avoir déplacé la fenêtre de 6 ms le long de l'impulsion (300/50).

La fenêtre a un côté gauche et un côté droit. Dans les graphiques ci-dessus, la fenêtre de gauche est un type Hann qui se termine au pic de l'impulsion. Le côté droit est une fenêtre Tukey 0,25 (ce qui signifie que sur 75% de sa largeur, elle est plate, puis les 25% restants sont une fenêtre Hann). La largeur totale de la fenêtre (côté gauche plus côté droit) détermine la résolution en fréquence de chaque tranche en chute d'eau. La forme de la fenêtre, et particulièrement la forme et la largeur du côté gauche, affecte la façon dont les caractéristiques de la réponse sont étalées dans le temps.

Pour comprendre cela, imaginez une fenêtre rectangulaire et une impulsion parfaite, dont un échantillon est à 100% et tous les autres échantillons à zéro. Tant que cet échantillon unique de 100% se trouve dans la fenêtre, la réponse en fréquence sera une ligne plate. Dès que le bord gauche de la fenêtre dépasse l'échantillon de 100 %, cette tranche et toutes les tranches suivantes ne contiendront aucune donnée (tous les échantillons seront nuls), de sorte que de la chute d'eau disparaîtra du bas du graphique. Voici un exemple d'un telle de la chute d'eau tracée avec une rectangulaire gauche de 100 ms

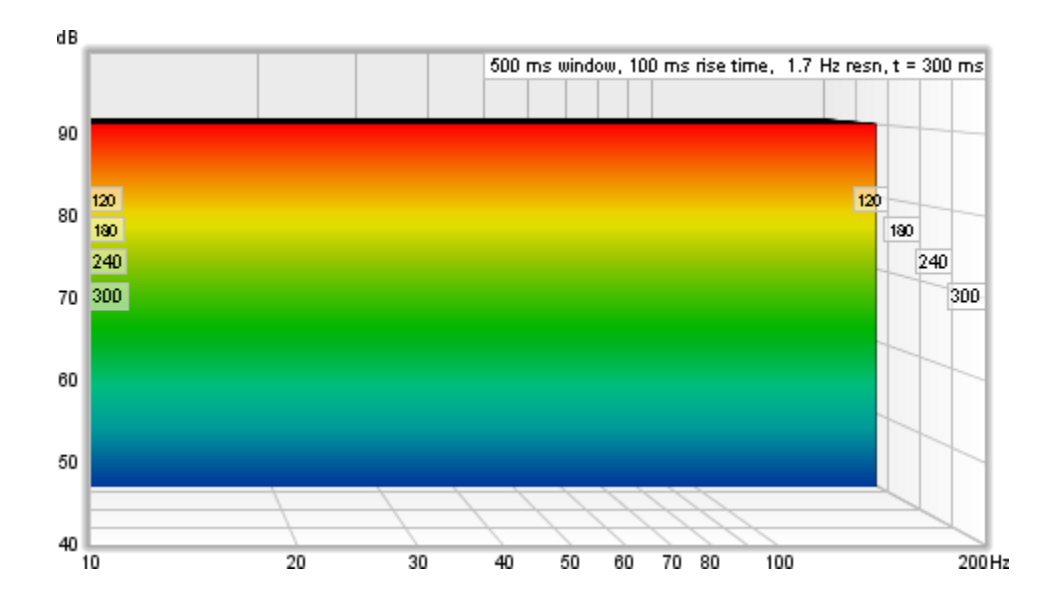

Cette chute d'eau est, dans le domaine temporel, une représentation fidèle de l'aspect de cette réponse impulsionnelle parfaite, et en général pour toute réponse, une fenêtre rectangulaire donne la meilleure résolution temporelle, mais cela a un prix. Ce prix se situe dans le comportement du domaine fréquentiel, c'est-à-dire la forme de la réponse en fréquence en tranches en chute d'eau. Dans les réponses impulsionnelles réelles, qui sont étalées dans le temps, l'utilisation d'une fenêtre rectangulaire crée un saut net sur le bord gauche des données fenêtrées. Ce pas net provoque des ondulations dans la réponse en fréquence, masquant le contenu réel en fréquence. La chute d'eau a également une période initiale, égale à la largeur de la fenêtre de gauche, où les tranches sont presque identiques, créant une partie plate. Voici un exemple de mesure avec une fenêtre de gauche rectangulaire de 100 ms. Malgré son apparence, il s'agit de la même mesure que celle présentée en haut de cette page d'aide, seule la forme de la fenêtre de gauche a été modifiée.

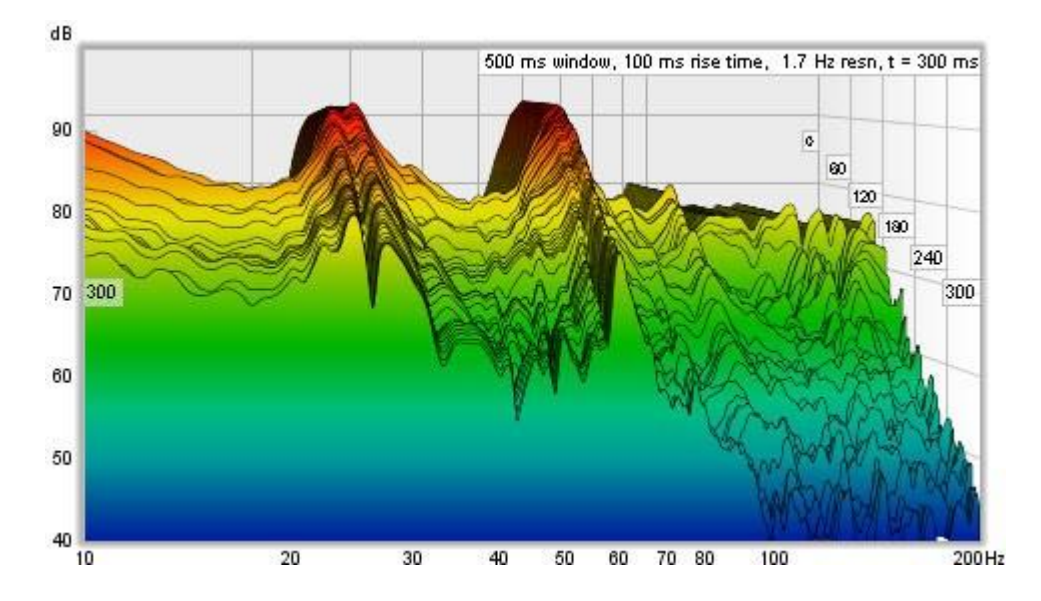

Pour éviter les effets néfastes de ce saut brusque dans la réponse fenêtrée, une fenêtre effilée est utilisée pour atténuer les échantillons en douceur, mais maintenant, une caractéristique qui présente un changement rapide dans la réponse impulsionnelle s'attardera dans la chute d'eau, car elle ne disparaîtra pas complètement tant que toute la fenêtre de gauche ne l'aura pas franchie. Voici à nouveau l'impulsion parfaite et la mesure réelle, cette fois avec une fenêtre de gauche Hann de 100 ms.

#### Page 168 sur 296

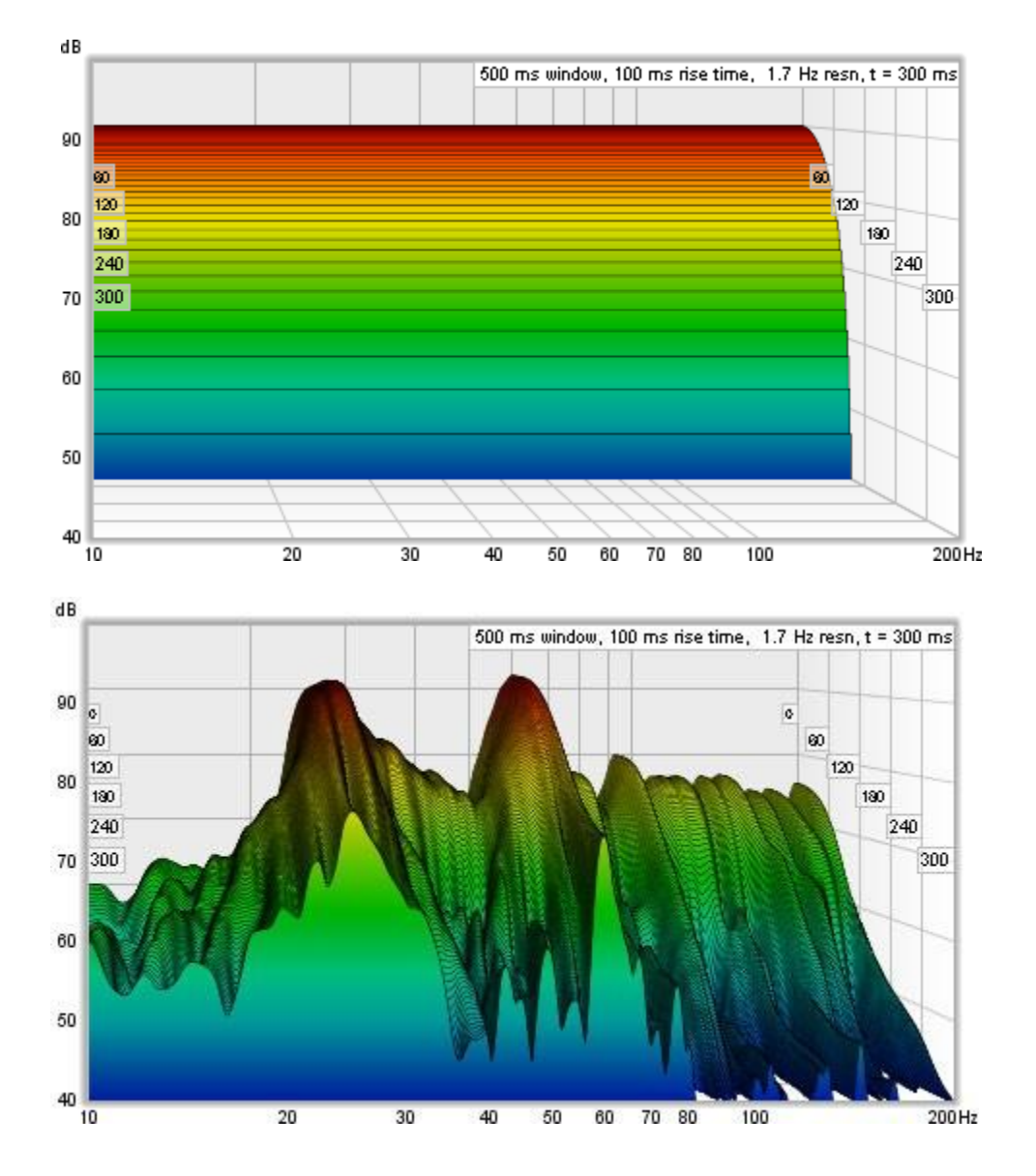

Les mesures de la chute d'eau par balayage de REW sont destinées à examiner les résonances de la pièce. Pour aider à rendre ces résonances faciles à voir dans la réponse, une large fenêtre de gauche est utilisée. La largeur de la fenêtre gauche est spécifiée indépendamment, à l'aide d'un paramètre appelé *Rise Time*. La modification du paramètre Window ne modifie que la fenêtre de droite, ce qui signifie que le paramètre Window ne contrôle plus que la résolution en fréquence en chute d'eau. Des paramètres plus longs donnent une résolution plus élevée, sans modifier le comportement en chute d'eau dans le domaine temporel.

Il existe également des contrôles pour sélectionner le nombre de tranches que la chute d'eau doit avoir et pour sélectionner le lissage à appliquer à chaque tranche.

En plus du mode de chute d'eau standard, qui fait glisser la fenêtre le long de la réponse impulsionnelle, il existe un mode CSD (Cumulative Spectral Decay), qui ancre l'extrémité droite de la fenêtre à un point fixe et ne déplace que le côté gauche, ce qui peut être utile lors de l'examen des résonances d'un caisson ou d'un tweeter sur de très courtes périodes si les données IR descendent dans le bruit de fond peu après la région examinée. L'utilisation du mode CSD dans ces cas-là empêche les tranches ultérieures d'inclure des quantités croissantes de bruit de fond. Cela signifie toutefois que la résolution en fréquence diminue (et que la fréquence la plus basse qui peut être générée augmente) au fur et à mesure que les tranches progressent, car chaque tranche a une largeur de fenêtre totale légèrement plus courte que la tranche précédente.

Notez également qu'il n'est pas utile d'avoir une plage de temps supérieure à la largeur de la fenêtre en mode CSD car la fenêtre, avec son bord droit fixe, atteint une largeur nulle après avoir avancé d'un intervalle de temps égal à la largeur de la fenêtre et il n'y aura pas de données pour les tranches suivantes. En mode CSD, la largeur de la fenêtre doit être supérieure à l'intervalle de temps. Le mode CSD n'est souvent pas nécessaire pour les mesures qui présentent un bon rapport signal/bruit. Le fait de ne pas l'utiliser permet de maintenir la résolution en fréquence sur toute la plage temporelle qui a un intérêt.

## Comment est généré un graphique Waterfall en mode Burst Decay

Le mode *Burst Decay* permet de distinguer plus facilement les résonances de Q similaire mais de fréquences différentes. Pour ce faire, il montre la façon dont une rafale de tonalité de son à chaque fréquence décroit, mais le long d'un axe indiqué en périodes de la fréquence plutôt qu'en temps. Sur un axe de période, l'étendue de la décroissance est la même pour les résonances de même Q, quelle que soit la fréquence de la résonance.

Le graphique *Burst Decay* est produit en convoluant la réponse impulsionnelle fenêtrée (en utilisant les paramètres de fenêtre actuels appliqués à la mesure) avec un signal analytique complexe d'ondelette de Morlet (une exponentielle complexe fenêtrée gaussienne) pour extraire l'enveloppe de décroissance, puis en rééchantillonnant cette décroissance sur une échelle basée sur la période. La largeur de bande de l'ondelette peut être choisie entre 1/3 d'octave et 1/6 d'octave. Le choix de 1/3 d'octave favorise la résolution temporelle, celui de 1/6 d'octave favorise la résolution fréquentielle. La convolution est répétée à 48 points par octave sur toute la plage de fréquences de la mesure, 10 Hz étant la fréquence la plus basse autorisée et la largeur de bande de rafale inférieure à la moitié de la fréquence d'échantillonnage la plus élevée. Notez cependant qu'un artefact de l'axe de période est de dévier légèrement la queue de la décroissance vers des fréquences plus élevées plutôt que de maintenir la symétrie autour de la fréquence centrale de la résonance qui serait vue dans un tracé basé sur le temps.

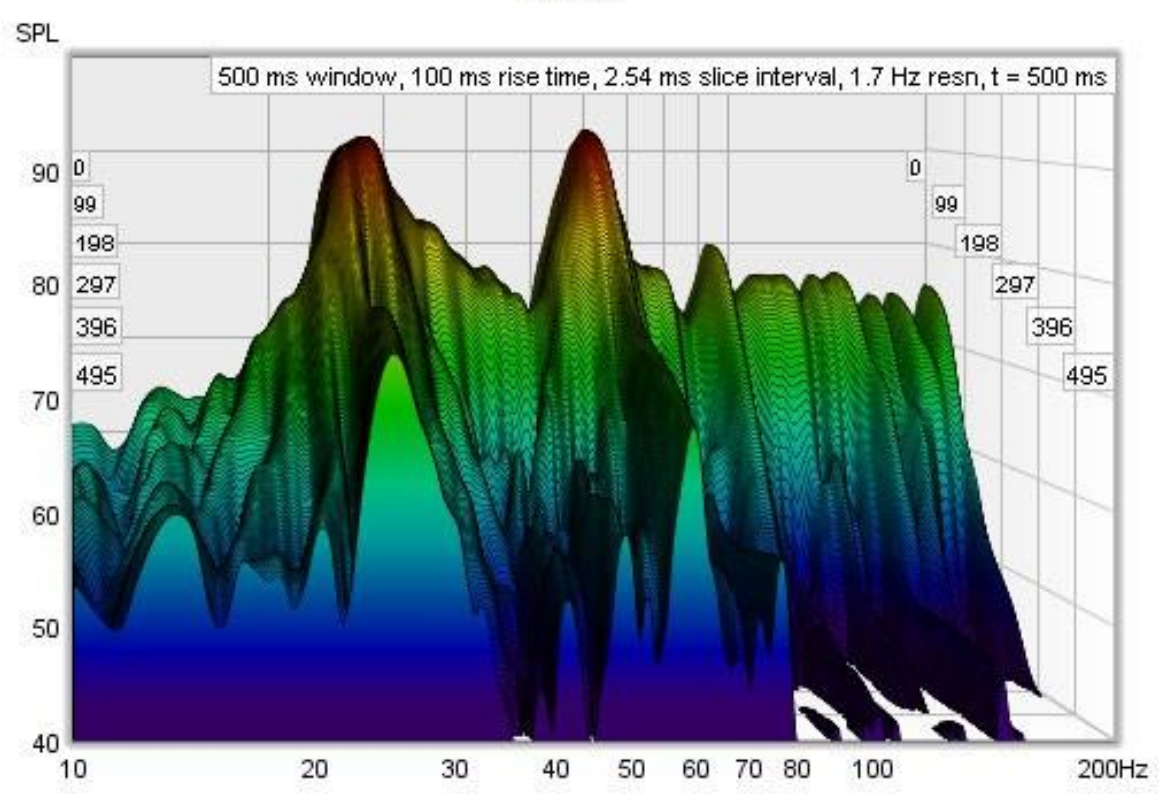

Fourier

Les tranches d'une chute d'eau en *Burst Decay* sont séparées par un intervalle égal à l'étendue sélectionnée du tracé en périodes divisée par le nombre de tranches moins 1. Par exemple, un graphique couvrant 40 périodes avec 201 tranches a un intervalle de tranche de 0,2 période. À 100 Hz, cela correspond à 2 ms, à 10 kHz à 20 us. C'est cette variation de l'échelle de temps sur laquelle les décroissances sont représentées qui garantit que les résonances de même Q décroissent au même rythme par tranche. Voici des exemples d'une chute d'eau de Fourier et de *Burst* Decay du même système. La chute d'eau de Fourier s'étend sur 500 ms, le Burst Decay sur 30 périodes, soit 500 ms à 60 Hz où le système a une résonance. Il est clair, d'après le *Burst Decay*, que la résonance de 60 Hz a un Q plus élevé que la résonance de 27 Hz.

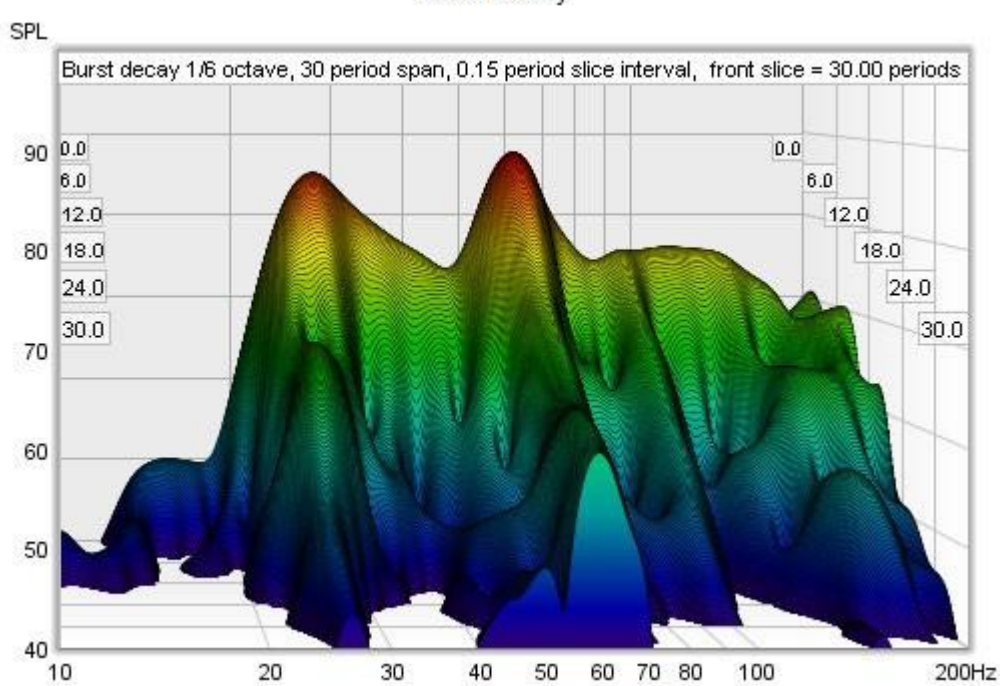

#### **Burst Decay**

## Contrôle en chute d'eau

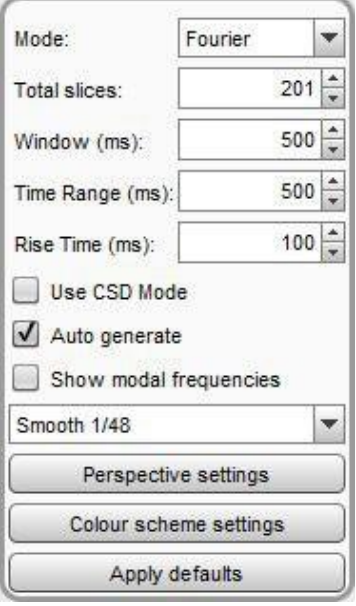

Mode sélectionne le type de tracé de spectrogramme qui sera produit, qui peut être soit Fourier soit Burst Decay.

La commande Total Slices détermine le nombre de tranches utilisées pour produire la chute d'eau. Un nombre inférieur de tranches permet un traitement plus rapide et une utilisation moindre de la mémoire, mais il est moins facile de voir comment la réponse varie. Le nombre réel de tranches dans un tracé de Fourier peut être jusqu'à 20 % inférieur au nombre total de tranches demandé pour que l'intervalle de tranche soit un nombre entier d'échantillons, ce qui accélère le traitement.

La largeur de la section de réponse impulsionnelle qui est utilisée pour générer une chute d'eau de Fourier est définie par la commande *Window* (cette commande définit la largeur de la fenêtre de droite). La résolution fréquentielle correspondante est indiquée à droite du réglage de la fenêtre. Des fenêtres plus longues offrent une meilleure résolution de fréquence.

La commande Time Range détermine la distance à laquelle la fenêtre de réponse impulsionnelle est déplacée de sa position de départ pour générer la chute d'eau.

La commande Rise Time définit la durée de la fenêtre de gauche. Des réglages plus courts donnent une meilleure résolution temporelle mais rendent la variation de fréquence moins facile à voir. Le réglage par défaut, 100 ms, est destiné à révéler les résonances de la pièce. Lors de l'examen des résonances d'un haut-parleur ou de l'enceinte avec des mesures *full range*, un temps de montée beaucoup plus court sera utilisé, 1,0 ms ou moins, avec des intervalles de temps et des réglages de fenêtre d'environ 10 ms. Le mode CSD peut être plus utile pour de telles mesures car la dernière partie de la réponse impulsionnelle peut être bruyante, occultant le comportement dans les dernières tranches. La terminologie du "temps de montée" remonte à la fin des années 80 et à la MLSSA. Dans la MLSSA, elle faisait référence au temps de montée de 10 à 90 % d'une fenêtre gauche formée par la convolution d'une fonction de fenêtre avec un pas unitaire (en fait, la réponse en échelon de la fonction de fenêtre choisie). La largeur réelle de la fenêtre était beaucoup plus grande, selon le type de fenêtre. Environ deux fois le temps de montée pour une fenêtre Hann, par exemple, ou environ trois fois le temps de montée pour Blackmann-Harris. Dans REW, le terme est utilisé pour faire référence à la largeur globale de la fenêtre de gauche en l'utilisant quelque peu à tort dans l'intérêt de conserver la terminologie qui est couramment utilisée pour les tracés CSD, tout en adoptant une définition qui fournit une indication plus claire des parties de la réponse qui se trouvent à l'intérieur et à l'extérieur des paramètres de la fenêtre choisie. Pour obtenir des résultats similaires à la définition de style MLSSA, utilisez un paramètre REW deux fois plus long.

Le mode CSD doit être sélectionné si les dernières tranches en chute d'eau sont contaminées par le bruit de la mesure. Il est généralement utilisé pour examiner les résonances des hauts parleurs ou des enceintes. Le mode CSD ancre l'extrémité droite de la fenêtre à un point fixe et ne déplace que le côté gauche. Cela signifie toutefois que la résolution en fréquence diminue (et que la fréquence la plus basse pouvant être générée augmente) au fur et à mesure que les tranches progressent, car chaque tranche a une largeur de fenêtre totale légèrement plus courte que la tranche précédente. En mode CSD, la largeur de la fenêtre doit être supérieure à la plage de temps (sinon la largeur de la fenêtre serait nulle à des moments de la plage postérieurs à la largeur de la fenêtre).

En mode *Burst Decay*, une commande *Bandwidth* permet de sélectionner des largeurs de bande de *burst* de 1/3 ou 1/6ème d'octave. Le choix de 1/3 d'octave favorise la résolution temporelle, celui de 1/6 d'octave favorise la résolution fréquentielle. Avec 1/6ème d'octave, les résonances sont plus facilement distinguées. Avec 1/3 d'octave, les réflexions deviennent plus évidentes dans le tracé, apparaissant comme des lignes courbes. Les tracés **Burst Decay** peuvent présenter des artefacts visibles près de la limite des hautes fréquences, mais généralement plus de 40 dB en dessous du niveau de crête. La commande *Periods* permet de définir le nombre de périodes que le tracé doit couvrir.

Si l'option Auto Generate est sélectionnée, la chute d'eau sera régénérée automatiquement si un paramètre est modifié, sinon les nouveaux paramètres ne seront pas appliqués avant d'appuyer sur le bouton Generate.

Si l'option *Show modal frequencies* est sélectionnée, les fréquences modales théoriques pour les dimensions de la pièce saisies dans la section *[Analyse modale](#page-220-0)* de la fenêtre EQ sont tracées au bas du graphique.

Le lissage appliqué aux tranches de la chute d'eau peut être augmenté de 1/48ème d'octave (le minimum, et recommandé) jusqu'à 1/3 d'octave.

Les paramètres peuvent être copiés et collés entre les mesures en faisant un clic droit sur le panneau de contrôle.

Les paramètres de contrôle sont mémorisés lors de la prochaine exécution de REW. Le bouton Apply defaults rétablit les contrôles à leurs valeurs par défaut.

#### Paramètres de Perspective

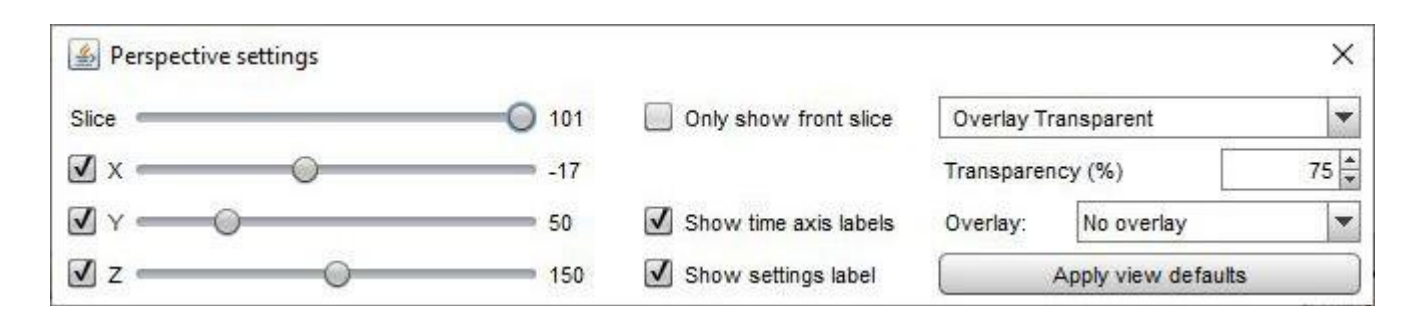

Le curseur *Slice* permet de sélectionner la tranche qui se trouve à l'avant du graphique. A mesure que la valeur du curseur diminue, le graphique avance d'une tranche à la fois. La valeur de la trace montre la valeur SPL pour la tranche la plus en avant, le temps correspondant à cette tranche est indiqué en haut à droite du graphique.

Les curseurs x, y et z modifient la perspective du graphique, le déplaçant respectivement vers la gauche/droite, le haut/bas et l'avant/arrière. Les cases à cocher à côté des curseurs permettent de désactiver la perspective sur cet axe. En désactivant l'axe des x, il est plus facile de voir les fréquences des pics ou des creux. La désactivation de l'axe z désactive tous les effets de perspective, ce qui fait que le tracé ressemble à une décroissance spectrale pleine. Voici le même tracé que ci-dessus, mais avec l'effet de perspective de l'axe x désactivé.

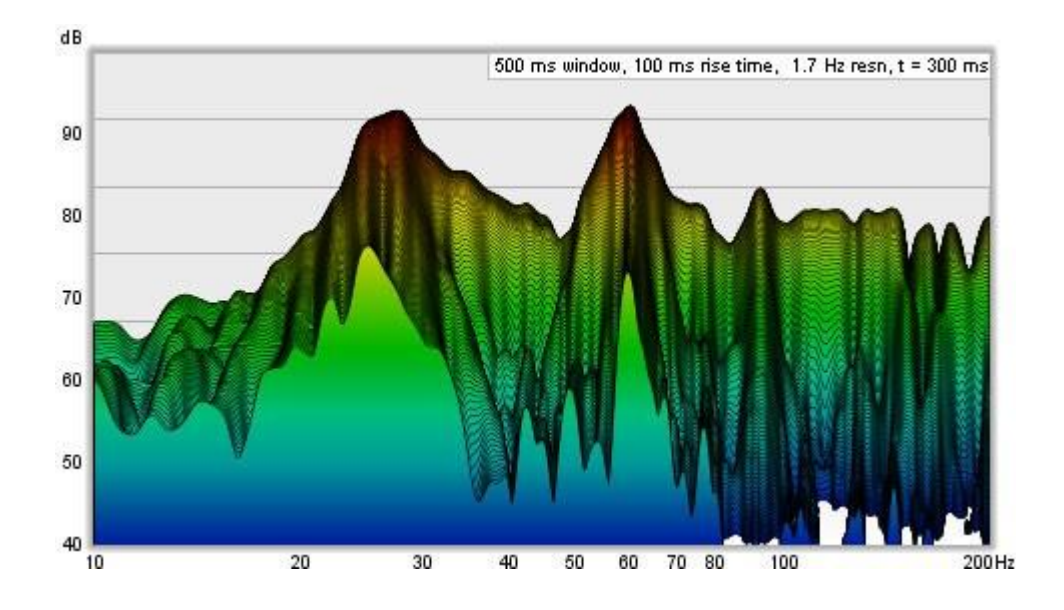

Si l'option *Only show front slice* est sélectionnée, seule la tranche située à l'avant en chute d'eau sera affichée.

Show time axis labels contrôle si les lignes de grille de l'axe du temps (ou des périodes) sur les côtés du tracé sont étiquetées avec la valeur correspondante. *Show settings label* contrôle l'affichage d'une étiquette avec les paramètres du tracé dans le coin supérieur droit du tracé.

La chute d'eau permet de superposer le tracé d'une autre mesure à la mesure actuelle. La superposition est générée tranche par tranche, en traçant une tranche en chute d'eau de la mesure actuelle, puis une tranche de la superposition, puis la tranche suivante de la mesure actuelle et ainsi de suite. Pour que cela soit possible, les chutes d'eau doivent couvrir la même plage de temps et avoir été générées à partir de mesures ayant le même taux d'échantillonnage. Les superpositions sont plus faciles à distinguer si le schéma de couleurs est réglé sur Aucun. N.B. : avant qu'une mesure ne soit disponible pour la superposition, il est nécessaire de générer les données en chute d'eau pour celle-ci.

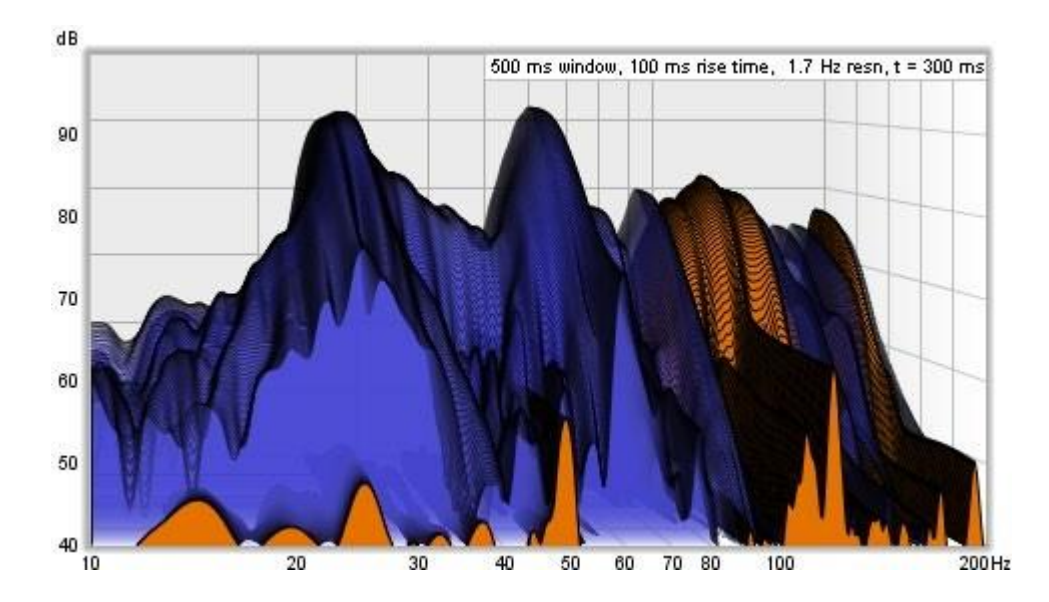

La superposition est sélectionnée à l'aide du sélecteur Overlay. Les mesures qui n'ont pas de données de chute d'eau sont affichées en gris dans la liste de sélection. Pour générer les données d'une mesure, sélectionnez-la comme mesure actuelle et utilisez le bouton Generate.

Transparency peut être appliqué au graphique principal, à la superposition ou aux deux. Lorsque transparency est réglée sur 0%, les deux tracés sont solides. Dans l'image ci-dessus, le tracé principal est dessiné avec transparency à 75%, ce qui permet à la superposition de transparaître. Le mode *transparency* peut être commuté entre principal / superposition / les deux pour faciliter la comparaison entre les tracés.

#### Colour scheme settings

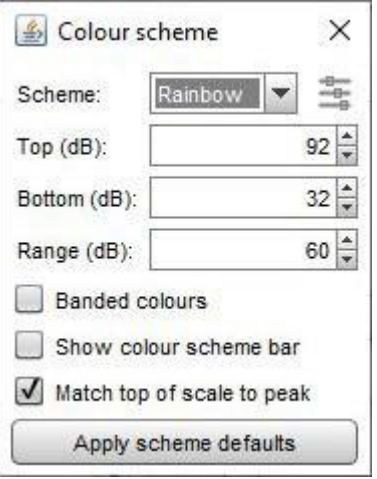

Les chutes d'eau peuvent être générées avec les tranches remplies de la même couleur que la mesure ou avec un gradient de couleur qui varie avec le SPL. Le sélecteur de schéma est réglé sur None pour utiliser la couleur de la mesure ou sur le schéma choisi. Voici un exemple utilisant le schéma de couleur Heat :

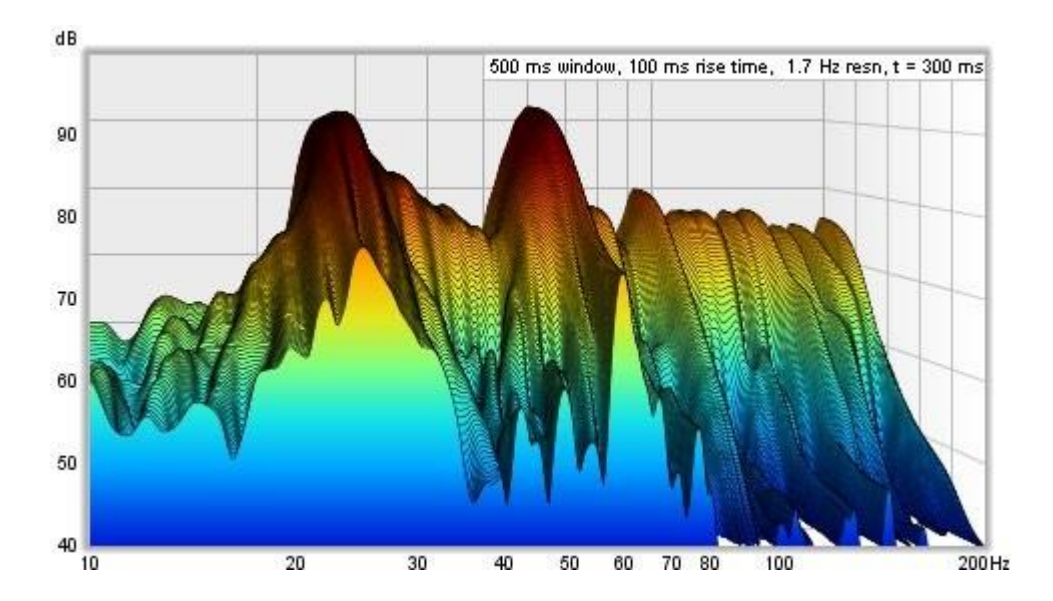

Les commandes Top, Bottom et Range permettent de régler la façon dont les couleurs du graphique correspondent aux valeurs des données de la chute d'eau. Toutes les valeurs supérieures à la valeur Top sont dessinées dans la couleur du haut de l'échelle, toutes les valeurs inférieures à la valeur *Bottom* sont dessinées dans la couleur du bas. Si le paramètre supérieur est modifié, le paramètre inférieur sera ajusté pour conserver la même échelle. Si le réglage du bas est modifié, la gamme sera ajustée pour conserver le même haut. Si la gamme est modifiée, le bas sera ajusté, tout en conservant le même haut.

Si l'option Banded colours est sélectionnée, l'échelle de couleurs comporte des étapes discrètes plutôt qu'un mélange continu d'une couleur à l'autre - il y a 11 couleurs dans ce cas pour fournir 10 bandes sur l'échelle.

Show colour scheme bar contrôle si une barre montrant la gamme SPL du schéma de couleurs sélectionné est affichée à droite du graphique.

Match top of scale to peak ajuste la valeur Top pour qu'elle corresponde au niveau le plus élevé trouvé dans les données.

## Contrôle de la Chute d'Eau - Fichiers Audios

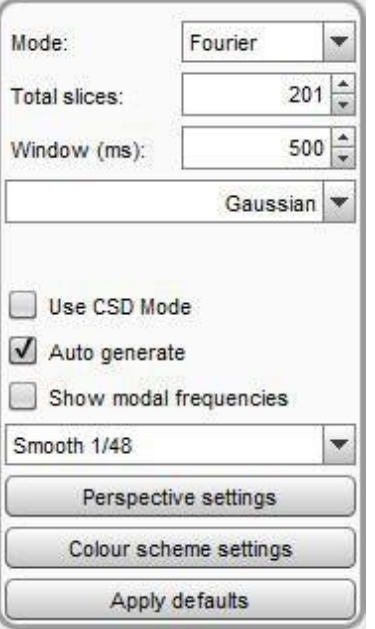

Les contrôles sont légèrement différents pour les fichiers audio importés. Il n'y a pas de contrôle de la plage de temps, la chute d'eau est générée pour la plage complète du fichier importé. Il n'y a pas de contrôle du temps de montée. Une seule fenêtre centrée est utilisée pour générer la chute d'eau, le type de fenêtre utilisé est sélectionné à partir des commandes.

## **Waterfall Controls - Stepped Sine Measurements**

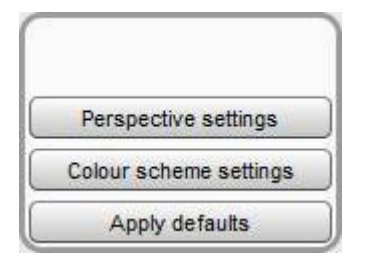

Stepped sine [measurements](#page-208-0) comportent un ensemble réduit de commandes et quelques options de perspective supplémentaires qui ne sont utilisées que pour les données sinusoïdales en escalier. Chaque tranche d'une chute d'eau de mesures sinusoïdales en escalier présente les données du spectre pour une fréquence de test.

Les commandes *Slice* et X, Y, Z fonctionnent de la même manière que pour les mesures par balayage. L'option *Only* show front slice masque toutes les tranches à l'exception de la tranche la plus avant, qui peut être sélectionnée à l'aide du curseur Slice. Il s'agit d'un moyen pratique de visualiser le spectre pour une seule fréquence de test. La fréquence de test pour la tranche actuelle est indiquée dans le coin supérieur droit du graphique et sur les parois latérales gauche et droite. Reverse slices permet de changer l'ordre des tranches à l'exception du bruit de fond, qui est la dernière (la plus avant) tranche de l'ensemble.

Notez que les chutes d'eau ne peuvent être générées que pour les mesures de sinusoïdes en escalier qui avaient l'option Capture spectrum data at each frequency sélectionnée.

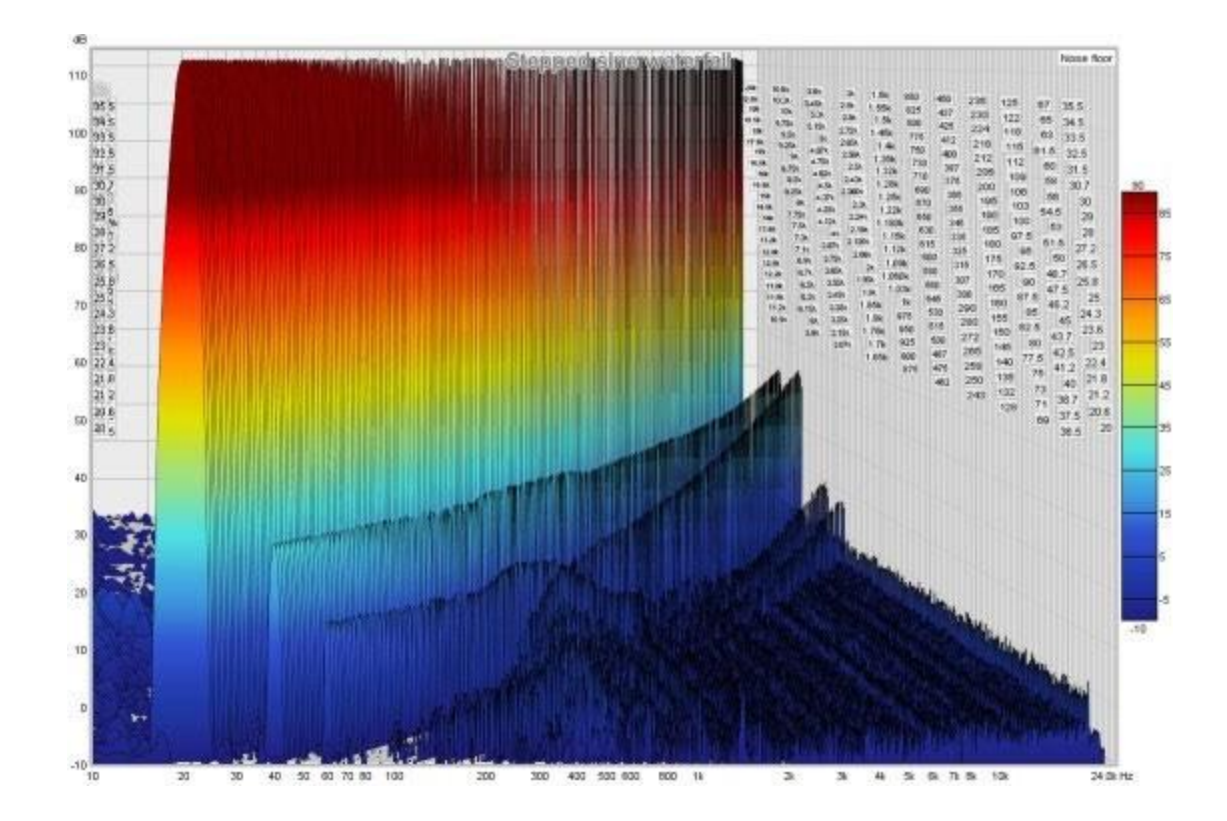

Inde[x d'aide](#page-1-0)

# <span id="page-177-0"></span>Graphique Spectrogram

Ce graphique montre un tracé de spectrogramme sur la région allant de 10 Hz à la fin de la mesure. Il peut être utilisé pour visualiser les résultats de mesures de balayage, le contenu en fréquence de fichiers audio importés ou les résultats de *[mesures de sinusoïdes en escalier](#page-208-0)* pour lesquelles les données du spectre ont été mesurées à chaque fréquence de mesure.

Le spectrogramme ressemble à une chute d'eau vue d'en haut, le niveau étant indiqué par une couleur. L'échelle montrant la relation entre la couleur et le niveau est affichée à droite du tracé. En mode Fourier ou Wavelet (Ondelette), l'axe vertical du tracé peut représenter le temps, qui augmente vers le haut du tracé, ou la fréquence avec le temps sur l'axe horizontal. En mode *Burst decay*, l'axe du temps est remplacé par un axe des périodes.

Lors de la visualisation des mesures de balayage en mode Fourier ou Ondelette, le temps commence avant le pic de l'impulsion, de sorte que le début de la réponse peut être vu. Les zones où la réponse se décroit plus lentement apparaissent comme des stries le long de l'axe des temps. La ligne pointillée est la trace temporelle de l'énergie de crête Peak energy time qui montre le niveau de crête dans le tracé à chaque fréquence. Cela peut mettre en évidence les variations de l'arrivée de l'énergie de crête en fonction de la fréquence. Une trace temporelle idéale de l'énergie de crête serait une ligne droite avec la même valeur temporelle pour toutes les fréquences.

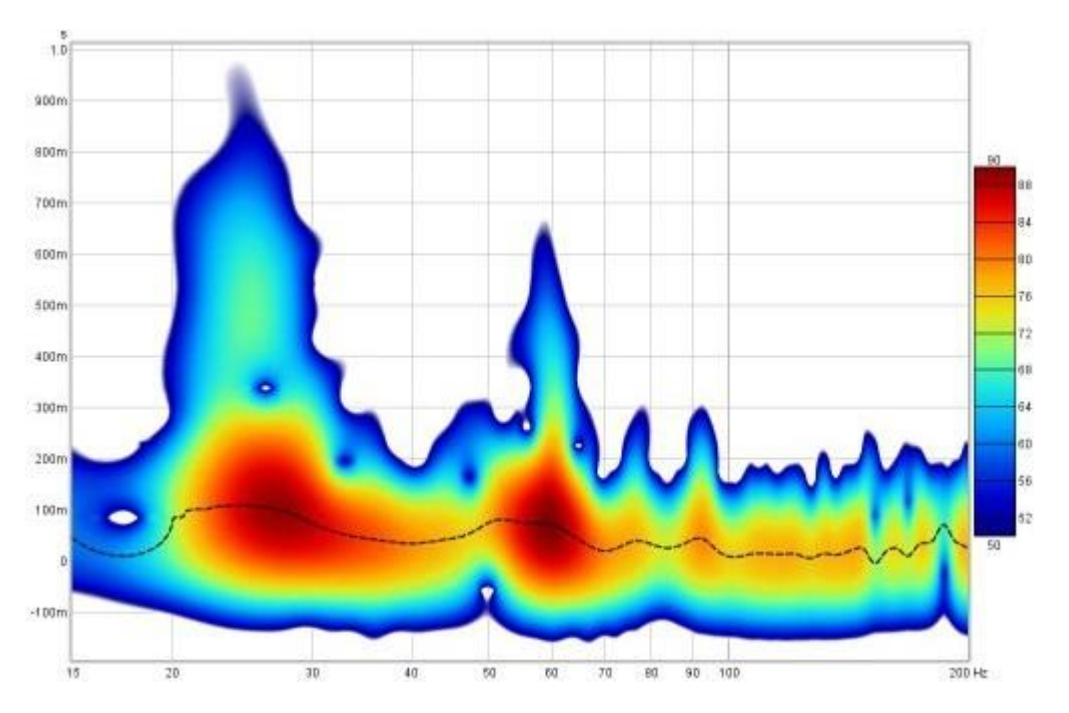

Le tracé du spectrogramme en mode Fourier est généré de la même manière que le tracé de la décroissance spectrale, en décalant la fenêtre de réponse impulsionnelle vers la droite d'une proportion de l'intervalle de temps pour générer chaque tranche successive. Le type de fenêtre est sélectionné dans les commandes du graphique. Le graphique utilise des données espacées logarithmiquement à 96 points par octave.

En mode Burst decay, la décroissance commence à partir du pic de l'impulsion et est représentée le long d'un axe du nombre de périodes pour chaque fréquence, de sorte que les résonances avec le même Q présentent le même taux de décroissance. En comparant le spectrogramme de Fourier ci-dessus avec le spectrogramme **Burst Decay** à 1/6ème d'octave ci-dessous, il est évident que la résonance de 60 Hz a un Q plus élevé que la résonance de 27 Hz, bien que la résonance de 27 Hz ait un temps de décroissance plus long.

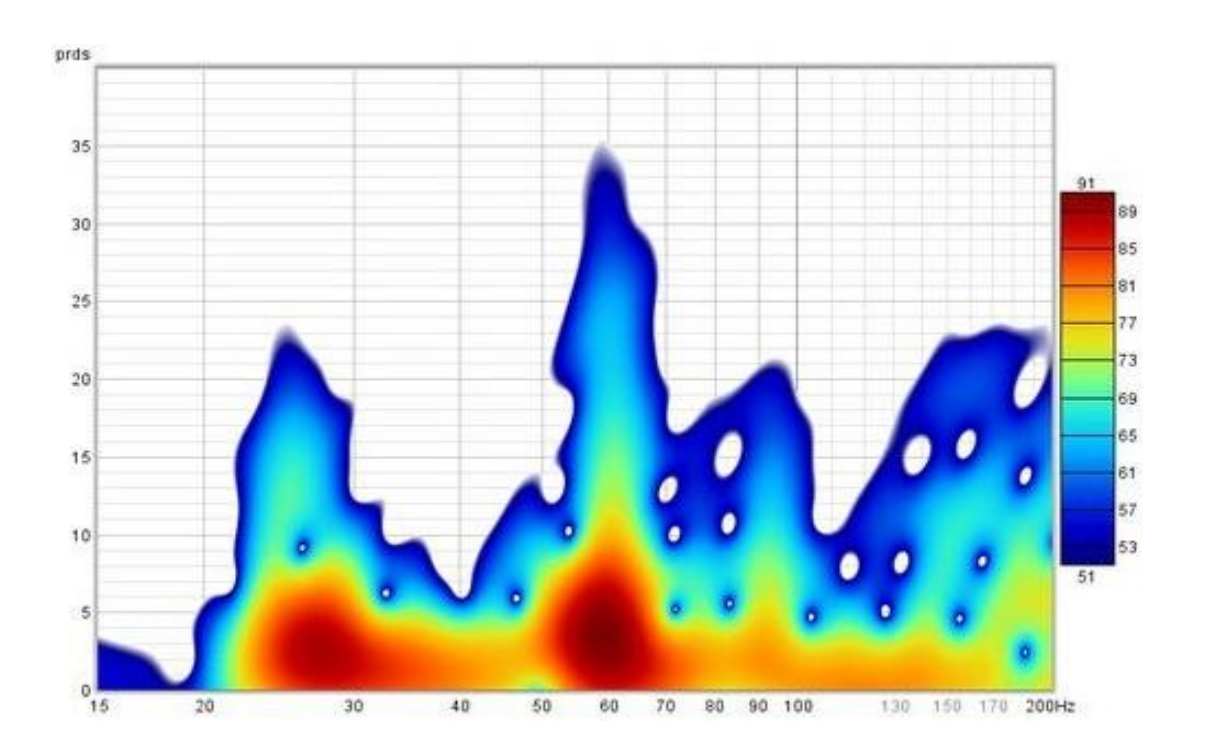

Le tracé du spectrogramme est généré automatiquement lorsque le graphique est sélectionné, ou peut être régénéré manuellement à l'aide du bouton Generate situé dans le coin inférieur gauche de la zone du graphique (raccourci Alt+G). Le panneau de légende indique la valeur du tracé à l'intersection des lignes de curseur verticale et horizontale.

Un spectrogramme idéal décroît très rapidement à partir du bas de l'échelle. Voici un exemple de tracé produit à partir d'une mesure de bouclage de carte son en mode Fourier.

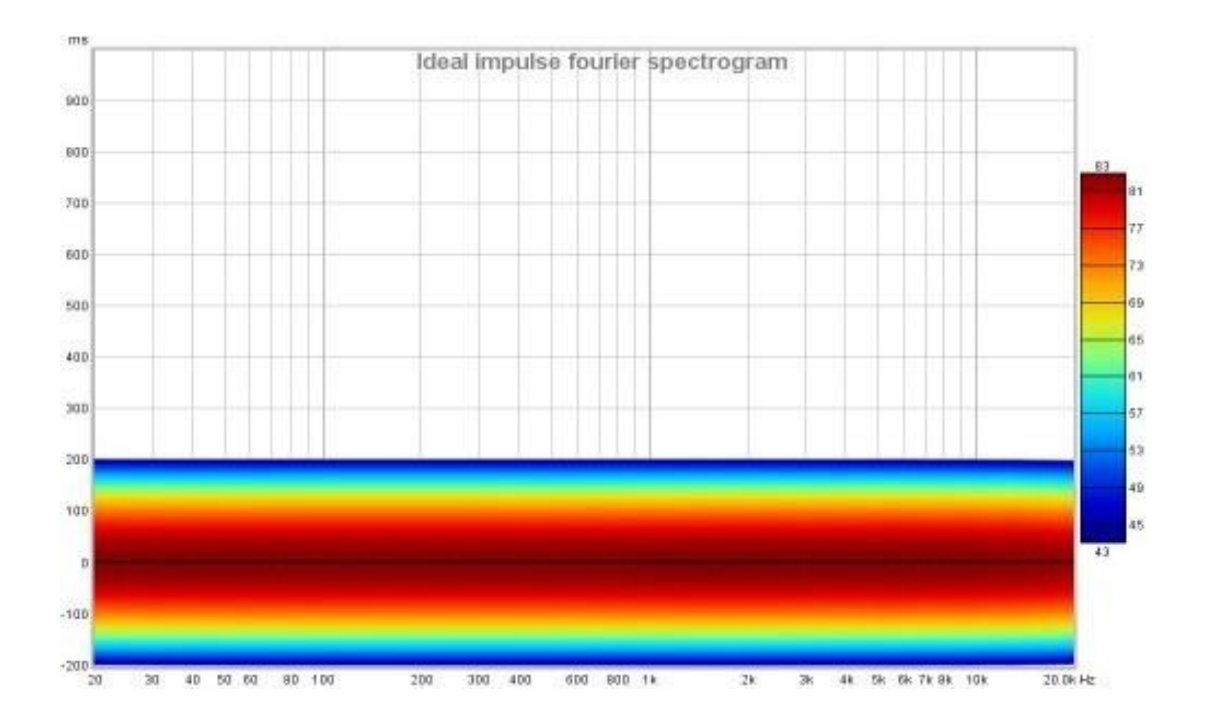

# Contrôles du spectrogramme - Mesures par balayage

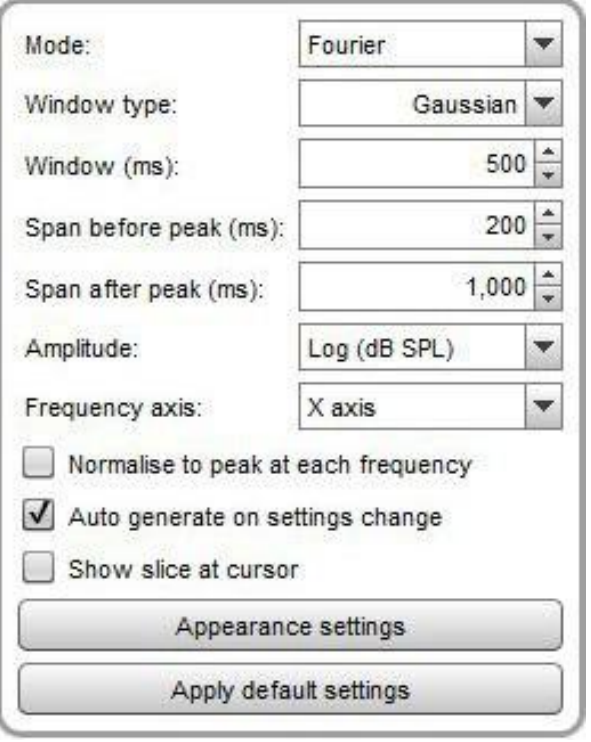

Mode sélectionne le type de tracé de spectrogramme qui sera produit, qui peut être de Fourier, en ondelettes ou en Burst Decay.

En mode Fourier, le tracé utilise des fenêtres de largeur fixe, ce qui signifie que le tracé a la même résolution temporelle à toutes les fréquences. Si le tracé s'étend sur une large gamme de fréquences, cela signifie généralement que la résolution temporelle est soit trop faible aux hautes fréquences, soit trop élevée aux basses fréquences. Une fenêtre de 100 ms, par exemple, donne une résolution de fréquence de 10 Hz. À basse fréquence, cela représente une grande fraction d'octave (1/1,4 octave à 20 Hz). A haute fréquence, une très, très petite fraction d'octave (1/1386 octave à 20 kHz). Pour un graphique temps-fréquence, il serait plus utile que le compromis entre la résolution temporelle et la résolution fréquentielle varie avec la fréquence, en utilisant une fraction d'octave constante pour la résolution fréquentielle plutôt qu'un nombre constant de Hz, ce qui donnerait une résolution temporelle plus élevée aux hautes fréquences et plus faible aux basses fréquences. Une transformée en ondelettes peut y parvenir, en particulier une transformée en ondelettes continue à Q constant (CWT). Une transformée en ondelettes à Q constant est mathématiquement équivalente à l'utilisation d'une fenêtre dépendant de la fréquence pour produire le spectrogramme, ce que fait REW. Cette méthode est plus rapide que les calculs CWT typiques, mais peut produire certains artefacts dans les parties de la réponse qui s'étendent à des fréquences proches de la moitié de la fréquence d'échantillonnage - l'utilisation d'une fréquence d'échantillonnage plus élevée les déplace au-delà de la gamme habituelle d'intéressante.

Voici un spectrogramme en *Ondelette* à 1/6 d'octave de la même mesure de bouclage de carte son présentée cidessus. Il devient plus étroit à mesure que la fréquence augmente, reflétant la résolution temporelle croissante du tracé en ondelettes.
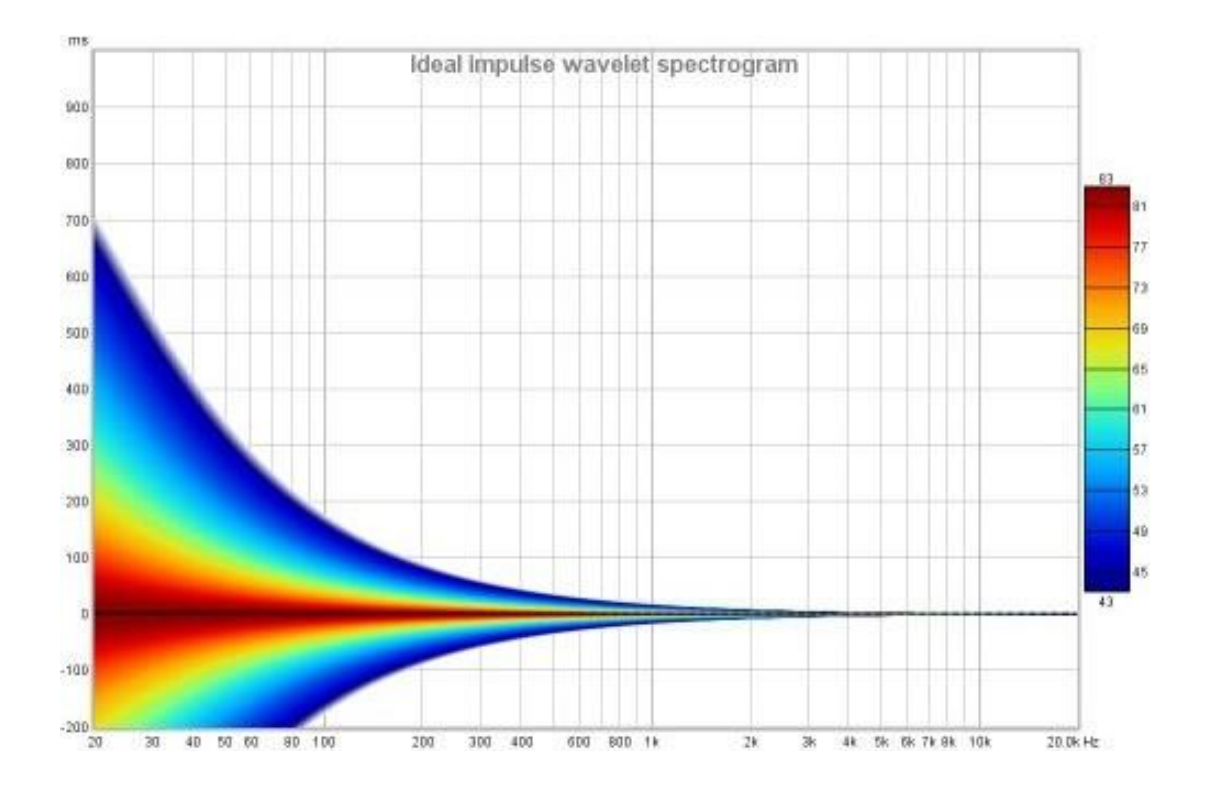

Voici la même mesure de la première image ci-dessus sous forme de spectrogramme en *ondelettes* à 1/12 d'octave.

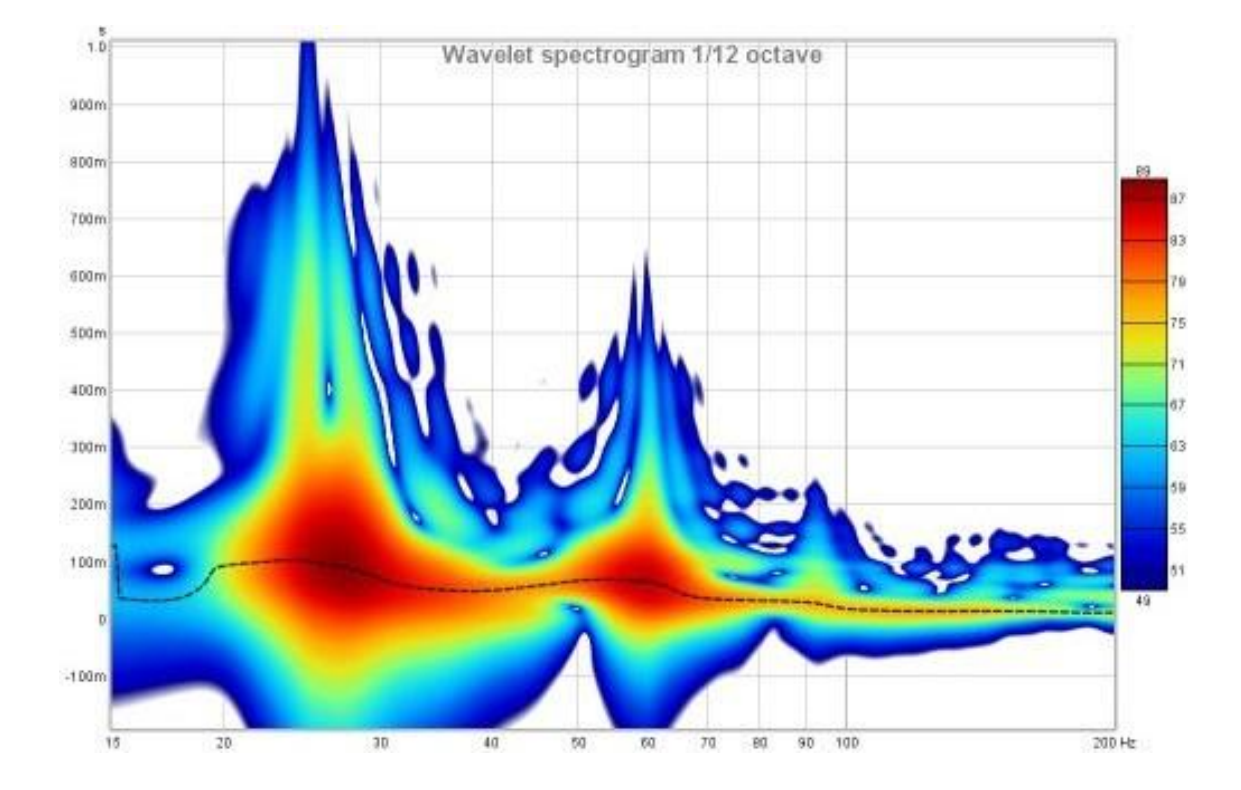

La différence entre les spectrogrammes de Fourier et d'ondelettes est plus facilement visible lorsqu'on examine des réponses avec des réflexions. Voici deux tracés d'une réponse qui présente une série de réflexions à des intervalles de 1 ms après le pic. Dans le spectrogramme de Fourier, en utilisant une fenêtre de 10 ms et un intervalle de 10 ms après le pic, l'effet sur la réponse en fréquence et la décroissance sont clairement visibles, avec des pics à 1 kHz d'intervalle. Cependant, les réflexions elles-mêmes ne peuvent être distinguées.

#### Page 180 sur 296

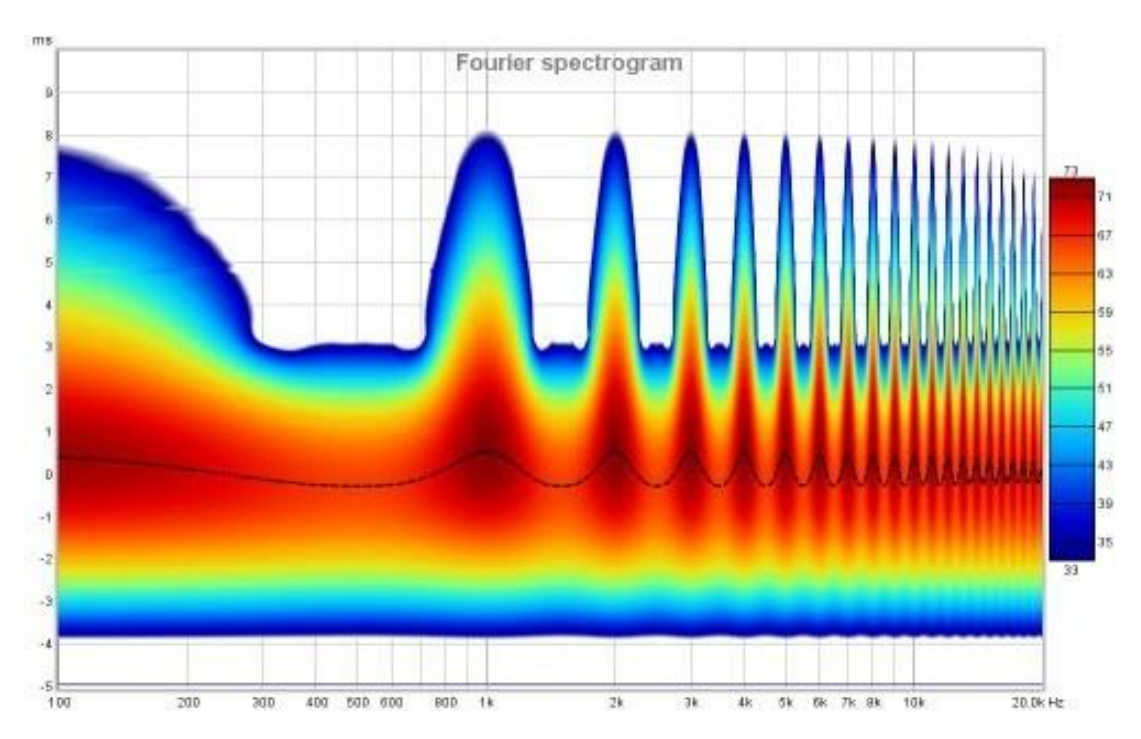

Le tracé en ondelettes montre également la réponse en fréquence et les effets de décroissance, mais grâce à sa plus grande résolution temporelle aux hautes fréquences, les réflexions elles-mêmes deviennent visibles sous forme de barres horizontales.

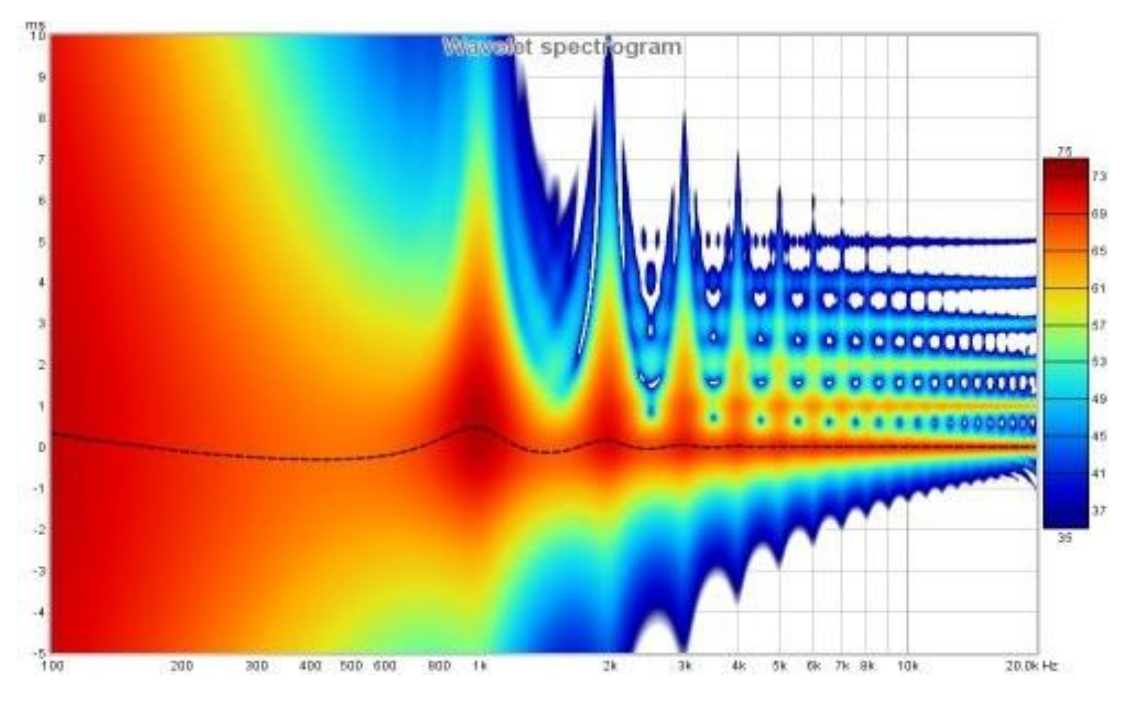

En mode *ondelette*, une commande *Freq. Resolution* remplace la commande *Window* et permet de sélectionner des résolutions comprises entre 1 octave et 1/24ème d'octave.

Le mode *Burst Decay* permet de distinguer plus facilement les résonances de Q similaire mais de fréquences différentes. Pour ce faire, il montre la façon dont une rafale de tonalité formée à chaque fréquence décroit, mais le long d'un axe indiqué en périodes de la fréquence plutôt qu'en temps. Sur un axe de période, l'ampleur de la décroissance est la même pour les résonances de même Q, quelle que soit la fréquence de la résonance. Le tracé est produit en convoluant la réponse impulsionnelle fenêtrée (en utilisant les paramètres de fenêtre actuels appliqués à la mesure) avec un signal analytique d'ondelette de Morlet complexe (une exponentielle complexe fenêtrée gaussienne) pour extraire l'enveloppe de décroissance, puis en rééchantillonnant cette décroissance sur une échelle basée sur la période. Cette opération est répétée à 48 points par octave sur toute la gamme de fréquences de la mesure, avec 10 Hz comme fréquence la plus basse autorisée et la largeur de bande de la rafale inférieure à la moitié de la fréquence

### Page 181 sur 296

#### Aide REW V5.20 Graphique du Spectrogramme

d'échantillonnage comme la plus élevée. Notez cependant que l'axe des périodes a pour effet de déformer légèrement la queue de la décroissance vers des fréquences plus élevées, au lieu de maintenir la symétrie autour de la fréquence centrale de la résonance, ce qui serait le cas dans un tracé basé sur le temps.

En mode Burst Decay, une commande Bandwidth permet de sélectionner des largeurs de bande de rafales de 1/3 ou 1/6 d'octave. Le choix de 1/3 d'octave favorise la résolution temporelle, celui de 1/6 d'octave favorise la résolution fréquentielle. Avec une rafale de 1/6ème d'octave, les résonances sont plus facilement distinguées. Avec la rafale de 1/3 d'octave, les réflexions deviennent plus évidentes dans le tracé, apparaissant comme des lignes courbes. L'image ci-dessous représente la même réponse avec des réflexions examinées à l'aide des spectrogrammes de Fourier et d'ondelettes ci-dessus, mais en utilisant un Burst Decay de 1/3 d'octave.

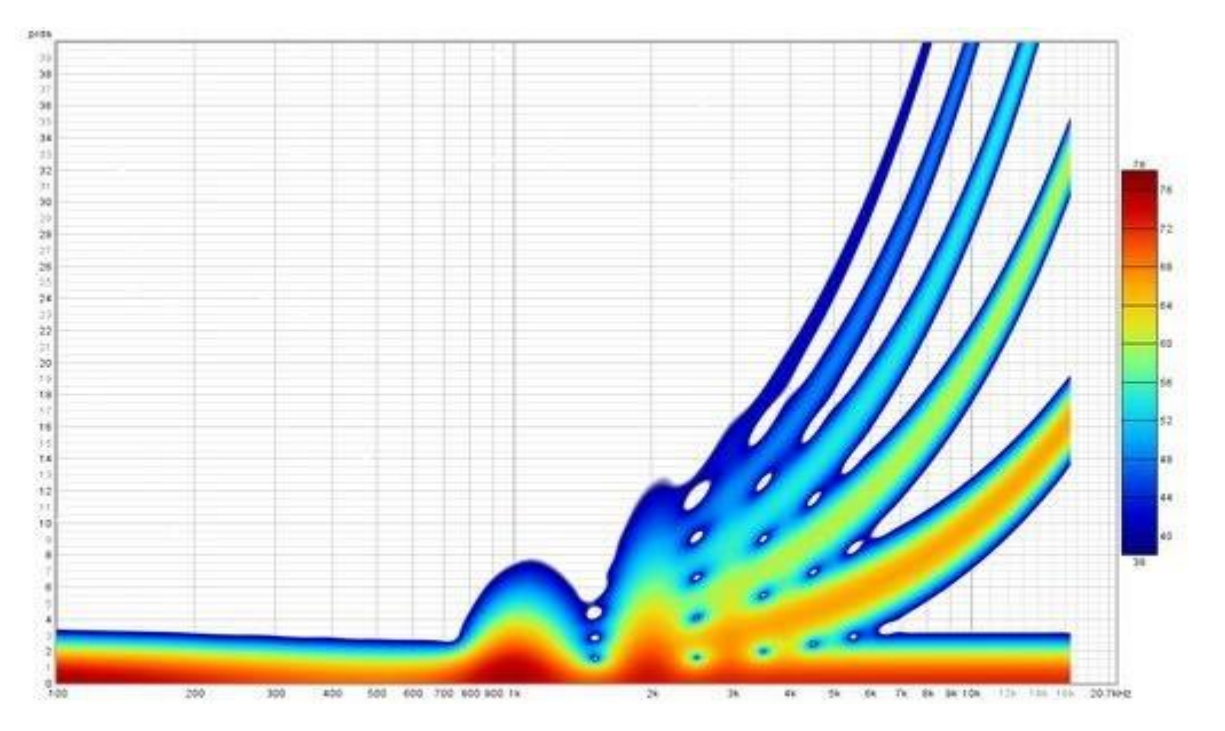

Les tracés de décroissance des rafales peuvent présenter des artefacts visibles près de la limite des hautes fréquences, mais généralement plus de 40 dB sous le niveau de crête. La commande *Periods* définit le nombre de périodes que le tracé doit couvrir.

La commande Window type permet de sélectionner la fenêtre utilisée pour chaque tranche d'un spectrogramme de Fourier. Hann convient bien à la visualisation du contenu de fichiers audio importés, Gaussien offre un compromis temps/fréquence plus optimal pour les mesures de balayage.

Les commandes *Span before peak* et Span after peak déterminent la quantité de données du spectrogramme qui sera générée autour du pic de la réponse impulsionnelle pour une mesure de balayage. Il n'y a pas de commande de plage pour les fichiers audio importés, le spectrogramme est généré pour toute la plage du fichier.

La commande *Amplitude* offre le choix entre des échelles linéaires et logarithmiques. Les échelles logarithmiques sont dB SPL et dBFS, les échelles linéaires sont % peak et % FS. L'utilisation de l'échelle linéaire de % peak avec un tracé en ondelettes permet de voir plus facilement les décalages temporels. Les échelles dBFS et % FS peuvent être utiles lors de l'affichage de fichiers audio importés.

Frequency axis détermine si la fréquence se trouve sur l'axe X ou Y. Les spectrogrammes de données audio ont généralement la fréquence le long de l'axe Y (vertical), tandis que la fréquence le long de l'axe X (horizontal) permet une comparaison visuelle plus facile avec les diagrammes en chute d'eau.

Normalise to peak at each frequency met à l'échelle (augmente) le tracé à chaque fréquence afin qu'il ait la même valeur de pic. Cela peut être utile pour examiner la décroissance de l'énergie ou l'alignement temporel entre les hauts parleurs, car cela supprime les différences de niveau. Notez que l'utilisation de l'amélioration 3D avec la normalisation peut entraîner des artefacts le long de l'axe des fréquences.

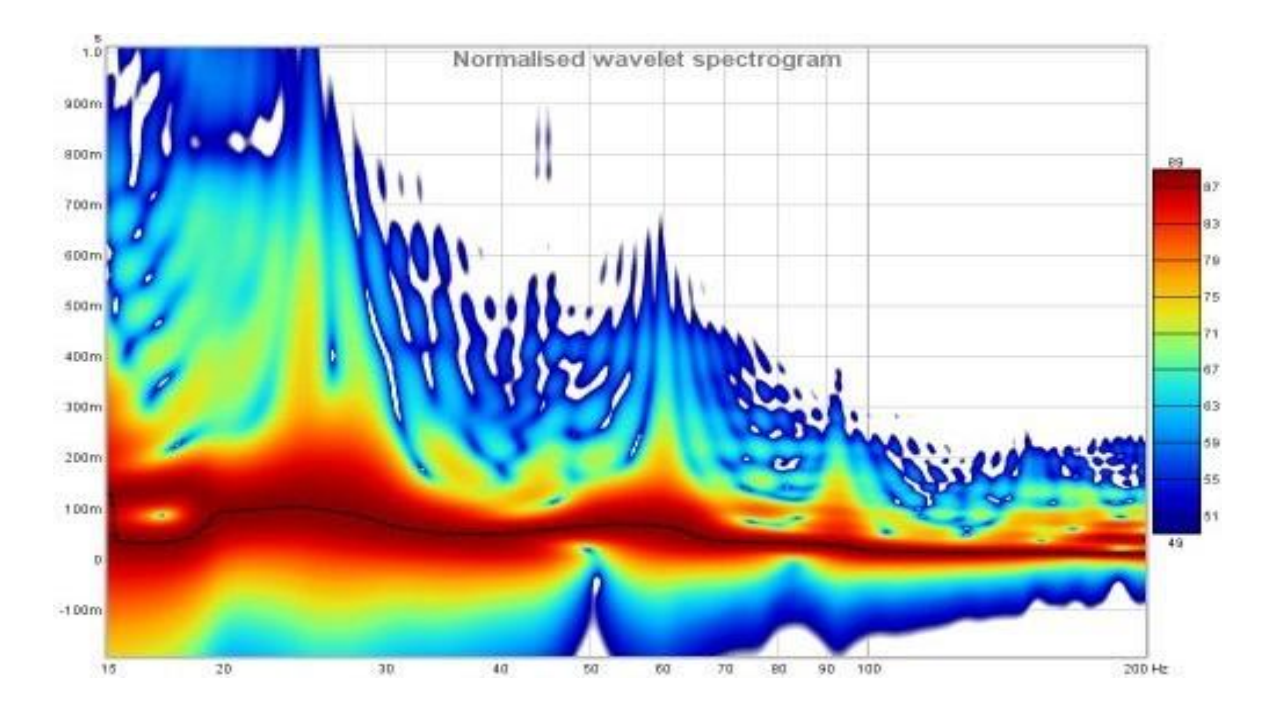

Si l'option Auto generate on settings change est sélectionnée, le spectrogramme sera régénéré automatiquement si un paramètre est modifié, sinon les nouveaux paramètres ne seront pas appliqués tant que vous n'aurez pas appuyé sur le bouton Generate.

Si l'option Show slice at cursor est sélectionnée, le graphique est divisé avec le spectrogramme en haut et un tracé du niveau à la position de l'axe Y du curseur en dessous. Le graphique présente soit le niveau en fonction de la fréquence, soit le niveau en fonction du temps, selon que la fréquence se trouve sur l'axe des X ou sur l'axe des Y.

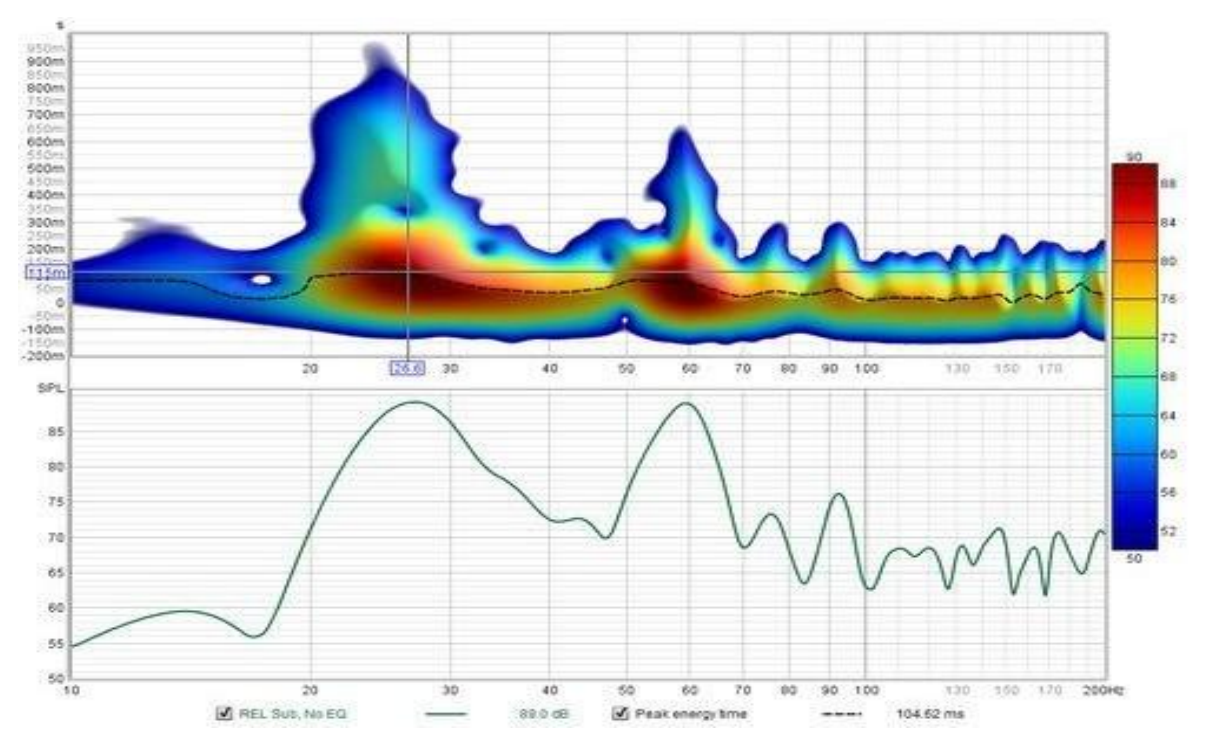

Les paramètres peuvent être copiés et collés entre les mesures en faisant un clic droit sur le panneau de contrôle.

Le bouton Appearance settings ouvre une boîte de dialogue avec des paramètres qui contrôlent l'apparence du spectrogramme.

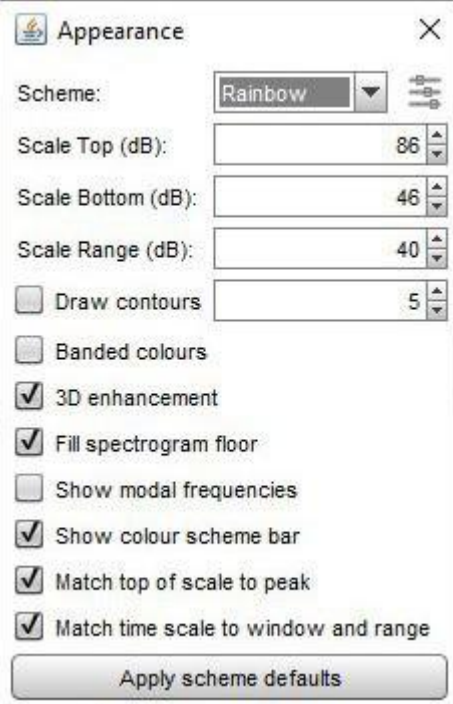

Le schéma de couleurs du tracé (Scheme) peut être modifié, les tracés ci-dessus utilisent le schéma "Heat", voici un tracé utilisant le schéma "Copper" avec l'amélioration 3D active.

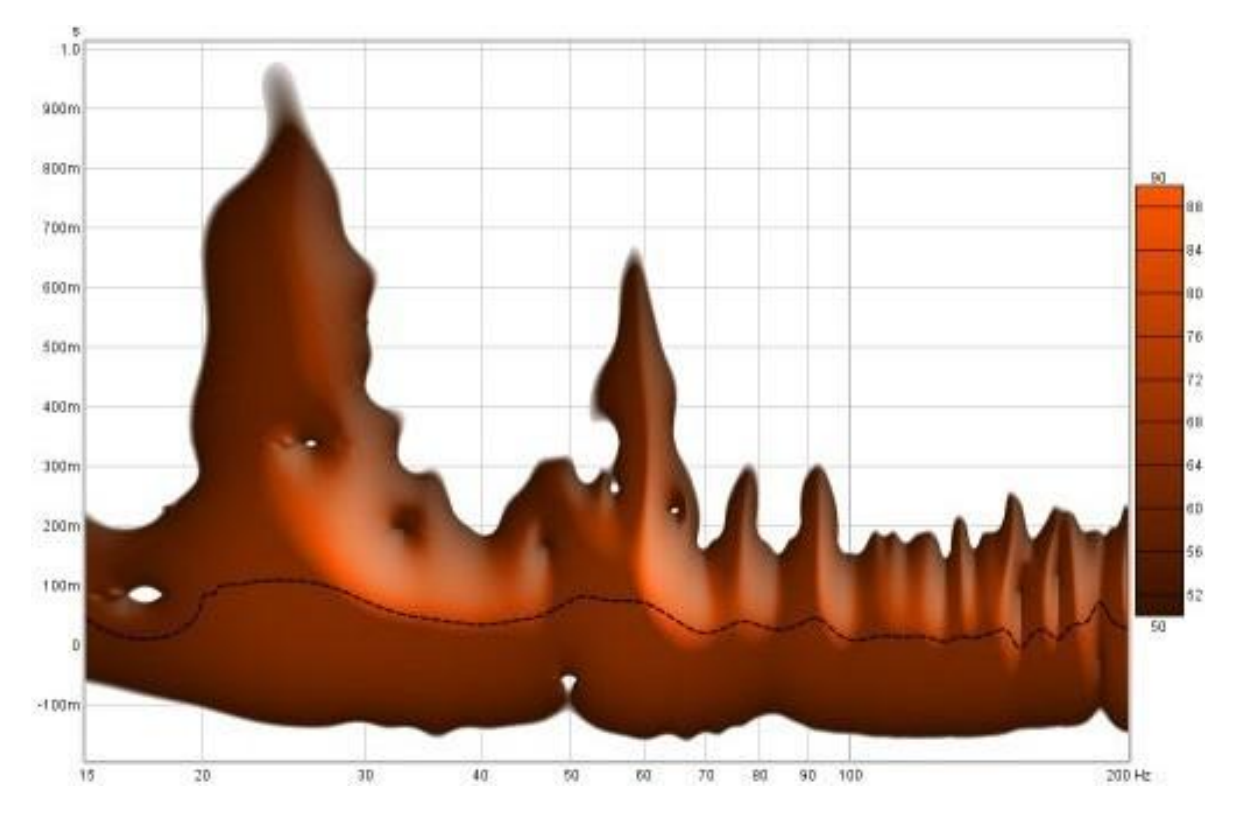

#### L'un des schémas de couleurs est basé sur cubehelix de Dave Green, voir

<https://www.mrao.cam.ac.uk/~dag/CUBEHELIX/>. Il est basé sur un parcours hélicoïdal autour de la diagonale d'un cube de couleurs RVB, en tenant compte de l'intensité perçue des couleurs pour créer un schéma dont la luminosité augmente de façon monotone. Le schéma cubehelix peut être configuré pour modifier son apparence à l'aide du panneau de configuration ci-dessous, qui est activé en cliquant sur l'icône à droite du sélecteur de schéma de couleurs :

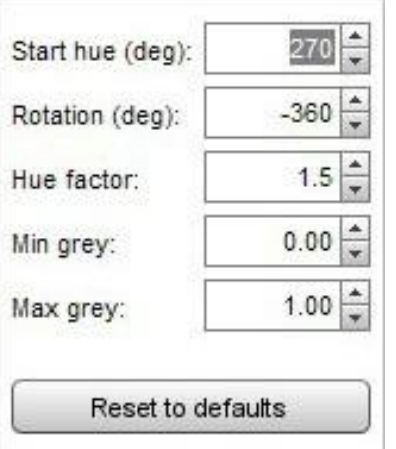

La teinte de départ *Start hue* est la teinte en degrés à la base du tracé. *Rotation* est le nombre de degrés que l'hélice parcourt autour de la diagonale du cube. En fixant la rotation à zéro, on obtient un schéma avec une seule teinte. La rotation peut être positive ou négative. Le facteur de teinte *Hue Factor* est une échelle appliquée aux couleurs, un facteur de 1,0 assure l'uniformité de la perception mais des valeurs plus élevées produisent un schéma plus coloré. Le schéma original couvre toute la gamme du noir au blanc, mais les commandes *Min grey* et Max grey permettent de commencer à un niveau supérieur au noir, rendant la teinte de départ visible, et de terminer avant le blanc, laissant une certaine couleur en haut de l'échelle.

Les commandes *Scale Top, Scale Bottom* et Scale Range permettent de régler la façon dont les couleurs du tracé correspondent aux valeurs des données du spectrogramme. Toute valeur supérieure à l'échelle supérieure est dessinée dans la couleur du haut de l'échelle, et toute valeur inférieure à l'échelle inférieure est dessinée dans la couleur du bas. Si le réglage du haut de l'échelle est modifié, le bas de l'échelle est ajusté pour conserver la même gamme d'échelle. Si l'on modifie le fond d'échelle, la gamme d'échelle est ajustée pour conserver le même haut d'échelle. Si la gamme d'échelle est modifiée, le bas de l'échelle sera ajusté, tout en conservant le même haut d'échelle.

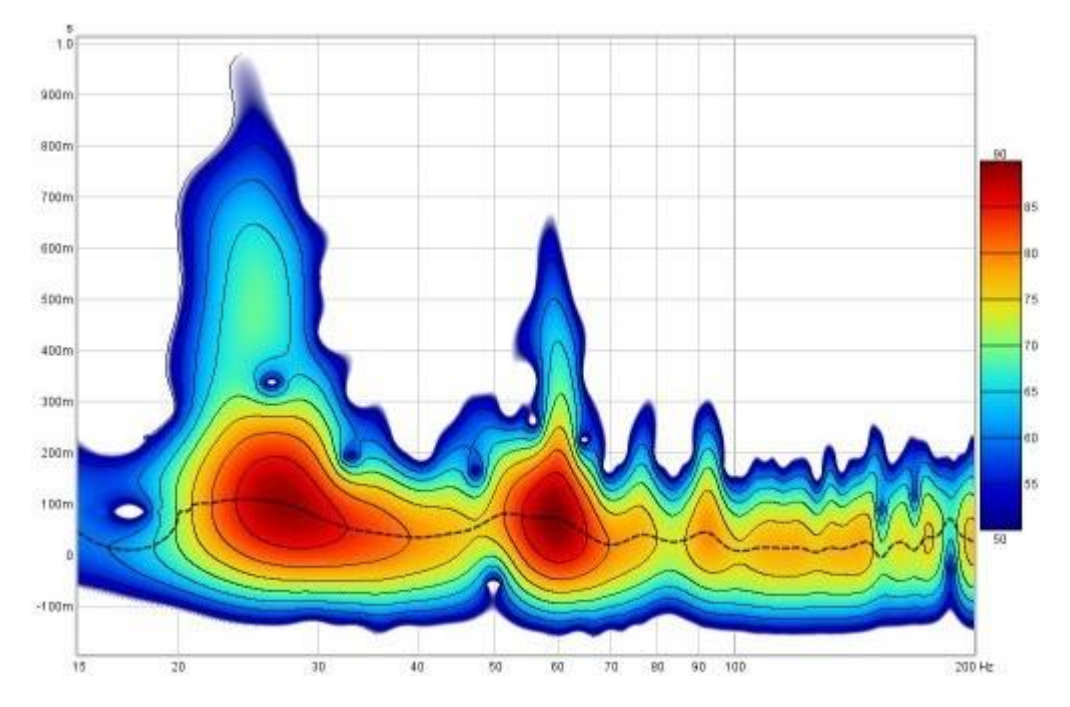

Draw contours ajoute des lignes de contour à l'intervalle dB défini dans le compteur adjacent.

Si l'option *Banded colours* est sélectionnée, l'échelle de couleurs comporte des étapes discrètes plutôt qu'un mélange continu d'une couleur à l'autre. Il y a 11 couleurs dans ce cas pour fournir 10 bandes sur l'échelle.

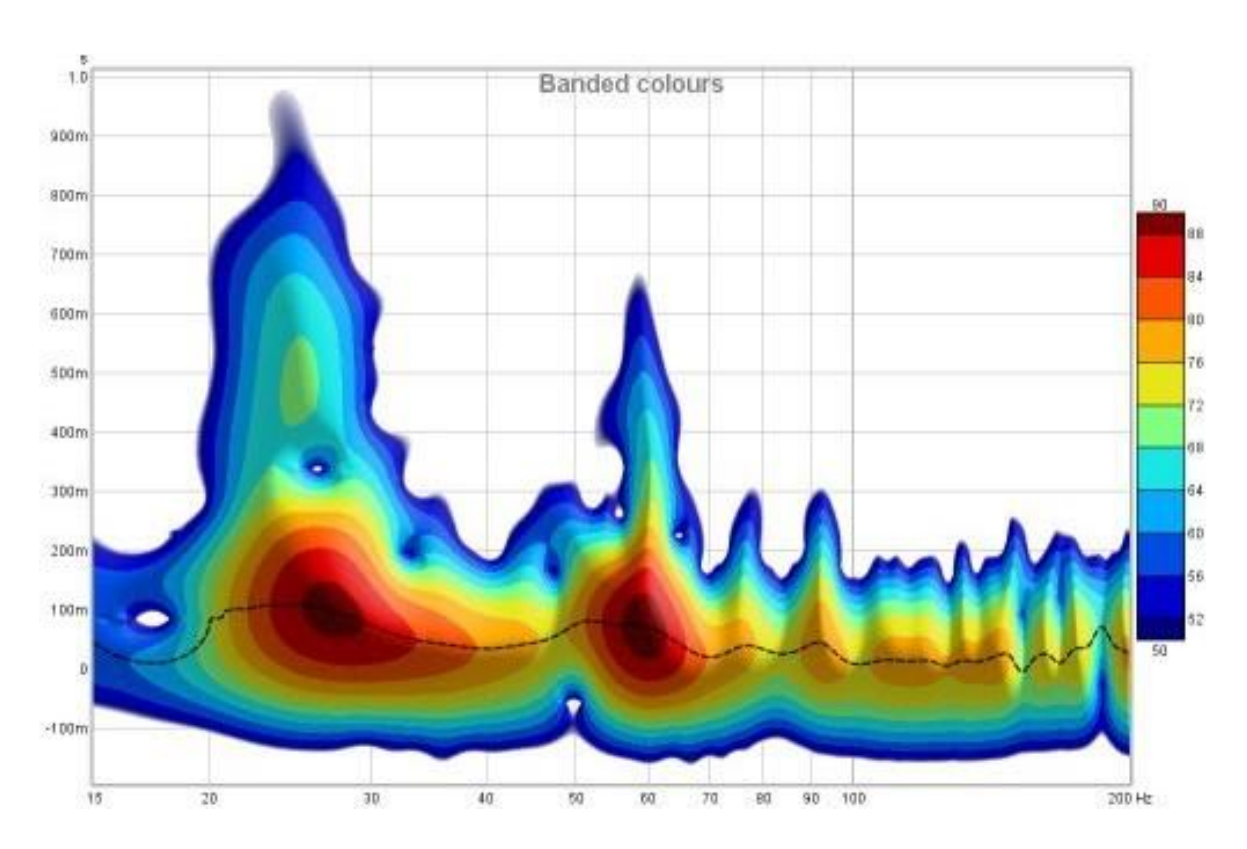

3D enhancement donne une apparence plus tridimensionnelle au traçé.

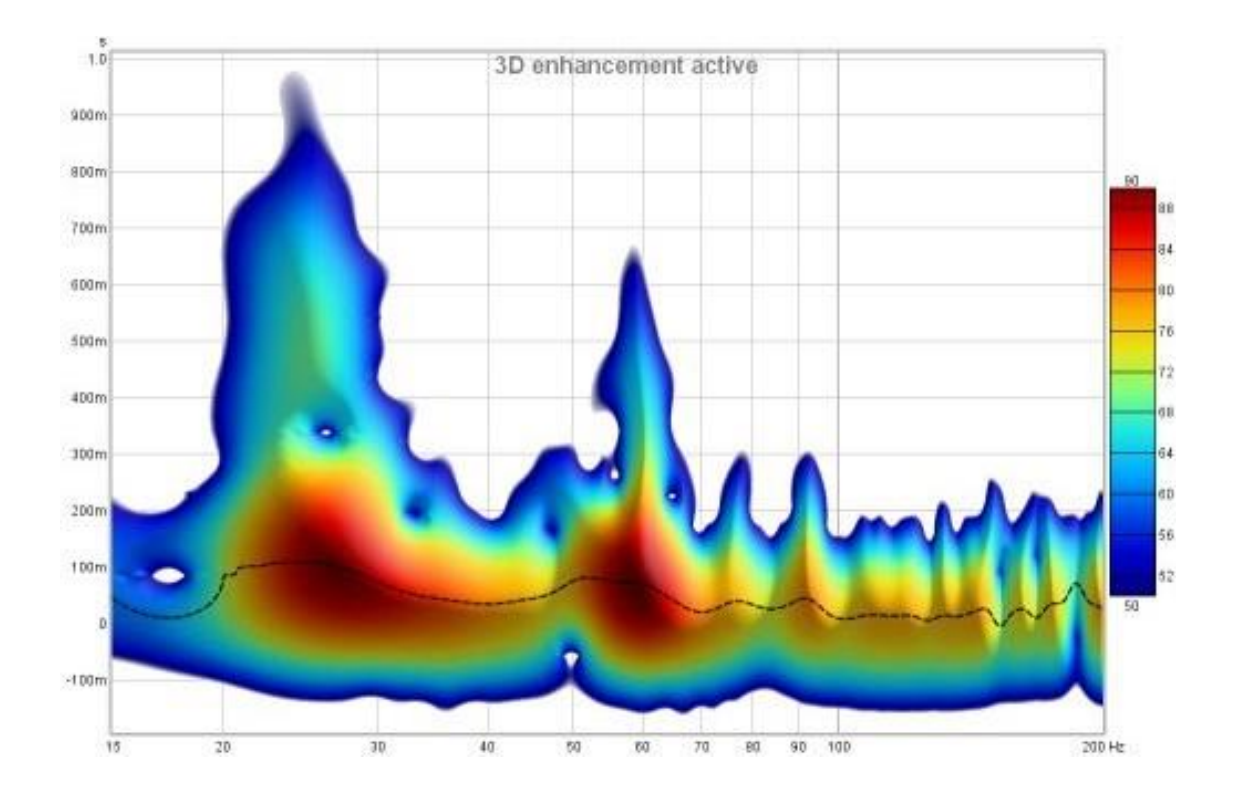

Fill spectrogram floor remplit le plancher du graphique avec la couleur située au bas de l'échelle. Lorsque le plancher est rempli, la grille est dessinée au-dessus du spectrogramme, elle peut être affichée/masquée à l'aide du bouton Show/Hide Grid dans le menu Graphique ou en utilisant le raccourci Ctrl+Shift+G.

#### Page 186 sur 296

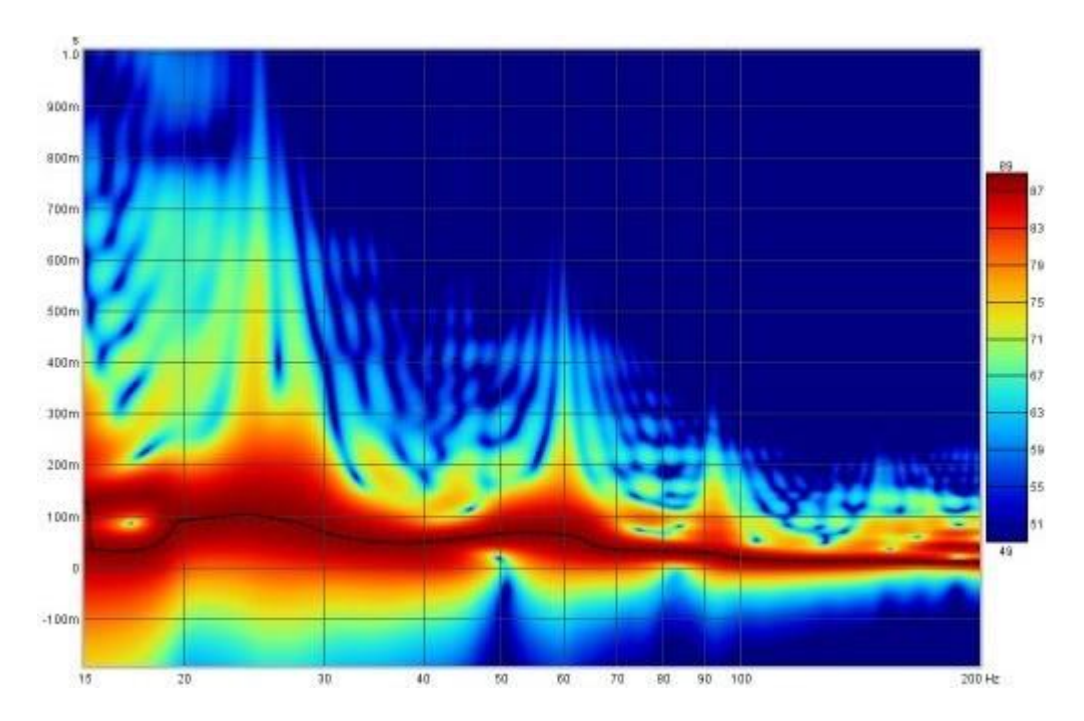

If Show modal frequencies est sélectionné, les fréquences modales théoriques pour les dimensions de la pièce saisies dans la section *[Modal Analysis](#page-220-0)* de la fenêtre EQ sont tracées en bas du graphique.

Show colour scheme bar détermine si la barre montrant la relation entre les couleurs et le SPL est affichée à droite du graphique.

Match top of scale to peak ajuste le haut de l'échelle de façon à ce qu'elle corresponde au niveau le plus élevé trouvé dans les données.

Match time scale to window and range ajuste la plage de l'axe du temps de façon à ce qu'elle commence à la largeur de la fenêtre avant zéro (par exemple -300 ms pour un réglage de fenêtre de 300 ms) et se termine à la plage de temps (par exemple 1000 ms pour une plage de temps de 1000 ms) afin que le tracé montre toutes les données générées.

Les paramètres de contrôle sont mémorisés lors de la prochaine exécution de REW. Le bouton Apply Default Settings rétablit les contrôles à leurs valeurs par défaut.

### <span id="page-187-0"></span>Contrôles du Spectrogramme – Mesures de Sinusoïde en escalier

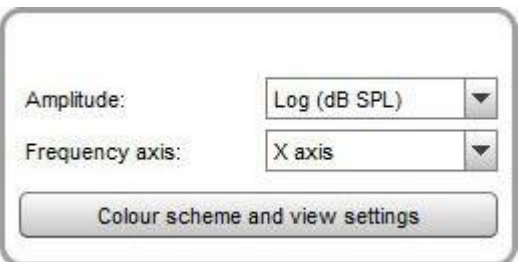

Les *[mesures de sinusoïdes en escalier](#page-208-0)* ont un ensemble de commandes beaucoup plus réduit, pour sélectionner l'amplitude, l'axe de fréquence, le schéma de couleurs et la gamme SPL. L'équivalent de l'axe temporel pour les mesures de sinusoïdes en escalier est la fréquence de test à laquelle les données du spectre ont été capturées, ces fréquences sont indiquées le long de l'axe. Lorsqu'une mesure de sinusoïde est sélectionnée, l'axe est automatiquement mis à l'échelle pour montrer toutes les fréquences de test de la mesure, mais il peut ensuite être agrandi ou réduit à l'aide des boutons de zoom de l'axe. Notez que les spectrogrammes ne peuvent être générés que pour les mesures de sinusoïdes en escalier qui avaient l'option de Capture spectrum data at each frequency sélectionnée.

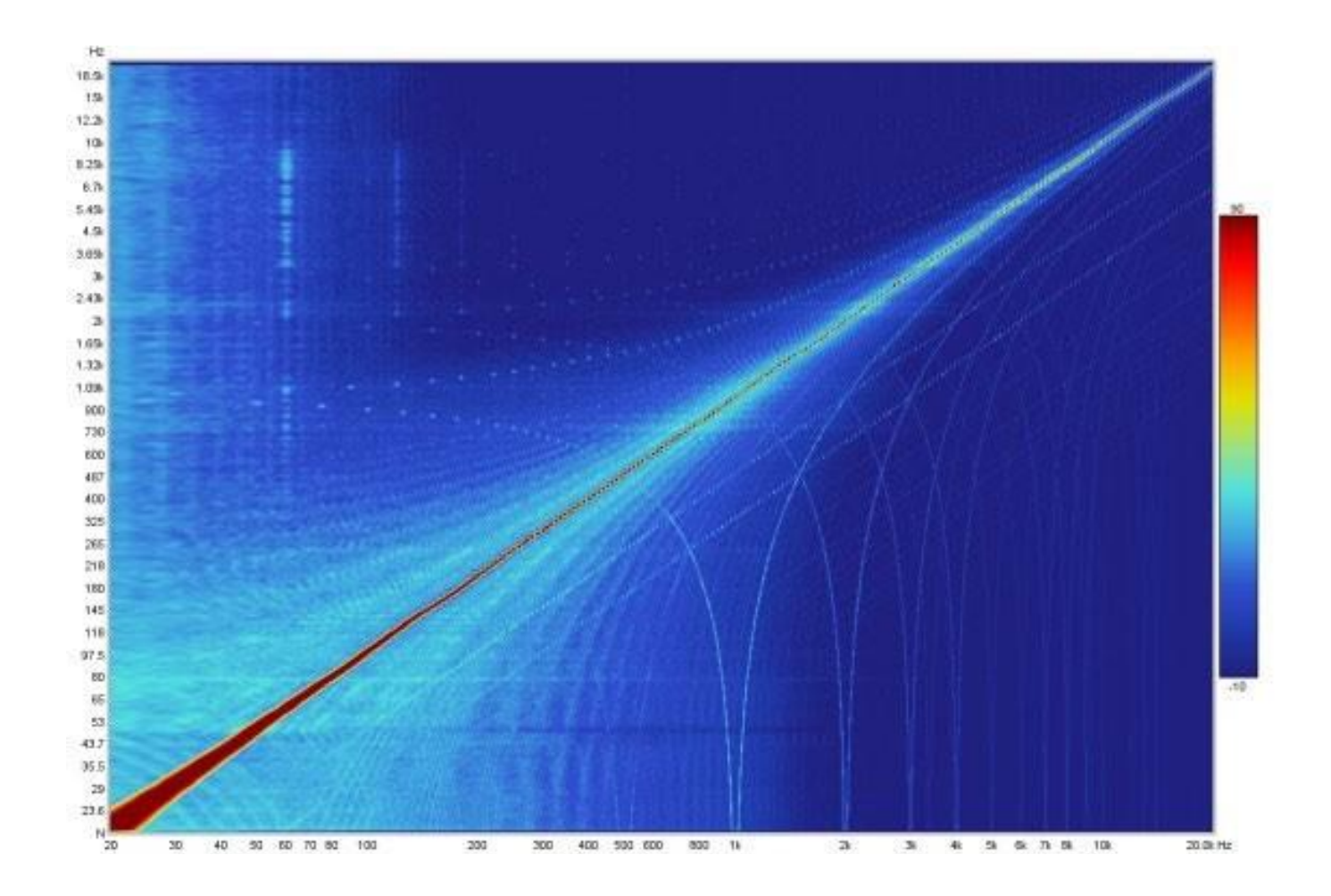

Inde[x d'aide](#page-1-0)

# Captured Graph

Ce graphique est disponible pour le dernier signal de test de balayage généré et la réponse du système non corrigée acquise via l'interface. Il peut être utile pour le dépannage. Il ne s'agit pas d'un affichage en direct. Le contenu est mis à jour après la fin d'un balayage. Seuls les signaux de la dernière mesure sont affichés. Il n'est pas disponible sur les mesures chargées depuis un disque. L'axe Y représente le pourcentage de la pleine échelle numérique. Si la trace capturée atteint ±100%, il y a écrêtage [distorsion] et le niveau de balayage, le volume du processeur AV ou le volume d'entrée doivent être réduits.

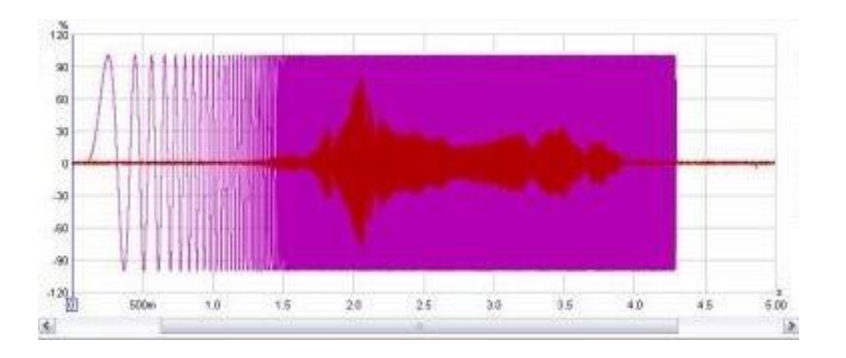

#### Note:

Le signal mesuré est décalé par les latences dans les chaînes de lecture et de mesure.

#### Contrôles de Mesure

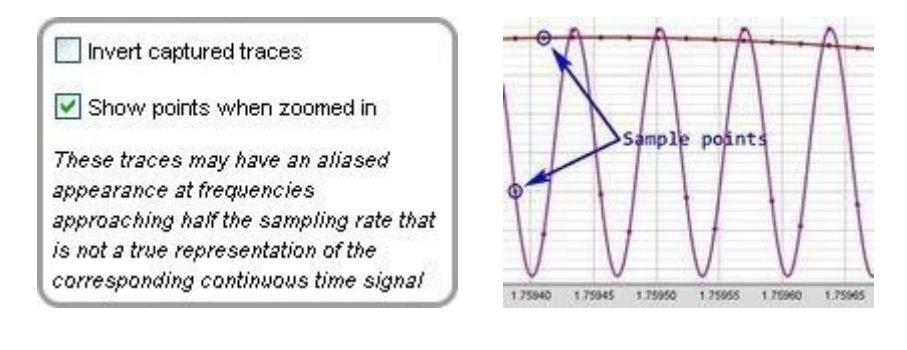

Une case à cocher est fournie pour inverser la trace capturée afin de faciliter la comparaison avec le signal de test si l'entrée de la carte son est inversée. Pour une solution plus permanente, cochez la case Inverser dans les paramètres du *[canal d'entrée](#page-253-0)* de la carte son.

Show points when zoomed in montre les échantillons de temps individuels si le niveau de zoom horizontal est suffisamment élevé pour les distinguer.

#### Inde[x d'aide](#page-1-0)

# Overlays Window

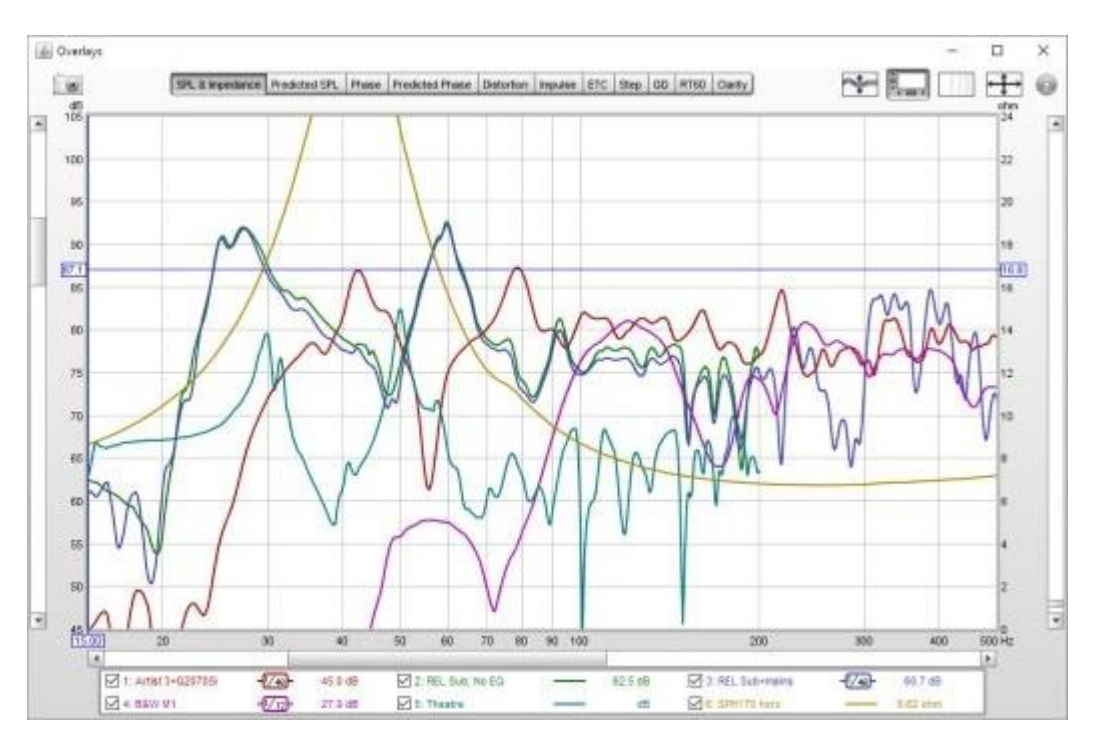

La fenêtre des superpositions montre les tracés de toutes les mesures actuellement chargées. Elle est affichée en appuyant sur le bouton Overlays dans la barre d'outils de la fenêtre principale de REW.

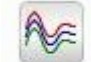

#### Overlays

Les graphiques de superposition sont sélectionnés à l'aide des boutons situés en haut de la zone graphique.

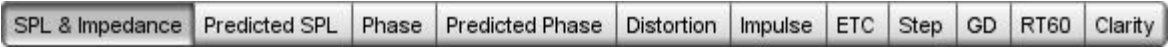

Les différents types de graphiques sont :

#### **SPL**

Toutes les traces de SPL mesurées

#### Predicted SPL

Le SPL prévu pour chaque mesure après l'application de tout filtre d'égalisation qui a été défini pour la mesure dans la [fenêtre EQ](#page-212-0).

Phase Toutes les traces de phase de la mesure

#### Predicted Phase

La phase prévue pour chaque mesure après l'application de tout filtre d'égalisation qui a été défini pour la mesure dans la *[fenêtre EQ](#page-212-0)*.

#### **Distorsion**

Traces de distorsion pour chaque mesure, montrant la mesure de distorsion sélectionnée dans les contrôles du graphique, qui peut être THD, n'importe quelle harmonique disponible jusqu'à la 10ème ou la fondamentale.

Impulse Toutes les réponses impulsionnelles des mesures

ETC

Toutes les traces de l'enveloppe de la réponse impulsionnelle de la mesure

**Step** Toutes les réponses des étapes de mesure

GD Toutes les traces du délai de groupe mesuré

RT60 Toutes les traces de mesure RT60

**Clarity** Toutes les traces clarity/définition des mesures

## Traces Séparées

Les commandes de base des graphiques superposés sont décrites dans l'aide principale du *[panneau graphique](#page-100-0)*, mais la fenêtre Overlays comporte un bouton supplémentaire :

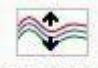

Separate

Le bouton Separate Traces, situé à droite du sélecteur de graphique, décale chaque trace vers le bas par rapport à la trace précédente afin de faciliter la distinction des caractéristiques individuelles lorsque les traces sont à des niveaux similaires. Lorsque vous appuyez sur le bouton, un curseur situé à côté permet de régler le degré de séparation.

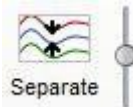

## Graph Controls

Le graphique SPL comporte des commandes permettant d'appliquer un lissage à toutes les traces actuellement sélectionnées, une commande permettant de décaler n'importe laquelle des traces et une case permettant de sélectionner si les points de données doivent être tracés. Le décalage des traces déplace la position du graphique mais ne modifie pas les données, de sorte que les valeurs de la légende ne changent pas. Si vous appuyez sur le bouton Add offset to data, la valeur de décalage actuelle est transférée aux données de mesure et les valeurs de légende sont mises à jour en conséquence. Si l'option *Show points when zoomed in* est sélectionnée, les points individuels qui constituent les réponses de phase mesurées sont affichés sur le graphique lorsque le niveau de zoom est suffisamment élevé pour les distinguer (ce qui peut n'être que sur une partie du tracé).

Le bouton Trace options fait apparaître une boîte de dialogue qui permet de modifier le type de ligne des tracés du graphique.

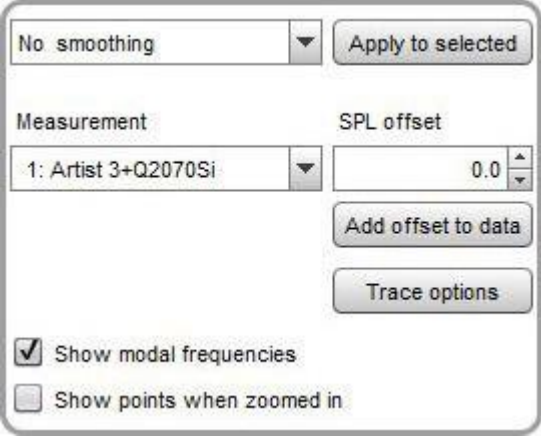

Les superpositions Predicted SPL, Phase, Predicted Phase et Group Delay ont également un contrôle de lissage. Les superpositions Phase et Predicted Phase ont des contrôles supplémentaires pour envelopper ou dérouler les traces de phase actuellement sélectionnées. Les superpositions Phase, Impulse, Step et Group Delay disposent d'un contrôle pour afficher les points de données lors d'un zoom avant. Tous ont le contrôle des options de trace.

#### Zone de légende

Un clic droit dans la zone de légende d'un graphique superposé fait apparaître un petit menu qui permet de sélectionner toutes les traces, d'effacer toutes les sélections ou de basculer entre les sélections. Il existe également des menus permettant de sélectionner ou d'effacer les traces pour les mesures qui ont été chargées à partir d'un fichier particulier.

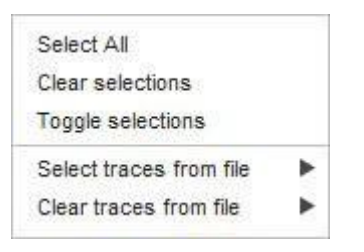

Si vous passez le curseur sur le nom d'une mesure dans le panneau de légende, une info-bulle indiquant les notes de la mesure apparaîtra.

#### Inde[x d'aide](#page-1-0)

# Fenêtre RTA

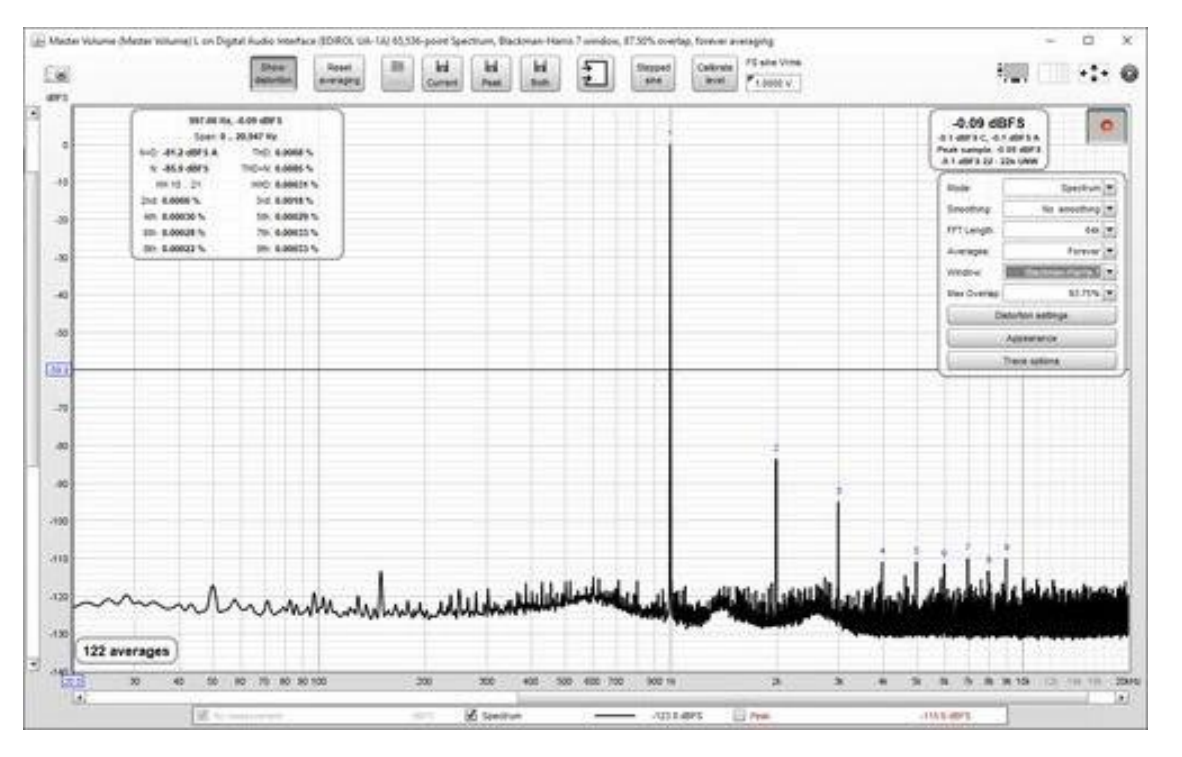

La fenêtre RTA permet de générer des tracés d'analyseur en temps réel (RTA) ou d'analyseur de spectre, se mettant à jour au fur et à mesure de l'analyse du signal d'entrée. Elle est affichée en appuyant sur le bouton RTA dans la barre d'outils de la fenêtre principale de REW.

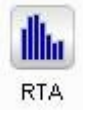

La trace RTA est activée en appuyant sur le bouton de d'enregistrement dans le coin supérieur droit de la zone graphique, après quoi elle analysera en continu des blocs d'échantillons d'entrée et affichera le spectre de fréquence de chaque bloc. Si les paramètres RTA sont tels que l'intervalle de mise à jour est supérieur à 1 seconde, le bouton d'enregistrement affiche un pourcentage de progression.

L'analyseur est parfois utilisé sans signal de test, par exemple pour examiner le contenu en fréquence du bruit de fond, mais le plus souvent, il est utilisé avec le générateur REW ou un générateur ou une source de signal externe. Si le générateur génère un bruit rose (ou mieux encore, un bruit périodique rose), l'écran RTA affichera la réponse en fréquence de la salle, mise à jour en direct afin que les effets de la modification des réglages de l'égaliseur soient immédiatement visibles.

La lecture d'une tonalité de test sinusoïdale sur le générateur permet d'observer les niveaux de la tonalité et de ses harmoniques sur l'analyseur et de calculer les pourcentages de distorsion, tandis que l'utilisation du générateur à double tonalité permet de mesurer la distorsion d'intermodulation.

Le tracé RTA montre la mesure actuellement sélectionnée comme référence et le RTA ou le spectre en direct. Un tracé de crête est également disponible, qui est réinitialisé par le bouton de Reset averaging. Si la compensation C inverse est appliquée, l'icône s'affiche après la valeur de la trace. Si un fichier d'étalonnage du micro/mètre ou de la carte son a été chargé, il est appliqué aux résultats.

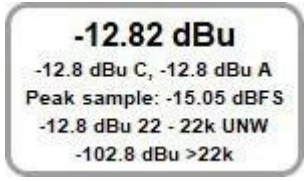

#### Aide REW V5.20 Fenêtre RTA

La valeur efficace actuelle de l'entrée est affichée à gauche du bouton d'enregistrement, en dB SPL, dBFS, dBu, dBV, dBW, volts ou watts selon le réglage de l'axe des Y. Cette valeur exclut tout contenu continu dans le signal. Les valeurs pondérées A et C sont indiquées sous la valeur efficace non pondérée. Ces trois valeurs sont calculées sur la plage spécifiée par les paramètres de distorsion LP et HP, si l'un ou l'autre est activé. La valeur d'échantillon de crête dans le dernier bloc RTA est indiquée en dBFS. En dessous se trouvent les niveaux RMS non pondérés dans la bande (22,4 Hz à 22,4 kHz) et, pour les fréquences d'échantillonnage supérieures à 44,1 kHz, hors bande (> 22,4 kHz). Si un écrêtage est détecté à l'entrée, la valeur RMS devient rouge. Si le RTA est en mode une octave, les valeurs du critère de bruit et de l'indice de bruit sont affichés sous les valeurs RMS.

Une option d'axe Y dBc est proposée, qui place le niveau de crête de l'entrée à 0 dBc, ou place la crête de la fondamentale à 0 dBc lorsque le panneau de distorsion est actif. Il y a également une option d'axe Y en volts par Hz pour afficher la densité spectrale d'amplitude, ceci n'est significatif que lors de l'utilisation de la vue du spectre.

## Sélection de l'entrée

L'entrée actuelle RTA peut être modifiée en cliquant sur le bouton de sélection d'entrée :

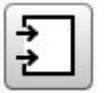

Cela fait apparaître une boîte de dialogue de sélection des entrées, qui comporte également un bouton permettant d'afficher les fichiers d'étalonnage micro actuellement actifs.

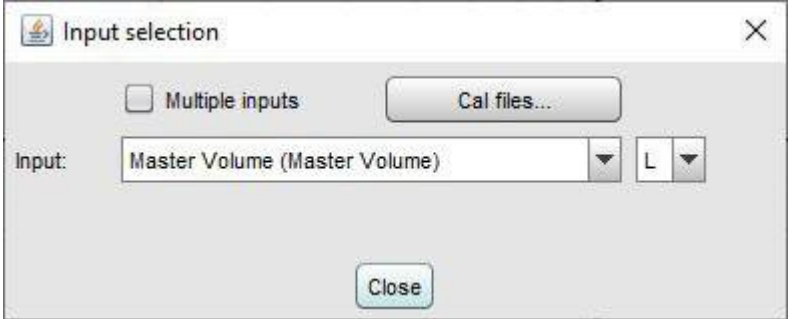

Lors de l'utilisation de la *[capture à entrées multiples](#page-46-0)* (mise à niveau Pro), il est possible de sélectionner plusieurs entrées et de choisir la plage d'entrées dont la moyenne sera calculée par le RTA pour produire les traces graphiques. Jusqu'à 16 traces d'entrée individuelles peuvent être affichées avec la moyenne et le pic, selon le réglage dans les [préférences d'affichage](#page-267-0).

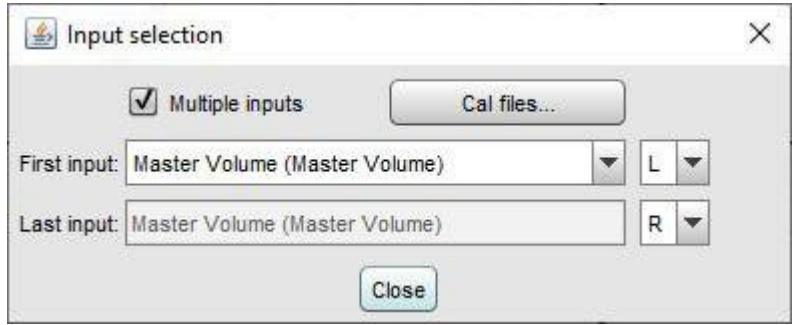

## Etalonnage du Niveau d'Entrée

Le niveau d'entrée est calibré en appuyant sur le bouton *Calibrate level* au-dessus du graphique pendant que le RTA fonctionne. Un signal avec un niveau de tension efficace connu doit être appliqué à l'entrée et ce niveau efficace doit être saisi dans la boîte de dialogue d'étalonnage.

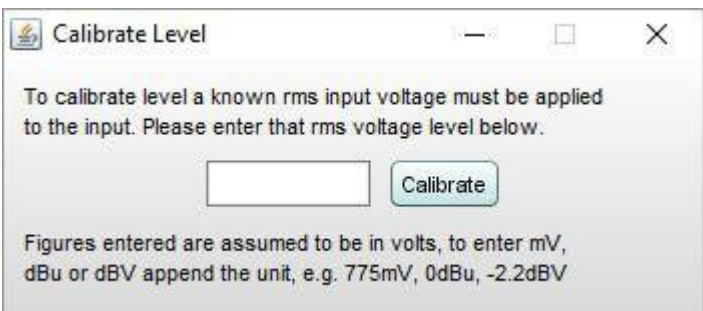

Après la saisie de la valeur, un message de confirmation s'affiche, indiquant les tensions d'entrée crête et efficace maximales que l'entrée peut accepter avant l'écrêtage à la pleine échelle numérique. Si un réglage de volume est modifié sur le signal d'entrée, l'étalonnage devra être refait. Si la sensibilité de l'entrée est connue (y compris l'effet de tout réglage de contrôle du volume), elle peut être saisie directement dans le champ de texte situé sous l'étiquette FS sine Vrms. Un clic sur le triangle dans le coin supérieur gauche fait apparaître une liste de valeurs prédéfinies qui peuvent être saisies, les étiquettes et les valeurs peuvent être modifiées selon les besoins.

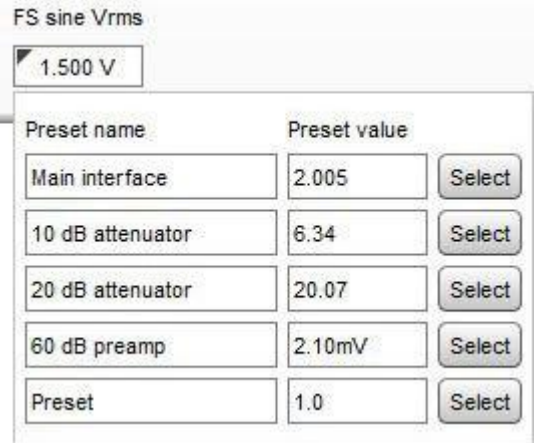

## Traitement des Fichiers WAV

Le RTA peut être utilisé pour analyser des fichiers WAV (individuellement ou en groupe) en les faisant glisser et en les déposant sur la fenêtre RTA ou en cliquant sur le bouton Open WAV (raccourci Alt+O) pour sélectionner un fichier WAV à traiter. La boîte de dialogue ci-dessous apparaît pour déterminer comment chaque fichier sera traité. A la fin du traitement, les résultats actuels, de crête ou les deux seront enregistrés en tant que mesures selon la sélection effectuée.

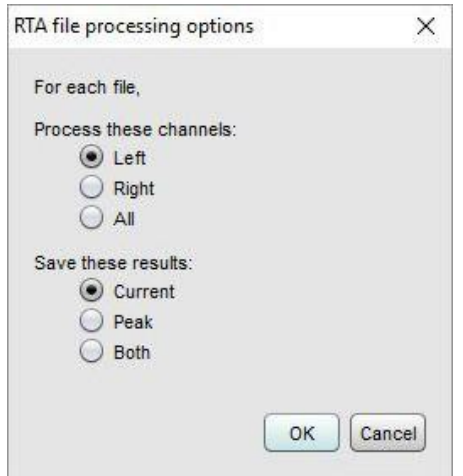

## Contrôles Spectre/RTA

Les commandes du tracé sont présentées ci-dessous.

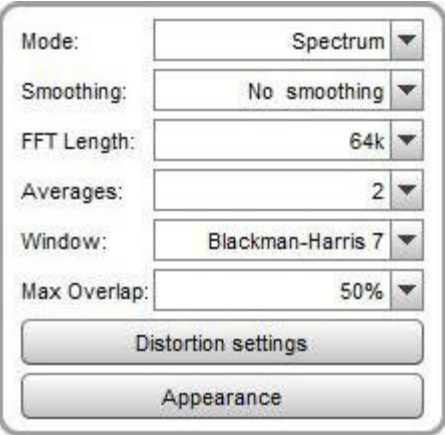

Mode peut être réglé sur Spectre pour un tracé d'analyseur de spectre ou sur diverses résolutions RTA de 1 octave à 1/48 octave. La différence entre les modes spectre et RTA réside dans la manière dont les informations sont présentées. En mode spectre, le contenu en fréquence du signal est divisé en tranches de même largeur en Hz. Par exemple, avec une longueur de 64k FFT et une fréquence d'échantillonnage de 48 kHz, les tranches ont une largeur de 0,732 Hz. Le graphique montre l'énergie dans chacun de ces intervalles.

En mode RTA, la largeur des intervalles est une fraction d'octave, donc leur largeur en Hz varie avec la fréquence. Par exemple, un tracé RTA à 1 octave comporte des tranches d'une largeur de 70,7 Hz à 100 Hz (de 70,7 Hz à 141,4 Hz) et de 707 Hz à 1 kHz (de 707 Hz à 1,414 kHz). Le graphique montre l'énergie combinée à chaque fréquence dans chaque tranche. Cela se rapproche de la façon dont nos oreilles perçoivent le son. Les différentes présentations signifient que les signaux dont le contenu fréquentiel est étalé apparaîtront différemment sur le graphique. Les exemples les plus connus sont le bruit blanc et le bruit rose. Le bruit blanc a la même énergie à chaque fréquence. Sur un diagramme de spectre, qui montre l'énergie à chaque fréquence, le bruit blanc est représenté par une ligne horizontale.

Sur un graphique RTA, il apparaît sous la forme d'une ligne qui augmente avec la fréquence. Comme chaque tranche RTA s'élargit, il couvre plus de fréquences et a donc plus d'énergie. La largeur des tranches double avec chaque doublement de la fréquence et l'énergie double également, ce qui ajoute 3 dB sur les graphiques logarithmiques que nous utilisons pour indiquer le niveau. Le bruit blanc est assez "bruyant", nous le percevons comme ayant plus d'énergie aux fréquences élevées.

Le bruit rose a une énergie qui chute de 3 dB à chaque doublement de la fréquence. Sur un diagramme de spectre, c'est une ligne qui chute à ce taux de 3 dB par octave, sur un diagramme RTA, c'est une ligne horizontale car l'énergie du signal chute au même rythme que l'élargissement des intervalles. Nous percevons le bruit rose comme ayant une distribution uniforme de l'énergie en fonction de la fréquence.

Les sons uniques sont un cas particulier. Ils apparaîtront au même niveau sur l'un ou l'autre type de tracé car leur énergie se trouve à une seule fréquence. Donc sur un tracé de spectre ils apparaissent comme une ligne verticale, sur un tracé RTA ils apparaissent (typiquement) comme une barre de la largeur de la tranche à leur fréquence. Mais la hauteur de la barre est la même que la hauteur de la ligne sur le spectre car toute l'énergie est à cette seule fréquence.

En mode Spectre, un lissage peut être appliqué à la trace en fonction du réglage de la case *Smoothing*. Le lissage n'est pas applicable aux modes RTA.

## Longueur FFT

FFT Length détermine la résolution de fréquence de base de l'analyseur, qui est le taux d'échantillonnage divisé par la longueur de la FFT. La FFT la plus courte est de 8 192 (souvent abrégée en 8k), ce qui correspond également à la longueur des blocs de données d'entrée qui sont fournis à l'analyseur. Une FFT de 8k a une résolution de fréquence d'environ 6Hz pour des données échantillonnées à 48kHz. Lorsque la longueur de la FFT augmente, l'analyseur commence à chevaucher ses FFT, en calculant une nouvelle FFT pour chaque bloc de données d'entrée. Le degré de chevauchement est de 50% pour 16k, 75% pour 32k, 87,5% pour 64k et 93,75% pour 128k. Le chevauchement garantit que les détails spectraux ne sont pas omis lorsqu'une fenêtre est appliquée aux données. Le chevauchement maximum autorisé peut être limité à l'aide de la commande Max Overlap ci-dessous pour réduire la charge du processeur à des longueurs de FFT plus élevées.

#### Calcul de la moyenne

Le tracé peut être configuré pour afficher l'entrée en direct telle qu'elle est analysée ou pour afficher le résultat des mesures de moyenne, selon la sélection de la commande *Averaging*. La sélection d'un nombre pour les moyennes entraîne le calcul de la moyenne de ce nombre de mesures pour produire le résultat, la mesure la plus ancienne étant retirée de la moyenne à mesure que chaque nouvelle mesure est ajoutée. Il existe plusieurs modes de calcul de la moyenne exponentielle, qui donnent une plus grande pondération aux entrées les plus récentes. Le chiffre indiqué dans la boîte de sélection est la proportion de l'ancienne valeur qui est conservée lorsqu'une nouvelle mesure est ajoutée, plus le chiffre est élevé, plus l'affichage est fortement moyenné. Il existe également un mode de calcul forever averaging qui calcule la moyenne de toutes les mesures avec un poids égal depuis la dernière réinitialisation du calcul de la moyenne. Après le démarrage du RTA ou la modification de la longueur de la FFT, le calcul de la moyenne ne commence pas avant la réception d'une longueur complète de données FFT, plus les longueurs des tampons d'entrée et de sortie.

Le bouton Reset Averaging situé au-dessus du graphique relance le processus de calcul de la moyenne (raccourci clavier Alt+R). Le calcul de la moyenne est nécessaire lors de mesures avec un bruit rose ou lorsqu'il y a du bruit dans le signal mesuré. Notez que si vous mesurez une réponse en utilisant le bruit rose, les meilleurs résultats sont obtenus en utilisant [periodic noise signals](#page-90-0) de REW, qui peuvent être exportés en tant que fichiers d'onde à partir du générateur de signaux pour produire un disque de test pour le système à mesurer si la connexion directe au PC exécutant REW n'est pas possible.

Le bouton *Save current* convertit l'affichage actuel en une mesure dans le volet des mesures (raccourci clavier Alt+S). Elle est convertie dans le mode actuel de l'analyseur, donc si l'analyseur est en mode Spectre, la mesure montre le spectre, s'il est en mode RTA, elle montre le résultat RTA. Les mesures enregistrées peuvent être utilisées comme références pour les mesures de spectre/RTA suivantes. Si des données de distorsion sont disponibles, elles sont copiées dans la zone de commentaires de la mesure sauvegardée. Les données de crête peuvent également être sauvegardées à l'aide du bouton *Save peak*, ou les deux à la fois à l'aide du bouton Save both.

#### Fenêtre

La résolution de la FFT est également affectée par le *réglage de la fenêtre*. Les fenêtres rectangulaires donnent la meilleure résolution en fréquence mais ne conviennent que lorsque le signal analysé est périodique dans la longueur de la FFT ou si un signal de bruit périodique est mesuré. La fenêtre rectangulaire doit toujours être utilisée avec les signaux de [bruit périodiques](#page-90-0) REW. La plupart des autres signaux, par exemple les ondes sinusoïdales du générateur REW ou les tonalités de test sur un CD ou le bruit aléatoire, ne sont généralement pas périodiques dans la longueur de la FFT. L'utilisation d'une fenêtre rectangulaire lors de l'analyse d'une telle tonalité génère une fuite spectrale, ce qui rend difficile la résolution des détails de fréquence. Le graphique ci-dessous montre un exemple de tonalité de 1kHz provenant d'un générateur externe avec une fenêtre rectangulaire.

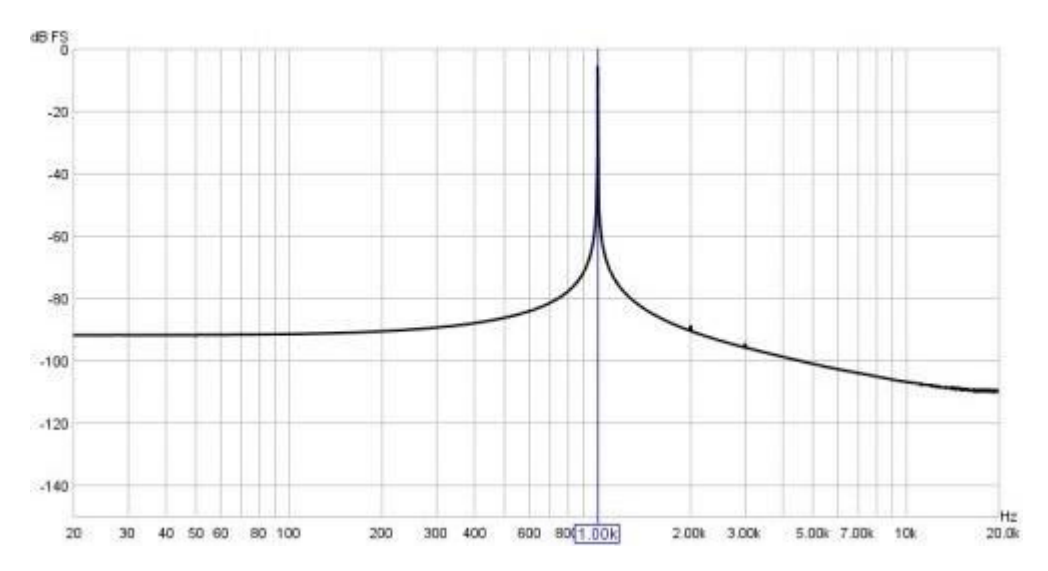

Voici le même son analysé avec une fenêtre Hann.

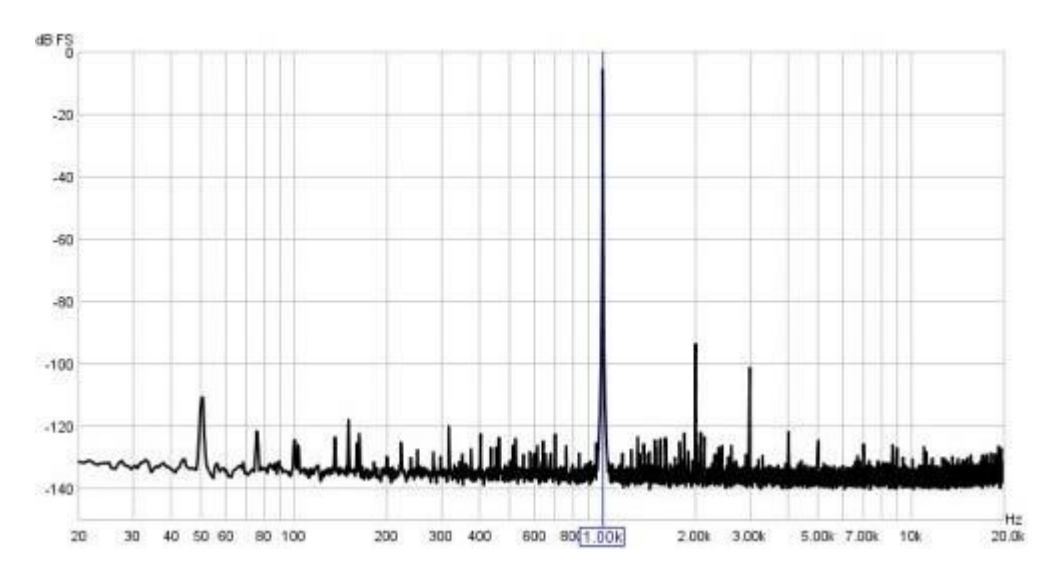

La fenêtre permet de résoudre les harmoniques du signal. Cependant, la contrepartie est que les fenêtres provoquent un certain étalement du signal qu'elles analysent, ce qui réduit la résolution en fréquence. Pour utiliser une fenêtre rectangulaire avec le générateur de signaux REW, utilisez l'option [Lock frequency to FFT](#page-83-0) du générateur.

La fenêtre Hann est bien adaptée à la plupart des mesures, offrant un bon compromis entre la résolution et la hauteur des niveaux. Si une plage dynamique très élevée doit être résolue (de très petits signaux proches de très grands signaux), utilisez les fenêtres Blackman-Harris 4 ou 7. Si les amplitudes des pics spectraux doivent être mesurées avec précision, utilisez la fenêtre Flat Top, qui offre une précision d'amplitude de 0,01 dB, quelle que soit la position du son mesuré par rapport aux tranches de la FFT. Les autres fenêtres n'affichent l'amplitude spectrale avec précision que si le son se trouve exactement au centre d'une tranche de la FFT. Si le son se trouve entre deux tranches, l'amplitude est plus faible, l'erreur maximale se produisant exactement entre deux tranches. Cette erreur maximale est de 3,92dB pour la fenêtre rectangulaire, de 1,42dB pour Hann, de 0,83dB pour la fenêtre de Blackman-Harris 4 et de 0,4dB pour la fenêtre de Blackman-Harris 7.

#### Chevauchement Maximum

Le tracé spectre/RTA peut être mis à jour pour chaque bloc de données audio capturé à partir de l'entrée, chevauchant des séquences de la longueur FFT choisie. Cela peut représenter une charge importante pour le processeur pour les grandes longueurs de FFT. La charge du processeur peut être réduite en limitant le chevauchement autorisé à l'aide du contrôle Max Overlap.

#### <span id="page-199-0"></span>Paramètres de Distortion

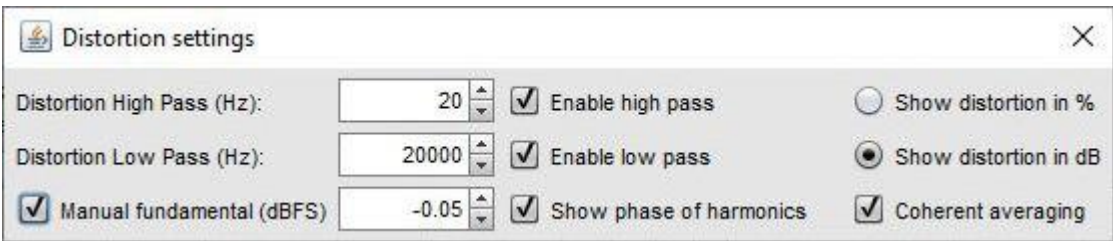

#### Distortion Passe-Haut et Passe-Bas

Distortion High Pass et Low Pass sont utilisés pour définir les fréquences les plus basses et les plus hautes qui contribueront au calcul du THD et du THD+N. Elles ne sont appliquées que lorsque les cases Enable high pass et Enable low pass sont sélectionnées et que le bouton Distortion est activé. L'une ou l'autre peut être activée individuellement. Lorsqu'ils sont actifs, la région du tracé qui est exclue des calculs est grisée et les chiffres THD et THD+N indiquent la plage sur laquelle ils ont été calculés.

#### Fondamentale Manuelle

Une valeur pour le niveau fondamental peut être entrée pour être utilisée dans les calculs de distorsion harmonique lorsque le fondamental est atténué par un filtre coupe-bande. Le niveau est en dBFS et doit tenir compte de tout gain introduit après le filtre. Cela garantit que REW utilise le niveau fondamental correct lors du calcul de la distorsion. Pour compenser l'effet du filtre coupe-bande sur les niveaux harmoniques, sa réponse peut être chargée comme un fichier de calibrage. Par exemple, effectuez une mesure de balayage d'un *loopback* d'abord avec le filtre coupe-bande en place, puis une autre sans lui, puis utilisez la fonction arithmétique Trace du graphique All SPL pour générer (réponse coupe-bande)/(réponse sans coupe-bande) et exportez ce résultat sous forme de fichier texte à charger comme fichier de calibrage de micro.

Vous pouvez également mesurer la réponse du filtre coupe-bande, décaler la mesure de façon à ce que les valeurs en dB reflètent correctement la perte du filtre coupe-bande au niveau des harmoniques (la fondamentale n'est pas critique puisque Manual fundamental s'en occupe) et exporter cette réponse du filtre coupe-bande décalée sous forme de texte et la charger comme fichier de calibrage du micro. Les niveaux des harmoniques seront alors corrigés pour tenir compte de l'atténuation du filtre. Les niveaux fondamentaux indiqués par la trace graphique seront généralement erronés en raison des décalages de la fréquence centrale du cran, mais ils ne seront pas utilisés si Manual fundamental est sélectionné.

#### Unités d'affichage de la distorsion

Les rapports de distorsion peuvent être affichés en pourcentage ou en dB, selon la sélection effectuée.

#### Afficher la Phase des Armoniques

Si *Show phase of harmonic* est sélectionné, l'écran de données de distorsion inclut la phase de chaque harmonique par rapport à la fondamentale.

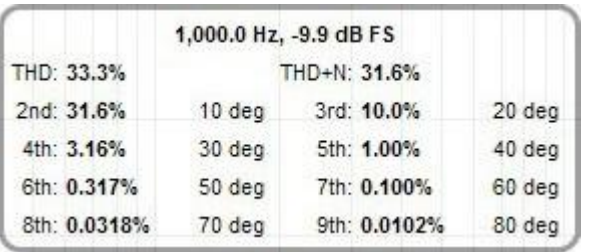

### Moyenne Cohérente

Coherent averaging est uniquement applicable aux mesures de distorsion harmonique. Si cette option est sélectionnée, les données FFT sont alignées en phase selon la phase de la fondamentale.

Si elle est sélectionnée, les données FFT sont alignées en phase avec la phase de la fondamentale avant le calcul de la moyenne, ce qui peut réduire considérablement le bruit de fond par rapport au calcul de la moyenne de l'amplitude sans nécessiter de très longues FFT. En fait, des FFT plus courtes (par exemple 64k) permettront un calcul plus rapide de la moyenne et une réduction plus rapide du bruit de fond. Le niveau de bruit diminue d'environ 3 dB pour chaque doublement du nombre de moyennes. Les composantes de la fréquence principale seront supprimées, ainsi que tout autre bruit qui n'est pas en relation harmonique avec la fondamentale, de sorte que cette option ne convient que pour l'examen des niveaux harmoniques. Les diverses valeurs liées au bruit dans le panneau de distorsion ne sont pas pertinentes lors de l'utilisation du moyennage cohérent en raison de la manière dont le moyennage supprime le bruit et sont affichées en orange. Notez que si les niveaux harmoniques varient, le calcul de la moyenne cohérente convergera vers leur niveau moyen, tandis que le calcul de la moyenne d'amplitude convergera vers leur niveau efficace.

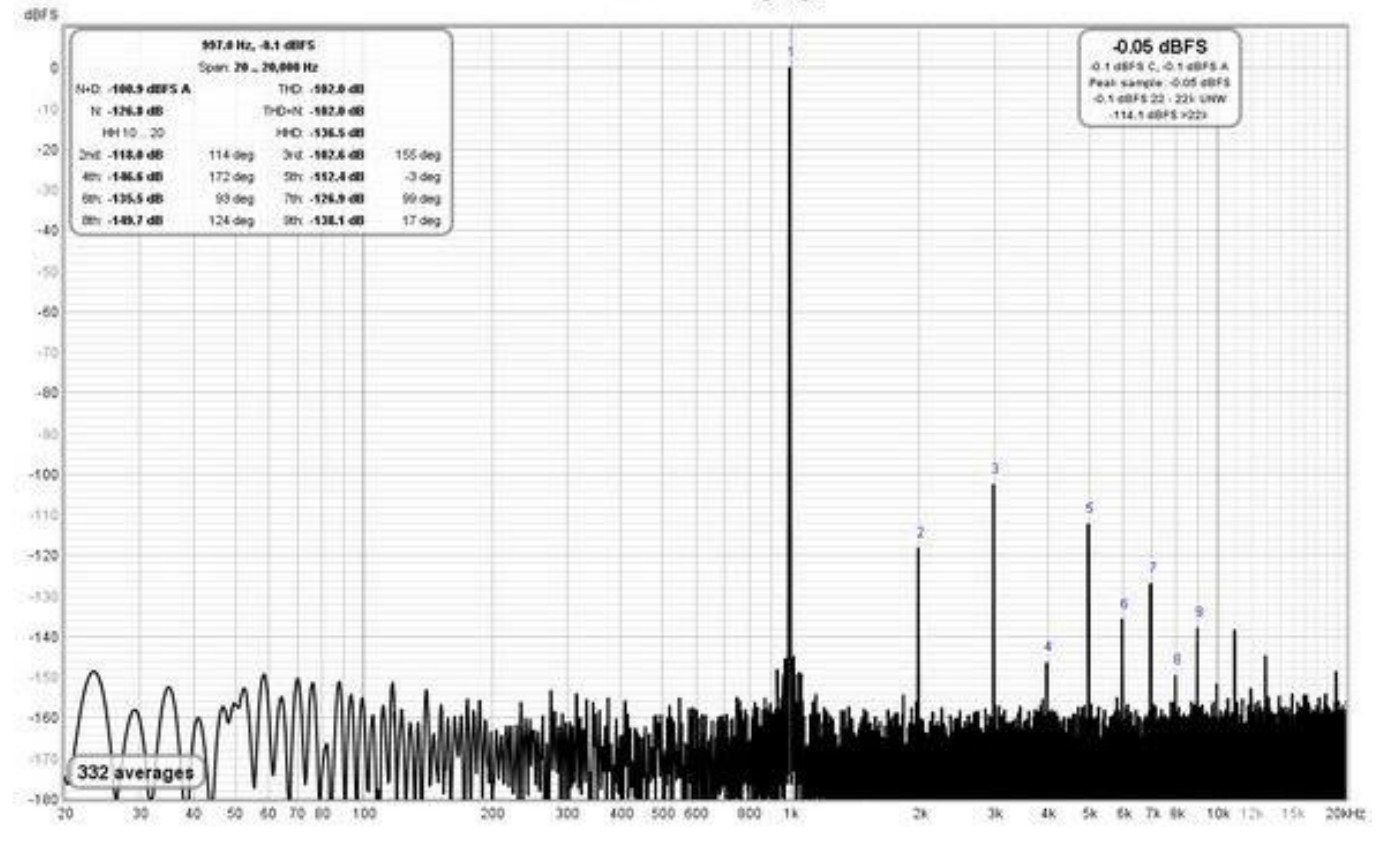

Coherent averaging

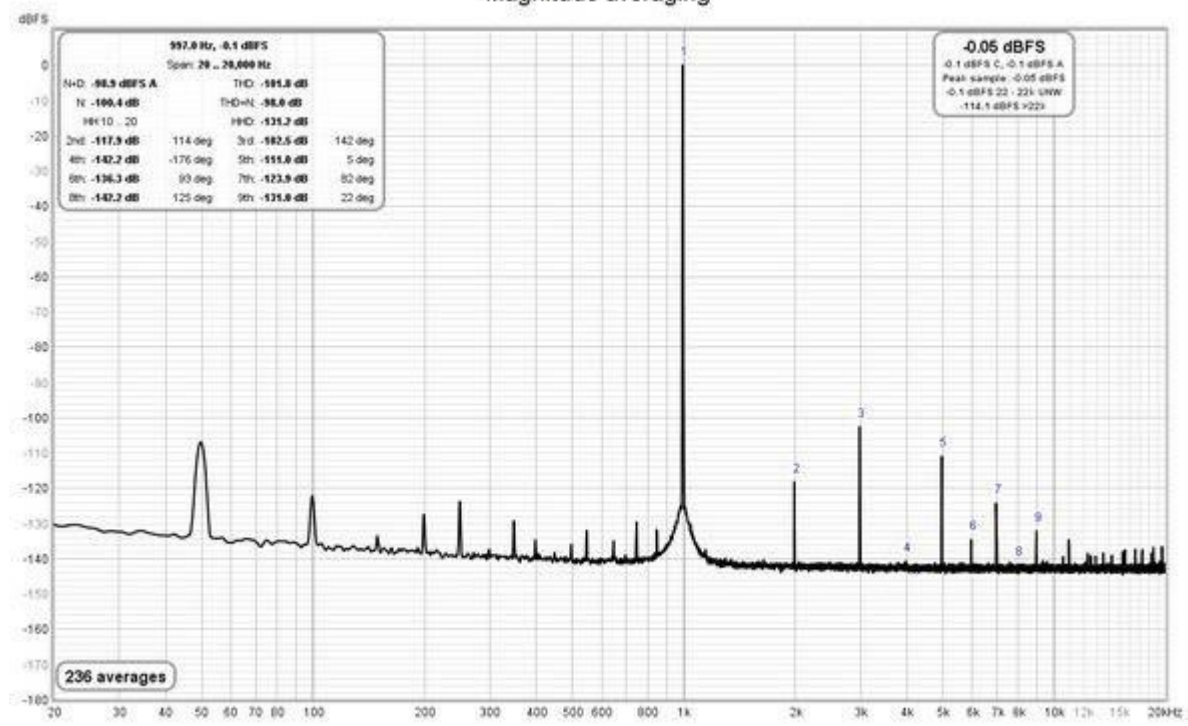

#### Magnitude averaging

## Contrôles de l'Apparence

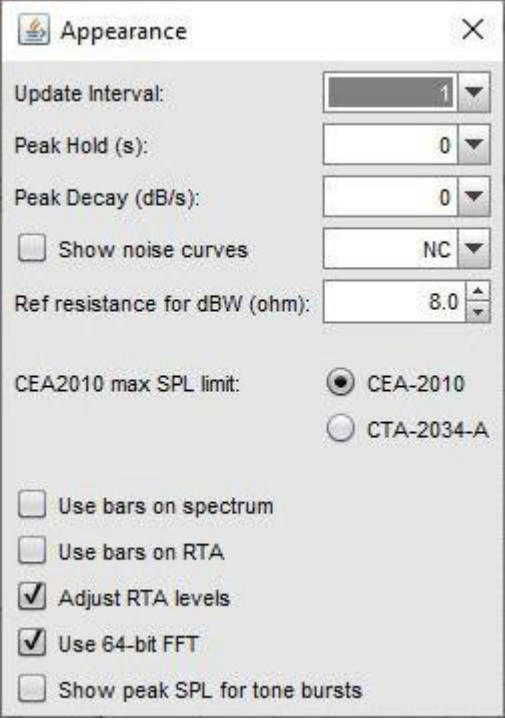

#### Intervalle de Mise à Jour

Le tracé du spectre/RTA est mis à jour par défaut pour chaque bloc de données audio capturé à l'entrée. Cela peut entraîner une charge importante du processeur, en particulier si la fenêtre RTA est très grande ou pour des longueurs de FFT importantes. La charge du processeur peut être réduite en actualisant le tracé moins souvent, ce qui est défini par la commande Update Interval. Un intervalle de mise à jour de 1 redessine la trace pour chaque bloc, un intervalle de 4 (par exemple) ne met à jour la trace que tous les 4 blocs.

#### Maintien et Décroissance de Crête

Les commandes Peak Hold et Peak Decay permettent de définir la durée, en secondes, pendant laquelle une valeur de crête est maintenue et la vitesse, en dB par seconde, à laquelle les valeurs de crête diminuent. Si Peak Hold est réglé sur 0, les valeurs de crête ne sont pas maintenues du tout. Si Peak Decay est réglé sur 0, la courbe de crête ne décroît pas.

#### Afficher les courbes de bruit

Si l'option Show noise curves est sélectionnée, les courbes de bruit choisies seront dessinées sur le graphique lorsque le RTA est en mode 1 octave et que l'axe Y affiche dB. Les options sont les suivantes : critère de bruit préféré (PNC), critère de bruit équilibré (NCB), critère de bruit (NC) et indice de bruit (NR). Notez que si l'option Ajust RTA Levels est sélectionnée, les courbes seront décalées de la même quantité que la trace RTA, mais cela ne modifiera pas les résultats des critères de bruit.

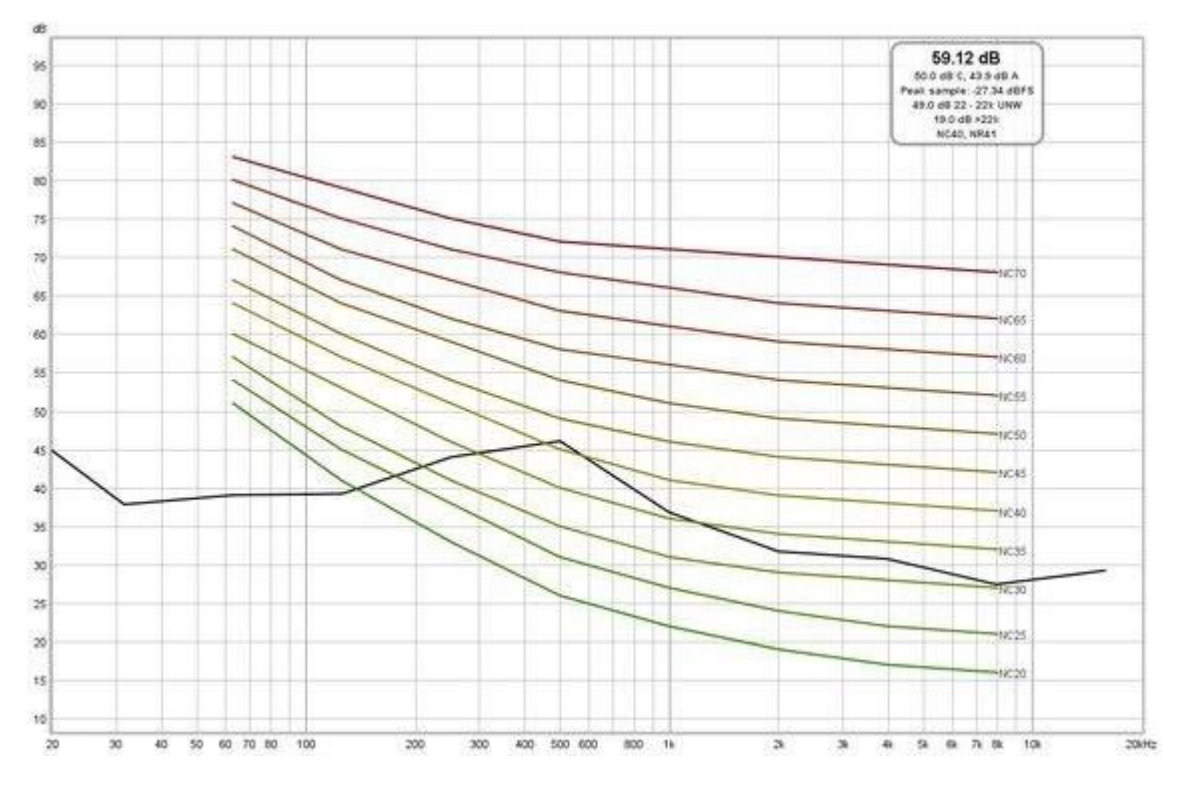

#### Résistance de Référence (Ref resistance for dBW)

Les valeurs en watts et en dBW sont calculées à partir des tensions en supposant une résistance de charge de référence, ce contrôle définit la valeur de cette résistance.

#### Limite SPL CEA2010 max

Les seuils de distorsion et de bruit lors de l'utilisation du signal de test de rafale CEA-2010 peuvent être sélectionnés comme ceux utilisés pour la méthode de mesure standard CEA-2010 pour les subwoofers amplifiés ou la méthode de mesure standard CTA-2034-A pour les haut-parleurs de salon.

#### Lignes ou Barres

En mode Spectre ou RTA, le tracé peut soit dessiner des lignes entre les centres des intervalles de la FFT, soit dessiner des barres horizontales dont la largeur correspond à la largeur de l'intervalle de la FFT ou de la fraction d'octave du RTA, ceci est contrôlé par les options Use bars on spectrum et Use bars on RTA.

#### Ajuster les niveaux RTA (Adjust RTA Levels)

Le graphique RTA montre l'énergie dans chaque largeur de bande de fraction d'octave. Au fur et à mesure que la résolution RTA augmente, de 1 octave à 1/48 octave, les largeurs de bande des fractions d'octave diminuent et, pour les signaux de test à large bande tels que le bruit rose, l'énergie dans chaque fraction d'octave diminue en conséquence. Bien que le RTA indique correctement le niveau réel dans chaque fraction d'octave, cette variation du niveau de la trace avec la résolution du RTA peut être gênante lorsque l'on utilise le RTA avec un signal de bruit rose PN pour ajuster la position des enceintes ou les réglages de l'égaliseur. L'option Ajust RTA Levels décale les niveaux affichés sur le tracé RTA pour compenser à la fois la variation de la largeur de bande lorsque la résolution est modifiée et la différence entre une mesure de balayage à un niveau de balayage donné et une mesure RTA de bruit rose PN au même niveau, ce qui permet une comparaison directe entre les tracés RTA et de balayage. Bien que les niveaux affichés ne soient pas les véritables NPA dans chaque fraction d'octave, ils sont plus pratiques à utiliser avec. L'option N.B. ne doit être utilisée qu'avec des signaux de test à large bande, tels que le bruit rose ou le PN rose.

#### Utiliser une FFT 64 bits

Si l'option Use 64 Bit FFT est sélectionnée, le RTA utilise une FFT 64 bits pour traiter les données entrantes au lieu de 32 bits. Ceci est utile lors de l'analyse de parcours de 24 bits purement numériques pour visualiser le comportement en dessous de -160 dBFS. Il n'a aucun effet visible lors de l'analyse de signaux ayant une connexion analogique en tout point du parcours de données ou lors du traitement de données 16 bits, car dans ces cas, les effets de bruit et de quantification dépassent de loin les limites numériques du traitement 32 bits. Voici quelques exemples montrant la différence que fait la FFT 64 bits lors de l'analyse de données 24 bits non tramées et tramées sur un loopback S/PDIF à partir du générateur de signaux de REW produisant une onde sinusoïdale de 1 kHz à -20 dBFS. Notez que le pic de la 2ème harmonique à -173 dBFS dans les données transformées semble être un artefact de la gestion des données dans le *loopback* S/PDIF (via Windows 10). Les divisions verticales sont à intervalles de 20 dB, le bas du graphique est à -220 dBFS.

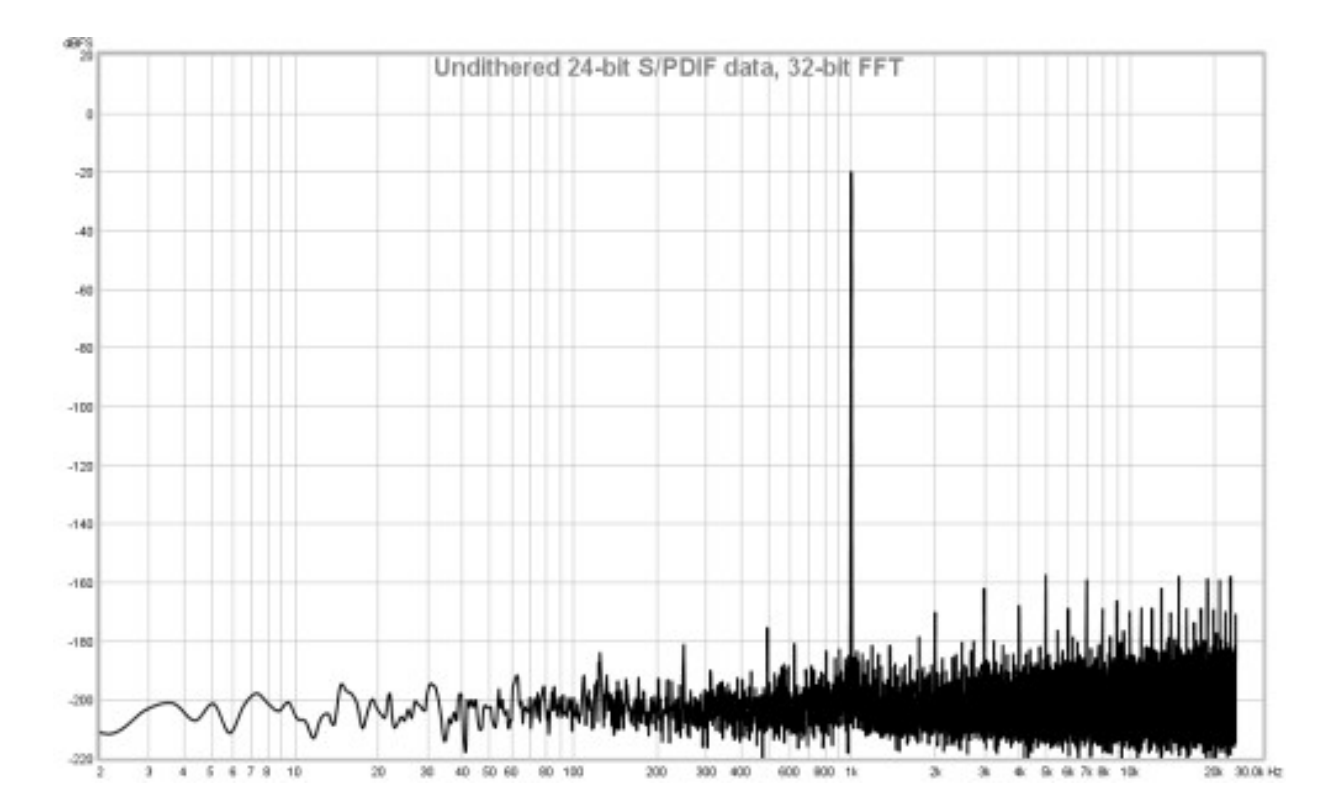

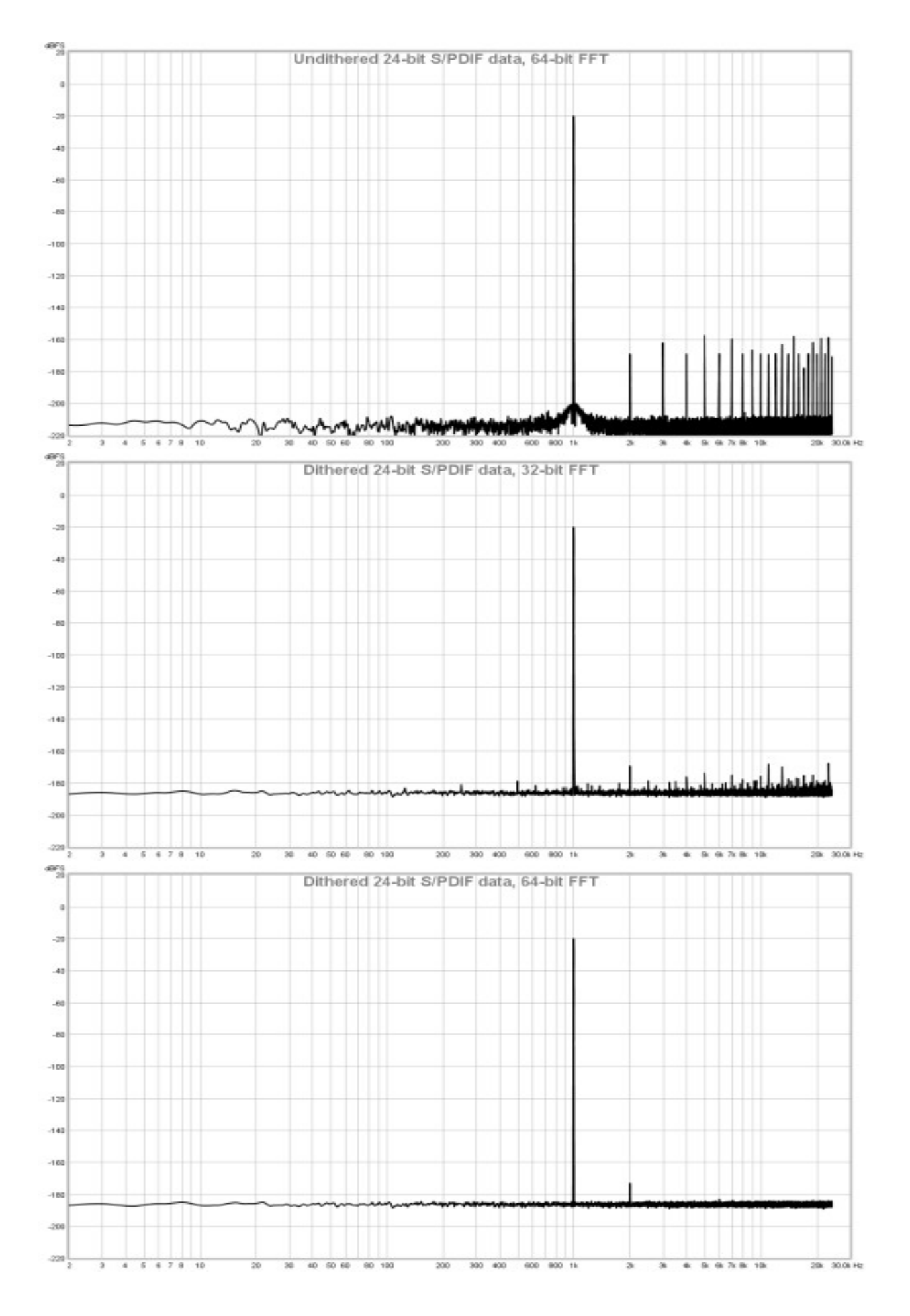

Page 204 sur 296

## Afficher le pic SPL de la rafale de tonalité

Si l'option *Show tone burst peak SPL* est sélectionnée, le générateur génère une rafale de tonalité et le graphique est en mode spectre, le pic SPL des données d'entrée sera affiché sur le graphique. Ceci est similaire au pic SPL CEA-2010 mais sans le filtrage 1/3 d'octave autour de la fréquence fondamentale.

### Mesures de distorsion

Lorsque le bouton *Distortion Panel* (raccourci clavier Alt+D) est sélectionné, l'analyseur calcule et affiche les chiffres de distorsion harmonique ou d'intermodulation pour l'entrée, y compris THD, N+D (bruit plus distorsion pondérée A), N (bruit et distorsion non-harmonique), THD+N, HHD (distorsion harmonique supérieure pour les harmoniques de la 10ème à la 50ème au maximum) et les niveaux relatifs des 2ème à 9ème harmoniques. N et N+D sont affichés dans les unités actuelles de l'axe Y, la distorsion harmonique peut être affichée en pourcentage ou en dB par rapport à la fondamentale selon les *[paramètres de distorsion](#page-199-0)*.

## Distorsion harmonique

Les résultats de la distorsion harmonique ne sont valables que lorsque le système contrôlé est piloté par une tonalité ou une salve de tonalités à une seule fréquence. Si le générateur de signaux REW génère un signal sinusoïdal ou une salve de tonalités, la fréquence du générateur est utilisée comme fréquence fondamentale de l'entrée, sinon le pic le plus élevé est utilisé pour déterminer la fondamentale. La fondamentale et son niveau sont affichés.

Lorsque le signal est une salve de tonalités, l'enveloppe de la salve de tonalités a un fort effet d'étalement spectral, ce qui (selon la forme de l'enveloppe) signifie que seuls des niveaux de distorsion relativement élevés peuvent être mesurés. Les calculs de distorsion utilisent le niveau de la tranche FFT la plus proche des fréquences fondamentales et harmoniques. Les résultats liés au bruit ne sont pas calculés car ils ne seraient pas significatifs.

Lors du calcul de la puissance de la fondamentale et des harmoniques pour un son continu, l'énergie dans les tranches de la FFT dans la plage pertinente des fréquences nominales appropriées pour la sélection de la fenêtre RTA, est additionnée puis corrigée en fonction de la largeur de bande de bruit équivalente de la fenêtre. Pour obtenir des résultats précis, la fenêtre doit avoir de faibles lobes latéraux. Les bons choix par ordre de réduction du niveau des lobes latéraux sont Dolph-Tchebyshev 150 (lobes latéraux réduits de 150 dB), Blackman-Harris 7 (lobes latéraux réduits de 180 dB), Dolph-Chebyshev 200 (lobes latéraux réduits de 200 dB) et la somme des cosinus 9-235 (lobes latéraux réduits de 235 dB). Hann, Blackman-Harris 4 et Flat-Top ne sont pas recommandés. Si vous utilisez le générateur de signaux REW, l'option de verrouillage de fréquence sur la FFT de RTA permet d'utiliser une fenêtre rectangulaire.

Le traitement doit être activé sur le générateur à la largeur de bit utilisée par le système, vérifiez dans le coin inférieur gauche de la fenêtre principale de REW la largeur de bit utilisée. Sous Windows, avec les pilotes Java, seul le 16 bits est supporté, pour le 24 bits, utilisez les pilotes ASIO. Sous macOS, le 24 bits est pris en charge, assurez-vous que les périphériques sont configurés pour fonctionner en 24 bits dans la configuration Audio Midi.

Le chiffre THD est basé sur les harmoniques jusqu'au maximum du 50ème ou du nombre d'harmoniques dont les niveaux sont affichés et est calculé à partir de la somme des puissances de ces harmoniques par rapport à la puissance de la fondamentale. Une valeur distincte de la HHD (distorsion harmonique supérieure) est calculée à partir de la somme des puissances harmoniques de la 10e à la 50e harmonique au maximum. La valeur du THD inclut la contribution du HHD. Les chiffres des harmoniques individuels sont également calculés à partir de leur puissance par rapport à la puissance de la fondamentale.

Le chiffre du THD+N est calculé à partir du rapport entre la puissance d'entrée moins la puissance de la fondamentale et la puissance d'entrée totale (notez qu'il est possible que le THD+N soit inférieur au THD en utilisant ces définitions). Notez que la réciproque de THD+N est SINAD. Le chiffre N est calculé à partir de THD+N moins THD, soit en tant que rapport à la puissance d'entrée totale si les unités de l'axe Y sont des dBc, soit en tant que chiffre absolu pour les autres réglages de l'axe Y.

La limite supérieure des données utilisées dans les calculs de distorsion est de 95% de la fréquence de Nyquist (c'està-dire 95% de la moitié de la fréquence d'échantillonnage) ou du passe-bas de distorsion, s'il est activé. La limite inférieure est le premier bin FFT (le DC est exclu) ou la distorsion du passe-haut, s'il est activé.

L'exemple ci-dessous montre les données d'une entrée sinusoïdale de 1 kHz. Les positions des harmoniques sont indiquées sur le spectre ou le graphique RTA. La distorsion du passe-haut et du passe-bas ont été réglés sur 20 Hz et 20 kHz respectivement, les résultats sont donc basés sur les données de la plage 20 Hz à 20 kHz.

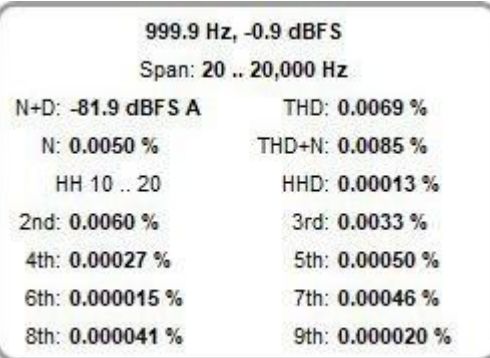

Une valeur de bruit plus distorsion  $(N+D)$  pondéré A est également affiché à côté des données de THD, dans les unités de l'axe Y actuel. L'utilisation de cette valeur avec le niveau d'entrée maximum (pour une distorsion supérieure à -40 dB) permet de générer une valeur de gamme dynamique. Pour un résultat N+D significatif selon AES17-2015, le système doit être mesuré avec une onde sinusoïdale de 997 Hz à 60 dB en dessous du niveau d'entrée maximum.

#### Distortion d'Intermodulation

Les résultats de distorsion d'intermodulation ne sont valables que lorsque le système contrôlé est mesuré avec le signal de tes[t Dual Tone](#page-88-0) de REW. Le signal peut être généré en direct à partir du générateur, ou enregistré dans un fichier et lu sur le système mesuré. En cas de lecture à partir d'un fichier, le générateur doit toujours être affiché avec le même signal sélectionné afin que REW sache ce qu'il doit calculer.

Le générateur fournit des signaux prédéfinis pour les signaux de mesure d'intermodulation SMPTE, DIN, CCIF et AES17-2015, ainsi qu'une option 'personnalisée' permettant à l'utilisateur de sélectionner une paire de fréquences à un rapport d'amplitude de 1:1 ou 4:1. Les signaux au rapport 1:1 commenceront à s'écrêter à -3,0 dBFS (avec l'option de visualisation Full scale sine rms is 0 dBFS sélectionnée, 3 dB plus bas autrement). Les signaux au rapport 4:1 seront écrêtés à -1,8 dBFS.

Le Dither doit être activé sur le générateur à la largeur de bit utilisée par le système, vérifiez dans le coin inférieur gauche de la fenêtre principale de REW la largeur de bit utilisée. Sur Windows utilisant les pilotes Java, seul le 16 bits est supporté, pour le 24 bits, utilisez les pilotes ASIO. Sous macOS, le 24 bits est pris en charge, assurez-vous que les périphériques sont configurés pour fonctionner en 24 bits dans la configuration Audio Midi.

Pour obtenir des résultats précis, la fenêtre RTA doit avoir des lobes latéraux très faibles. Les bons choix par ordre de réduction du niveau des lobes latéraux sont Dolph-Chebyshev 150 (lobes latéraux réduits de 150 dB), Blackman-Harris 7 (lobes latéraux réduits de 180 dB), Dolph-Chebyshev 200 (lobes latéraux réduits de 200 dB) et Cosine sum 9- 235 (lobes latéraux réduits de 235 dB). N'utilisez pas les fenêtres Hann, Blackman-Harris 4 ou Flat-Top.

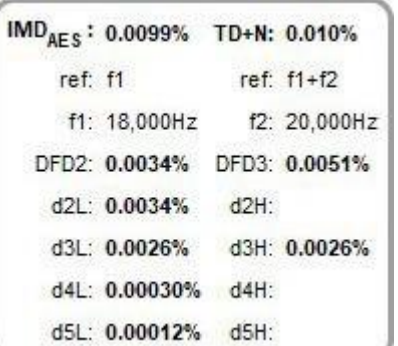

La figure CCIF est calculée à partir du niveau à f2 - f1 (également appelée DFD2, soit la division de fréquence différentielle de 2e ordre). La figure DFD3 de 3e ordre basée sur les niveaux à 2\*f1 - f2 (18 kHz) et 2\*f2 - f1 (21 kHz) est également illustrée. Le niveau de référence pour les figures DFD est la somme du niveau à f1 et du niveau à f2. Une figure IMDpwr est également présentée, qui est le rapport des sommes efficaces des composantes IMD sur la somme efficace de f1, f2 et des composantes IMD.

Le TDFD IMDTDFD est calculé à partir de la somme efficace des composantes de 2e et 3e ordre, le niveau de référence pour le pourcentage est la somme des niveaux à f1 et f2. Pour le TDFD Phono et le TDFD akl d2L (f2 - f1) et d3L (2\*f1 - f2) sont utilisés, pour le TDFD Bass d2H (f2 + f1) et d3H (2\*f2 - f1) sont utilisés.

Le chiffre IMDAES de l'AES17 DFD est basé sur les niveaux à f2 - f1 (2 kHz), 2\*f1 - f2 (16 kHz) et 2\*f2 - f1 (22 kHz), le niveau de référence pour le chiffre du pourcentage IMDAES est le niveau à f1 (18 kHz). Dans tous les cas, les niveaux sont mesurés sur une largeur de bande de 500 Hz centrée sur le composant mesuré, conformément à la spécification AES17-2015. Les DFD2 et DFD3 sont également indiqués.

L'AES17 MD IMDAES est calculé à partir de la somme efficace des composantes de 2e ordre (d2), le niveau de référence pour le pourcentage est le niveau à f2. REW affiche le chiffre IMD global et les chiffres combinés de 2e ordre (MD2 =  $d2L + d2H$ ) et de 3e ordre (MD3 =  $d3L + d3H$ ).

Pour les signaux autres que AES17 MD avec un rapport f2/f1 > 7 (y compris SMPTE et DIN), le chiffre IMDDIN est calculé à partir de la somme rms des composantes de 2ème ordre (d2) et de 3ème ordre (d3). Le niveau de référence pour le chiffre en pourcentage est le niveau à f2. REW affiche le chiffre IMD global et les chiffres combinés de 2ème ordre (MD2 = d2L + d2H) et de 3ème ordre (MD3 = d3L + d3H).

Dans tous les cas, REW affiche également un pourcentage de distorsion totale + bruit, TD+N. Ce chiffre est la racine carrée du rapport entre les puissances de bruit et de distorsion et la puissance des tonalités.

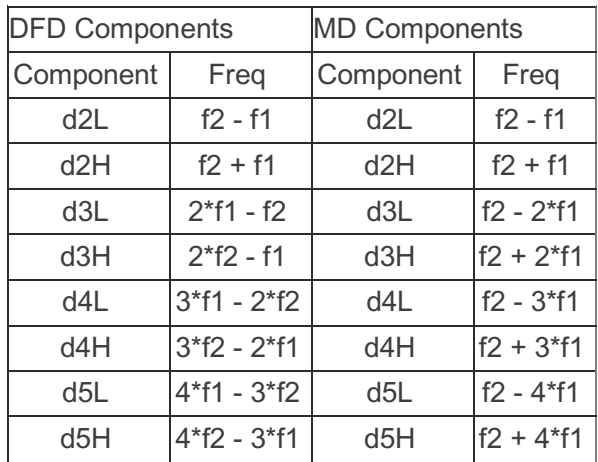

#### Distorsion Totale Multitonalités

Lorsque le système contrôlé est mesuré à l'aide du signal de test [Multitone](#page-89-0) de REW, le RTA affiche un chiffre pour la distorsion totale + bruit, TD+N. Ce chiffre est la racine carrée du rapport entre la puissance des composantes de bruit et de distorsion et la puissance des tonalités. Le générateur de signaux et la capture de signaux doivent fonctionner à la même fréquence d'échantillonnage pour obtenir des résultats corrects, par le biais du même dispositif ou de dispositifs avec des horloges d'échantillonnage synchronisées. Le type de fenêtre de RTA doit être réglé sur Rectangulaire pour ce calcul, REW le sélectionnera s'il ne l'est pas déjà.

Une représentation du rapport signal/bruit est également affichée si la FFT est égale ou supérieure à deux fois la longueur du signal, auquel cas les tonalités n'occuperont que les tranches paires et tout ce qui se trouve dans les tranches impaires sera du bruit. Le niveau de bruit est obtenu en faisant la somme RMS des plages impaires de la

FFT et en multipliant par sqrt(2), SNR est le rapport entre le niveau total RMS et le niveau de bruit non pondéré.

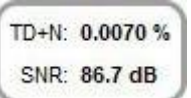

## <span id="page-208-0"></span>Distorsion Sinusoïdale Etagée

Lorsque l'on appuie sur le bouton *Stepped Sine Measurement*, une boîte de dialogue apparaît pour configurer et exécuter une mesure de distorsion sinusoïdale en escalier, soit en niveau, soit en fréquence.

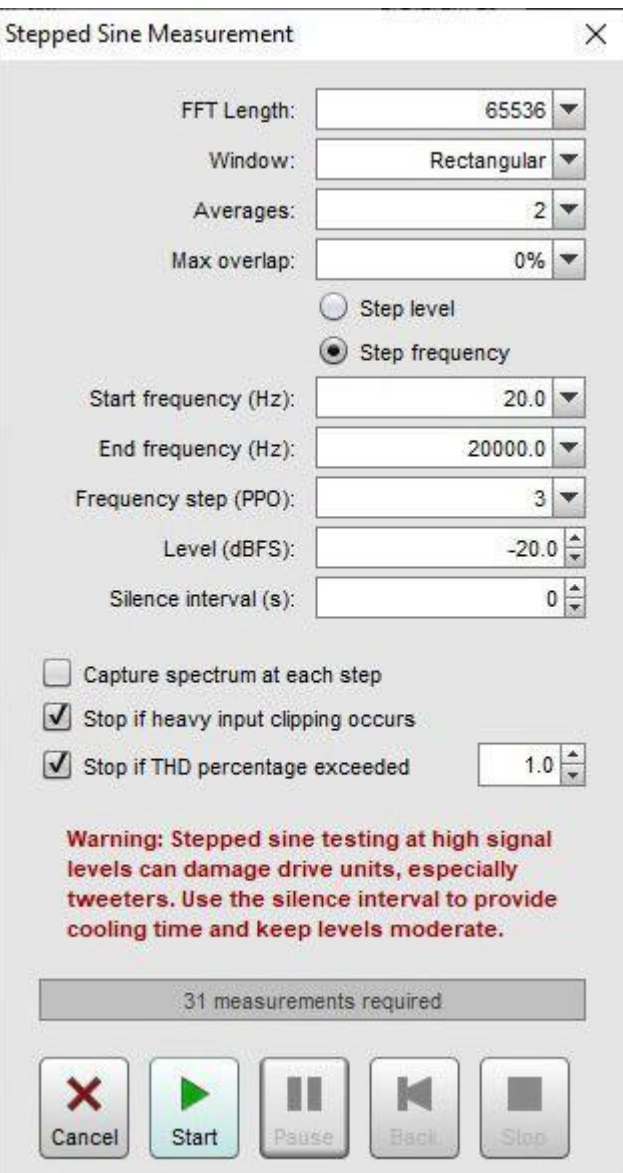

Le générateur de signaux de REW est utilisé pour produire la fréquence de mesure. Notez que les paramètres du générateur de signaux actuellement appliqués sont utilisés, donc le *dither* ne sera appliqué que s'il est sélectionné (il est sélectionné par défaut et est recommandé). La fréquence peut être échelonnée à des intervalles compris entre 1 et 96 points par octave sur la plage sélectionnée. Le niveau peut utiliser des échelons allant jusqu'à 0,1 dBFS. Les fréquences de test nominales seront les valeurs préférées pour le pas de fréquence choisi qui sont dans la plage de mesure. Pour éviter les effets de perte de découpage, les fréquences de test utilisent la fréquence bin FFT la plus proche, ce qui garantit que les pics de la fondamentale et de toutes les harmoniques sont capturés dans les graphiques.

#### Aide REW V5.20 Fenêtre RTA

A chaque étape, toutes les données de distorsion sont mesurées. Lorsque tous les points ont été mesurés, une nouvelle mesure est générée. Les niveaux de la fondamentale (marron), de la 2ème harmonique (rouge), de la 3ème harmonique (orange) et du THD sont indiqués sur le graphique RTA pendant que la mesure progresse. Si vous appuyez sur le bouton *Stop*, une mesure est générée à partir des données collectées jusqu'à ce point. Les mesures de sinusoïdes étagées prennent généralement plusieurs minutes. Le bouton Pause permet de mettre la mesure en pause et d'éteindre le générateur de signaux. Appuyez à nouveau sur ce bouton pour reprendre la mesure. Le bouton Back supprime le dernier point mesuré et le mesure à nouveau. Le bouton Back peut être utilisé lorsque la mesure est en cours ou en pause. Cancel annule la mesure.

Lorsque l'on monte en fréquence, une copie des données spectrales à chaque pas de mesure, espacée de 96 PPO, est capturée si l'option *Capture spectrum at each step* est sélectionnée. Ces données spectrales peuvent être visualisées sur les graphiques *[Waterfall](#page-176-0)* ou *[Spectrogram](#page-187-0)* ou *[exportées](#page-281-0)* vers un fichier texte. Notez que les données de spectre exportées ne doivent pas être utilisées pour essayer de calculer les niveaux de distorsion car elles n'ont pas une résolution de fréquence suffisante pour calculer avec précision l'énergie de chaque harmonique.

Si l'option *Stop measurement if heavy input clipping occurs* est sélectionnée, la mesure sera arrêtée si plus de 30% des échantillons d'un bloc d'entrée sont écrêtés. Cela correspond à un niveau d'entrée d'environ 2 dB au-dessus du seuil d'écrêtage.

Si l'option *Stop if THD percentage exceeded* est sélectionnée, la mesure sera arrêtée si le THD dépasse la limite entrée. Pour l'armer, le THD doit d'abord descendre en dessous de la limite, ce qui permet aux mesures de niveau échelonnées de commencer à des niveaux bas, où le chiffre du THD peut être élevé simplement à cause du bruit lorsque le niveau du signal est très bas.

Par exemple, pour une FFT de 8192 points et une fréquence d'échantillonnage de 44,1 kHz, la fréquence de départ minimale est d'environ 60 Hz. Pour une FFT de 32768 points à 44,1 kHz, le départ minimal est d'environ 15 Hz. L'effet d'étalement de la fenêtre RTA masquerait le niveau de la 2ème harmonique à des fréquences inférieures au minimum et empêcherait une lecture valide de la distorsion. Les fréquences de mesure sont choisies de manière à correspondre aux fréquences échelonnées pour la longueur de la FFT sélectionnée, ce qui évite que l'effet d'étalement de la fenêtre n'affecte les amplitudes de la fondamentale ou des harmoniques.

Au début de chaque mesure, le bruit de fond est mesuré et utilisé pour (éventuellement) masquer les résultats de distorsion qui sont en dessous du bruit de fond (voir l'aide du *[graphique de distorsion](#page-119-0)*).

La barre de progression indique le temps approximatif restant pour terminer la mesure. Les mesures de sinusoïdes sont plus rapides avec les pilotes ASIO, car les tampons d'entrée et de sortie sont plus petits qu'avec les pilotes Java, ce qui réduit le temps nécessaire au vidage des tampons lors des changements de fréquence. Les résultats de la distorsion peuvent être visualisés sur le graphique Distorsion. Si la *Préfé[rence d'Analyse](#page-265-0) Apply cal files to distortion* est sélectionnée, les résultats incluront des corrections pour les réponses des fichiers d'étalonnage (comme c'est le cas pour les chiffres de distorsion RTA). L'application des fichiers d'étalonnage fournit des résultats plus précis dans les régions où la fondamentale ou les harmoniques sont affectées par des ralentissements de d'interface, mais augmente le bruit de fond dans ces régions. Il faut garder cela à l'esprit lorsque l'on regarde les résultats. Si de grandes corrections de fichiers de calibration sont nécessaires, assurez-vous que la [Préférence d'Analyse](#page-265-0) Limit cal data boost to 20 dB n'est pas sélectionnée.

Bien qu'elle soit beaucoup plus lente qu'un balayage logarithmique, la mesure de sinusoïde en escalier capture N (bruit et distorsion non harmonique) et THD+N (aucun n'est disponible avec un balayage logarithmique) peut mesurer les faibles niveaux de distorsion avec plus de précision qu'un balayage, en particulier aux hautes fréquences et pour les harmoniques supérieures. Cela le rend bien adapté à la mesure de la distorsion des composants électroniques. Les tracés ci-dessous montrent une mesure de loopback de carte son à -12 dBFS mesurée avec une sinusoïde en escalier (64k FFT, 24 ppo) et avec 8 répétitions d'un balayage logarithmique de 1M. Notez l'augmentation des niveaux d'harmoniques avec la fréquence lors de la mesure avec le balayage.

Cela reflète l'augmentation du bruit de fond de l'appareil (comme on peut le voir avec le RTA en mode RTA), le balayage ne peut pas séparer la distorsion du bruit aussi bien que la mesure en sinusoïde.

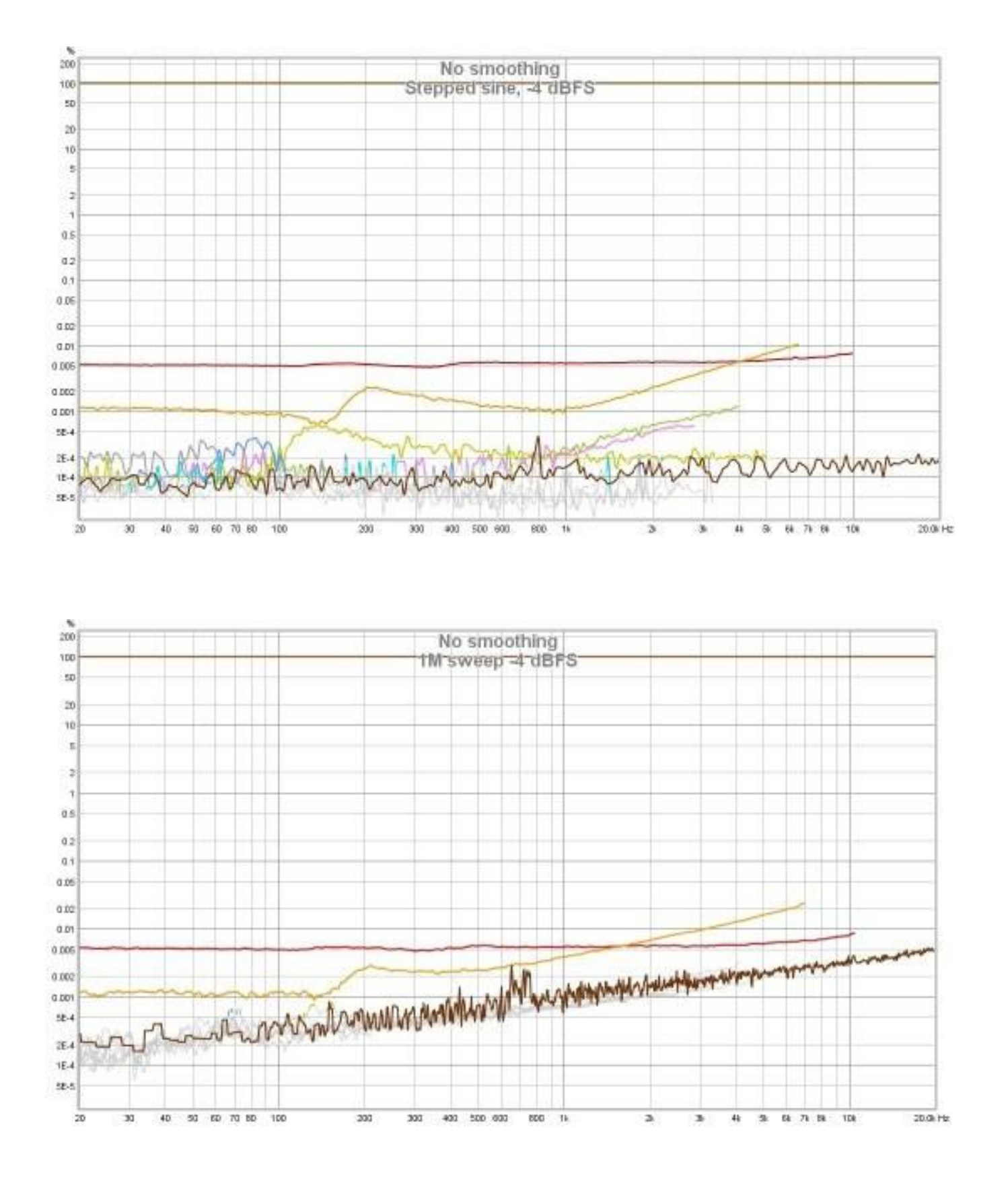

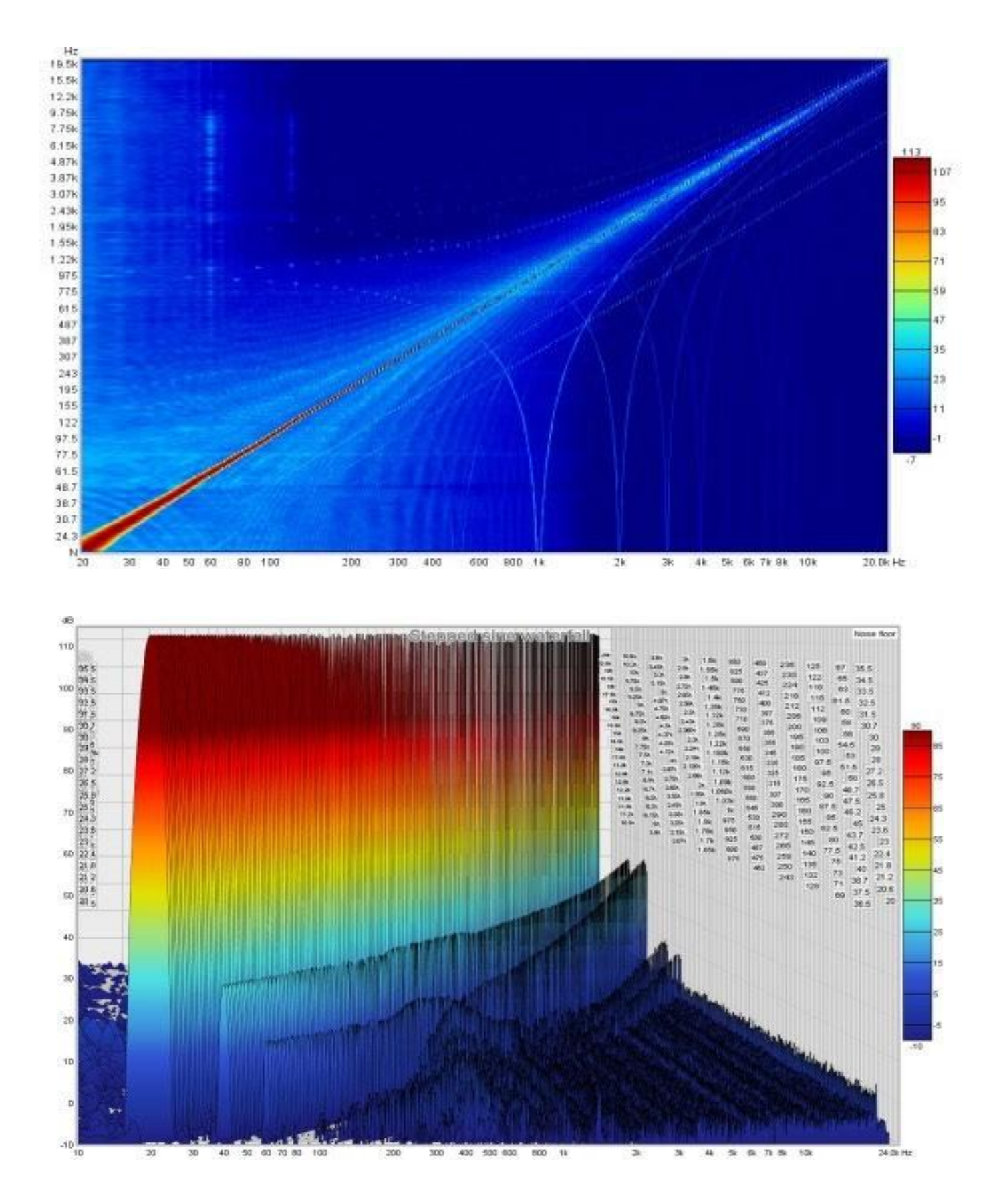

Inde[x d'aide](#page-1-0)

# <span id="page-212-0"></span>Fenêtre d'Egalisation

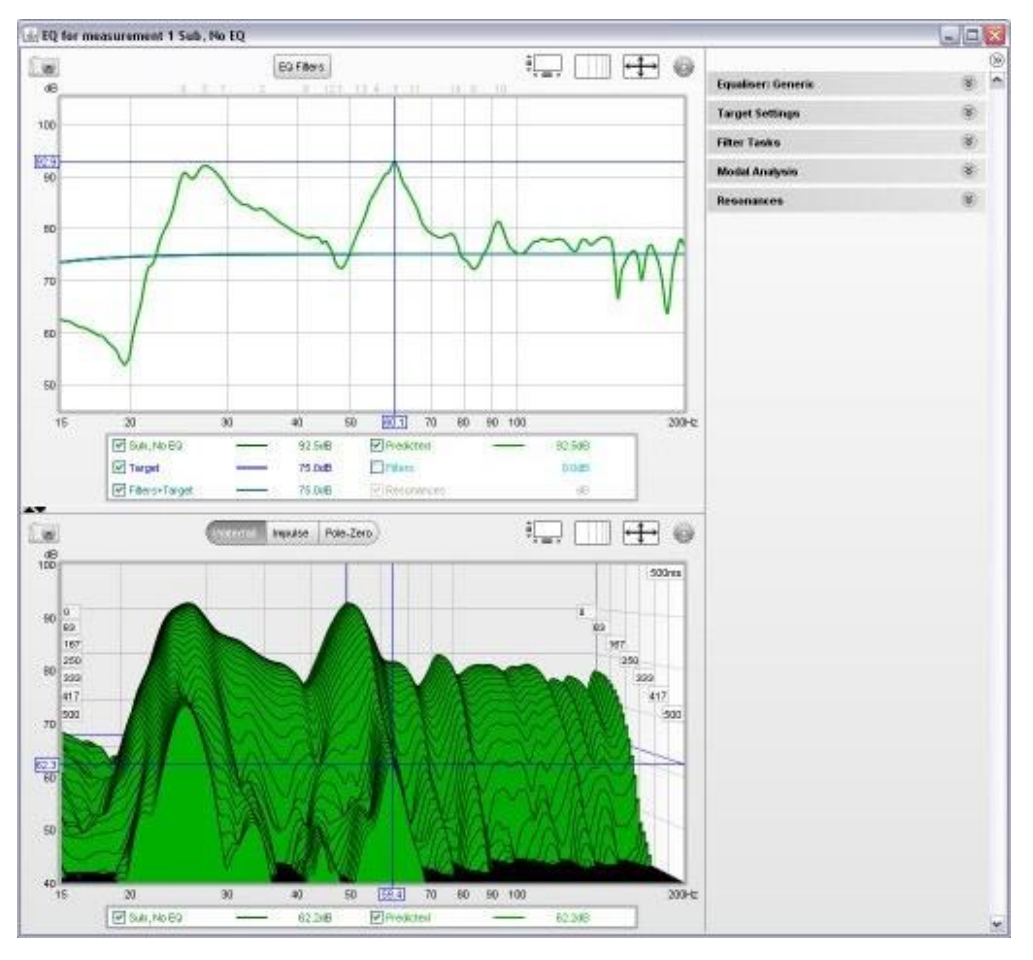

La fenêtre EQ est utilisée pour déterminer quels filtres EQ appliquer à une réponse et pour voir l'effet de ces filtres sur le comportement dans le domaine fréquentiel et temporel. Elle affiche toujours la réponse actuellement sélectionnée dans la fenêtre principale de REW, qui peut être modifiée à partir de la fenêtre principale de REW ou en appuyant sur ALT + un numéro de mesure (par exemple Alt+3 sélectionne la troisième mesure) ou en utilisant ALT+UP/ALT+DOWN pour se déplacer dans les mesures.

La fenêtre comporte 3 zones principales : un graphique "Filter Adjust" des réponses en fréquence, une deuxième zone graphique montrant la réponse impulsionnelle et la chute d'eau et un panneau sur la droite avec divers paramètres liés aux fonctions d'égalisation et à l'analyse modale. Le panneau de droite peut être masqué/affiché à l'aide du bouton situé en haut de la barre de défilement.

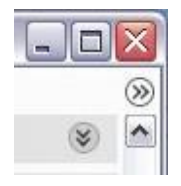

## Réglage du Filtre

Le graphique *Filter Adjust* montre la réponse mesurée et prévue (égalisée) pour la mesure actuelle, ainsi que la réponse cible et la réponse des filtres d'égalisation avec et sans la cible. Ce tracé, comme tous les tracés qui ont un axe de fréquence, montre également, en option, où les filtres ont été définis, en affichant le numéro du filtre le long de la marge supérieure du tracé à la position correspondant à sa fréquence centrale.

Aide REW V5.20 Fenêtre EQ

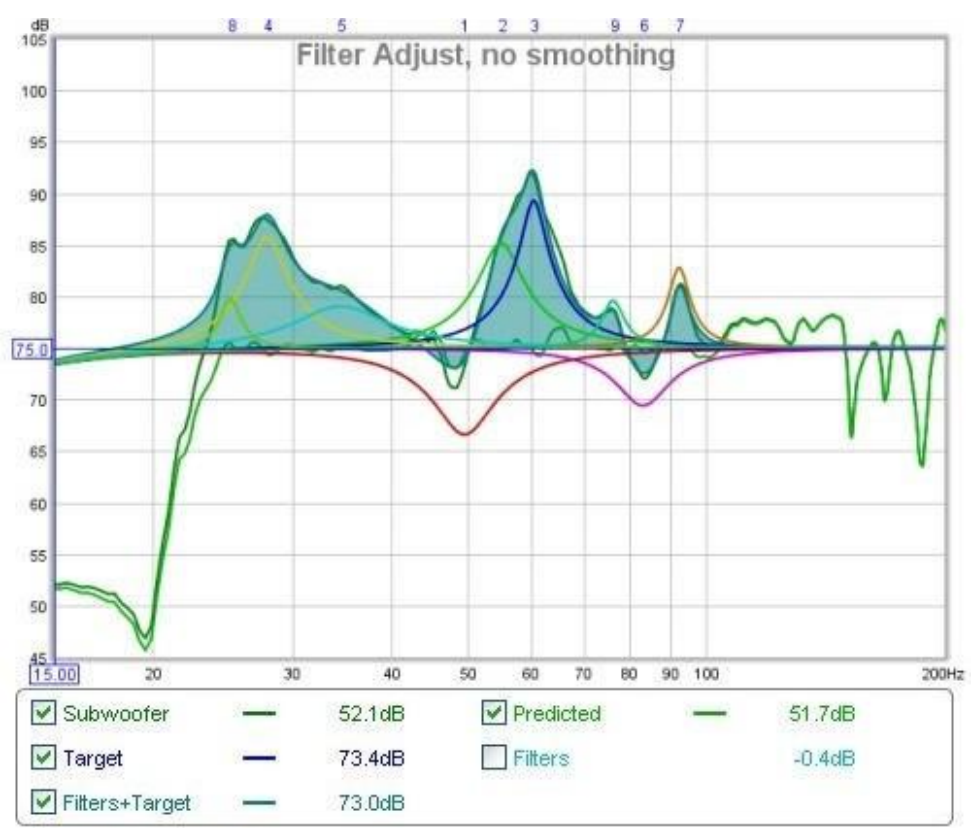

La réponse en fréquence de la mesure est étiquetée avec le nom de la mesure. La réponse prévue *(Predicted)* montre l'effet prévu des filtres sur la mesure. Target indique la réponse en fréquence cible de la mesure, y compris toute forme de réponse de *[courbe de salle](#page-261-0)* souhaitée. Si une courbe de salle a été chargée, le symbole <sup>poust</sup>e s'affiche à côté de la valeur de la courbe. La réponse cible inclut la courbe de gestion des basses correspondant au type de haut-parleur sélectionné pour la mesure dans les *[paramètres cibles](#page-217-0)*. La courbe *Filters* montre la réponse en fréquence combinée des filtres pour cette mesure, ainsi que les réponses des filtres individuels si cela a été sélectionné (voir Commandes de réglage des filtres ci-dessous). La courbe *Filters+Target* montre la réponse en fréquence des filtres superposée à la réponse de la cible. En sélectionnant les traces inversées des réponses des filtres et en ajustant les filtres de façon à ce que cette courbe corresponde à la réponse mesurée, la réponse prévue correspondra à la cible.

#### Commandes de Réglage du Filtre

Le panneau de contrôle du graphique pour l'ajustement des filtres comporte les commandes suivantes :

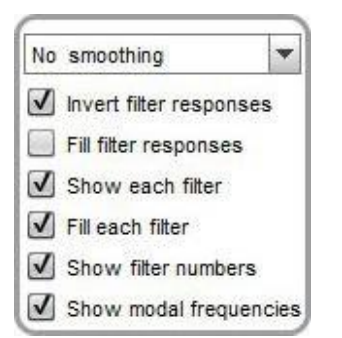

Le sélecteur de lissage fonctionne de la même manière que ceux des autres graphiques. Lorsque l'option *Invert filter* responses est sélectionnée, les réponses des filtres sont affichées de manière inversée. Ceci est utile pour faire correspondre graphiquement la forme utilisée d'un filtre à la forme du pic à corriger. Lorsque les formes correspondent, la réponse globale dans cette région sera plate. Fill filter responses remplit la réponse globale du filtre. Show each filter affiche les filtres séparément dans des couleurs différentes. Fill each filter remplit les réponses individuelles. Show filter numbers contrôle si les numéros de chaque filtre sont affichés en haut du graphique, tandis que Show modal frequencies contrôle si les positions des modes correspondant aux dimensions de la pièce saisies dans le panneau Modal Analysis sont affichées en bas du graphique.

## Panneau Filtres d'Egalisation

Le panneau *[EQ Filters](#page-224-0)* s'affiche en cliquant sur le bouton situé en haut de la fenêtre EQ.

EQ Filters

## Chute d'eau

Le graphique Waterfall présente une chute d'eau pour la mesure et pour le résultat prévu de l'application des filtres actuels à la mesure. La chute d'eau prévue peut être configurée pour se mettre à jour automatiquement lorsque les filtres sont ajustés (voir Commandes waterfall ci-dessous).

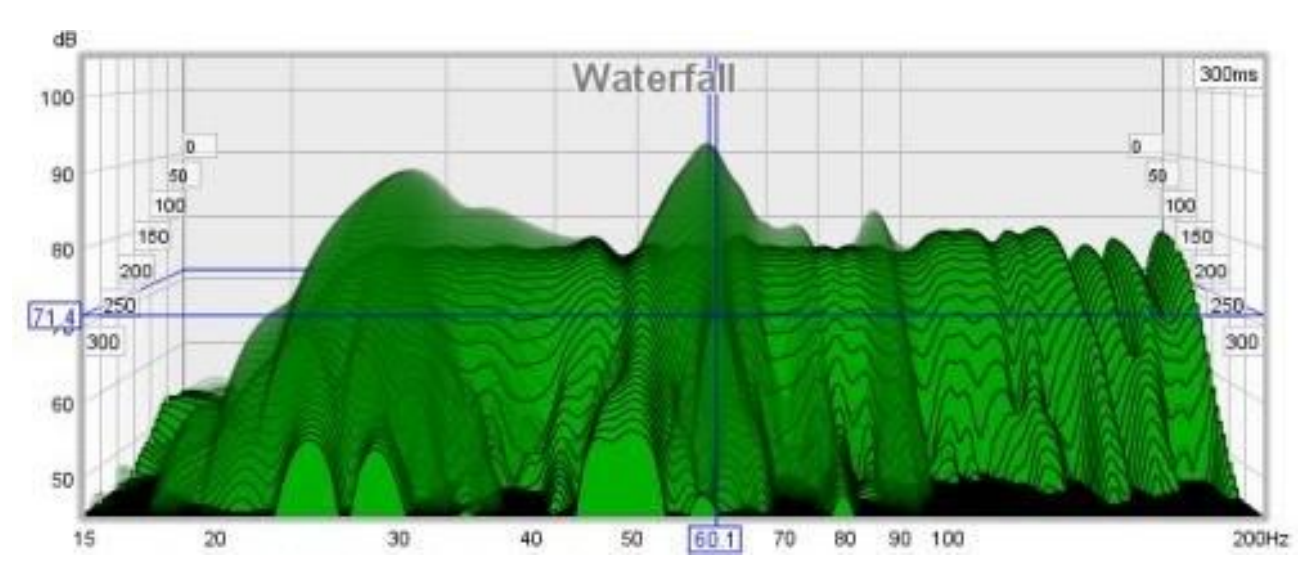

### Contrôles Waterfall

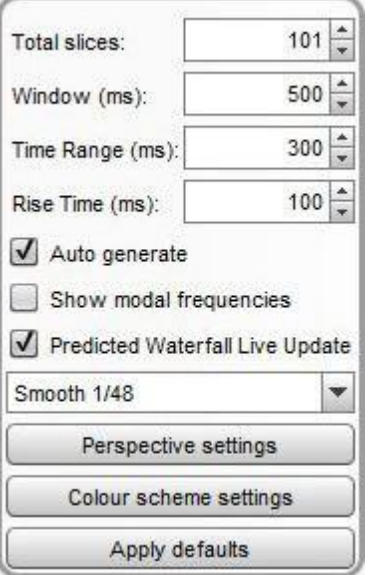

Le tracé prévu peut être superposé à la mesure actuelle. La superposition est générée tranche par tranche, en traçant une tranche de la chute d'eau de la mesure actuelle, puis une tranche de la superposition, puis la tranche suivante de la mesure actuelle et ainsi de suite.

Si l'option Predicted Waterfall Live Update est sélectionnée, la chute d'eau sera régénérée au fur et à mesure que les filtres sont ajustés. La mise à jour peut prendre quelques secondes, en fonction de la vitesse de l'ordinateur et de la plage de fréquence de la mesure.

Le contrôle Total Slices détermine combien de tranches sont utilisées pour produire la chute d'eau. Moins de tranches signifient un traitement plus rapide, mais il est moins facile de voir comment la réponse varie dans le temps.

La largeur de la section de la réponse impulsionnelle utilisée pour générer la chute d'eau est définie par la commande Window (cette commande définit la largeur de la fenêtre de droite). La résolution fréquentielle correspondante est indiquée à droite du réglage de la fenêtre. Des fenêtres plus longues offrent une meilleure résolution en fréquence.

La commande Time Range détermine la distance à laquelle la fenêtre de réponse impulsionnelle est déplacée de sa position de départ pour générer la chute d'eau.

La commande *Rise Time* définit la largeur de la fenêtre de gauche. Des réglages plus courts donnent une meilleure résolution temporelle mais rendent la variation en fréquence moins facile à voir. Le réglage par défaut, 100 ms, est destiné à révéler les résonances de la pièce. Lors de l'examen des résonances de haut parleur ou de l'enceinte avec des mesures full range, un temps de montée beaucoup plus court sera utilisé, 1,0 ms ou moins, avec des intervalles de temps et des réglages de fenêtre d'environ 10 ms. Le mode CSD est souvent plus utile pour de telles mesures car la dernière partie de la réponse impulsionnelle peut être bruyante, masquant le comportement dans les dernières tranches.

Le *lissage* appliqué aux tranches de la chute d'eau peut être augmenté de 1/48ème d'octave (le minimum, et recommandé) jusqu'à 1/3 d'octave.

Les *paramètres de perspective* contrôlent l'apparence du tracé, y compris un paramètre de *transparence* qui peut être appliqué au tracé principal, à la superposition prévue, ou aux deux. Lorsque la transparence est réglée sur 0%, les deux tracés sont solides. Le mode de transparence peut être commuté entre principal/superposition/les deux pour faciliter la comparaison entre les tracés.

Les paramètres de contrôle sont mémorisés lors de la prochaine exécution de REW. Le bouton Apply Default Settings restaure les contrôles à leurs valeurs par défaut.

### Impulsion

Le graphique *Impulse* montre la réponse impulsionnelle de la mesure et du résultat prévu de l'application des filtres actuels à la mesure.
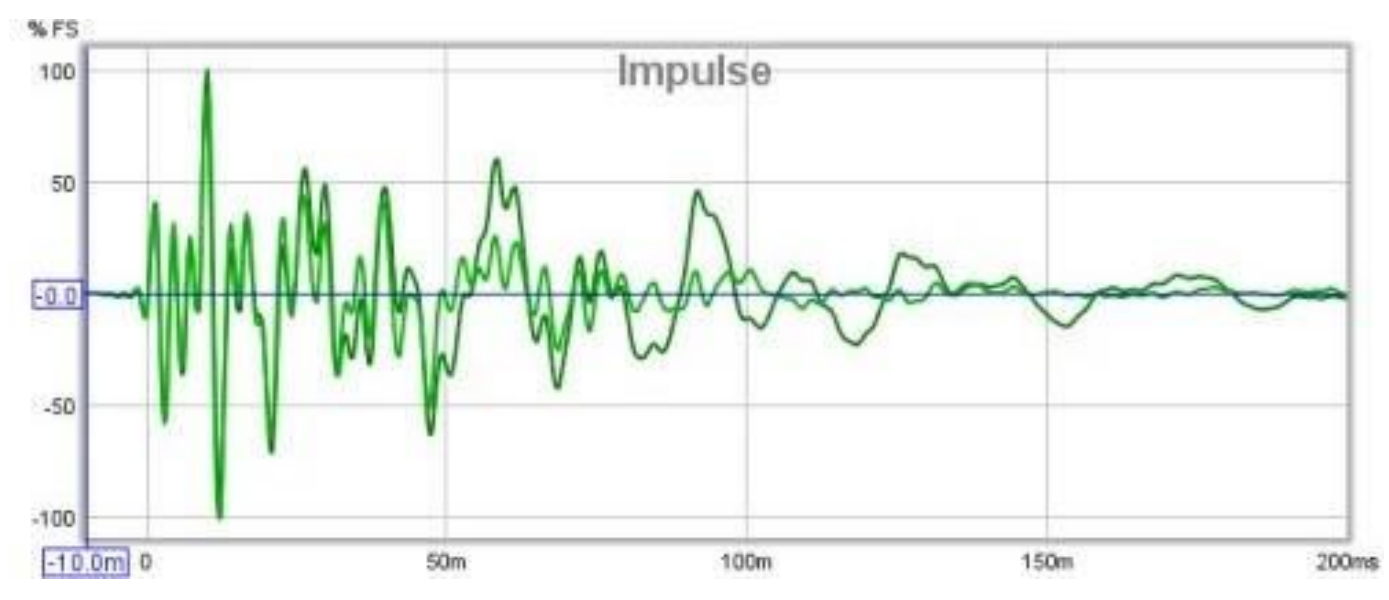

# Paramètres d'Egalisation

La zone située à droite des graphiques contient un groupe de panneaux rabattables contenant les paramètres qui affectent les fonctions d'égalisation.

#### Panneau de l'égaliseur

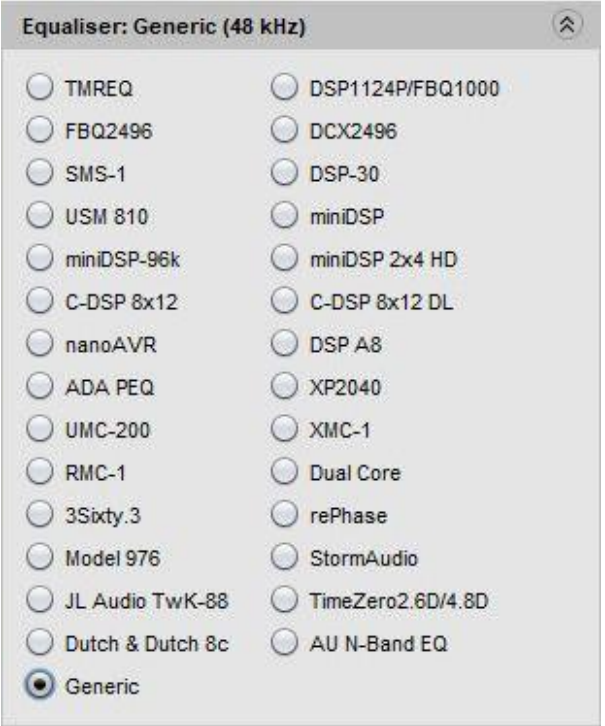

Le panneau Equaliser est utilisé pour sélectionner le type d'égaliseur qui sera appliqué à la mesure actuelle. La modification du type d'égaliseur met à jour le panneau de filtre, en appliquant les paramètres appropriés à l'égaliseur sélectionné. Les filtres déjà définis sont conservés dans la mesure du possible, mais les valeurs des paramètres seront ajustées si nécessaire pour respecter les plages et les résolutions de l'égaliseur choisi. L'égaliseur actuellement sélectionné est indiqué dans le titre du panneau et dans le panneau Filtres EQ. Vous trouverez des détails sur les différents types d'égaliseurs [ici.](#page-226-0)

# Paramètres Cibles

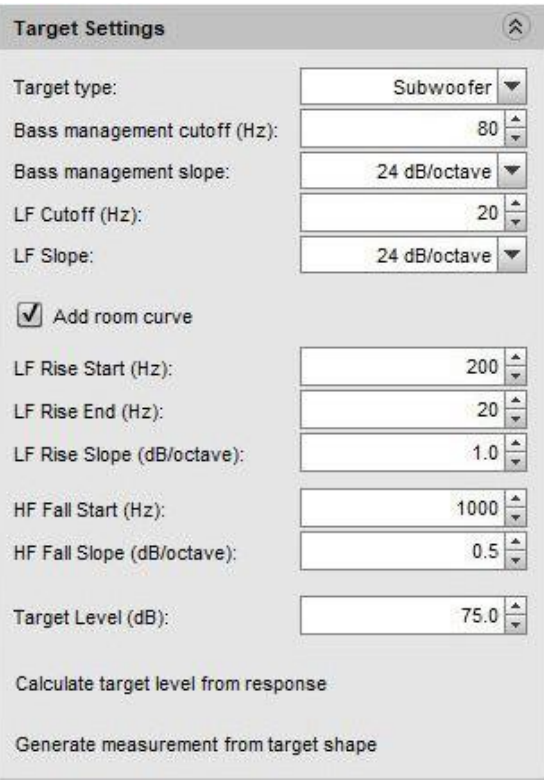

Le panneau Target Settings est utilisé pour indiquer à REW ce que vous attendez ou voulez de la réponse, afin qu'il sache ce qu'il faut viser lors de l'application de l'égalisation. La première sélection Target Type doit refléter le type d'enceinte dont provient la mesure.

S'il s'agit d'une enceinte full range speaker, la cible est plate avec une fréquence de coupure basse configurable (LF Cutoff) et une pente (LF Slope). En réglant la coupure LF sur zéro, la réponse cible reste plate jusqu'à 0 Hz.

S'il s'agit d'une enceinte *Bass Limited speaker*, la cible inclut l'effet du filtre pour la gestion des basses fréquences, le réglage Bass management slope vous permet d'indiquer à REW la pente du filtre et Bass managementcutoff est la coupure basse qui est la fréquence à laquelle elle est réglée, généralement 80 Hz dans les systèmes Home Cinéma.

La cible du *subwoofer* est similaire, sauf que les hautes fréquences sont atténuées et qu'il existe une fréquence et une pente d'atténuation des basses configurables. Pour une enceinte "full range", la coupure des basses fréquences peut être de 40 Hz, pour un subwoofer, elle peut être de 20 à 30 Hz. Vous pouvez généralement voir, à partir de la mesure, où il y a une coupure et ajuster ces paramètres pour la cible jusqu'à ce qu'elle corresponde.

bass management slope est généralement de 24 dB/octave pour un subwoofer et de 12 dB/octave pour un hautparleur limité dans les basses, mais le chiffre de 12 dB/octave pour un haut-parleur est utilisé parce que le hautparleur lui-même est censé avoir un amortissement acoustique d'environ 12 dB/octave, donc l'effet global du filtre et de l'amortissement du haut-parleur est d'environ 24 dB/octave. Le réglage de 24 dB peut mieux correspondre à la réponse mesurée dans ces cas.

Il existe également un type de cible *speaker driver* à utiliser avec les mesures individuelles de hauts parleurs. Des filtres passe-bas et passe-haut jusqu'au 8ème ordre peuvent être configurés pour former la cible.

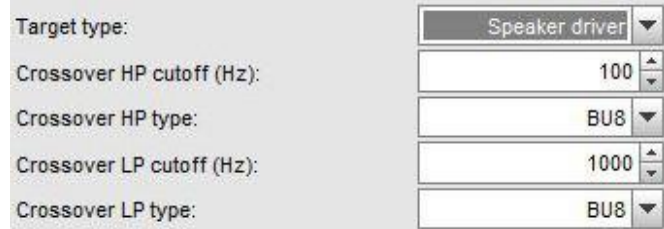

Une option d'ajout d'une courble de salle permet à la cible d'inclure les effets typiques de la salle à la position d'écoute et, si vous le souhaitez, un renforcement aux basses fréquences. HF Fall est utilisé pour refléter l'inclinaison vers le bas aux hautes fréquences qui est normale pour la plupart des mesures d'enceintes en position d'écoute, résultat de l'absorption de la pièce et de la réponse en puissance de l'enceinte. LF Rise permet d'étendre cette inclinaison aux basses fréquences, pour cibler un niveau de basses plus élevé qui peut être subjectivement préféré. La courbe cible s'élèvera en dessous de la fréquence de départ LF Rise selon la pente sélectionnée jusqu'à atteindre la fréquence finale LF Rise. De même, la courbe cible descend au-dessus de la fréquence de début de chute des hautes fréquences, selon la pente sélectionnée. L'effet de courbe de salle peut être activé et désactivé à l'aide de la case Add room curve.

La commande *Target Level* vous permet de déplacer l'ensemble de la réponse cible vers le haut ou vers le bas jusqu'à ce qu'elle se trouve au bon endroit par rapport à votre mesure. Lorsque la cible est correcte, les éléments qui la dépassent sont les pics que vous voulez atténuer et elle passe généralement plus ou moins par le milieu de la mesure. *Calculate target level from response*ajuste automatiquement le niveau de la réponse de la cible pour qu'il corresponde bien à la mesure sur une plage de fréquences appropriée au type de cible, mais n'hésitez pas à ajuster manuellement le niveau pour l'adapter.

Generate measurement from target shape crée une nouvelle mesure dont la réponse correspond à la cible actuellement configurée. Cette mesure peut être utilisée sur les graphiques RTA ou ALL SPL pour servir de référence.

Le type de cible par défaut, la pente de gestion des basses, la coupure, la montée des basses et la descente des hautes fréquences à utiliser pour les nouvelles mesures sont spécifiés dans les *[préférences de l'égaliseur](#page-266-0)*.

#### Taches des Filtres

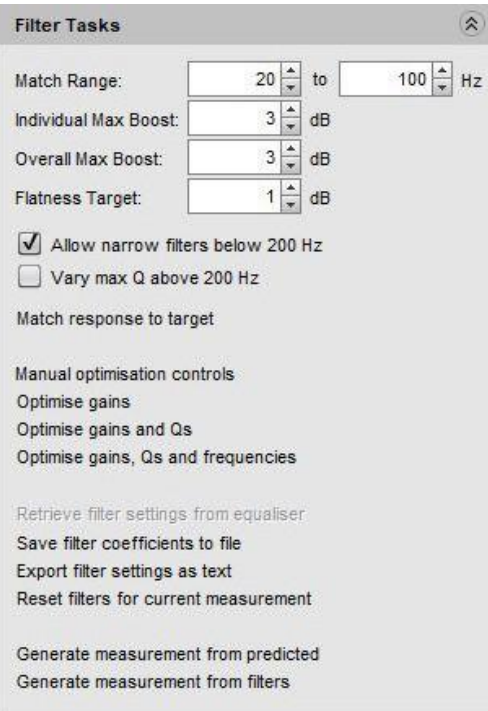

Le panneau *Fister Tasks* est utilisé pour contrôler la fonction de réglage automatique des filtres de REW. REW peut automatiquement attribuer et ajuster les paramètres de filtre pour faire correspondre la réponse prévue à la réponse cible.

Match Range définit la plage de fréquences sur laquelle REW tente de faire correspondre la réponse cible, et dans laquelle les filtres seront assignés. REW peut appliquer des filtres n'importe où dans la bande, mais il est généralement préférable de limiter les filtres aux basses fréquences (moins de 200 Hz environ) à moins que vous ne compensiez une caractéristique générale des haut-parleurs (par exemple, un creux dans la gamme moyenne ou un peu trop de HF). C'est-à-dire que vous utilisez l'égalisation comme un contrôle de tonalité fantaisiste.

Individual Max Boost définit l'amplification maximale que REW autorisera pour tout filtre individuel. Il peut être réglé sur zéro pour empêcher REW d'affecter des filtres d'amplification.

Overall Max Boost définit l'amplification maximale que REW autorisera pour l'effet combiné de tous les filtres. Ce paramètre peut être réglé sur zéro pour empêcher REW d'autoriser un boost global, mais les filtres individuels peuvent toujours avoir un boost. Si le jeu de filtres a un boost global, la marge de manœuvre nécessaire sera indiquée sur le [panneau des filtres d'égalisation](#page-224-0).

En plus des limites de gain, les filtres d'amplification sont soumis à des limites de Q pour éviter de créer par inadvertance des résonances artificielles. Le Q des filtres d'amplification ne peut pas dépasser une valeur qui ferait en sorte que le temps de déclin de 60 dB du filtre dépasse environ 500 ms (la valeur réelle de la limite Q dépend du gain du filtre).

Flatness Target contrôle le degré de précision avec lequel REW essaie de faire correspondre la réponse prédite à la réponse cible. Plus l'objectif de planéité est faible, plus le nombre de filtres requis est élevé.

Allow narrow filters below 200 Hz (Autoriser les filtres étroits en dessous de 200 Hz) détermine si la correspondance cible utilise des filtres suffisamment étroits pour contrer les résonances modales à basse fréquence. Cette option doit être sélectionnée lorsque vous appliquez l'égalisation à une mesure de la pièce, mais il est préférable de ne pas la sélectionner lorsque vous appliquez l'égalisation à la réponse d'un appareil (égalisation d'un casque, par exemple). Lorsque cette option n'est pas sélectionnée, le Q le plus élevé utilisé sera 5.0.

Match Response to Target lance le processus automatisé d'affectation et de réglage des filtres de REW. REW attribue des filtres pour faire correspondre la réponse prédite à la réponse cible, en commençant par la zone de la plage de correspondance où la mesure est la plus éloignée de la cible. Après avoir assigné les filtres, REW ajuste les paramètres des filtres pour obtenir la correspondance la plus proche. Il est préférable d'appliquer le lissage "variable" à la réponse avant de lancer la correspondance avec la cible.

Pour de meilleurs résultats, il est essentiel de s'assurer d'abord que la forme de la réponse cible est correctement sélectionnée pour convenir au type de haut-parleur dont la réponse doit être égalisée et de définir le niveau cible afin que REW ne finisse pas par appliquer des filtres pour essayer de corriger une différence de niveau - les égaliseurs ne sont pas des contrôles de volume !

Notez que par défaut, REW n'appliquera pas de filtres en dessous de la fréquence à laquelle la mesure dépasse pour la première fois la cible ou au-dessus de la fréquence à laquelle la mesure descend pour la dernière fois en dessous de la cible afin d'éviter d'essayer d'augmenter une réponse au-delà de ses limites naturelles. Si vous souhaitez augmenter la réponse des basses ou des hautes fréquences, vous pouvez le faire avec des filtres appliqués manuellement, mais faites attention à ne pas dépasser les limites d'excursion ou de headroom du woofer ou les limites de puissance du tweeter.

Le panneau *Filter Tasks* comprend également un ensemble de commandes permettant d'optimiser les réglages des filtres actuels. Notez que seuls les filtres qui se trouvent dans la *plage de correspondance* seront ajustés. Optimise gains ajuste les gains de tous les filtres PK et modaux "automatiques" pour qu'ils correspondent au mieux à la réponse cible. Optimise gains and Qs ajuste les gains et les Q de tous les filtres PK " automatiques " et les gains de tous les filtres modaux " automatiques ". *Optimise gains, Qs and frequencies* ajustera les gains, les Q et les fréquences centrales de tous les filtres PK " automatiques " et les gains de tous les filtres modaux " automatiques ". Cela équivaut à faire *correspondre la réponse à la cible* sans l'affectation automatique des filtres. Les fréquences centrales seront ajustées à 10% près de leur réglage initial et resteront dans la plage de correspondance.

Si REW peut lire les paramètres de l'égaliseur, l'option Retrieve filter settings from equaliser est activée. Si vous la sélectionnez, les paramètres seront lus soit directement à partir de l'égaliseur, soit à partir d'un fichier exporté par l'égaliseur, selon le type d'égaliseur. Send filter settings to equaliser transfère les paramètres de filtre actuels à l'égaliseur si ce dernier offre cette possibilité. Save filter coefficients to file écrit les coefficients biquadratiques des filtres pour les filtres actuels à la fréquence d'échantillonnage sélectionnée sous une forme que l'égaliseur peut importer. Export filter settings as text génère un fichier texte avec les types et les paramètres des filtres. Reset filters for current measurement efface tous les filtres.

Generate measurement from predicted crée une nouvelle mesure dont la réponse correspond à l'effet prévu de tous les filtres de l'égaliseur. Elle porte le même nom que la mesure actuelle, précédé de "EQ".

Générate measurement from filters crée une nouvelle mesure dont la réponse correspond aux filtres d'égalisation actuels. Elle porte le même nom que la mesure actuelle, avec le préfixe "Filters". S'il n'y a pas de filtres actifs, le résultat est une impulsion parfaite.

# Analyse Modale

REW peut analyser la partie basse fréquence de la réponse mesurée pour rechercher des résonances modales. La recherche est contrôlée par les paramètres du panneau *Modal analysis*. Pour déterminer les caractéristiques modales, une analyse paramétrique d'un segment de la réponse impulsionnelle est effectuée pour identifier les fréquences, les amplitudes et les taux de décroissance des caractéristiques résonantes qui le composent. Une telle analyse n'est pas limitée par les limites de résolution en fréquence d'une FFT, ce qui permet de déterminer des valeurs précises pour les paramètres de chaque mode. Cependant, la précision des résultats dépend du rapport signal/bruit de la mesure. Plus la mesure est de qualité, meilleurs sont les résultats. Pour obtenir la meilleure qualité de mesure pour l'analyse modale, réglez la fréquence de fin de balayage pour qu'elle corresponde à la plus haute fréquence d'intérêt, utilisez le balayage le plus long et ajustez les niveaux pour que les pics du signal capturé se situent autour de -6 à -12 dB.

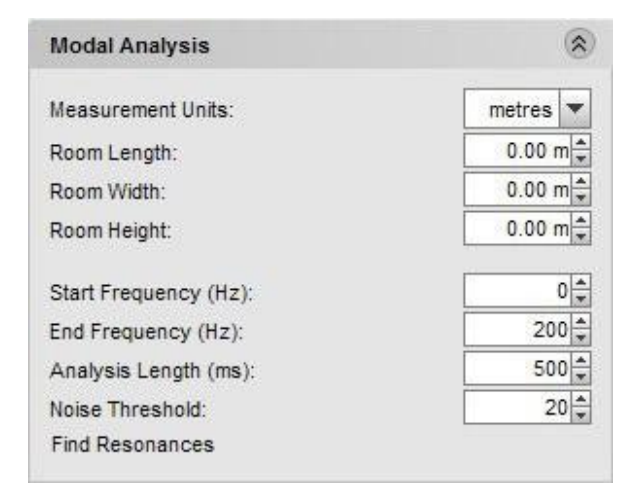

Le panneau d'analyse modale comprend des sélections pour les dimensions de la pièce. Celles-ci sont utilisées pour déterminer les fréquences modales théoriques de la pièce jusqu'à 200 Hz, qui peuvent être représentées sur les graphiques SPL & Phase, Group Delay, Spectral Decay, Waterfall et Spectrogram. Si une dimension est définie à zéro, les fréquences modales correspondantes ne seront pas tracées, si toutes les dimensions sont à zéro, aucune fréquence modale ne sera tracée. Les couleurs utilisées pour les fréquences modales sont les mêmes que celles utilisées dans le [Room Simulator](#page-241-0).

Les commandes du panneau permettent de sélectionner la plage de recherche des résonances (qui sera limitée à la plage de mesure si elle est plus petite), la durée de la réponse impulsionnelle à analyser et un seuil pour filtrer les résonances parasites dues au bruit de la mesure. Les meilleurs résultats sont obtenus en maintenant la plage de fréquences à environ 100 - 200 Hz. La durée d'analyse *(Analysis Length)*, 500 ms par défaut, peut être réduite si la mesure est bruyante ou augmentée si la mesure présente un bruit particulièrement faible (plancher de bruit de l'impulsion à plus de 60 dB en dessous du pic).

De petites modifications de la longueur d'analyse, de l'ordre de 10 à 20 ms, peuvent aider à établir si les résonances modales identifiées sont exactes. Les modes dont la fréquence, l'amplitude et le temps de décroissance sont cohérents à différentes longueurs d'analyse indiquent des données fiables. Lorsque vous cliquez sur Find Resonances, l'analyse commence, et se termine généralement après quelques secondes. Les résultats sont affichés dans le panneau Résonances.

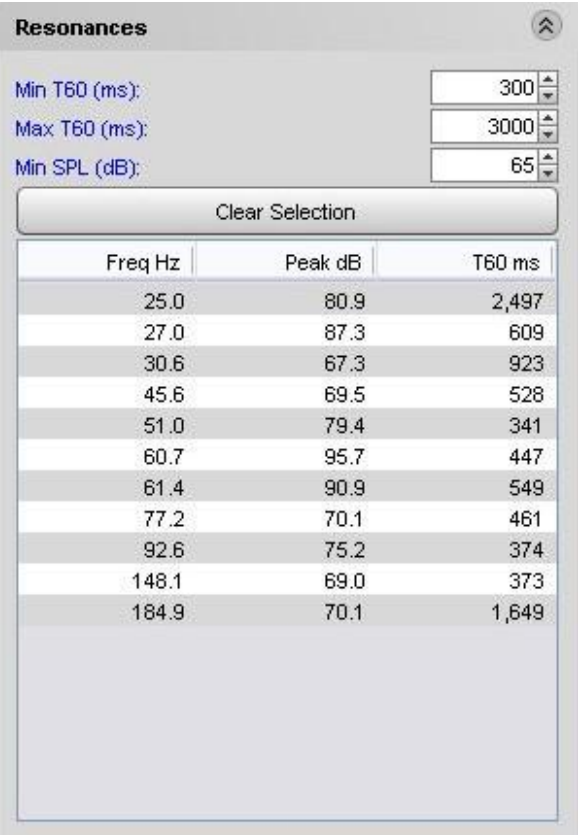

Le panneau Résonances comprend des commandes permettant de filtrer la liste des résultats en fonction des temps de décroissance T60 des résonances et de leur amplitude. La liste des résonances peut être triée par fréquence, SPL ("Peak dB") ou temps de déclin du T60 en cliquant sur les en-têtes de colonne dans le tableau. Cliquez sur une résonance dans le tableau pour afficher un tracé de sa forme sur le graphique *Filter Adjust*, plusieurs résonances peuvent être sélectionnées en cliquant et en faisant glisser ou en utilisant Ctrl+clic ou Shift+clic. Clear Selection efface toutes les sélections effectuées.

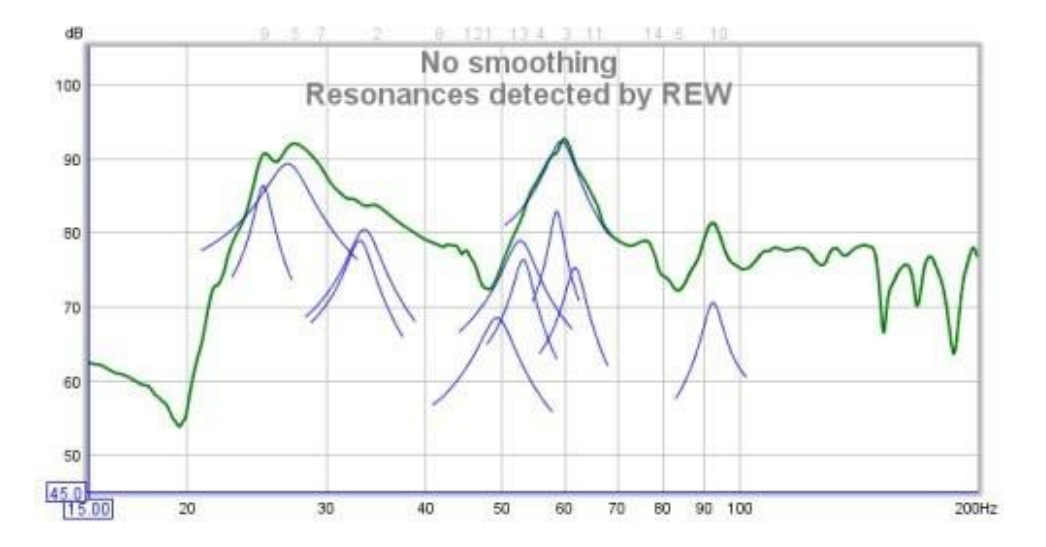

Des filtres qui contrent avec précision des résonances spécifiques peuvent être générés en sélectionnant le type de filtre "Modal" et en réglant la valeur Target T60 sur le temps T60 déterminé par REW. Les filtres modaux sont des filtres d'égalisation paramétriques normaux dont le Q ou la largeur de bande est ajusté par REW lorsque leur gain est modifié pour s'assurer qu'ils ciblent la valeur T60 spécifiée aussi étroitement que la résolution des paramètres de l'égaliseur le permet.

# Pole-Zero Plot

REW fournit un tracé Pole-Zero comme moyen alternatif de visualiser les résultats de l'analyse modale. Cette façon de visualiser une réponse peut être totalement inconnue pour beaucoup, mais elle a quelques vertus lorsqu'on examine les résonances et les filtres. Cependant, vous ne perdrez pas grand-chose à ignorer cette section.

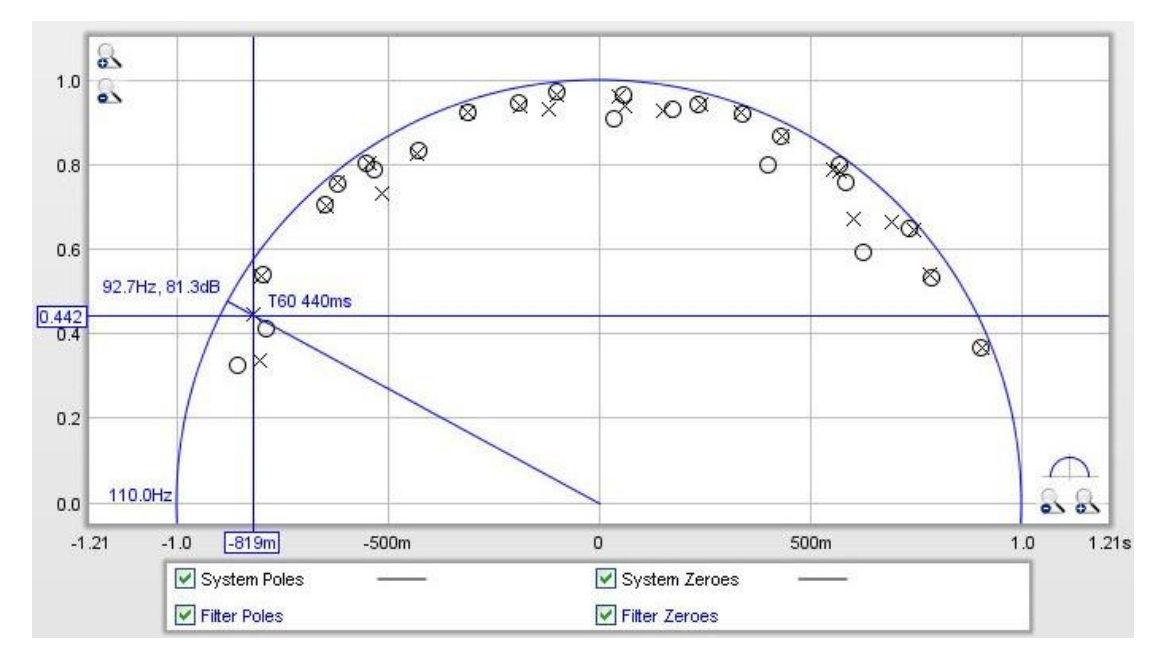

Le diagramme pôle-zéro est un graphique de nombres complexes dont la partie réelle se trouve sur l'axe horizontal et la partie imaginaire sur l'axe vertical. Le graphique comporte un cercle d'un rayon d'une unité (appelé "cercle des unités") qui correspond en quelque sorte à l'axe des fréquences d'une réponse en fréquence. Le tracé présente les résultats jusqu'à une fréquence légèrement supérieure à la fin de la recherche de l'analyse modale. La plage de fréquence supérieure du tracé est représentée juste à gauche du cercle des unités, près du point (-1, 0). Au fur et à mesure que l'on se déplace autour de la moitié supérieure du cercle des unités, la fréquence augmente de zéro à droite jusqu'à la limite supérieure du tracé à gauche. La moitié inférieure du cercle correspond à des fréquences négatives, mais pour les signaux que nous examinons, la moitié inférieure est toujours une image miroir de la moitié supérieure et peut être ignorée.

Le graphique montre les pôles, représentés par des croix, et les zéros, représentés par des cercles. Les pôles sont les endroits où la réponse devient infinie, les zéros les endroits où elle devient nulle. Plus un pôle se rapproche du cercle des unités, plus il tire la réponse en fréquence vers le haut. Inversement, les zéros tirent la réponse vers zéro. Les pôles et les zéros situés au même endroit s'annulent complètement, les pôles et les zéros proches les uns des autres s'opposent partiellement à leurs effets respectifs. Si le tracé comporte de nombreuses paires de pôles/zéros qui se chevauchent, il est possible de les réduire en augmentant le réglage Noise Threshold. Les pôles en dehors du cercle unitaire correspondent à un système instable, aucun ne devrait apparaître à cet endroit. Les zéros en dehors du cercle signifient que la réponse n'est pas en phase minimale, mais l'analyse peut ne pas commencer au temps zéro de l'impulsion, ce tracé n'est donc pas nécessairement un bon indicateur de la phase minimale d'une réponse. Pour la méthode correcte de détermination (à l'aide du tracé excess group delay), reportez-vous à la rubrique d'aide Phase [minimale.](#page-63-0)

À chaque résonance modale correspond un pôle (en fait une paire, le second étant une image miroir sous l'axe). La fréquence du pôle peut être vue en traçant une ligne à partir du point (0,0) à travers le pôle jusqu'au point où il atteint le cercle unitaire. Dans le tracé ci-dessus le pôle est à environ 92.7Hz. REW montre la valeur de la fréquence, et le niveau SPL à cette fréquence (81.3dB au-dessus). Plus un pôle se rapproche du cercle des unités, plus son temps de décroissance T60 est long. REW affiche le temps T60 correspondant à la position du curseur, dans l'exemple cidessus, il est de 440ms. Si une résonance est sélectionnée dans le panneau Résonances, son pôle sera mis en évidence sur le graphique. Le tracé peut être agrandi pour obtenir une vue plus proche, en cliquant sur le bouton juste au-dessus des boutons de zoom de l'axe x, les plages d'axe seront réinitialisées pour montrer la moitié supérieure du cercle des unités.

### Aide REW V5.20 Fenêtre EQ

Les filtres possèdent également des pôles et des zéros. Un filtre d'égalisation paramétrique possède une paire de pôles et une paire de zéros (un pôle et un zéro au-dessus de l'axe, l'autre en dessous). L'emplacement des pôles et des zéros du filtre varie en fonction des réglages du filtre (fréquence, Q/largeur de bande et gain). Si les réglages d'un filtre sont ajustés de manière à ce que son zéro se trouve directement au-dessus du pôle d'une résonance, il annule complètement l'effet de cette résonance dans les domaines temporel et fréquentiel. C'est en comparant les emplacements des zéros des filtres aux emplacements des pôles de la réponse que le tracé des pôles et des zéros peut être utile. Dans le cas du type de filtre "Modal", REW effectue les réglages qui maintiennent le zéro du filtre à une distance du cercle des unités qui correspond au temps T60 cible du filtre.

Les pôles et les zéros des filtres sont indiqués en couleur sur le graphique, correspondant à la couleur utilisée pour ce filtre sur le panneau des filtres et le graphique d'ajustement des filtres. Un exemple d'un ensemble de filtres est illustré ci-dessous. Les filtres qui coupent (gain négatif) ont leurs zéros plus proches du cercle des unités que leurs pôles, les filtres qui amplifient ont leurs pôles plus proches du cercle des unités que leurs zéros.

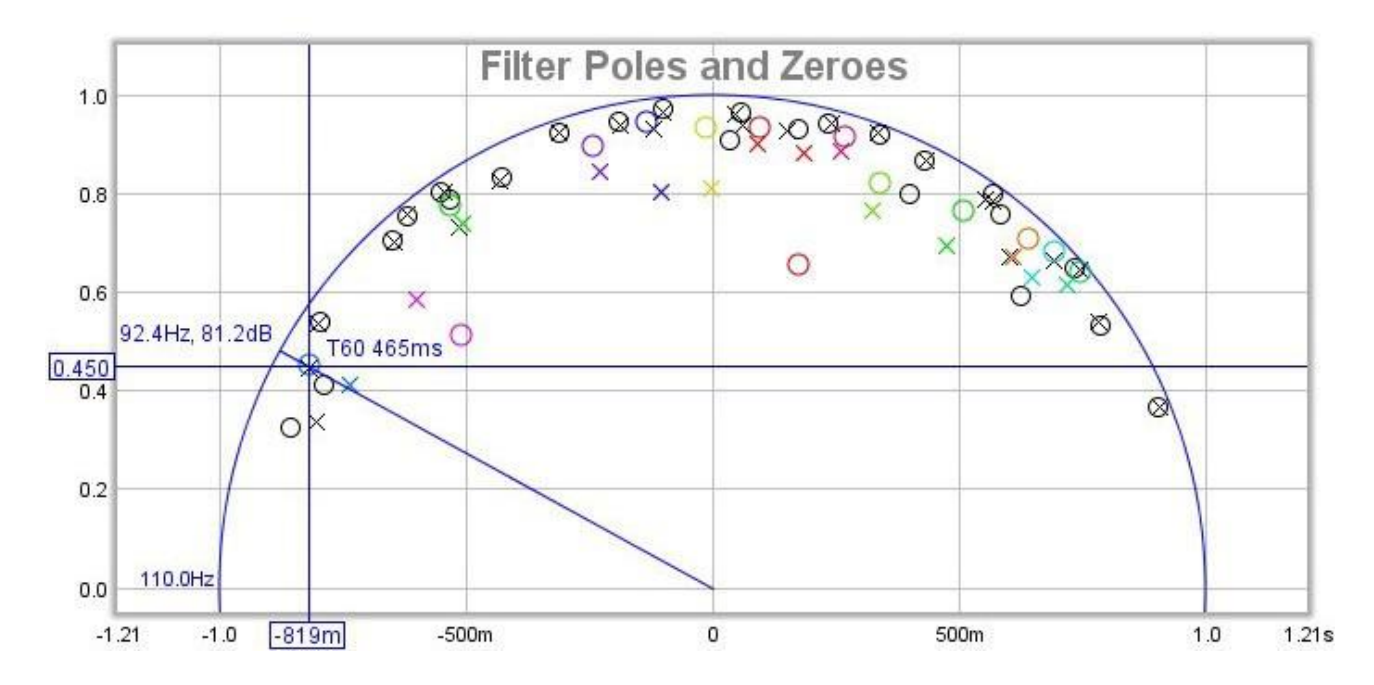

## Pole-Zero Controls

- Show cursor annotations Show 500ms T60 boundary Show 1000ms T60 boundary
- 
- Show Resonance Poles Only

Show cursor annotations contrôle si REW trace une ligne de l'origine de la position du curseur jusqu'au cercle des unités et étiquette de la fréquence, de la réponse SPL et des valeurs T60. Si l'option *Show 500ms T60 boundary* ou Show 1000ms T60 boundary est sélectionnée, REW dessinera des cercles sur le graphique correspondant à ces temps T60. Tout pôle en dehors de ces cercles a un temps T60 supérieur à la valeur du cercle. Si l'option Show Resonance Poles Only est sélectionnée, le tracé de pôle-zéro n'affichera que les pôles des résonances affichées dans le panneau Resonances, sinon il affiche tous les pôles trouvés pendant l'analyse.

## Inde[x d'aide](#page-1-0)

# <span id="page-224-0"></span>Panneau des filtres d'égalisation

Le panneau EQ Filters s'affiche en cliquant sur son bouton en haut de la fenêtre EQ.

EQ Filters

Le panneau affiche les paramètres des filtres pour la mesure en cours. Les boutons situés en haut du panneau permettent de trier, de charger, d'enregistrer ou de supprimer les paramètres des filtres et de spécifier la direction et la clé de tri. À droite du panneau se trouve un chiffre pour la marge de sécurité dont le jeu de filtres a besoin, qui ne sera supérieur à zéro que si le jeu de filtres a un gain global. Le type d'égaliseur peut être modifié dans le *sélecteur* [d'égaliseur](#page-226-0) situé à droite de la fenêtre EQ.

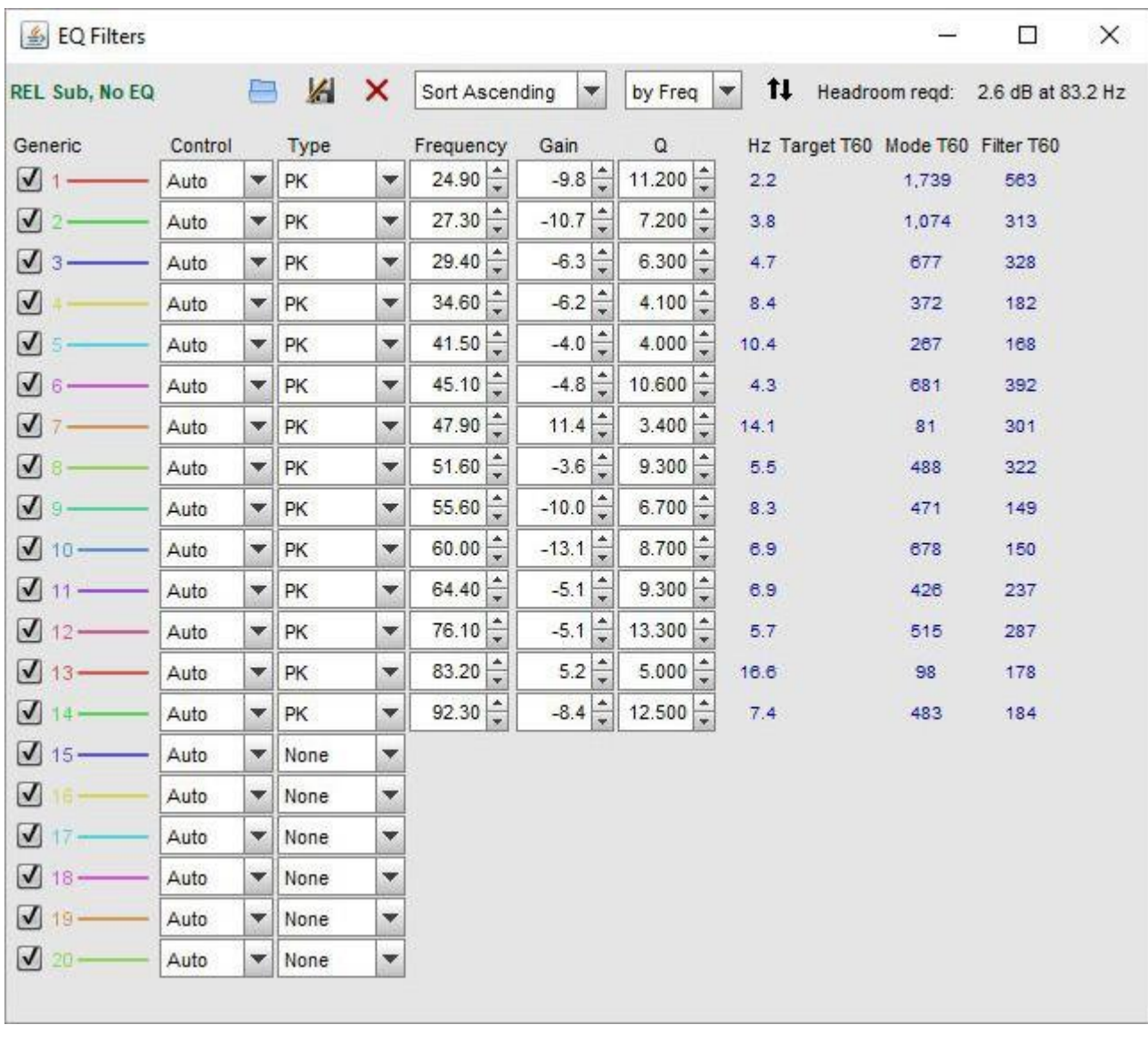

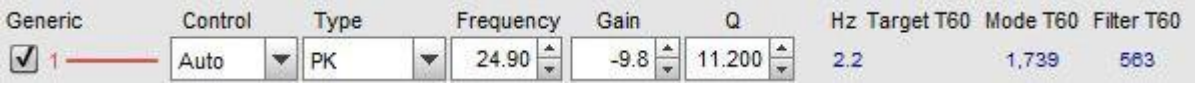

Chaque filtre a :

- Une case à cocher pour le sélectionner/désélectionner
- Un numéro d'identification et une ligne de couleur indiquant comment le filtre sera affiché lors de l'affichage des réponses individuelles du filtre.
- Un paramètre "Contrôle" qui doit être réglé sur "Automatique" pour les filtres que REW est autorisé à configurer ou sur "Manuel" pour les filtres qu'il doit laisser inchangés.
- Un "Type", qui pour les filtres TMREQ et génériques peut être :
	- $\checkmark$  PK pour un filtre de crête (paramétrique)
	- $\checkmark$  LP pour un filtre passe-bas de 12dB/octave (Q = 0,7071)
	- $\checkmark$  HP pour un filtre passe-haut de 12dB/octave (Q = 0,7071)
	- $\checkmark$  LS pour un filtre de type Low Shelf (S = 0,9)
	- $\checkmark$  HS pour un filtre High Shelf (S = 0.9)
	- $\checkmark$  NO pour un filtre Notch
	- $\checkmark$  Modal pour un filtre modal

Le Generic et le DCX2496 ont aussi des filtres shelving implémentés par le DCX2496

- $\checkmark$  LS 6dB pour un filtre Low Shelf de 6dB/octave (S = 0.5)
- $\checkmark$  HS 6dB pour un filtre High Shelf 6dB/octave (S = 0.5)
- $\checkmark$  LS 12dB pour un filtre Low Shelf 12dB/octave (S = 1.0)
- $\checkmark$  HS 12dB pour un filtre High Shelf 12dB/octave (S = 1.0)

Le réglage de l'égaliseur générique comporte également

- $\checkmark$  LPQ, un filtre passe-bas de 12 dB/octave avec Q réglable
- $\sqrt{ }$  HPQ, un filtre passe-haut de 12 dB/octave avec Q réglable.

Pour la plupart des autres égaliseurs, les seuls types disponibles sont PK et Modal, bien que l'étiquetage du filtre PK varie. Le réglage de l'égaliseur miniDSP supporte tous les types de filtres supportés par Generic.

Fréquence centrale/fréquence d'angle, gain et Q, largeur de bande ou T60 cible sont les commandes appropriées pour le type de filtre et l'*[égaliseur](#page-226-0)* sélectionné. La bande passante du filtre en Hz aux points de demi-gain est affichée à côté de la commande Q ou Bandwidth pour les filtres PK.

Affichage du temps de décroissance de 60dB en millisecondes pour un mode auquel les réglages actuels du filtre correspondraient et du temps de décroissance de 60dB du filtre lui-même, qui est la décroissance qui resterait après avoir annulé la décroissance d'une résonance modale de la décroissance modale indiquée. Ces valeurs correspondent à l'emplacement des zéros et des pôles du filtre.

Le mode DSP1124P dispose d'un affichage supplémentaire indiquant la fréquence sous la forme dans laquelle elle doit être entrée sur cet appareil, c'est-à-dire comme un tiers d'octave central et un réglage fin qui va de -9 à +10 (63 -5 dans l'exemple ci-dessous).

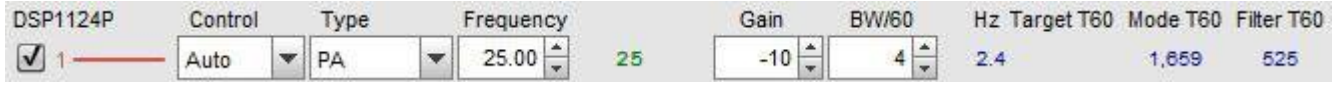

Le type de filtre modal est un filtre de crête dont la largeur de bande ou le Q est ajusté par REW pour correspondre à un temps T60 cible, il est utilisé pour contrer avec précision une résonance modale dont le temps T60 est connu. Pour correspondre à un temps T60 spécifique, la bande passante ou le Q du filtre doit être modifié en même temps que son gain ou sa fréquence centrale. REW choisit la largeur de bande ou le réglage Q pris en charge par l'égaliseur sélectionné qui correspond le mieux au T60 cible.

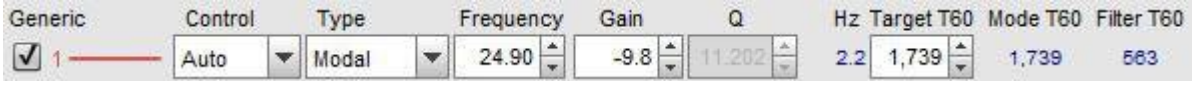

# Inde[x d'aide](#page-1-0)

# <span id="page-226-0"></span>Sélection de l'égaliseur

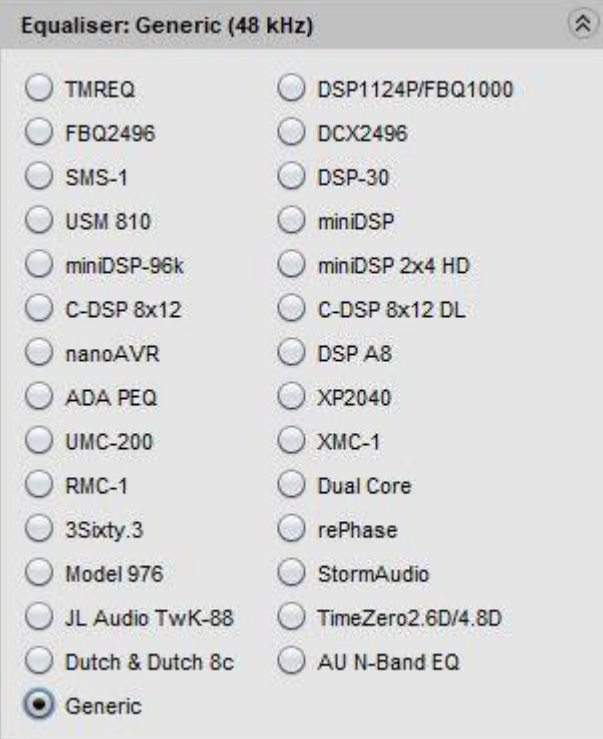

Le panneau Equaliser est utilisé pour sélectionner le type d'égaliseur dont REW doit modéliser les réponses. La modification du type d'égaliseur met à jour le panneau des filtres, en appliquant les paramètres appropriés à l'égaliseur sélectionné. Les filtres déjà définis sont conservés dans la mesure du possible, mais les valeurs des paramètres seront ajustées si nécessaire pour respecter les plages et les résolutions de l'égaliseur choisi. L'égaliseur actuellement sélectionné est indiqué dans le titre du panneau, avec la fréquence d'échantillonnage à laquelle il fonctionne indiquée entre parenthèses, et dans le panneau Filtres d'égalisation.

#### TMREQ

L'égaliseur TMREQ est un égaliseur logiciel qui fonctionne à la fréquence d'échantillonnage de la mesure à laquelle il est appliqué. Ce paramètre offre toute la gamme de filtres et de réglages de filtres pris en charge par TMREQ (peaking = paramétrique, passe-bas, passe-haut, low shelf, high shelf et notch). Les filtres peuvent être transférés via une *[connexion série](#page-246-0)* vers et depuis l'AV32R ou l'AV192R en utilisant les actions Send filter settings to equaliser et Retrieve filter settings from equaliser. Pour les filtres de crête, la largeur de bande en Hz entre les points de demi gain est donnée par :

Bande passante = fréquence centrale/Q

Le réglage TMREQ permet d'utiliser 8 filtres. Les plages de réglage sont les suivantes :

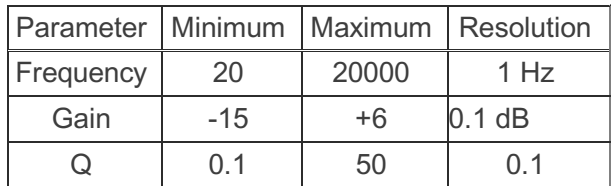

#### REW V5.20 Sélection de l'égaliseur

## BFD Pro DSP1124P/FBQ1000

Le réglage de l'égaliseur du DSP1124P prend en charge les filtres paramétriques du DSP1124P, permettant 12 filtres. Notez que cet égaliseur est maintenant vendu sous le nom de FBQ1000. Les filtres peuvent être transférés sur une [connexion Midi](#page-248-0) en utilisant l'action Send filter settings to equaliser. Les plages de réglage sont :

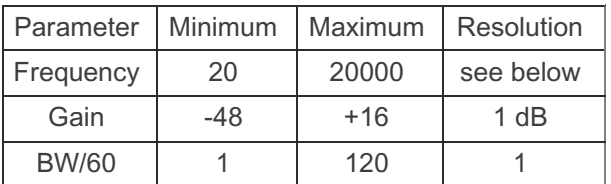

Le réglage de fréquence s'effectue selon les pas de pseudo-1/60ème d'octave pris en charge par le DSP1124P (20 subdivisions régulièrement espacées des intervalles ISO d'un tiers d'octave), les valeurs d'un tiers d'octave et de réglage fin utilisées par le DSP1124P étant affichées à côté de la fréquence réelle dans le panneau des *filtres de* [l'égaliseur](#page-224-0).

La commande "BW/60" reproduit l'effet du réglage de la largeur de bande du DSP1124P. Cette commande définit la largeur de bande du filtre entre les points de demi-gain avec :

Bande passante (Hz) = fréquence centrale\*(BW/60)\*sqrt(2).

Par exemple, avec un réglage de bande passante de 60/60, un filtre centré sur 1kHz avec un gain de -6dB aura une bande passante de 1,414Hz entre les points où sa réponse passe par -3dB. Cette bande passante reste constante lorsque le gain du filtre est ajusté (Notez que le logiciel Behringer DSP1100 ne reproduit PAS correctement la façon dont le contrôle de la bande passante fonctionne réellement, ses bandes passantes sont trop petites par un facteur de sqrt(2)).

Il n'est pas rare de définir la largeur de bande d'un filtre de cette manière (les filtres TMREQ utilisent une définition similaire). La relation entre Q et BW pour le DSP1124P est la suivante

$$
Q = 60/[(BW/60)*sqrt(2)]
$$

donc la gamme de bande passante de 1/60 à 120/60 donne une gamme de Q de 42.4 à 0.35.

#### BFD Pro FBQ2496

Le réglage de l'égaliseur du FBQ2496 prend en charge les filtres paramétriques du FBQ2496, ce qui permet d'utiliser 20 filtres. Les filtres peuvent être transférés sur une *[connexion Midi](#page-248-0)* en utilisant l'action Send filter settings to equaliser mais le transfert n'est pas toujours fiable. Les plages de réglage sont :

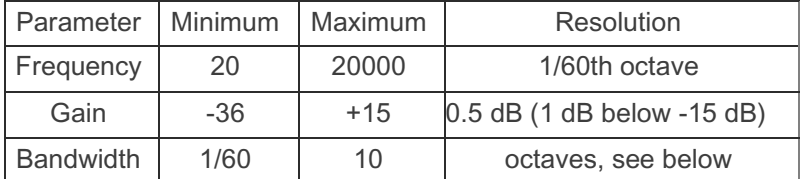

La commande de fréquence se règle par pas d'environ 1/60e d'octave (plus précisément, 1/200e de décade).

La commande de largeur de bande se règle par pas de 1/60 d'octave de 1/60 à 5/60 d'octave, puis passe par 1/10, 1/9, 1/8, 1/7, 1/6, 1/5, 1/4, 1/3, 1/2, 3/4, 1, 1,5, 2, 3, 4, 5, 6, 7, 8, 10 octaves.

La relation entre Q et BW en octaves pour le FBQ2496 est la suivante

 $Q = \sqrt{(2)/BW}$ 

Donc la gamme de largeur de bande de 1/60 à 10 octaves donne une gamme de Q de 84,85 à 0,14.

### DCX2496

Le réglage de l'égaliseur DCX2496 prend en charge les filtres paramétriques (étiquetés "BP" pour Band Pass) et les filtres de type "low et high shelving" (avec des pentes de 6 et 12 dB/octave). Il permet également de définir deux filtres de crossover, LP ou HP (Butterworth 6, 12, 18, 24, 48 dB/oct, Bessel 12, 24 dB/oct, Linkwitz-Riley 12, 24, 48 dB/oct). Il permet jusqu'à 9 filtres d'égalisation par canal, en fonction des autres traitements effectués par l'appareil. La largeur de bande du filtre paramétrique en Hz entre les demi-points de gain est donnée par la formule suivante :

Bande passante = sqrt(gain)\*fréquence centrale/Q

Où le gain est calculé à partir de la valeur absolue de la valeur dB, donc toujours >= 1. Les plages de réglage sont les suivantes :

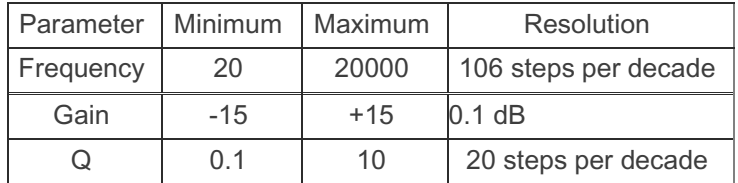

La commande de fréquence se règle par pas de 1/106e de décade. La commande de Q se règle par pas de 1/20e de décade, c'est-à-dire qu'il existe 20 valeurs de Q entre 0,1 et 1 et 20 autres entre 1,0 et 10.

#### SMS-1

Le réglage de l'égaliseur du SMS-1 ne prend en charge que les filtres paramétriques, ce qui autorise 8 filtres. La largeur de bande du filtre en Hz entre les points de demi gain est donnée par :

Bande passante = fréquence centrale/Q

N.B. Les formes des filtres du SMS-1 n'ont pas été vérifiées par rapport à une unité réelle.

Les plages de réglage sont les suivantes :

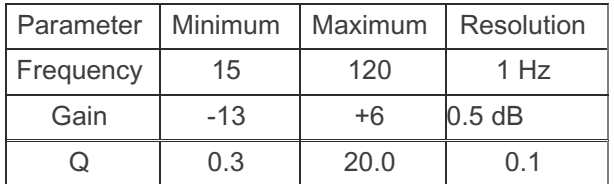

## QSC DSP-30

Le réglage de l'égaliseur du DSP-30 ne prend en charge que les filtres paramétriques, ce qui autorise 20 filtres. La bande passante du filtre en Hz entre les points de demi gain est donnée par :

Bande passante = fréquence centrale/Q

N.B. Les formes des filtres de la DSP-30 n'ont pas été vérifiées par rapport à une unité réelle.

Les plages de réglage sont les suivantes :

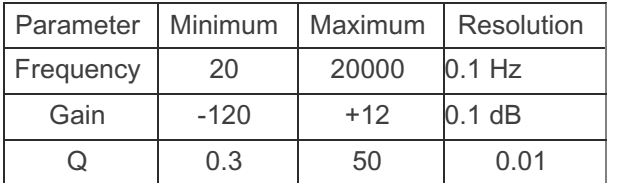

### Crown USM-810

Le réglage de l'égaliseur USM-810 ne prend en charge que les filtres paramétriques, ce qui autorise 10 filtres. La largeur de bande du filtre en Hz entre les demi-points de gain est donnée par la formule suivante :

Bande passante = sqrt(gain)\*fréquence centrale/Q

Où le gain est la valeur absolue de la valeur dB, donc toujours >= 1.

N.B. Les formes des filtres USM-810 n'ont pas été vérifiées par rapport à une unité réelle.

Les plages de réglage sont les suivantes :

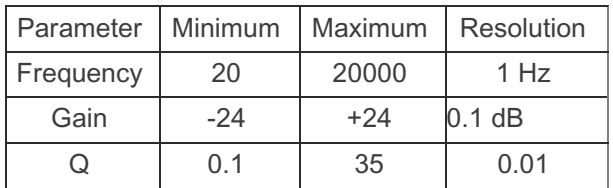

#### miniDSP

Le réglage de l'égaliseur miniDSP prend en charge les mêmes types de filtres et résolutions que le réglage Generic, mais pour 6 filtres fonctionnant à 48 kHz. Il est destiné au mode avancé du plug-in miniDSP, qui permet de spécifier les filtres par leurs coefficients biquadratiques. L'action Save Filter Coerfficients to file écrit les coefficients de filtre dans un fichier dans un format adapté au logiciel miniDSP (notez que les coefficients a1 et a2 sont niés selon le format miniDSP). L'avantage de cette méthode est la très haute résolution de la fréquence et du Q du filtre, ce qui permet de cibler précisément les résonances modales. Le plug-in miniDSP dispose d'un bouton *Import REW File* sur ses écrans de configuration d'EQ paramétrique pour charger les fichiers.

#### miniDSP-96k

Le réglage de l'égaliseur miniDSP-96k prend en charge les mêmes types de filtres et les mêmes résolutions que le réglage Generic, mais pour 5 filtres. Il est destiné aux plug-ins miniDSP qui fonctionnent à 96 kHz. L'action Save Filter Coefficients to File écrit les coefficients de filtre dans un fichier dans un format adapté au logiciel miniDSP. Le plug-in miniDSP dispose d'un bouton *Import REW File* sur ses écrans de configuration d'égaliseur paramétrique pour charger les fichiers.

#### miniDSP 2x4 HD

Le réglage de l'égaliseur miniDSP 2x4 HD supporte les mêmes types de filtres et les mêmes résolutions que le réglage Generic mais pour 10 filtres à 96 kHz. L'action Save Filter Coefficients to File écrit les coefficients de filtre dans un fichier dans un format adapté à l'utilisation du logiciel miniDSP. Le plug-in miniDSP dispose d'un bouton Import REW File sur ses écrans de configuration d'égaliseur paramétrique pour charger les fichiers.

#### nanoAVR

Le réglage de l'égaliseur miniDSP nanoAVR supporte les mêmes types de filtres et les mêmes résolutions que le réglage Generic, mais pour 10 filtres à 96 kHz. L'action Save Filter Coefficients to File écrit les coefficients de filtre dans un fichier dans un format adapté à l'utilisation du logiciel miniDSP. Le plug-in miniDSP dispose d'un bouton Import REW File sur ses écrans de configuration d'égaliseur paramétrique pour charger les fichiers.

#### C-DSP 8x12

Le réglage de l'égaliseur C-DSP 8x12 du logiciel miniDSP supporte les mêmes types de filtres et les mêmes résolutions que le réglage Generic, mais pour 10 filtres à 192 kHz. L'action *Save Filter Coefficients to File* écrit les coefficients de filtre dans un fichier dans un format adapté à l'utilisation du logiciel miniDSP. Le plug-in miniDSP dispose d'un bouton *Import REW File* sur ses écrans de configuration d'EQ paramétrique pour charger les fichiers.

#### waveFLEX DSP A8

L'égaliseur DSP A8 prend en charge les mêmes types de filtres et résolutions que le réglage générique, mais pour 5 filtres fonctionnant à 96 kHz. L'action *Save Filter Coefficients to File* écrit les coefficients de filtre dans un fichier dans un format adapté à l'utilisation du logiciel waveFLEX.

### ADA PEQ

Le réglage de l'égaliseur ADA ne prend en charge que les filtres paramétriques, permettant 12 filtres. La largeur de bande du filtre en Hz entre les points de demi gain est donnée par :

Bande passante = fréquence centrale/Q

#### N.B. Les formes des filtres ADA n'ont pas été vérifiées par rapport à une unité réelle.

Les plages de réglage sont les suivantes :

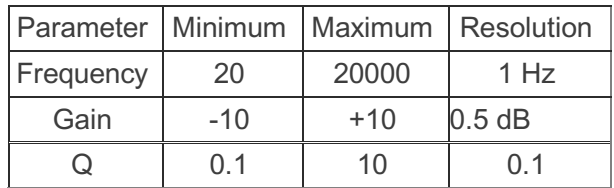

#### Xilica XP2040

Le paramètre de l'égaliseur XP2040 ne prend en charge que les filtres paramétriques, ce qui autorise 16 filtres. La largeur de bande du filtre est spécifiée en octaves, mais la largeur de bande correspondante en Hz est indiquée dans le panneau de contrôle du filtre. Les plages de réglage sont les suivantes :

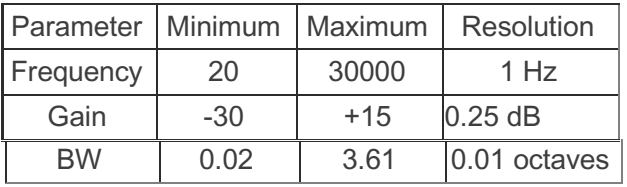

## Emotiva UMC-200

Le réglage de l'égaliseur de l'UMC-200 ne prend en charge que les filtres paramétriques, ce qui autorise 11 filtres. La bande passante du filtre en Hz entre les demi-points de gain est donnée par :

Bande passante = sqrt(gain)\*fréquence centrale/Q

où le gain est la valeur absolue de la figure dB, donc toujours >= 1.

#### N.B. Les formes des filtres de l'UMC-200 n'ont pas été vérifiées par rapport à une unité réelle.

Les plages de réglage sont les suivantes :

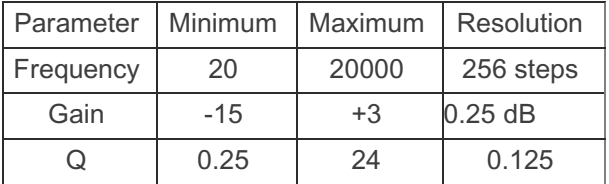

#### Emotiva XMC-1

Le réglage de l'égaliseur XMC-1 ne prend en charge que les filtres paramétriques, ce qui permet d'utiliser 11 filtres. L'action Save filter settings to file écrit les paramètres du filtre dans un fichier dans un format adapté à une utilisation avec le logiciel Emotiva. La largeur de bande du filtre en Hz entre les points de demi gain est donnée par :

Bande passante = fréquence centrale/Q

Les plages de réglage sont les suivantes :

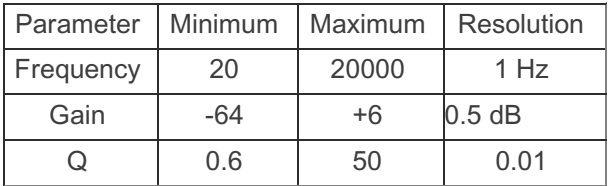

#### Emotiva RMC-1

Le réglage de l'égaliseur RMC-1 prend en charge les mêmes nombres et types de filtres que le XMC-1 mais offre des choix supplémentaires de canaux lors de la sauvegarde ou du chargement de fichiers .emo. Ce réglage peut également être utilisé avec le RMC-1L et le XMC-2.

#### Dual Core

Le réglage de l'égaliseur Dual Core prend en charge uniquement les filtres paramétriques, ce qui permet d'utiliser 16 filtres. La largeur de bande du filtre en Hz entre les demi-points de gain est donnée par la formule suivante :

Bande passante = sqrt(gain)\*(-3dB BW)

```
Q = fréquence centrale/(sqrt(gain)*(-3dB BW))
```
Où le gain est calculé à partir de la valeur absolue de la valeur en dB, donc toujours >= 1. Les plages de réglage sont les suivantes :

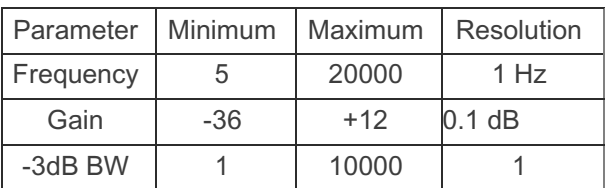

#### Rockford Fosgate 3Sixty.3

Le réglage de l'égaliseur 3Sixty.3 ne prend en charge que les filtres paramétriques, ce qui autorise 20 filtres. La largeur de bande du filtre en Hz entre les demi-points de gain est donnée par la formule suivante :

Bande passante = sqrt(gain)\*fréquence centrale/Q

Où le gain est la valeur absolue de la valeur dB, donc toujours >= 1.

Les plages de réglage sont les suivantes :

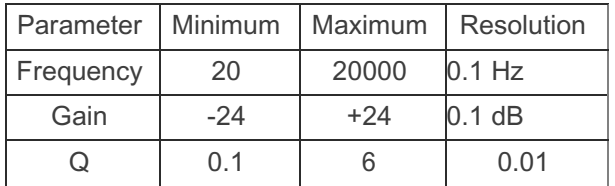

#### rePhase

Le réglage de l'égaliseur rePhase ne prend en charge que les filtres paramétriques. Il permet jusqu'à 17 filtres par canal. L'action Save filter settings to file écrit les paramètres du filtre dans un fichier dans un format adapté à l'utilisation du logiciel rePhase. La largeur de bande du filtre paramétrique en Hz entre les demi-points de gain est donnée par la formule suivante :

Bande passante = sqrt(gain)\*fréquence centrale/Q

Où le gain est calculé à partir de la valeur absolue de la valeur dB, donc toujours >= 1. Les plages de réglage sont les suivantes :

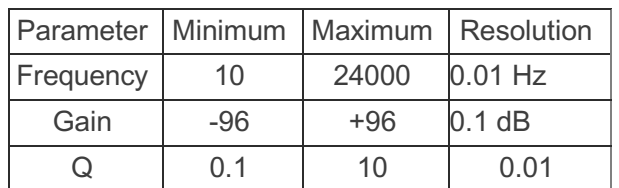

## Outlaw Audio Model 976

Le réglage de l'égaliseur du modèle 976 prend en charge 10 filtres. Le premier filtre est un "low shelf", le dernier est un "high shelf". Les filtres en plateau ont une pente de 12 dB/octave. Les 8 autres filtres sont des filtres de crête dont la bande passante en Hz entre les points de demi gain est donnée par la formule suivante

Bande passante = fréquence centrale/Q

Les plages de réglage des filtres sont les suivantes :

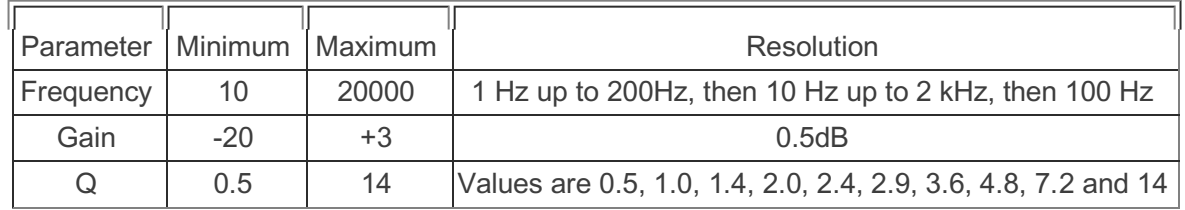

#### **StormAudio**

L'égaliseur StormAudio prend en charge 12 filtres paramétriques et 2 filtres de croisement. Les types de filtres de croisement pris en charge sont Butterworth et Linkwitz-Riley jusqu'au 8e ordre (48 dB/octave). L'action Save filter settings to file écrit les paramètres du filtre dans un fichier dans un format adapté au logiciel StormAudio. La largeur de bande du filtre paramétrique en Hz entre les points de demi gain est donnée par :

Bande passante = fréquence centrale/Q

Les plages de réglage sont les suivantes :

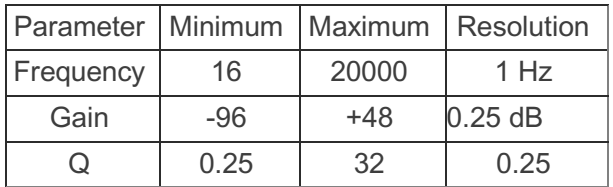

#### Dutch & Dutch 8c

L'égaliseur Dutch & Dutch 8c prend en charge 24 filtres, le peaking et le shelf qui peuvent être écrits ou lus sur les enceintes via le réseau local. Il indique également les réglages des filtres de basses, d'aigus et de sous-filtres des haut-parleurs. Sous Windows, une invite de pare-feu apparaît pour permettre à REW d'accéder au réseau lorsque l'égaliseur 8c est sélectionné pour la première fois. La bande passante du filtre de crête en Hz entre les points de demi gain est donnée par :

Bande passante = fréquence centrale/Q

Les plages de réglage sont les suivantes :

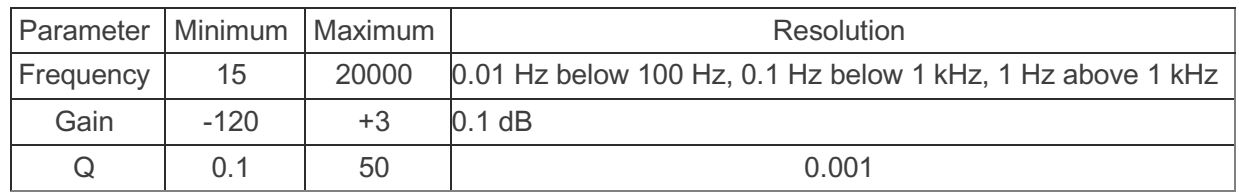

REW recherche les enceintes dans le réseau local lorsque le paramètre d'égaliseur 8c est sélectionné et, si le 8c est l'égaliseur par défaut dans les préférences d'égaliseur, au démarrage. Il existe également une action *Scan network for* speakers dans le volet des tâches de filtrage qui déclenche une nouvelle analyse et affiche les résultats dans une boîte de dialogue. L'action *Send filter settings to speaker or group* écrit les paramètres du filtre dans l'enceinte ou le groupe d'enceintes sélectionné. L'action *Load filters from speaker or group* récupère les paramètres de filtre de l'enceinte ou du groupe sélectionné. Lors de la récupération initiale, les filtres sont réglés sur le contrôle manuel, pour permettre à REW d'utiliser un filtre pour la correspondance automatique des cibles, réglez le contrôle sur *automatique*. Les filtres qui étaient réglés sur automatique lorsqu'ils ont été envoyés à l'enceinte seront réglés sur automatique lorsqu'ils seront récupérés.

## REW V5.20 Sélection de l'égaliseur

Si le 8c est l'égaliseur par défaut dans les préférences de l'égaliseur, la boîte de dialogue de mesure offrira une option de mesure avec lecture à partir des haut-parleurs, qui utilise les fichiers de balayage de mesure que les haut-parleurs contiennent. Lors de la mesure avec lecture à partir des haut-parleurs, REW capturera les paramètres de filtre du haut-parleur lorsqu'il est mesuré, ils peuvent être visualisés dans la boîte de dialogue Info. Ces paramètres sont conservés dans le fichier de mesure et permettent un ajustement itératif des paramètres de filtre, en tenant compte des filtres qui étaient actifs lorsque la mesure a été effectuée. Si les paramètres ont été capturés, l'action Reset filters for current measurement dans le volet des tâches des filtres offre le choix de réinitialiser les filtres aux paramètres qu'ils avaient lorsque la mesure a été effectuée ou à Aucun.

Lorsque le 8c est sélectionné comme égaliseur, les paramètres cibles seront définis comme suit :

- $\checkmark$  Type: Full Range
- LF Slope: 24dB/octave
- $\checkmark$  LF Cutoff (Hz): 20
- $\checkmark$  LF Rise Start (Hz): 100 LF Rise End (Hz): 20
- $\checkmark$  LF Rise Slope (dB/octave): 1.0 HF Fall Start (Hz): 1000
- $\checkmark$  HF Rise Slope (dB/octave): 0.0

Et match range sera réglé sur 20 .. 100 Hz, avec avec une fréquence de fin de correspondance maximale de 1000 Hz.

### JL Audio TwK-88

Le réglage de l'égaliseur TwK-88 prend en charge uniquement les filtres d'écrêtage, ce qui autorise 10 filtres. La largeur de bande du filtre en Hz entre les demi-points de gain est donnée par la formule suivante :

Bande passante = sqrt(gain)\*fréquence centrale/Q

Le gain étant inférieur à un pour les coupures, les coupures ont des bandes passantes plus étroites pour la même valeur Q qu'un boost. Les plages de réglage sont les suivantes :

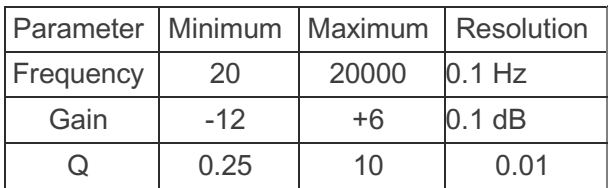

## TimeZero2.6D/4.8D

Le réglage de l'égaliseur Elder Audio TimeZero2.6D/4.8D offre des filtres peaking, low shelf, high shelf, notch et all pass. Pour les filtres Peaking, la bande passante en Hz entre les points de demi gain est donnée par :

Bande passante = fréquence centrale/Q

Le réglage TimeZero2.6D/4.8D permet 5 filtres. Les plages de réglage sont les suivantes :

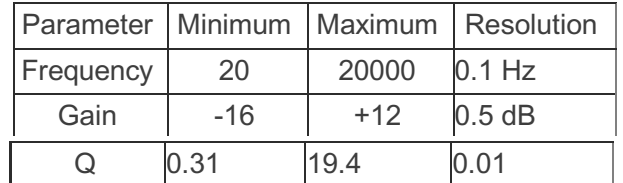

### PerListen Audio

Le réglage de l'égaliseur PerListen Audio prend en charge uniquement les filtres paramétriques, autorisant 10 filtres. La largeur de bande du filtre en Hz entre les points de demi gain est donnée par :

Bande passante = fréquence centrale/Q

Les plages de réglage sont les suivantes :

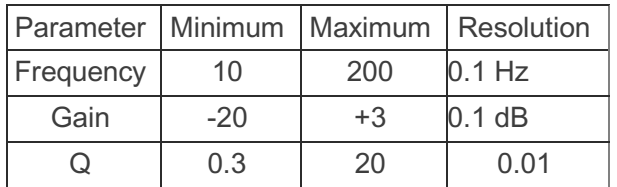

# AU N-Band EQ

L'égaliseur N-Band AU est un égaliseur logiciel qui fonctionne à la fréquence d'échantillonnage de la mesure à laquelle il est appliqué. Ce paramètre d'égaliseur prend en charge 16 filtres. La largeur de bande du filtre paramétrique en Hz entre les points de demi gain est donnée par la formule suivante :

Bande passante = fréquence centrale/Q mais les bandes passantes sont saisies en octaves. Les plages de réglage sont les suivantes :

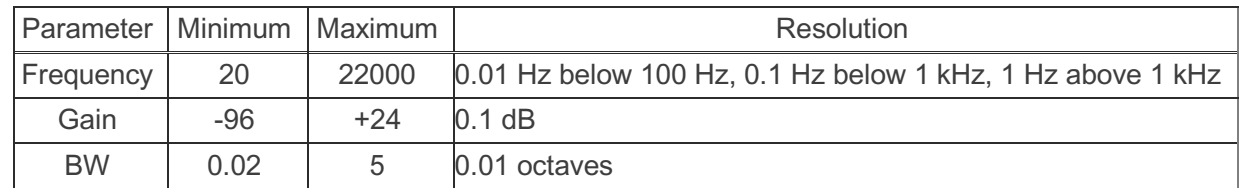

## **Generic**

L'égaliseur Generic est un égaliseur logiciel qui fonctionne à la fréquence d'échantillonnage de la mesure à laquelle il est appliqué. Il prend en charge une gamme complète de filtres et de réglages de filtres (peaking = paramétrique, passe-bas et passe-haut de 1er et 2e ordre, y compris les variantes de 2e ordre à Q réglable, plateau bas et plateau haut, y compris les variantes à Q réglable, coupe bande et passe-tout) basés sur les équations "cookbook" de Robert Bristow-Johnson. Il offre également une combinaison de filtres de coupure avec des caractéristiques de Bessel, Butterworth ou Linkwitz-Riley jusqu'au 8e ordre.

L'action Save Filter Coefficients to File écrit les coefficients de filtre correspondant à la fréquence d'échantillonnage sélectionnée dans un fichier au format choisi. Les formats actuellement supportés sont miniDSP et SigmaStudio, notez que les coefficients a1 et a2 sont niés dans le format miniDSP.

### REW V5.20 Sélection de l'égaliseur

Les types de filtres LPQ et HPQ peuvent être utilisés pour implémenter des filtres d'ordre supérieur comme des cascades de filtres biquad. Voici les valeurs Q pour certains types de filtres et ordres courants, pour les ordres impairs, la dernière section est LP1/HP1. Pour les ordres impairs, la dernière section est LP1/HP1 (une première section ordonnée), celles-ci sont surlignées en bleu :

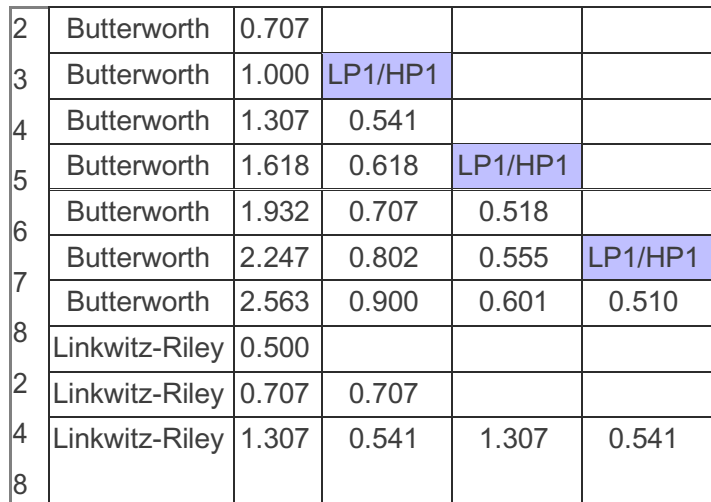

Pour les filtres PK, la bande passante en Hz entre les points de demi gain est donnée par la formule suivante :

Bande passante = fréquence centrale/Q

Le réglage générique permet 20 filtres paramétriques. Les plages de réglage sont les suivantes :

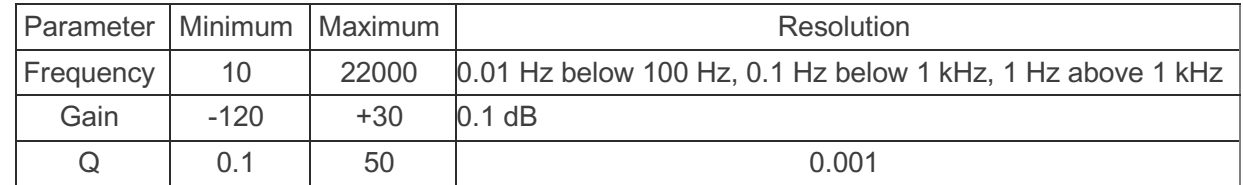

Inde[x d'aide](#page-1-0)

# Simulateur de Salle

Room Simulator génère des réponses en fréquence pour plusieurs sources à plusieurs endroits dans une pièce rectangulaire. Il utilise une méthode dans le domaine fréquentiel basée sur la solution de l'équation d'onde avec des limites raides, modifiée pour les limites avec pertes. Les résultats sont équivalents à ceux obtenus par méthode source image dans le domaine temporel (Allen et Berkley 1978). Les sources et les positions d'écoute peuvent être modifiées en glissant sur les vues en plan et en élévation de la pièce.

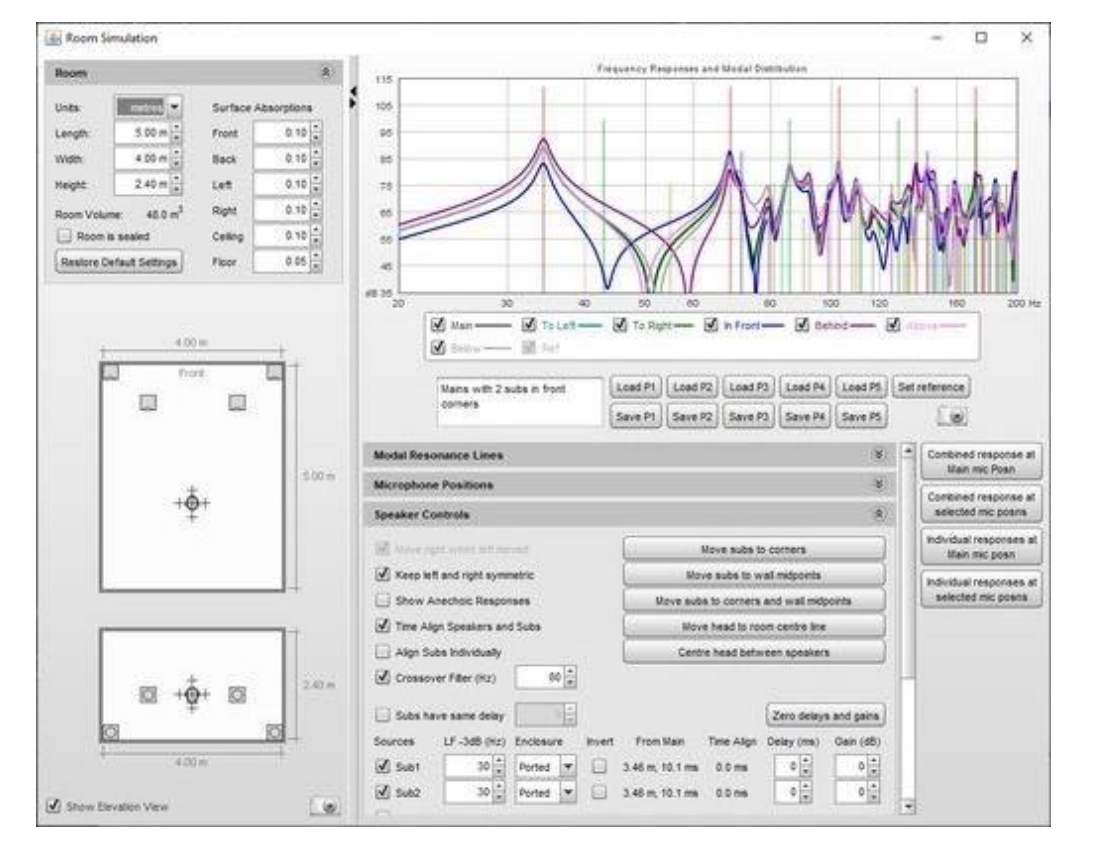

La fenêtre du *Room Simulator* ressemble à ceci lorsqu'elle est ouverte pour la première fois :

Le panneau de gauche montre une vue de la pièce avec des contrôles pour les dimensions de la pièce et les absorptions acoustiques des surfaces de la pièce. La partie droite montre la réponse en fréquence à la position d'écoute principale et à d'autres positions autour d'elle et comporte des commandes pour les résonances modales affichées, les positions auxquelles les réponses doivent être calculées, les sources à modéliser et la façon dont elles sont gérées. La fenêtre entière peut être redimensionnée et le séparateur entre les panneaux gauche et droit peut être déplacé pour ajuster la proportion allouée à chacun. Les petits triangles situés en haut du séparateur permettent de réduire complètement l'un ou l'autre des panneaux.

# Panneau de Salle

Les dimensions et les propriétés de la pièce sont configurées dans les commandes situées en haut du panneau de la pièce. Les commandes peuvent être réduites en cliquant sur les chevrons en haut à droite du panneau.

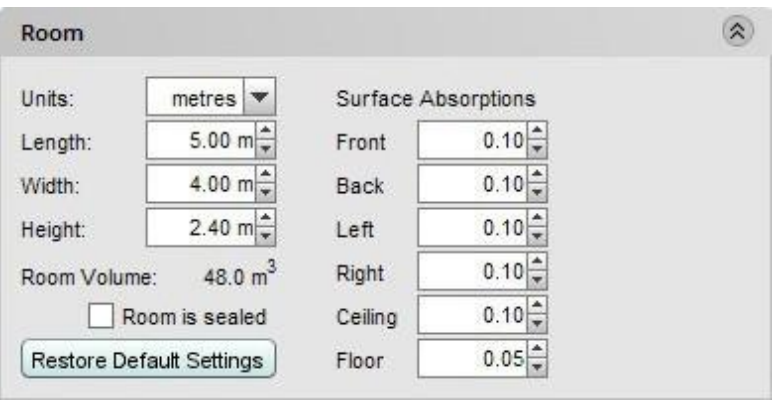

Les dimensions peuvent être affichées en unités métriques ou impériales selon les *unités sélectionnées*. Quelles que soient les unités sélectionnées, les commandes de dimensions acceptent les entrées en unités métriques ou impériales. Par exemple 2,5m, 250cm, 2500mm, 8.2ft, 8ft 2in, 8' 2", 8f2i, 8f2 et 98in sont toutes des entrées valides. Si une entrée est un nombre sans unité, elle est supposée être dans les unités de mesure sélectionnées.

Si la pièce est bien étanche, cochez la case *Room is sealed*, ce qui augmente la réponse aux fréquences les plus basses.

Les absorptions de surface définissent comment le son est absorbé lorsqu'il rencontre la surface. Les absorptions sont indépendantes de l'angle ou de la fréquence. Plus les chiffres d'absorption sont élevés, plus le son est absorbé sur cette surface et plus les résonances modales de la pièce sont amorties.

Sous les commandes du panneau de la pièce se trouvent les vues de la pièce, en plan et en élévation.

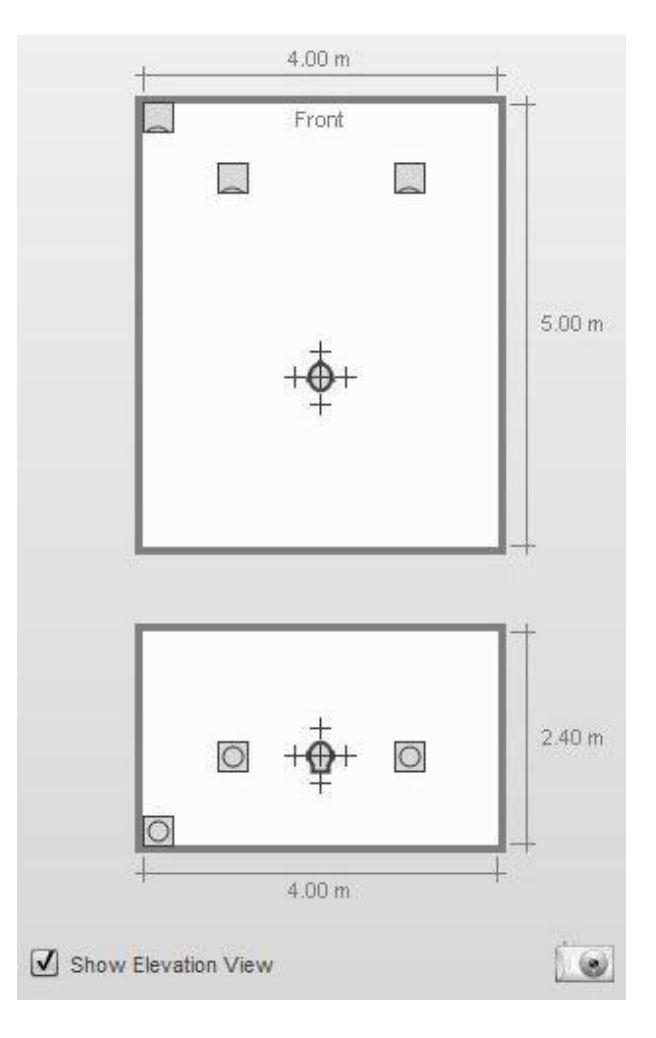

### Aide REW V5.20 Simulateur de Salle

La position d'écoute principale est indiquée par la tête. Les croix autour de la tête indiquent les emplacements de tous les points supplémentaires sélectionnés pour générer des réponses. Dans l'image ci-dessus, les positions à gauche, à droite, devant, derrière, au-dessus et au-dessous de la position d'écoute principale ont été sélectionnées. La vue en élévation peut être masquée en décochant la case *Show Elevation View* en bas du panneau. Une image du panneau de la pièce peut être capturée en cliquant sur l'icône de la caméra dans le coin inférieur droit.

Une source peut être sélectionnée en déplaçant le curseur de la souris sur celle-ci. La source sera mise en surbrillance et peut être déplacée en cliquant sur le bouton gauche de la souris et en la faisant glisser ou en utilisant les touches fléchées, ces dernières permettant un réglage plus fin de la position. Les touches fléchées permettent un réglage plus fin de la position. Si la touche Majuscule est maintenue enfoncée pendant le déplacement, le mouvement sera limité à l'horizontale ou à la verticale. Les contours de la source peuvent chevaucher les limites de la pièce pour les pièces de grande taille, mais l'emplacement du centre acoustique n'est pas affecté. La source peut être tournée par un clic droit ou en appuyant sur la touche R (rotation dans le sens des aiguilles d'une montre) ou L (rotation dans le sens inverse des aiguilles d'une montre). Notez que la rotation de la source ne modifie pas sa réponse, toutes les sources sont traitées comme omnidirectionnelles. La position d'écoute principale peut également être déplacée à l'aide de la souris ou, après l'avoir mise en surbrillance, à l'aide des touches fléchées, tout comme les autres positions d'écoute. Lorsqu'une source ou une position d'écoute est mise en évidence, son emplacement est indiqué :

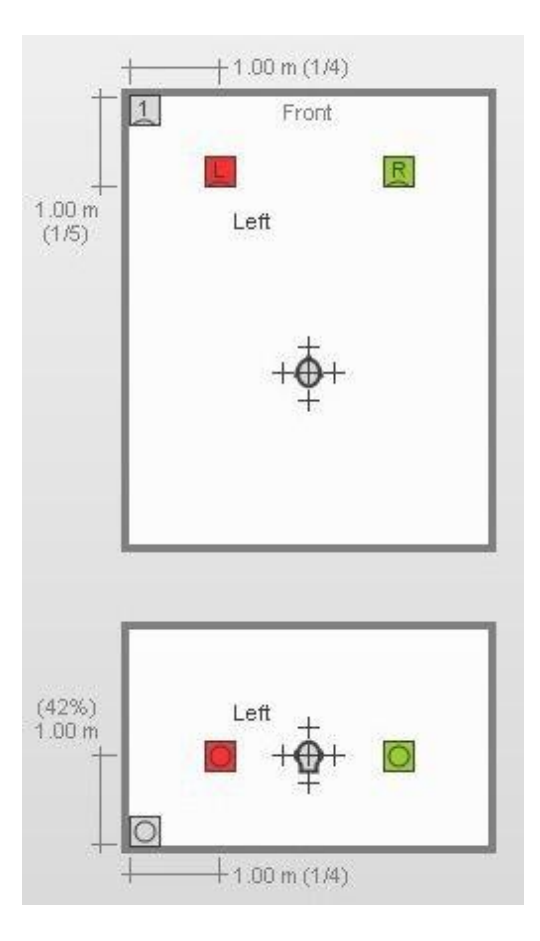

Lorsqu'une source est mise en évidence, les dimensions indiquées correspondent au centre acoustique, situé au centre de la face avant. La mise en évidence d'une source montre également sa contribution individuelle à la réponse combinée à la position d'écoute principale sur le graphique de réponse.

La mise en surbrillance de la position de la tête lorsque la simulation inclut des haut-parleurs gauche et droit indique l'angle entre eux à la position de la tête.

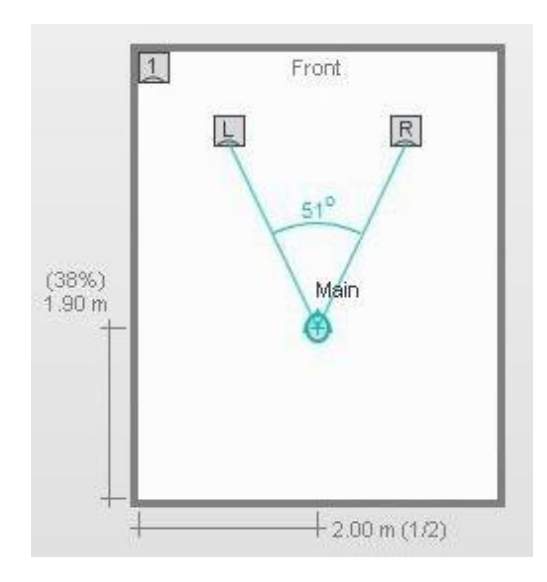

# Panneau de Réponse

La réponse en fréquence à la position d'écoute principale et aux positions supplémentaires autour de celle-ci est affichée sur le panneau de réponse. Une trace supplémentaire "Ref" peut être définie pour conserver la réponse de la position principale actuelle et servir de référence lorsque des modifications sont apportées. La distribution modale de la pièce est affichée sur le panneau de réponse à l'aide de lignes qui sont codées en couleur selon les axes qu'elles comprennent :

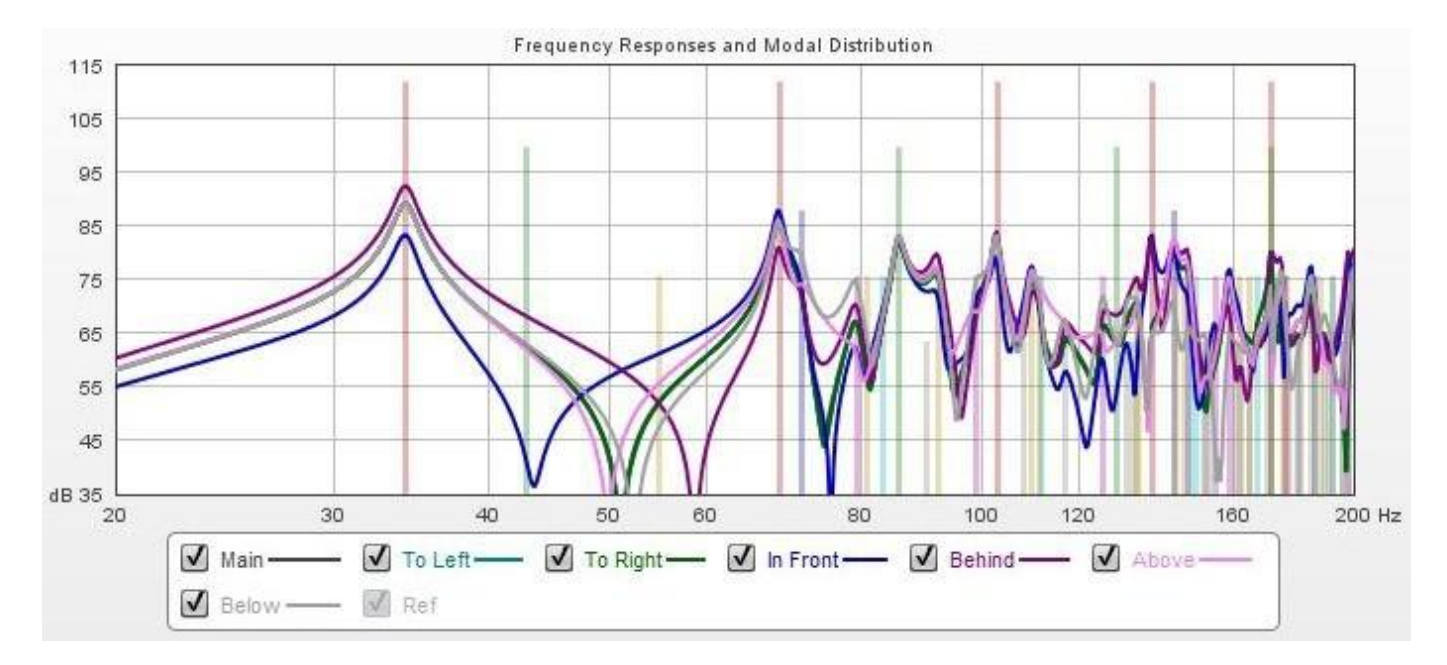

# Préréglages

Cinq ensembles de configurations du simulateur de salle peuvent être enregistrés et chargés à partir de préréglages à l'aide des boutons situés sous la légende du graphique. Chaque préréglage contient les dimensions de la pièce et les valeurs d'absorption, les sélections et positions des sources et les sélections et positions des micros. Les préréglages sont mémorisés pour le prochain démarrage. Tout commentaire saisi est enregistré avec le préréglage. À droite des boutons de préréglage se trouvent un bouton pour définir la trace de référence à la réponse de la position principale actuelle et un bouton pour capturer une image du graphique de réponse, qui inclut tout commentaire saisi.

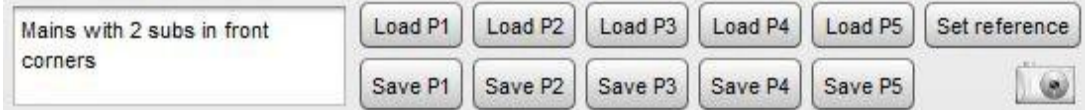

# Contrôles

<span id="page-241-0"></span>Les contrôles *Modal Resonance Lines* identifient les couleurs des lignes individuelles et permettent d'ajuster leur transparence. Les lignes qui ne sont pas sélectionnées n'apparaissent pas sur le graphique.

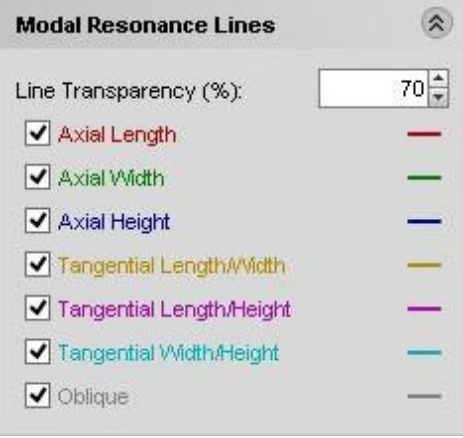

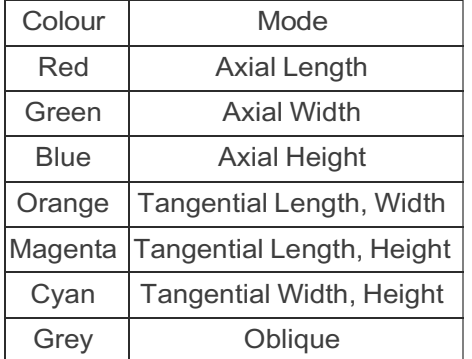

Les contrôles *Microphone Positions* définissent les distances des positions d'écoute supplémentaires par rapport à la position principale. Elles peuvent également être ajustées en faisant glisser les croix sur la vue de la pièce.

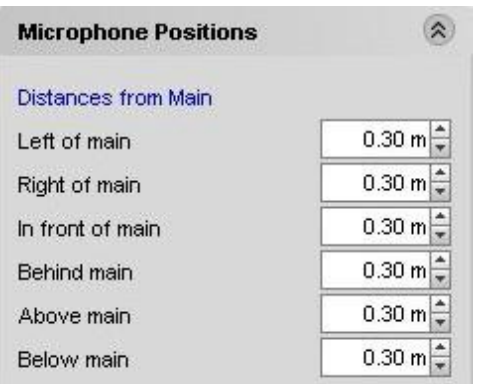

Les commandes *Speaker Controls* permettent de sélectionner un certain nombre de sources, y compris jusqu'à 8 subwoofers. Si l'option *Subs have same delay* est sélectionnée, tous les subwoofers utilisent le délai indiqué à côté de la case à cocher, sinon chaque subwoofer utilise son propre réglage de délai. L'extension des basses fréquences de chaque source peut être configurée indépendamment. Il s'agit de la fréquence à laquelle la source commence à s'atténuer, et non de la fréquence de gestion des basses, qui est définie à l'aide de la

commande Crossover Filter. Les réponses de la pièce indiquées sont les sommes des contributions de toutes les sources sélectionnées.

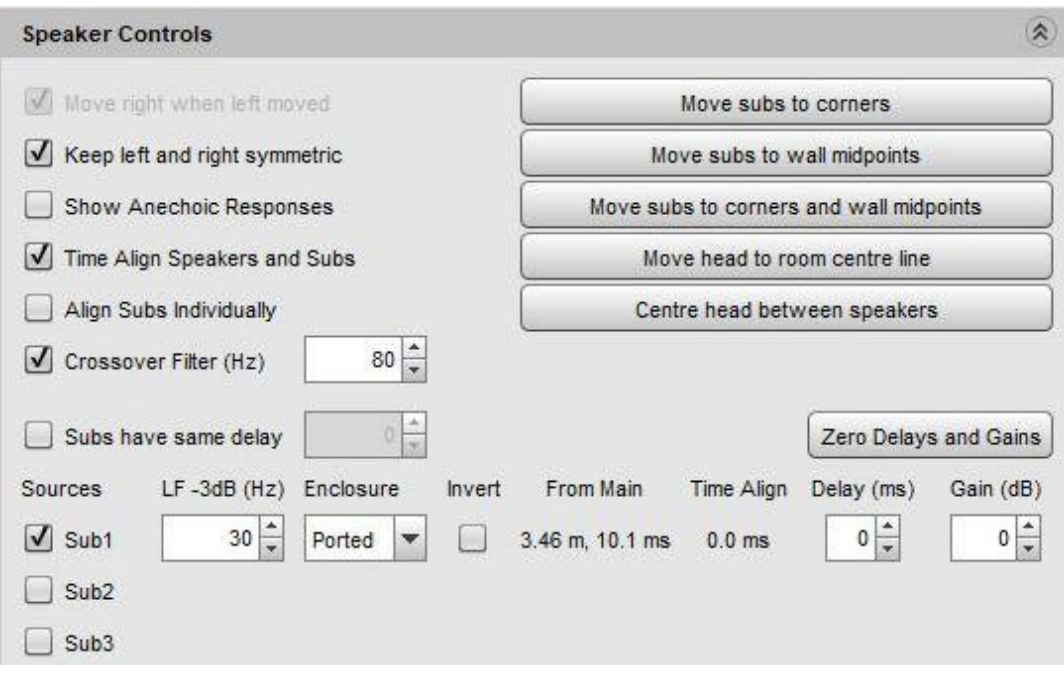

Les subwoofers peuvent être déplacés dans les coins ou au milieu des murs en appuyant sur les boutons appropriés, la tête peut être déplacée pour être centrée sur la largeur de la pièce ou centrée entre les enceintes.

Si l'option Move right when left moved est sélectionnée, le déplacement de l'enceinte gauche entraîne également le déplacement de l'enceinte droite, en conservant la même distance entre les enceintes. L'enceinte de droite peut être déplacée indépendamment. Si l'option Keep left and right symmetric est sélectionnée, le déplacement de l'une des enceintes déplacera l'autre, en les maintenant à la même hauteur et à la même distance du mur avant et à des distances égales des murs latéraux.

Si l'option *Show Anechoic Responses* est sélectionnée, les courbes de réponse suppriment les contributions de la pièce, ne laissant que les réponses des sources elles-mêmes. Les sources peuvent être alignées dans le temps à la position d'écoute principale et, si plusieurs subs sont simulés, l'effet de l'alignement dans le temps de chaque subs individuellement peut être observé (notez que si un placement symétrique de plusieurs subs est utilisé pour minimiser l'excitation modale, les subs ne doivent pas être alignés individuellement). Les distances et les temps de parcours de chaque source sont indiqués et l'effet de l'ajout d'un délai ou d'un ajustement de gain à chaque source peut être observé en modifiant les commandes correspondantes.

Notez que la simulation aligne automatiquement les sources au niveau de la position d'écoute principale, mais que tous les subwoofers simulés génèrent des signaux au même niveau. Ceci est nécessaire s'ils sont disposés symétriquement pour minimiser l'excitation modale et réduire la variation d'un siège à l'autre.

## Mesures Générées

Sur le côté droit du panneau, des boutons permettent de générer des mesures à partir des réponses simulées.

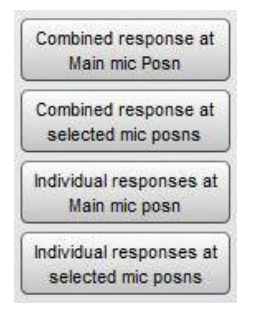

Le bouton *Combined response at Main mic posn* produit une mesure montrant la réponse simulée à la position du micro principal lorsque toutes les sources actuellement sélectionnées sont actives. Combined response at selected mic posns produit une mesure montrant la moyenne des réponses simulées aux positions de micro actuellement sélectionnées lorsque toutes les sources actuellement sélectionnées sont actives, avec une souscouche montrant la portée globale des réponses individuelles.

Individual responses at Main mic posn produit un ensemble de mesures, une pour chacune des sources actuellement sélectionnées, montrant la réponse simulée à la position du micro principal de cette source. Individual responses at selected mic posns produisent un ensemble de mesures, une pour chacune des sources actuellement sélectionnées, montrant la moyenne des réponses simulées aux positions de micro actuellement sélectionnées lorsque cette source est active, avec une sous-couche montrant l'étendue globale des réponses individuelles.

Les mesures générées comprennent les dimensions de la pièce et les positions des enceintes et des micros. Une vue en plan de la configuration de la pièce utilisée pour produire la mesure peut être affichée sur le graphique SPL & Phase en sélectionnant *Show room panel* dans les commandes du graphique. Cette vue présente les mêmes caractéristiques de mise en évidence que la vue du simulateur de salle, sauf que les positions ne peuvent pas être modifiées.

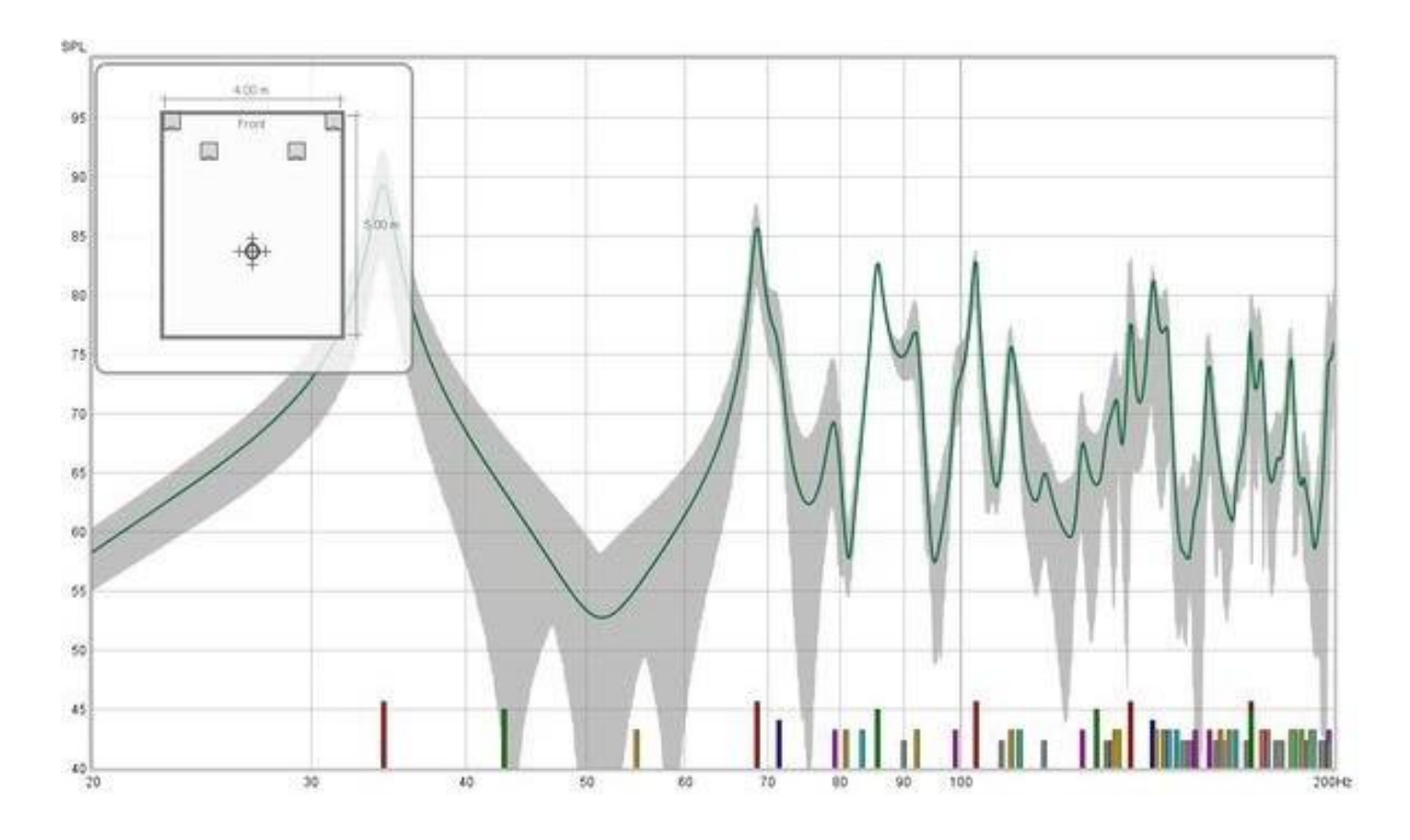

## Inde[x d'aide](#page-1-0)

# Importation des Données de Mesure

REW peut importer des données de mesure de réponse en fréquence et d'impédance à partir d'autres applications, y compris le système de mesure ETF5 [\(http://www.acoustisoft.com\)](http://www.acoustisoft.com/). La plupart des formats d'exportation ETF5 sont supportés, ainsi que les fichiers texte génériques délimités par des virgules, des espaces ou des TAB. Notez que lorsque vous effectuez des mesures avec ETF5, il est préférable d'utiliser l'option SPL calibré pour permettre les comparaisons de niveau entre les canaux.

# Réponses Impulsionnelles au Format \*.pcm ETF

Les mesures large bande ETF permettent d'exporter la réponse impulsionnelle dans un format de données brutes .pcm, en utilisant l'option Fichier File -> Write Impulse As \*.pcm. Utilisez la commande File -> Write Impulse As \*.pcm de REW pour charger ces fichiers. L'importation de la réponse impulsionnelle permet de générer les tracés de décroissance spectrale et de chute d'eau de REW à partir des données (cela n'est pas possible lors de l'importation de fichiers texte de réponse en fréquence). REW charge les 128 premiers échantillons du fichier (environ 2.73s à 48k d'échantillonnage).

# Réponses Impulsionnelles au format WAV or AIFF F

La commande *File -> Import Impulse Response* peut également être utilisée pour charger des réponses impulsionnelles qui ont été enregistrées au format .wav ou .aiff. REW charge les 256 premiers échantillons du fichier (environ 5,46s à un échantillonnage de 48k), si le contenu du fichier est inférieur à 1 seconde, la réponse est complétée à 1 seconde par des zéros.

# Fichiers Texte de Réponse en Frequence et d'Impedance

Les commandes File -> Import Frequency Response et File -> Import Impedance Measurement acceptent les fichiers texte portant l'extension .txt, .frd, .dat ou .zma. Si l'extension est .zma, les données sont toujours traitées comme une impédance, sinon elles sont traitées comme SPL si elles sont chargées via *Import Frequency Response* ou comme une impédance si elles sont chargées via *Import Impedance Measurement*. Les formats suivants sont acceptés :

- Fichiers génériques délimités par des virgules, TAB, espaces ou points-virgules.
	- $\checkmark$  Les données doivent être présentées sous forme de fréquence, magnitude (SPL ou impédance) et (optionnellement) phase en degrés, un ensemble de valeurs par ligne.
	- $\checkmark$  Les échantillons peuvent être espacés d'une fréquence arbitraire, mais chaque ligne doit avoir une fréquence plus élevée que la précédente et il doit y avoir au moins 5 entrées de données.
	- $\checkmark$  Seules les lignes qui commencent par un numéro sont importées, les autres sont ignorées.
	- $\checkmark$  Dans les fichiers délimités par des virgules, il doit y avoir au moins un espace après la virgule. Les espaces avant les valeurs sont ignorés.
	- $\checkmark$  Pour ajouter un commentaire sur une ligne de données, mettez une tabulation, une virgule ou un espace après la dernière valeur.
- Option d'exportation de données 'ETF5 pour la fenêtre Réponse de salle en basse fréquence
- Option d'exportation de la réponse de Bode ETF5
- Option d'exportation de données ETF5 pour la fenêtre Réponse en fréquence logarithmique.
	- $\checkmark$  L'interpolation Cubic Spline est utilisée entre les points d'échantillonnage.

## Format de fichier délimité par des virgules

Voici un exemple de format valide pour les données SPL sans phase, séparées par des virgules :

SPL measurements acquired by REW V3.08

Source: D:\REW\test files\testfile.txtFormat: Comma delimited data Dated: 05-Mar-2005 17:53:56 Channel: Left, Bass limited 80Hz

```
20.0, 65.01
21.0, 65.77
22.0, 67.50
23.0, 67.93
24.0, 68.22
25.0, 67.88
26.0, 67.92
27.0, 68.31, this line has a comment
28.0, 69.14
29.0, 69.16
30.0, 69.29
```
Si la virgule est utilisée comme délimiteur décimal dans votre pays, il est préférable, pour plus de clarté, d'utiliser TAB, Espace ou le point-virgule comme séparateur.

## Format de fichier délimité par un espace

Voici quelques données d'impédance au format délimité par un espace, avec la phase

8.423 7.147 19.126

```
Measurement data saved by REW V5.00
             * Source: Line (ESI MAYA44 Audio), no input selected, Right channel,
 volume: no control
* Format: 1M Log Swept Sine, 1 sweep at -30,0 dBFS
 * Dated: 31-Dec-2010 11:26:49
* Sense Resistor: 100.0
* Lead resistance: 0.000
* Calibration factor: 1.0028
* Note: horizontal
* Measurement: SPH170 horz
* Frequency Step: 0.36621094 Hz
* Start Frequency: 1.8310547 Hz
  *
* Freq(Hz) Z(Ohms) Phase(degrees)
                 1.831 6.423 5.392
                 2.197 6.444 6.426
                 2.563 6.481 7.302
                 2.930 6.522 8.049
                 3.296 6.558 8.714
                 3.662 6.586 9.368
                 4.028 6.609 10.076
                 4.395 6.632 10.864
                 4.761 6.664 11.706
                 5.127 6.705 12.549
                 5.493 6.753 13.346
                 5.859 6.803 14.082
                 6.226 6.851 14.777
                 6.592 6.896 15.467
                 6.958 6.939 16.180
                 7.324 6.985 16.919
                 7.690 7.034 17.669
                 8.057 7.089 18.409
```
## Inde[x d'Aide](#page-1-0)

# <span id="page-246-0"></span>Communiquer avec l'AV32R DP ou l'AV192R

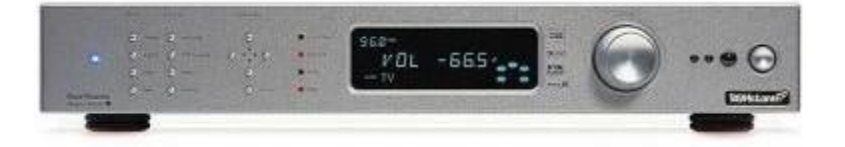

Le double processeur AV32R et l'AV192R supportent la communication série via un câble de programmation TAGtronic. Le format série est 115.2kBaud, 8 bits de données, sans parité, 1 bit d'arrêt. Le câble de programmation convertit les niveaux RS232 en niveaux RS485 du bus TAGtronic. Pour la communication avec REW, connecter uniquement la fiche noire (à la prise "out").

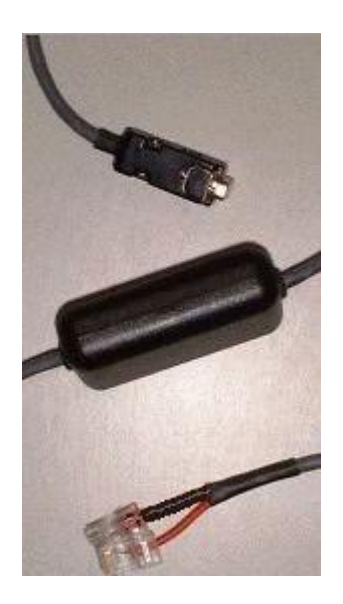

Les propriétaires de l'AV192R avec l'option sur les entrées du panneau avant, peuvent se connecter au connecteur de programmation du panneau avant en utilisant le câble de la prise RS232.

L'interface série permet à REW de lire la configuration des haut-parleurs et les paramètres de filtre de l'appareil et d'envoyer les paramètres de filtre à l'appareil.

REW ne supporte la communication série que sur les plateformes Windows. Le port COM est défini via le panneau [Comms](#page-260-0) dans les Préférences.

#### Communiquer avec un processeur AV TAG McLaren

Connectez-vous au processeur AV à l'aide du cable de programmation. Si vous utilisez les connexions du panneau arrière, branchez le cable noir dans la prise "out". Ne branchez pas le cable rouge.

#### Sauvegarde des paramètres du processeur AV TAG McLaren

Avant de poursuivre, il est conseillé de sauvegarder les paramètres de votre AV32R DP ou AV192R à l'aide de l'utilitaire TMA User Settings Backup.

#### Lire et sauvegarder les paramètres de filtre actuels

Utilisez l'entrée *[Retrieve Channel Filter Settings from Unit](#page-226-0)* (Ctrl+F) dans le menu Equaliser afin de récupérer les paramètres de filtre TMREQ actuels pour un canal à partir du processeur, puis enregistrez-les dans un fichier .req en utilisant l'entrée **[Save Filters](#page-276-0)** du menu File.

# Sélection de l'entrée du signal de test sur l'AV32R DP ou l'AV192R

Sélectionnez l'entrée du processeur AV à laquelle la sortie de la carte son a été connectée puis allez dans le menu TMREQ. Si le canal que vous souhaitez mesurer a déjà des filtres définis, ils peuvent être désactivés temporairement en appuyant sur la *touche d'éjection* de la télécommande (la *touche d'enregistrement* permet de les réactiver).

Accédez à l'un des menus de filtre de la chaîne et réglez le *signal de test sur Current R*. Réglez Repeat Sig. sur No (ceci n'est utilisé que lorsque vous souhaitez mesurer l'effet du fonctionnement de deux enceintes en même temps). Réglez Bass Redir. sur No, ce qui empêche l'activation du subwoofer lors de la mesure d'une enceinte Bass Limited. Le signal qui serait normalement redirigé vers le subwoofer est écarté. Après avoir effectué des corrections, une nouvelle mesure avec Bass Redir. réglé sur Oui permettra de vérifier l'intégration entre l'enceinte et le caisson de basse.

Inde[x d'aide](#page-1-0)

# <span id="page-248-0"></span>Communiquer avec le BFD Pro DSP1124P et FBQ2496

Les modèles BFD Pro DSP1124P et FBQ2496 supportent la communication Midi pour la configuration de leurs filtres et de leurs modes de fonctionnement. Pour communiquer avec les appareils en Midi, une interface Midi est nécessaire, par exemple l'interface Edirol UM-1X USB-Midi ou la M-Audio UNO.

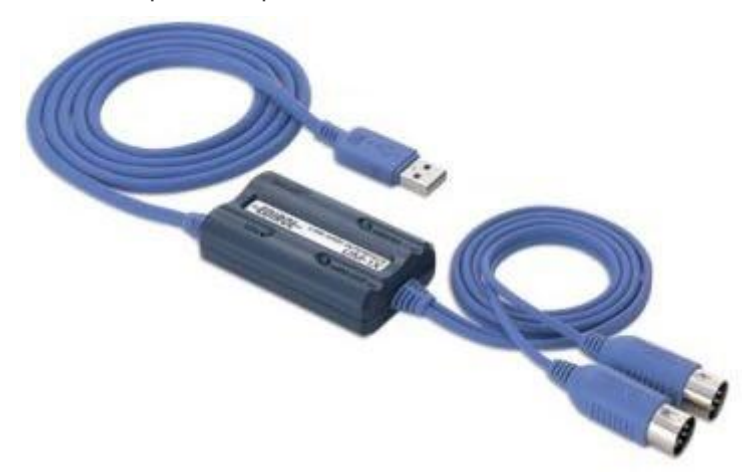

Connectez la fiche marquée "OUT" de l'interface Midi à la prise marquée "IN" du BFD (sur l'UM-1X, la fiche OUT de l'adaptateur porte l'inscription "Connect to Midi IN"). Il n'est pas nécessaire de se connecter à la sortie Midi OUT du BFD.

Le port de sortie Midi est sélectionné via le panneau *[Comms](#page-260-0)* dans les Preferences, REW ne sera pas en mesure de communiquer par Midi tant que le port n'aura pas été sélectionné. La sélection est mémorisée pour la prochaine mise sous tension.

La communication Midi est prise en charge sur les plateformes Windows. Les plateformes Linux auront besoin de [Tritonus](http://www.tritonus.org/) (www.tritonus.org) pour supporter les communications Midi. Les plateformes macOS avec JRE V6 ou plus installé devraient supporter Midi.

# Configuration du DSP1124P pour les communications Midi

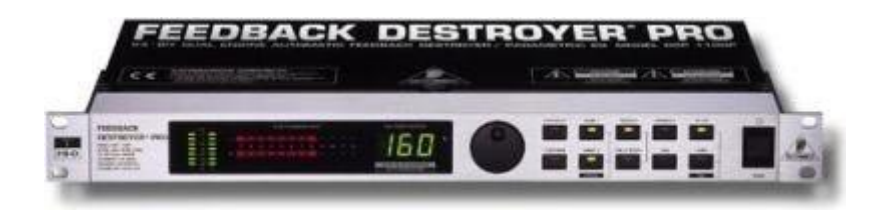

Dans la configuration par défaut du DSP1124P, les communications Midi sont désactivées. Pour activer les fonctions Midi utilisées par REW, les menus Midi de l'appareil doivent être configurés comme suit (tous les boutons auxquels il est fait référence se trouvent sur le panneau avant du DSP1124P) :

1. Appuyez simultanément sur les boutons IN/OUT et STORE pour accéder aux menus Midi, les LEDs des deux boutons commencent à clignoter et l'écran change pour afficher :

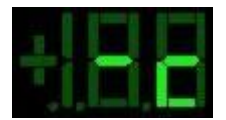

2. Il s'agit du menu du canal Midi (indiqué par le "c" sur la valeur de droite), lorsque le canal affiche "-", le midi est désactivé. Utilisez la molette pour changer le canal en 1 :

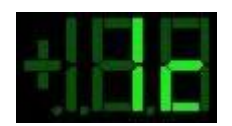

3. Appuyez deux fois sur le bouton IN/OUT pour passer au menu Contrôleur ("C" sur la valeur droite) et utilisez la molette pour sélectionner le mode 3 :

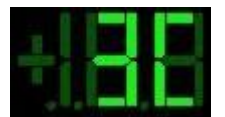

4. Appuyez à nouveau sur le bouton IN/OUT pour passer au menu Programme ("P" sur la valeur de droite) et utilisez la molette pour sélectionner le mode 3 :

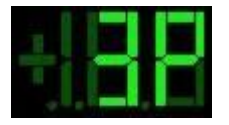

5. Appuyez à nouveau sur le bouton IN/OUT pour passer au menu Store Enable ("S" sur la valeur de droite) et utilisez la molette pour régler la valeur sur 1 :

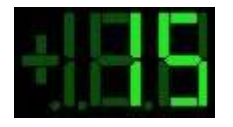

Ceci permet à REW de sauvegarder les paramètres dans les presets du DSP1124P.

6. Appuyez 2 fois de plus sur le bouton IN/OUT pour quitter les menus Midi.

Le DSP1124P est maintenant configuré pour les communications Midi. Cette configuration, à l'exception du paramètre Store Enable, est mémorisée pour la prochaine mise sous tension et n'a pas besoin d'être saisie à nouveau.

# Configuration du FBQ2496 pour les communications Midi

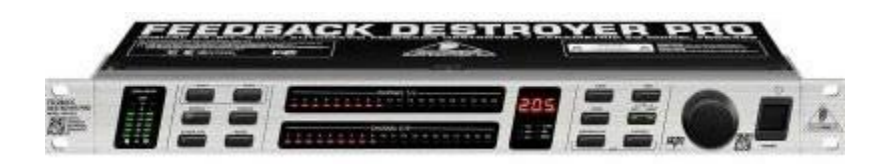

Midi comms est activé par défaut dans le FBQ2496. Si la fonction Midi comms a été désactivée, ou si le canal n'est pas réglé sur 1, procédez comme suit (tous les boutons auxquels il est fait référence se trouvent sur le panneau avant) :

1. Assurez-vous que l'appareil n'est PAS en mode PEQ (c'est-à-dire que la LED du bouton PEQ doit être éteinte, si elle est allumée, appuyez sur le bouton PEQ pour l'éteindre). Appuyez simultanément sur les boutons BANDWIDTH et BYPASS pour accéder aux menus Midi, les voyants des deux boutons se mettent à clignoter ainsi que le voyant MIDI situé sous l'affichage numérique. L'affichage lui-même indique l'état d'activation ou de

désactivation du mode Midi. S'il indique OFF, tournez le bouton jusqu'à ce qu'il devienne ON. Appuyez ensuite sur le bouton BANDWIDTH pour passer au menu des canaux Midi, indiqué sur l'écran par C suivi du numéro du canal. Tournez le bouton pour sélectionner le canal 1.

2. Appuyez sur n'importe quel bouton, sauf BANDWIDTH ou BYPASS, pour quitter les menus Midi.

Le FBQ2496 est maintenant configuré pour les communications Midi. Cette configuration est mémorisée pour la prochaine mise sous tension et il n'est pas nécessaire de la saisir à nouveau.

#### **Notes**

- 1. Store Enable est désactivé par le DSP1124P lors de sa mise sous tension, REW vous demandera d'activer Store Enable pour chaque session de mesure lorsque vous utilisez le DSP1124P. Si vous n'activez pas Store Enable, REW ne sera pas en mesure de sauvegarder les paramètres des filtres dans des presets. Après avoir téléchargé les filtres sur le DSP1124P, la LED rouge du bouton STORE clignotera pour vous avertir que des changements ont été effectués mais pas enregistrés. Vous pouvez sauvegarder manuellement dans des préréglages en appuyant sur le bouton STORE, en utilisant la molette pour sélectionner le préréglage à sauvegarder, puis en appuyant à nouveau sur le bouton STORE (appuyez simplement deux fois sur le bouton si vous êtes déjà sur le préréglage que vous voulez utiliser).
- 2. La LED du bouton IN/OUT du DSP1124P clignote pendant les communications Midi, sur le FBQ2496 la LED MIDI clignote.
- 3. Lorsque les filtres sont téléchargés sur le FBQ2496, REW configure l'appareil pour avoir 20 filtres paramétriques sur le canal en cours de téléchargement et, après le téléchargement, désactive le bypass (s'il est activé).
- 4. Le téléchargement d'un ensemble de filtres prend environ 1 seconde par filtre.

Inde[x d'aide](#page-1-0)

# Préférences de la Carte Son

Le panneau des préférences de la carte son est utilisé pour configurer l'entrée et la sortie audio utilisées pour les mesures, calibrer l'interface audio et établir les niveaux corrects pour effectuer les mesures.

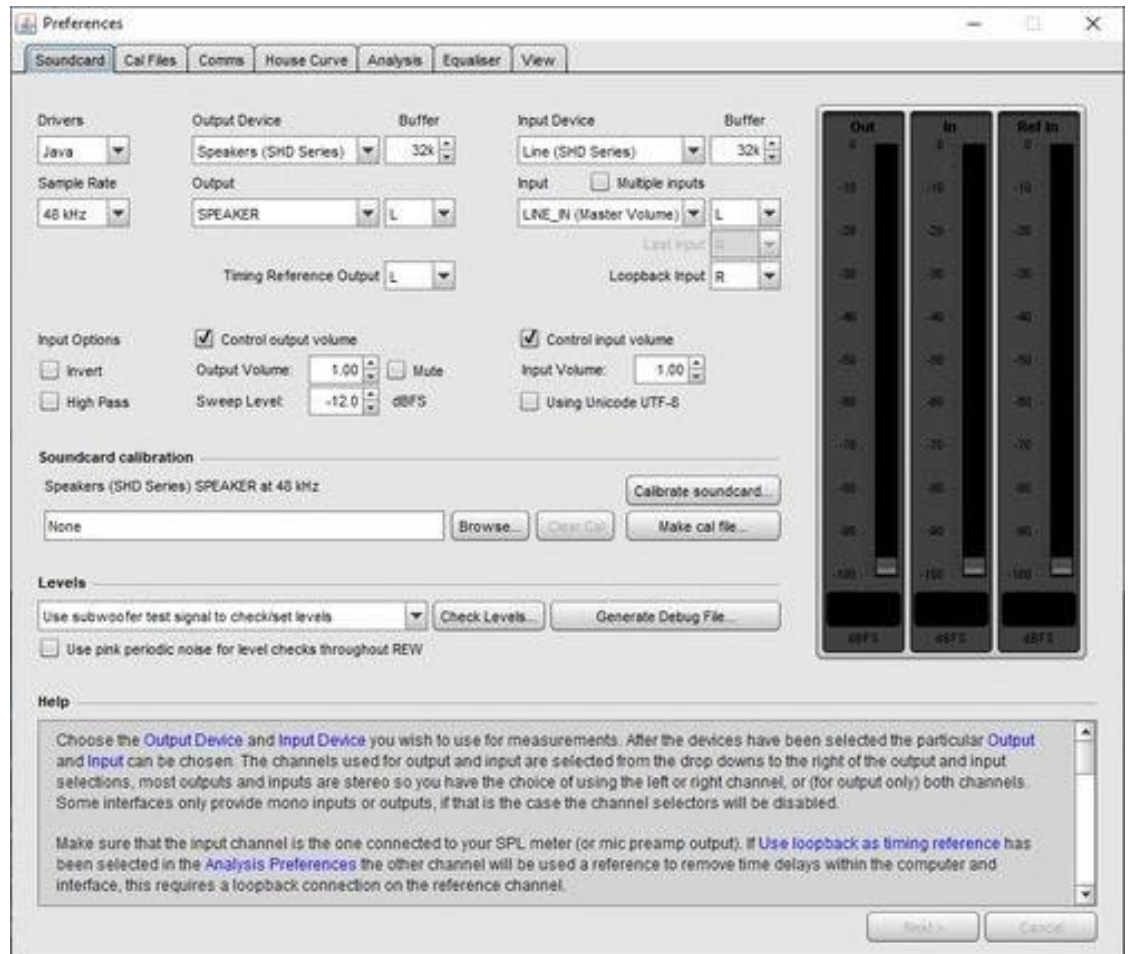

Les différentes commandes du panneau sont les suivantes :

## Pilotes (Drivers)

Sur les plateformes Windows, vous avez le choix entre les pilotes Java et ASIO pour l'interface audio. Les pilotes Java prennent en charge les fréquences d'échantillonnage de 44,1, 48, 88,2, 96 et 192 kHz et les données de 16 bits. Sur macOS et Linux, les données 32 bits ou 24 bits sont utilisées si l'interface le propose. Les pilotes Java permettent à l'entrée et à la sortie d'être sur des périphériques différents et autorisent le contrôle du volume depuis REW.

Les pilotes ASIO supportent jusqu'à 1536 kHz et une variété de formats selon le pilote. Les pilotes ASIO prennent en charge un périphérique ASIO qui doit être utilisé à la fois pour l'entrée et la sortie et REW n'a aucun contrôle sur les niveaux. Les pilotes pseudo-ASIO tels que ASIO4All créent une enveloppe ASIO autour des pilotes WDM pour les périphériques, permettant l'entrée et la sortie par le biais de différents périphériques.

## **Fréquence d'échantillonnage (Sample Rate)**

Avec les pilotes Java, la fréquence d'échantillonnage peut être définie sur 44,1, 48, 88,2, 96 ou 192 kHz, la valeur par défaut étant 48kHz. Pour éviter le rééchantillonnage dans le système d'exploitation, assurez-vous que l'interface audio est configurée pour fonctionner à la fréquence d'échantillonnage sélectionnée dans REW. Avec les pilotes ASIO, le
choix des taux d'échantillonnage proposés reflètera ceux que l'interface supporte, avec un taux d'échantillonnage maximum de 1536 kHz. Notez que les listes de périphériques d'entrée et de sortie n'incluent que les périphériques qui déclarent prendre en charge la fréquence d'échantillonnage sélectionnée. Si votre périphérique n'apparaît pas dans les listes, essayez de modifier la fréquence d'échantillonnage.

#### Entrées et sorties - pilotes Java (Inputs and Outputs)

Les listes des périphériques d'entrée et de sortie indiquent les périphériques physiques que Java a trouvés et qui déclarent prendre en charge la fréquence d'échantillonnage sélectionnée, ainsi que certains périphériques virtuels du système d'exploitation. Les listes d'entrées et de sorties sont spécifiques au périphérique d'entrée et au périphérique de sortie sélectionnés. Les *paramètres de périphérique par défaut* indiquent à REW de demander les valeurs par défaut qui ont été définies dans votre système d'exploitation (dans la commande Sounds and Audio Devices sous Windows ou dans l'utilitaire Audio and Midi Setup sous macOS). Lorsque les périphériques par défaut ont été sélectionnés, REW vous laisse tout le contrôle des entrées et sorties audio et de leurs commandes de volume associées, utilisez les commandes fournies par la table de mixage de votre interface ou les commandes du système d'exploitation pour définir les niveaux et sélectionner les entrées et sorties selon les besoins. Notez que lors de l'utilisation d'un micro USB avec un fichier cal qui contient une valeur de sensibilité, REW doit lire le réglage du volume d'entrée pour afficher correctement le SPL, pour permettre que le périphérique d'entrée et l'entrée pour le micro soient sélectionnés (ils ne doivent pas être laissés comme "Default Device").

### Canal de sortie - pilotes Java (Output Channel)

REW peut placer ses signaux de test sur l'un ou l'autre ou les deux canaux de sortie. S'il y a plus de 2 canaux de sortie disponibles, le premier et le second peuvent être pilotés en même temps. Ces canaux peuvent être configurés en utilisant la boîte de dialogue *Output Channel Mapping* (voir ci-dessous). La sélection du canal de sortie peut également être effectuée directement sur le panneau de mesure ou le générateur de signaux.

#### Canal de sortie de référence temporelle - pilotes Java (Timing Reference Output Channel)

Lorsque vous utilisez une référence temporelle, le canal de sortie sera le canal sélectionné ici. La sélection peut également être effectuée directement sur le panneau de mesure.

## Mapping de sortie - pilotes Java (Output Mapping)

Sur certaines plateformes, Java prend en charge la sortie multicanal, actuellement, Windows ne l'offre pas. Si la plateforme supporte le multicanal et que la sortie actuelle a plus de 2 canaux, un bouton de mappage de canal de sortie est affiché :

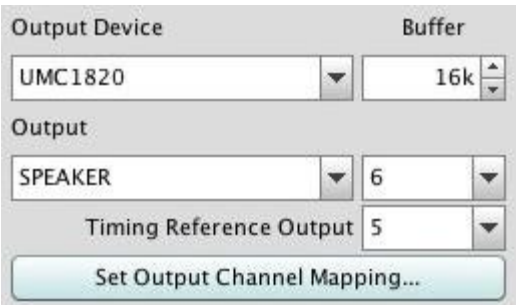

Ce bouton fait apparaître une boîte de dialogue permettant de sélectionner jusqu'à 8 canaux à utiliser pendant la mesure :

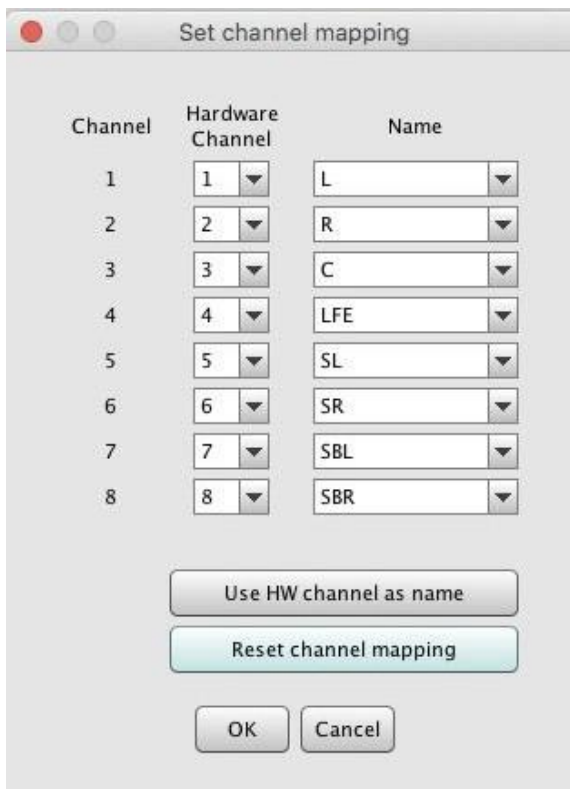

Chacun des 8 canaux peut être affecté à l'une des sorties matérielles disponibles. Ils peuvent être étiquetés avec les noms des canaux surround, ou le numéro du canal matériel, ou le numéro de la sortie (1 à 8).

## Canal d'entrée - Input Channel (Pilotes Java)

REW n'utilise qu'un seul canal d'interface pour capturer la sortie de votre SPL-Meter ou de votre préamplificateur de micro, la commande *Input Channel* indique à REW à quel canal vous êtes connecté. Par défaut, il s'agit du canal droit. Si l'option [Use loopback as timing reference](#page-264-0)</u> a été sélectionnée dans Analysis Preferences, l'autre canal sera utilisé comme référence pour éliminer les délais dans l'ordinateur et l'interface, ce qui nécessite une connexion loopback sur le canal de référence. Si l'interface (ou un autre élément de la chaîne d'entrée) inverse son entrée, cochez la case Invert pour rétablir la polarité correcte. Si l'entrée a un décalage en courant continu, cochez la case High Pass pour que REW applique automatiquement un filtre passe-haut de 2 Hz.

## Canal d'entrée Loopback – Loopback Input Channel (pilotes Java)

Lorsque l'entrée est stéréo, le bouclage se fait par défaut sur le canal qui n'est pas utilisé pour la mesure. Si plusieurs canaux d'entrée sont disponibles, l'entrée à utiliser pour le bouclage peut être configurée ici.

#### Commandes de volume – Volume Controls (pilotes Java)

Les contrôles de volume de sortie et d'entrée ne sont activés que si vous avez sélectionné des périphériques d'entrée et de sortie spécifiques, si vous avez coché les cases *Control output volume* et Control input volume permettant à REW de contrôler le volume de sortie et de contrôler le volume d'entrée et si REW a pu obtenir des contrôles pour les périphériques sélectionnés à partir du système d'exploitation. Dans ces conditions, REW réglera les contrôles de volume sur les derniers niveaux utilisés pour la mesure et sélectionnera l'entrée choisie. Ces contrôles ne sont pas activés sur macOS, macOS n'autorise que des valeurs correspondant à des incréments en dB spécifiques qui varient en fonction du dispositif et de sa plage de volume. Utilisez Audio MIDI Setup pour contrôler les paramètres de volume sur macOS.

#### Niveau de balayage

La commande Sweep Level définit le niveau RMS auquel REW génère son balayage de mesure par rapport à la pleine échelle numérique. Le niveau le plus élevé possible est de -3 dBFS, sauf si la *[préférence d'affichage](#page-267-0) Full scale* sine rms is 0 dBFS a été sélectionnée, auquel cas le maximum est de 0 dBFS. L'utilisation de la valeur maximale place les pics du signal à la pleine échelle numérique. Un réglage typique est -12 dBFS (la valeur par défaut). Cette sélection peut également être effectuée directement sur le panneau de mesure.

#### Tampon de sortie, tampon d'entrée (pilotes Java)

Les commandes *Output Buffer* et *Input Buffer* définissent la taille des tampons utilisés lors de l'accès à l'interface. Les paramètres par défaut sont 32k (ce qui signifie que la taille des tampons est de 32 768 paires d'échantillons audio). Si vous rencontrez des problèmes occasionnels ou des interruptions dans la sortie du générateur de signaux, essayez d'augmenter la taille du tampon de relecture, mais notez qu'il existe d'autres causes possibles, telles que les interférences des cartes sans fil. De même, si les signaux audio capturés (comme indiqué dans le panneau graphique Scope) présentent des interruptions occasionnelles, essayez d'augmenter la mémoire tampon d'enregistrement. L'utilisation de tampons plus grands augmentera la latence (délais lors du démarrage et de l'arrêt de la lecture et de l'enregistrement) mais ne devrait pas être préjudiciable. Si vous ne rencontrez aucun problème avec l'entrée ou la sortie audio, vous pouvez réduire la taille des tampons pour minimiser la latence.

#### Panneau de calibrage

Les commandes du panneau *Calibration* sont utilisées pour calibrer l'interface.

Le bouton *Browse...* permet de sélectionner un fichier d'étalonnage, un fichier texte simple qui porte par défaut l'extension .cal, mais d'autres extensions sont également acceptées. Le format du fichier est détaillé ci-dessous. Clear Cal efface les structures de données d'étalonnage, toutes les mesures suivantes ne se verront appliquer aucune correction d'étalonnage d'interface et REW ne chargera aucun fichier d'étalonnage d'interface précédemment spécifié lors du prochain démarrage. Calibrate... lance un processus de mesure de la réponse de l'interface via une connexion de bouclage externe. Make cal file... est utilisé pour enregistrer une mesure en tant que fichier de calibrage. Ceci ne doit être utilisé qu'avec les résultats d'une mesure d'un loopback, et seulement après avoir vérifié que la mesure est valide. Les données de mesure sont enregistrées dans un fichier texte, avec les valeurs SPL déplacées pour donner 0dB à 1kHz. Le fichier est automatiquement chargé au démarrage et appliqué aux mesures suivantes.

#### Panneau Niveaux

Les commandes du panneau Levels sont utilisées pour définir les niveaux de sortie et d'entrée pour la mesure. Les niveaux peuvent être définis à l'aide d'un caisson de basse ou de l'une des enceintes principales, ce qui est sélectionné dans la liste déroulante du panneau. Le bouton Check Levels... lance un processus d'établissement et de vérification des niveaux. Le bouton Generate Debug File... génère un fichier texte contenant des informations sur tous les dispositifs et contrôles audio que Java a pu identifier. Si vous rencontrez des problèmes lors de la configuration de l'interface pour une utilisation avec REW, fournissez une copie de ce fichier ainsi qu'une description du problème. Use pink periodic noise for level checks throughout REW contrôle si REW utilise un bruit rose aléatoire ou un bruit rose périodique lors de la vérification des niveaux. Le bruit périodique fournit des lectures beaucoup plus stables à basse fréquence, mais a une sonorité très différente du bruit aléatoire.

# Exemples de Paramètres d'Entrée et de Sortie

Voici quelques exemples de réglages, en utilisant tout d'abord les pilotes Java, l'interface audio intégrée d'un PC et un micro USB. REW a été réglé pour contrôler les niveaux et le canal droit est utilisé pour l'entrée.

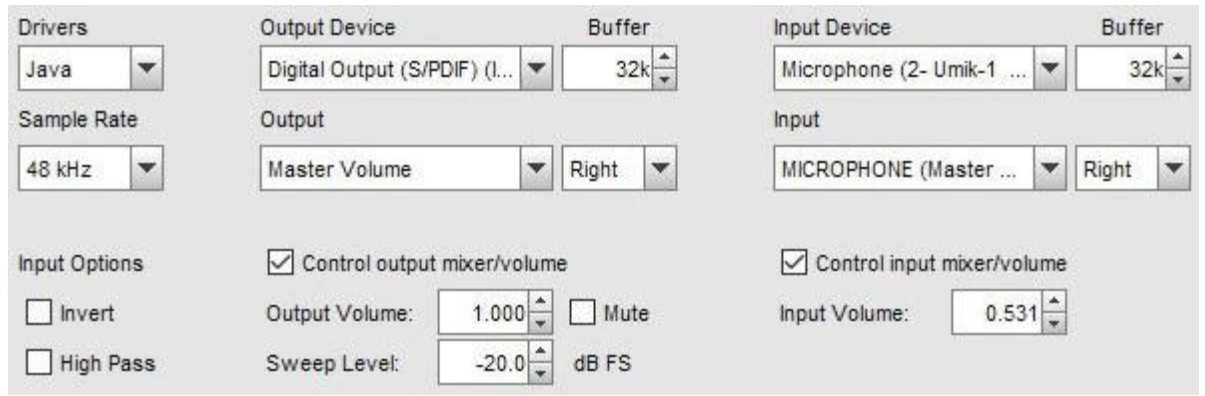

Voici quelques réglages utilisant des pilotes ASIO, dans ce cas ASIO4All (qui fournit une enveloppe ASIO autour des pilotes audio de Windows). Notez qu'il n'est pas nécessaire de sélectionner une sortie de référence temporelle si une référence temporelle n'est pas utilisée. Le bouton ASIO Control Panel lance le panneau de configuration ASIO pour l'interface.

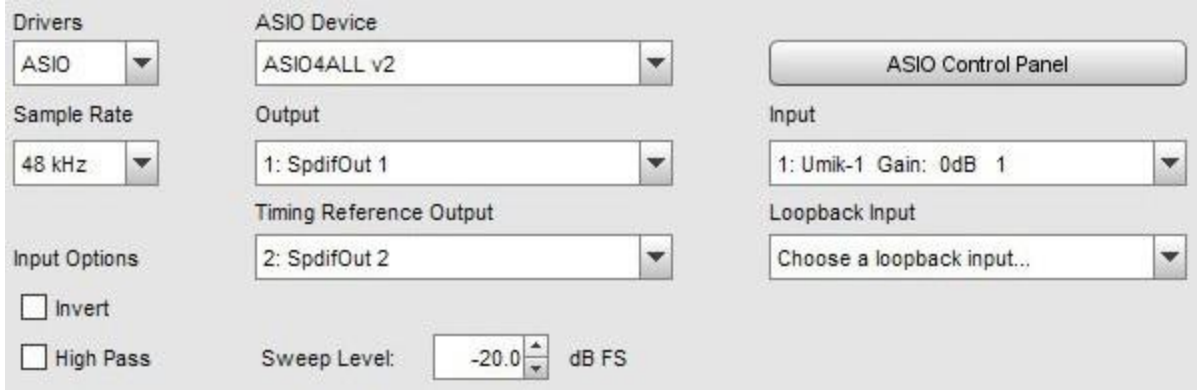

# **FlexASIO**

Si le pilote ASIO FlexASIO est utilisé, le bouton ASIO Control Panel affiche une boîte de dialogue qui fournit une interface graphique pour générer et mettre à jour le fichier de configuration FlexASIO, FlexASIO.toml.

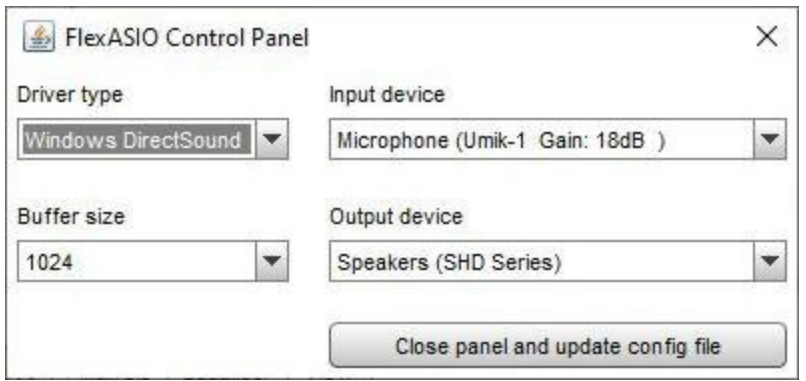

Le traitement du fichier de configuration par REW ne traite que les options *backend* et *bufferSizeSamples*. Les sections *[input]* et *[output]* contiendront uniquement les noms des périphériques d'entrée et de sortie sélectionnés, elles ne contiendront aucune autre option prise en charge par FlexASIO. Le fichier de configuration est mis à jour lorsque le bouton Close panel and update config file est activé, le pilote FlexASIO est alors rechargé pour mettre à jour les entrées et sorties disponibles. Si la boîte de dialogue est fermée sans utiliser le bouton Close panel and update config file, toutes les modifications seront ignorées.

## Format du Fichier de Calibration de la Carte Son

Le fichier d'étalonnage est un fichier texte simple qui porte par défaut l'extension .cal, bien que d'autres extensions soient également acceptées. Il doit contenir la réponse réelle en gain (et optionnellement en phase) de l'interface aux fréquences données, celles-ci seront ensuite soustraites des mesures suivantes. Les valeurs du fichier d'étalonnage peuvent être séparées par des espaces, des tabulations ou des virgules.

- Chaque ligne de données d'étalonnage doit avoir une valeur de fréquence et une valeur de gain, une valeur de phase est facultative.
- La fréquence est en Hz, le gain en dB, la phase en degrés.
- Les points d'étalonnage peuvent être espacés d'une fréquence arbitraire, mais chaque ligne doit avoir une fréquence plus élevée que la précédente et il doit y avoir au moins 2 paires de données de fréquence et de gain.
- Seules les lignes qui commencent par un numéro sont chargées, les autres sont ignorées.
- Dans les fichiers délimités par des virgules, il doit y avoir au moins un espace après la virgule. Les espaces avant les valeurs sont ignorés.
- La fréquence d'échantillonnage à laquelle les données ont été générées peut être indiquée par une ligne commençant par "Sample Rate:" (sans les guillemets), suivie de la fréquence d'échantillonnage en Hz. REW vérifie ce paramètre lors du chargement d'un fichier et affiche un avertissement si la fréquence ne correspond pas au paramètre actuel de l'interface. Les données d'étalonnage générées à une fréquence d'échantillonnage différente ne fourniront pas de correction précise.

Voici un exemple d'une partie d'un format de fichier valide :

```
* Données de calibrage de carte son enregistrées par Room EQ Wizard V5.00
* Source : EDIROL UA-1A, Interface Audio Numérique, Canal droit, volume : pas de 
contrôle
* Format : 256k Log Swept Sine, 1 sweep
* Date de création : 21-Nov-2010 21:47:56
* Fréquence d'échantillonnage : 44100
*
2.019 -1.424 53.471
2.219 -1.238 49.420
2.419 -1.062 45.118
2.619 -0.929 41.888
2.819 -0.823 39.056
3.019 -0.740 36.590
3.219 -0.668 34.409
3.419 -0.607 32.468
3.619 -0.557 30.736
3.819 -0.513 29.177
4.019 -0.475 27.777
4.219 -0.443 26.495
```
#### Aide REW V5.20 Préférences de la carte son

Lorsqu'un fichier d'étalonnage a été chargé, il sera appliqué à toutes les mesures suivantes. Le chargement du fichier d'étalonnage n'affecte PAS les données déjà mesurées et n'affecte pas les données de mesure qui sont importées. L'affichage du graphique est mis à jour pour montrer la courbe d'étalonnage, décalée pour se situer au niveau de la cible actuelle.

Une interpolation linéaire est utilisée entre les points d'étalonnage. En dehors de la plage des données d'étalonnage, le comportement dépend de la sélection ou non de la compensation de pondération C. Si la compensation de pondération C est sélectionnée, la courbe d'étalonnage est mise à jour. Si la compensation de pondération C est sélectionnée, les chiffres de la courbe de pondération C seront utilisés pour les fréquences supérieures ou inférieures à la plage de fréquences des données d'étalonnage. Sinon, les valeurs de calibrage pour la fréquence la plus basse du fichier seront également appliquées pour toutes les fréquences inférieures et les valeurs de calibrage pour la fréquence la plus élevée du fichier seront appliquées pour toutes les fréquences supérieures.

Le nom et le chemin du fichier d'étalonnage sont mémorisés pour le prochain démarrage, le fichier sera chargé automatiquement au démarrage de REW. Un message confirmant le chargement du fichier est affiché.

Pour arrêter l'application des données d'étalonnage, utilisez le bouton *Clear Cal.... Conseil utile* : Pour appliquer ou supprimer un fichier de calibrage de carte son après qu'une mesure ait été prise, il suffit de charger ou d'effacer les données de calibrage comme requis et d'appuyer sur le bouton Apply Windows dans le panneau IR Windows pour recalculer la réponse en fréquence.

Inde[x d'aide](#page-1-0)

# Préférences des Fichiers d'Etalonnage

Les préférences des fichiers d'étalonnage répertorient toutes les sorties et les entrées qui ont été précédemment sélectionnées dans REW avec tous les fichiers d'étalonnage qui ont été spécifiés pour elles. La sélection d'un périphérique de sortie et d'une sortie ou d'un périphérique d'entrée et d'une entrée entraîne le chargement automatique par REW du fichier d'étalonnage associé. Les entrées peuvent être supprimées si elles ne sont plus nécessaires. Les fichiers d'étalonnage individuels peuvent être ajoutés à l'aide des boutons Browse ou supprimés à l'aide des boutons *Clear Cal*. Les données d'étalonnage seront appliquées à toutes les nouvelles mesures prises après leur chargement et seront affichées sur le graphique SPL & Phase pour les mesures. Les entrées actuellement actives sont mises en évidence. Les fichiers de calibration qui seront utilisés pour une nouvelle mesure peuvent être affichés en utilisant le bouton *Cal files* dans la boîte de dialogue Measure.

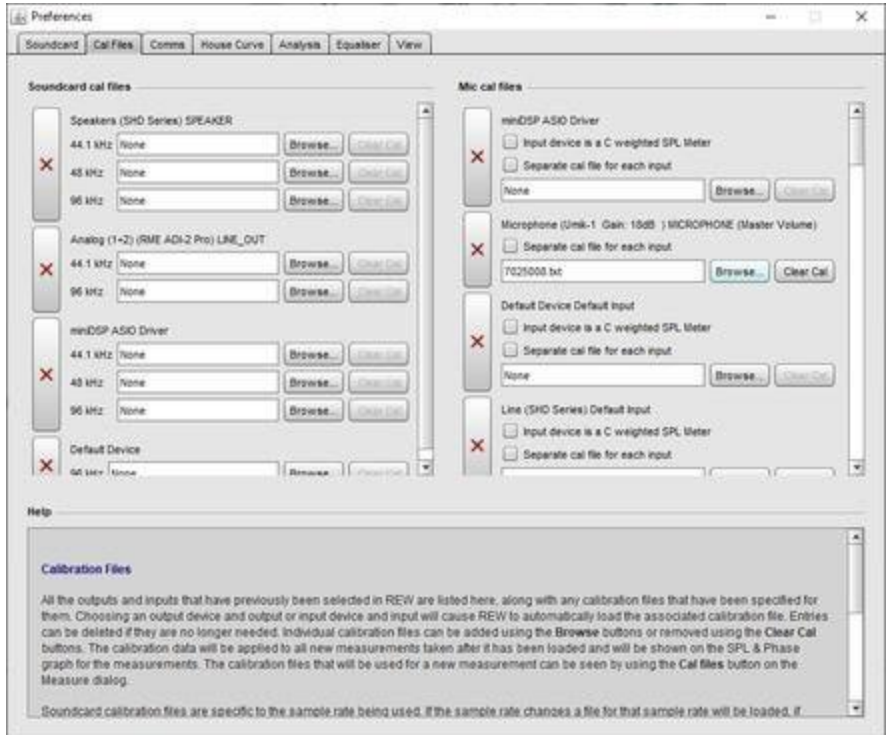

Les fichiers de calibration des cartes son sont spécifiques à la fréquence d'échantillonnage utilisée. Si la fréquence d'échantillonnage change, un fichier pour cette fréquence d'échantillonnage sera chargé, s'il est disponible.

L'étalonnage du micro comporte une option de pondération C. Sélectionnez Input device is a C Weighted SPL Meter si vous utilisez un appareil de mesure du niveau sonore pondéré en C comme entrée de REW. Les mesures seront alors corrigées afin d'éliminer les chutes de basse et haute fréquence de la caractéristique de pondération en C. Si un fichier de calibration est également chargé, le fichier de calibration sera chargé. Si un fichier cal est également chargé, la correction ne sera appliquée qu'en dehors de la gamme de fréquences couverte par le fichier cal.

Les fichiers d'étalonnage du microphone peuvent s'appliquer à toutes les entrées d'un appareil ou, si l'option Separate cal file for each input est sélectionnée, des fichiers d'étalonnage individuels peuvent être spécifiés pour les différentes entrées de l'appareil. Par exemple, les entrées gauche et droite d'un système de mesure par casque miniDSP EARS ont des fichiers Cal séparés. Notez que la plupart des microphones USB sont des dispositifs mono et fournissent les mêmes données sur les canaux gauche et droit, un seul fichier cal pour le dispositif est approprié pour ceux-ci.

Pour appliquer ou supprimer un fichier de calibration pour une mesure existante, utilisez le bouton *Change Cal...* dans le panneau de mesure.

Pour calibrer la lecture du compteur SPL de REW par rapport à un compteur externe, utilisez le bouton Calibrate dans les commandes du compteur SPL.

## Format du Fichier d'Etalonnage

Le fichier d'étalonnage est un fichier texte simple qui porte par défaut l'extension .cal, mais d'autres extensions sont également acceptées. Il doit contenir la réponse réelle en gain (et éventuellement en phase) de l'appareil de mesure ou du microphone aux fréquences indiquées, qui seront ensuite soustraites des mesures ultérieures. Les valeurs du fichier d'étalonnage peuvent être séparées par des espaces, des tabulations ou des virgules. En général, les valeurs sont relatives au niveau à une fréquence de référence, par exemple 1kHz, de sorte que la valeur du gain est de 0,0.

Chaque ligne de données d'étalonnage doit comporter une valeur de fréquence et une valeur de gain, une valeur de phase étant facultative.

La fréquence est en Hz, le gain en dB, la phase en degrés.

Les points d'étalonnage peuvent être espacés d'une fréquence arbitraire, mais chaque ligne doit avoir une fréquence plus élevée que la précédente et il doit y avoir au moins 2 paires de données de fréquence et de gain.

Seules les lignes qui commencent par un numéro sont chargées, les autres sont ignorées.

Dans les fichiers délimités par des virgules, il doit y avoir au moins une espace après la virgule

Les espaces avant les valeurs sont ignorées

Voici un exemple d'une partie d'un format de fichier valide :

SPL Meter Calibration data

 $20 - 15.38$  $50 - 3.69$ 100 -1.34  $200 - 0.62$  $500 - 0.26$ 1000 0.0 2000 1.80 5000 3.95 10000 -0.71  $20000 - 6.28$ 

#### Données d'étalonnage de la sensibilité du micro

Les fichiers d'étalonnage des microphones USB auront généralement une ligne au début du fichier qui définit leur sensibilité, de la forme :

"Sens Factor =1.2345dB, SERNO: XXXXXXX"

Le chiffre du facteur de sensibilité est généralement la lecture dBFS d'entrée que le micro produira lorsqu'il sera piloté par un calibrateur 94 dB avec le volume d'entrée réglé au maximum.

Les fichiers d'étalonnage des microphones analogiques peuvent également inclure des informations sur la sensibilité. Ajoutez une ligne au début du fichier de la forme :

Sensitivity -12,34 dBFS

où "-12.34" est remplacé par le niveau d'entrée de REW dBFS lorsque le microphone est piloté à 94 dB SPL. Lorsque ce fichier cal est utilisé, REW utilisera les données de sensibilité pour calculer le décalage d'étalonnage SPL. Notez, cependant, que ce calibrage ne sera valable que si vous utilisez le même gain d'interface micro et le même volume d'entrée que ceux utilisés lors de la mesure.

#### Inde[x d'aide](#page-1-0)

# Préférences de Communication

Le panneau Comms Preferences permet de choisir les interfaces Midi et RS232 pour les communications avec un égaliseur.

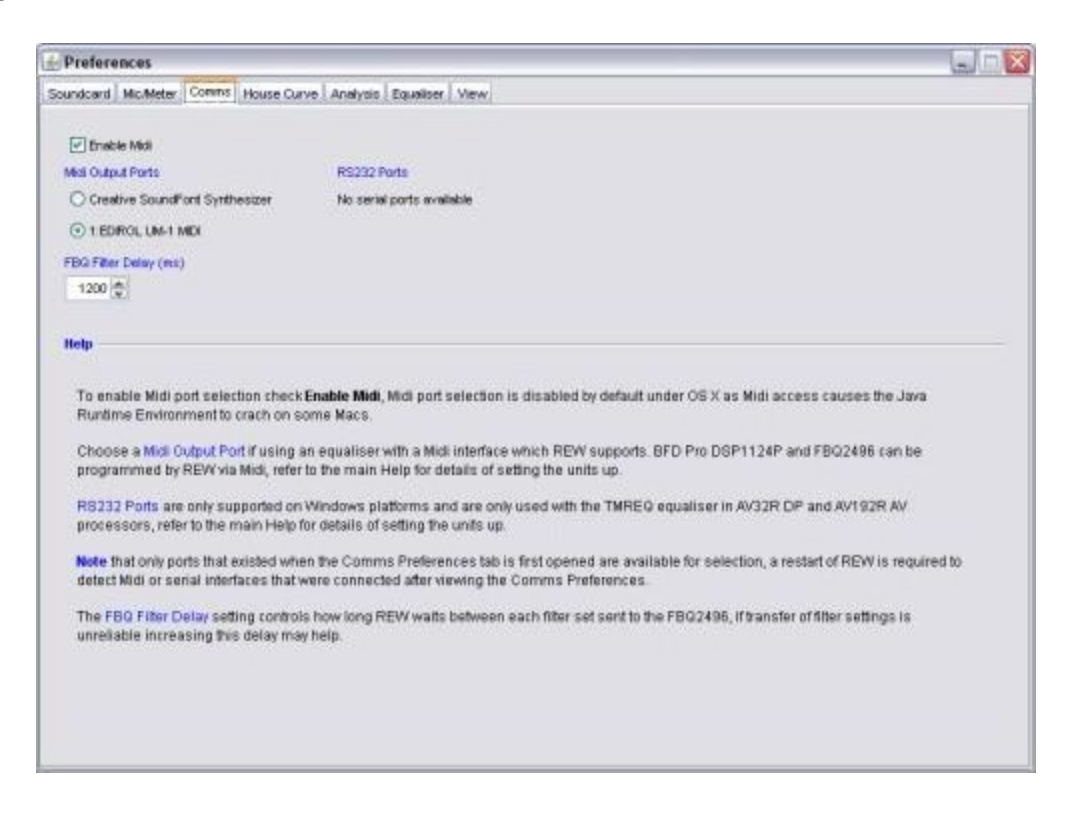

Pour activer la sélection du port Midi, cochez Enable Midi. La sélection du port Midi est désactivée par défaut sous macOS, car l'accès Midi fait dysfonctionner l'environnement Java Runtime sur certains Macs.

Choisissez un *port de sortie Midi* si vous utilisez un égaliseur avec une interface Midi que REW prend en charge. Les [BFD](#page-248-0) Pro DSP1124P et FBQ2496 peuvent être programmés par REW via l'interface Midi, référez-vous à l'aide *BFD* [Comms](#page-248-0) pour les détails de la configuration des appareils.

Les *ports RS232* ne sont supportés que sous Windows et ne sont utilisés qu'avec l'égaliseur TMREQ pour les processeurs AV32R DP et AV192R AV. Reportez-vous à l'aide *[AVP Comms](#page-246-0)* pour plus de détails sur la configuration de ces appareils.

Notez que seuls les ports qui existaient lorsque l'onglet Comms Preferences a été ouvert pour la première fois, sont disponibles pour la sélection. Un redémarrage de REW est nécessaire pour détecter les interfaces Midi ou série qui ont été connectées après avoir affiché les Comms Preferences.

Le paramètre FBQ Filter Delay contrôle le temps d'attente entre chaque filtre envoyé par REW au FBQ2496. Si le transfert des paramètres de filtre n'est pas fiable, augmenter ce délai peut aider.

Inde[x d'aide](#page-1-0)

Preferences

# Préférences de la House Curve

Une "house curve" est une réponse cible qui diffère de celle définie par les paramètres de gestion des basses des enceintes. Les préférences de la house curve permettent de charger un fichier contenant des données de « courbe maison », ou de supprimer une courbe déjà chargée. La sélection est mémorisée pour le prochain démarrage.

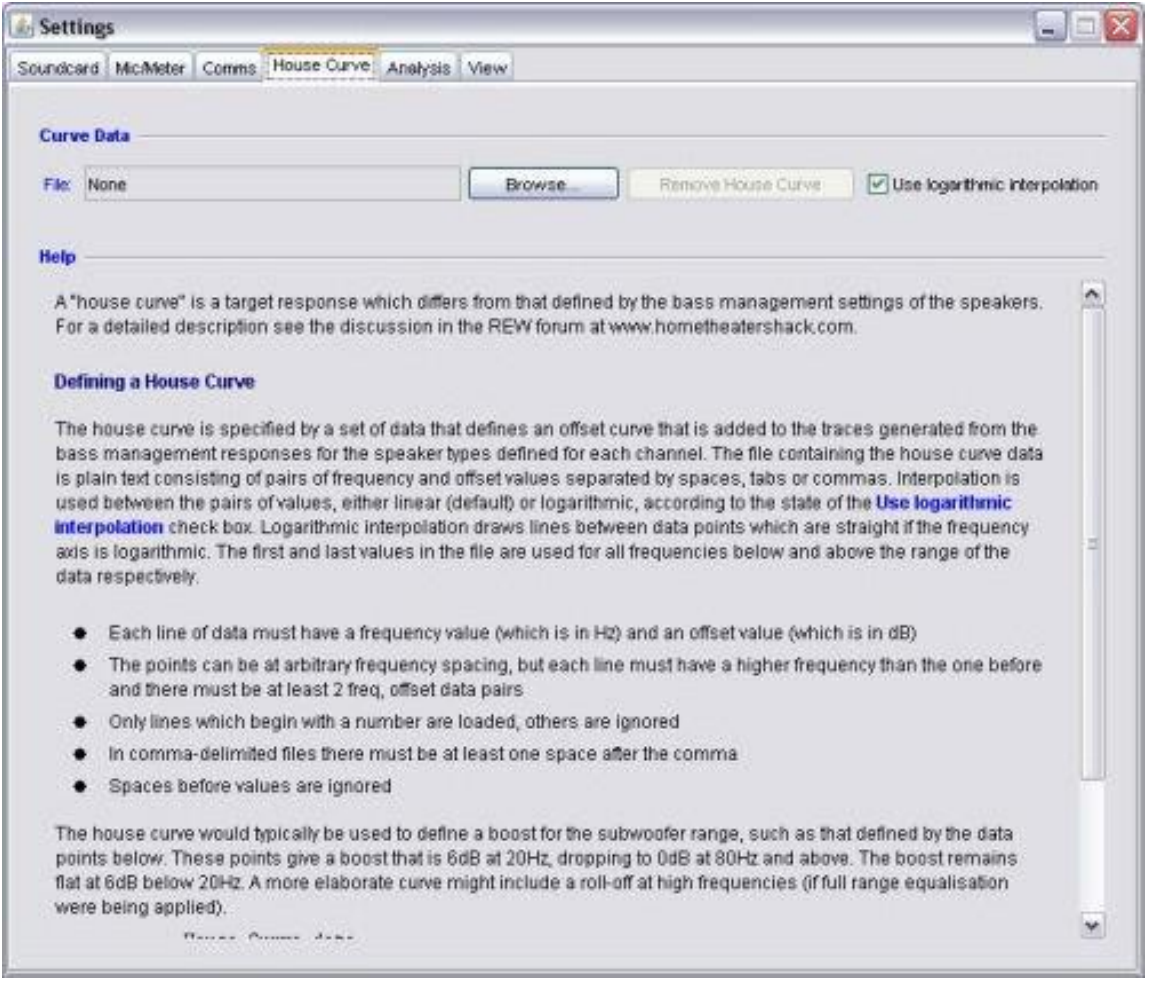

## Definition d'une House Curve

La *house curve* est spécifiée par un ensemble de données définissant une courbe d'offset qui est ajoutée aux traces générées à partir des réponses de gestion des basses pour les types de haut-parleurs définis pour chaque canal. Le fichier contenant les données de la *house curve* est un texte brut composé de paires de valeurs de fréquence et de décalage séparées par des espaces, des tabulations ou des virgules. Une interpolation est utilisée entre les paires de valeurs, soit linéaire (par défaut), soit logarithmique, selon l'état de la case à cocher Use logarithmic interpolation. L'interpolation logarithmique trace des lignes entre les points de données qui sont droites si l'axe de fréquence est logarithmique. La première et la dernière valeur du fichier sont utilisées respectivement pour toutes les fréquences inférieures et supérieures à la plage des données.

Chaque ligne de données doit avoir une valeur de fréquence (qui est en Hz) et une valeur de décalage (qui est en dB).

Les points peuvent être espacés d'une fréquence arbitraire, mais chaque ligne doit avoir une fréquence plus élevée que la précédente et il doit y avoir au moins 2 paires de données de fréquence et de décalage.

Seules les lignes qui commencent par un numéro sont chargées, les autres sont ignorées.

Dans les fichiers délimités par des virgules, il doit y avoir au moins un espace après la virgule. Les espaces avant les valeurs sont ignorés.

La house curve est généralement utilisée pour définir un boost pour la bande de fréquences des caissons de basse, comme celui défini par les points de données ci-dessous. Ces points donnent un boost de 6dB à 20Hz, tombant à 0dB à 80Hz et plus. L'amplification reste plate à 6dB en dessous de 20Hz. Une courbe plus élaborée pourrait inclure une atténuation dans les hautes fréquences (si une égalisation complète était appliquée).

Données de la courbe House

20 6.0 80 0.0

Lorsqu'une *house curve* a été chargée, le symbole stress s'affiche à côté de la valeur de la trace cible dans le graphique de réglage du filtre.

**[Help](#page-1-0) Index** 

# Préférences d'Analyse

Les préférences d'analyse modifient la façon dont REW effectue certains de ses calculs.

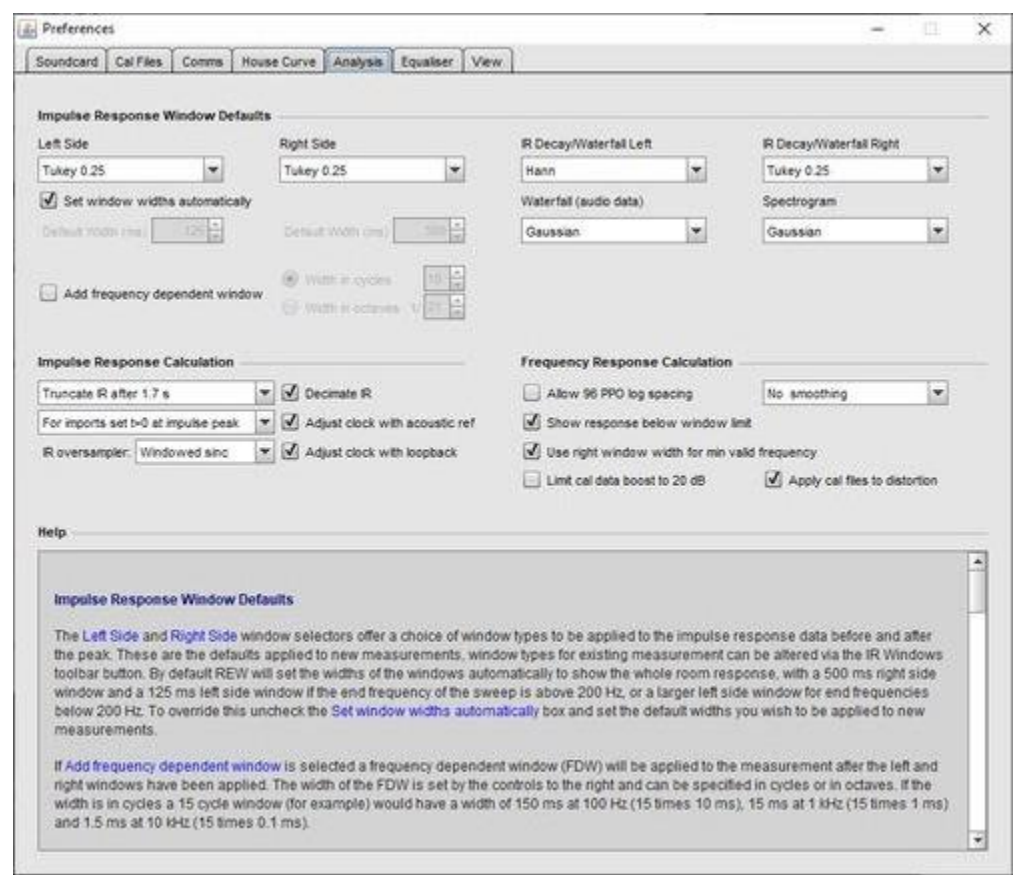

## Valeurs par Défaut de la Fenêtre de Réponse Impulsionnelle

Les sélecteurs de fenêtre Left Side et Right Side offrent un choix de types de fenêtre à appliquer aux données de réponse impulsionnelle avant et après le pic. Il s'agit des valeurs par défaut appliquées aux nouvelles mesures, les types de fenêtre pour les mesures existantes peuvent être modifiés via le bouton IR Windows de la barre d'outils. Par défaut, REW définit automatiquement la largeur des fenêtres pour montrer la réponse totale du local, avec une fenêtre latérale droite de 500 ms et une fenêtre latérale gauche de 125 ms, si la fréquence finale du balayage est supérieure à 200 Hz, ou une fenêtre latérale gauche plus grande pour les fréquences finales inférieures à 200 Hz. Pour annuler cette option, décochez la case Set window widths automatically et définissez les largeurs par défaut que vous souhaitez appliquer aux nouvelles mesures.

Si l'option Add frequency dependent window est sélectionnée, une fenêtre dépendant de la fréquence (FDW) sera appliquée à la mesure après l'application des fenêtres gauche et droite. La largeur de la FDW est définie par les commandes situées à droite et peut être spécifiée en cycles ou en octaves. Si la largeur est exprimée en cycles, une fenêtre de 15 cycles (par exemple) aura une largeur de 150 ms à 100 Hz (15 fois 10 ms), 15 ms à 1 kHz (15 fois 1 ms) et 1,5ms à 10 kHz (15 fois 0,1 ms).

Les sélections des fenêtres *IR Decay/Waterfall Left* et *IR Decay/Waterfall Right* sont appliquées aux données de la réponse impulsionnelle lors de la génération des diagrammes Spectral Decay et Waterfall.

La sélection de la fenêtre *Waterfall (audio data)* est appliquée lors de la génération de diagrammes en chute d'eau pour les données audio importées. Il s'agit de la valeur par défaut. Le type de fenêtre utilisé pour une mesure particulière peut être modifié à l'aide du sélecteur situé dans les commandes du graphique.

La sélection de la fenêtre *Spectrogram* est appliquée aux données de réponse lors de la génération des tracés de Spectrogramme de Fourier. Il s'agit de la valeur par défaut. Le type de fenêtre utilisé pour une mesure particulière peut être modifié à l'aide du sélecteur situé dans les commandes du graphique.

#### <span id="page-264-0"></span>Calcul de la Réponse Impulsionnelle

Après que REW ait effectué une mesure, il peut *tronquer la réponse impulsionnelle dérivée* pour préserver les informations importantes tout en minimisant le stockage requis pour le fichier de mesure. Une période de 1 seconde est conservée avant le pic, et par défaut une période de 1,7 seconde est conservée après le pic (cela varie légèrement en fonction de la fréquence d'échantillonnage, à 44,1k (ou multiples) c'est environ 2 secondes, à 48k 1,7 secondes). Dans certains cas, il peut être utile de conserver une plus grande partie de la réponse impulsionnelle, comme les mesures dans de très grands espaces qui ont des réponses impulsionnelles très longues. REW fournit des options pour tronquer la réponse après environ 4.4 secondes, ou 9,9 secondes, ou de conserver la totalité de la réponse impulsionnelle. Il peut également être nécessaire d'utiliser un balayage plus long (avec un balayage de 256k, il y a environ 6 secondes de données de réponse impulsionnelle disponibles après le pic). Notez que la conservation de l'intégralité de la réponse impulsionnelle produira des fichiers de mesure beaucoup plus volumineux, en particulier si de longs balayages de mesure sont utilisés. Si la réponse entière est conservée, le pic sera centré dans la réponse.

Lorsque les réponses impulsionnelles sont importées, la position t=0 peut être définie soit sur le premier échantillon des données importées, soit sur l'emplacement du pic de la réponse impulsionnelle.

Lorsque REW génère une réponse impulsionnelle, elle est suréchantillonnée afin de fournir des données pour le traitement du graphique. La méthode utilisée pour générer ces données suréchantillonnées est définie par le paramètre IR oversampler. Windowed sinc utilise un interpolateur à bande limitée, FFT time shift utilise des retards fractionnels implémentés via la propriété *time shift* de la FFT, None désactive le suréchantillonnage IR (dans ce cas, l'interpolation Hermite est utilisée dans la génération du graphique entre les points d'échantillonnage originaux). Windowed sinc est le paramètre par défaut. Ce paramètre n'affecte pas les importations IR, qui ne sont pas suréchantillonnées.

La sélection *Decimate IR* contrôle si REW réduit la fréquence d'échantillonnage de la réponse impulsionnelle pour correspondre à la gamme de fréquences de la mesure. La sélection de cette option réduit considérablement la taille de la réponse impulsionnelle pour les mesures à basse fréquence et accélère le traitement des données.

La sélection de l'option Adjust clock with acoustic ref contrôle si REW compense les différences de fréquence d'horloge entre l'entrée et la sortie lors de l'utilisation de la référence de synchronisation acoustique. Si cette option est sélectionnée, un signal de référence de synchronisation supplémentaire est émis à la fin du balayage et le temps entre les signaux de référence de synchronisation est utilisé pour calculer tout ajustement d'horloge nécessaire pour faire correspondre les fréquences d'horloge des dispositifs d'entrée et de sortie.

La sélection Ajust clock with loopback contrôle si REW compense les différences de fréquence d'horloge entre l'entrée et la sortie lors de l'utilisation d'un bouclage comme référence de synchronisation. Si cette option est sélectionnée, le signal de bouclage est analysé pour calculer tout ajustement d'horloge nécessaire pour faire correspondre les fréquences d'horloge des dispositifs d'entrée et de sortie. Pour appliquer cette correction, le balayage doit commencer en dessous de 1 kHz et se terminer au-dessus de 10 kHz.

Si l'option Loopback delay reference is IR peak est sélectionnée, le délai du système pour les mesures de loopback correspond aux temps relatifs entre les pics IR mesurés et de *loopback*. S'il n'est pas sélectionné, le retard du système utilisera le retard IR estimé par rapport au bouclage lorsque le pic est proche du début de l'IR, ou le temps de début IR estimé par rapport au bouclage lorsque le pic est plus tardif (dispositifs à bande passante limitée). La valeur de retard du système pour la référence de synchronisation acoustique utilise toujours le retard IR estimé / début IR estimé.

#### <span id="page-265-0"></span>Calcul de la Réponse en Fréquence

La sélection de *Allow 96 PPO log spacing* contrôle si REW est autorisé à convertir les réponses en fréquence des données linéairement espacées en données logarithmiquement espacées à 96 points par octave. La FFT qui calcule les réponses en fréquence produit des données qui sont linéairement espacées en fréquence, c'est-à-dire qu'il y a un pas de fréquence constant de chaque valeur à la suivante. Pour les parties hautes fréquences des réponses, cela signifie qu'il y a un très grand nombre de points, utilisant beaucoup de mémoire mais n'apportant rien d'utile aux données affichées. Lorsque cette option est sélectionnée (elle est activée par défaut), REW convertit automatiquement les réponses en fréquence à un espacement logarithmique plus efficace avec 96 points de données dans chaque octave de la réponse si cela permet de réduire l'utilisation de la mémoire des préférences d'analyse (ce qui est généralement le cas pour les balayages qui se terminent au-dessus de 300 Hz environ). Dans le cadre du processus de conversion, REW applique d'abord un filtre de lissage de 1/48ème d'octave aux données pour supprimer tout peigne de haute fréquence à la réponse. La conversion a lieu sur toute nouvelle mesure ou lorsqu'une fenêtre IR est appliquée. Pour savoir si une mesure est espacée de façon logarithmique ou linéaire, il suffit de faire apparaître la fenêtre d'information sur la mesure en cliquant sur le bouton Info de la barre d'outils.

Notez que la conversion en 96 PPO est inhibée si le pic de l'impulsion est éloigné du temps zéro de l'impulsion, où "éloigné" signifie que le pic est décalé du zéro d'un temps qui correspond à plus de 90 degrés de déphasage entre les échantillons à la fréquence de fin de mesure. Cela permet d'éviter les données de phase aliasées à des fréquences élevées, qui conduiraient à des chiffres de retard de groupe incorrects.

La sélection *Show response below window limit selection* contrôle si REW affiche les réponses en fréquence et de phase à des fréquences inférieures à celles valides pour la largeur de la fenêtre de réponse impulsionnelle actuelle. Par exemple, si la largeur de la fenêtre était de 10 ms, les fréquences inférieures à 100 Hz ne seraient pas valides et ne sont normalement pas affichées. Dans certaines circonstances, il peut être utile de voir ces données, ce que permet cette option, mais les réponses sont dessinées en pointillés pour indiquer qu'elles se situent en dessous du seuil de la fenêtre. L'option Use right window width for min valid frequency contrôle si la largeur totale ou la largeur de la fenêtre de droite est utilisée pour le calcul de la fréquence minimale. La fenêtre de droite est le facteur déterminant lorsque le temps de référence de la fenêtre est au niveau ou près du pic IR, ce qui est généralement le cas.

Le lissage par défaut à appliquer aux nouvelles mesures SPL peut être sélectionné dans la liste déroulante située à côté de la case à cocher de l'espacement logarithmique.

Si l'option Limit cal data boost to 20 dB est sélectionnée, REW limitera à 20 dB le gain total appliqué pour compenser l'atténuation des données d'étalonnage. Cela permet d'éviter une augmentation excessive du bruit de fond dans les zones où la réponse combinée du micro/mètre et de la carte son est inférieure de plus de 20 dB. Ce paramètre affecte la réponse en fréquence, la trace RTA et les lectures du SPL-Meter et est également appliqué lors du calcul de la trace arithmétique.

Si l'option Apply cal files to distortion est sélectionnée, REW appliquera les fichiers d'étalonnage aux résultats de distorsion. L'application des fichiers permet d'obtenir des résultats plus précis dans les régions où la fondamentale ou les harmoniques sont affectées par les coupures de la carte son, mais augmente également le bruit de fond dans ces régions.

Inde[x d'aide](#page-1-0)

# Préférences de l'Egaliseur

Les préférences de l'égaliseur modifient la façon dont le REW effectue ses calculs de filtre EQ.

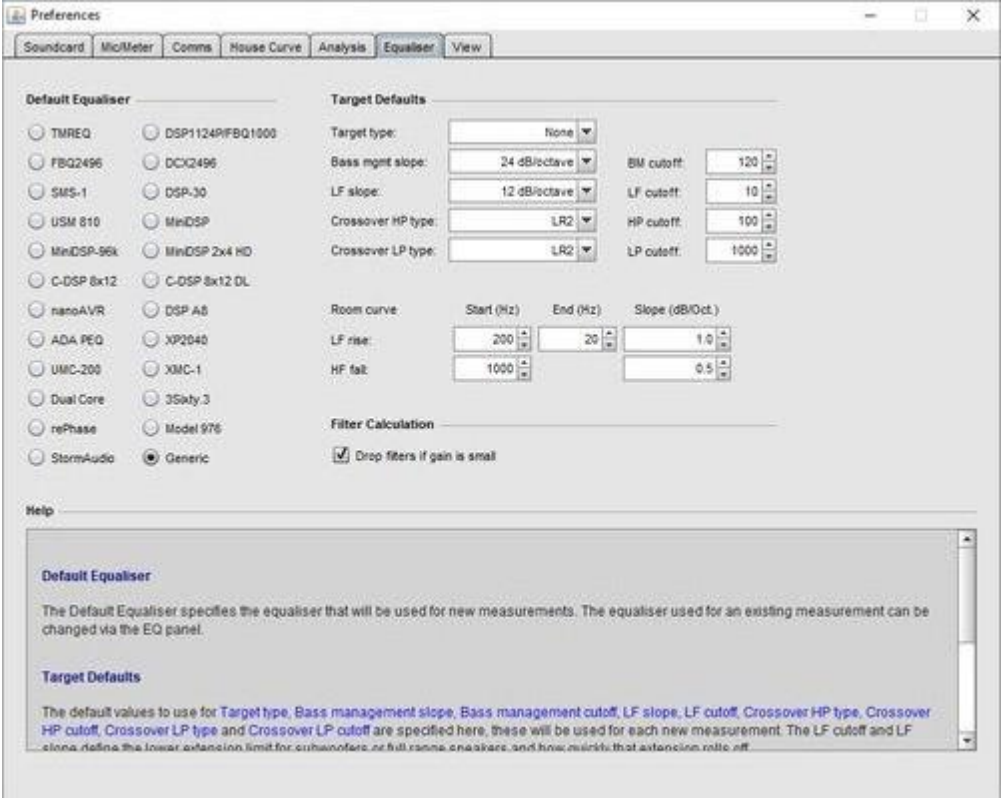

# Égaliseur par Défaut

L'égaliseur par défaut spécifie l'égaliseur qui sera utilisé pour les nouvelles mesures. L'égaliseur utilisé pour une mesure existante peut être modifié via le panneau EQ.

# Valeurs par Défaut de la Cible

Les valeurs par défaut à utiliser pour Target type, Bass management slope, Bass management cutoff, LF slope, LF cutoff, Crossover HP type, Crossover HP cutoff, Crossover LP type et Crossover LP cutoff sont spécifiées ici, elles seront utilisées pour chaque nouvelle mesure. La coupure LF et la pente LF définissent la fréquence basse pour les subwoofers ou les haut-parleurs large bande et la pente à laquelle cette fréquence diminue.

Les paramètres de la *room curve, LF rise* et *HF fall*, définissent les valeurs par défaut qui seront utilisées pour un effet de courbe de salle superposé à la courbe cible pour les nouvelles mesures. La courbe cible s'élèvera en dessous de la fréquence de début de remontée des basses fréquences, selon la pente sélectionnée, jusqu'à atteindre la fréquence de fin de remontée des basses fréquences. Une augmentation aux basses fréquences peut être subjectivement préférée. De même, la courbe cible diminuera au-dessus de la fréquence de début de chute HF à la pente sélectionnée. La chute de la réponse HF est une caractéristique normale des mesures effectuées dans le local à la position d'écoute.

## Calcul du filtre

Si l'option *Drop filters if gain is small* est sélectionnée, tous les filtres automatiques dont le gain est inférieur à la moitié de la cible de linéarité à la fin du processus d'optimisation seront libérés (leur type sera réglé sur "None").

# Inde[x d'aide](#page-1-0)

# <span id="page-267-0"></span>Préférences d'Affichage

Les préférences d'affichage contrôlent l'apparence de REW.

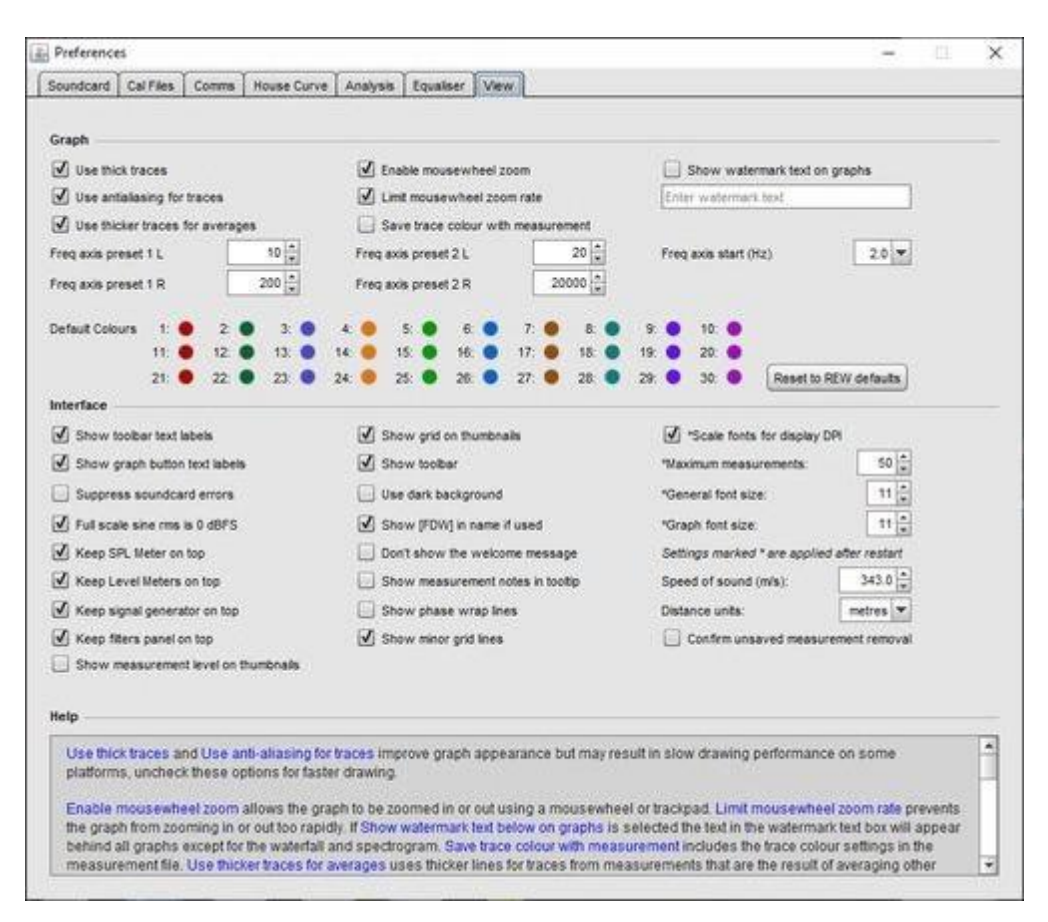

Use thick traces et Use anti-aliasing for traces améliorent l'apparence du graphique mais peuvent entraîner des performances de traçé lentes sur certaines plateformes. Décochez ces options pour un traçé plus rapide. Use thicker traces for averages utilise des lignes plus épaisses pour les traces des mesures qui sont le résultat de la moyenne d'autres mesures lors de leur traçage sur les superpositions ou dans la vignette de mesure.

Enable mousewheel zoom permet d'effectuer un zoom avant ou arrière sur le graphique à l'aide de la molette de la souris ou du trackpad. *Limit mouseweheel zoom rate* empêche le graphique d'effectuer un zoom avant ou arrière trop rapide. Save trace colour with measurement inclut les paramètres de couleur du tracé dans le fichier de mesure. Si l'option *Show watermark text below on graphs* est sélectionnée, le texte de la zone de texte du filigrane apparaîtra derrière tous les graphiques, à l'exception de la chute d'eau et du spectrogramme. Use dashed traces on overlays utilise différents styles de lignes pour les graphiques de superposition afin de mieux distinguer les traces.

Freq axis preset 1 et 2 sont des boutons qui apparaissent sur le graphique pour permettre à l'axe de fréquence d'être rapidement modifié entre les deux plages prédéfinies ici. Freq axis start (Hz) définit la fréquence la plus basse qui peut être affichée sur les graphiques.

Les couleurs de trace par défaut peuvent être configurées à partir d'ici, ou réinitialisées aux valeurs par défaut de REW. Les valeurs r, g, b pour la couleur de la trace sont affichées lorsque vous passez la souris sur les boutons de couleur. Ces couleurs par défaut sont mémorisées pour le prochain démarrage de REW. Le changement des couleurs par défaut ne modifiera pas les couleurs de trace des mesures déjà chargées. Pour modifier les couleurs des mesures existantes, utilisez le bouton de couleur de trace sur le panneau de mesure ou cliquez sur le bouton Set All Trace Colours To Defaults sur le panneau de sélection des couleurs.

#### **Interface**

Le texte sous les boutons de la barre d'outils peut être masqué en décochant la case *Show toolbar text labels*. Le texte sous les boutons du graphique peut être masqué en décochant la case *Show graph button text labels*. La grille sur les vignettes de mesure peut être désactivée en décochant la case *Show grid on thumbnails*.

Show toolbar permet de contrôler si la barre d'outils apparaît sous le menu. Le fait de la masquer permet de faire plus de place pour les graphiques sur les écrans à faible résolution.

Maximum measurements est le nombre maximum de mesures qui peuvent être chargées dans REW. Les modifications de cette valeur ne prennent effet qu'au prochain démarrage de REW. Notez qu'avec un nombre maximum élevé de mesures, REW peut manquer de mémoire, si cela se produit, il est possible d'augmenter la quantité de mémoire que REW demande au démarrage pendant l'installation ou en modifiant le fichier roomeqwizard.vmoptions dans le répertoire du programme REW en utilisant l'option -Xmx, REW utilise -Xmx1024m par défaut. Des privilèges administrateur sont nécessaires pour modifier ce fichier : copiez-le dans un répertoire accessible à l'utilisateur, effectuez les modifications, puis copiez-le à nouveau en utilisant les privilèges administrateur.

Scale fonts for display DPI contrôle si la taille des polices est ajustée pour tenir compte de la résolution de l'écran en points par pouce. Les polices ne seront mises à l'échelle que si la résolution est supérieure à 96 DPI. Cette option n'est pas présente sur macOS (où la mise à l'échelle est automatique). Elle n'aura aucun effet sur Windows, sauf si la propriété High DPI scaling override est activée et que la mise à l'échelle est définie sur Application. Cette propriété peut être modifiée en cliquant avec le bouton droit de la souris sur le raccourci REW, en sélectionnant Propriétés, puis l'onglet Compatibilité, et en cliquant sur le bouton *Modifier les paramètres PPP*.

La taille de la police générale est la taille de la police de base (en points) pour REW. La taille de la *police graphique* est la taille de la police utilisée pour les axes du graphique. Ces changements de taille de police ne prennent effet qu'au prochain démarrage de REW.

Max RTA inputs et Max level meters input définissent le nombre maximum d'entrées qui seront affichées lors de l'utilisation de la capture multi-entrées (mise à niveau Pro). Les modifications apportées à ces paramètres ne prennent effet qu'au prochain démarrage de REW.

Suppress soundcard errors empêche REW d'afficher des messages d'erreur ou des avertissements s'il ne peut pas accéder à une carte son au démarrage, ce qui peut être utile si REW est utilisé pour analyser des mesures sur un ordinateur sans les interfaces audio nécessaires pour effectuer des mesures.

Use dark background change le schéma de couleurs de clair à foncé. Redémarrez REW pour mettre à jour les couleurs de tous les composants.

Full scale sine rms is 0 dBFS détermine si le niveau efficace d'une onde sinusoïdale à pleine échelle est affiché comme 0 dBFS ou -3,01 dBFS. Si cette option est sélectionnée, le niveau efficace peut être supérieur à 0 dBFS pour certains types de signaux, par exemple, une onde carrée pleine échelle aurait un niveau efficace de +3,01 dBFS.

Show [FDW] in name if used ajoute [FDW] au nom de la mesure si une fenêtre dépendant de la fréquence a été appliquée.

Distance units permet de choisir entre l'affichage des distances en mètres ou en pieds et pouces.

Si l'option Confirm unsaved measurement removal est cochée, REW demandera une confirmation si vous essayez de supprimer une mesure qui n'a pas été enregistrée depuis sa dernière modification. Ce paramètre peut également être modifié à partir de la boîte de dialogue de confirmation de suppression.

Speed of sound sélectionne la valeur utilisée pour la vitesse du son lors de la conversion des temps en distances, du calcul des résonances modales, etc. La valeur par défaut est 343,0 m/s (vitesse approximative du son dans l'air sec à 20 degrés C).

Use macOS file dialogs modifie le dialogue de sélection de fichiers dans un format plus proche du sélecteur de fichiers natif de macOS, mais notez que le sélecteur pour macOS n'a pas le panneau de prévisualisation que REW utilise pour montrer le contenu des fichiers mdat, req, données d'étalonnage et images. Il a été signalé que le sélecteur de fichiers natif n'apparaissait pas toujours, si cela se produit, essayez de revenir au sélecteur de fichiers Java.

Don't show the welcome message contrôle si REW affiche un message de bienvenue lorsqu'il démarre.

Keep SPL Meter on top, Keep Level Meters on top et Keep signal generator on top contrôlent si ces fenêtres restent au-dessus des autres fenêtres.

Si l'option Show *phase wrap lines* est sélectionnée, les points d'enveloppement des traces de phase sont représentés par des lignes en pointillés.

Si l'option *Show measurement level on thumbnails* est sélectionnée, le niveau du signal utilisé pour une mesure sera affiché sur la vignette de cette mesure.

Si l'option Animate measurement list est sélectionnée, les changements dans la liste des mesures seront animés.

Using AZERTY keaboard est une option proposée sur macOS pour contourner un bogue Java (JDK-8019498) entraînant des mappages incorrects des touches de raccourci.

Inde[x d'aide](#page-1-0)

# Raccourcis Clavier

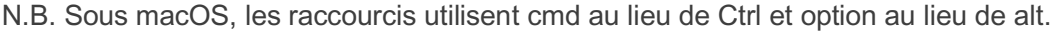

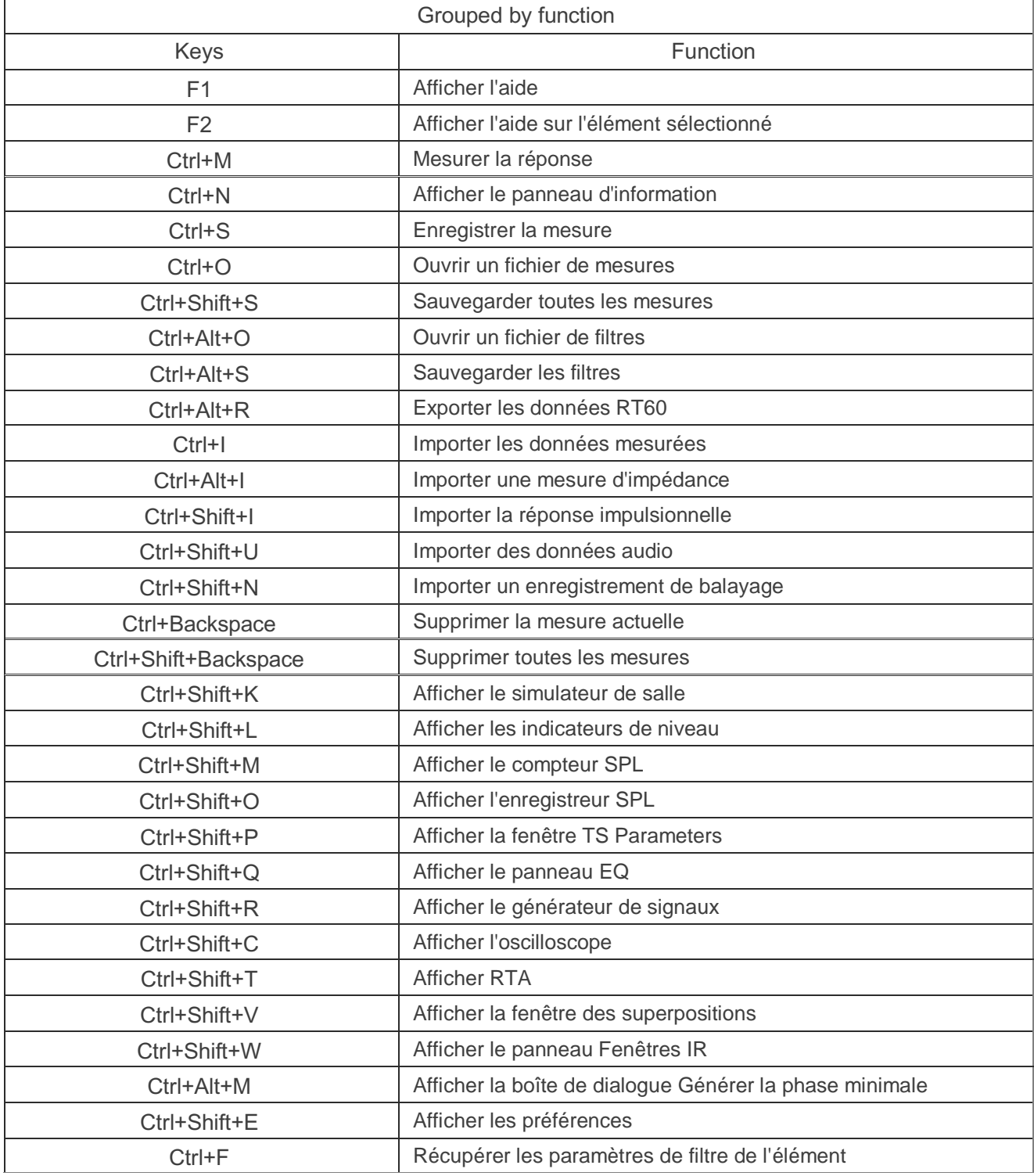

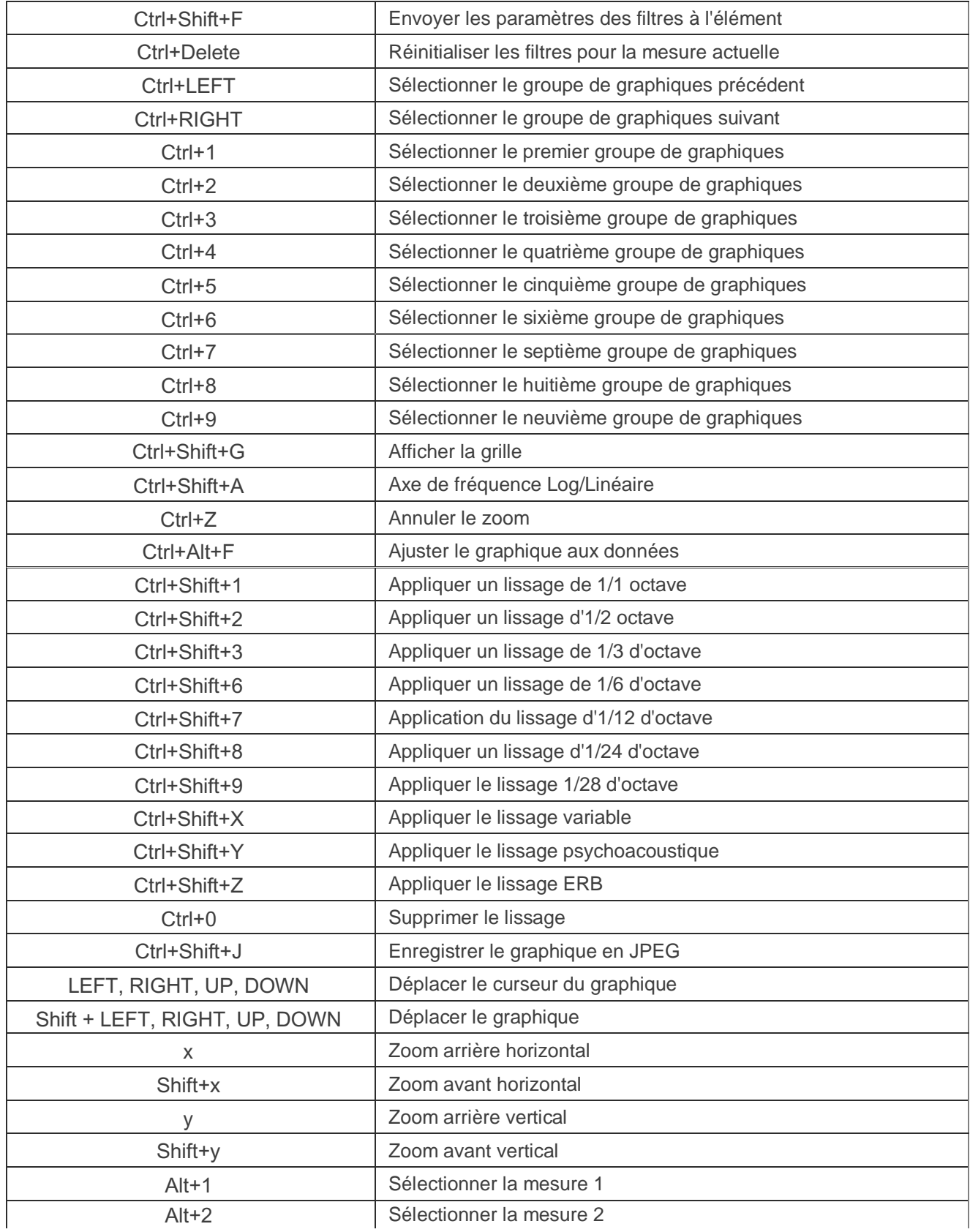

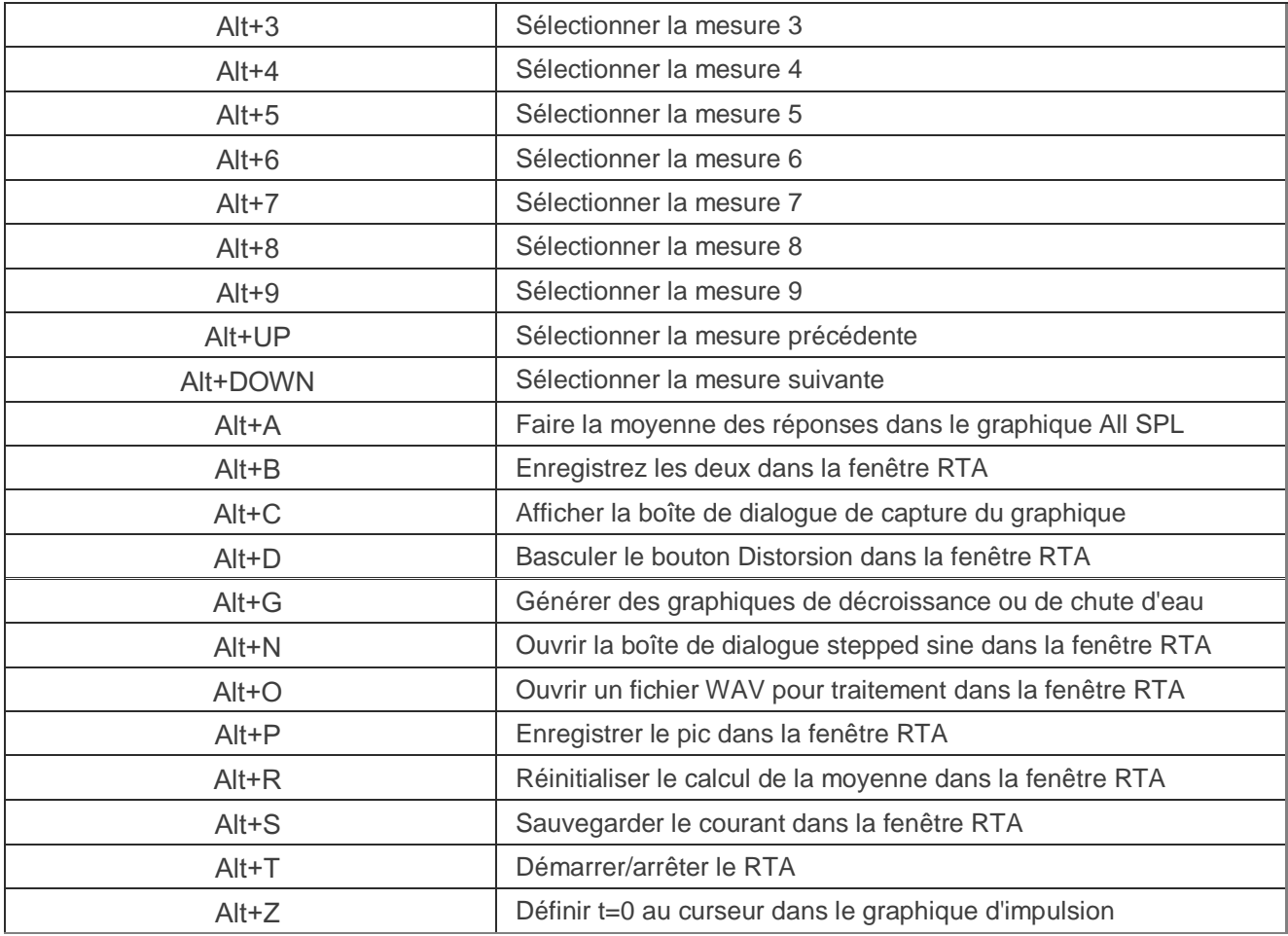

N.B. Sous macOS, les raccourcis utilisent cmd au lieu de Ctrl et option au lieu de alt.

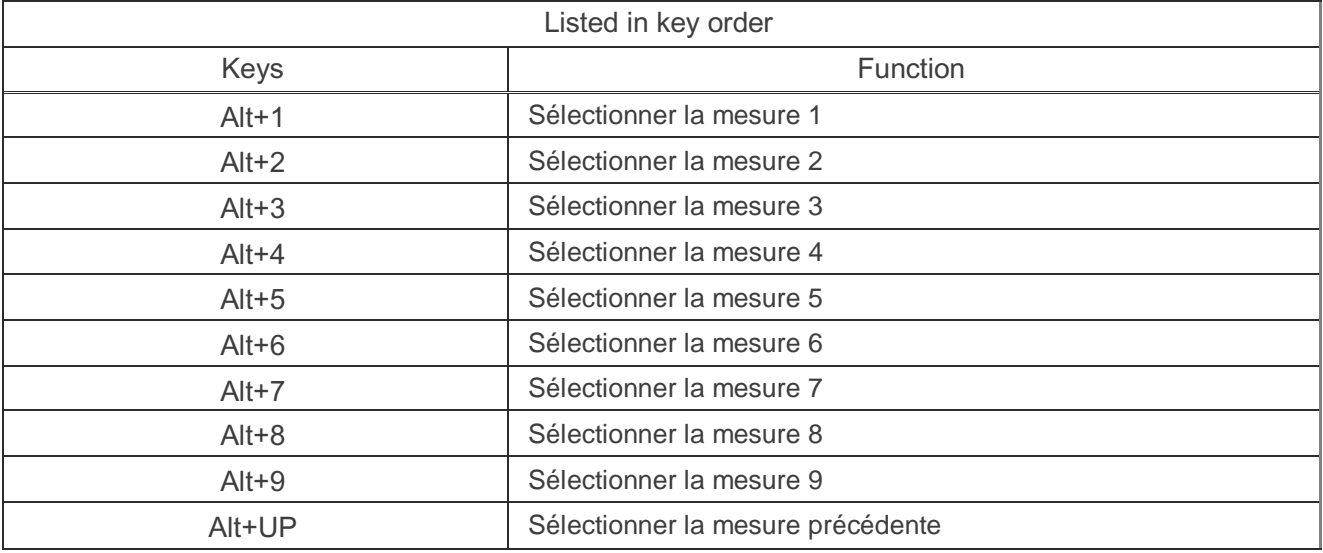

 $\vert\vert$ 

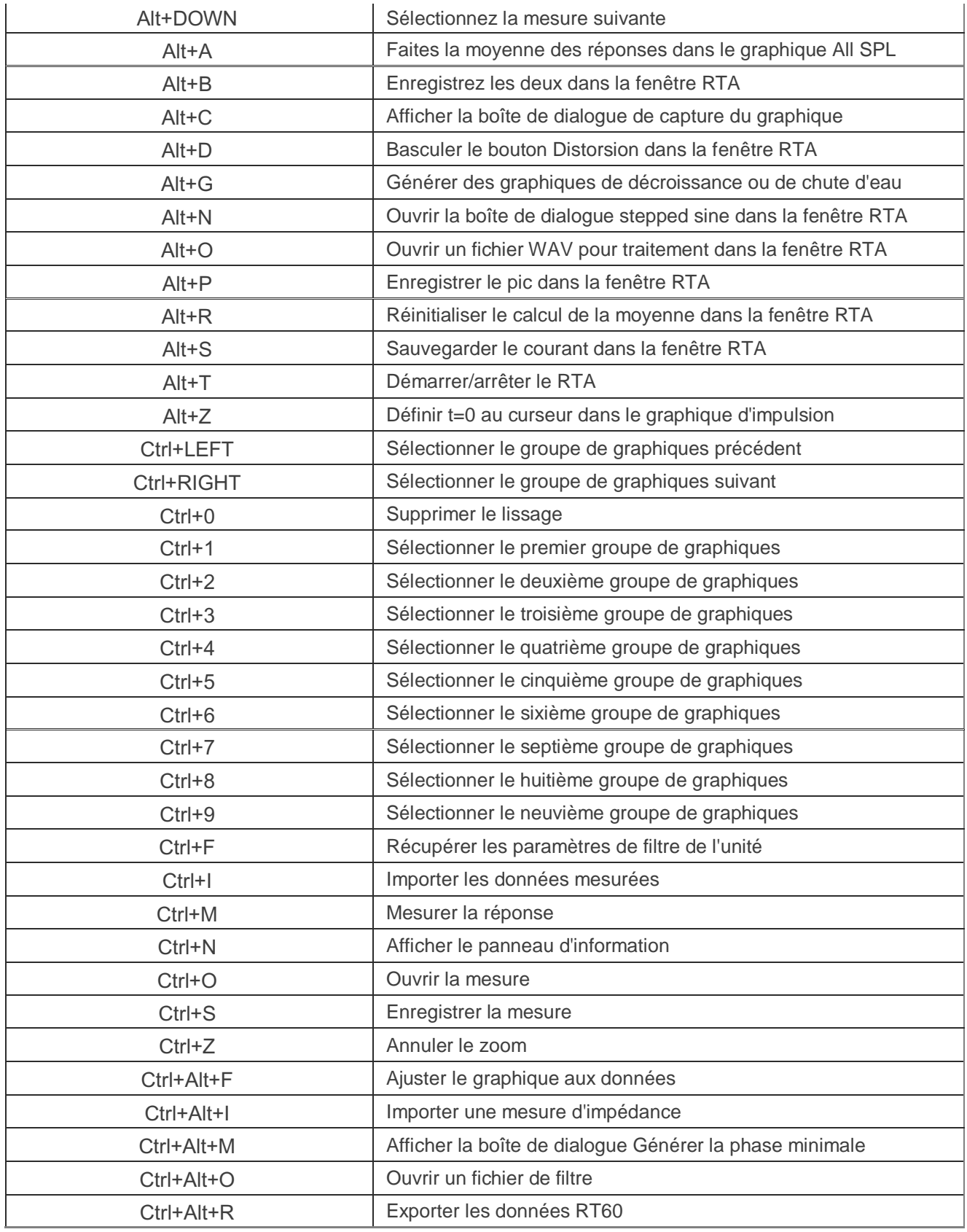

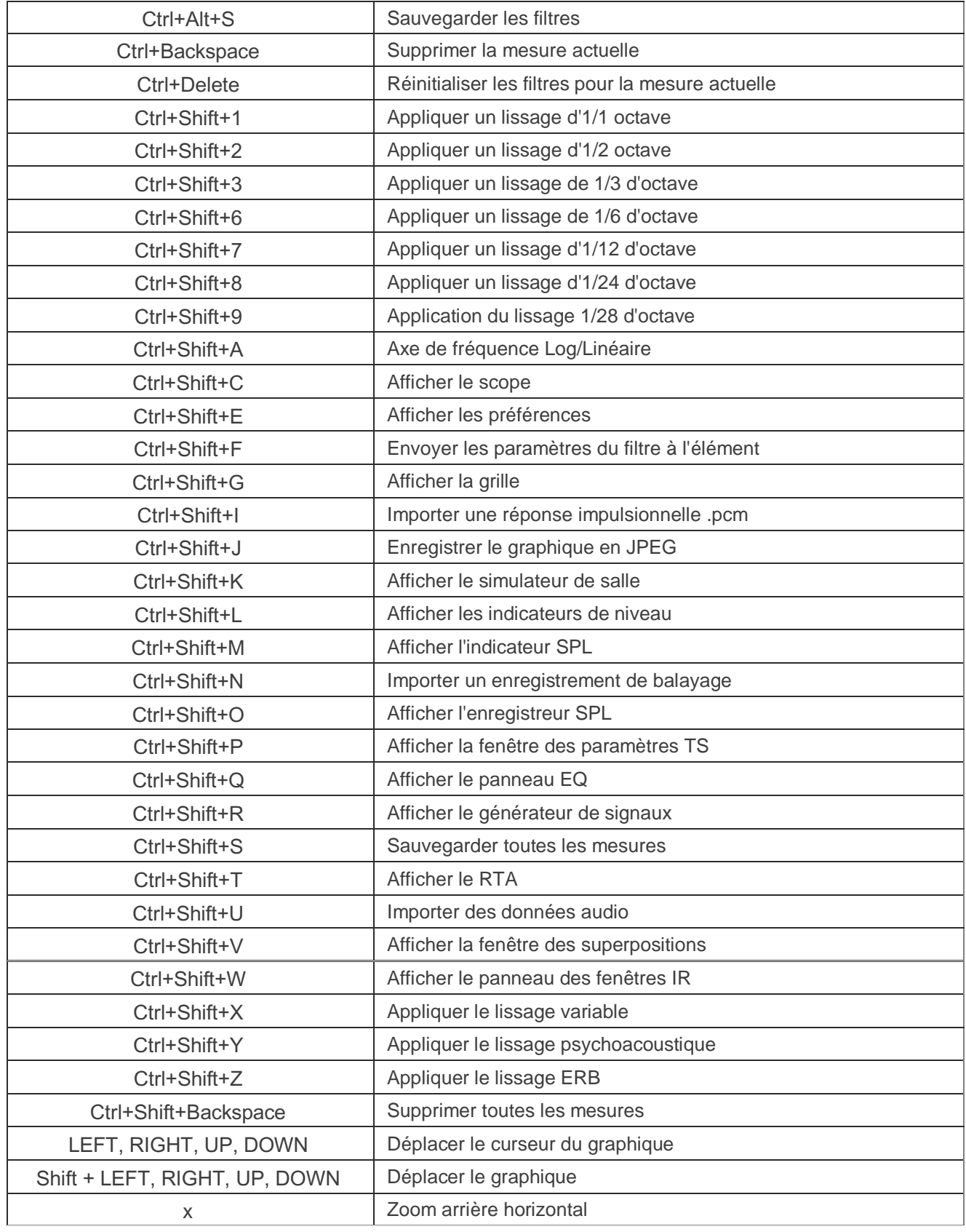

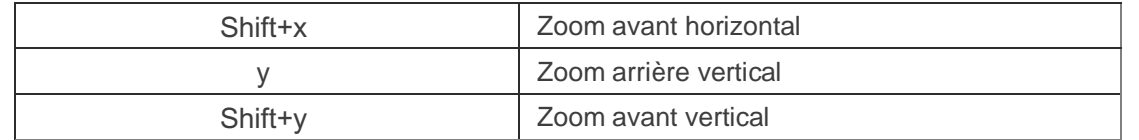

Inde[x d'aide](#page-1-0)

# Menu File

#### Save measurement Ctrl+S

Sauvegarder la mesure en cours dans un format binaire avec l'extension ".mdat". Le chemin d'accès au fichier est mémorisé pour la prochaine apparition de la boite de dialogue.

#### Open measurement Ctrl+O

Charge les mesures à partir d'un fichier mdat. Le chemin d'accès au fichier est mémorisé pour la prochaine apparition de la boite de dialogue. Les fichiers mdat peuvent également être ouverts en les faisant glisser sur la fenêtre principale de REW.

#### Save All Measurements Ctrl+Shift+S

Sauvegarde les données de toutes les mesures dans un seul fichier avec l'extension ".mdat". Il est possible de saisir une note qui sera affichée lors du prochain chargement de l'ensemble des données. Le chemin d'accès au fichier est mémorisé pour la prochaine apparition de la boite de dialogue.

#### Remove measurements loaded from...

Supprime toutes les mesures qui ont été chargées à partir du fichier sélectionné dans la liste.

#### Save filters Ctrl+Alt+S

Sauvegarde les paramètres du filtre d'égalisation pour la mesure actuelle dans un format binaire avec l'extension ".req". Il est possible de saisir une note qui s'affichera lors du prochain chargement des filtres. Le chemin d'accès au fichier est mémorisé pour la prochaine apparition de la boite de dialogue.

#### Open filters Ctrl+Alt+O

Charge un ensemble de filtres d'égalisation pour la mesure actuelle à partir d'un fichier .req. Toute note enregistrée avec les paramètres sera affichée. Si le fichier .req contient plus d'un jeu de filtres, une boîte de sélection est proposée pour choisir le jeu à partir duquel charger les filtres. Les fichiers req peuvent également être ouverts en les faisant glisser sur la fenêtre EQ ou la fenêtre EQ filters.

#### Import frequency response Ctrl+I

Importez des données de réponse en fréquence (SPL ou, si l'extension du fichier est .zma, impédance) à partir d'autres applications ou chargez des données FR qui ont été enregistrées dans un format texte. Voir *Importation de* [données de mesure](#page-244-0) pour plus de détails. Le chemin d'accès au fichier est mémorisé pour la prochaine apparition de la boite de dialogue.

#### Import impedance measurement Ctrl+Alt+I

Importez les données de mesure d'impédance d'autres applications qui ont été enregistrées au format texte. Voir [Importation de données de mesure](#page-244-0) pour plus de détails. Le chemin d'accès au fichier est mémorisé pour la prochaine apparition de la boite de dialogue.

#### Import impulse response Ctrl+Shift+I

Importez une réponse impulsionnelle à partir d'un fichier WAV, d'un fichier AIFF, d'un fichier TXT ou d'un fichier .pcm (données brutes) tel qu'il est produit par ETF à partir des mesures Full Range à l'aide de l'option File ->→ Write Impulse As \*.pcm.

La fréquence d'échantillonnage doit être spécifiée manuellement pour les fichiers .pcm car elle n'est pas contenue dans le fichier (ETF indique la fréquence d'échantillonnage dans le pop-up qui apparaît après l'exportation de la réponse). Les fichiers TXT peuvent être des exportations de texte REW IR, des fichiers de modèle COMSOL ou des fichiers IR dans un format à 2 colonnes avec le temps en ms et une ligne de commentaire "%" au début du fichier. Les fichiers WAV et AIFF peuvent être mono, stéréo ou multicanaux, le canal à importer est choisi lors du chargement du fichier. Les fichiers contenant des échantillons PCM signés de 16, 24 ou 32 bits et des échantillons flottants de 32 ou 64 bits sont pris en charge. Seuls les 1 024 576 premiers échantillons sont importés. Pour régler le décalage SPL afin d'obtenir un pic SPL souhaité dans la réponse en fréquence, utilisez les commandes *[Scale Response](#page-100-0)* dans le groupe Impulse graph. Un paramètre des *[préférences d'analyse](#page-264-0)* permet de déterminer si le temps t=0 de la réponse importée est placé au premier échantillon de données ou au pic de la réponse impulsionnelle. Le chemin d'accès au fichier est mémorisé pour la prochaine apparition de la boite de dialogue. Les fichiers WAV, AIFF et .pcm peuvent également être ouverts en les faisant glisser sur la fenêtre principale de REW. N.B. Le calibrage du micro/mètre, le calibrage de la carte son et la compensation de la pondération C ne sont pas appliqués aux réponses impulsionnelles importées. Utilisez le bouton *Change cal* sur le *[panneau de mesure](#page-59-0)* pour appliquer les données de calibration après l'importation.

#### Import audio data Ctrl+Shift+U

Importez des données audio à partir d'un fichier WAV ou AIFF. Les fichiers contenant des échantillons PCM signés de 16, 24 ou 32 bits et des échantillons flottants de 32 ou 64 bits sont pris en charge. Seules les premières 60s (environ) sont importées. Le chemin d'accès au fichier est mémorisé pour la prochaine apparition de la boite de dialogue.

#### Import sweep recording Ctrl+Shift+N

Importez l'impulsion de balayage et les réponses enregistrées à partir de fichiers WAV ou AIFF pour effectuer des [mesures hors ligne](#page-38-0). Les fichiers contenant des échantillons PCM signés de 16, 24 ou 32 bits et des échantillons flottants de 32 ou 64 bits sont pris en charge. Le fichier de l'impulsion de balayage doit être produit en enregistrant un balayage de mesure à partir du générateur de signaux REW avec V5.19 beta 7 ou plus. Le chemin d'accès aux fichiers est mémorisé pour la prochaine apparition de la boite de dialogue.

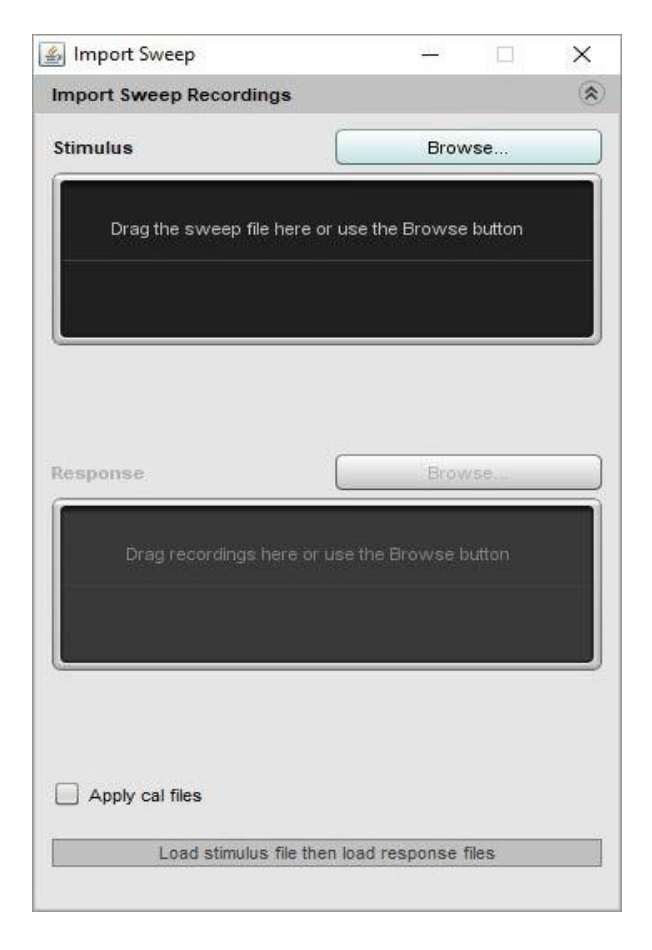

Page 277 sur 296

#### Export impulse response as WAV

Exportez la réponse impulsionnelle de la mesure(2) sélectionnée au format WAV, écrite en tant que données mono ou stéréo. Le fichier exporté aura une durée minimale de 1 seconde. La boîte de dialogue fournit des options pour choisir d'exporter la RI mesurée, la RI après que des filtres d'égalisation lui aient été appliqués ou une version de phase minimale de la RI. La réponse peut éventuellement être normalisée de façon à ce que la valeur de crête soit égale à l'unité (0 dBFS). Il est également possible d'appliquer les paramètres actuels de la fenêtre de réponse impulsionnelle à la réponse avant de l'exporter. Le format d'échantillon peut être choisi comme PCM signé de 16, 24 ou 32 bits ou Float de 32 bits. Le format Float est recommandé si l'application utilisant les données peut l'accepter, en particulier si la réponse n'est pas normalisée. Le pic de la réponse exportée se produit 1 seconde après le début, sauf si la fenêtre IR a été appliquée, auquel cas l'exportation commence au premier échantillon fenêtré et l'emplacement du pic dépend des paramètres de la fenêtre IR. Cela peut être utilisé pour préserver la synchronisation relative des réponses impulsionnelles exportées qui ont été capturées avec une référence temporelle : définissez des fenêtres IR pour les réponses qui ont le même temps de réf. de fenêtre et la même largeur de fenêtre gauche. Utilisez des fenêtres rectangulaires si les données ne doivent pas être altérées par la fenêtre. La RI exportée pour chaque impulsion commencera alors au début de la fenêtre de gauche, qui sera au même temps absolu pour chacune, de sorte que leur timing relatif sera préservé.

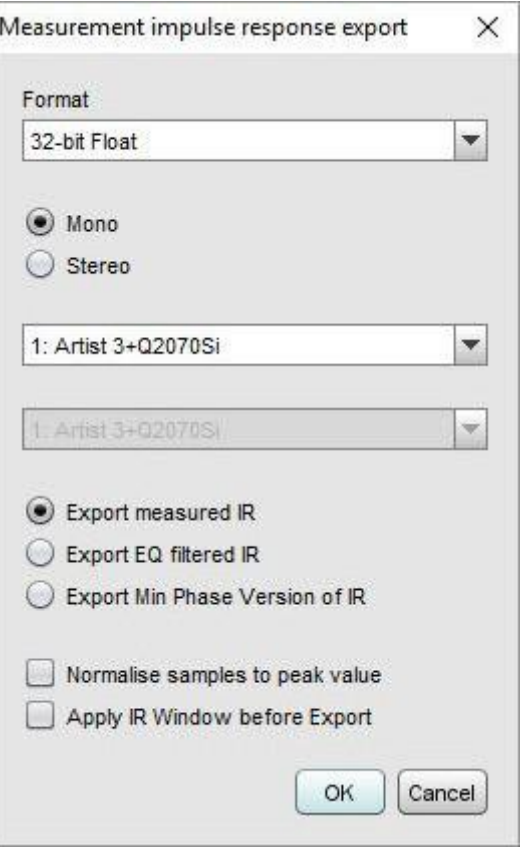

#### Export all impulse responses as WAV

Exportez les réponses impulsionnelles de toutes les mesures actuelles au format WAV. Le fichier exporté aura une durée minimale de 1 seconde. La boîte de dialogue fournit des options pour choisir d'exporter la RI mesurée, la RI après que des filtres d'égalisation lui aient été appliqués ou une version de phase minimale de la RI. La réponse peut éventuellement être normalisée de façon à ce que la valeur de crête soit égale à l'unité (0 dBFS). Il est également possible d'appliquer les paramètres actuels de la fenêtre de réponse impulsionnelle à la réponse avant de l'exporter. Le format d'échantillon peut être choisi comme PCM signé 16, 24 ou 32 bits ou Float 32 bits. Le format Float est recommandé si l'application utilisant les données peut l'accepter, en particulier si la réponse n'est pas normalisée. Le pic de la réponse exportée se produit 1 seconde après le début, sauf si la fenêtre IR a été appliquée, auquel cas

l'exportation commence au premier échantillon fenêtré et l'emplacement du pic dépend des paramètres de la fenêtre IR. Cela peut être utilisé pour préserver la synchronisation relative des réponses impulsionnelles exportées qui ont été capturées avec une référence temporelle : définissez des fenêtres IR pour les réponses qui ont le même temps de réf. de fenêtre et la même largeur de fenêtre gauche. Utilisez des fenêtres rectangulaires si les données ne doivent pas être altérées par la fenêtre. La RI exportée pour chaque impulsion commencera alors au début de la fenêtre de gauche, qui sera au même temps absolu pour chacune, de sorte que leur *timing* relatif sera préservé.

#### Export filters impluse responses as WAV

Exportez la réponse impulsionnelle des filtres pour la mesure actuelle au format WAV, écrite en tant que données mono ou stéréo, la réponse impulsionnelle commençant au premier échantillon du fichier. La longueur de la réponse est de 128k échantillons (131 072). La boîte de dialogue fournit des options pour choisir la fréquence d'échantillonnage, le format d'échantillonnage et pour choisir de normaliser ou non la réponse afin que la valeur de crête soit égale à l'unité (0 dBFS). Le format 32-bit Float est recommandé si l'application utilisant les données peut l'accepter, en particulier si la réponse n'est pas normalisée. Lors de l'exportation en stéréo, la première réponse sélectionnée est placée sur le canal gauche, la seconde sur le canal droit.

#### Export filter settings as text

Exportez les paramètres de filtre d'égalisation pour la mesure actuelle dans un format de texte brut. Le fichier comprend le réglage de l'enceinte et le niveau cible de la mesure. Ce fichier est un format pratique uniquement, REW ne peut pas charger les paramètres de filtre à partir de fichiers texte. Utilisez le format .req pour enregistrer et recharger les paramètres. Le chemin d'accès au fichier est mémorisé pour la prochaine apparition de la boite de dialogue. Un exemple de ce format est présenté ci-dessous.

Filter Settings fileRoom EQ V4.00 Dated: 07-Jan-2007 17:20:32

Notes:Example filter settings

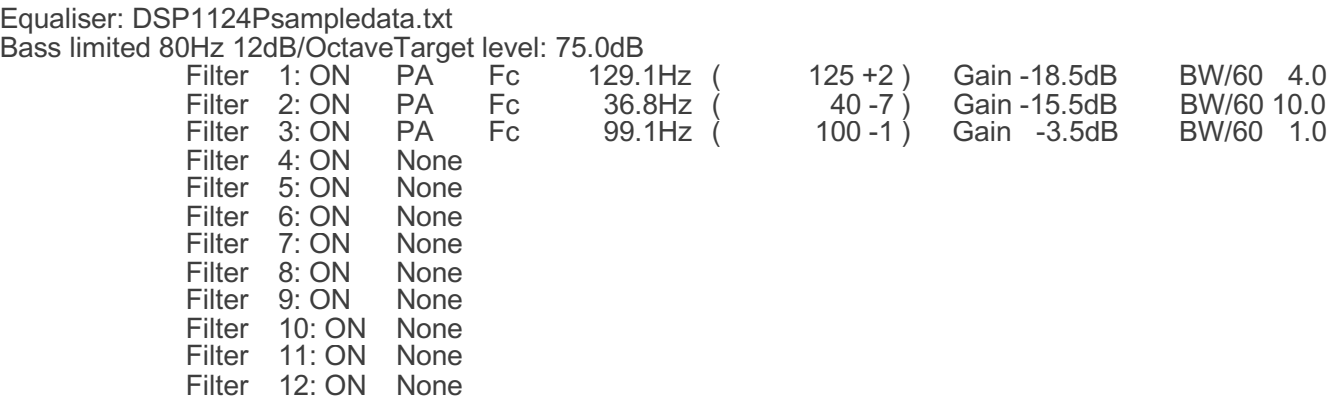

#### Export measurement as text

Exporte les données mesurées pour la mesure actuelle sous forme de fichier texte. Le fichier comprend les paramètres de mesure. Ces fichiers texte peuvent être rechargés à l'aide de la fonction Importer des données de mesure. Le chemin d'accès au fichier est mémorisé pour la prochaine apparition de la boite de dialogue. Lorsque l'option de menu est sélectionnée, une boîte de dialogue de paramètres apparaît, permettant de saisir une note et de contrôler les caractéristiques de l'exportation.

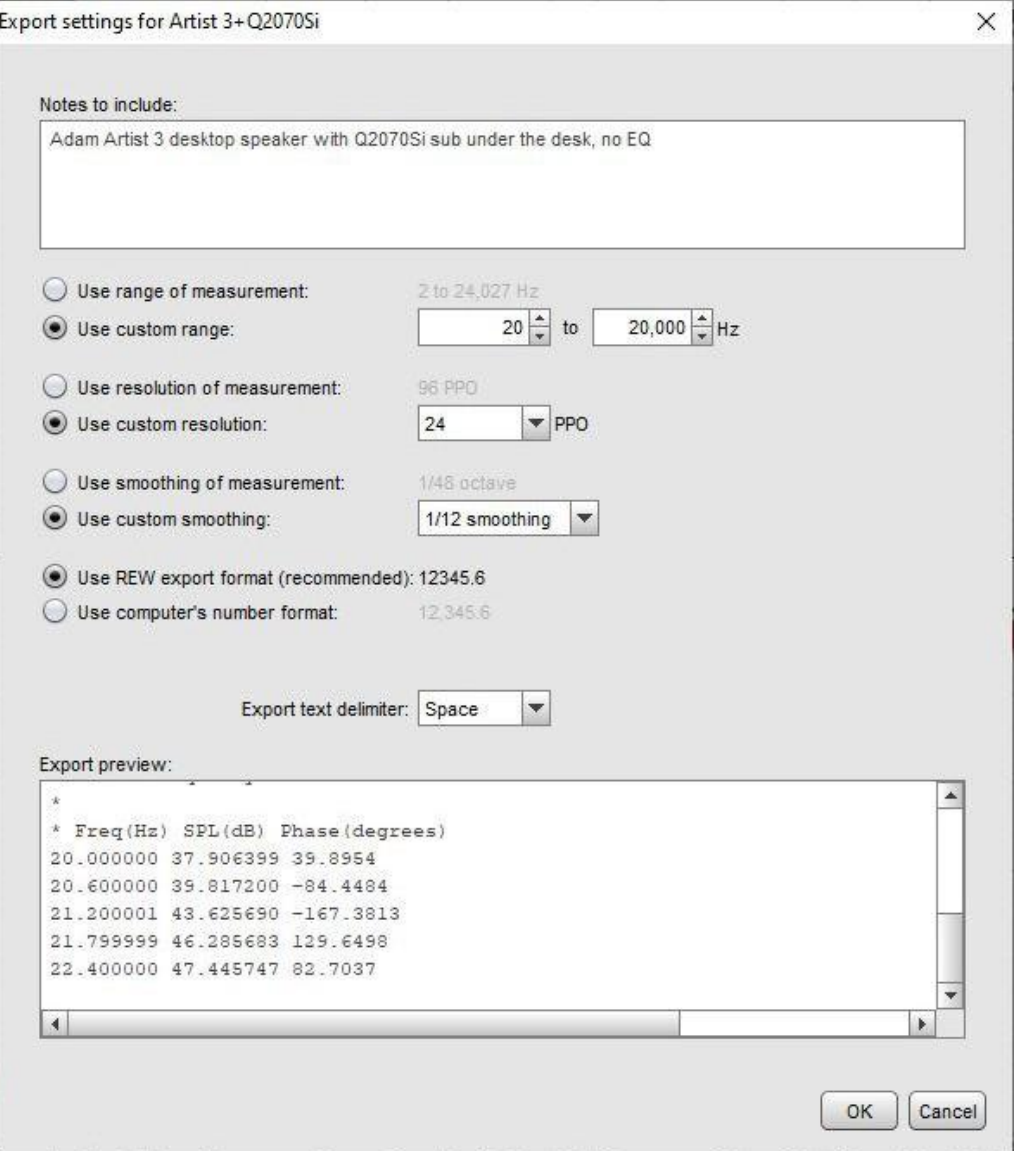

La mesure entière peut être exportée (*Use range of measurement*) ou une plage peut être sélectionnée. Si la plage sélectionnée commence avant ou se termine après la plage de données de la mesure, seule la plage qui chevauche la mesure sera exportée. Si les données sont exportées à la résolution de mesure, elles peuvent être espacées de 96 PPO log si la préférence Analyse *[Allow 96 PPO log spacing](#page-265-0)* est sélectionnée ou espacées linéairement à la résolution FFT. Les exportations avec espacement linéaire sont des fichiers très volumineux (généralement plus de 1 Mo). Si une résolution d'exportation personnalisée (espacement logarithmique) est sélectionnée, REW choisit une fréquence de départ qui est aussi proche que possible du départ souhaité, mais qui garantit que les fréquences exportées incluent les centres d'octave nominaux (par exemple 20 Hz, 40 Hz, etc.). Un lissage doit être appliqué lors de l'utilisation d'exportations de données, la boîte de dialogue vous avertira si un lissage insuffisant a été sélectionné pour la résolution de sortie choisie.

Les exportations peuvent utiliser le lissage actuellement appliqué à la mesure, ou tout autre lissage sélectionné dans la boîte de dialogue (la sélection ne changera pas le lissage de la mesure dans REW, seulement le lissage des données exportées). Par défaut, le format numérique d'exportation de REW utilise le point comme délimiteur décimal et aucun regroupement de chiffres, pour faciliter l'importation dans d'autres logiciels par la suite. Mais l'utilisation de l'option Use computer's number format signifie que le format actuel de l'ordinateur sur lequel REW fonctionne sera utilisé. Le délimiteur entre les valeurs exportées peut également être sélectionné ici, il s'agit de la même sélection que celle proposée dans le menu d'exportation. Un aperçu du résultat de l'exportation est affiché dans la boite de dialogue,

y compris les premières lignes des données exportées. Le format est compatible avec le format .FRD. Les lignes de commentaires commencent par \*, les lignes de données commencent par la fréquence, puis le SPL en dB et enfin la phase en degrés (0.0 si la mesure n'a pas d'information de phase).

#### Export all measurement as text

Exportez les données de toutes les mesures chargées sous forme de fichiers texte dans un répertoire choisi. Les noms de fichiers reprennent les titres des mesures. La même boîte de dialogue de paramétrage apparaît que pour une seule mesure, les paramètres sont appliqués à tous les fichiers. Toute note saisie apparaîtra dans tous les fichiers, suivie de toutes les notes de chaque mesure individuelle. Il est possible d'exporter vers des fichiers individuels ou vers un fichier unique pour toutes les mesures.

#### Export measurement as MLSSA .frq

Exportez la mesure au format MLSSA .frq. Le chemin d'accès au fichier est mémorisé pour la prochaine apparition de la boite de dialogue.

#### Export distortion spectrum data as text

Exportez les données de distorsion de la mesure actuelle dans un fichier texte. Une boîte de dialogue s'affiche pour contrôler le contenu et le format de l'exportation.

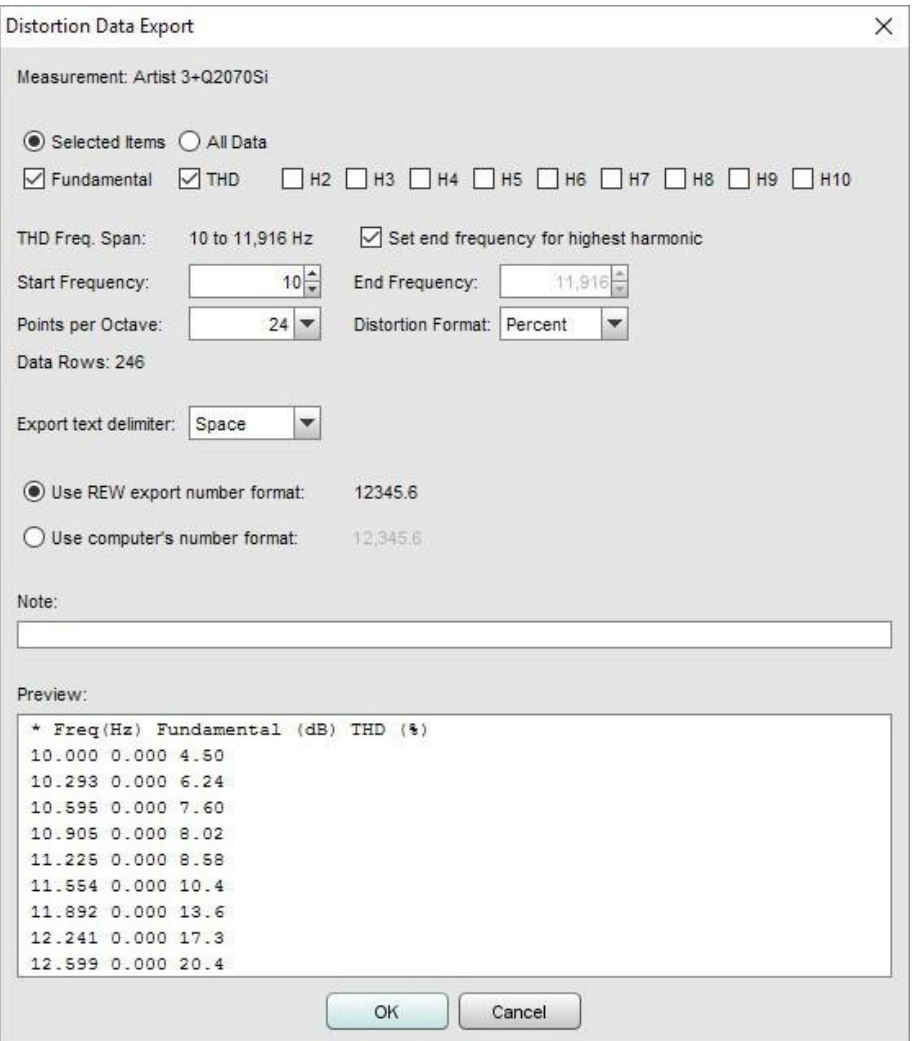

#### Aide REW V5.20 Menu Fichier

Un exemple de format de fichier est présenté ci-dessous. Les lignes de commentaires commencent par \*. Les lignes de données commencent par la fréquence ou, pour les mesures de sinusoïdes échelonnées en niveau, le niveau du générateur, puis le SPL de la fondamentale (s'il est sélectionné pour l'exportation) en dB, puis les mesures de distorsion sélectionnées. La fondamentale sera de 0 dB si les données de distorsion sont normalisées par rapport à la fondamentale. Notez que si la fréquence finale de l'exportation n'est pas configurée pour s'ajuster automatiquement à l'harmonique la plus élevée sélectionnée, le nombre d'harmoniques sur chaque ligne diminuera au fur et à mesure que la fréquence augmentera, pour ne laisser finalement que les valeurs de seconde harmonique et de THD.

```
* Distortion data saved by REW V5.01* Dated: 16-Sep-2012 18:52:27
* Measurement: Sep 16 18:52:27
* Frequency Step: 3 ppo
* Freq(Hz) Fundamental (dB) THD (%) H2 (%) H3 (%) H4 (%) H5 (%) H6 (%)H7 (%) H8
(%) H9 (%) H10 (%)
20.000 76.068 0.016 0.014 0.002 0.001 0.004 0.003 0.001 0.002 0.002 0.001
25.198 76.133 0.011 0.008 0.000 0.001 0.001 0.006 0.001 0.001 0.001 0.003
31.748 76.181 0.015 0.013 0.002 0.002 0.002 0.001 0.002 0.005 0.001 0.001
40.000 76.215 0.014 0.013 0.001 0.003 0.001 0.002 0.002 0.001 0.003 0.001
```
#### Export distortion spectrum as text

Exportez les données de spectre de distorsion pour la mesure actuelle sous forme de fichier texte, s'il s'agit d'une mesure sinusoïdale en escalier qui comprend des données de spectre. Les données sont exportées pour le spectre capturé à chaque fréquence de test dans une mesure sinusoïdale en escalier et pour le bruit de fond. Les données du spectre sont espacées de façon logarithmique, la fréquence de chaque point de données est incluse au début de chaque ligne. L'en-tête des données comprend les pas de fréquence de la mesure. Notez que les données de spectre exportées ne doivent pas être utilisées pour essayer de calculer les niveaux de distorsion car elles n'ont pas une résolution en fréquence suffisante pour calculer avec précision l'énergie de chaque harmonique.

#### Export impulse response as text

Exportez les données de réponse impulsionnelle pour la mesure actuelle dans un fichier texte. Une boîte de dialogue permet de saisir une note qui s'affichera lors du prochain chargement de l'ensemble de données et de prévisualiser la sortie. Le fichier comprend le réglage de l'enceinte, le niveau cible et les paramètres de la mesure. Le chemin d'accès au fichier est mémorisé pour la prochaine apparition de la boite de dialogue.

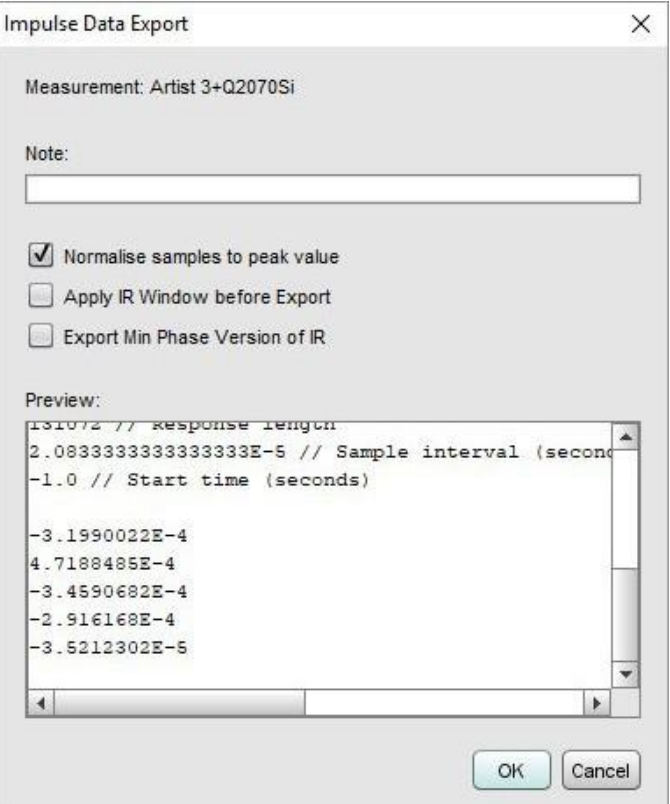

Page 282 sur 296

Un exemple de format est présenté ci-dessous.

Impulse Response data saved by REW V5.19 IR is normalised IR window has not been applied IR is not the min phase version Source: Microphone (Umik-1 Gain: 0dB ), MICROPHONE (Master Volume),Right channel, volume: 0.550 Dated: 05-May-2014 14:12:40 Measurement: Artist 3+Q2070Si Excitation: 256k Log Swept Sine, 1 sweep at -12.0 dB FS Response measured over: 2.2 to 24,000.0 Hz 4.33353241533041E-4 // Peak value before normalisation 48000 // Peak index 131072 // Response length 2.0833333333333333E-5 // Sample interval (seconds) -1.0 // Start time (seconds)

-3.1990022E-4 4.7188485E-4 -3.4590682E-4 -2.916168E-4 -3.5212302E-5

#### Export all impulse responses as text

Exporte les réponses impulsionnelles pour toutes les mesures chargées comme des fichiers texte dans un répertoire choisi. Les noms de fichiers utilisent les titres des mesures. La même boite de dialogue de paramétrage n'apparaît que pour une seule réponse impulsionnelle, les paramètres sont appliqués à tous les fichiers.

#### Export RT60 data as text

Exportez les données RT60 de la mesure actuelle dans un fichier texte. Il est possible de saisir une note qui s'affichera lors du prochain chargement de l'ensemble de données. Le fichier inclut les résultats d'octave et de tiers d'octave s'ils ont été générés. Si les données du modèle de décroissance RT60 ont été générées pour l'octave ou le tiers d'octave, un chiffre T60M sera inclus dans l'exportation, sinon il sera nul. Le chemin d'accès au fichier est mémorisé pour la prochaine apparition de la boite de dialogue. Une boîte de dialogue est affichée pour contrôler le format de l'exportation.

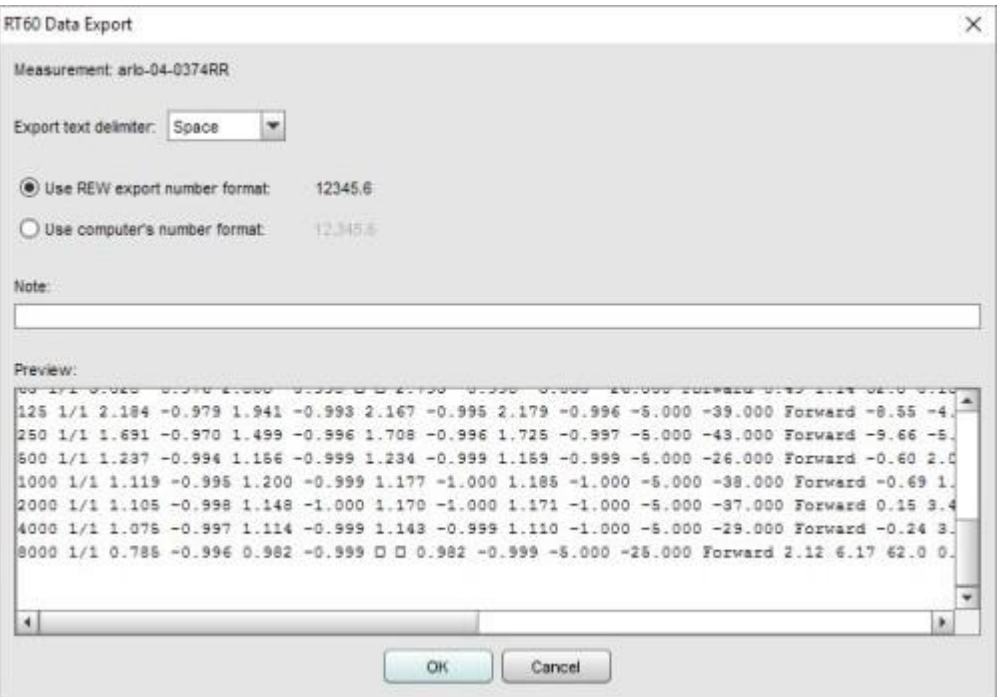

#### Export RT60 data for all measurements as text

Exportez les données RT60 pour toutes les mesures dans des fichiers texte individuels, de la même manière que l'exportation RT60 de la mesure actuelle décrite ci-dessus. Les données RT50 pour chaque mesure ne seront exportées que si elles ont été générées, pour générer rapidement les données de toutes les mesures, visualisez le graphique RT60 [superposé](#page-190-0).

#### Export -> Set text delimiter

Définissez le caractère à utiliser comme délimiteur entre les valeurs d'une ligne lors de l'exportation d'une mesure sous forme de fichier texte.

## Remove Current Measurement Ctrl+Backspace

Supprime la mesure en cours. Une mesure non sauvegardée peut être récupérée à l'aide de la fonction Restore Last Removed.

### Remove All Measurements Ctrl+Shift+Backspace

Supprime toutes les mesures. Les mesures non sauvegardées ne peuvent pas être récupérées !

### Restore Last Removed

Restaure la dernière mesure qui a été supprimée, en la plaçant à la fin de la liste des mesures. Notez que ceci n'est disponible que pour les mesures individuelles, si l'option Remove All measurements est utilisée, il n'est pas possible de la restaurer.

Inde[x d'aide](#page-1-0)

# Menu Tools (Outils)

## Mesure Ctrl+M

Make [a new measurement](#page-30-0) (fait apparaître le dialogue de mesure)

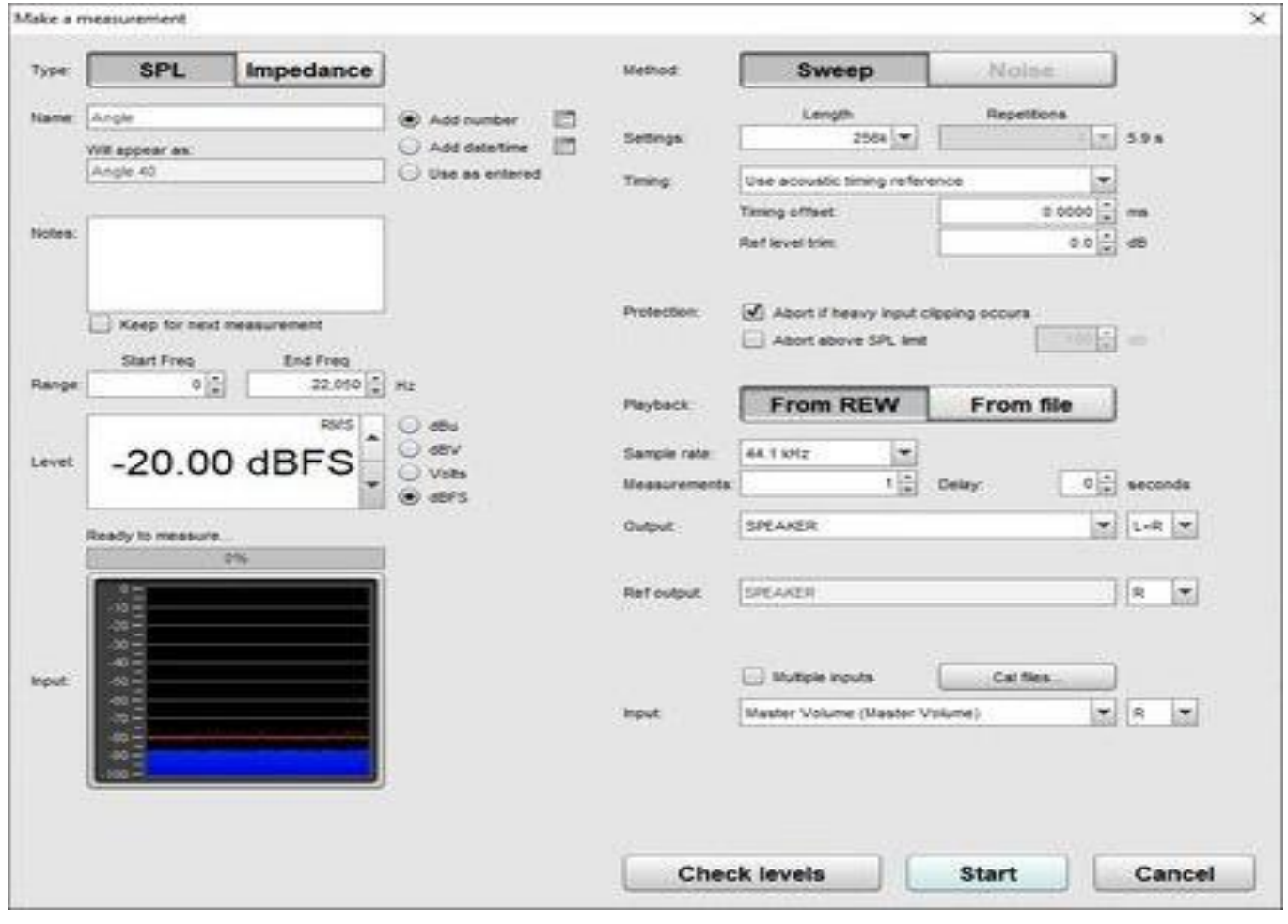

## Fenêtres IR Ctrl+Shift+W

Affiche le dialogue des fenêtres de réponse impulsionnelle

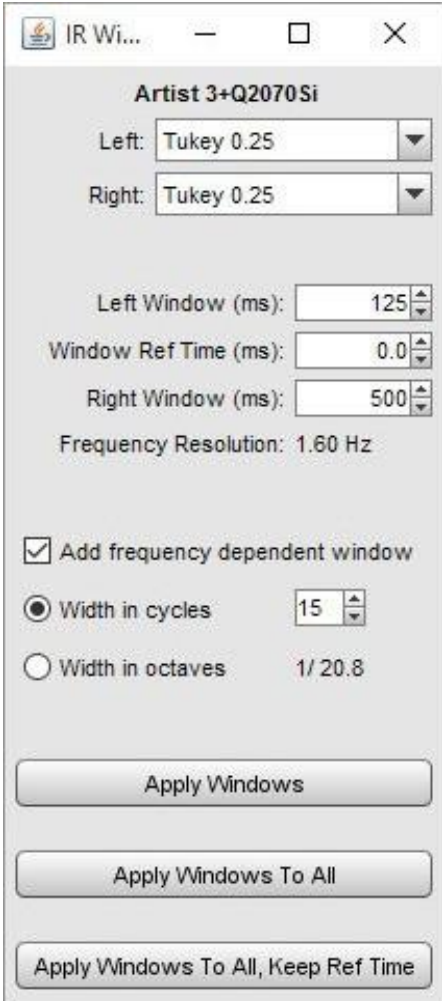

# SPL Ctrl+Shift+M Afficher le vumètre **[SPL Meter](#page-74-0)**

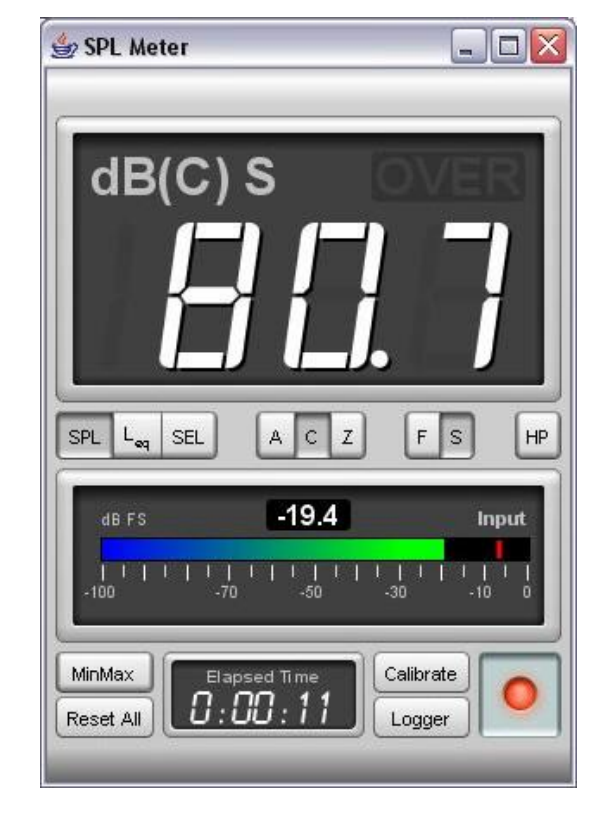

## SPL Logger Ctrl+Shift+O

Afficher la fenêtre **[SPL Logger](#page-77-0)** 

## Generateur Ctrl+Shift+R

Afficher le générateur de signaux **[Signal Generator](#page-78-0)** 

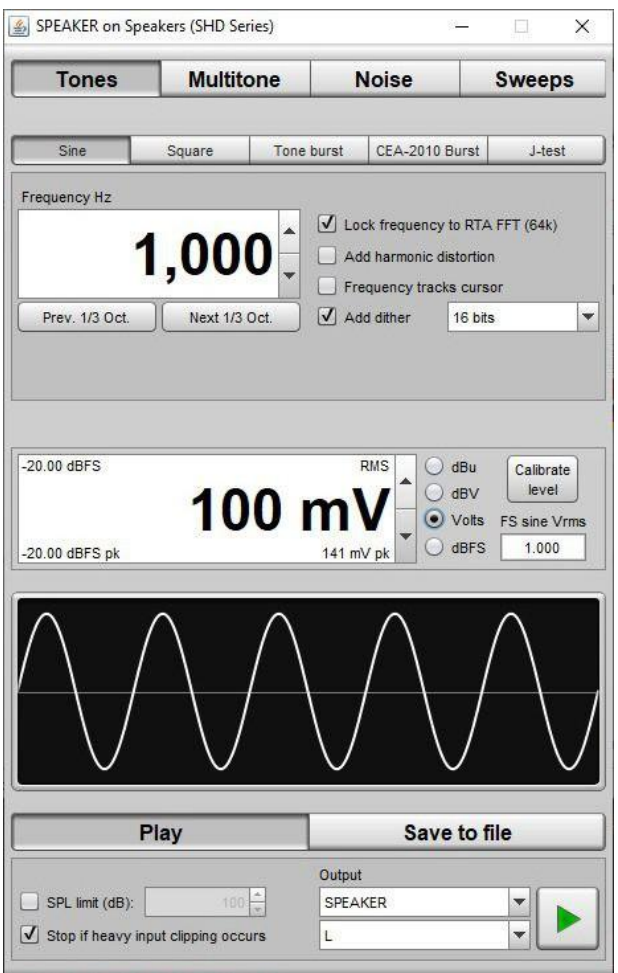

# Niveaux Ctrl+Shift+L Afficher les indicateurs de [Level Meters](#page-99-0)

## EQ Ctrl+Shift+Q

Afficher la fenêtre [EQ window](#page-212-0)

## Superpositions Ctrl+Shift+V

Afficher la fenêtre **[Overlays](#page-190-0)** 

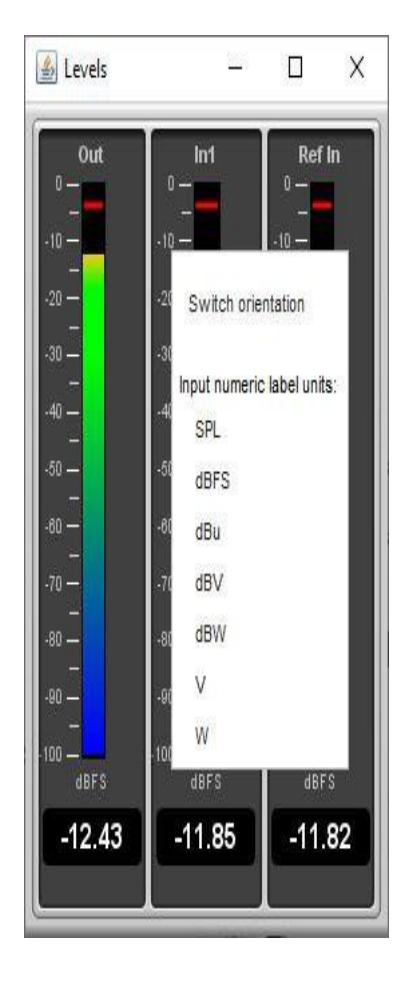
## Info Ctrl+N

Afficher la fenêtre d'information sur les mesures

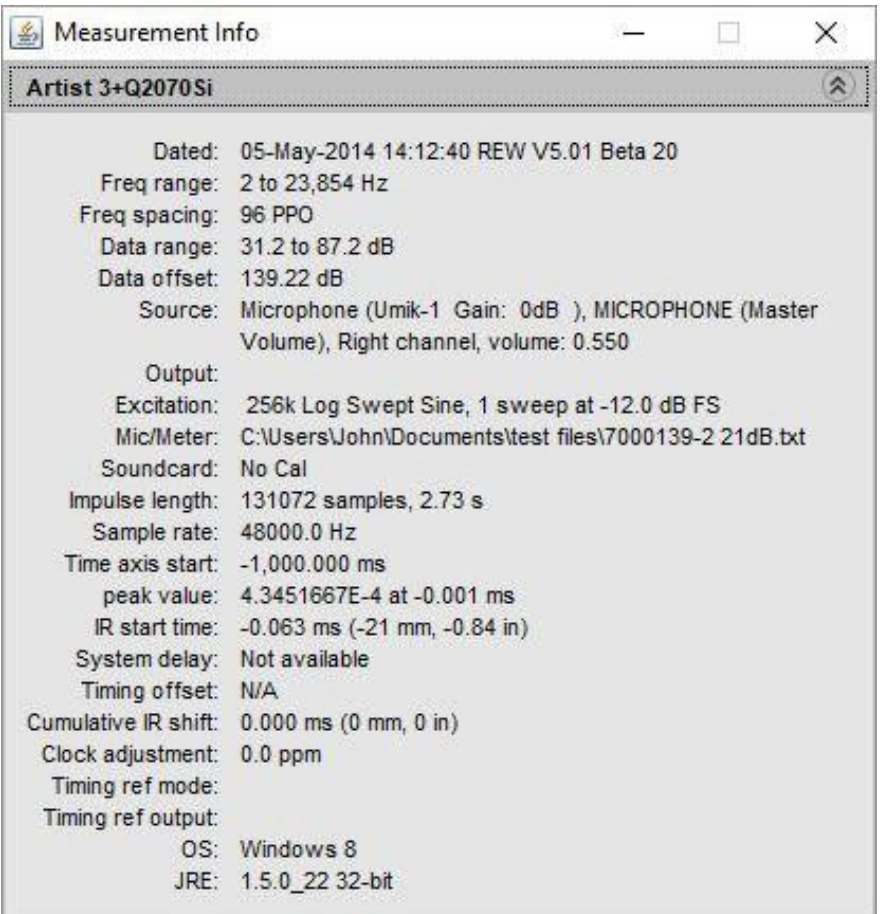

## RTA Ctrl+Shift+T

Afficher la fenêtre [RTA](#page-193-0)

#### Thiele Small Parameters Ctrl+Shift+P

Afficher la fenêtre **[Thiele Small Parameters](#page-50-0)** 

#### Room Sim Ctrl+Shift+K

Afficher la fenêtre [Room Simulator](#page-237-0)

#### Relative gain and phase

Afficher le panneau **[Relative gain and phase](#page-296-0)** 

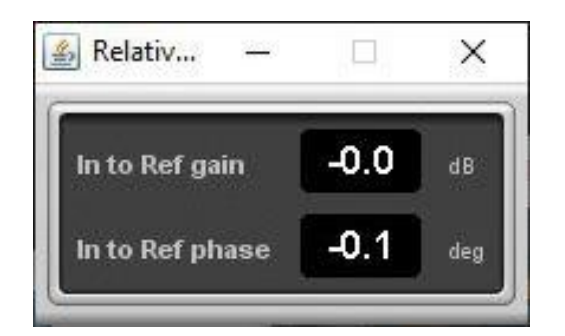

Inde[x d'aide](#page-1-0)

# Menu Préférences

Affiche le panneau des préférences. Pour plus d'informations, consultez les panneaux d'aide des différents onglets de préférences.

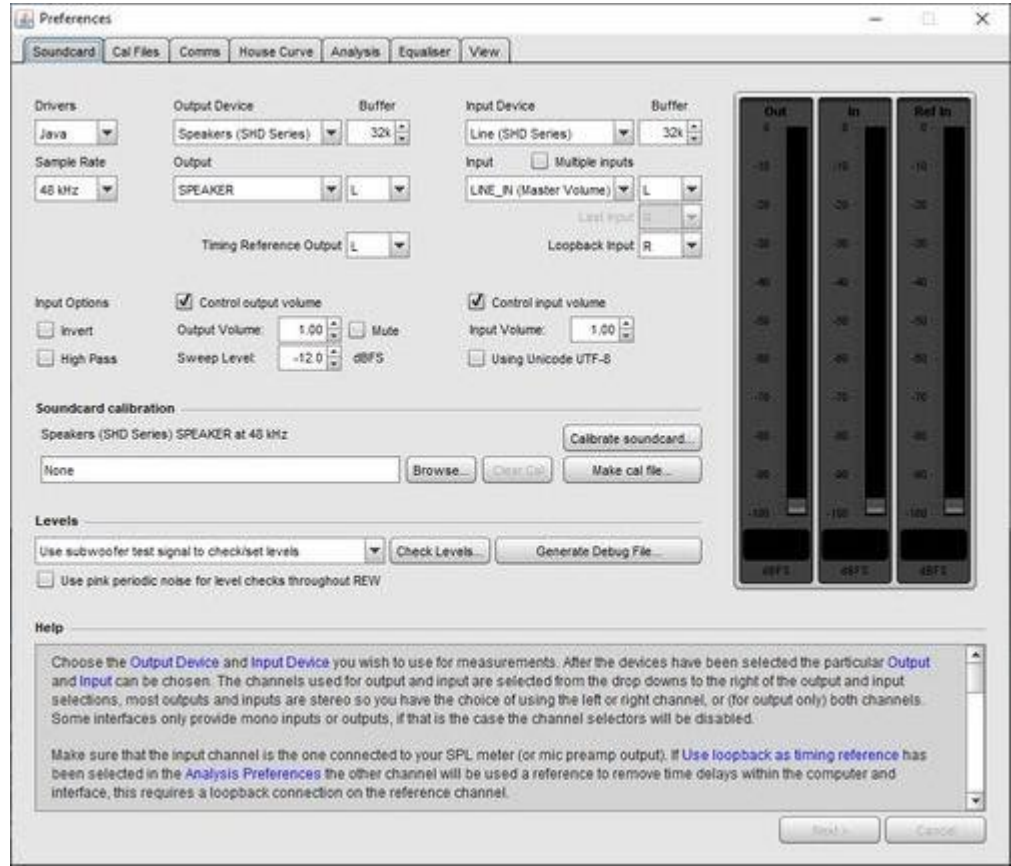

#### Delete Preferences and Shut Down

Cette commande supprime toutes les préférences enregistrées et arrête REW. Le prochain démarrage de REW sera effectué avec une installation intitiale. Si vous souhaitez supprimer REW et toutes ses préférences de votre système, utilisez cette commande avant de désinstaller REW. Les préférences sur Windows sont stockées dans le registre à HKEY\_CURRENT\_USER\Software\JavaSoft\Prefs\room eq wizard. Sur macOS elles sont stockées dans le répertoire personnel de l'utilisateur Library\Preferences -> com.apple.java.util.prefs.plist dans un module appelé roomeqwizard.

#### Set window size to 1024x720

Cette commande redimensionne la fenêtre principale de REW à la taille spécifiée. Notez que le système d'exploitation peut modifier légèrement la taille de la fenêtre par rapport à la taille demandée.

Inde[x d'a](#page-1-0)ide

# Menu Graphique

### Show/Hide Grid Ctrl+Shift+G

Activez/désactivez la grille en utilisant cette entrée de menu ou les touches de raccourci associées.

#### Frequency Axis Log/Linear Ctrl+Shift+A

Basculez l'axe de fréquence entre l'affichage logarithmique et linéaire. Le bouton de la barre d'outils offre la même fonction.

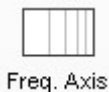

### Undo Zoom Ctrl+Z

Restaure les paramètres des axes du graphique qui étaient utilisés lorsque le bouton central ou droit de la souris a été enfoncé pour la dernière fois avec le pointeur dans la zone du graphique. L'application principale est d'annuler la dernière action *[Variable Zoom](#page-102-0)* ou [Zoom to Area](#page-103-0) sur la zone. Elle peut également être utilisée pour annuler un panoramique ou toute autre action qui a modifié les paramètres des axes depuis la dernière fois que le bouton droit de la souris a été enfoncé dans la zone du graphique.

#### Fit graph to data Ctrl+Alt+F

Réglez les axes du graphique pour qu'ils affichent la totalité de l'étendue des données. Le bouton *Fit to data* de la boîte de dialogue des limites du graphique a le même effet.

1/1 Octave Smoothing Ctrl+Shift+1 1/2 Octave Smoothing Ctrl+Shift+2 1/3 Octave Smoothing Ctrl+Shift+3 1/6 Octave Smoothing Ctrl+Shift+6 1/12 Octave Smoothing Ctrl+Shift+7 1/24 Octave Smoothing Ctrl+Shift+8 1/48 Octave Smoothing Ctrl+Shift+9 Variable Smoothing Ctrl+Shift+X Psychoacoustic Smoothing Ctrl+Shift+Y ERB Smoothing Ctrl+Shift+Z

Applique un filtre de lissage au canal actuel. La répétition de l'action supprime le lissage. Le lissage variable applique 1/48 d'octave en dessous de 100 Hz, 1/3 d'octave au-dessus de 10 kHz et varie entre 1/48 et 1/3 d'octave de 100 Hz à 10 kHz, atteignant 1/6 d'octave à 1 kHz. Le lissage variable est recommandé pour les réponses qui doivent être égalisées. Le lissage psycho-acoustique utilise 1/3 d'octave au-dessous de 100 Hz, 1/6 d'octave au-dessus de 1 kHz et varie de 1/3 d'octave à 1/6 d'octave entre 100 Hz et 1 kHz. Il applique également une pondération plus importante aux pics en utilisant une moyenne cubique (racine cubique de la moyenne des valeurs cubées) pour produire un tracé qui correspond plus étroitement à la réponse en fréquence perçue. Le lissage ERB utilise une largeur de bande de lissage variable qui correspond à la largeur de bande rectangulaire équivalente de l'oreille, soit (107,77f + 24,673) Hz, où f est en kHz. Aux basses fréquences, on obtient un lissage important, d'environ 1 octave à 50 Hz, 1/2 octave à 100 Hz, 1/3 d'octave à 200 Hz, puis un nivellement d'environ 1/6 d'octave au-dessus de 1 kHz.

### Remove Smoothing for Current Measurement Ctrl+0

Définit le lissage à Aucun. Si vous appuyez à nouveau sur le raccourci de lissage, vous supprimerez également le lissage. Par exemple, si vous appuyez sur Ctrl+Shift+3, les données seront lissées à 1/3 d'octave, et si vous appuyez à nouveau sur ce raccourci, vous supprimerez le lissage.

Inde[x d'aide](#page-1-0)

# Menu d'Aide

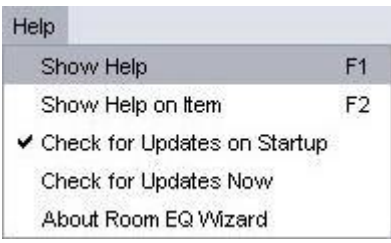

# Show Help F1

Affiche la fenêtre d'aide

# Show Help on Item F2

Affiche l'aide pour le prochain élément sur lequel vous avez cliqué. Le curseur de la souris est accompagné d'un " ?" dans ce mode.

### Check for Updates on startup

Si cette option est sélectionnée, REW vérifie la présence d'une version plus récente à chaque démarrage.

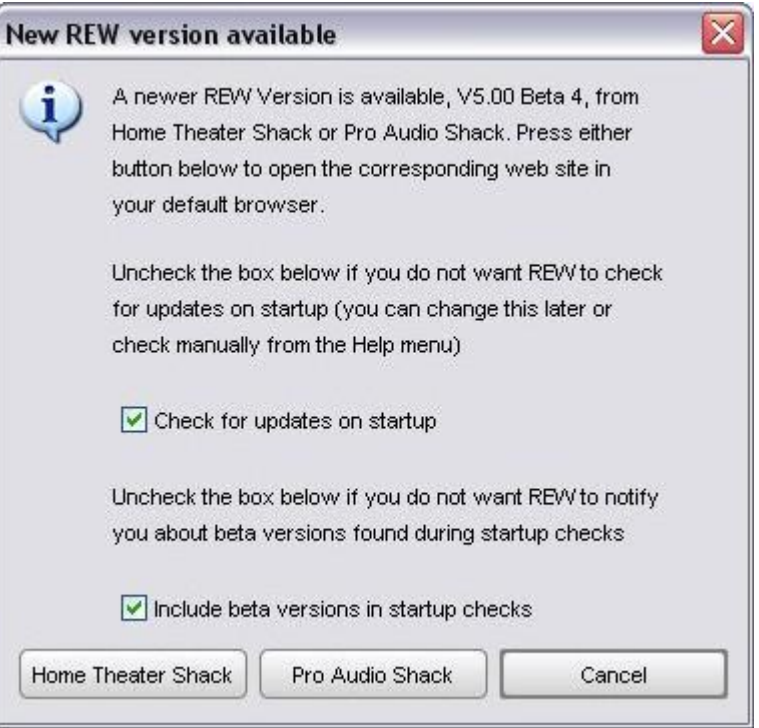

#### Check for Updates Now

Force une vérification manuelle de la présence d'une version plus récente

## About REW (in Application menu under macOS)

Affichiche la boite de dialogue

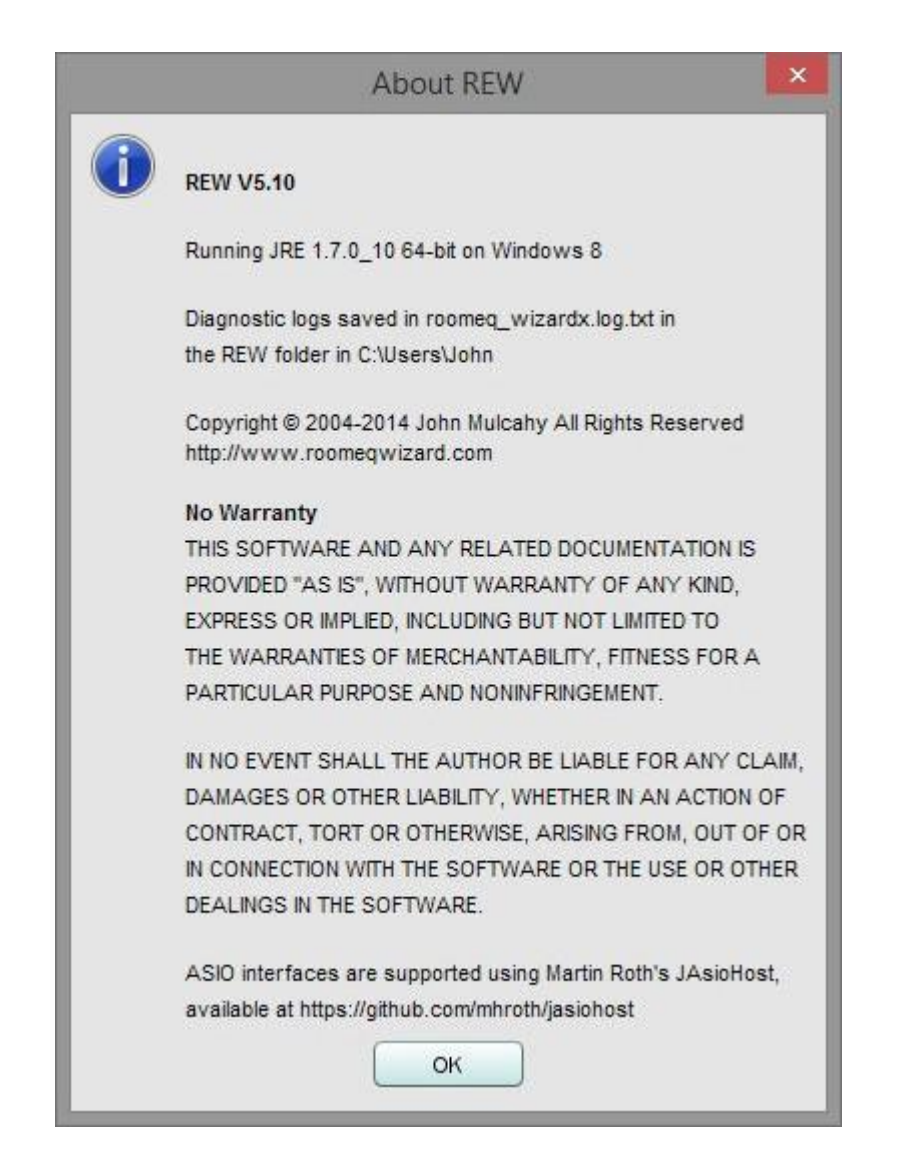

Inde[x d'aide](#page-1-0)

# Mises à Niveau Pro

La mise à niveau REW Pro ajoute des fonctionnalités pour les utilisateurs professionnels. La première fonction est la prise en charge de la capture à partir de plusieurs entrées simultanément, d'autres fonctions suivront. La licence de la mise à niveau Pro débloque la capture à entrées multiples et débloque également toutes les futures fonctionnalités Pro. Elle est payante.

## Capture Multi-Entrées

[Multi-input Capture](#page-46-0) permet à REW de capturer plusieurs entrées simultanément pour la mesure ou pour le RTA. La mesure individuelle des niveaux de pression acoustique est disponible pour les quatre premières entrées. Les mesures effectuées avec la capture multi-entrées montreront une moyenne rms de toutes les magnitudes des canaux capturés avec une sous-couche montrant l'étendue des canaux individuels et peuvent éventuellement inclure des mesures individuelles pour chaque canal. Chaque entrée peut avoir son propre fichier d'étalonnage. Les mesures RTA avec une capture à entrées multiples montrent une moyenne rms des magnitudes des canaux individuels.

La capture à entrées multiples est généralement utilisée avec un réseau de microphones (tel que le miniDSP UMIK-X) ou une interface multicanaux à laquelle sont connectés plusieurs microphones analogiques. REW capture une gamme contiguë de canaux d'entrée. Bien qu'il soit possible d'utiliser cette fonction avec plusieurs microphones USB sous Windows en utilisant un driver ASIO, ceci n'est PAS recommandé car :

REW ne pourrait accéder au réglage du volume d'entrée que pour le premier micro USB et l'utiliserait pour ajuster les valeurs SPL pour tous les micros, donc tous les micros USB devraient avoir le même réglage de volume de l'OS.

Les micros USB fournissent généralement une paire d'entrées stéréo, chacune transportant les mêmes données, il y aura donc deux captures d'entrée identiques pour chaque micro.

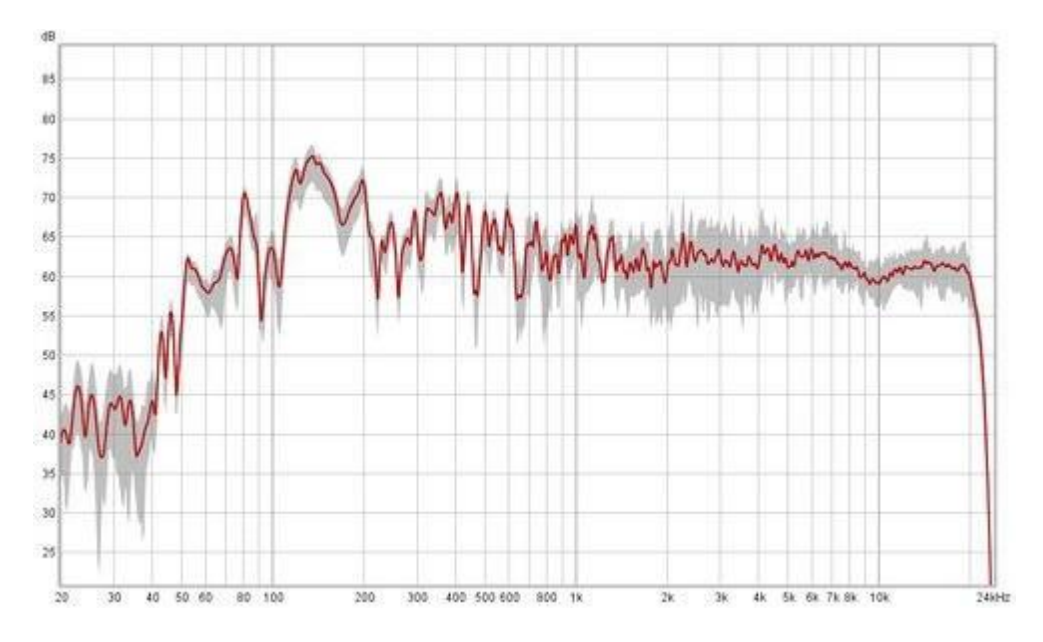

Les premier et dernier canaux à capturer sont sélectionnés dans les préférences de la carte son ou dans la boîte de dialogue Mesure. L'exemple ci-dessous montre la sélection en utilisant les pilotes ASIO, une sélection similaire est proposée pour les pilotes Java. Notez que les pilotes Java sur Windows sont limités à deux canaux, sur macOS ou Linux les pilotes Java offrent autant de canaux que l'interface supporte.

#### Aide REW V5.20 Mises à niveau Pro

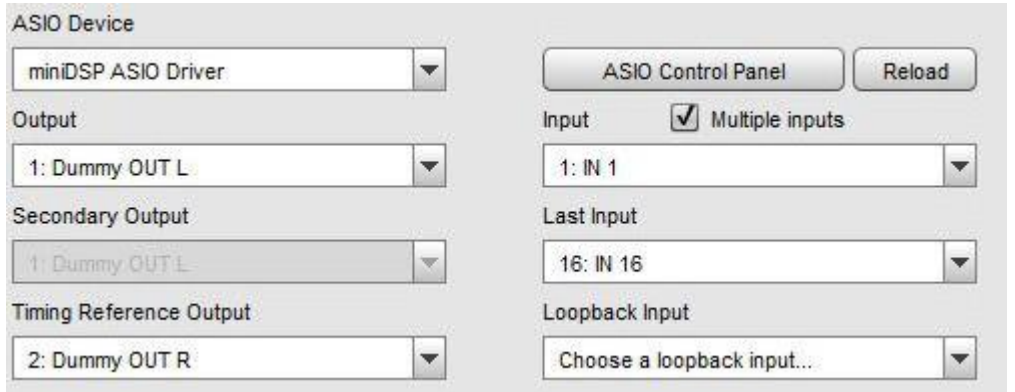

Une licence est valable pour un seul utilisateur sur tout ordinateur qu'il utilise.

Le système de microphone multicanal miniDSP UMIK-X comprend une licence de mise à niveau de REW Pro.

Avant d'acheter une licence, assurez-vous que REW fonctionne comme il se doit dans son mode de capture monocanal par défaut.

Pour activer votre licence, allez dans le menu des mises à niveau de REW Pro et sélectionnez Multi-input capture. Collez votre code de licence et cliquez sur Vérifier la licence.

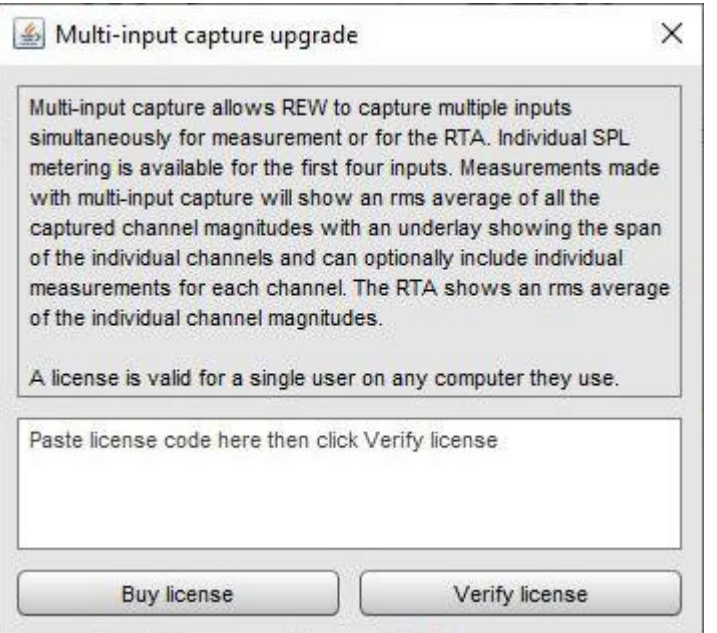

#### Inde[x d'aide](#page-1-0)

# <span id="page-296-0"></span>Gain et Phase Relatifs

Si le générateur de signaux émet une onde sinusoïdale, ce panneau affiche le gain et la phase de l'entrée de mesure par rapport à l'entrée de référence à la fréquence du générateur de signaux. Cela peut être utile pour vérifier le gain et la phase entre les canaux si les deux canaux reçoivent le même signal.

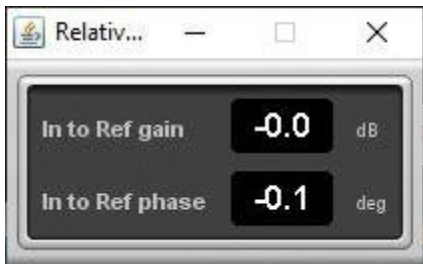

Inde[x d'aide](#page-1-0)